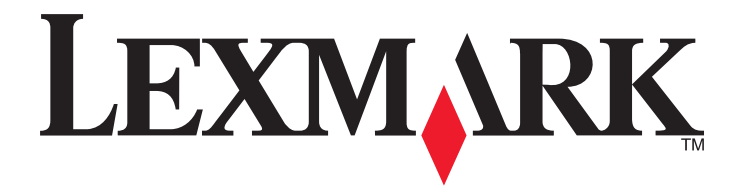

# **MX6500e**

**Guia do usuário**

**Setembro de 2014 [www.lexmark.com](http://www.lexmark.com)**

Tipo(s) de máquina: 4036 Modelo(s): 310

# Conteúdo

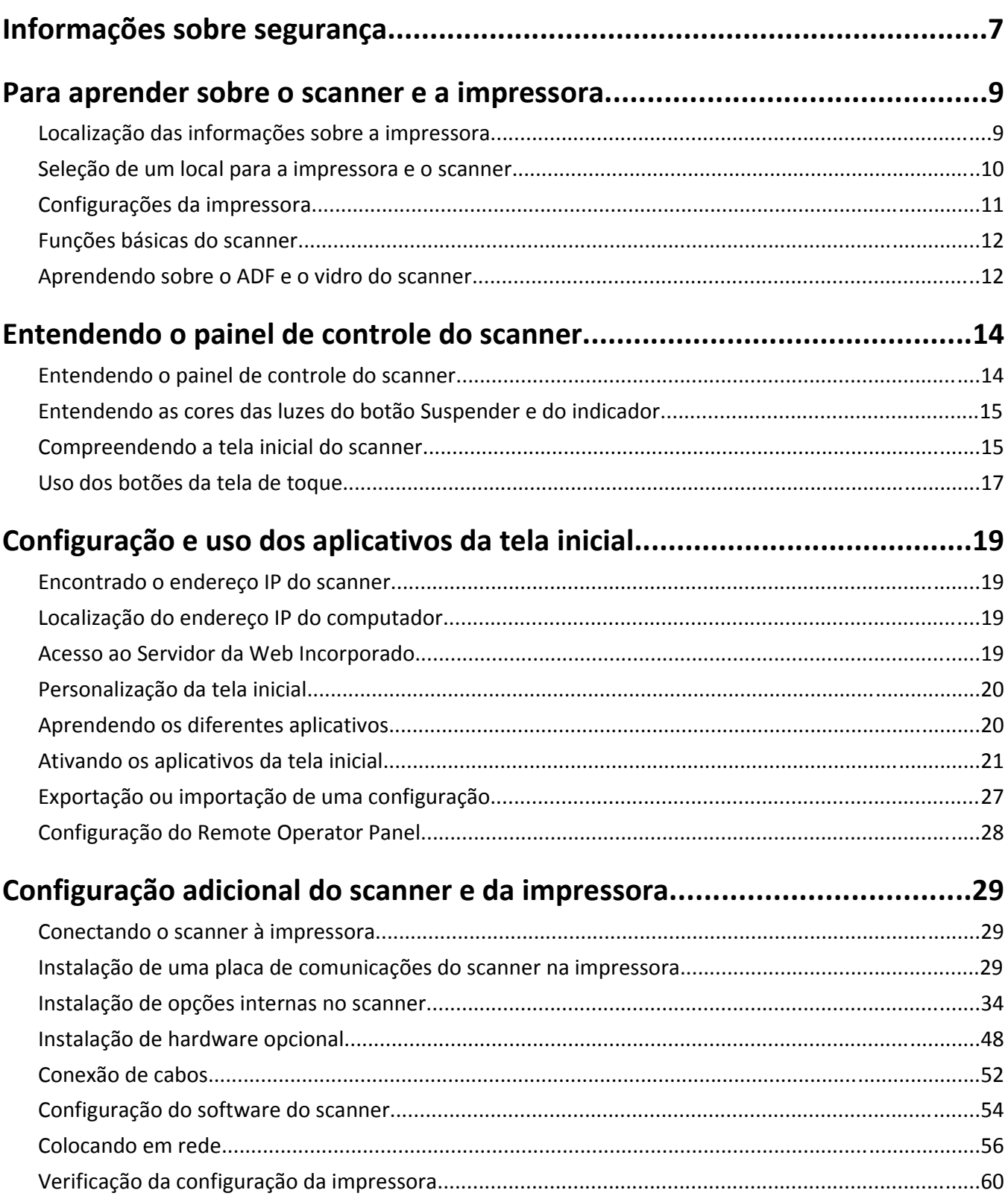

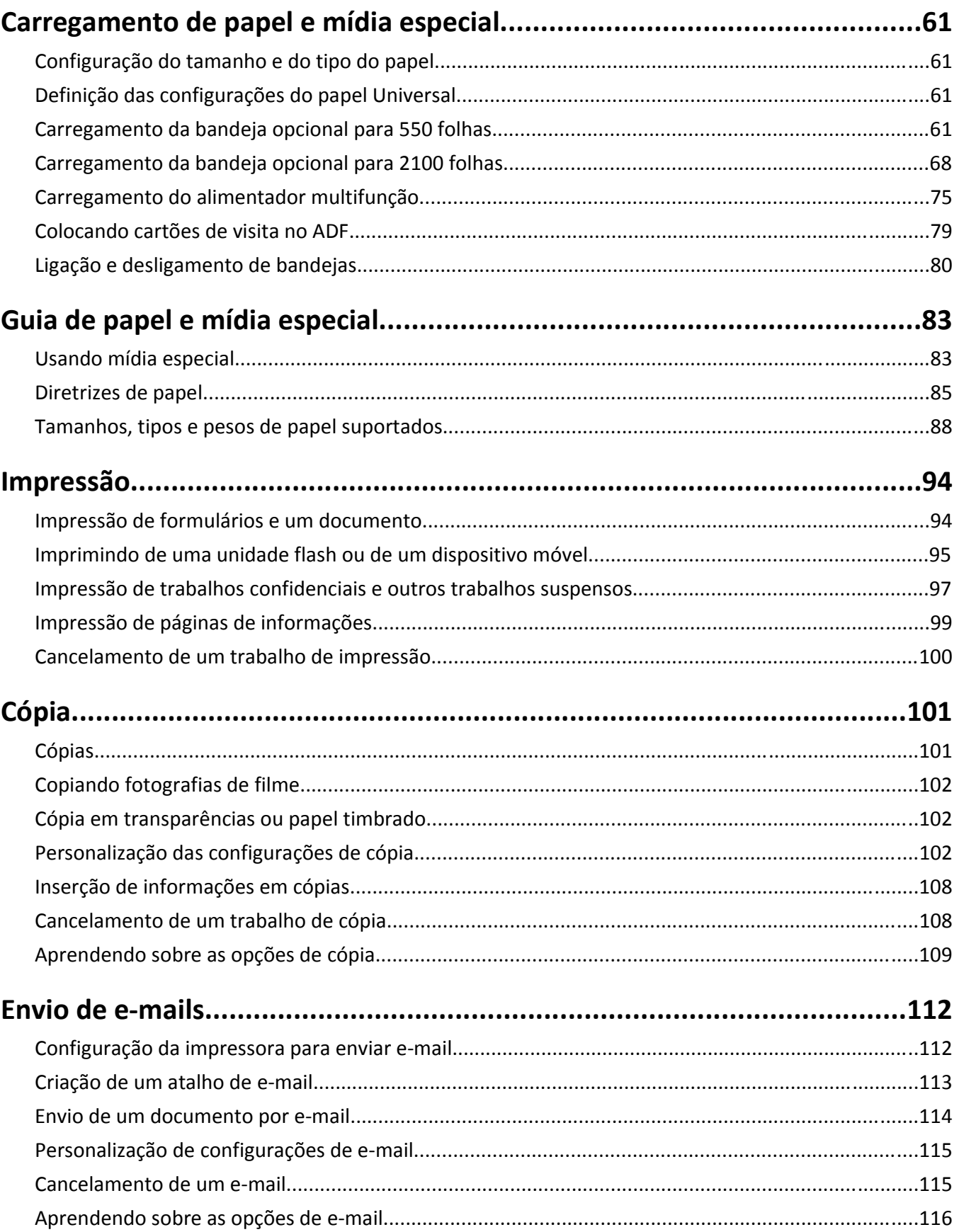

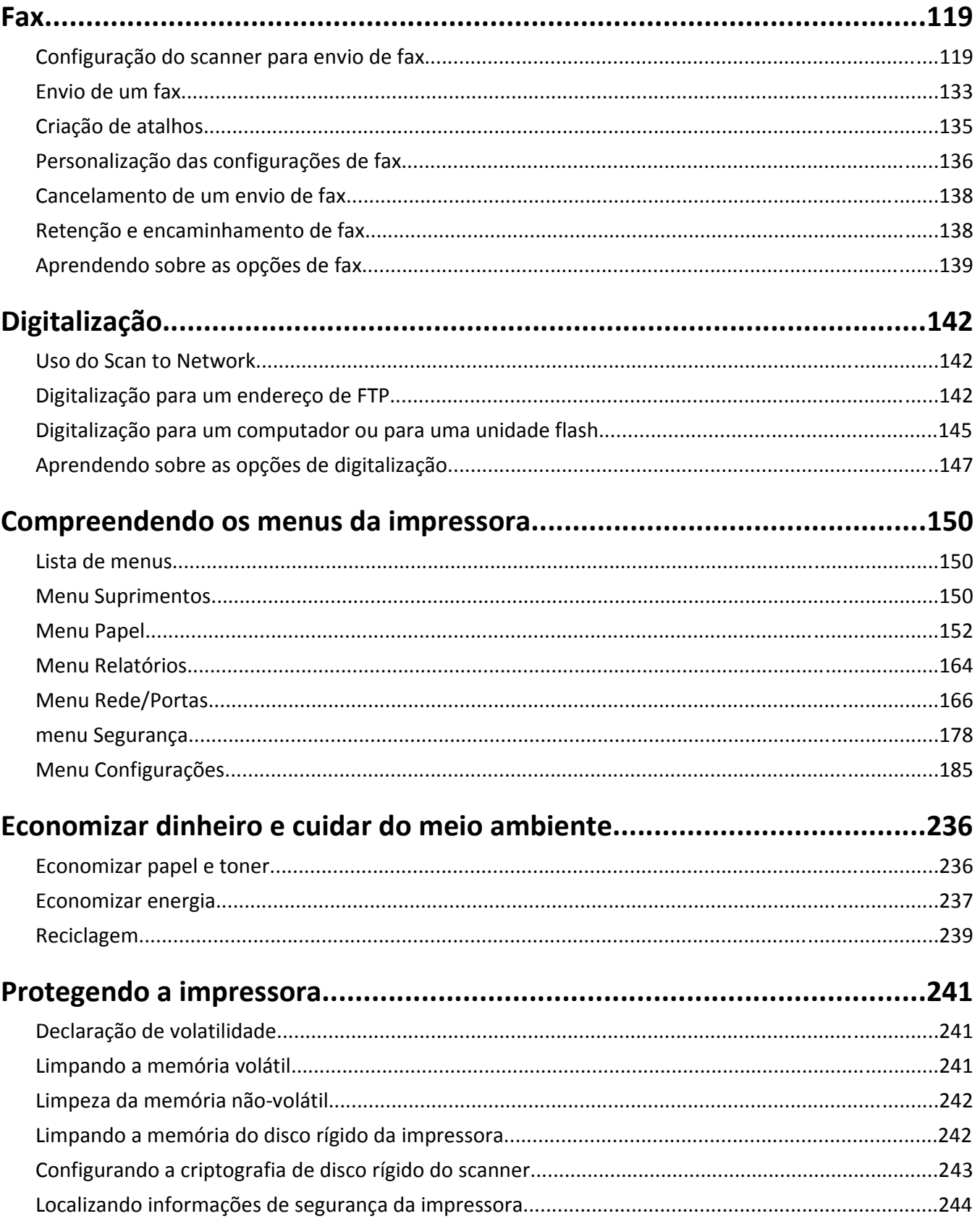

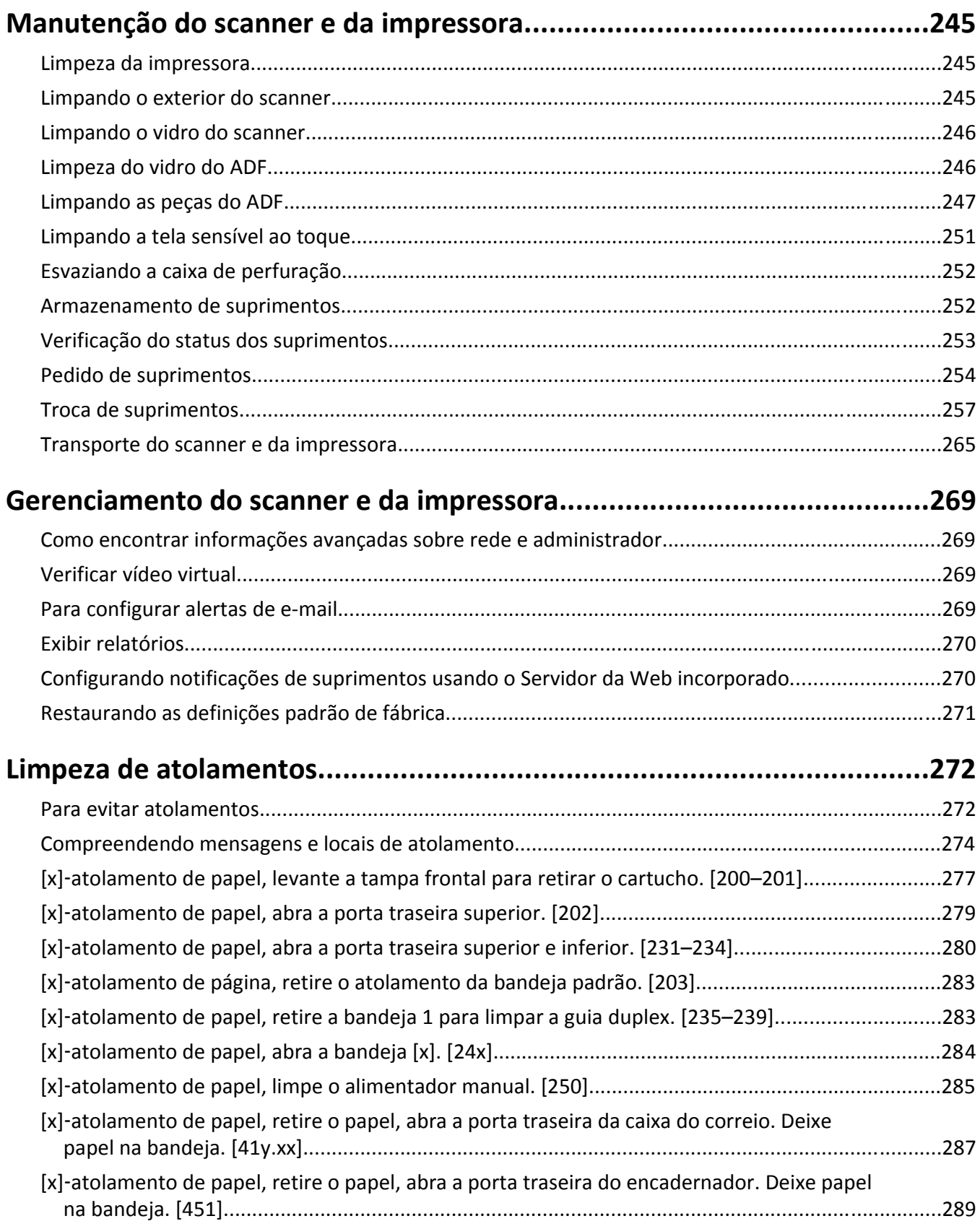

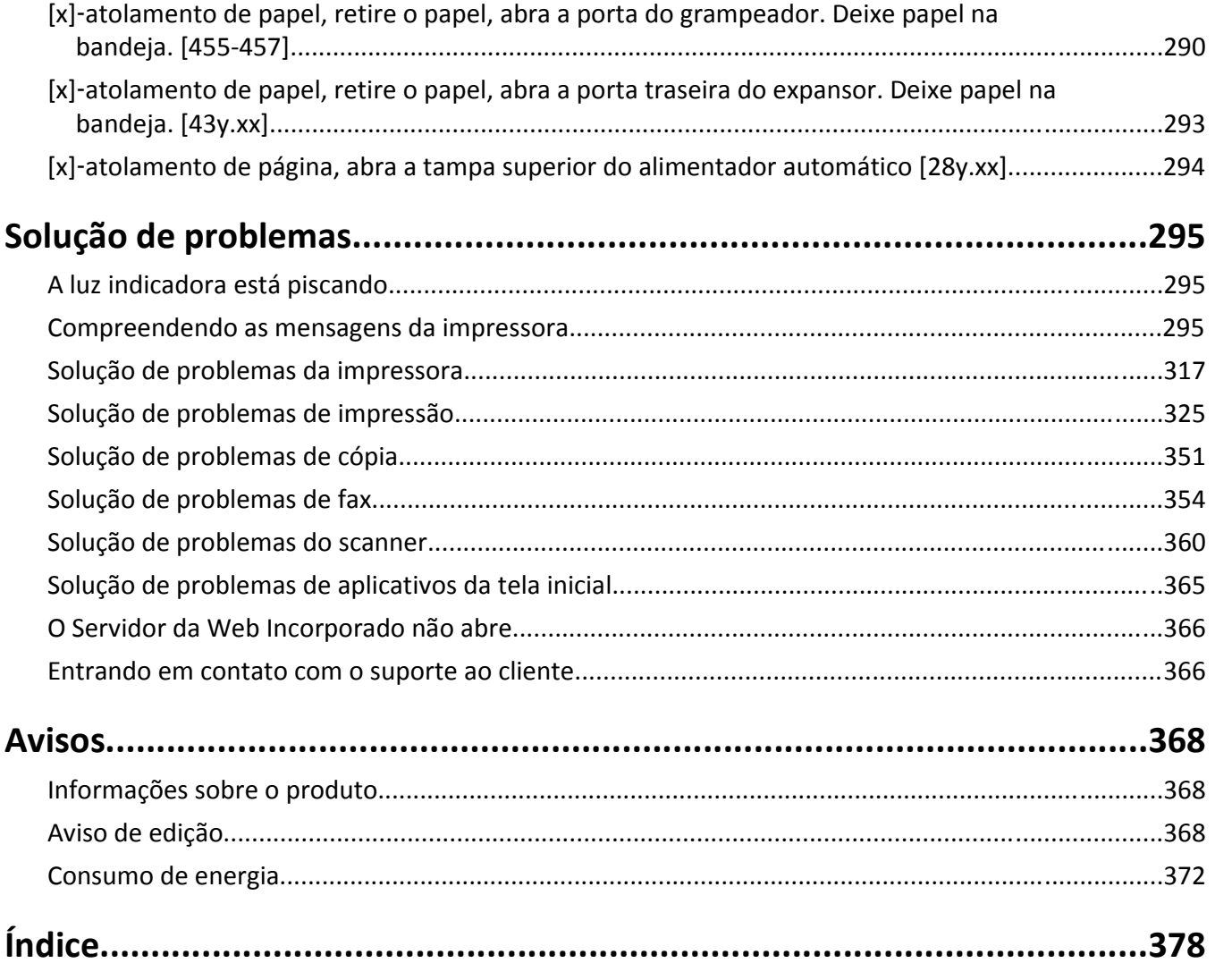

# <span id="page-6-0"></span>**Informações sobre segurança**

Conecte o cabo de alimentação diretamente em uma tomada elétrica adequadamente aterrada que esteja perto do produto e possa ser facilmente acessada.

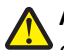

**ATENÇÃO — RISCO DE FERIMENTO:** Não use este produto com extensões, filtros de linha com várias tomadas, extensores com várias tomadas ou outros tipos de dispositivos de sobretensão ou UPS. A capacidade de potência desses tipos de acessórios pode facilmente ser sobrecarregada por uma impressora a laser e resultar em um baixo desempenho, danos ou incêndios.

Não coloque ou use este produto próximo a locais com água ou úmidos.

Tenha cuidado ao substituir uma bateria de lítio.

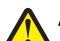

**ATENÇÃO — RISCO DE FERIMENTO:** Existe o risco de explosão se uma bateria de lítio for substituída incorretamente. Substitua-a apenas por uma bateria de lítio do mesmo tipo ou de um tipo equivalente. Não recarregue, desmonte ou incinere uma bateria de lítio. Descarte as baterias usadas de acordo com as instruções do fabricante e as regulamentações locais.

**ATENÇÃO — SUPERFÍCIE QUENTE:** A parte interna da impressora pode estar quente. Para reduzir o risco de ferimentos em um componente quente, espere a superfície esfriar antes de tocá-la.

**ATENÇÃO — RISCO DE FERIMENTO:** Para reduzir o risco de instabilidade do equipamento, coloque cada **b**andeja separadamente. Mantenha todas as outras bandejas fechadas até serem necessárias.

**ATENÇÃO — RISCO DE FERIMENTO:** O peso da impressora é de 18 kg (40 lb) são necessárias duas ou mais pessoas para carregá-la com segurança.

**ATENÇÃO — RISCO DE FERIMENTO:** Antes de mudar o scanner de lugar, siga estas diretrizes para evitar lesões ou danos ao scanner:

- **•** Desligue o scanner pelo interruptor e desconecte o cabo de alimentação da tomada.
- **•** Desconecte todos os fios e cabos do scanner antes de mudá-lo de lugar.

**ATENÇÃO — RISCO DE FERIMENTO:** Siga estas diretrizes para evitar lesões ou danos ao scanner:

- **•** Tome cuidado para que seus dedos não fiquem embaixo do scanner ao instalá-lo.
- **•** Coloque o scanner em uma superfície plana e estável.
- **•** Certifique-se de que existe espaço suficiente para a instalação do scanner.

**ATENÇÃO — RISCO DE FERIMENTO:** Antes de mover a impressora, siga estas diretrizes para evitar danos a você ou à impressora:

- **•** Desligue a impressora e desconecte o cabo de energia da tomada elétrica.
- **•** Desconecte todos os fios e cabos da impressora.
- **•** Se dois ou mais encadernadores opcionais estiverem instalados, você deverá removê-los um por um da impressora.

#### **Notas:**

- **–** Remova o encadernador superior primeiro.
- **–** Para isso, segure o encadernador pelas laterais e levante as travas para destravá-lo.
- **•** Se a impressora não tiver uma base com rodinhas, mas estiver configurada com bandejas opcionais, você deverá removê-las.

**Nota:** Deslize a trava na lateral direita da bandeja opcional para frente até que a bandeja se *encaixe* no lugar.

- **•** Use as alças laterais da impressora para levantá-la.
- **•** Tome cuidado para que seus dedos não fiquem embaixo da impressora ao abaixá-la.
- **•** Verifique se há espaço o suficiente à volta da impressora.
- **•** Utilize somente o cabo de energia fornecido com o produto ou um cabo de energia substituto de um fabricante autorizado.

Utilize somente o cabo de alimentação fornecido com o produto ou um cabo de alimentação substituto de um fabricante autorizado.

**ATENÇÃO — RISCO DE FERIMENTO:** Para reduzir o risco de incêndio, use apenas o cabo de telecomunicações (RJ-11) fornecido com este produto ou substitua por um cabo 26 AWG maior listado na UL ao conectar o produto à rede de telefonia pública.

**ATENÇÃO—PERIGO DE CHOQUE:** Se você estiver manuseando a placa do sistema ou instalando hardware ou dispositivos de memória opcionais depois de ter configurado o scanner, desligue-o e desconecte o cabo de alimentação da tomada antes de continuar. Se houver outros dispositivos conectados ao scanner, desligue-os e desconecte os cabos vinculados ao scanner.

**ATENÇÃO—PERIGO DE CHOQUE:** Se você for acessar a placa do controlador ou instalar hardware opcional ou dispositivos de memória algum tempo após configurar a impressora, desligue a impressora e desconecte o cabo de alimentação da energia elétrica antes de continuar. Se houver qualquer outro dispositivo conectado à impressora, desligue-os também e desconecte qualquer cabo ligado à impressora.

Este produto foi projetado, testado e aprovado como um produto que atende aos mais rígidos padrões globais de segurança com o uso de componentes específicos do fabricante. Os recursos de segurança de algumas peças nem sempre são óbvios. O fabricante não se responsabiliza pelo uso de outras peças de substituição.

**ATENÇÃO—PERIGO DE CHOQUE:** Para evitar o risco de choque elétrico ao limpar a parte externa da impressora, desconecte o cabo de energia da tomada e todos os cabos da impressora antes de prosseguir.

**ATENÇÃO — RISCO DE FERIMENTO:** Não recorte, torça, enrole, amasse ou coloque objetos pesados no cabo de alimentação. Não submeta o cabo de alimentação à abrasão ou estresse. Não coloque o cabo de alimentação entre objetos como móveis e paredes. Se qualquer um desses itens forem observados, poderá haver risco de incêndio ou choque elétrico. Inspecione o cabo de alimentação regularmente para verificar sinais desses problemas. Remova o cabo de alimentação da tomada elétrica antes de verificá-lo.

Para fazer manutenção ou reparos não descritos na documentação do usuário, contrate um profissional técnico experiente.

**ATENÇÃO—PERIGO DE CHOQUE:** Para evitar o risco de choque elétrico ao limpar o exterior do scanner, desconecte o cabo de alimentação da tomada elétrica e desconecte todos os cabos do scanner antes de prosseguir.

**ATENÇÃO—PERIGO DE CHOQUE:** Não use o recurso de fax durante uma tempestade com raios. Não instale este produto nem faça nenhuma conexão elétrica ou de cabeamento, como do cabo de alimentação ou de telefone, durante uma tempestade com raios.

**ATENÇÃO — PERIGO DE QUEDA:** As configurações de montagem em piso exigem mobília adicional para garantir a estabilidade. Se você estiver usando diferentes opções de entrada, deverá usar o suporte ou a base da impressora. Caso tenha adquirido uma impressora com uma configuração semelhante, talvez você precise de mobília extra. Para obter mais informações, consulte **[www.lexmark.com/multifunctionprint](http://www.lexmark.com/multifunctionprinters)**.

#### **GUARDE ESTAS INSTRUÇÕES.**

# <span id="page-8-0"></span>**Para aprender sobre o scanner e a impressora**

# **Localização das informações sobre a impressora**

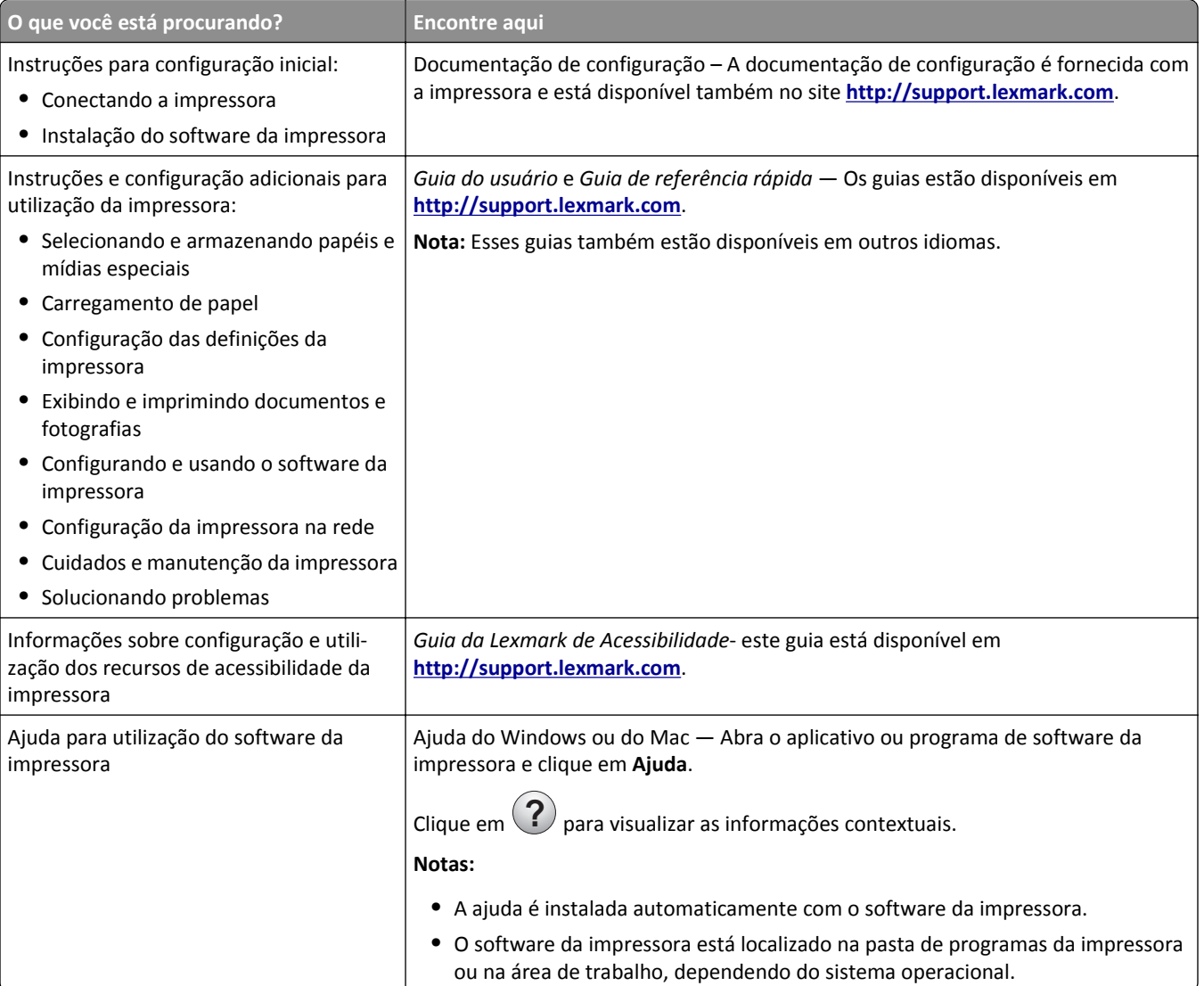

<span id="page-9-0"></span>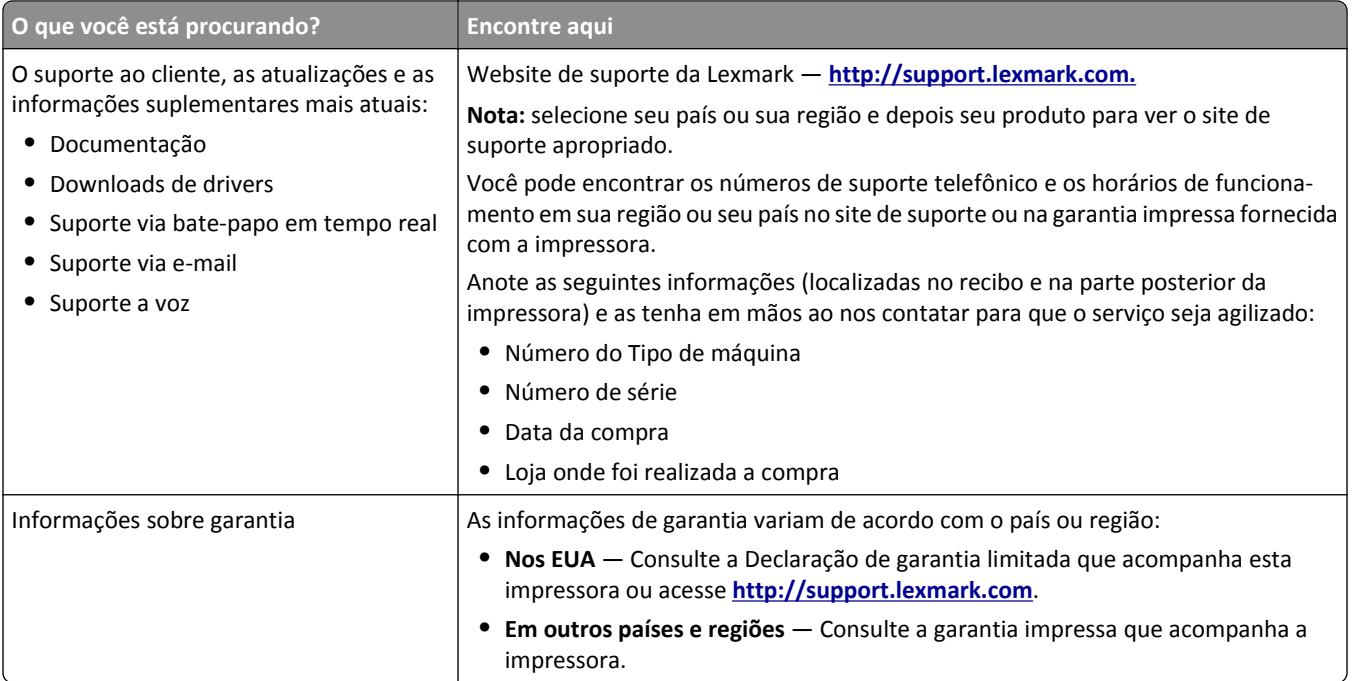

## **Seleção de um local para a impressora e o scanner**

**ATENÇÃO — RISCO DE FERIMENTO:** O peso da impressora é superior a 18 kg (40 lb) e exige duas ou mais pessoas treinadas para movê-la com segurança.

Ao selecionar um local para a impressora e o scanner, reserve espaço suficiente para abrir bandejas, tampas e portas. Se você pretende instalar qualquer uma das opções, reserve espaço suficiente para elas também. É importante:

- **•** Verifique se o fluxo de ar no ambiente está de acordo com a última revisão do padrão ASHRAE 62 ou do padrão CEN/TC 156.
- **•** Usar uma superfície plana, firme e estável.
- **•** Mantenha a impressora e o scanner:
	- **–** Dentro da distância permitida pelo comprimento do cabo Ethernet.
	- **–** Longe da corrente de ar direta de aparelhos de ar condicionado, aquecedores ou ventiladores.
	- **–** Livre de luz solar direta, extremos de umidade ou variações de temperatura.
	- **–** Limpa, seca e livre de poeira.
- **•** Para uma ventilação apropriada, deixe o seguinte espaço recomendado ao redor da impressora e do scanner:

<span id="page-10-0"></span>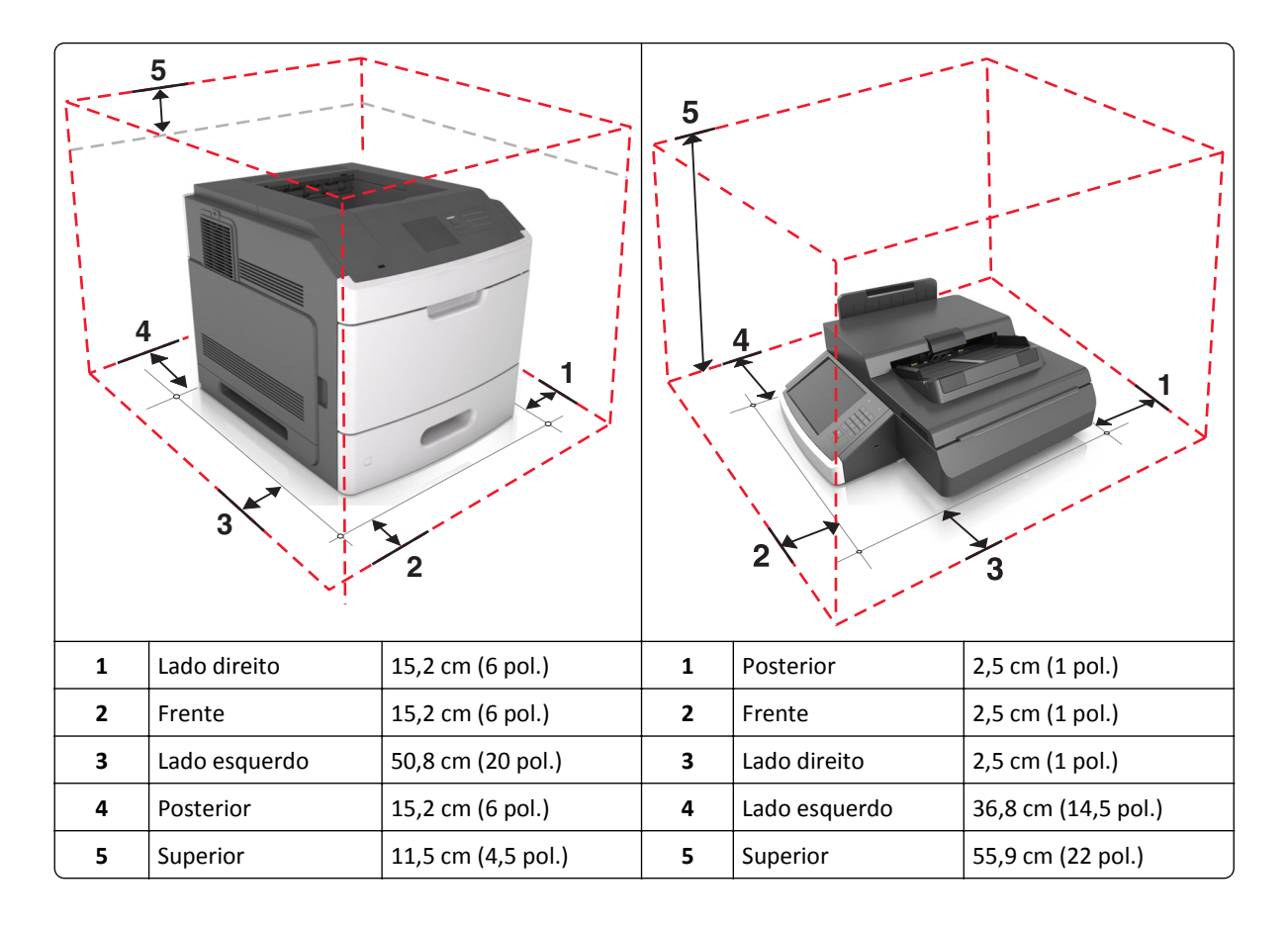

# **Configurações da impressora**

**ATENÇÃO — PERIGO DE QUEDA:** As configurações de montagem em piso exigem mobília adicional para garantir a estabilidade. Se você estiver usando diferentes opções de entrada, deverá usar o suporte ou a base da impressora. Se adquiriu uma impressora multifuncional (MFP) que digitaliza, copia e envia fax, talvez necessite de mobília adicional. Para obter mais informações, consulte **[www.lexmark.com/multifunctionprinters](http://www.lexmark.com/multifunctionprinters)**.

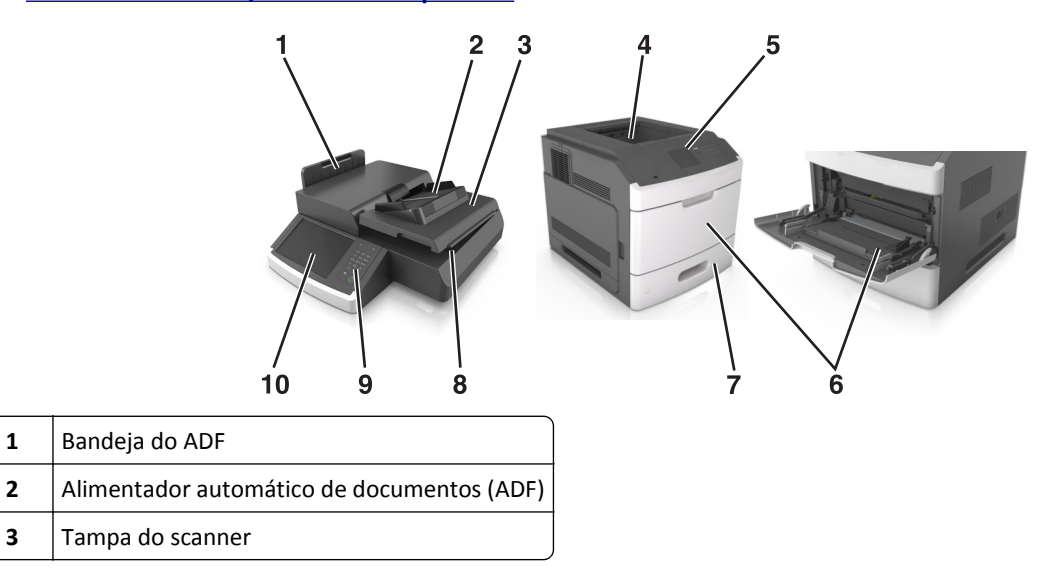

<span id="page-11-0"></span>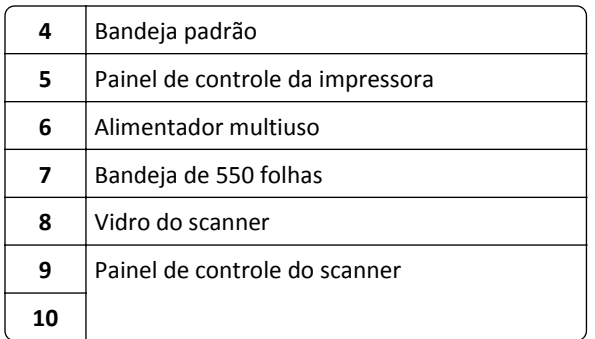

### **Funções básicas do scanner**

Quando configurado com a impressora, o scanner oferece recursos de cópia, fax e digitalização para rede para grupos de trabalho. Você pode:

- **•** Fazer cópias rápidas ou alterar as configurações na tela sensível ao toque para executar trabalhos de cópia específicos.
- **•** Enviar fax para vários destinos de fax ao mesmo tempo.
- **•** Digitalizar documentos e enviá-los para seu computador, um endereço de e-mail, um dispositivo USB de memória flash ou um destino de FTP.
- **•** Digitalizar documentos e enviá-los para outra impressora (PDF via FTP).

Quando a impressora é convertida para um dispositivo multifuncional, todas as suas mensagens aparecem na tela sensível ao toque.

### **Aprendendo sobre o ADF e o vidro do scanner**

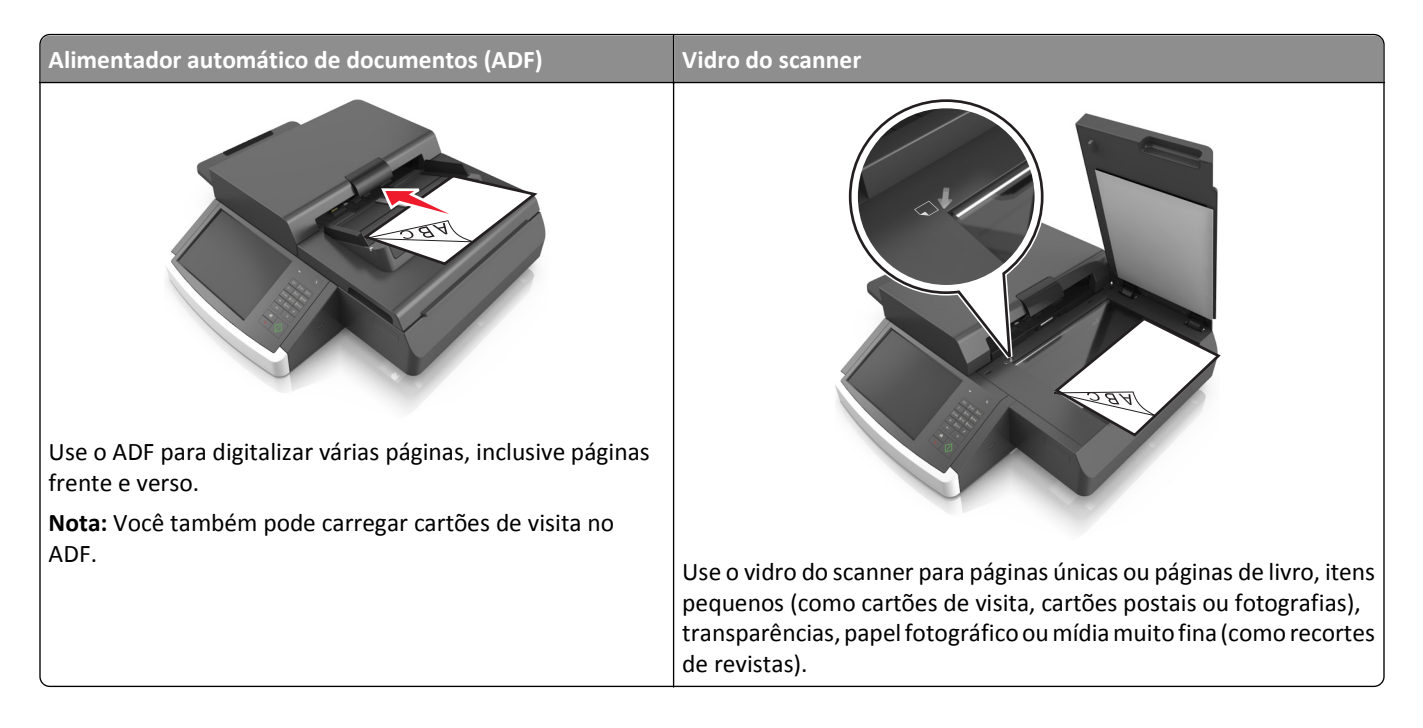

### **Usando o ADF**

- **•** Coloque os documentos de tamanho carta‑ e A4‑no ADF voltado para baixo, borda longa primeiro.
- **•** Coloque os documentos de tamanho ofício‑ e A3‑no ADF voltado para baixo, borda curta primeiro.
- **•** Coloque até 100 folhas de papel comum na bandeja de entrada do ADF.
- **•** Coloque até 30 folhas de A3‑, tablóide‑ ou papel 11 x 17 pol. de tamanho comum.
- **•** Os tamanhos de digitalização variam de 50,8 x 76,2 mm (2 x 3 pol.) até 299,7 x 431,8 mm (11,8 x 17 pol.).
- **•** Digitalize documentos com tamanhos de página mistos (Carta e Ofício).
- **•** O peso das mídias de digitalização vão de 52 a 120 g/m2 (12 a 34 lb).
- **•** Não coloque cartões-postais, fotografias, itens pequenos, transparências, papel fotográfico ou mídia muito fina (como recortes de revistas) no ADF. Coloque esses itens no vidro do scanner.

#### **Usando o vidro do scanner**

- **•** Coloque um documento com a face voltada para baixo no canto inferior esquerdo do vidro do scanner.
- **•** Digitalize ou copie documentos de 114 mm x 140 mm (4,5 x 5,5 pol.) até 216 x 356 mm (8,5 x 11 pol.).
- **•** Copie livros com a lombada do livro no canto inferior direito do vidro do scanner.

# <span id="page-13-0"></span>**Entendendo o painel de controle do scanner**

## **Entendendo o painel de controle do scanner**

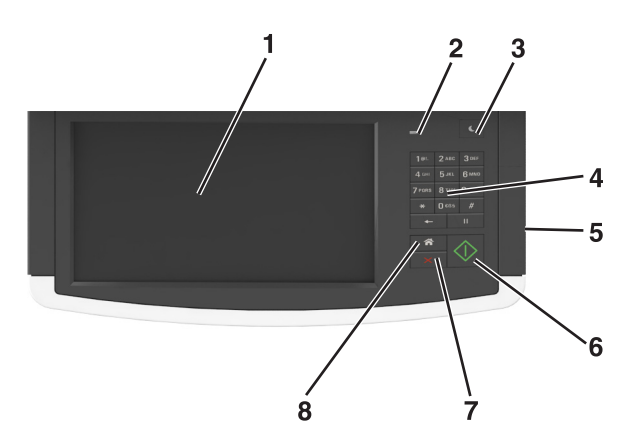

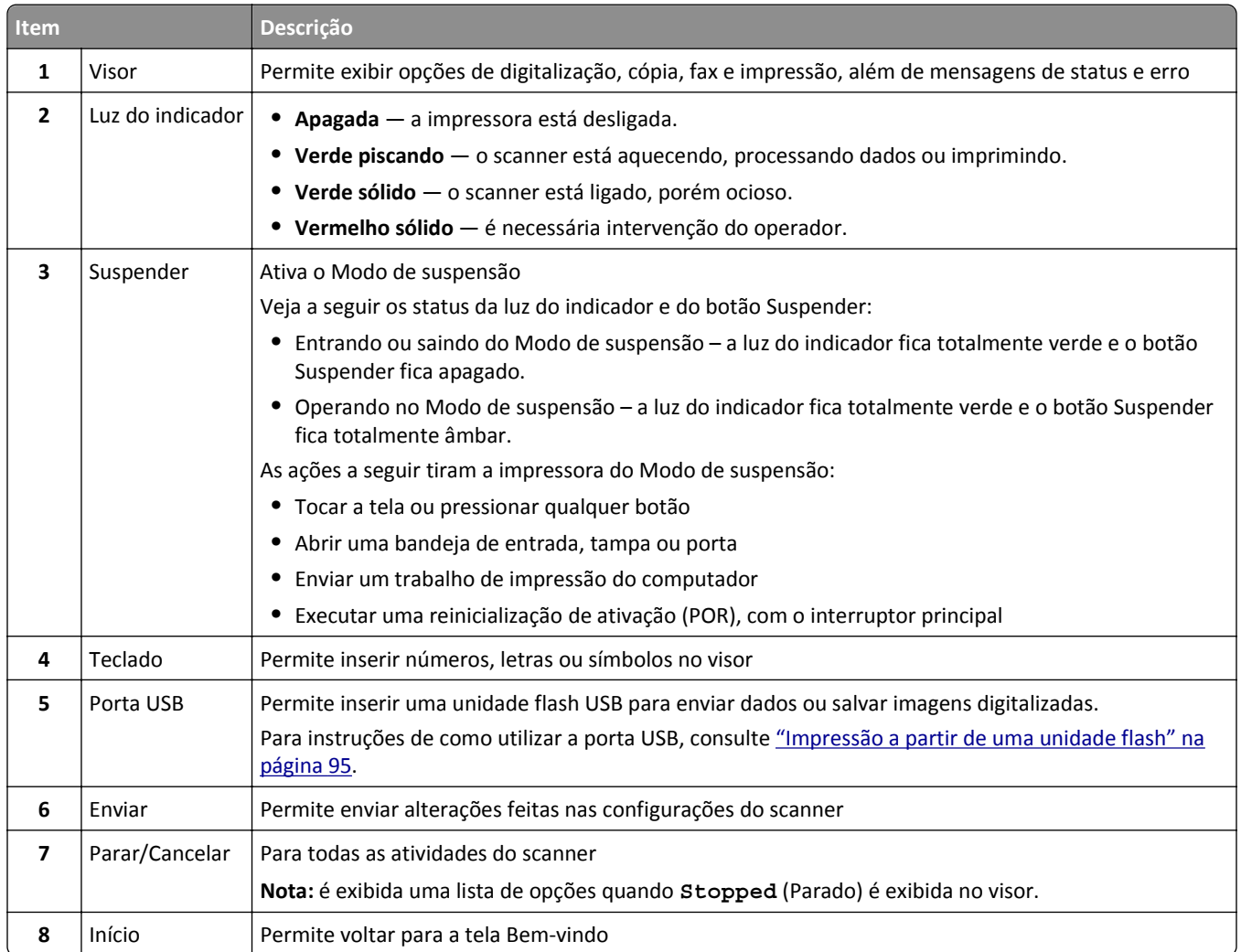

# <span id="page-14-0"></span>**Entendendo as cores das luzes do botão Suspender e do indicador**

As cores e luzes do botão Suspender e do indicador no painel de controle do scanner significam um determinado status ou condição do scanner e da impressora.

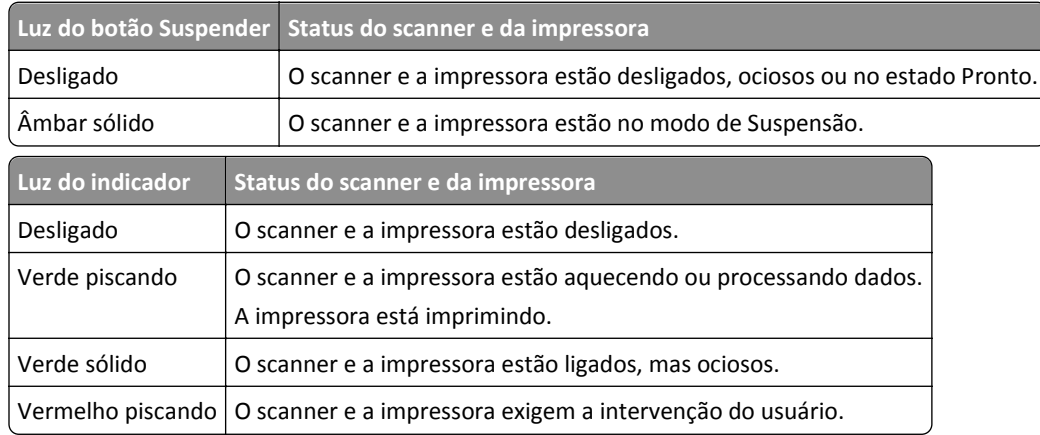

## **Compreendendo a tela inicial do scanner**

Quando o scanner é ligado, o visor mostra uma tela básica, chamada de tela inicial. Toque nos botões e ícones da tela inicial para iniciar uma ação, como copiar, enviar fax ou digitalizar; para abrir a tela de menus; ou para responder mensagens.

**Nota:** Sua tela inicial pode variar dependendo de suas configurações personalizadas da tela inicial, de sua configuração administrativa e das soluções incorporadas ativas.

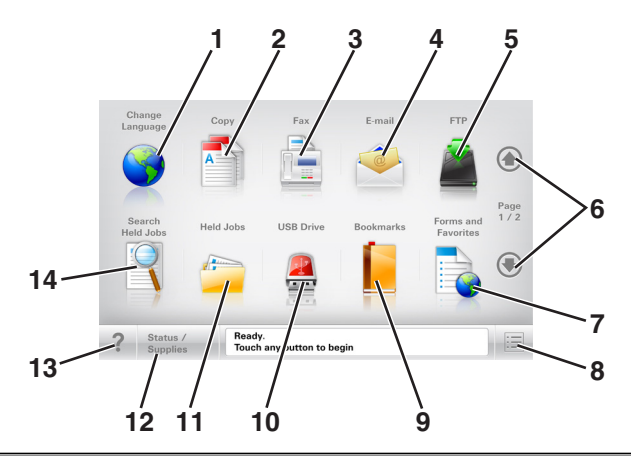

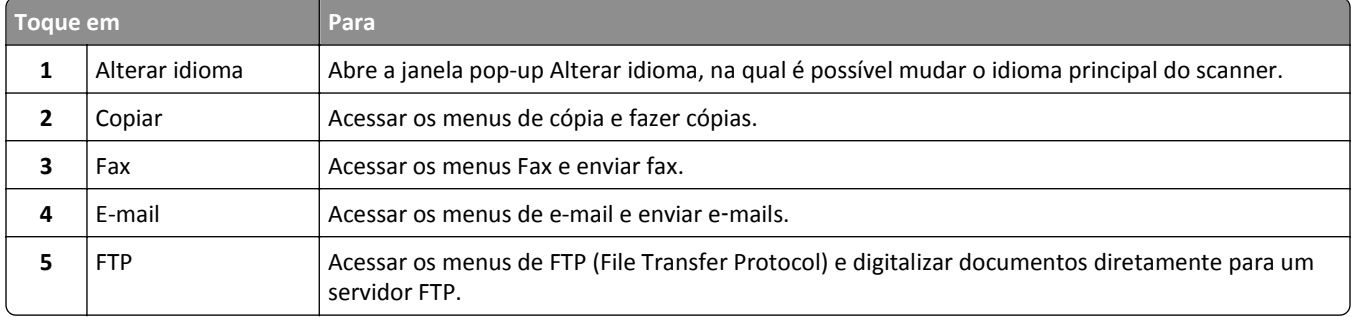

#### Entendendo o painel de controle do scanner 16 anos 16 anos 16 anos 16 anos 16 anos 16 anos 16 anos 16 anos 16

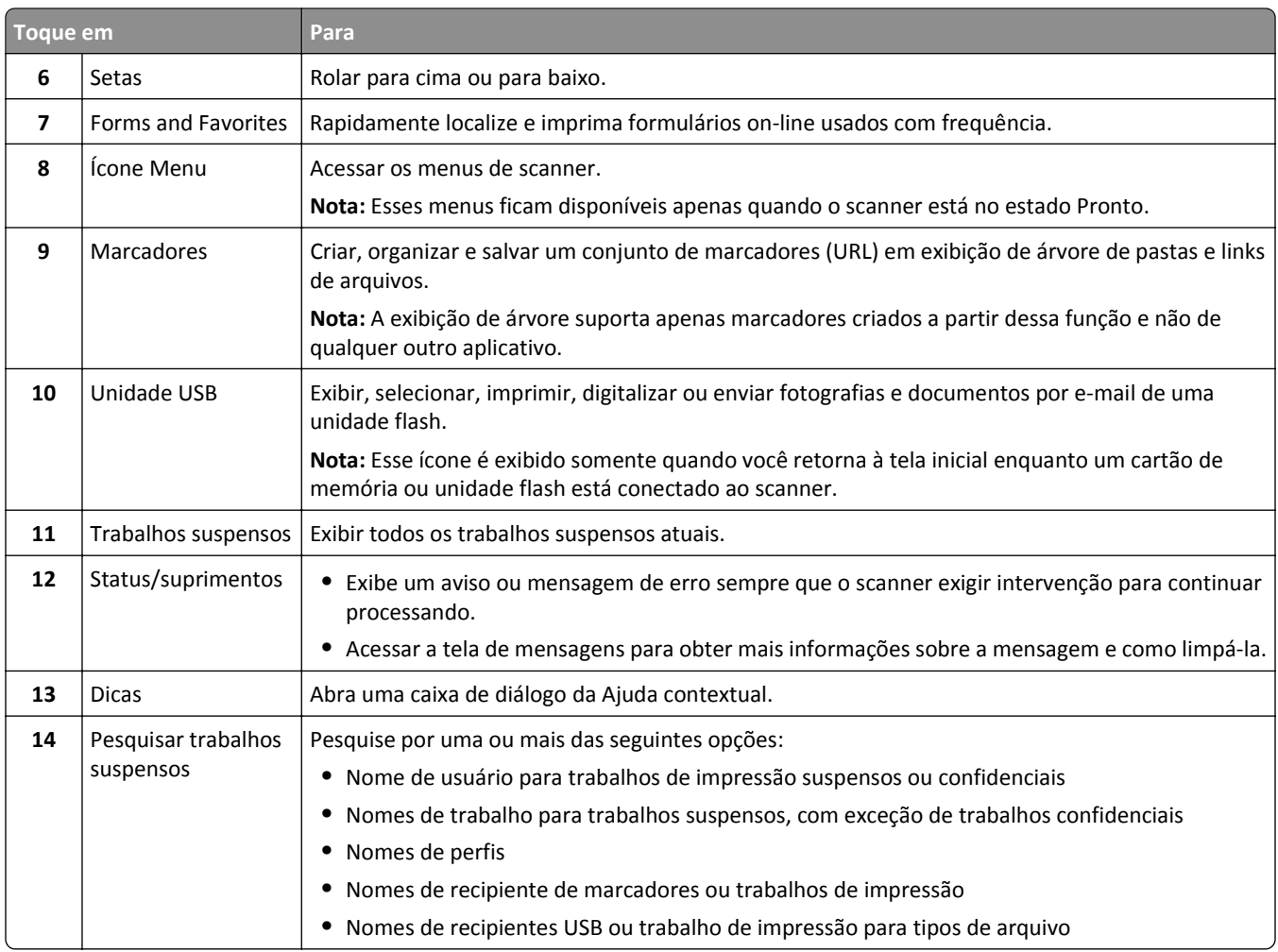

### **Recursos**

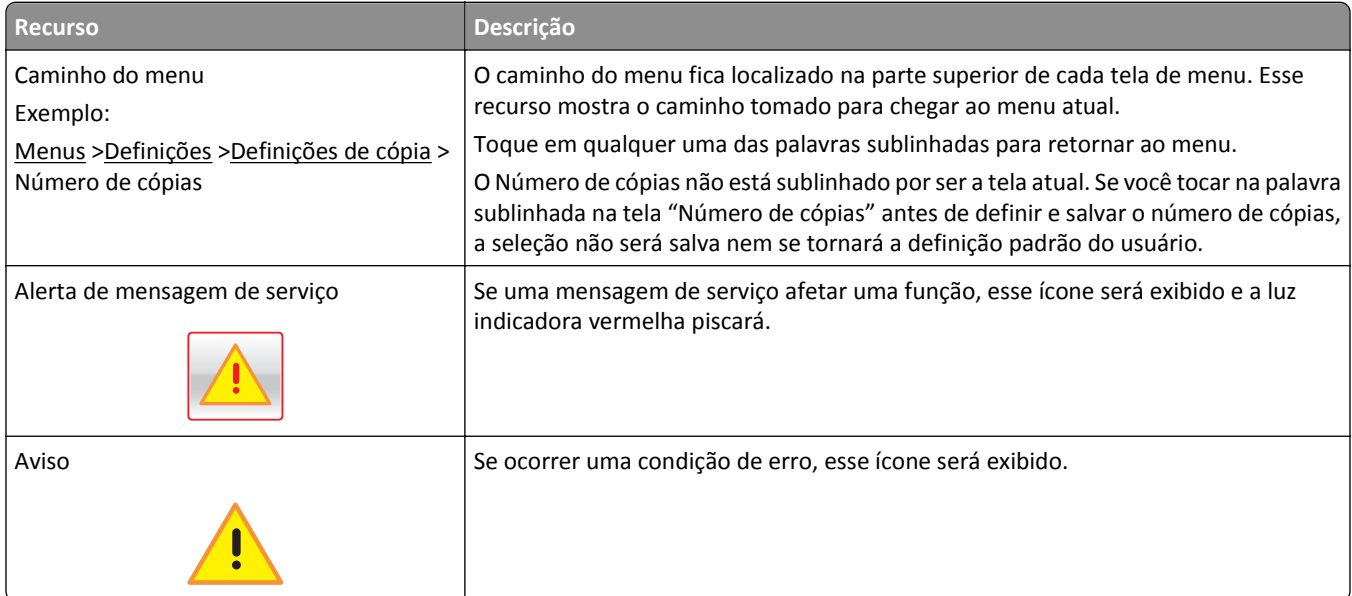

<span id="page-16-0"></span>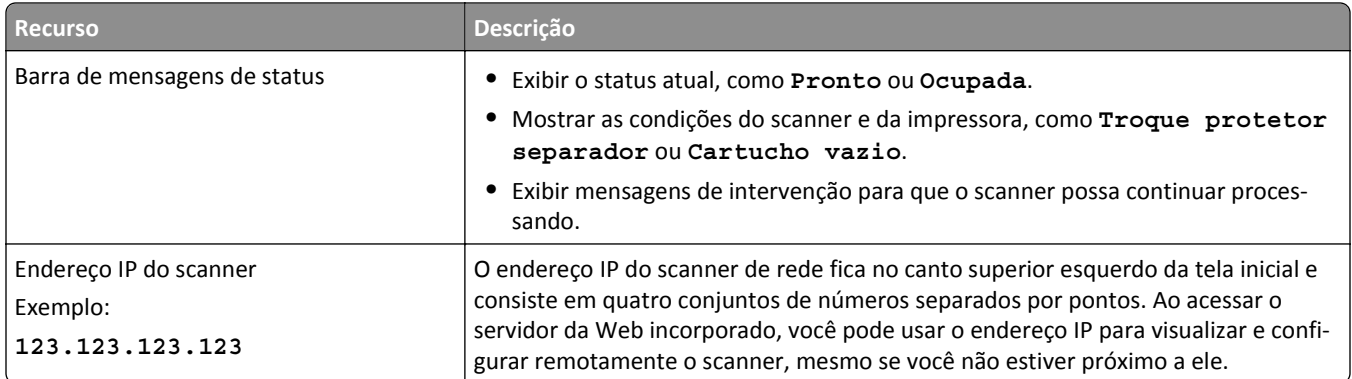

## **Uso dos botões da tela de toque**

**Nota:** A tela inicial, ícones e botões podem variar dependendo de suas configurações personalizadas da tela inicial, de sua configuração administrativa e das soluções incorporadas ativas.

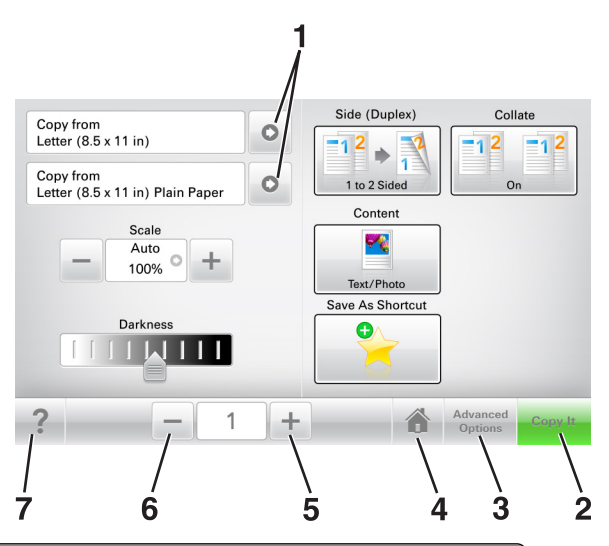

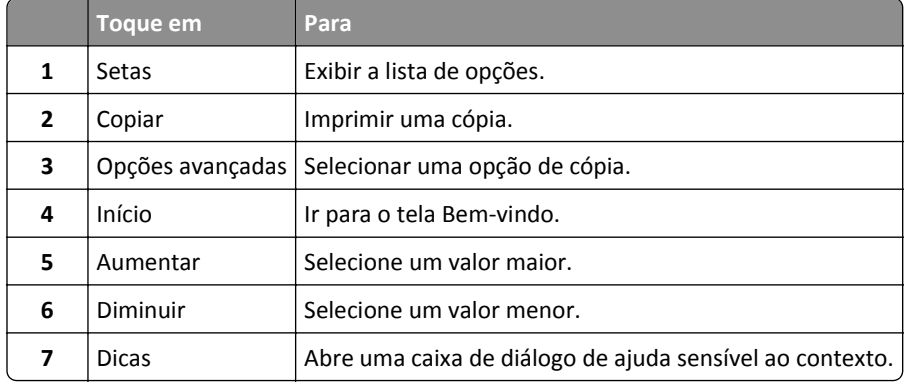

### **Outros botões da tela de toque**

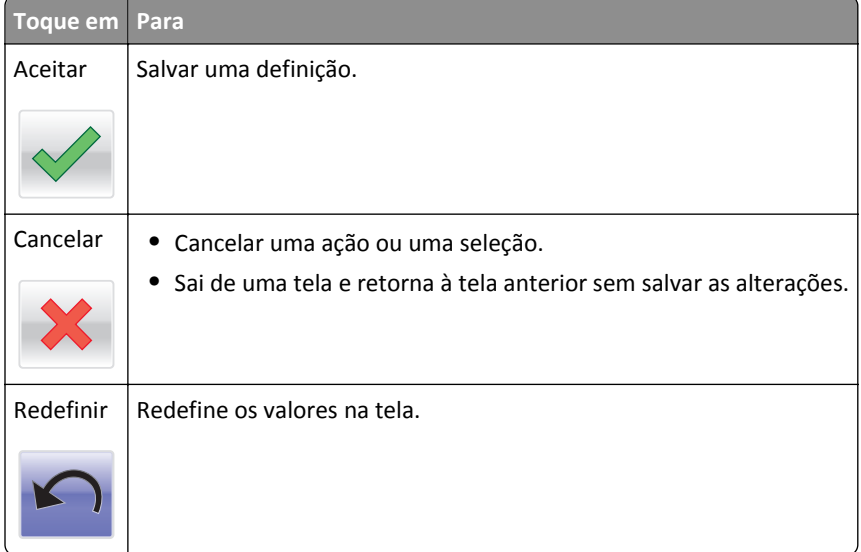

# <span id="page-18-0"></span>**Configuração e uso dos aplicativos da tela inicial**

#### **Notas:**

- **•** A tela Bem-vindo, os ícones e os botões podem variar de acordo com as definições de personalização da tela Bem-vindo, configuração administrativa e aplicativos incorporados ativos.
- **•** Pode haver soluções e aplicativos adicionais disponíveis para compra. Para obter mais informações, visite **[www.lexmark.com](http://www.lexmark.com)**, ou entre em contato com o local onde a impressora foi adquirida.

## **Encontrado o endereço IP do scanner**

#### **Notas:**

- **•** Certifique-se que o scanner está conectado a uma rede ou a um servidor de impressão.
- **•** um endereço IP é exibido como quatro conjuntos de números separados por pontos, por exemplo, 123.123.123.123.

Você pode encontrar o endereço IP do scanner:

- **•** No canto superior esquerdo da tela inicial do scanner.
- **•** Na seção TCP/IP do menu Rede/Portas.
- **•** Imprimindo uma página de configuração de rede ou de definições de menu e, em seguida, localizando a seção TCP/IP.

## **Localização do endereço IP do computador**

#### **Para usuários do Windows**

- **1** Na caixa de diálogo Executar, digite **cmd** para abrir o prompt de comando.
- **2** Digite **ipconfig** e procure o endereço IP.

#### **Para usuários do Macintosh**

- **1** Em Preferências do sistema no menu da Apple, selecione **Rede**.
- **2** Selecione suas configurações e clique em **Avançado** >**TCP/IP**.
- **3** Procure o Endereço IP.

### **Acesso ao Servidor da Web Incorporado**

Embedded Web Server é a página do scanner na Internet que permite visualizar e configurar remotamente as definições do scanner mesmo quando você não está fisicamente perto dele.

- **1** Obtenha o endereço IP do scanner:
	- **•** Na tela inicial do scanner
	- **•** Na seção TCP/IP do menu Rede/Portas

<span id="page-19-0"></span>**•** Imprimindo uma página de configuração de rede ou de definições de menu e, em seguida, localizando a seção TCP/IP

**Nota:** um endereço IP é exibido como quatro conjuntos de números separados por pontos, por exemplo, **123.123.123.123**.

- **2** Abra o navegador da Internet e digite o endereço IP do scanner no campo de endereço.
- **3** Pressione **Enter**.

**Nota:** Se você estiver usando um servidor proxy, desative-o temporariamente para carregar a página da Web corretamente.

### **Personalização da tela inicial**

**1** Abra o navegador da Internet e digite o endereço IP do scanner no campo de endereço.

**Nota:** Veja o endereço IP do scanner na página inicial do scanner. O endereço IP é exibido como quatro conjuntos de números separados por pontos, por exemplo, 123.123.123.123.

- **2** Experimente uma ou mais das seguintes opções:
	- **•** Mostrar ou ocultar os ícones das funções básicas do scanner.
		- **a** Clique em **Configurações** >> **Configurações gerais** >> **Personalização da tela inicial**.
		- **b** Marque as caixas de seleção para especificar quais ícones são exibidos na tela inicial impressora.

**Nota:** Se você desmarcar a caixa de seleção ao lado de um ícone, ele não será exibido na tela inicial.

- **c** Clique em **Enviar**.
- **•** Personalizar o ícone de um aplicativo. Para obter mais informações, consulte ou ["Localizando informações sobre](#page-20-0) [os aplicativos da tela inicial" na página 21](#page-20-0) consulte a documentação fornecida com o aplicativo.

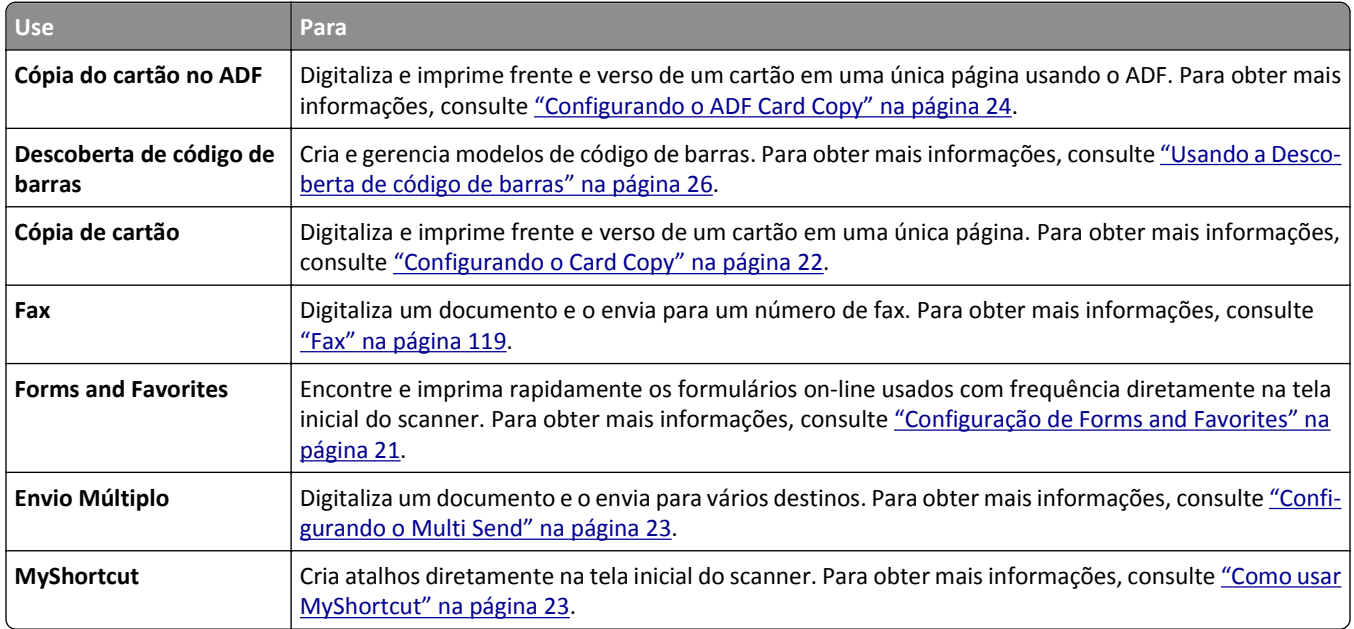

### **Aprendendo os diferentes aplicativos**

<span id="page-20-0"></span>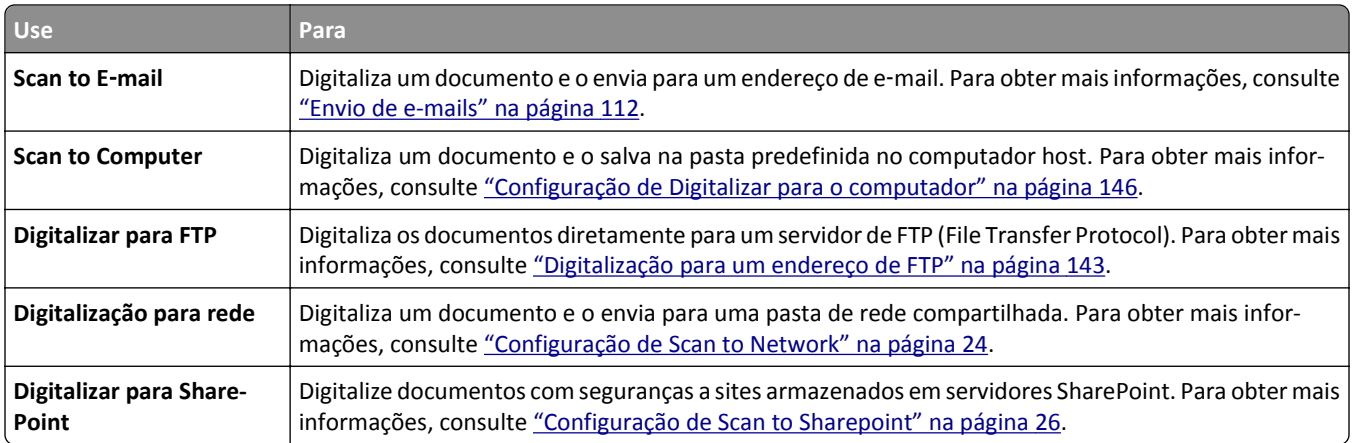

# **Ativando os aplicativos da tela inicial**

### **Localizando informações sobre os aplicativos da tela inicial**

O scanner vem com aplicativos pré-instalados na tela inicial. Antes de usá-los, primeiramente, você deve ativar e configurar os aplicativos usando o Servidor Web incorporado. Para obter mais informações sobre como acessar o Servidor Web incorporado, consulte ["Acesso ao Servidor da Web Incorporado" na página 19](#page-18-0).

Para obter mais informações sobre como configurar e utilizar os aplicativos da tela inicial faça o seguinte:

- **1** Acesse **<http://support.lexmark.com>**.
- **2** Clique em **Software e soluções** e, em seguida, selecione uma das opções a seguir.
	- **• Scan to Network**—esta opção permite localizar informações sobre o aplicativo Scan to Network.
	- **• Outros aplicativos**—esta opção permite localizar informações sobre os outros aplicativos.
- **3** Clique na guia **Manuais** e selecione o documento para o aplicativo da tela inicial.

### **Configuração de Forms and Favorites**

**Nota:** Uma versão mais recente deste *Guia do usuário* pode conter um link direto para o *Guia do administrador* deste aplicativo. Para verificar as atualizações deste *Guia do usuário*, acesse **<http://support.lexmark.com>**.

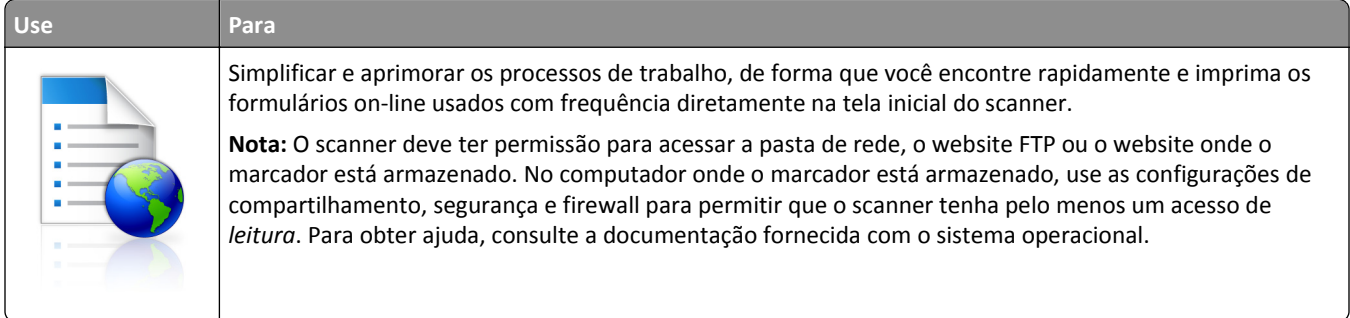

<span id="page-21-0"></span>**1** Abra o navegador da Internet e digite o endereço IP do scanner no campo de endereço.

**Nota:** Veja o endereço IP do scanner no painel de controle do scanner. O endereço IP é exibido como quatro conjuntos de números separados por pontos, por exemplo, 123.123.123.123.

- **2** Clique em **Configurações** >**Apps** >**Gerenc. de apps** >**Forms and Favorites**.
- **3** Clique em **Adicionar** e, em seguida, ajuste as definições.

**Notas:**

- **•** Passe o mouse sobre o campo para ver a ajuda ao seu lado e obter uma descrição da definição.
- **•** Para certificar-se que as definições de localização do marcador estão corretas, digite o endereço IP correto do computador host no qual o marcador está localizado. Para obter mais informações sobre como obter o endereço IP de um computador host, consulte ["Localização do endereço IP do computador" na página 19](#page-18-0).
- **•** Certifique-se que o scanner possui os direitos de acesso para a pasta onde o marcador está localizado.

#### **4** Clique em **Aplicar**.

Para usar o aplicativo, toque em **Formulários e favoritos** na tela Bem-vindo do scanner e, em seguida, navegue pelas categorias de formulários ou pesquise formulários com base em um número, nome ou descrição de formulário.

### **Configurando o Card Copy**

**Nota:** Uma versão mais recente deste *Guia do usuário* pode conter um link direto para o *Guia do administrador* deste aplicativo. Para verificar as atualizações deste *Guia do usuário*, acesse **<http://support.lexmark.com>**.

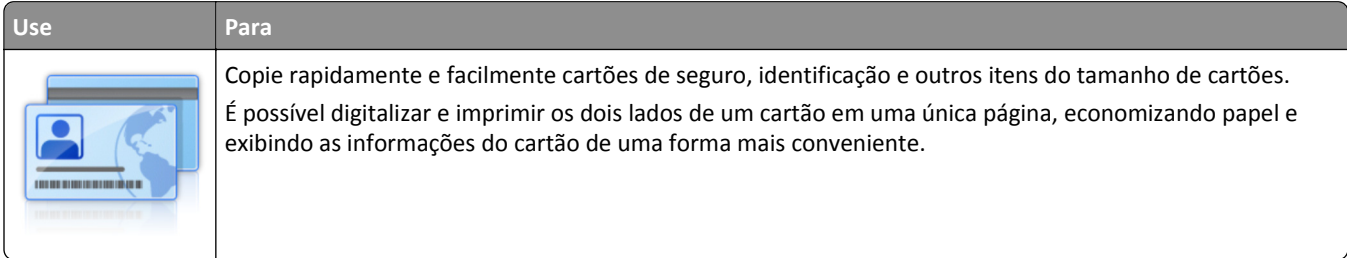

**1** Abra o navegador da Internet e digite o endereço IP do scanner no campo de endereço.

**Nota:** Veja o endereço IP do scanner no painel de controle do scanner. O endereço IP é exibido como quatro conjuntos de números separados por pontos, por exemplo, 123.123.123.123.

#### **2** Clique em **Configurações** >**Apps** >**Gerenc. de apps** > **Card Copy**.

- **3** Altere as opções de digitalização padrão, se necessário.
	- **• Bandeja padrão** selecione a bandeja padrão a ser usada para impressão de imagens digitalizadas.
	- **• Número padrão de cópias** especifique o número de cópias que devem ser impressas automaticamente quando o aplicativo for usado.
	- **• Configuração de contraste padrão** especifique uma definição para aumentar ou diminuir o nível de contraste quando uma cópia do cartão digitalizado for impressa. Selecione **O melhor para o conteúdo** se você quiser que o scanner ajuste o contraste automaticamente.
	- **• Configuração de escala padrão** defina o tamanho do cartão digitalizado quando impresso. A configuração padrão é 100% (tamanho completo).
	- **• Definição de resolução** Ajuste a qualidade do cartão digitalizado.

#### <span id="page-22-0"></span>**Notas:**

- **–** Quando digitalizar um cartão, certifique-se de que a resolução de digitalização não ultrapasse 200 dpi para digitalização colorida e 400 dpi para digitalização em preto-e-branco.
- **–** Quando digitalizar vários cartões, certifique-se de que a resolução de digitalização não ultrapasse 150 dpi para digitalização colorida e 300 dpi para digitalização em preto-e-branco.
- **• Imprimir bordas** selecione esta opção para imprimir a imagem digitalizada com uma borda ao seu redor.
- **4** Clique em **Aplicar**.

Para usar o aplicativo, toque em **Card Copy** na tela inicial do scanner e siga as instruções.

### **Como usar MyShortcut**

**Nota:** Uma versão mais recente deste *Guia do usuário* pode conter um link direto para o *Guia do administrador* deste aplicativo. Para verificar as atualizações deste *Guia do usuário*, acesse **<http://support.lexmark.com>**.

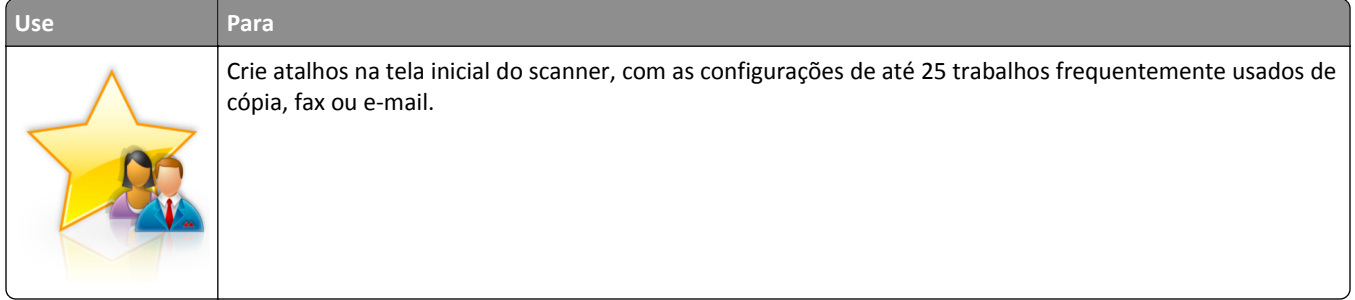

Para usar o aplicativo, toque em **MyShortcut** e siga as instruções no visor do scanner.

### **Configurando o Multi Send**

**Nota:** Uma versão mais recente deste *Guia do usuário* pode conter um link direto para o *Guia do administrador* deste aplicativo. Para verificar as atualizações deste *Guia do usuário*, acesse **<http://support.lexmark.com>**.

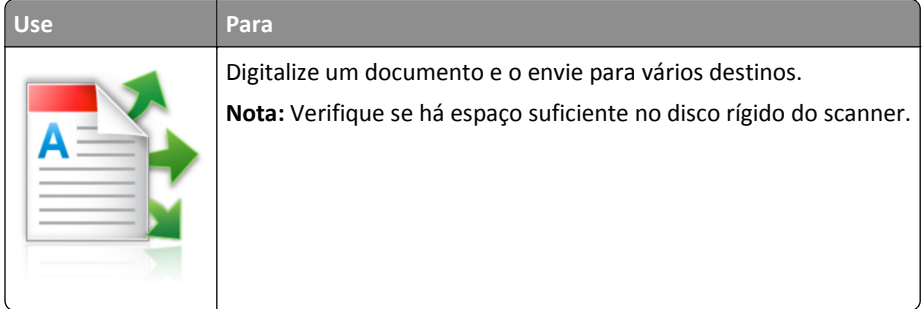

**1** Abra o navegador da Internet e digite o endereço IP do scanner no campo de endereço.

**Nota:** Veja o endereço IP do scanner na página inicial do scanner. O endereço IP é exibido como quatro conjuntos de números separados por pontos, por exemplo, 123.123.123.123.

- **2** Clique em **Configurações** >**Apps** >**Gerenc. de apps** >**Multi Send**.
- **3** Na seção Perfis, clique em **Adicionar** e, em seguida, personalize as configurações.

#### **Notas:**

**•** Passe o mouse sobre o campo para ver a ajuda ao seu lado e obter uma descrição da definição.

<span id="page-23-0"></span>**•** Se você selecionar **FTP** ou **Pasta compartilhada** como um destino, então certifique-se que as configurações do local de destino estão corretas. Digite o endereço IP correto do computador host no qual o destino especificado está localizado. Para obter mais informações sobre como obter o endereço IP de um computador host, consulte ["Localização do endereço IP do computador" na página 19.](#page-18-0)

#### **4** Clique em **Aplicar**.

Para usar o aplicativo, toque em **Multi Send** na tela inicial do scanner e siga as instruções no visor do scanner.

### **Configuração de Scan to Network**

**Nota:** Uma versão mais recente deste *Guia do usuário* pode conter um link direto para o *Guia do administrador* deste aplicativo. Para verificar as atualizações deste *Guia do usuário*, acesse **<http://support.lexmark.com>**.

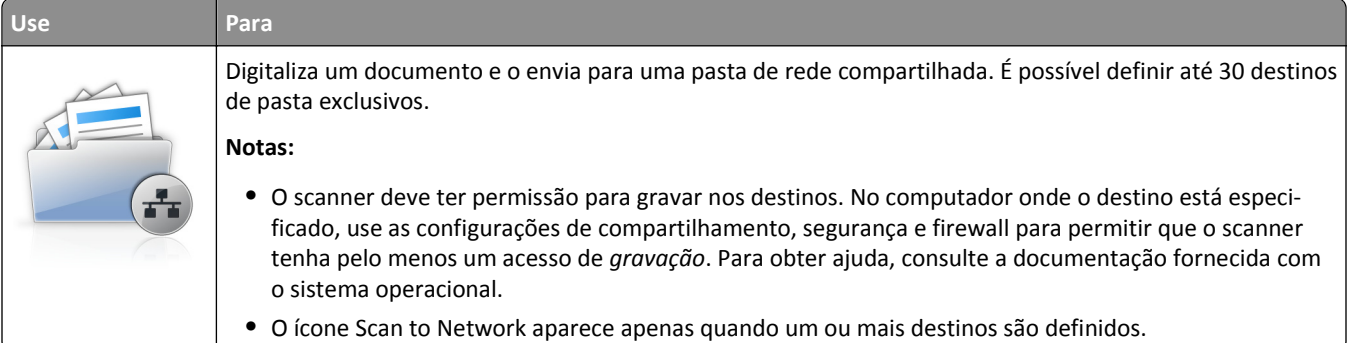

**1** Abra o navegador da Internet e digite o endereço IP do scanner no campo de endereço.

**Nota:** Veja o endereço IP do scanner no painel de controle do scanner. O endereço IP é exibido como quatro conjuntos de números separados por pontos, por exemplo, 123.123.123.123.

- **2** Execute um dos seguintes procedimentos:
	- **•** Clique em **Configurar Scan to Network**
	- **•** Clique em **Configurações** >**Apps** >**Gerenc. de apps** > **Scan to Network**.
- **3** Especifique os destinos e personalize as configurações.

#### **Notas:**

- **•** Passe o mouse sobre o campo para ver a ajuda ao seu lado e obter uma descrição da definição.
- **•** Para certificar-se que as definições de localização do destino estão corretas, digite o endereço IP correto do computador host no qual o destino está localizado. Para obter mais informações sobre como obter o endereço IP de um computador host, consulte ["Localização do endereço IP do computador" na página 19](#page-18-0).
- **•** Certifique-se que o scanner possui os direitos de acesso para a pasta onde o destino está localizado.
- **4** Se necessário, clique em **Clique aqui** para expandir e obter mais opções.
- **5** Clique em **OK** >**Aplicar**.

Para usar o aplicativo, toque em **Scan to Network** na tela inicial do scanner siga as instruções no visor do scanner.

### **Configurando o ADF Card Copy**

**Nota:** Uma versão mais recente deste *Guia do usuário* pode conter um link direto para o *Guia do administrador* deste aplicativo. Para verificar as atualizações deste *Guia do usuário*, acesse **<http://support.lexmark.com>**.

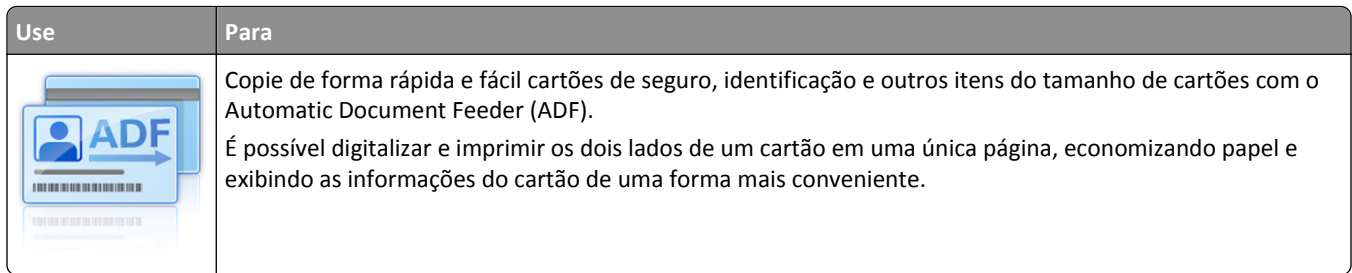

**1** Abra o navegador da Internet e digite o endereço IP do scanner no campo de endereço.

**Nota:** Veja o endereço IP do scanner na página inicial do scanner. O endereço IP é exibido como quatro conjuntos de números separados por pontos, por exemplo, 123.123.123.123.

#### **2** Clique em **Configurações** >**Apps** >**Gerenc. de apps** > **ADF Card Copy**.

**3** Altere as opções de saída padrão conforme o necessário.

#### **Selecionando opções de saída**

- **• Saída de impressão** selecione esta opção para imprimir o cartão digitalizado.
- **• Saída de e-mail** selecione esta opção para enviar o cartão digitalizado como anexo de e-mail.
- **• Saída de compartilhamento de rede** selecione esta opção para salvar o cartão digitalizado em uma pasta compartilhada na rede.
- **• Formato do arquivo de digitalização** especifique o formato de saída (TIFF, JPEG ou PDF) do cartão digitalizado.

#### **Configurando as definições de e-mail**

**• Endereço de e-mail padrão** — especifique o endereço do e-mail de destino para o cartão digitalizado. Use a vírgula para separar diversos endereços de e-mail.

#### **Configurando as definições de destino de rede**

- **• Endereço do servidor de destino** digite o nome do servidor ou o endereço IP da pasta de rede compartilhada, com o formato *\\server\share*.
- **• Domínio (Opcional)** digite o domínio do Windows para o destino se o destino residir em um domínio do Windows diferente do da impressora.
- **• Nome de usuário** digite o nome de usuário padrão para se conectar ao destino.
- **• Senha** digite a senha padrão para se conectar ao destino.
- **• Tipo de autenticação** selecione a forma como os usuários são autenticadas quando se conectam ao destino.
- **• Anexar marcação de data e hora** marque a caixa de seleção para adicionar uma marcação de data e hora ao nome do arquivo.

#### **4** Altere as opções de digitalização padrão, se necessário.

- **• Bandeja padrão** selecione a bandeja padrão a ser usada para impressão de imagens digitalizadas.
- **• Número padrão de cópias** especifique o número de cópias que devem ser impressas automaticamente quando o aplicativo for usado.
- **• Configuração de contraste padrão** especifique uma definição para aumentar ou diminuir o nível de contraste quando uma cópia do cartão digitalizado for impressa. Selecione **O melhor para o conteúdo** se você quiser que o scanner ajuste o contraste automaticamente.
- **• Configuração de escala padrão** defina o tamanho do cartão digitalizado quando impresso. A configuração padrão é 100% (tamanho completo).

<span id="page-25-0"></span>**• Definição de resolução** - Ajuste a qualidade do cartão digitalizado.

#### **Notas:**

- **–** Quando digitalizar um cartão, certifique-se de que a resolução de digitalização não ultrapasse 200 dpi para digitalização colorida e 400 dpi para digitalização em preto-e-branco.
- **–** Quando digitalizar vários cartões, certifique-se de que a resolução de digitalização não ultrapasse 150 dpi para digitalização colorida e 300 dpi para digitalização em preto-e-branco.
- **• Imprimir bordas** selecione esta opção para imprimir a imagem digitalizada com uma borda ao seu redor.
- **5** Clique em **Aplicar**.

Para usar o aplicativo, toque em **ADF Card Copy** na tela inicial do scanner e siga as instruções.

### **Configuração de Scan to Sharepoint**

**Nota:** Uma versão mais recente deste *Guia do usuário* pode conter um link direto para o *Guia do administrador* deste aplicativo. Para verificar as atualizações deste *Guia do usuário*, acesse **<http://support.lexmark.com>**.

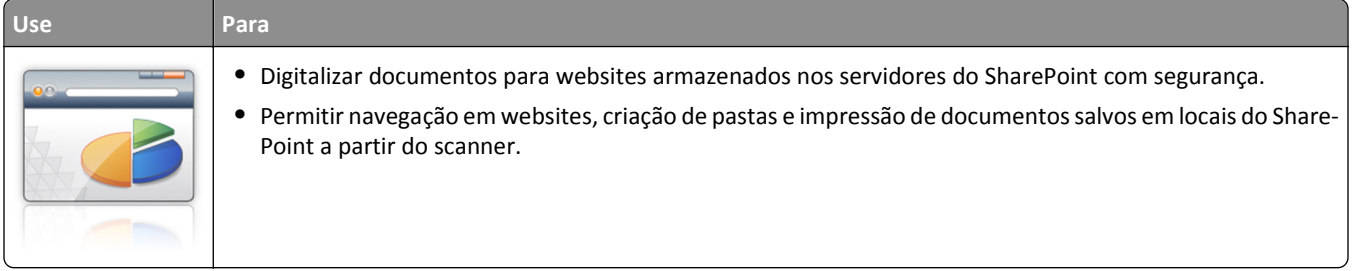

**1** Abra o navegador da Internet e digite o endereço IP do scanner no campo de endereço.

**Nota:** Veja o endereço IP do scanner na página inicial do scanner. O endereço IP é exibido como quatro conjuntos de números separados por pontos, por exemplo, 123.123.123.123.

**2** Adicionar ou editar um perfil.

#### **Adicionar um perfil**

Na página Configurar, clique em **Adicionar**.

#### **Editar um perfil**

Na página Configurar, selecione um perfil para editar e clique em **Editar**.

- **3** Configure as definições de proxy para o scanner. Digite o nome do host do proxy e o número da porta usada para acessar o servidor.
- **4** Se necessário, altere as configurações do Sharepoint. Para obter mais informações, consulte a documentação que acompanha o aplicativo.
- **5** Clique em **Aplicar**.

Para usar o aplicativo, toque em **Scan to Sharepoint** na tela inicial do scanner siga as instruções no visor do scanner.

### **Usando a Descoberta de código de barras**

**Nota:** Uma versão mais recente deste *Guia do usuário* pode conter um link direto para o *Guia do administrador* deste aplicativo. Para verificar as atualizações deste *Guia do usuário*, acesse **<http://support.lexmark.com>**.

<span id="page-26-0"></span>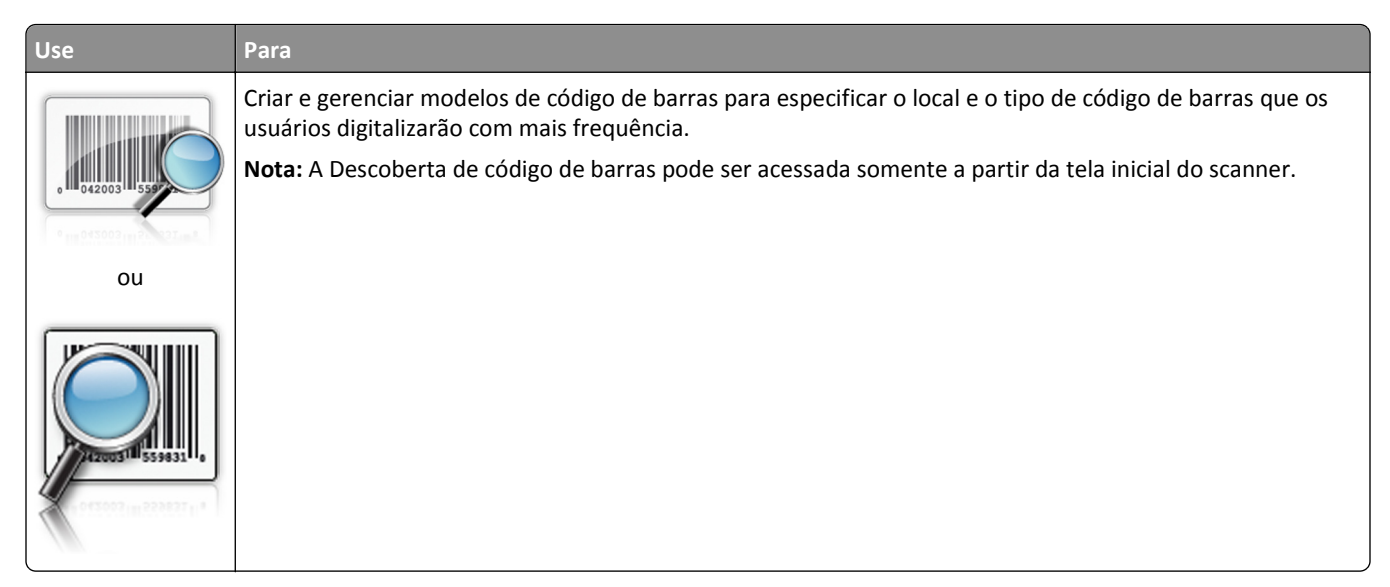

Para usar o aplicativo, toque em **Descoberta de código de barras** na tela inicial do scanner siga as instruções no visor do scanner.

## **Exportação ou importação de uma configuração**

Você pode exportar as definições de configuração para um arquivo de texto e importar esse arquivo a fim de aplicar as definições em outros dispositivos.

**1** Abra o navegador da Internet e digite o endereço IP do scanner no campo de endereço.

**Nota:** Veja o endereço IP do scanner na página inicial do scanner. O endereço IP é exibido como quatro conjuntos de números separados por pontos, por exemplo, 123.123.123.123.

- **2** Para exportar ou importar uma configuração para um aplicativo, execute o seguinte:
	- **a** Clique em **Configurações** >**Apps** >**Gerenc. de apps**.
	- **b** Na lista de aplicativos instalados, clique no nome do aplicativo que você deseja configurar.
	- **c** Clique em **Configurar** e faça uma das seguintes opções:
		- **•** Para exportar uma configuração para um arquivo, clique em **Exportar** e siga as instruções na tela do computador para salvar o arquivo de configuração.

**Notas:**

- **–** Salve o arquivo de configuração com um nome qualquer ou use o nome padrão.
- **–** Se ocorrer um erro "JVM sem memória", você deverá repetir a exportação até o arquivo de configuração ser salvo.
- **•** Para importar a configuração de um arquivo, clique em **Importar** e vá até o arquivo de configuração salvo, exportado de um dispositivo configurado anteriormente.

**Notas:**

- **–** Antes de importar o arquivo de configuração, você pode optar por visualizá-lo ou carregá-lo diretamente.
- **–** Se o tempo limite se esgotar e uma tela em branco for exibida, você deverá atualizar o navegador e, em seguida, clicar em **Aplicar**.
- <span id="page-27-0"></span>**3** Para exportar ou importar uma configuração para vários aplicativos, execute o seguinte:
	- **a** Clique em **Configurações** >**Importar/Exportar**.
	- **b** Execute um dos seguintes procedimentos:
		- **•** Para exportar uma configuração para um arquivo, clique em **Exportar Arquivo de Configurações de Soluções Incorporadas** e siga as instruções na tela do computador para salvar o arquivo de configuração.
		- **•** Para importar um arquivo de configuração, faça o seguinte:
			- **1** Clique em **Importar Arquivo de Configurações de Soluções Incorporadas** >**Escolher arquivo** e navegue até o arquivo de configuração salvo, exportado de um dispositivo configurado anteriormente.
			- **2** Clique em **Enviar**.

# **Configuração do Remote Operator Panel**

Esse aplicativo mostra o painel de controle do scanner na tela do computador e permite interagir com o painel de controle do scanner, mesmo quando você não estiver fisicamente próximo ao scanner de rede. Na tela do computador, é possível ver o status do scanner, liberar os trabalhos de impressão retidos, criar marcadores e executar outras tarefas relacionadas à impressão que você normalmente executa enquanto está diante do scanner de rede.

**1** Abra o navegador da Internet e digite o endereço IP do scanner no campo de endereço.

**Nota:** Veja o endereço IP do scanner na página inicial do scanner. O endereço IP é exibido como quatro conjuntos de números separados por pontos, por exemplo, 123.123.123.123.

- **2** Clique em **Configurações** >**Configs painel operador remt.**.
- **3** Marque a caixa de seleção **Ativado** e personalize as configurações.
- **4** Clique em **Enviar**.

Para usar o aplicativo, clique em **Painel do operador remoto** >**Iniciar o Applet VNC**.

# <span id="page-28-0"></span>**Configuração adicional do scanner e da impressora**

**ATENÇÃO—PERIGO DE CHOQUE:** Se você estiver manuseando a placa do sistema ou instalando hardware ou dispositivos de memória opcionais depois de ter configurado o scanner, desligue-o e desconecte o cabo de energia da tomada antes de continuar. Se houver outros dispositivos conectados ao scanner, desligue-os e desconecte os cabos vinculados ao scanner.

## **Conectando o scanner à impressora**

Antes de conectar o scanner e a impressora:

- **•** Instale a placa de comunicações na impressora. Para obter mais informações, consulte "Instalação de uma placa de comunicações do scanner na impressora" na página 29.
- **•** Conecte o scanner na impressora usando o cabo Ethernet verde. Para obter mais informações, consulte ["Conexão](#page-51-0) [de cabos" na página 52.](#page-51-0)

A comunicação entre o scanner e a impressora está desconectada quando um dos dispositivos for desligado ou quando o cabo Ethernet verde que conecta os dispositivos está desconectado. Para restaurar a comunicação entre o scanner e a impressora:

- **1** Ligue a impressora.
- **2** Ligue o scanner.

**Nota:** A comunicação entre o scanner e a impressora é restaurada quando a mensagem **Pronta** for exibida apareça no visor do scanner.

# **Instalação de uma placa de comunicações do scanner na impressora**

#### **Notas:**

- **•** A placa de comunicações do scanner deve ser instalada somente no slot designado. Se uma memória interna estiver instalada neste slot, transfira-a para o slot opcional ao lado.
- **•** Essa tarefa requer uma chave de fenda de ponta chata.

**ATENÇÃO—PERIGO DE CHOQUE:** Se você for acessar a placa do controlador ou instalar hardware opcional ou dispositivos de memória algum tempo após configurar a impressora, desligue a impressora e desconecte o cabo de energia da tomada elétrica antes de continuar. Se houver outros dispositivos conectados à impressora, desligue-os também e desconecte os cabos que vão para a impressora.

**Aviso—Dano Potencial:** Os componentes eletrônicos da placa do controlador são facilmente danificados pela eletricidade estática. Toque em uma superfície metálica da impressora antes de tocar em qualquer conector ou componente eletrônico da placa do controlador.

**1** Remova a tampa de acesso da placa do controlador.

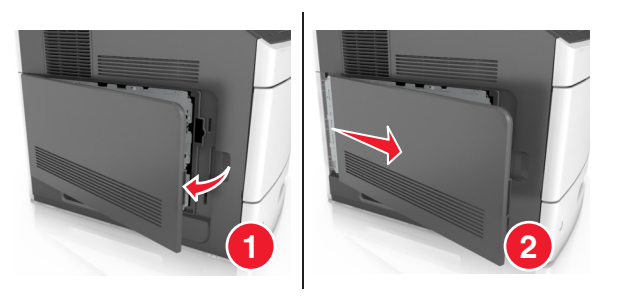

**2** Usando uma chave de fenda de ponta chata, afrouxe os parafusos da proteção da placa do controlador.

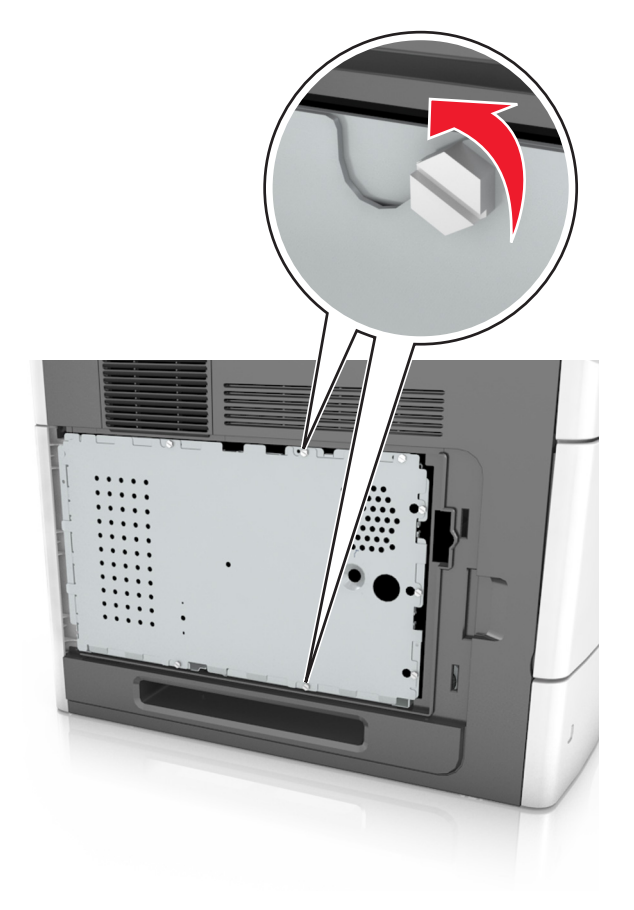

#### Remova a proteção.

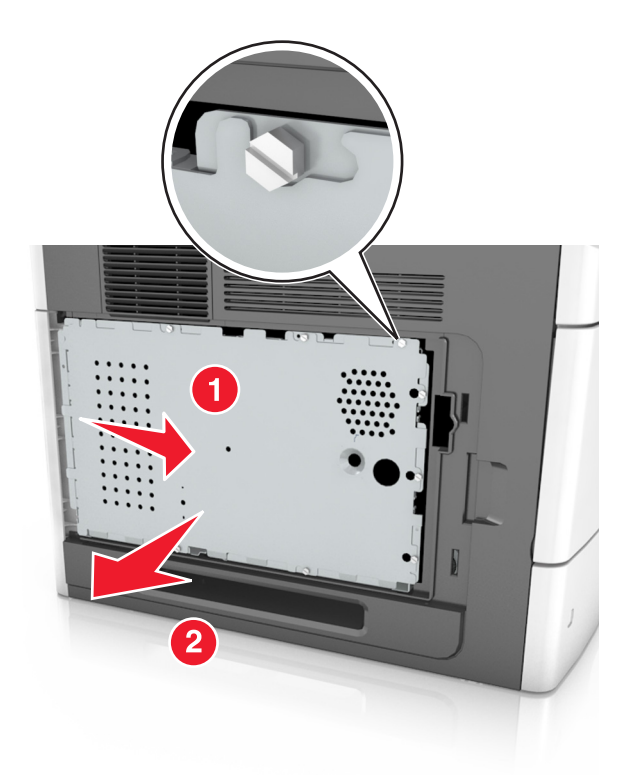

Remova a placa de comunicações do scanner e localize o respectivo conector da placa.

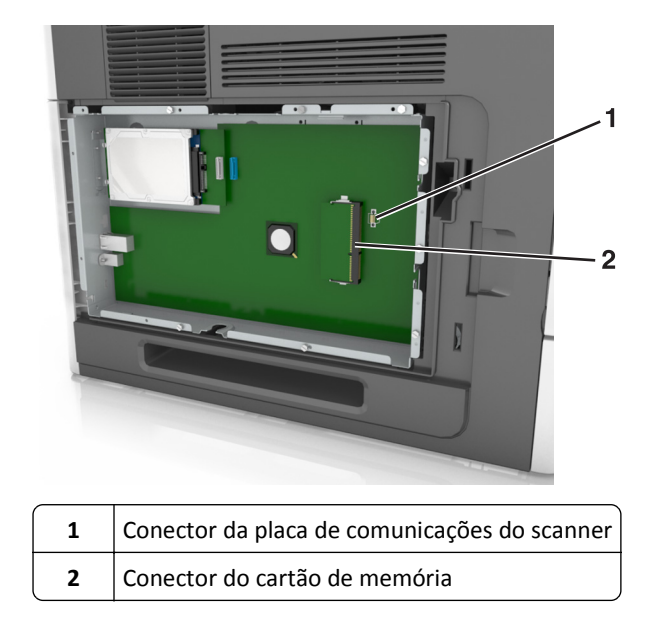

**Aviso—Dano Potencial:** Evite tocar nos pontos de conexão nas extremidades do cartão.

**5** Segurando a placa pelas laterais, alinhe os pinos de plástico (1) da placa aos furos (2) da placa do controlador, e pressione a placa com firmeza no lugar.

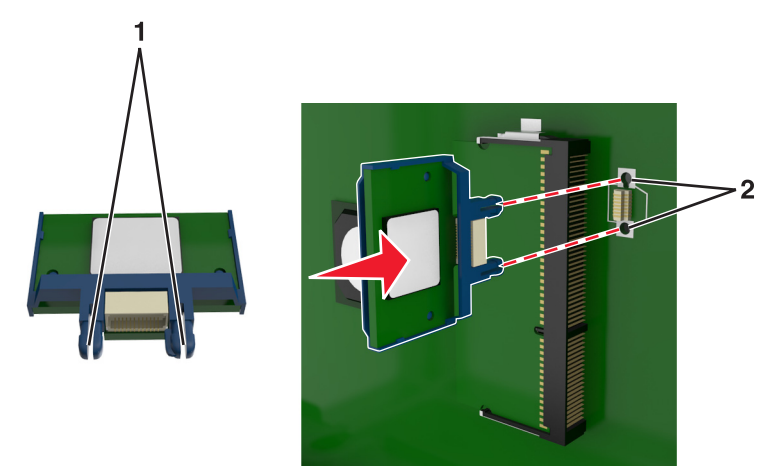

#### **Notas:**

- **•** Todo o comprimento do conector na placa deve tocar e ficar encostado no painel do controlador.
- **•** Cuidado para não danificar os conectores.
- **6** Alinhe os parafusos aos furos da proteção e recoloque a proteção.

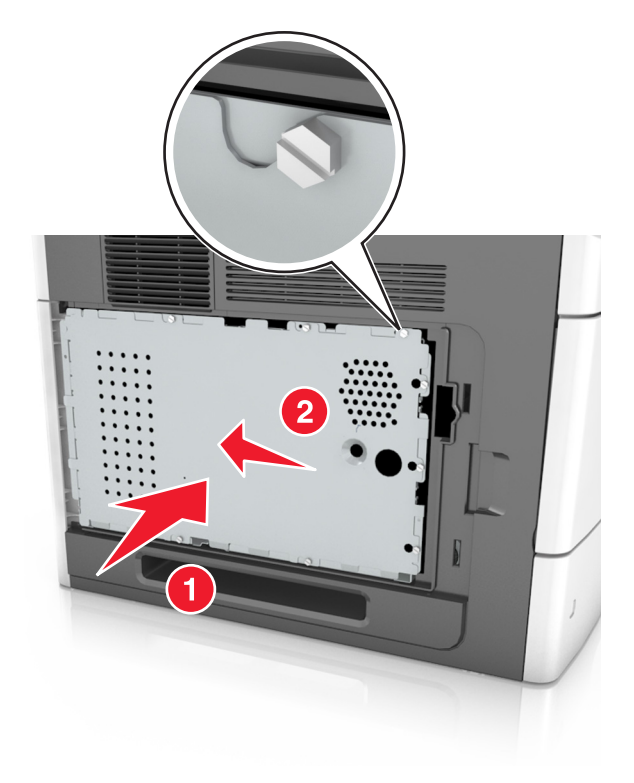

Aperte os parafusos da proteção.

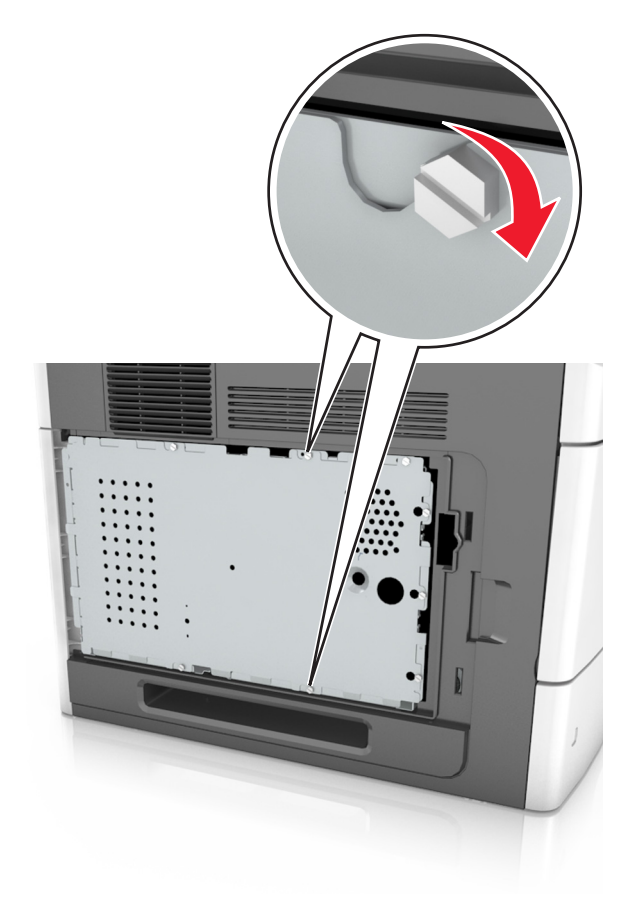

Recoloque a tampa de acesso.

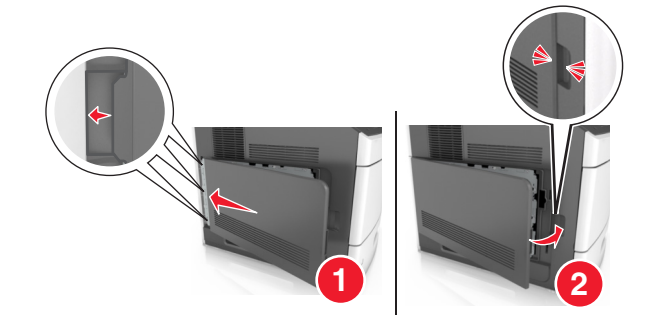

### <span id="page-33-0"></span>**Instalação de opções internas no scanner**

Você pode personalizar a capacidade de memória e a conectividade do scanner adicionando opções internas.

Quando o scanner estiver conectado à impressora, somente as opções internas no scanner funcionarão.

### **Opções internas disponíveis**

- **•** Cartões de memória
	- **–** DIMM
	- **–** Memória Flash
	- **–** Fontes
- **•** Placas de firmware
- **•** LexmarkTMPortas de soluções internas (ISP)

### **Acesso à placa do sistema**

**Nota:** Essa tarefa requer uma chave de fenda de ponta chata.

- **ATENÇÃO—PERIGO DE CHOQUE:** Se você estiver manuseando a placa do sistema ou instalando hardware ou dispositivos de memória opcionais depois de ter configurado o scanner, desligue-o e desconecte o cabo de energia da tomada antes de continuar. Se houver outros dispositivos conectados ao scanner, desligue-os e desconecte os cabos vinculados ao scanner.
- **1** Mova a barra de digitalização para a posição inicial.
	- **a** Na tela inicial, toque em $\mathbf{E}$  >> **Bloquear o scanner**.
	- **b** Desligue o scanner e a impressora.
	- **c** Bloqueie a barra de digitalização.

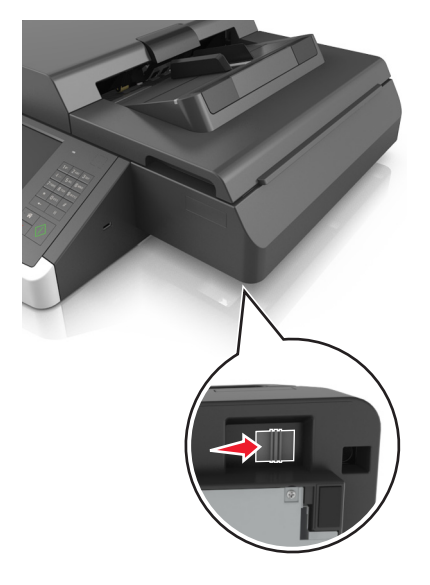

Passe uma fita na tampa do scanner para fixa-lá no lugar.

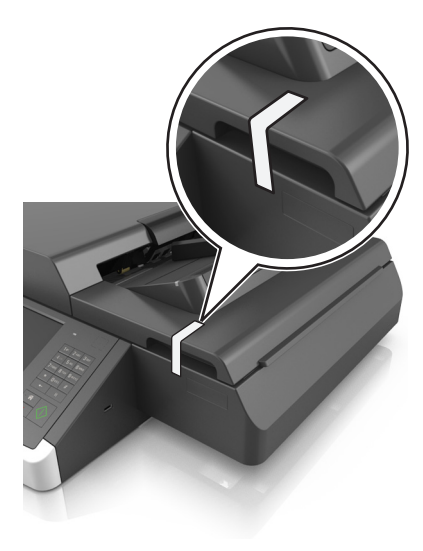

**Nota:** Você pode usar uma fita adesiva.

Remova a bandeja de saída.

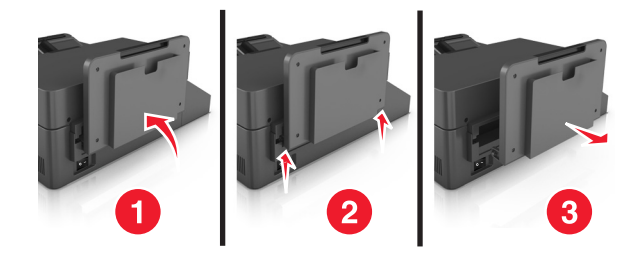

Vire o scanner de cabeça para baixo em uma superfície plana.

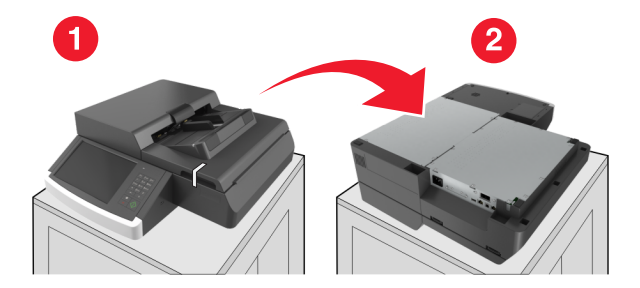

Remova todos os parafusos da tampa da placa do sistema.

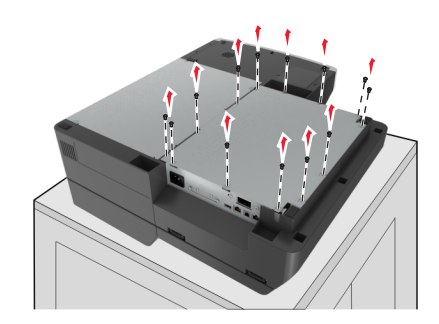

**6** Remoção da tampa da placa de sistema.

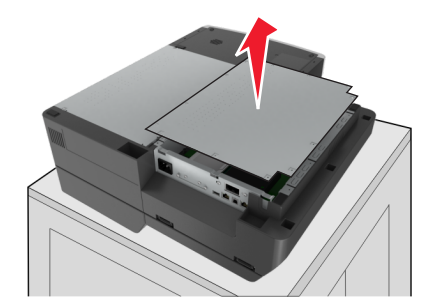

**7** Localize o conector apropriado.

**Aviso—Dano Potencial:** Os componentes eletrônicos da placa do sistema são facilmente danificados pela eletricidade estática. Toque em alguma parte metálica da impressora antes de tocar em qualquer conector ou componente eletrônico da placa do sistema.

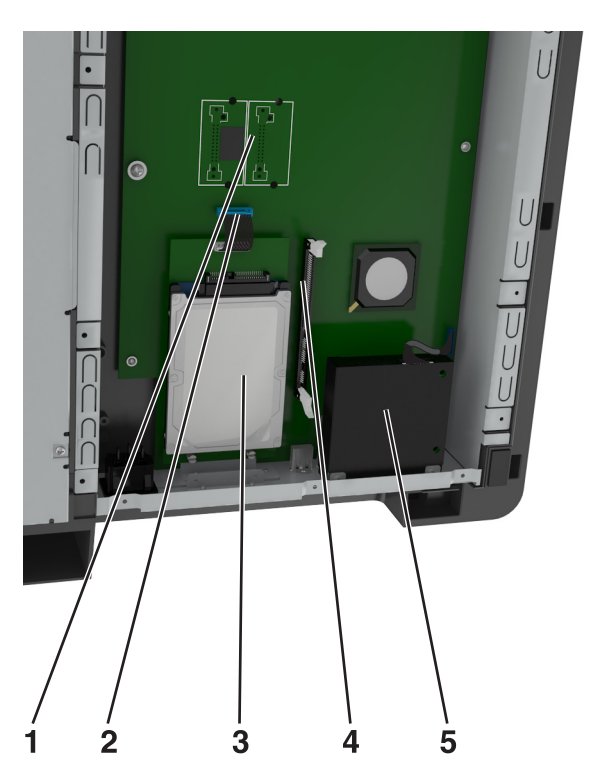

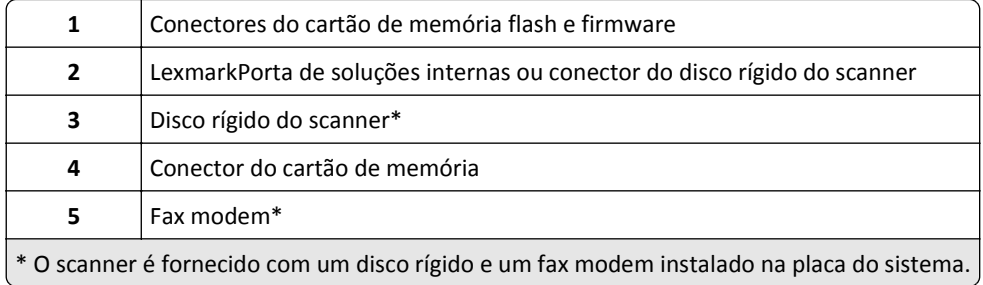
Remova a tampa e a placa do sistema.

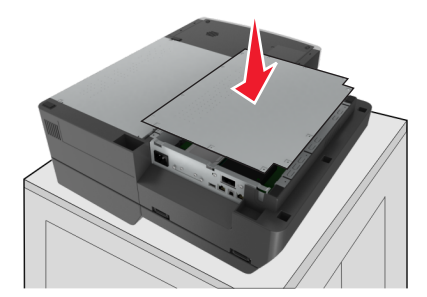

Aperte todos os parafusos para fixar a tampa da placa do sistema.

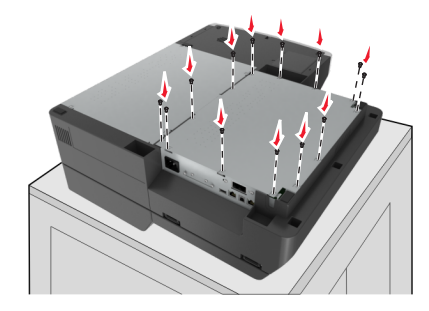

Enquanto segura a tampa do scanner, vire-o com o lado direito do scanner para cima.

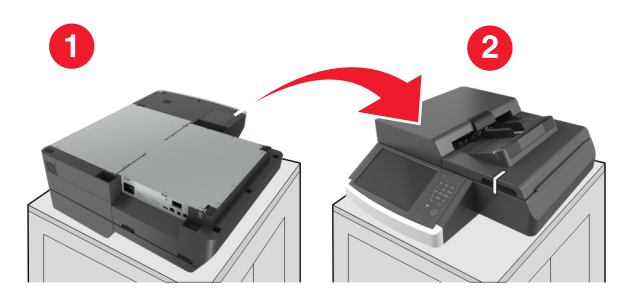

- Reconecte a bandeja de saída.
	- **a** Conecte a bandeja nas dobradiças traseiras.

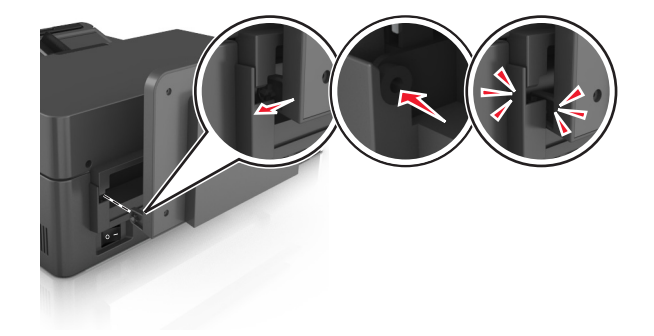

**b** Empurre a bandeja para baixo para fixa-lá na dobradiça dianteira.

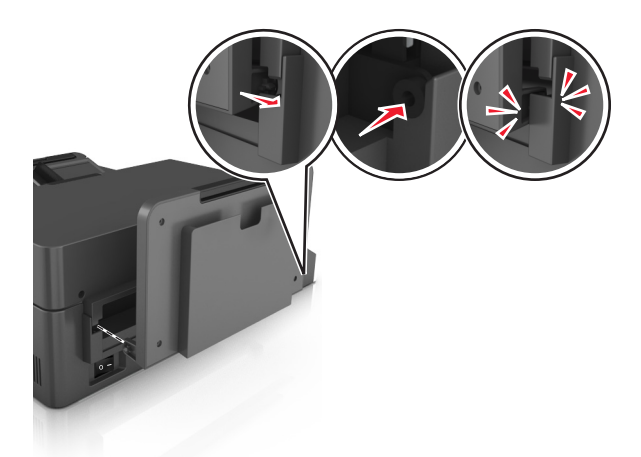

**c** Coloque a bandeja na posição original.

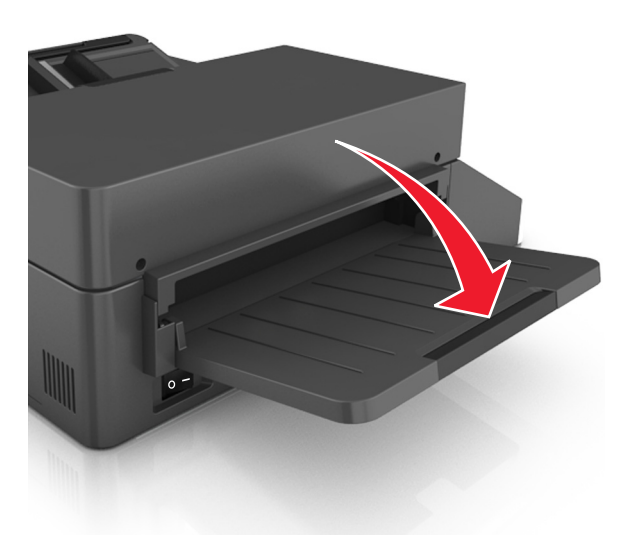

### **Instalação de uma porta de solução interna**

A placa do sistema suporta uma porta de solução interna (ISP) Lexmark opcional. Instale uma porta de solução interna para outras opções de conectividade.

**Nota:** Essa tarefa requer uma chave de fenda de ponta chata.

**ATENÇÃO—PERIGO DE CHOQUE:** Se você estiver manuseando a placa do sistema ou instalando hardware ou dispositivos de memória opcionais depois de ter configurado o scanner, desligue-o e desconecte o cabo de energia da tomada elétrica antes de continuar. Se houver outros dispositivos conectados ao scanner, desligue- -os e desconecte os cabos vinculados ao scanner.

**Aviso—Dano Potencial:** Os componentes eletrônicos da placa do sistema são facilmente danificados pela eletricidade estática. Toque em uma superfície metálica no scanner antes de tocar em qualquer conector ou componente eletrônico da placa do sistema.

**1** Desembale o kit ISP.

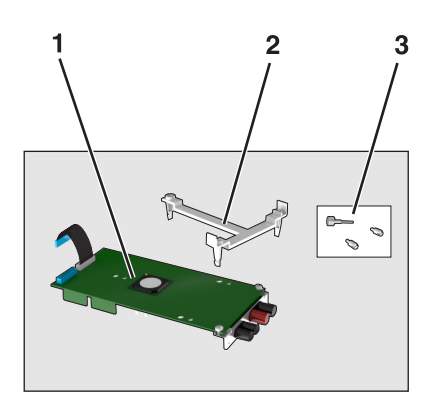

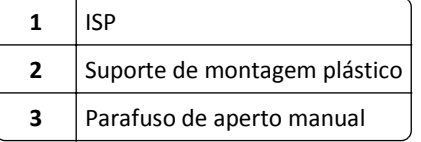

- **2** Acesse a placa do sistema. Para obter mais informações, consulte ["Acesso à placa do sistema" na página 34](#page-33-0).
- **3** Remover o disco rígido do scanner.

**Nota:** O disco rígido deve ser removido antes de instalar uma ISP.

**a** Desconecte o cabo de interface do disco rígido da placa do sistema.

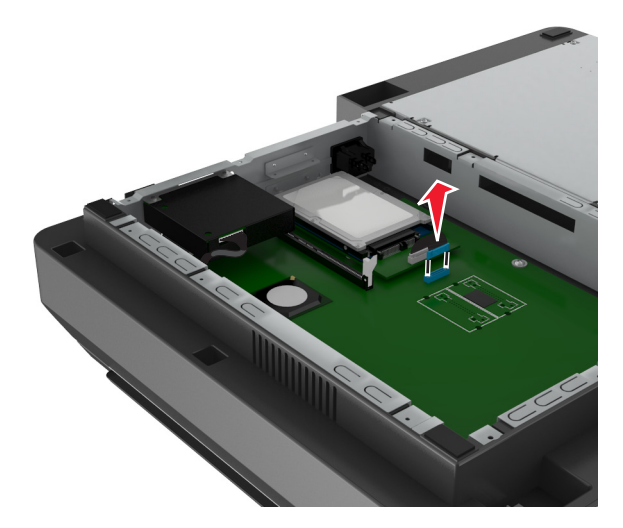

**b** Remova os parafusos que prendem o disco rígido no lugar.

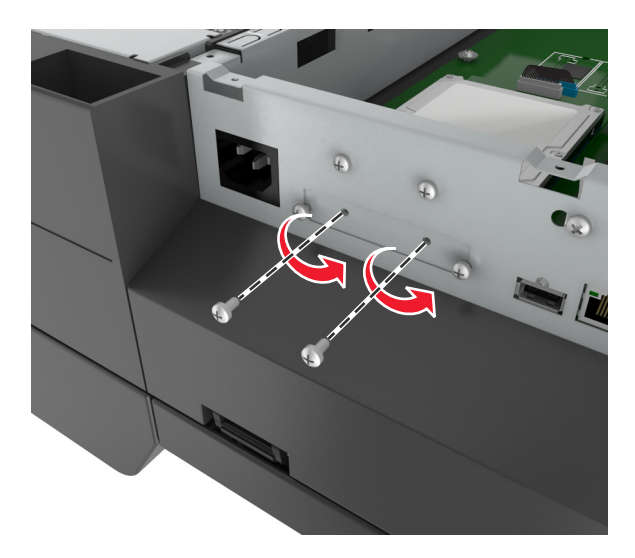

**c** Remova o disco rígido puxando para cima para desencaixar as elevações.

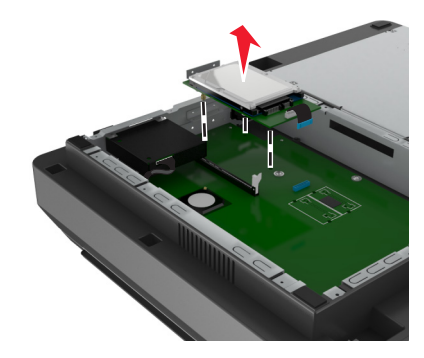

**4** Remova a tampa de metal da abertura da ISP.

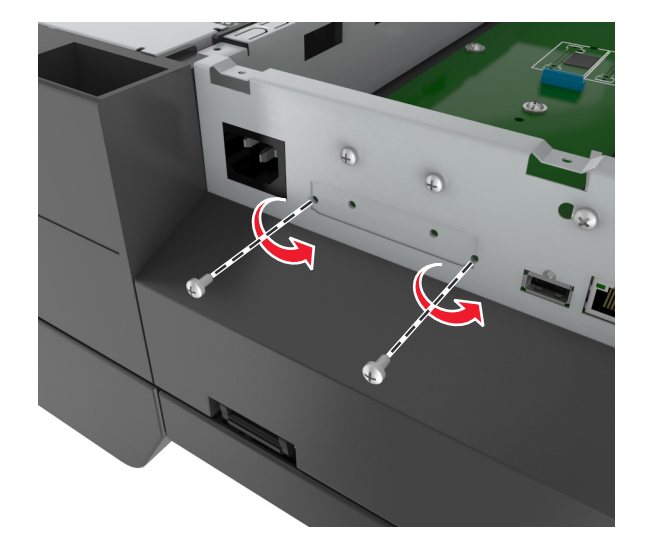

<span id="page-40-0"></span>**5** Remova o pequeno suporte do compartimento da placa do sistema.

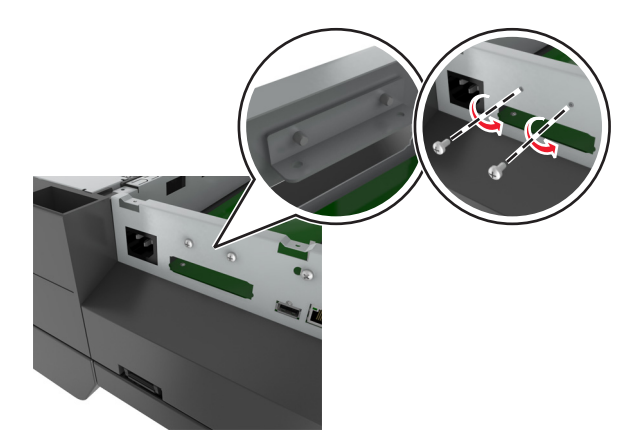

**Nota:** Não descarte os parafusos. Eles serão utilizados na [etapa 12](#page-43-0).

- **6** Instale a ISP no mesmo local onde estava o disco rígido na placa do sistema.
	- **a** Alinhe as hastes do suporte de plástico aos furos no compartimento da placa do sistema e, em seguida, pressione o suporte no compartimento até que ele *encaixe* no lugar.
	- **b** Instale a ISP no suporte.
	- **c** Use o parafuso fornecido para fixar o suporte na ISP.

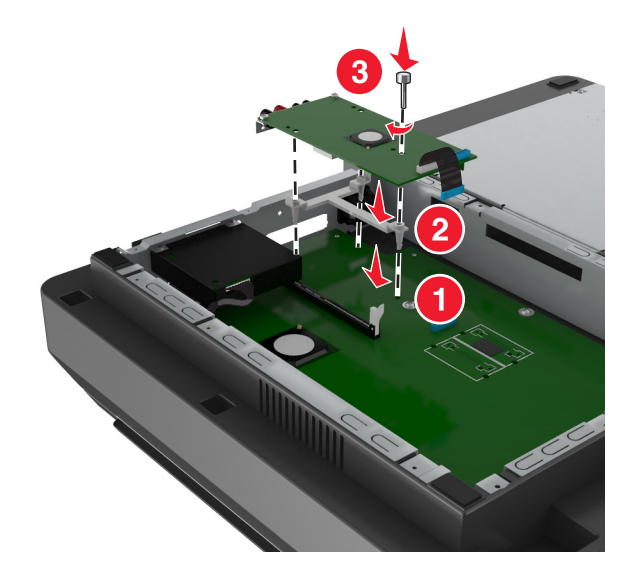

**Nota:** Certifique-se que os parafusos da ISP estão acessíveis pelas aberturas da ISP.

<span id="page-41-0"></span>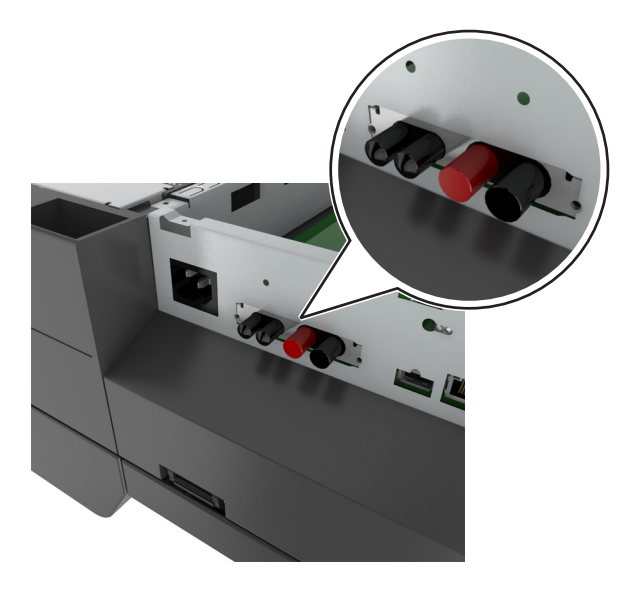

**7** Insira o plugue do cabo de interface ISP no conector da placa do sistema.

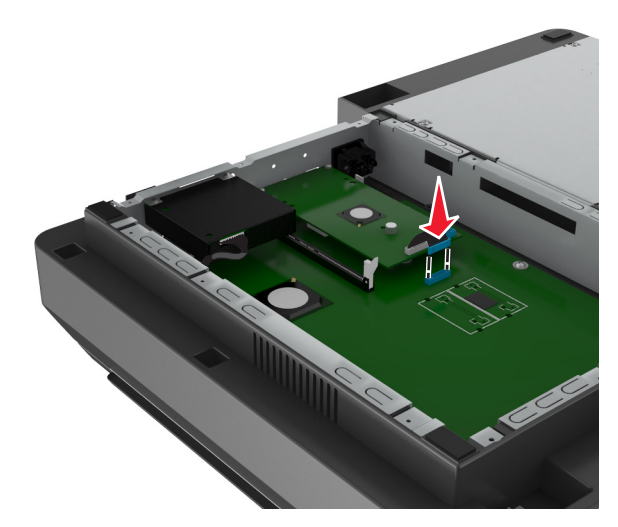

**8** Remova os parafusos que prendem o suporte de montagem do disco rígido no disco rígido e, em seguida, remova o suporte.

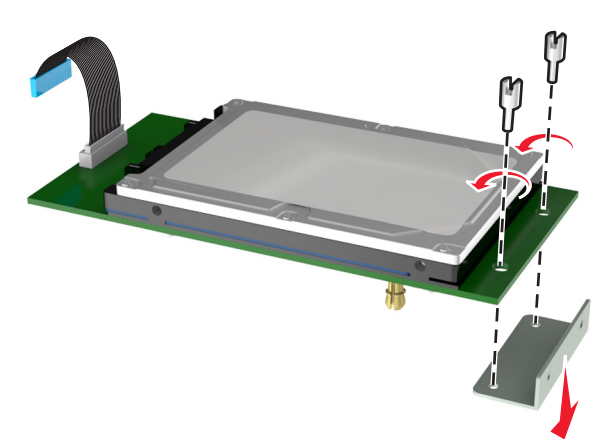

**9** Fixe o pequeno suporte no disco rígido.

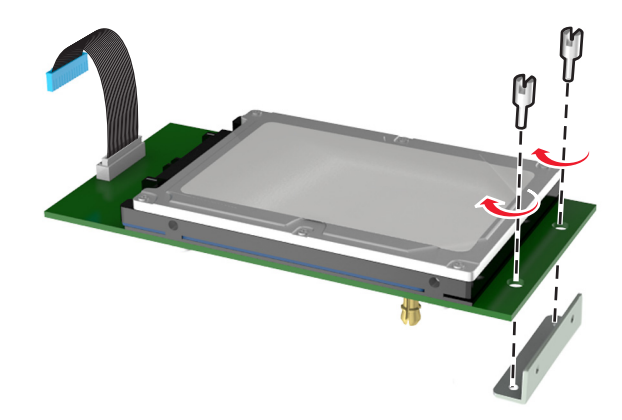

### **Notas:**

- **•** Use o pequeno suporte que foi removido do compartimento da placa do sistema na [etapa 5](#page-40-0).
- **•** Use os parafusos que foram removidos na [etapa 8](#page-41-0) para fixar o suporte no disco rígido.
- **10** Alinhe as elevações do disco rígido com os furos da ISP e pressione o disco até *encaixar* as elevações.

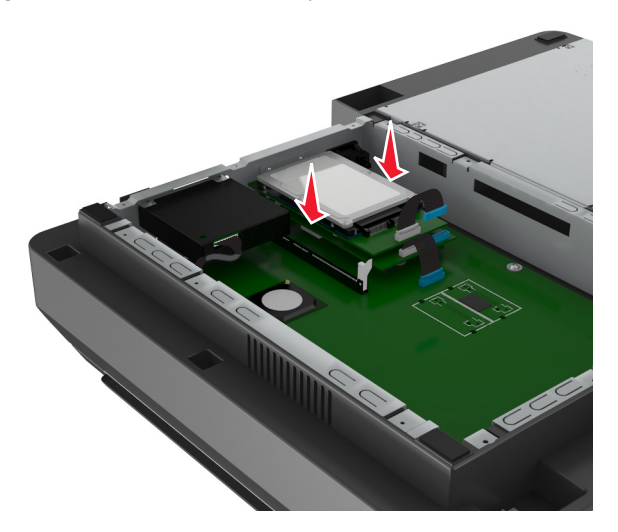

**11** Insira o plugue do cabo de interface do disco no conector da ISP.

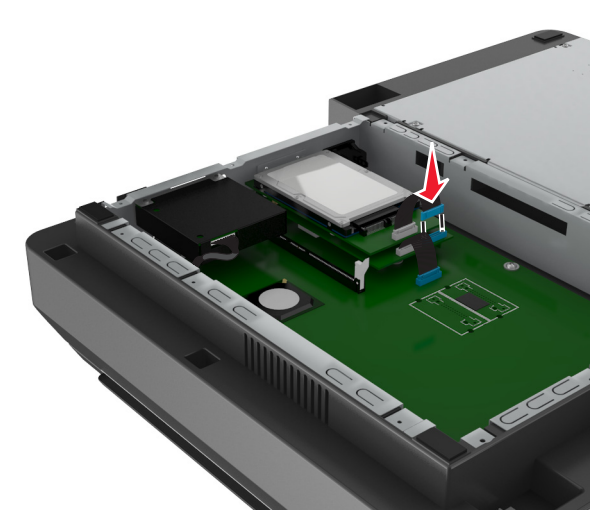

- 
- <span id="page-43-0"></span>**12** Fixe o disco rígido no compartimento da placa do sistema.

**Nota:** Use os parafusos que foram removidos na [etapa 5](#page-40-0) para fixar o disco rígido no compartimento.

**13** Fixe o ISP no compartimento usando os parafusos que vieram com o kit ISP.

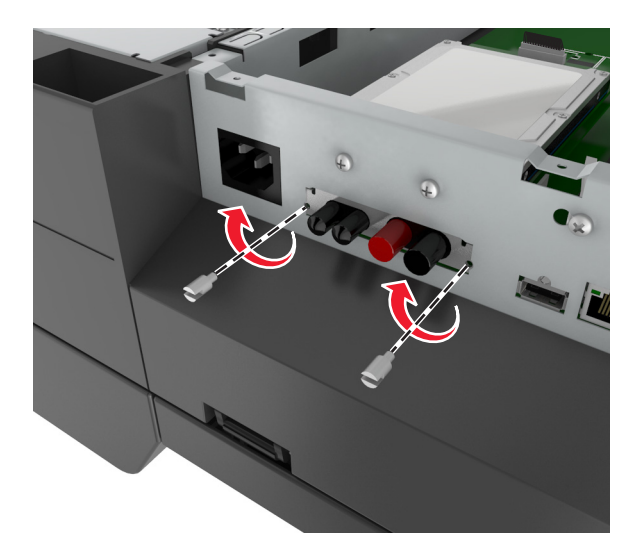

**Nota:** Os parafusos passarão pela abertura do furo do compartimento e se fixarão no suporte da ISP.

**14** Remova a tampa e a placa do sistema.

### **Instalação de uma placa opcional**

#### **Notas:**

- **•** A placa opcional deve ser instalada somente no slot designado para a placa de comunicações do scanner.
- **•** A instalação de uma placa opcional restaura as definições ao padrão de fábrica. Se você deseja guardar uma lista com as configurações atuais do menu para referência, imprima uma página com as configurações de menu. Para obter mais informações, consulte ["Impressão de uma página de configurações de menu" na página 60](#page-59-0).

**ATENÇÃO—PERIGO DE CHOQUE:** Se você estiver manuseando a placa do sistema ou instalando hardware ou dispositivos de memória opcionais depois de ter configurado o scanner, desligue-o e desconecte o cabo de energia da tomada antes de continuar. Se houver outros dispositivos conectados ao scanner, desligue-os e desconecte os cabos vinculados ao scanner.

**Aviso—Dano Potencial:** Os componentes eletrônicos da placa do sistema são facilmente danificados pela eletricidade estática. Toque em uma superfície metálica no scanner antes de tocar em qualquer conector ou componente eletrônico da placa do sistema.

**1** Acesse a placa do sistema do scanner.

Para obter mais informações, consulte ["Acesso à placa do sistema" na página 34](#page-33-0).

**2** Aperte os fixadores e levante o suporte para remover a placa de comunicações do scanner.

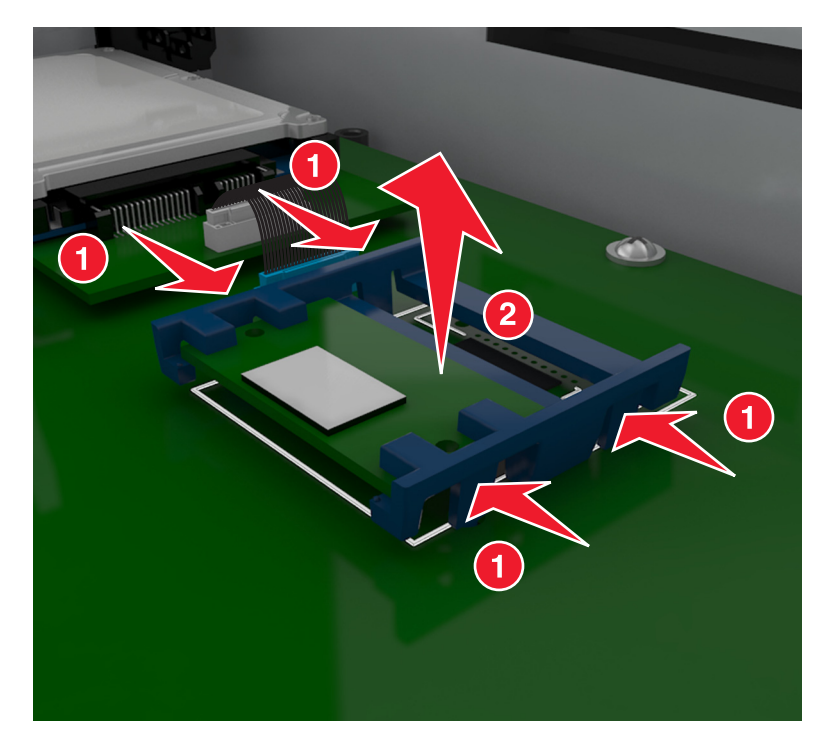

**3** Desembale a placa opcional.

**Aviso—Dano Potencial:** Evite tocar nos pontos de conexão nas extremidades do cartão.

**4** Segurando o cartão pelas laterais, alinhe os pinos de plástico (1) do cartão com os furos (2) na placa do sistema.

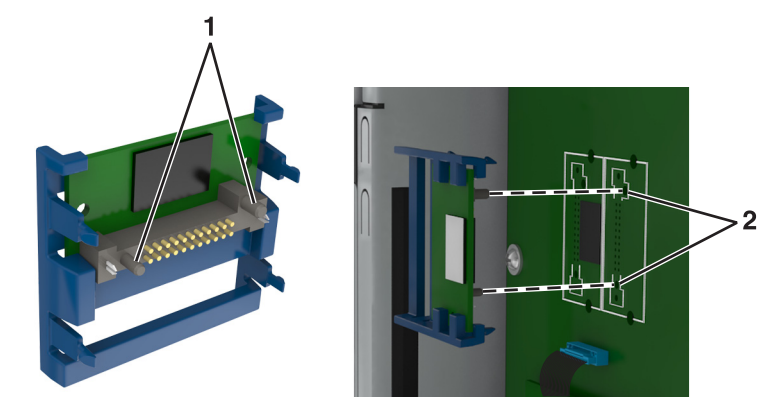

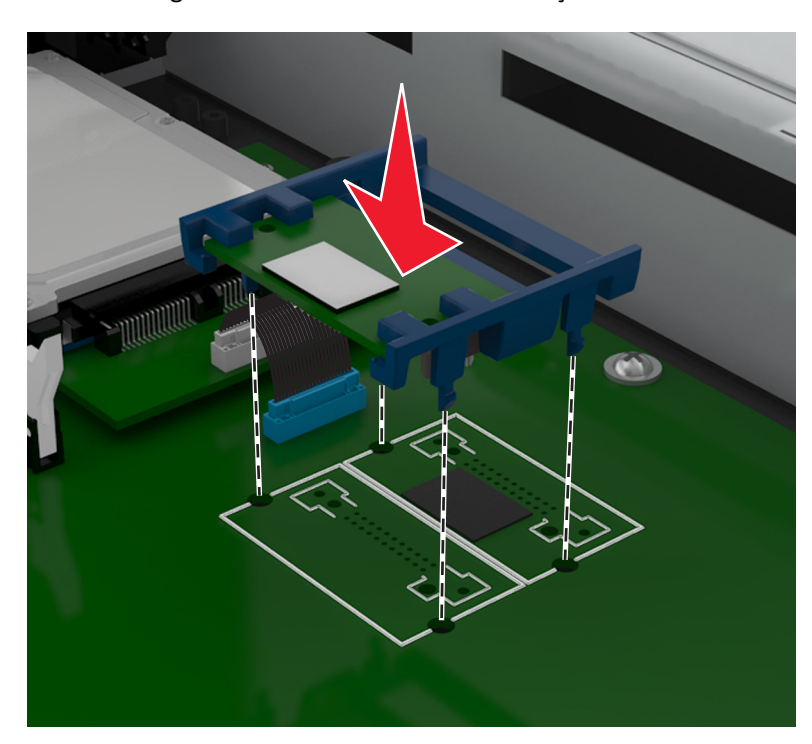

**5** Pressione a placa com firmeza no lugar conforme mostrado na ilustração.

**Aviso—Dano Potencial:** A instalação incorreta da placa pode causar danos à placa e à placa do sistema.

**Nota:** O comprimento total do conector no cartão deve tocar e ficar encostado no painel do sistema.

**6** Coloque novamente a proteção da placa do sistema.

### **Instalando um cartão de memória**

**ATENÇÃO—PERIGO DE CHOQUE:** Se você estiver manuseando a placa do sistema ou instalando hardware ou dispositivos de memória opcionais depois de ter configurado o scanner, desligue-o e desconecte o cabo de alimentação da tomada antes de continuar. Se houver outros dispositivos conectados ao scanner, desligue-os e desconecte os cabos vinculados ao scanner.

**Aviso—Dano Potencial:** Os componentes eletrônicos do painel do sistema são facilmente danificados por eletricidade estática. Toque em algo de metal no scanner antes de tocar em qualquer componente ou conector eletrônico da placa do sistema.

Um cartão opcional de memória pode ser adquirido separadamente e conectado à placa do sistema.

**1** Acessar o painel do sistema.

Para obter mais informações, consulte ["Acesso à placa do sistema" na página 34](#page-33-0).

**Nota:** Essa tarefa requer uma chave de fenda de ponta chata.

**2** Desembale o cartão de memória.

**Nota:** Evite tocar nos pontos de conexão nas extremidades do cartão.

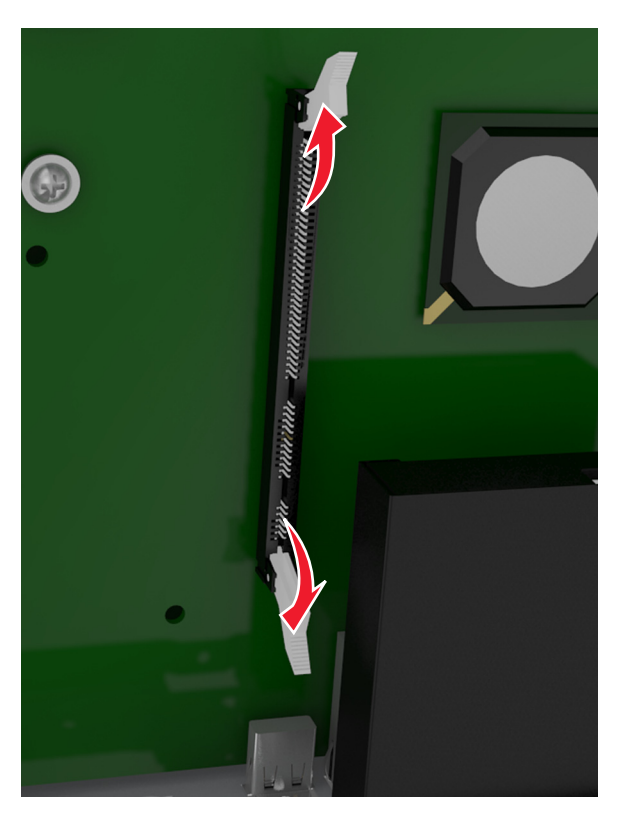

Na placa do sistema, abra as travas do conector do cartão de memória.

Alinhe as fendas do cartão de memória com as arestas do conector.

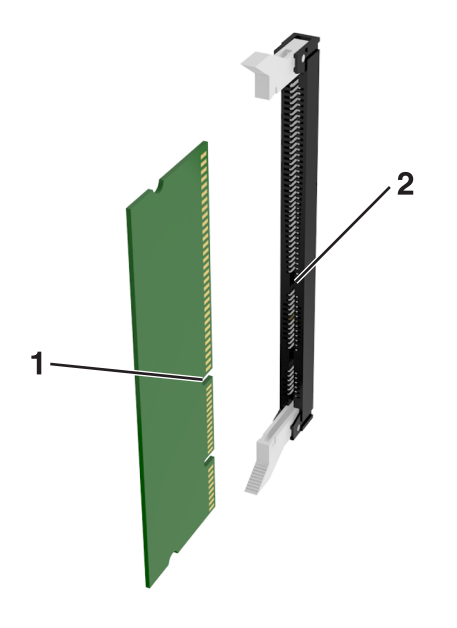

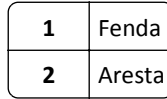

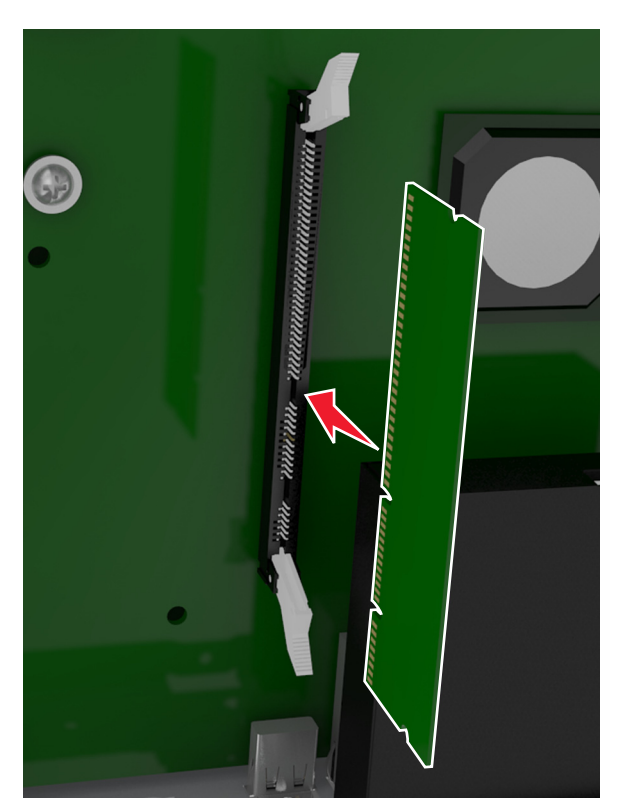

**5** Empurre o cartão de memória para dentro do conector até que ele se *encaixe* no lugar.

**6** Remova a tampa da placa do sistema.

## **Instalação de hardware opcional**

### **Ordem de instalação**

**ATENÇÃO — RISCO DE FERIMENTO:** O peso da impressora é superior a 18 kg (40 lb) e exige duas ou mais pessoas treinadas para movê-la com segurança.

**ATENÇÃO—PERIGO DE CHOQUE:** Se você for acessar a placa do controlador ou instalar hardware opcional ou dispositivos de memória algum tempo após configurar a impressora, desligue a impressora e desconecte o cabo de alimentação da energia elétrica antes de continuar. Se houver outros dispositivos conectados à impressora, desligue-os também e desconecte os cabos que vão para a impressora.

**ATENÇÃO — PERIGO DE QUEDA:** As configurações de montagem em piso exigem mobília adicional para garantir a estabilidade. Se você estiver usando diferentes opções de entrada, deverá usar o suporte ou a base da impressora. Caso tenha adquirido uma impressora com uma configuração semelhante, talvez você precise de mobília extra. Para obter mais informações, consulte **[www.lexmark.com/multifunctionprint](http://www.lexmark.com/multifunctionprinters)**.

Instale a impressora e as opções de hardware adquiridas na seguinte ordem:

- **•** Base com rodízios
- **•** Bandeja ou espaçador para 2100 folhas
- **•** Bandeja opcional para 250 ou 550 folhas
- **•** Impressora

Para obter mais informações sobre como instalar a base com rodinhas, a bandeja opcional para 250 ou 550 folhas, o espaçador ou a bandeja para 2100 folhas, consulte a folha de configuração fornecida com a opção.

## **Instalação das bandejas opcionais**

**ATENÇÃO — RISCO DE FERIMENTO:** O peso da impressora é superior a 18 kg (40 lb) e exige duas ou mais pessoas treinadas para movê-la com segurança.

**ATENÇÃO—PERIGO DE CHOQUE:** Se você for acessar a placa do controlador ou instalar hardware opcional ou dispositivos de memória algum tempo após configurar a impressora, desligue a impressora e desconecte o cabo de alimentação da energia elétrica antes de continuar. Se houver outros dispositivos conectados à impressora, desligue-os também e desconecte os cabos que vão para a impressora.

**ATENÇÃO — PERIGO DE QUEDA:** As configurações de montagem em piso exigem mobília adicional para garantir a estabilidade. Se você estiver usando diferentes opções de entrada, deverá usar o suporte ou a base da impressora. Caso tenha adquirido uma impressora com uma configuração semelhante, talvez você precise de mobília extra. Para obter mais informações, consulte **[www.lexmark.com/multifunctionprint](http://www.lexmark.com/multifunctionprinters)**.

**1** Desligue a impressora pelo botão liga/desliga e desconecte o cabo de energia da tomada.

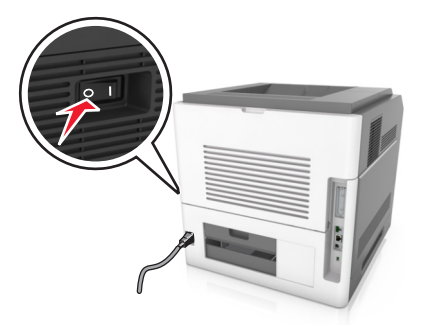

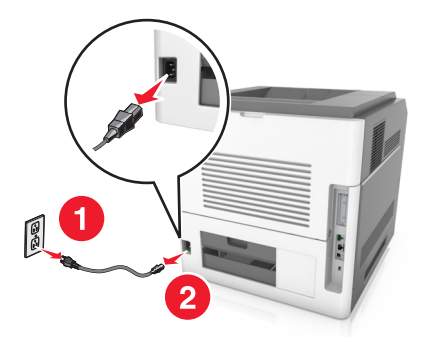

- **2** Desembale a bandeja opcional e remova todo o material de embalagem.
- **3** Retire a bandeja completamente da base.

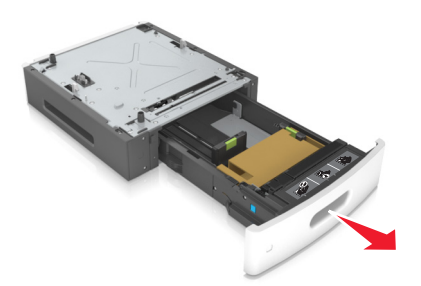

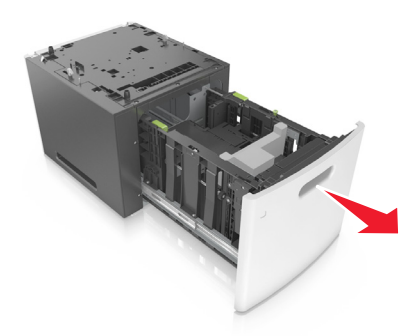

- **4** Remova todo o material de embalagem da parte interna da bandeja.
- **5** Insira a bandeja na base.
- **6** Coloque a bandeja perto da impressora.
- **7** Alinhe a bandeja opcional com a base com rodízios.

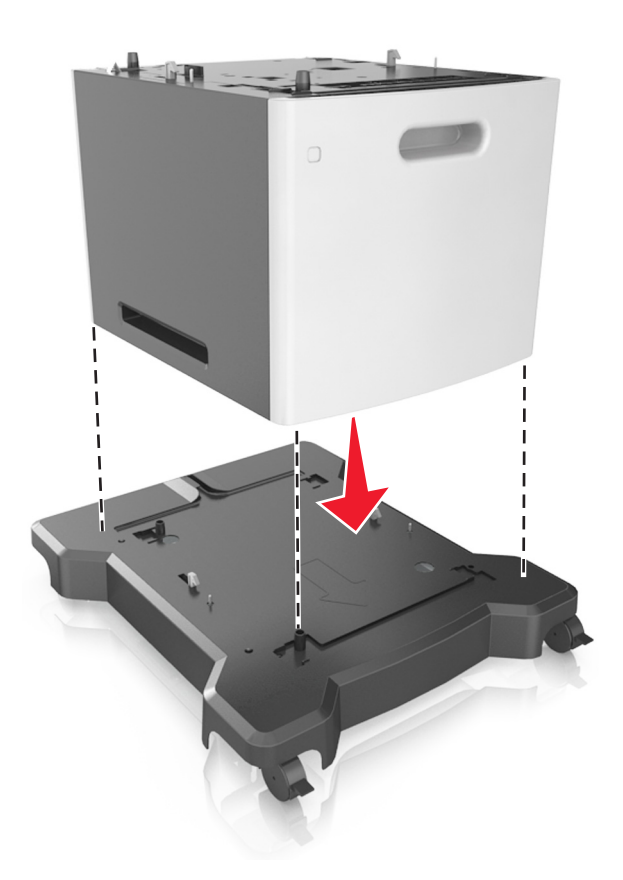

**Nota:** Certifique-se de travar as rodas da base com rodízios para fixar a impressora.

**8** Alinhe a impressora à bandeja e encaixe devagar a impressora no lugar. **Nota:** As bandejas opcionais travam juntas quando são empilhadas.

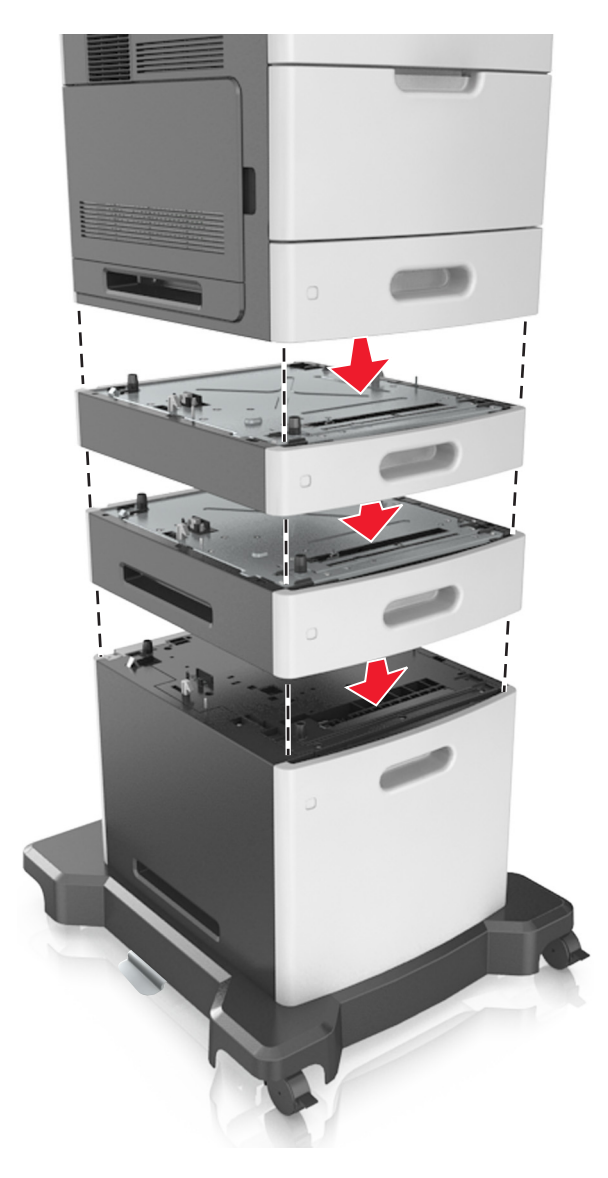

**9** Conecte o cabo de alimentação à impressora e a uma tomada adequadamente aterrada. Em seguida, ligue a impressora.

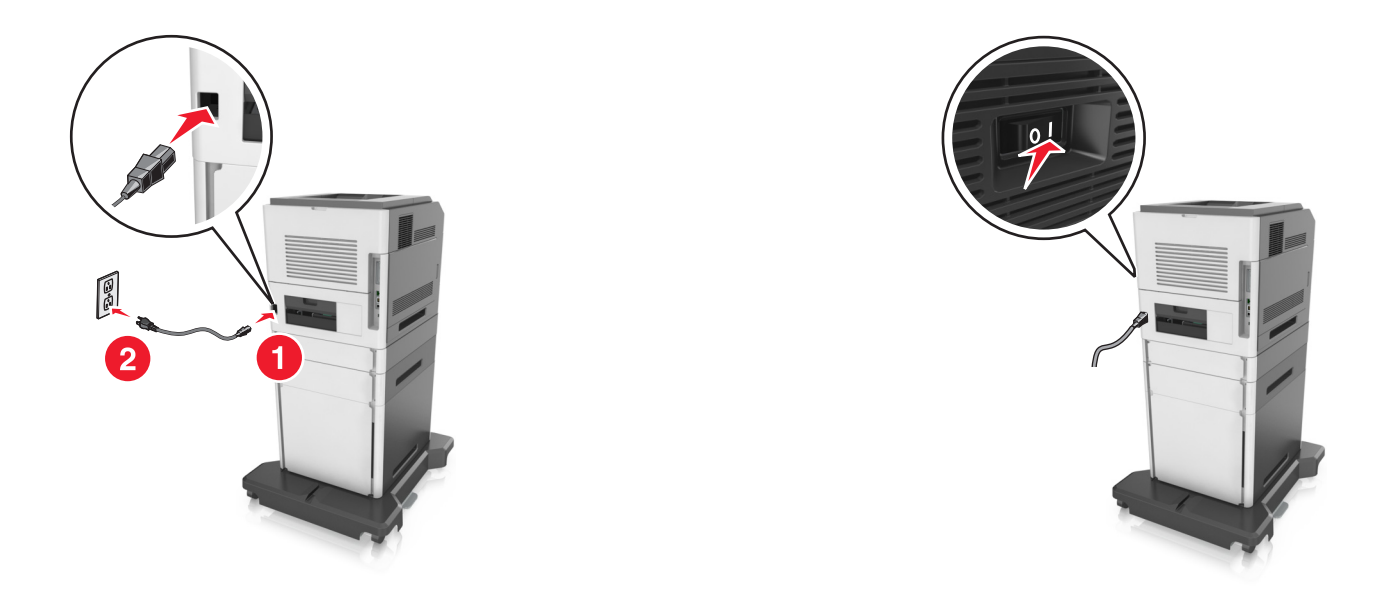

**Nota:** Com o software da impressora e bandejas opcionais instaladas, talvez seja necessário adicionar manualmente as opções no driver da impressora para que elas fiquem disponíveis para os trabalhos de impressão. Para obter mais informações, consulte ["Adicionar opções disponíveis ao driver de impressão" na](#page-54-0) [página 55.](#page-54-0)

Para desinstalar as bandejas opcionais, deslize a lingueta no lado direito da impressora em direção à frente da mesma até que ela se *encaixe* no lugar e, em seguida, remova as bandejas empilhadas, uma a uma, começando por cima.

# **Conexão de cabos**

**ATENÇÃO — RISCO DE FERIMENTO:** Não use o recurso de fax durante tempestades com relâmpago. Não instale este produto nem faça conexões elétricas ou a cabo, como recursos do fax, cabos de energia ou telefone, durante tempestades com relâmpago.

Conecte o scanner ao computador usando um cabo USB ou à rede com um cabo Ethernet.

Certifique-se de que:

- **•** O símbolo USB do cabo seja igual ao da impressora
- **•** Haja correspondência entre o cabo Ethernet apropriado e a porta Ethernet

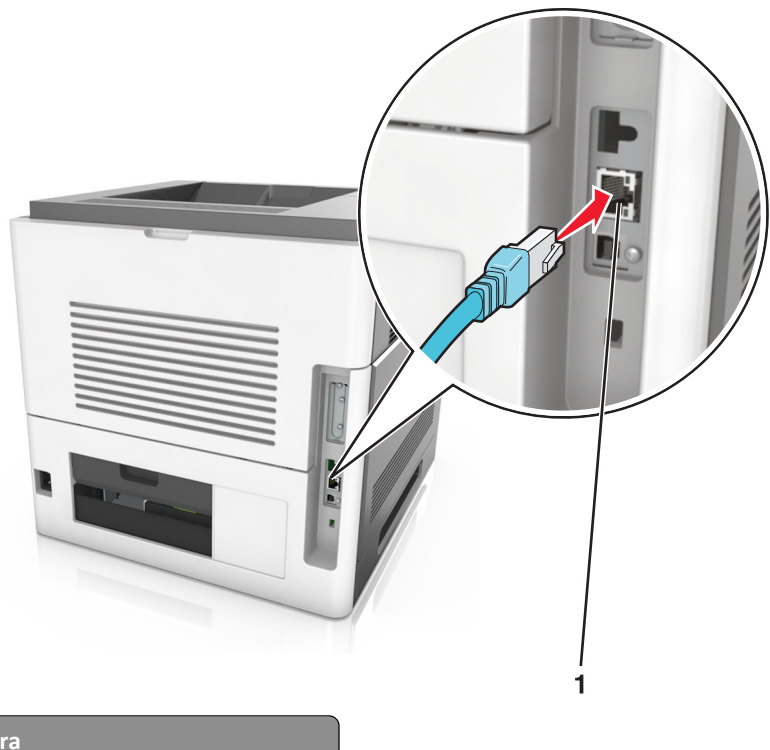

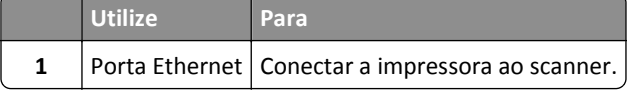

Certifique-se de conectar o scanner à impressora usando o cabo Ethernet verde.

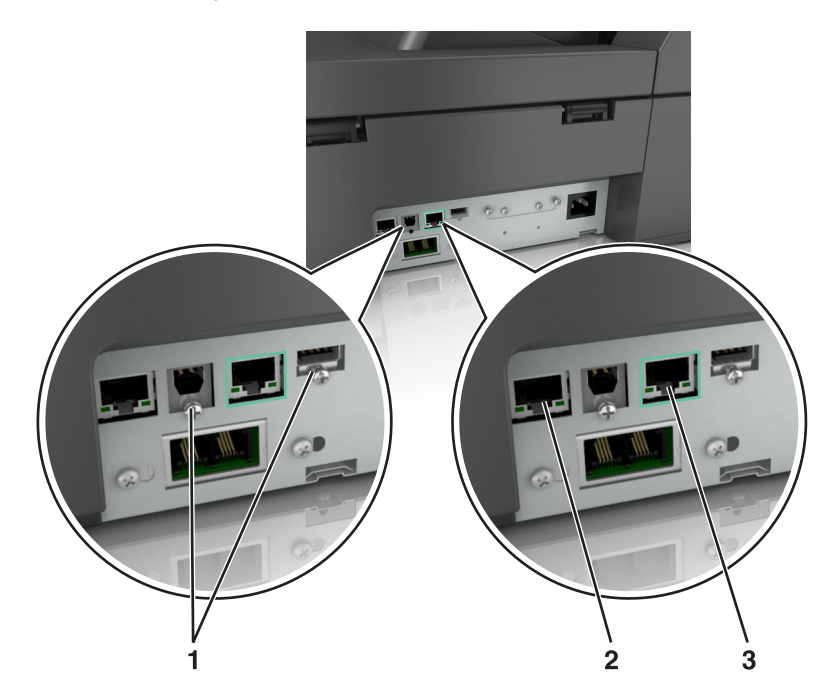

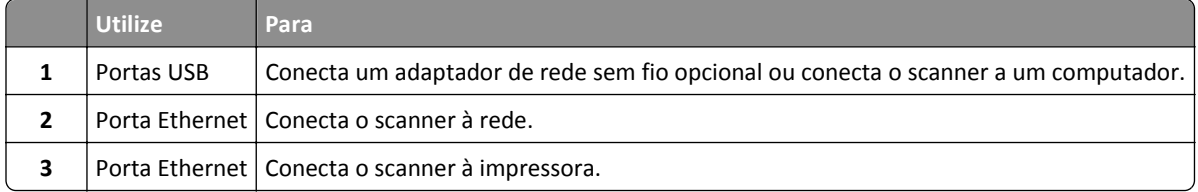

**Aviso—Dano Potencial:** Não toque nas áreas mostradas do cabo USB, do adaptador de rede sem fio ou da impressora enquanto estiver imprimindo. Poderá haver perda de dados ou malfuncionamento.

## **Organização dos cabos**

Conecte o cabo Ethernet e o cabo de energia, insira-os nos canais na parte posterior da impressora.

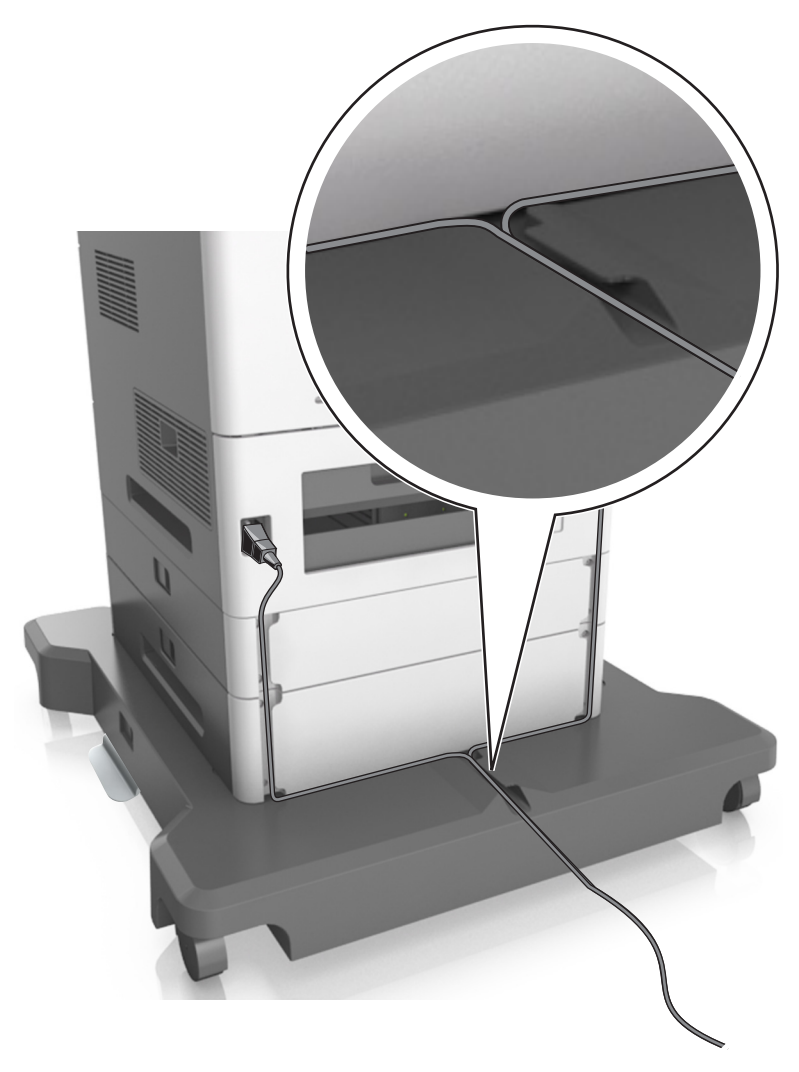

# **Configuração do software do scanner**

### **Instalação do scanner**

- **1** Obtenha uma cópia do pacote instalador do software.
- **2** Execute a instalação e siga as instruções exibidas na tela do computador.
- <span id="page-54-0"></span>**3** Para usuários do Macintosh, adicione a impressora:
	- **a** No menu Apple, em Preferências do sistema, navegue até a lista de scanners e, em seguida, selecione **+** >**IP**.
	- **b** Digite o endereço IP do scanner no campo de endereço.

**Nota:** Obtenha o endereço IP do scanner na seção TCP/IP do menu Rede/Portas.

**c** Aplique as alterações.

### **Adicionar opções disponíveis ao driver de impressão**

#### **Para usuários do Windows**

**1** Abra a pasta de impressoras.

#### **No Windows 8**

No botão Pesquisar, digite **run** e navegue para:

**Executar** > digite **control printers** (controlar impressoras) >**OK**

#### **No Windows 7 ou anterior**

- **a** Clique em  $\overline{d}$ , ou clique em **Iniciar** e depois em **Executar**.
- **b** Digite **control printers** (controlar impressoras).
- **c** Pressione **Enter** ou clique em **OK**.
- **2** Selecione a impressora que você deseja atualizar e execute os seguintes procedimentos:
	- **•** No Windows 7 ou posterior, selecione **Propriedades da impressora**.
	- **•** Em versões anteriores, selecione **Propriedades**.
- **3** Navegue até a guia Configuração e selecione **Atualizar agora** ‑ **Perguntar à impressora**.
- **4** Aplique as alterações.

### **Para usuários do Macintosh**

- **1** Em Preferências do sistema no menu da Apple, navegue até a impressora e selecione **Opções e suprimentos**.
- **2** Navegue até a lista de opções de hardware e, em seguida, adicione qualquer uma das opções instaladas.
- **3** Aplique as alterações.

# **Colocando em rede**

#### **Notas:**

- Compre um adaptador de rede sem fio MarkNet<sup>TM</sup> N8350 antes de configurar a impressora em uma rede sem fio.
- **•** Um Service Set Identifier (SSID) é um nome atribuído a uma rede sem fio. A Wired Equivalent Privacy (WEP), o Wi-Fi Protected Access (WPA), o WPA2 são tipos de segurança usados em uma rede.

### **Preparando a configuração do scanner em uma rede Ethernet**

**Nota:** Se a rede atribuir automaticamente endereços IP aos computadores e outros dispositivos, continue a instalar o scanner.

Para configurar o scanner para conectar em uma rede Ethernet, organize as seguintes informações antes de começar:

- **•** Um endereço IP válido e único para o scanner usar em uma rede
- **•** O gateway de rede
- **•** A máscara de rede
- **•** Um apelido para o scanner (opcional)

**Nota:** Um apelido do scanner facilita a identificação do scanner na rede. Você pode escolher um apelido padrão do scanner ou atribuir um nome que é mais fácil de lembrar.

Você precisará de um cabo Ethernet para conectar o scanner à rede e uma porta disponível onde o scanner poderá se conectar fisicamente à rede. Use um cabo de rede novo sempre que possível para evitar danos potenciais causados por um cabo danificado.

### **Preparando a configuração do scanner em uma rede sem fio**

#### **Notas:**

- **•** Verifique se o ponto de acesso (roteador sem fio) está ligado e funcionando corretamente.
- **•** Não conecte os cabos de instalação ou de rede até que seja solicitado pelo software de configuração.

Verifique se você tem as informações a seguir antes de configurar o scanner em uma rede sem fio:

- **• SSID**—O SSID também é citado como o nome da rede.
- **• Modo Sem fio (ou Modo Rede)**—O modo será infraestrutura ou ad hoc.
- **• Canal (para redes ad hoc)**—O canal padrão assume automático como padrão para redes infraestrutura.

Algumas redes ad hoc também precisarão da configuração automática. Entre em contato com a pessoa responsável pelo suporte ao sistema se não tiver certeza de qual canal deve ser selecionado.

- **• Método Segurança**—Existem quatro opções para o Método Segurança:
	- **–** chave de WEP

Se a sua rede utilizar mais de uma chave WEP, insira até quatro nos espaços disponíveis. Selecione a chave atualmente usada na rede selecionando a chave de transmissão WEP padrão.

**–** Chave/frase WPA ou WPA2 pré-compartilhada

A WPA inclui criptografia como uma camada adicional de segurança. As opções são AES ou TKIP. A criptografia deve ser do mesmo tipo no roteador e no scanner, caso contrário, o scanner não conseguirá se comunicar na rede.

#### **–** 802.1X–RADIUS

Se você estiver instalando um scanner em uma rede 802.1X, pode precisar do seguinte:

- **•** Tipo de autenticação
- **•** Tipo de autenticação interna
- **•** Nome de usuário e senha de 802.1X
- **•** Certificados
- **–** Sem segurança

Se a sua rede wireless não utiliza nenhum tipo de segurança, você não terá informações de segurança.

**Nota:** Não é recomendado utilizar uma rede de conexão sem fio sem segurança.

#### **Notas:**

- **–** Se você não souber o SSID da rede à qual o seu computador está conectado, inicie o utilitário sem fio do adaptador de rede do computador e procure o nome da rede. Se você não conseguir encontrar o SSID ou as informações de segurança de sua rede, consulte a documentação fornecida com o ponto de acesso ou entre em contato com o funcionário do suporte ao sistema.
- **–** Para encontrar a chave ou senha WPA/WPA2 pré-compartilhada da rede sem fio, consulte a documentação fornecida com o ponto de acesso, o Embedded Web Server sobre o ponto de acesso ou o responsável pelo suporte ao sistema.

### **Conectando o scanner usando o Assistente de configuração sem fio**

Antes de começar, verifique se:

- **•** Um adaptador de rede sem fio está instalado no scanner e está funcionando corretamente. Para obter mais informações, consulte a folha de instruções fornecida com o adaptador de rede sem fio.
- **•** Um cabo Ethernet foi desconectado do scanner.
- **•** A NIC ativa esteja definida como Automática. Para defini-la como Automática, navegue para:

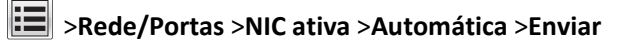

**Nota:** Verifique se o scanner está desligado, aguarde pelo menos cinco segundos e ligue-o novamente.

**1** No painel de controle do scanner, navegue até:

### >**Rede/Portas** >**Rede [x]** >**Rede [x] Configuração** >**Sem fio** >**Configuração de conexão sem fio**

**2** Selecione uma configuração de conexão sem fio.

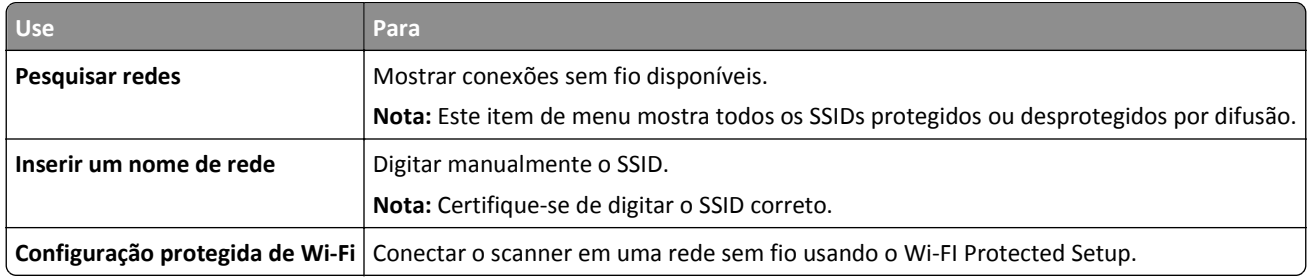

**3** Siga as instruções exibidas no visor do scanner.

## **Configurando o scanner em uma rede sem fio usando o Wi-FI Protected Setup**

Antes de começar, verifique se:

- **•** Certifique-se de que o ponto de acesso (roteador sem fio) tenha certificação Wi‑Fi Protected Setup (WPS) ou compatível‑WPS. Para obter mais informações, consulte a documentação fornecida com o ponto de acesso.
- **•** Um adaptador de rede sem fio está instalado no scanner e funcionando corretamente. Para obter mais informações, consulte a folha de instruções fornecida com o adaptador de rede sem fio.

### **Use o Método de configuração do botão de controle**

**1** No painel de controle do scanner, navegue até:

 >**Portas/Rede** >**Rede [x]** >**Configuração de Rede [x]** >**Sem fio** >**Configuração de conexão sem fio** >**Wi**‑**Fi Protected Setup** >**Iniciar método acionado por botão**

**2** Siga as instruções exibidas no visor do scanner.

### **Use o Método de número de identificação pessoal (PIN)**

**1** No painel de controle do scanner, navegue até:

### >**Portas/Rede** >**Rede [x]** >**Configuração de Rede [x]** >**Sem fio** >**Configuração de conexão sem fio** >**Wi**‑**Fi Protected Setup** >**Iniciar método PIN**

- **2** Copiar o WPS PIN de 8 dígitos.
- **3** Abra um navegador da Web e digite o endereço IP do ponto de acesso no campo de endereços.

**Notas:**

- **•** O endereço IP é exibido como quatro conjuntos de números separados por pontos, por exemplo, 123.123.123.123.
- **•** Se você estiver usando um servidor proxy, desative-o temporariamente para carregar a página da Web corretamente.
- **4** Acesse as configurações WPS. Para obter mais informações, consulte a documentação fornecida com o ponto de acesso.
- **5** Digite os oito‑dígitos PIN e salve a configuração.

## **Conectando a impressora a uma rede sem fio usando o Servidor da Web incorporado**

Antes de começar, verifique se:

- **•** O scanner está conectado temporariamente a uma rede Ethernet.
- **•** Um adaptador de rede sem fio está instalado no scanner e está funcionando corretamente. Para obter mais informações, consulte a folha de instruções fornecida com o adaptador de rede sem fio.
- **1** Abra o navegador da Internet e digite o endereço IP do scanner no campo de endereço.

**Notas:**

**•** Veja o endereço IP do scanner no painel de controle do scanner. O endereço IP é exibido como quatro conjuntos de números separados por pontos, por exemplo, 123.123.123.123.

- **•** Se você estiver usando um servidor proxy, desative-o temporariamente para carregar a página da Web corretamente.
- **2** Clique em **Configurações** >**Rede/Portas** >**Sem fio**.
- **3** Modifique as configurações para coincidir com as configurações do seu ponto de acesso (roteador sem fio).

**Nota:** Insira o SSID correto, o método de segurança, a chave ou senha pré-compartilhada, o modo de rede e o canal.

- **4** Clique em **Enviar**.
- **5** Desligue o scanner e desconecte o cabo Ethernet. Aguarde pelo menos 5 segundos e ligue o scanner.
- **6** Para verificar se o scanner está conectado a uma rede, imprima uma página de configuração de rede. Em seguida, na seção Placa de rede [x], confira se o status é "Conectado".

## **Alteração das configurações de porta após a instalação de uma nova rede ISP**

#### **Notas:**

- **•** Se a impressora possuir um endereço IP estático, não será necessário realizar alterações.
- **•** Se os computadores estiverem configurados para usar o nome de rede em vez do endereço IP, não será necessário realizar alterações.
- **•** Caso adicione uma porta ISP sem fio a uma impressora configurada anteriormente para conexão Ethernet, certifique-se de que a impressora esteja desconectada da rede Ethernet.

#### **Para usuários do Windows**

- **1** Abra a pasta de impressoras.
- **2** No menu de atalho da impressora com o novo ISP, abra as propriedades da impressora.
- **3** Configure a porta na lista.
- **4** Atualize o endereço IP.
- **5** Aplique as alterações.

#### **Para usuários do Macintosh**

- **1** No menu Apple de Preferências do sistema, navegue até a lista de impressoras e, em seguida, selecione **+** >**IP**.
- **2** Digite o endereço IP da impressora no campo de endereço.
- **3** Aplique as alterações.

## **Configuração da impressão serial (somente no Windows)**

Depois de instalar a porta serial ou a porta de comunicação (COM), configure a impressora e o computador.

**Nota:** Impressão serial reduzir a velocidade de impressão.

- **1** Configure os parâmetros da impressora.
	- **a** No painel de controle da impressora, navegue até o menu com as configurações da porta.
	- **b** Localize o menu das configurações da porta serial e ajuste-as, caso necessário.
- <span id="page-59-0"></span>**c** Salve as configurações.
- **2** No computador, abra a pasta de impressoras e selecione a impressora.
- **3** Abra as propriedades da impressora e, em seguida, selecione a porta COM da lista.
- **4** Configure os parâmetros da porta COM no Gerenciador de dispositivos.

Use a caixa de diálogo Executar para abrir o prompt de comando e, em seguida, digite **devmgmt.msc**.

# **Verificação da configuração da impressora**

Quando todas as opções de hardware e software forem instaladas e impressora ligada, verifique se ela está configurada corretamente imprimindo o seguinte:

- **• Página de configurações de menu** Use esta página para verificar se todas as opções da impressora estão instaladas corretamente. Uma lista das opções instaladas é exibida na parte inferior da página. Se uma das opções instaladas não constar na lista, isso indica que ela não foi instalada corretamente. Remova a opção e instale-a novamente.
- **• Página de configuração de rede** Se sua impressora tiver recurso Ethernet ou sem fio e estiver conectada a uma rede, imprima uma página de configuração de rede para verificar a conexão. Essa página fornece também informações importantes que ajudam a configurar a impressão em rede.

## **Impressão de uma página de configurações de menu**

Na tela inicial, navegue até:

>**Relatórios** >**Página de configurações de menu**

## **Imprimindo uma página de configuração de rede**

Se a impressora estiver conectada a uma rede, imprima uma página de configuração de rede para verificar a conexão da rede. Essa página fornece também informações importantes que ajudam a configurar a impressão em rede.

**1** Na tela Bem-vindo, navegue até:

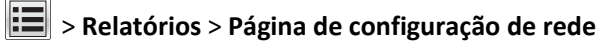

**2** Consulte a primeira seção da página de configuração de rede e confirme se o status está definido como **Conectado**.

Se o status estiver definido como **Não conectado**, talvez o ponto de rede não esteja ativo ou o cabo de rede não esteja funcionando corretamente. Consulte o responsável pelo suporte do sistema para obter uma solução e, depois, imprima outra página de configuração de rede.

# **Carregamento de papel e mídia especial**

# **Configuração do tamanho e do tipo do papel**

Na tela inicial, navegue até:

 >**Menu Papel** >**Tamanho/tipo de papel** > selecione uma bandeja > selecione o tamanho ou tipo de papel > **Enviar**

# **Definição das configurações do papel Universal**

O tamanho de papel Universal é uma configuração definida pelo usuário que permite imprimir em tamanhos de papel que não estão predefinidos nos menus da impressora.

### **Notas:**

- **•** O menor tamanho universal suportado é 70 x 127 mm (2,76 x 5 polegadas) para impressão em um‑lado e 105 x 148 mm (4,13 x 5,83 polegadas) para impressão frente‑e verso (duplex).
- **•** O maior tamanho universal suportado é 216 x 356 mm (8,5 x 14 polegadas) para impressão em um‑lado e frente‑e verso.
- **•** Se a impressão em papel for inferior a 210 mm (8,3 polegadas) de largura, a impressora poderá operar em velocidade reduzida após um determinado período para assegurar o melhor desempenho de impressão.
- **•** Se você normalmente imprime trabalhos grandes em papel estreito, pode usar os modelos de impressora MS710 Series, que imprimem lotes de 10 ou mais páginas de papéis estreitos em alta velocidade. Para obter mais informações sobre os modelos de impressora MS710 Series, entre em contato com o seu representante de vendas da Lexmark.
- **1** Na tela inicial, navegue até:

>**Menu Papel** >**Configuração universal** >**Unidades de medida** > selecione a unidade de medida

- **2** Toque em **Largura retrato** ou **Altura retrato**.
- **3** Selecione a largura ou altura e toque em **Enviar**.

# **Carregamento da bandeja opcional para 550 folhas**

**ATENÇÃO — RISCO DE FERIMENTO:** Para reduzir o risco de instabilidade do equipamento, coloque cada bandeja separadamente. Mantenha todas as outras bandejas fechadas até serem necessárias.

**1** Puxe a bandeja para fora.

**Notas:**

- **•** Ao colocar papéis no tamanho Fólio ou Ofício, levante um pouco a bandeja e puxe-a para fora.
- **•** Evite remover as bandejas durante a impressão de trabalhos ou enquanto a mensagem **Ocupada** estiver piscando no visor do scanner. Isso poderá causar um atolamento.

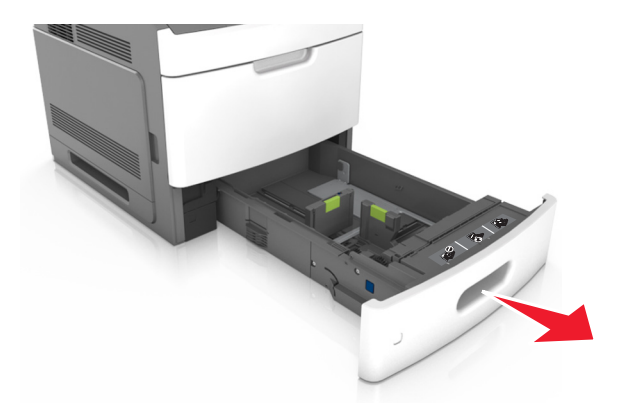

**2** Aperte e deslize a guia de largura até a posição correta em relação ao tamanho do papel carregado até que se *encaixe* no lugar.

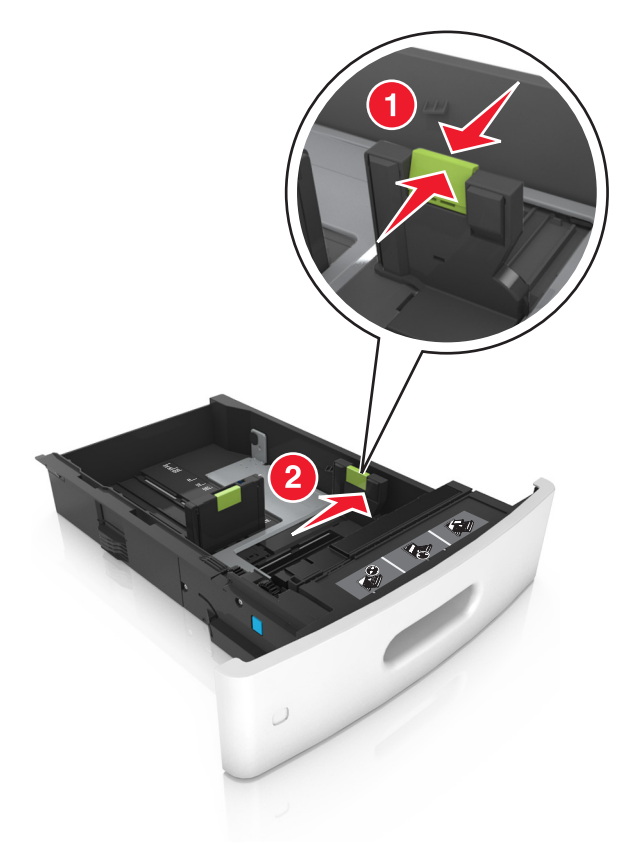

**Nota:** Use os indicadores de tamanho de papel na parte inferior da bandeja para ajudar a posicionar as guias.

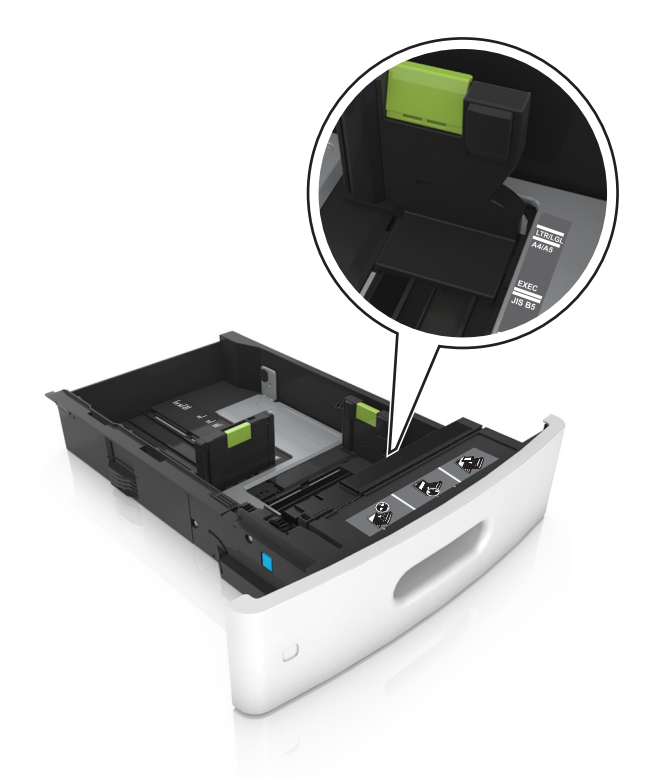

**3** Desbloqueie a guia de comprimento, aperte e deslize a guia para a posição correta, de acordo com o tamanho do papel carregado.

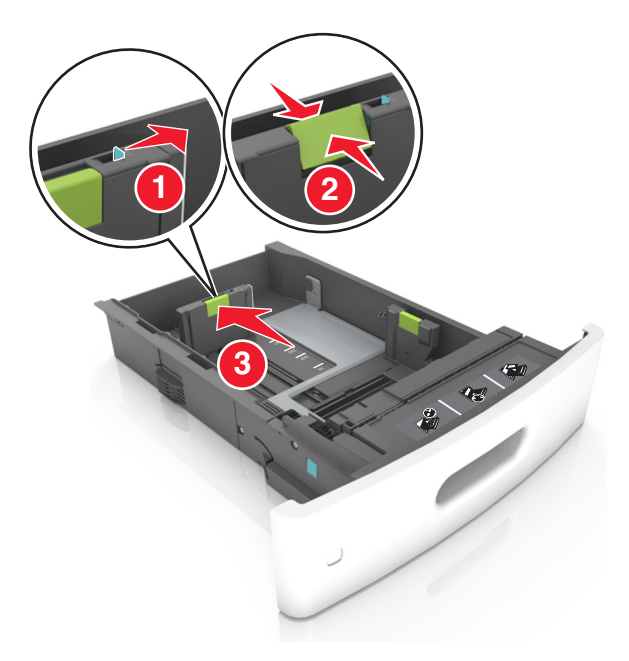

#### **Notas:**

- **•** Trave a guia de comprimento para todos os tamanhos de papel.
- **•** Use os indicadores de tamanho de papel na parte inferior da bandeja para ajudar a posicionar as guias.

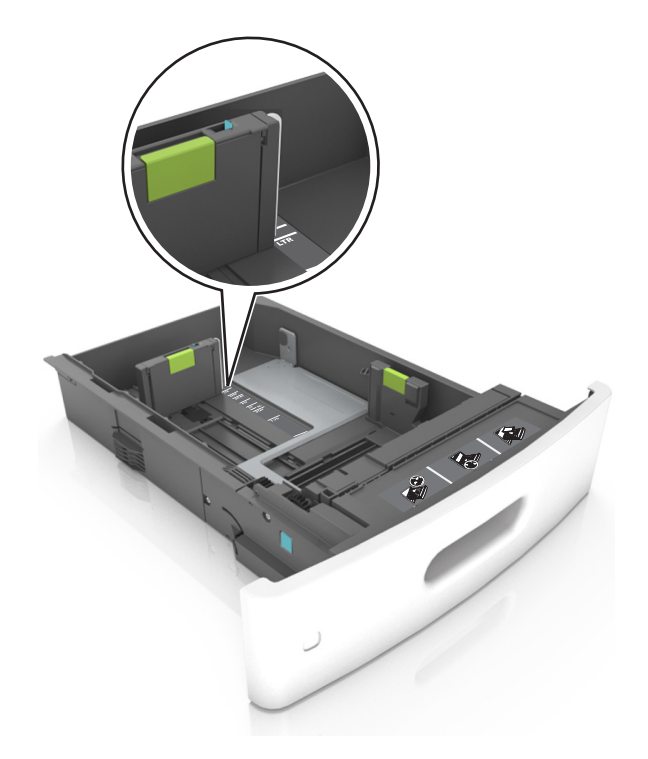

**4** Flexione as folhas para trás e para frente para soltá-las e ventile-as. Não dobre nem amasse o papel. Alinhe as folhas sobre uma superfície plana.

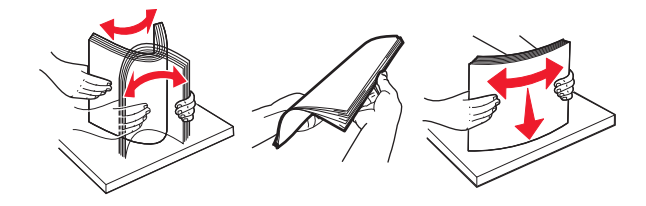

**5** Coloque a pilha de papel com o lado para impressão voltado para baixo.

**Nota:** Certifique-se de que o papel ou o envelope esteja carregado adequadamente.

**•** Há várias maneiras de se carregar papel timbrado, dependendo se há um encadernador opcional instalado ou não.

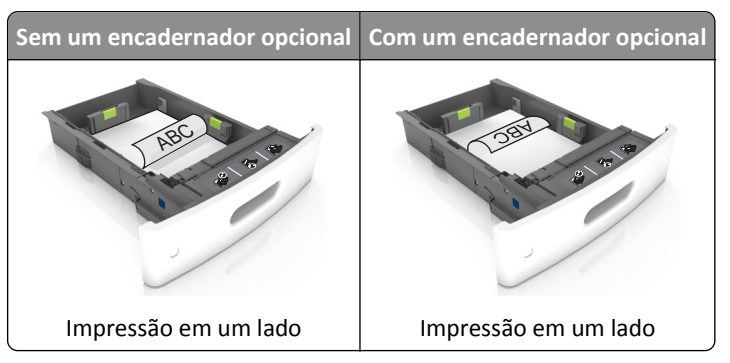

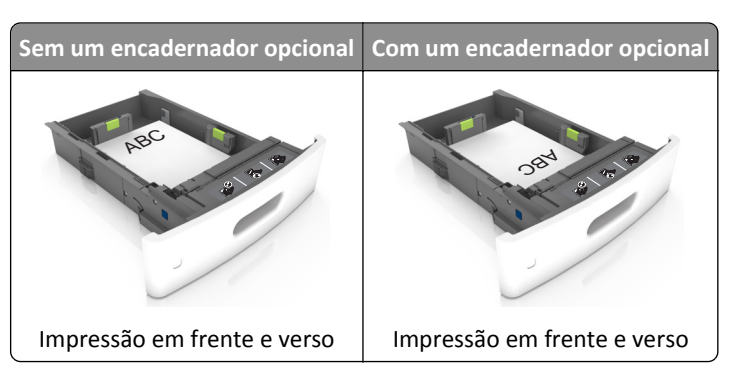

**•** Se você estiver carregando papel perfurado para uso com o encadernador, então verifique se os furos na borda longa do papel estão no lado direito da bandeja.

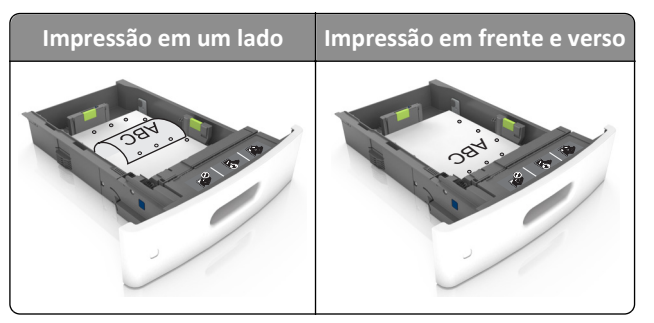

**Nota:** Se os furos na borda longa do papel estão no lado esquerdo da bandeja, então pode ocorrer um atolamento.

**•** Não deslize o papel na bandeja. Carregue o papel de acordo com a ilustração.

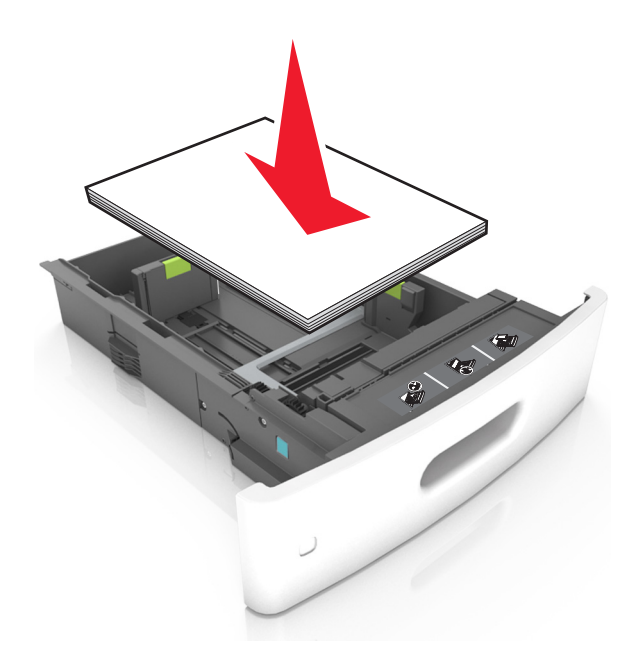

**•** Se estiver carregando envelopes, verifique se o lado da aba está voltado para cima e se os envelopes estão no lado esquerdo da bandeja.

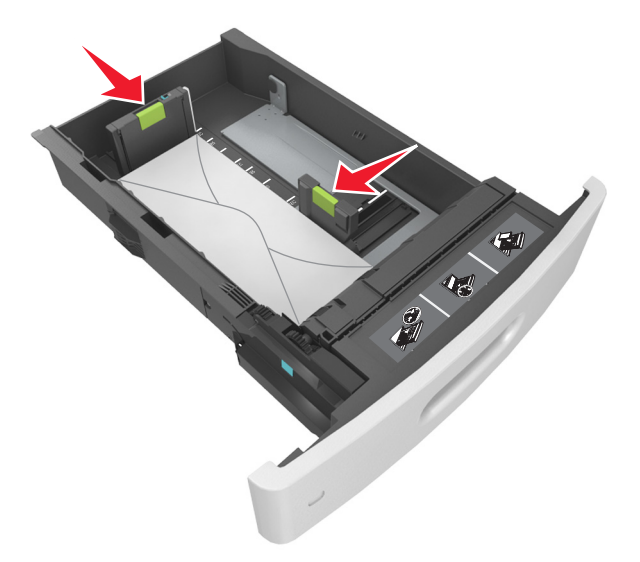

**•** Verifique se o papel está abaixo da linha contínua, que é o indicador de carregamento máximo de papel.

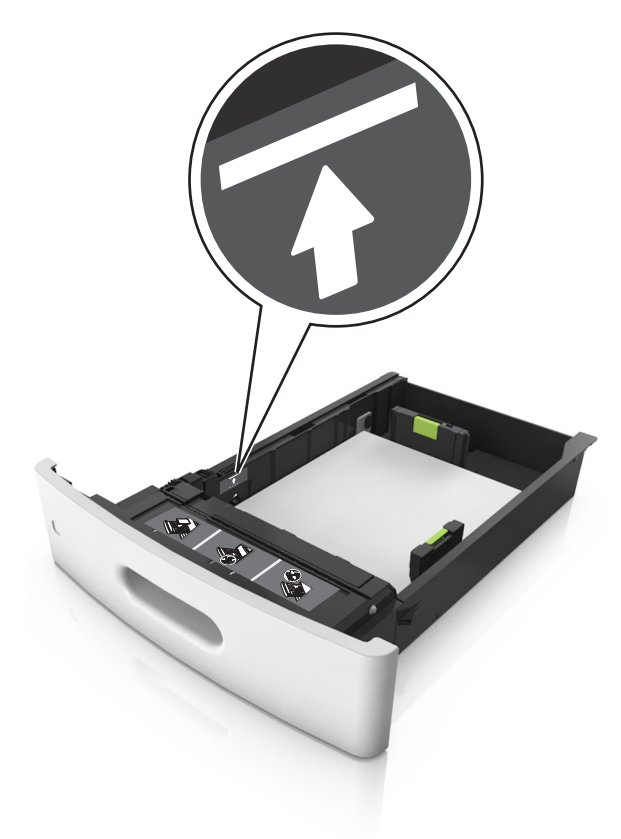

**Aviso—Dano Potencial:** Sobrecarregar a bandeja pode causar atolamentos de papel.

**•** Ao usar cartões, etiquetas ou outros tipos de mídia especial, verifique se o papel está abaixo da linha tracejada, que é o indicador de carregamento alternativo de papel.

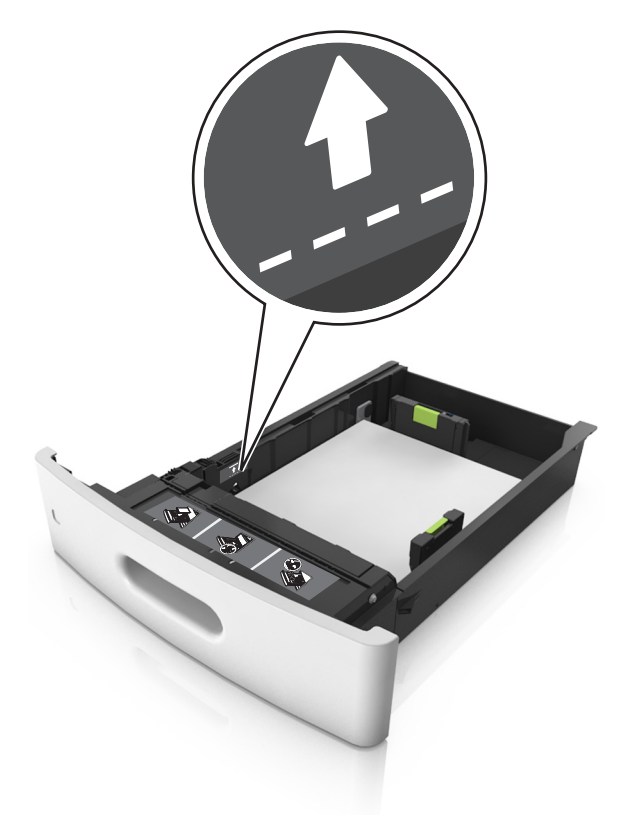

- **6** Para papéis personalizados ou universais, ajuste as guias de papel de forma que elas toquem levemente a lateral da pilha e trave a guia de comprimento.
- **7** Insira a bandeja.

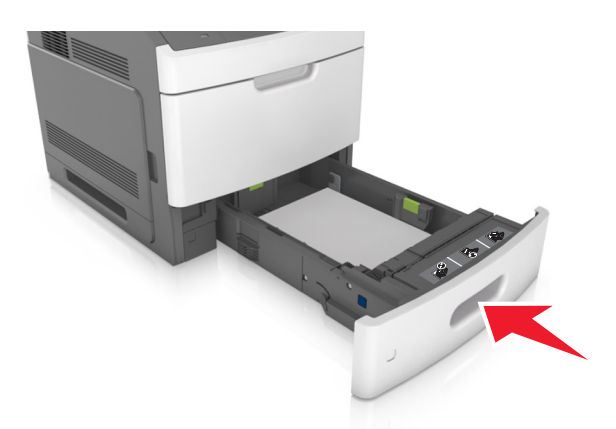

**8** No painel de controle do scanner, defina o tipo e o tamanho de papel no menu Papel para corresponder ao papel colocado na bandeja.

**Nota:** Defina o tamanho e o tipo de papel corretos para evitar atolamentos de papel e problemas na qualidade de impressão.

# **Carregamento da bandeja opcional para 2100 folhas**

**ATENÇÃO — RISCO DE FERIMENTO:** Para reduzir o risco de instabilidade do equipamento, coloque cada bandeja separadamente. Mantenha todas as outras bandejas fechadas até serem necessárias.

- **1** Puxe a bandeja para fora.
- **2** Ajuste as guias de largura e comprimento.

### **Colocando papel de tamanho A5**

**a** Puxe e deslize a guia de largura para a posição do A5.

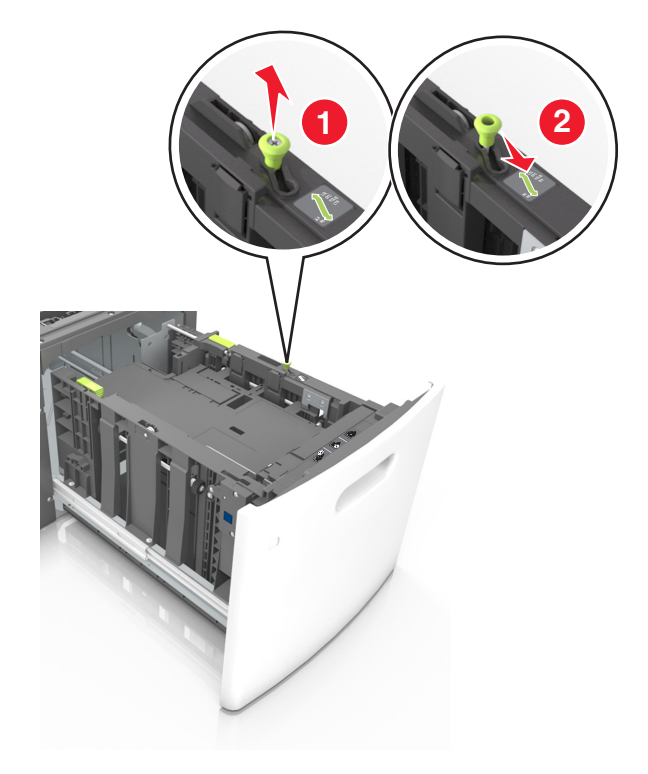

**b** Aperte e deslize a guia de comprimento para a posição do A5 até que ele se *encaixe* no lugar.

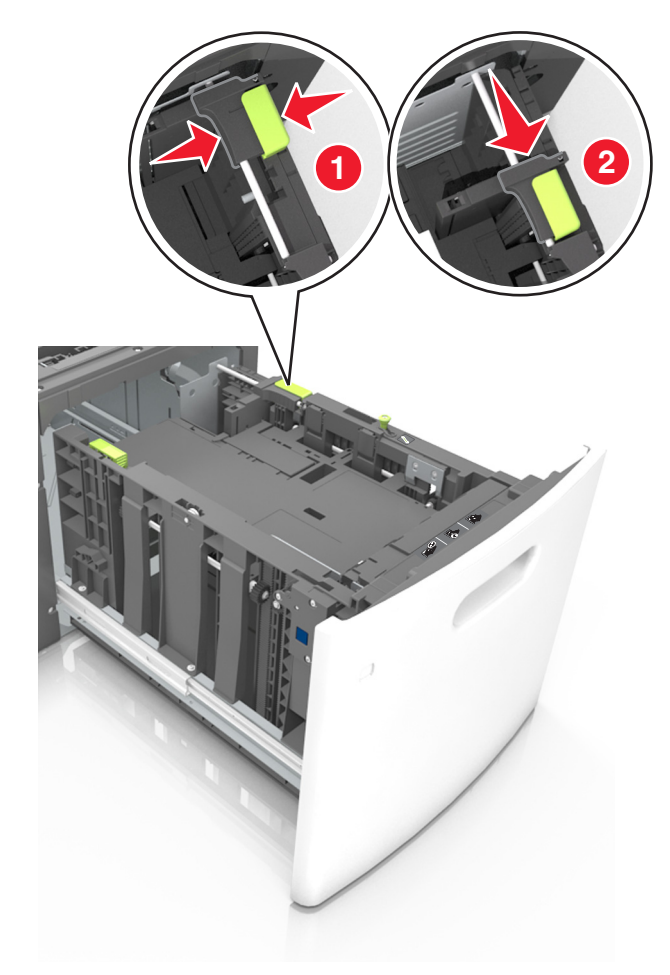

**c** Remova a guia de comprimento do A5 do grampo.

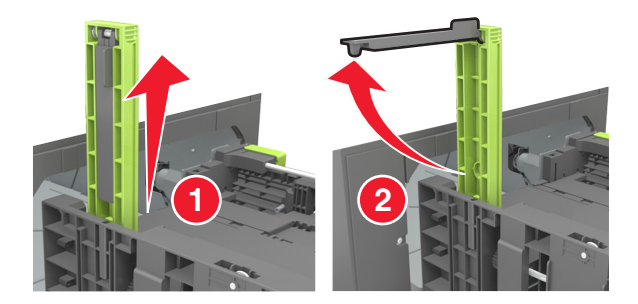

**d** Insira a guia de comprimento do A5 no slot designado.

**Nota:** Pressione a guia de comprimento do A5 até que ele se *encaixe* no lugar.

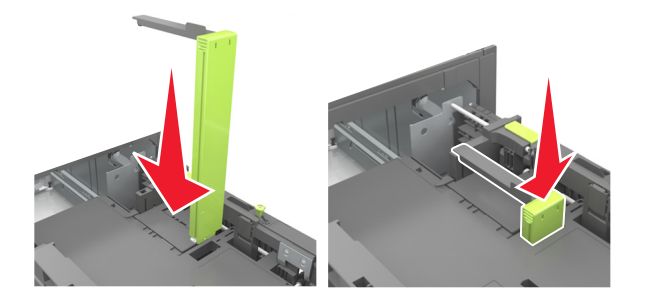

### **Carregando papeis nos tamanhos A4, carta, ofício e fólio**

**a** Puxe a guia de largura para cima e deslize-a para a posição adequada ao tamanho do papel carregado.

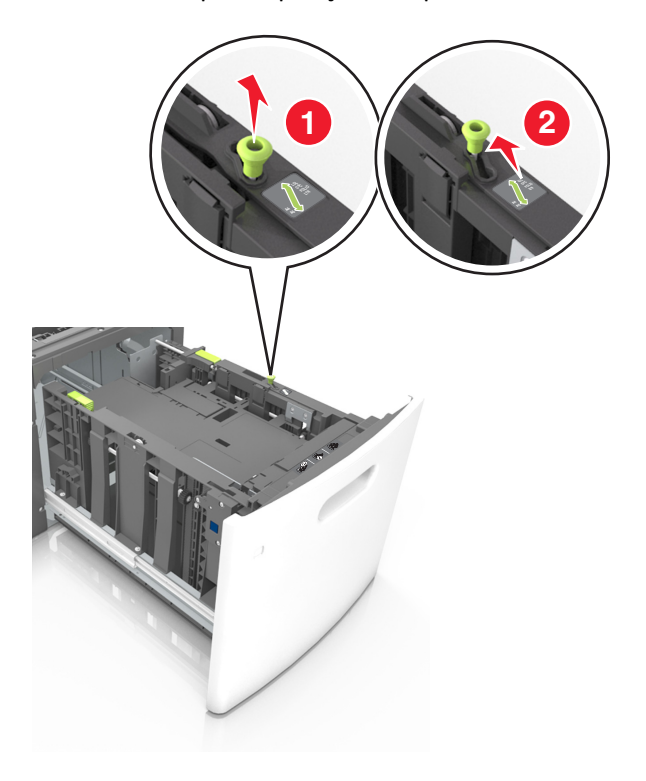

**b** Se a guia de comprimento do A5 ainda estiver presa à guia de comprimento, remova-a do lugar. Se a guia de comprimento do A5 não estiver presa, vá para a etapa d.

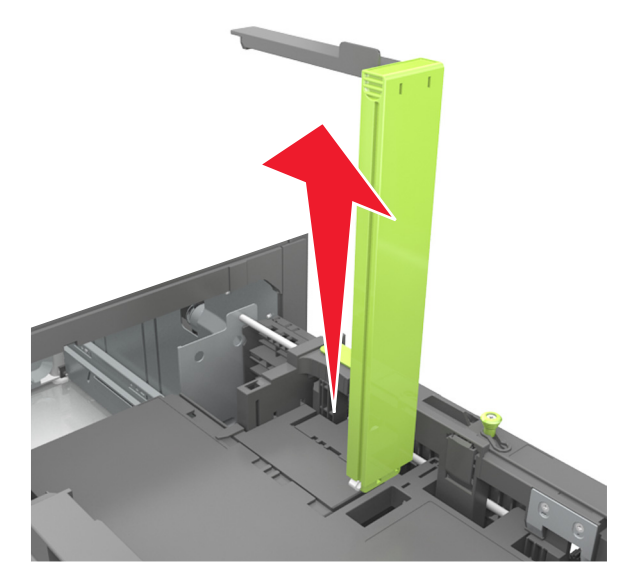

**c** Coloque a guia de comprimento do A5 no grampo.

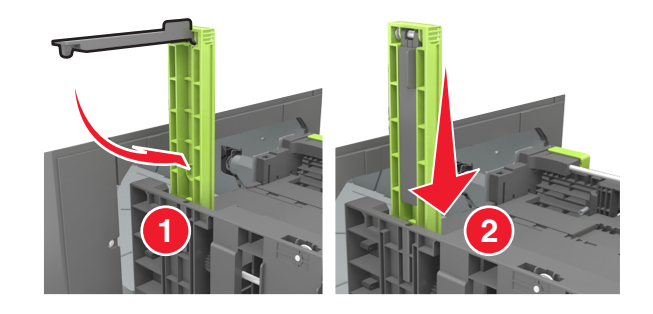

**d** Aperte a guia de comprimento e deslize-a até a posição correta em relação ao tamanho de papel carregado até que se *encaixe* no lugar.

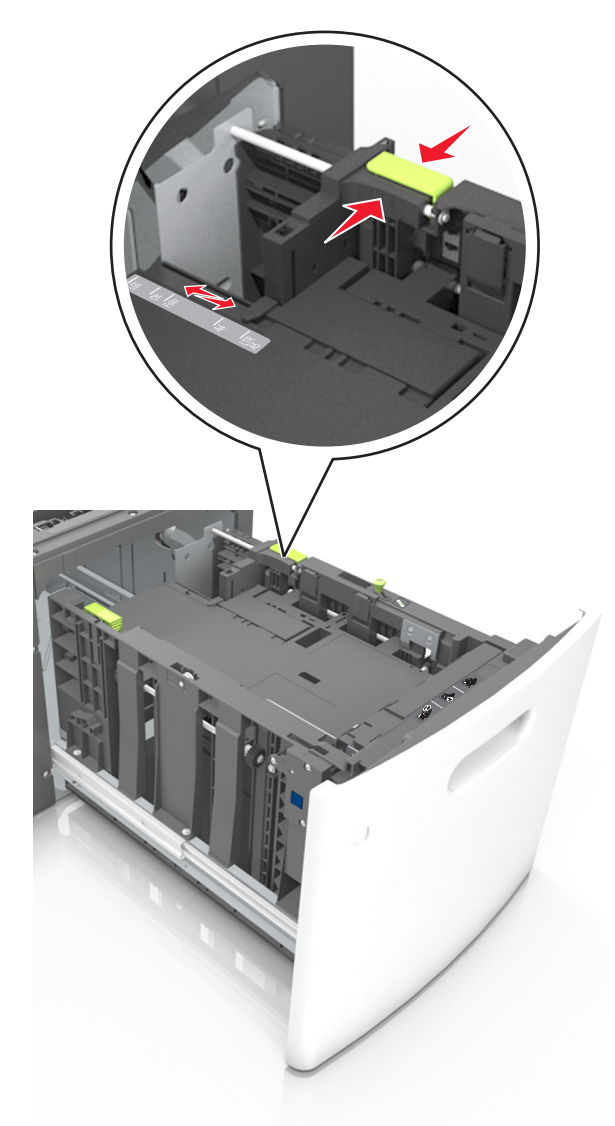

**3** Flexione as folhas para trás e para frente para soltá-las. Não dobre nem amasse o papel. Alinhe as folhas sobre uma superfície plana.

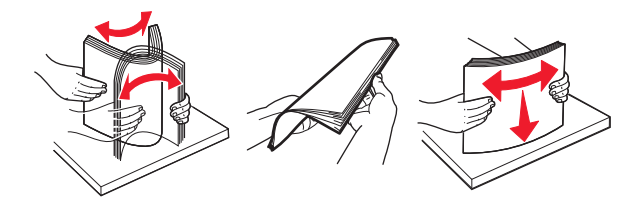

**4** Coloque a pilha de papel com o lado para impressão voltado para baixo.

**Nota:** Verifique se o papel foi carregado corretamente.

**•** Há várias maneiras de se carregar papel timbrado, dependendo se há um encadernador opcional instalado ou não.
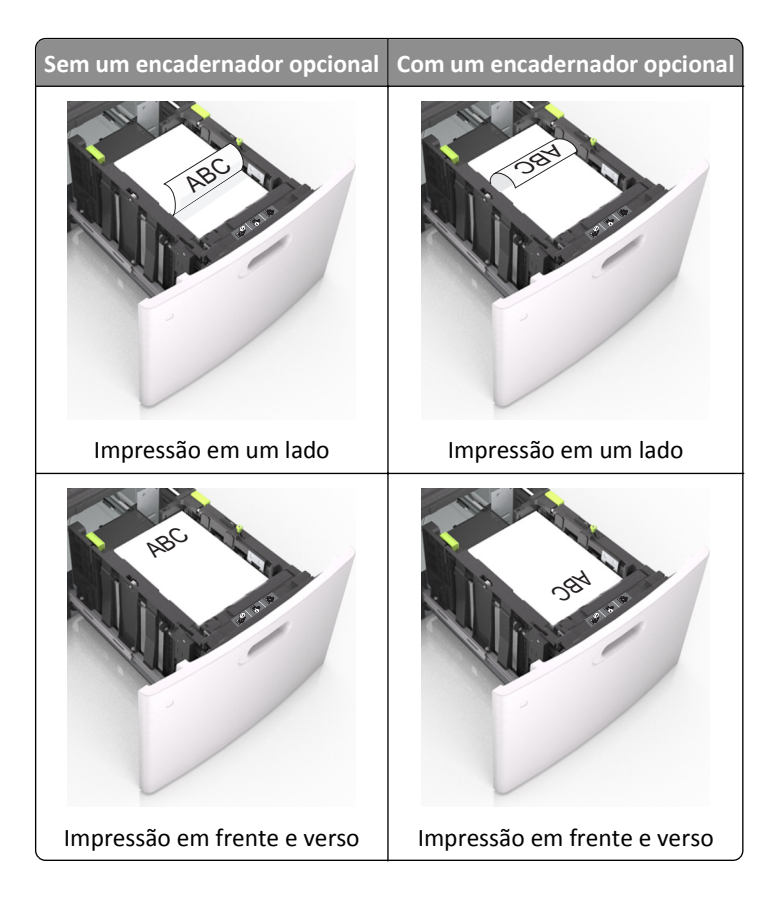

**•** Certifique-se de que o papel esteja abaixo do indicador de preenchimento.

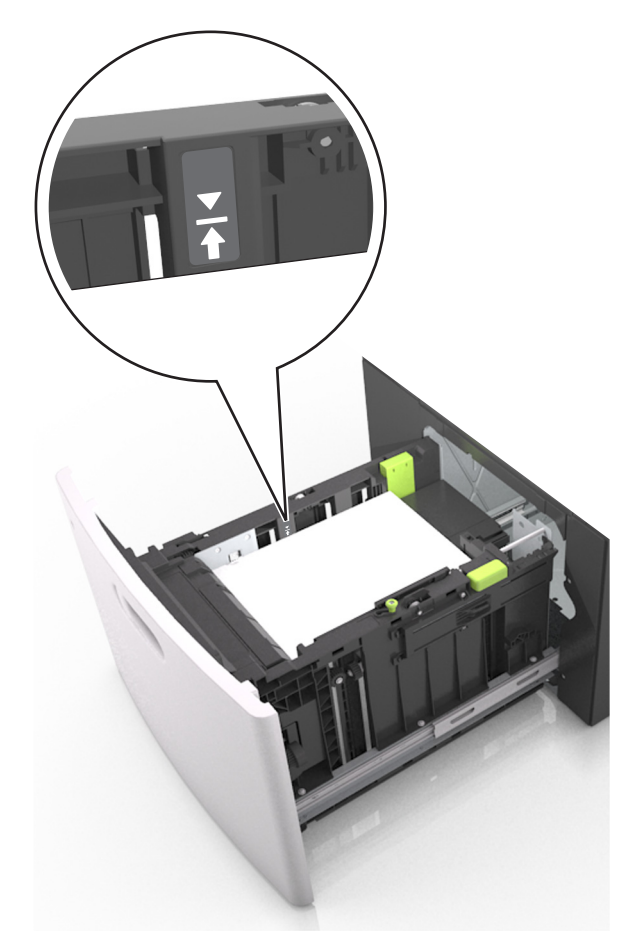

**Aviso—Dano Potencial:** Sobrecarregar a bandeja pode causar atolamentos de papel.

**5** Insira a bandeja.

**Nota:** Pressione a pilha de papel quando inserir a bandeja.

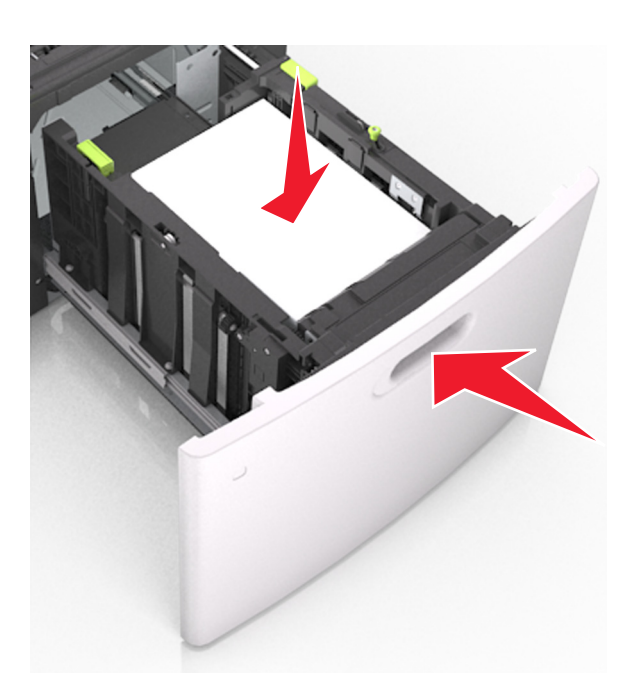

**6** No painel de controle do scanner, defina o tipo e o tamanho de papel no menu Papel para corresponder ao papel colocado na bandeja.

**Nota:** Defina o tamanho e o tipo de papel corretos para evitar atolamentos de papel e problemas na qualidade de impressão.

# **Carregamento do alimentador multifunção**

**1** Empurre para baixo a porta do alimentador multiuso.

**Nota:** Não carregue nem feche a impressora durante a impressão de um trabalho.

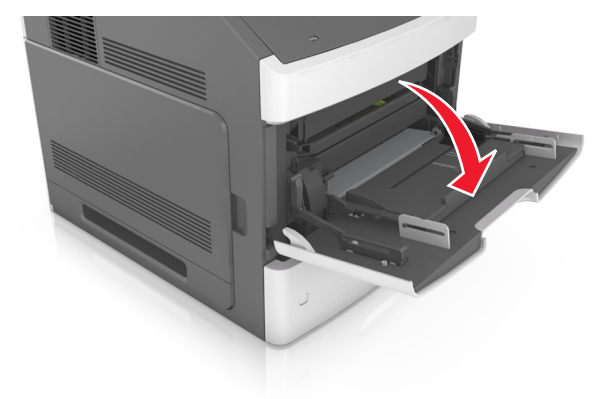

**2** Puxe o extensor do alimentador multi-uso.

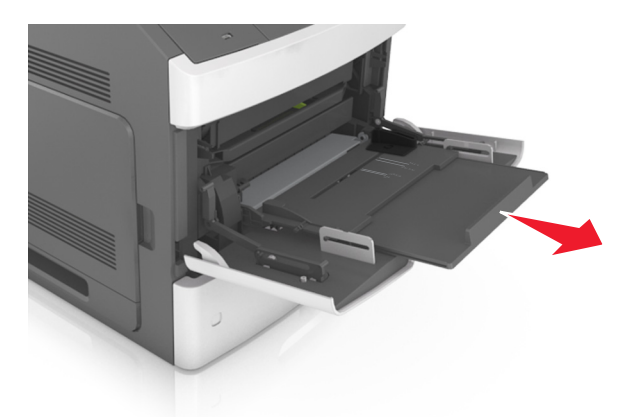

**Nota:** Guie o extensor com cuidado, para que o alimentador multi-uso fique completamente estendido e aberto.

**3** Deslize a guia de largura para a posição adequada ao tamanho do papel carregado.

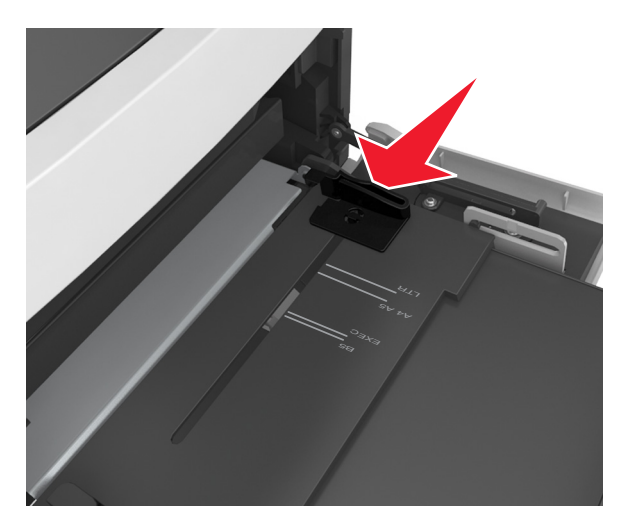

**Nota:** Use os indicadores de tamanho de papel da parte inferior da bandeja para ajudar a posicionar as guias.

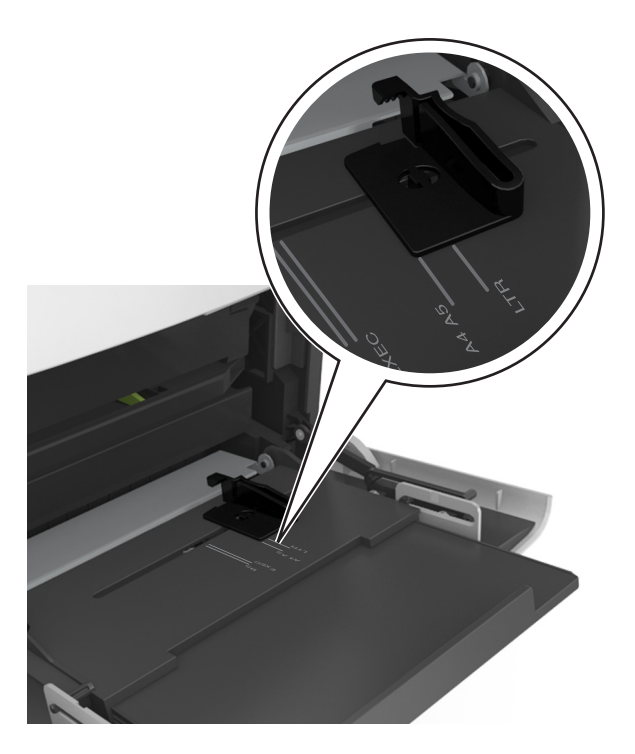

- **4** Prepare o papel ou a mídia especial para carregamento.
	- **•** Flexione as folhas para trás e para frente para soltá-las. Não dobre nem amasse o papel. Alinhe as folhas sobre uma superfície plana.

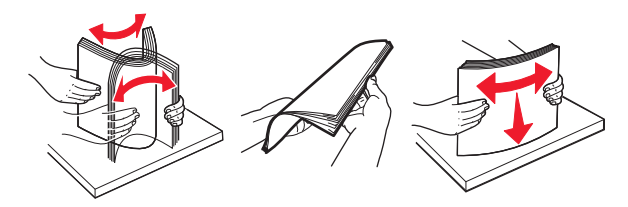

**•** Segure as transparências pelas bordas. Alinhe as folhas sobre uma superfície plana.

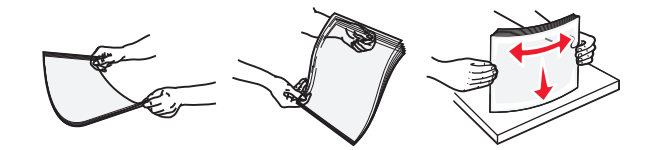

**Nota:** Evite tocar no lado para impressão das transparências. Tome cuidado para não arranhá-las.

**•** Flexione a pilha de envelopes para trás e para frente, soltando os envelopes. Alinhe as folhas sobre uma superfície plana.

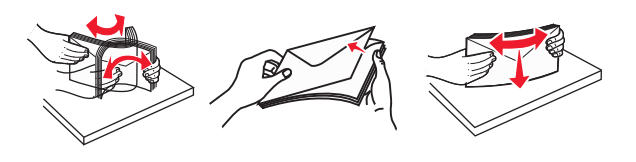

**5** Carregue o papel ou a mídia especial.

**Nota:** Deslize a pilha cuidadosamente para o alimentador multifunção até encontrar o limite.

- **•** Carregue apenas um tamanho e tipo de papel ou mídia especial de cada vez.
- **•** Certifique-se de que o papel caiba não esteja preso dentro do alimentador multifunção, esteja reto e não esteja dobrado ou enrugado.
- **•** Há várias maneiras de se carregar papel timbrado, dependendo se há um encadernador opcional instalado ou não.

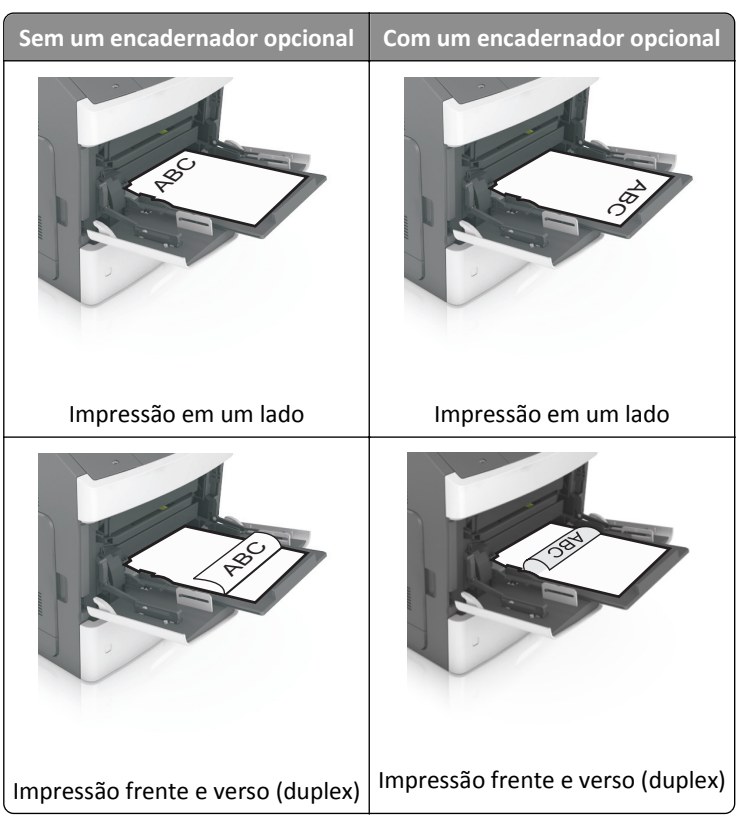

**•** Carregue envelopes com o lado da aba voltado para baixo e no lado esquerdo do alimentador multifunção.

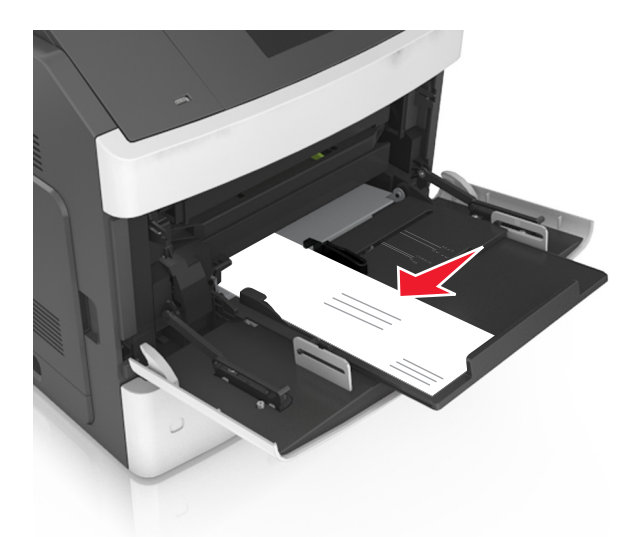

**Aviso—Dano Potencial:** Nunca use envelopes com selos, fechos, lacres, janelas, revestimentos ou auto‑adesivos. Esses envelopes podem causar sérios danos à impressora.

**•** Certifique-se de que o papel ou mídia especial estejam abaixo do indicador de preenchimento máximo de papel.

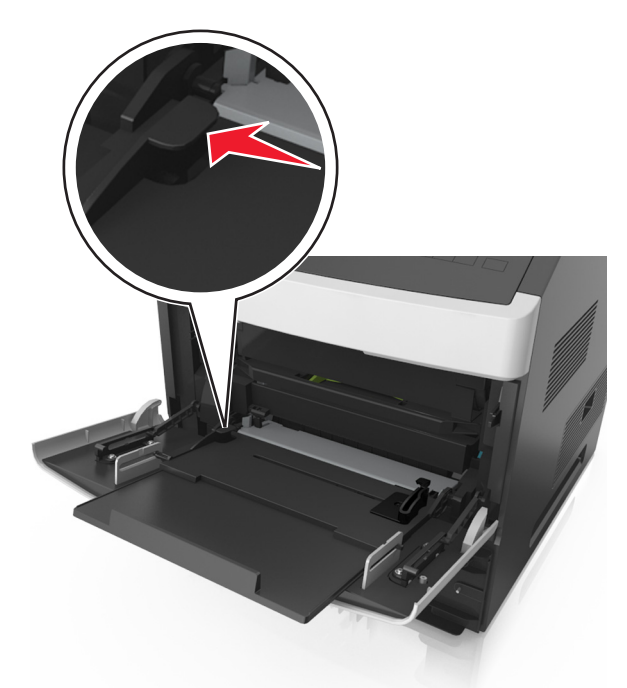

**Aviso—Dano Potencial:** Sobrecarregar o alimentador pode causar atolamentos de papel.

- **6** Para papeis personalizados ou universais, ajuste as guias de largura para que toquem levemente a lateral da pilha.
- **7** No painel de controle do scanner, defina o tipo e o tamanho de papel no menu Papel para corresponder ao papel colocado na bandeja.

**Nota:** Defina o tamanho e o tipo de papel corretos para evitar atolamentos de papel e problemas na qualidade de impressão.

## **Colocando cartões de visita no ADF**

**1** Mova as guias do ADF para a posição de tamanho do papel A8.

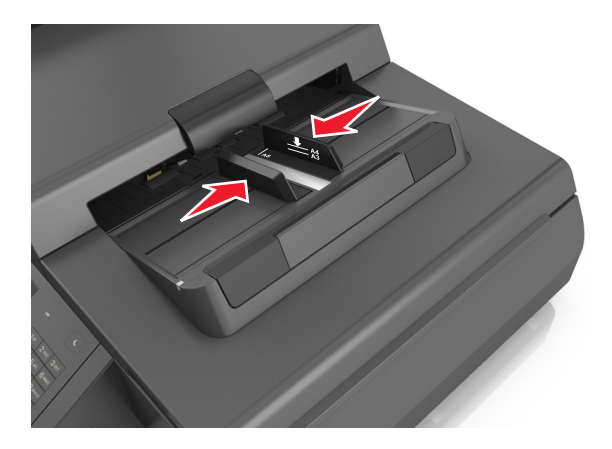

**Nota:** Use os indicadores de tamanho da parte inferior da bandeja para ajudar a posicionar as guias.

**2** Coloque os cartões de visita voltados para baixo, com a borda curta primeiro no ADF.

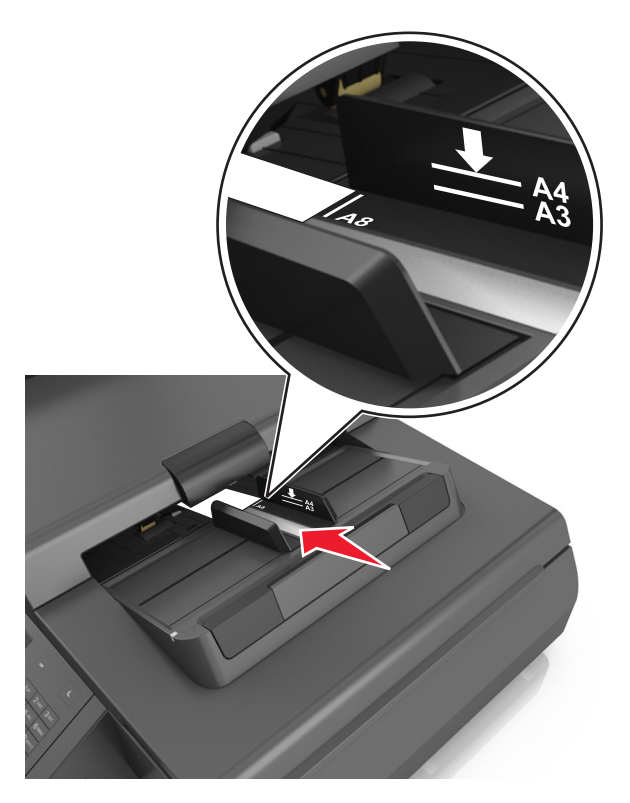

**Nota:** Verifique se a última borda do cartão de visita está alinhada com a marca A8 na guia do ADF.

# **Ligação e desligamento de bandejas**

A impressora vincula as bandejas quando o tamanho e tipo de papel especificado são iguais. Quando uma bandeja vinculada estiver vazia, o papel será alimentado da próxima bandeja vinculada. Para evitar que as bandejas sejam vinculadas, atribua um nome exclusivo de tipo de papel.

## **Ligação e desligamento de bandejas**

**1** Abra o navegador da Internet e digite o endereço IP do scanner no campo de endereço.

#### **Notas:**

- **•** Veja o endereço IP do scanner na tela inicial do scanner. O endereço IP é exibido como quatro conjuntos de números separados por pontos, por exemplo, 123.123.123.123.
- **•** Se você estiver usando um servidor proxy, desative-o temporariamente para carregar a página da Web corretamente.
- **2** Clique em **Definições** >**Menu Papel**.
- **3** Altere as configurações de tamanho e tipo de papel das bandejas que você está vinculando.
	- **•** Para vincular as bandejas, certifique-se que o tamanho e o tipo do papel daquela bandeja correspondem ao da outra bandeja.
	- **•** Para desvincular as bandejas, certifique-se que o tamanho ou o tipo do papel daquela bandeja não corresponde ao da outra bandeja.
- **4** Clique em **Enviar**.

**Nota:** Você também pode alterar as configurações de tamanho e tipo de papel usando o painel de controle do scanner. Para obter mais informações, consulte ["Configuração do tamanho e do tipo do papel" na página 61](#page-60-0).

**Aviso—Dano Potencial:** O papel colocado na bandeja deve corresponder ao nome do tipo de papel atribuído no scanner. A temperatura do fusor varia de acordo com o tipo de papel especificado. Podem ocorrer problemas de impressão se as definições não forem configuradas corretamente.

## **Criação de um nome personalizado para um tipo de papel**

#### **Uso do Embedded Web Server**

**1** Abra o navegador da Internet e digite o endereço IP do scanner no campo de endereço.

#### **Notas:**

- **•** Veja o endereço IP do scanner na tela inicial do scanner. O endereço IP é exibido como quatro conjuntos de números separados por pontos, por exemplo, 123.123.123.123.
- **•** Se você estiver usando um servidor proxy, desative-o temporariamente para carregar a página da Web corretamente.
- **2** Clique em **Definições** >**Menu Papel** >**Nomes personalizados**.
- **3** Selecione um nome personalizado e depois digite um nome personalizado para o tipo de papel.
- **4** Clique em **Enviar**.
- **5** Clique em **Tipos personalizados** e, em seguida, verifique se o novo nome personalizado do tipo de papel foi substituído pelo nome personalizado.

#### **Uso do painel de controle do scanner**

**1** Na tela inicial do scanner, navegue até:

#### HEI >**Menu Papel** >**Nomes personalizados**

- **2** Selecione um nome personalizado e depois digite um nome personalizado para o tipo de papel.
- **3** Toque em **Enviar**.
- **4** Toque em **Tipos personalizados** e verifique se o novo tipo de papel personalizado foi substituído pelo nome personalizado.

## **Atribuição de um nome de tipo de papel personalizado**

Atribua um nome de tipo de papel personalizado a uma bandeja ao ligar ou desligar as bandejas.

**1** Abra o navegador da Internet e digite o endereço IP do scanner no campo de endereço.

#### **Notas:**

- **•** Veja o endereço IP do scanner na tela inicial do scanner. O endereço IP é exibido como quatro conjuntos de números separados por pontos, por exemplo, 123.123.123.123.
- **•** Se você estiver usando um servidor proxy, desative-o temporariamente para carregar a página da Web corretamente.
- **2** Clique em **Definições** >**Menu Papel** >**Nomes personalizados**.
- **3** Digite um nome para o tipo de papel e, em seguida, clique em **Enviar**.
- **4** Selecione um tipo personalizado e, em seguida, verifique se o tipo de papel correto foi associado ao nome personalizado.

**Nota:** Papel Comum é o tipo de papel padrão de fábrica para todos os nomes personalizados definidos pelo usuário.

# **Guia de papel e mídia especial**

# **Usando mídia especial**

## **Dicas para usar cartões**

Cartões são mídias especiais pesadas e com uma‑camada. Muitas de suas características variáveis, como conteúdo de umidade, espessura e textura, podem afetar de maneira significativa a qualidade da impressão.

- **•** No painel de controle do scanner, defina o tamanho, o tipo, a textura e a gramatura do papel no menu Papel para corresponder ao papel colocado na bandeja.
- **•** Imprima amostras nos cartões que pretende usar antes de comprar grandes quantidades.
- **•** Especifique a textura e a gramatura do papel para corresponder ao tipo e a gramatura de papel especificados nas configurações de bandeja.
- **•** A pré-impressão, a perfuração e a dobra podem afetar de forma significativa a qualidade da impressão e causar problemas de alimentação do papel ou atolamentos.
- **•** Antes de carregar a bandeja, chacoalhe e ventile a pilha de cartões para soltá-la. Alinhe as folhas sobre uma superfície plana.

## **Dicas para usar envelopes**

**Nota:** Esse tipo de papel é suportado apenas em alguns modelos de impressora.

- **•** No painel de controle do scanner, defina o tamanho, o tipo, a textura e a gramatura do papel no menu Papel para corresponder aos envelopes colocados na bandeja.
- **•** Imprima amostras nos envelopes que pretende usar antes de comprar grandes quantidades.
- **•** Use os envelopes projetados especialmente para impressoras a laser.
- Para obter o melhor desempenho, use envelopes feitos com papel de 90-g/m<sup>2</sup> (24-lb), ou 25% de algodão.
- **•** Use somente envelopes novos e não danificados.
- **•** Para otimizar o desempenho e minimizar atolamentos, não use envelopes que:
	- **–** Sejam muito curvados ou enrolados.
	- **–** Estejam grudados ou danificados de alguma forma.
	- **–** Tenham janelas, aberturas, perfurações, recortes ou relevos.
	- **–** Tenham grampos metálicos, laços ou fechos de metal.
	- **–** Tenham um design de autofechamento.
	- **–** Tenham selos postais colados.
	- **–** Tenham algum adesivo exposto quando a aba se encontrar na posição lacrada.
	- **–** Tenham cantos dobrados.
	- **–** Tenham acabamentos ásperos, enrugados ou ondulados.
- **•** Ajuste a guia de largura de acordo com a largura dos envelopes.
- **•** Antes de carregar a bandeja, chacoalhe e ventile os envelopes para soltá-los. Alinhe as folhas sobre uma superfície plana.

<span id="page-83-0"></span>**Nota:** A combinação da alta umidade (acima de 60%) e altas temperaturas de impressão poderá enrugar ou lacrar os envelopes.

## **Dicas sobre como usar etiquetas**

- **•** No painel de controle do scanner, defina o tamanho, o tipo, a textura e a gramatura do papel no menu Papel para corresponder as etiquetas colocadas na bandeja.
- **•** Imprima amostras nas etiquetas que pretende usar antes de comprar grandes quantidades.
- **•** Para obter informações detalhadas sobre a impressão, as características e o design das etiquetas, consulte o *Guia de cartão e etiqueta* disponível no website da Lexmark, em **<http://support.lexmark.com>**.
- **•** Use as etiquetas projetadas especialmente para impressoras a laser.
- **•** Não use etiquetas com um material de suporte escorregadio.
- **•** Use folhas de etiquetas completas. As folhas incompletas podem fazer com que as etiquetas se descolem durante a impressão, resultando em atolamentos. As folhas incompletas também contaminam a impressora e o cartucho com material adesivo e podem anular as garantias da impressora e do cartucho.
- **•** Não use etiquetas com o adesivo exposto.

## **Dicas para o uso de papel timbrado**

- **•** Use os papéis timbrados criados especialmente para impressoras a laser.
- **•** Imprima amostras nos papéis timbrados que pretende usar antes de comprar grandes quantidades.
- **•** Antes de colocar o papel timbrado, flexione e ventile as folhas para evitar que grudem umas nas outras.
- **•** A orientação da página é importante para imprimir em papel timbrado.

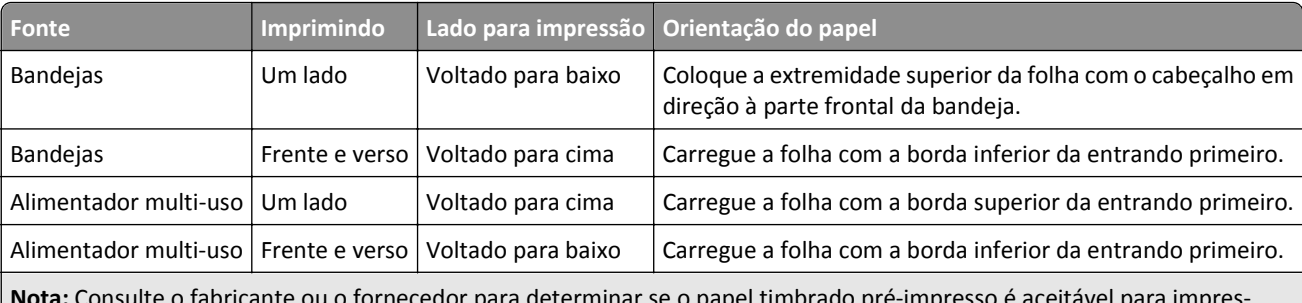

**Nota:** Consulte o fabricante ou o fornecedor para determinar se o papel timbrado pré-impresso é aceitável para impressoras a laser.

## **Dicas para o uso de transparências**

- **•** No painel de controle do scanner, defina o tamanho, o tipo, a textura e a gramatura do papel no menu Papel para corresponder as transparências colocadas na bandeja.
- **•** Imprima uma página de teste nas transparências que pretende usar antes de comprar grandes quantidades.
- **•** Use transparências projetadas para impressoras a laser.
- **•** Evite tocar nas transparências para evitar problemas de qualidade de impressão.
- **•** Antes de colocar as transparências, chacoalhe e ventile as folhas para evitar que elas grudem umas nas outras.

# **Diretrizes de papel**

## **Características do papel**

As seguintes características do papel afetam a qualidade e a confiabilidade da impressão. Considere estes fatores antes de imprimir:

#### **Peso**

As bandejas e o alimentador multi-uso da impressora podem alimentar automaticamente papéis com peso de 60 a 176 g/m<sup>2</sup> (16 a 47-lb) com fibras longas. As bandejas de papel-2100 podem alimentar automaticamente papéis de 60 a 135 g/m<sup>2</sup> (16 a 36lb encorpado) com fibras longas. O papel com peso inferior a 60 g/m<sup>2</sup> (16 lb) pode não ser firme o suficiente para ser alimentado adequadamente, causando atolamentos.

**Nota:** A impressão em frente‑e verso é suportada para papel de peso de 60 a 176 g/m2 (16 a 47lb).

#### **Curva**

Curva é a tendência do papel de se curvar nas bordas. Curvas excessivas podem causar problemas na alimentação de papel. As curvas podem ocorrer depois que o papel passa pela impressora, onde é exposto a altas temperaturas. O armazenamento do papel fora da embalagem em condições de calor, umidade, frio ou ar seco, mesmo nas bandejas, pode contribuir para a ocorrência de curvas antes da impressão, podendo causar problemas de alimentação.

#### **Lisura**

A lisura do papel afeta diretamente a qualidade da impressão. Se o papel for muito áspero, o toner não se fundirá no papel adequadamente. Se o papel for liso demais, poderá causar problemas de alimentação ou qualidade de impressão. Sempre use papel entre 100 e 300 pontos Sheffield; a lisura entre 150 e 250 pontos Sheffield produz a melhor qualidade de impressão.

#### **Conteúdo de umidade**

A quantidade de umidade do papel afeta tanto a qualidade de impressão quanto a capacidade da impressora de alimentar o papel adequadamente. Deixe o papel na embalagem original até a hora de usá-lo. Isso limitará a exposição do papel às variações de umidade que podem degradar seu desempenho.

Condicione o papel antes da impressão armazenando-o em sua embalagem original no mesmo ambiente da impressora por 24 a 48 horas. Prolongue o tempo para vários dias se o ambiente de armazenamento ou transporte for muito diferente do ambiente da impressora. O papel espesso também pode exigir um período de condicionamento mais longo.

#### **Direção das fibras**

As fibras referem-se ao alinhamento das fibras do papel em uma folha. O papel pode ter *fibras longas*, estendendo-se ao longo do comprimento do papel, ou *fibras curtas*, estendendo-se ao longo da largura do papel.

Para papel de 60 a 176 g/m<sup>2</sup> (16 a 47 lb), recomendam-se fibras longas.

#### **Conteúdo de fibras**

A maior parte do papel xerográfico de alta qualidade é feita de madeira em polpa processada 100% quimicamente. Esse conteúdo confere ao papel um alto grau de estabilidade, resultando em menos problemas de alimentação e melhor qualidade de impressão. O papel que contém fibras, como as de algodão, pode dificultar o manuseio.

## **Selecionando papel**

O uso do papel adequado evita atolamentos e ajuda a garantir impressão sem problemas.

Para ajudar a evitar atolamentos de papel e impressão de baixa qualidade:

- **•** *Sempre* use papel novo e sem danos.
- **•** Antes de carregar o papel, saiba qual lado do papel é recomendado para impressão. Essas informações geralmente são indicadas na embalagem do papel.
- **•** *Não* use papel que tenha sido cortado ou aparado à mão.
- **•** *Não* misture tipos, tamanhos ou pesos de papel na mesma bandeja, pois isso resultará em atolamentos.
- **•** *Não* use papéis revestidos, a menos que sejam especificamente recomendados para impressão eletrofotográfica.

#### **Seleção de formulários pré-impressos e papel timbrado**

- **•** Use papel de fibras longas de 60–90‑g/m2 (16–24‑lb).
- **•** Use somente formulários e papel timbrado impressos por meio de um processo offset litográfico ou gravado.
- **•** Evite papéis com superfícies ásperas ou excessivamente texturizadas.
- **•** Use tintas que não sejam afetadas pela resina contida no toner. As tintas definidas por oxidação ou à base de óleo geralmente atendem a esses requisitos; as tintas látex podem não atender.
- **•** Imprima amostras nos papeis timbrados e formulários pré-impressos que pretende usar antes de comprar grandes quantidades. Isso determina se a tinta no formulário pré-impresso afetará ou não a qualidade da impressão.
- **•** Em caso de dúvida, entre em contato com o fornecedor do papel.

## **Usando papel reciclado e outros papéis comerciais**

Por ser uma empresa que se preocupa com o meio ambiente, a Lexmark apóia o uso de papel reciclado produzido especificamente para uso em impressoras a laser (eletrofotográficas).

Embora não se possa fazer nenhuma afirmação genérica de que todo o papel reciclado vá funcionar bem, a Lexmark testa consistentemente os papéis que representam papéis reciclados para copiadores em tamanho de corte disponíveis no mercado global. Esse teste científico é realizado com rigor e disciplina. Muitos fatores são levados em consideração separadamente e em sua totalidade, incluindo o seguinte:

- **•** Quantidade de desperdício pós-consumo (a Lexmark testa teores de até 100% de desperdício pós-consumo).
- **•** Condições de temperatura e umidade (as câmeras de testes simulam climas de todo o mundo).
- **•** Teor de umidade (os papéis comerciais devem ter baixa umidade: 4 5%).
- **•** Resistência a dobras e dureza adequada indicam alimentação otimizada através da impressora.
- **•** Espessura (tem impacto no quanto pode ser carregado em uma bandeja)
- **•** Rugosidade de superfície (medida em unidades Sheffield, causa impacto na clareza da impressão e na forma como o toner se funde com o papel)
- **•** Fricção de superfície (determina a facilidade com que as folhas podem ser separadas)
- **•** Grão e formação (causa impacto na curvatura, que também influencia a mecânica de como o papel se comporta enquanto se move na impressora)
- **•** Brilho e textura (aparência e comportamento)

Os papéis reciclados estão melhores do que nunca; no entanto, a quantidade de teor reciclado em um papel afeta o grau de controle sobre as substâncias estranhas. E, embora os papéis reciclados sejam um bom caminho para imprimir de uma forma ecologicamente responsável, eles não são perfeitos. A energia necessária para retirar a tinta e lidar com aditivos, tais como corantes e "cola", geralmente gera mais emissões de carbono do que a produção normal de papel. No entanto, usar papéis reciclados permite melhor gerenciamento dos recursos.

A Lexmark preocupa-se com o uso responsável do papel em geral, com base nas avaliações do ciclo de vida útil de seus produtos. Para ter uma melhor compreensão do impacto das impressoras no meio ambiente, a empresa realizou uma série de avaliações do ciclo de vida e descobriu que o papel foi identificado como principal contribuinte (até 80%) das emissões de carbono causadas durante todo o ciclo de vida de um dispositivo (do projeto ao final da vida). Isso ocorre devido aos processos de fabricação necessários para fazer papel, os quais exigem muita energia.

Assim, a Lexmark busca instruir clientes e parceiros no que diz respeito à minimização do impacto do papel. Usar papel reciclado é uma forma. Eliminar o consumo excessivo e desnecessário do papel é outra. A Lexmark está bem preparada para ajudar os clientes a minimizar o desperdício em impressões e cópias. Além disso, a empresa incentiva a compra de papel de fornecedores que demonstram seu compromisso com práticas florestais sustentáveis.

A Lexmark não apóia fornecedores específicos, embora seja mantida uma lista de produtos do conversor para aplicações especiais. No entanto, as seguintes diretrizes relacionadas à escolha do papel ajudarão a aliviar o impacto ambiental da impressora:

- **1** Minimize o consumo de papel.
- **2** Seja seletivo quanto à origem da fibra de madeira. Compre de fornecedores que têm certificações, como a Forestry Stewardship Council (FSC) ou a The Program for the Endorsement of Forest Certification (PEFC). Essas certificações garantem que o fabricante de papel usa polpa de madeira proveniente de operadoras florestais que empregam práticas ecológica e socialmente responsáveis de reflorestamento e gestão florestal.
- **3** Escolha o papel mais apropriado para suas necessidades de impressão: papel certificado normal de 75 ou 80 g/m<sup>2</sup>, papel mais leve ou papel reciclado.

#### **Exemplos de papéis inaceitáveis**

Os resultados dos testes indicam que os seguintes tipos de papel representam um risco de uso com impressoras a laser:

- **•** Papéis quimicamente tratados, usados para fazer cópias sem papel carbono, também conhecidos como *papéis sem carbono*
- **•** Mídias pré-impressas com elementos químicos que possam contaminar a impressora.
- **•** Mídias pré-impressas que possam ser afetadas pela temperatura no fusor da impressora.
- **•** Papéis pré-impressos que exijam um registro (a exata localização da impressão na página) superior a ±2,3 mm (±0,9 pol), como formulários de reconhecimento óptico de caracteres (OCR). Em alguns casos, o registro pode ser ajustado com um programa para imprimir nesses formulários com êxito.
- **•** Papéis revestidos (encorpados apagáveis), sintéticos e térmicos.
- **•** Papéis com bordas ásperas, ásperos ou altamente texturizados ou com curvas
- **•** Papéis reciclados reprovados no EN12281:2002 (teste europeu)
- **•** Papéis com peso inferior a 60 g/m2 (16 lb)
- **•** Formulários ou documentos com várias vias

Para obter mais informações sobre a Lexmark, acesse **[www.lexmark.com](http://www.lexmark.com)**. No link de **Sustentabilidade Ambiental**, podem ser encontradas informações gerais sobre sustentabilidade.

## **Armazenamento do papel**

Use estas diretrizes de armazenamento de papel para ajudar a evitar atolamentos e qualidade de impressão irregular:

- **•** Para obter os melhores resultados, armazene o papel em um local onde a temperatura seja de 21°C (70°F) e a umidade relativa do ar seja de 40%. A maioria dos fabricantes de etiquetas recomenda a impressão em um intervalo de temperatura de 18 a 24°C (65 a 75°F), com umidade relativa do ar de 40 a 60%.
- **•** Armazene o papel em caixas e sobre um pallet ou uma prateleira, ao invés de no chão.
- **•** Armazene os pacotes individuais sobre uma superfície plana.
- **•** Não armazene nenhum objeto sobre os pacotes de papel individuais.
- **•** Só retire o papel da caixa ou da embalagem quando estiver pronto para carregá-lo na impressora. A caixa e a embalagem ajudam a manter o papel limpo, seco e plano.

# **Tamanhos, tipos e pesos de papel suportados**

As tabelas a seguir fornecem informações sobre as origens de papel padrão e opcionais e os tamanhos, tipos e pesos de papel suportados.

**Nota:** Para usar um tamanho de papel não listado, configure um Tamanho de papel universal.

## **Tamanhos de papel suportados**

#### **Scanner**

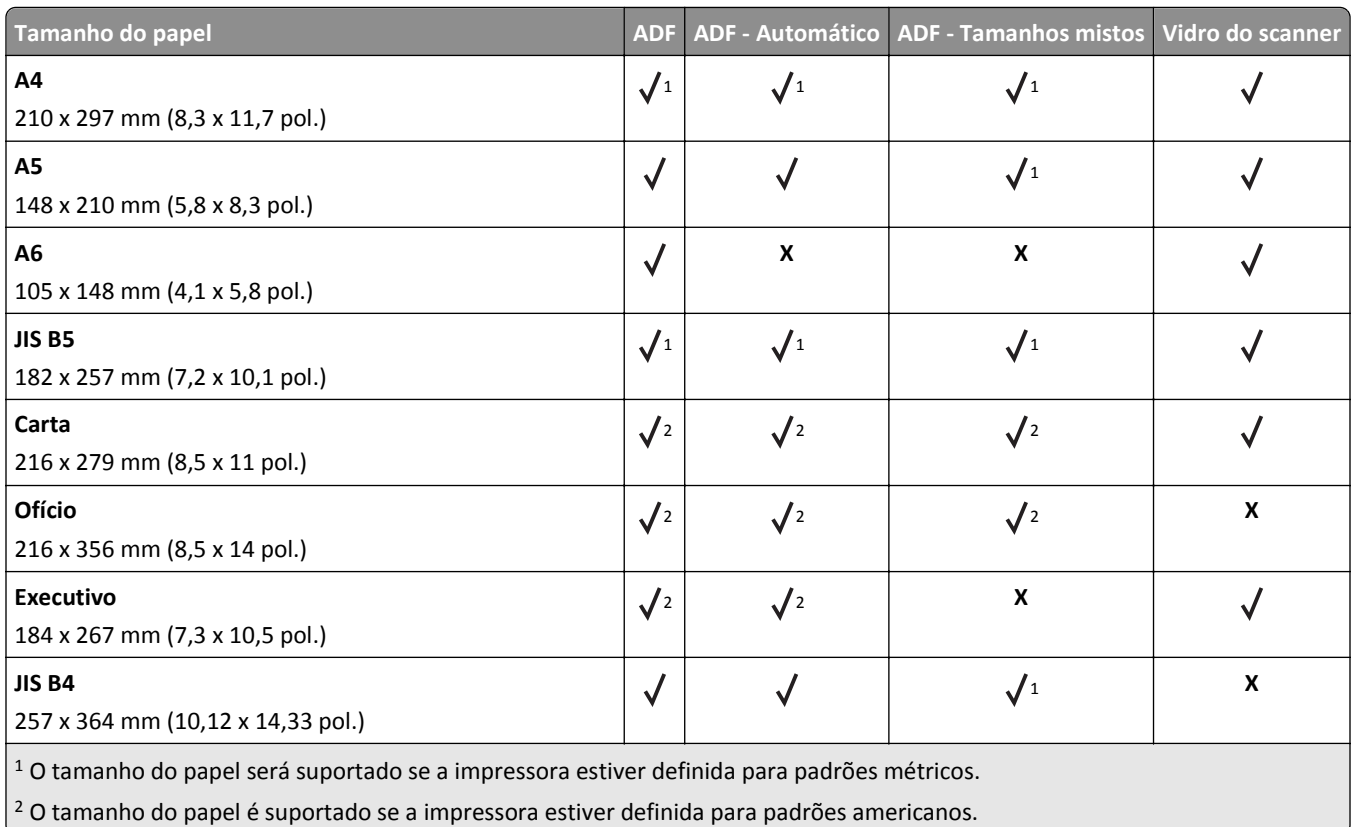

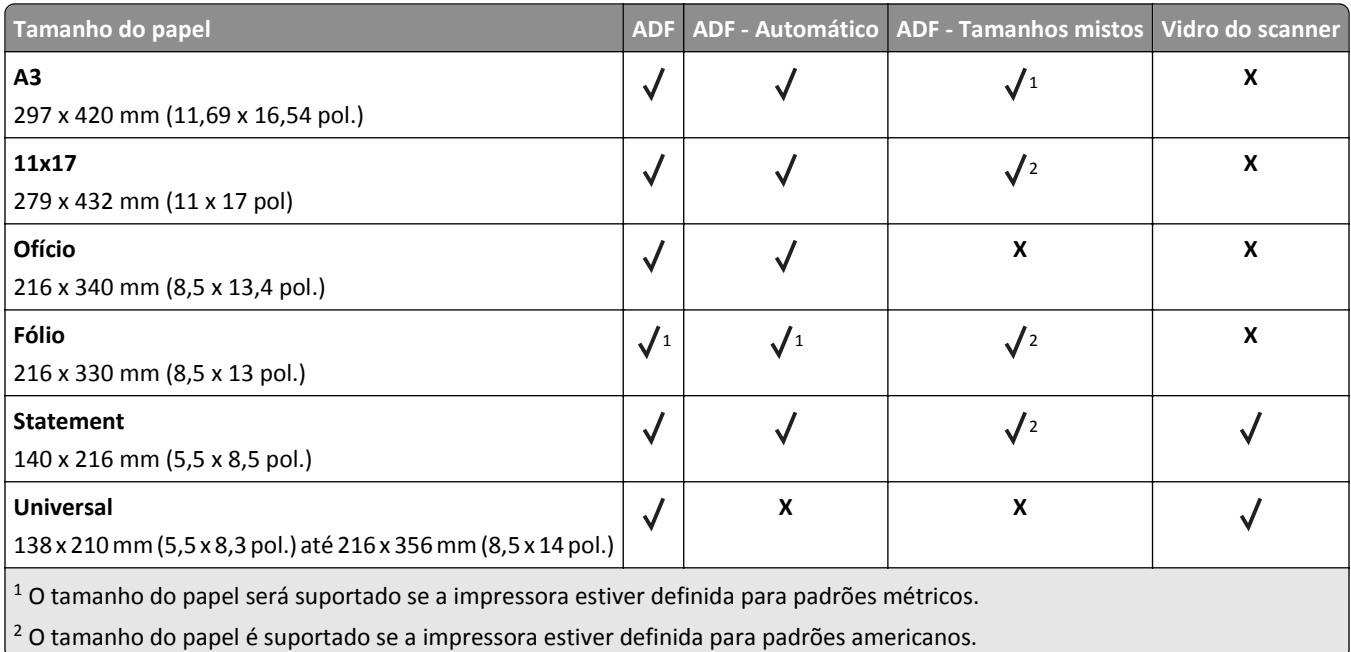

#### **Impressora**

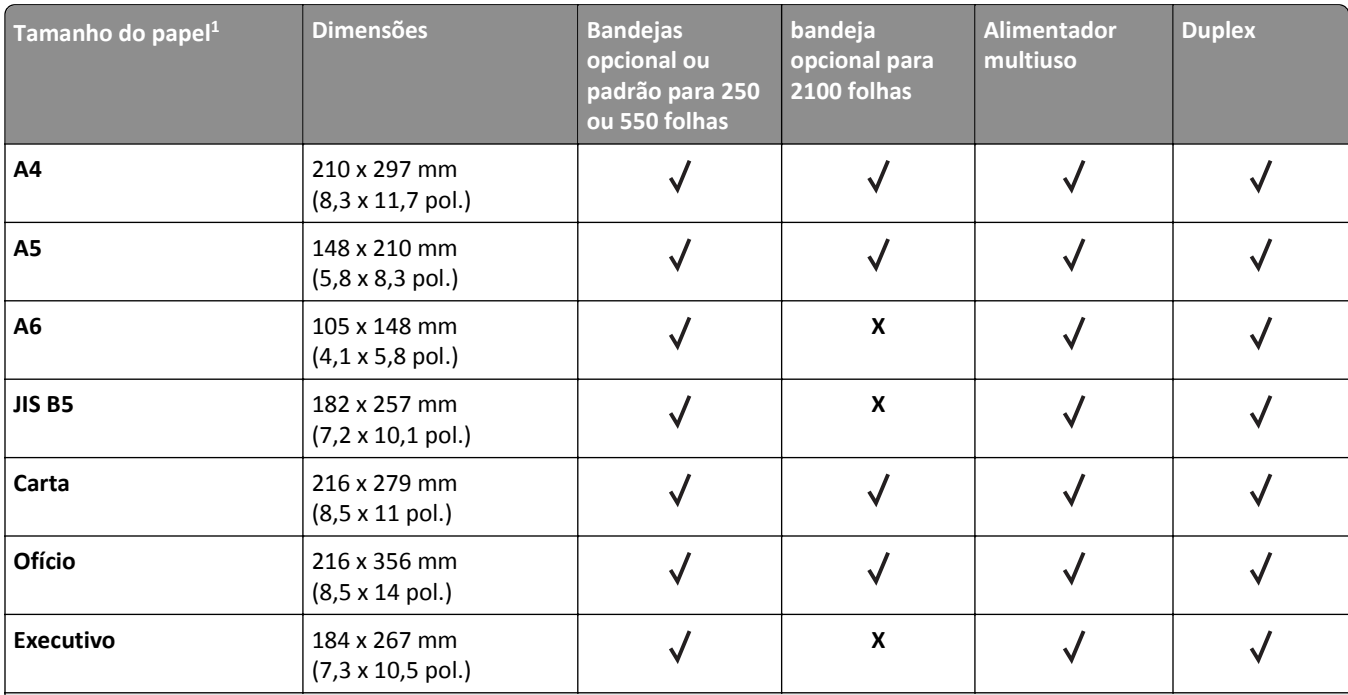

1 Se o tamanho do papel padrão preferencial não puder ser definido no painel de controle do scanner, então você pode selecionar os tamanhos de papel comuns que correspondem à posição da guia de comprimento na bandeja no menu Tamanho/Tipo de papel. Se o tamanho de papel não estiver disponível, então selecione **Universal** ou desative detecção de tamanho da bandeja. Para obter mais informações, entre em contato com o suporte ao cliente.

<sup>2</sup> Universal só é suportado no modo duplex se a largura é de 105 mm (4,13 pol.) a 216 mm (8,5 pol.) e o comprimento, de 148 mm (5,83 pol.) a 356 mm (14 pol.).

<sup>3</sup> Ao imprimir papéis com menos de 210 mm (8,3 pol.) de largura, a impressora o faz em velocidade reduzida a fim de evitar danos ao fusor.

4 Esse tamanho de papel é suportado apenas em alguns modelos de impressora.

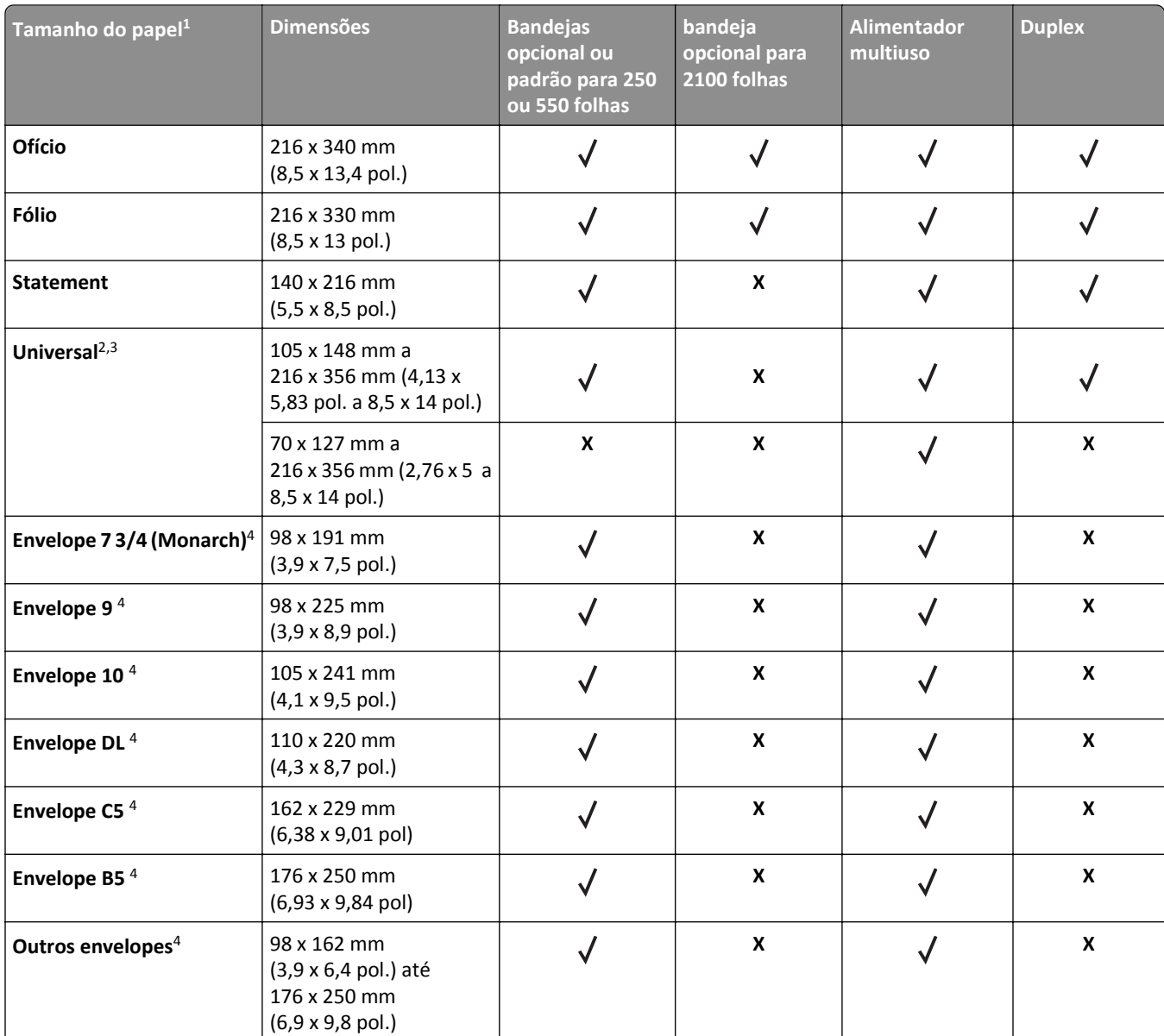

<sup>1</sup> Se o tamanho do papel padrão preferencial não puder ser definido no painel de controle do scanner, então você pode selecionar os tamanhos de papel comuns que correspondem à posição da guia de comprimento na bandeja no menu Tamanho/Tipo de papel. Se o tamanho de papel não estiver disponível, então selecione **Universal** ou desative detecção de tamanho da bandeja. Para obter mais informações, entre em contato com o suporte ao cliente.

<sup>2</sup> Universal só é suportado no modo duplex se a largura é de 105 mm (4,13 pol.) a 216 mm (8,5 pol.) e o comprimento, de 148 mm (5,83 pol.) a 356 mm (14 pol.).

<sup>3</sup> Ao imprimir papéis com menos de 210 mm (8,3 pol.) de largura, a impressora o faz em velocidade reduzida a fim de evitar danos ao fusor.

4 Esse tamanho de papel é suportado apenas em alguns modelos de impressora.

#### **Opções de saída**

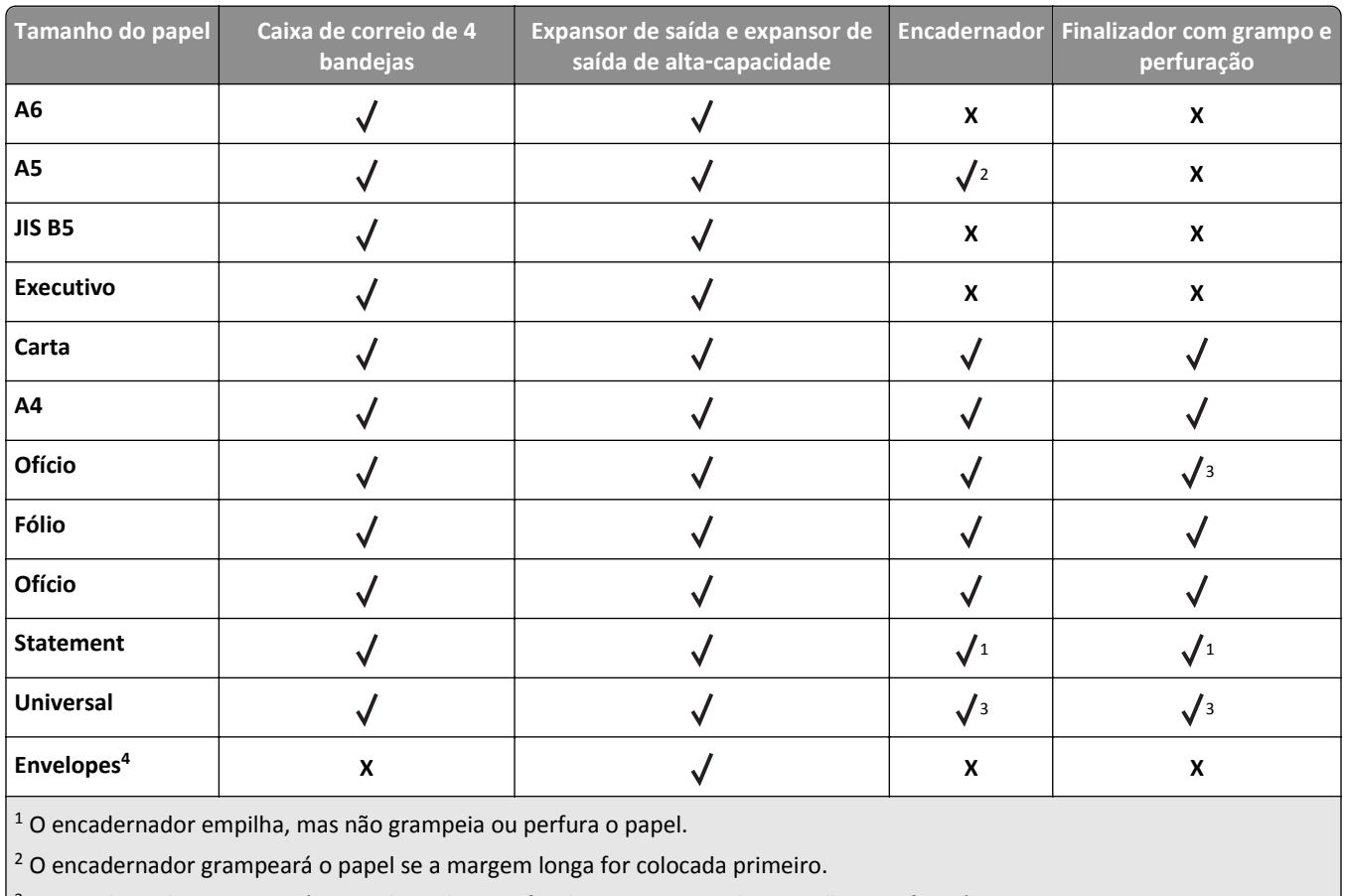

3 O encadernador grampeará o papel se a largura for de 8,27 a 8,54 pol., mas não o perfurará.

4 Esse tamanho de papel é suportado apenas em alguns modelos de impressora.

## **Tipos e pesos de papel suportados**

#### **Impressora**

O mecanismo da impressora suporta papel com peso de 60 a 176 g/m<sup>2</sup> (16 a 47 lb).

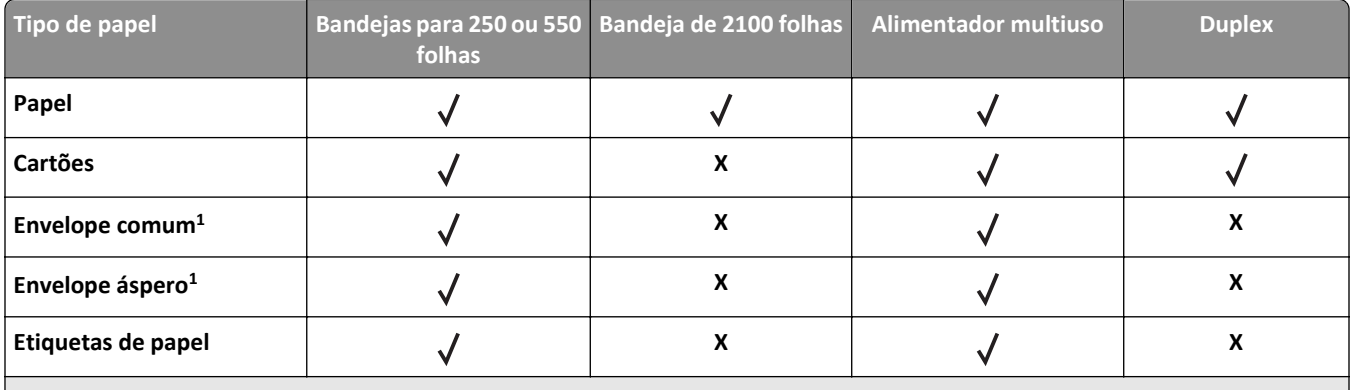

1 Esse item de menu é suportado apenas em alguns modelos de impressora.

2 Imprima as transparências em grupos de até 20 folhas para evitar que elas fiquem coladas. Para obter mais informações, consulte ["Dicas para o uso de transparências" na página 84](#page-83-0).

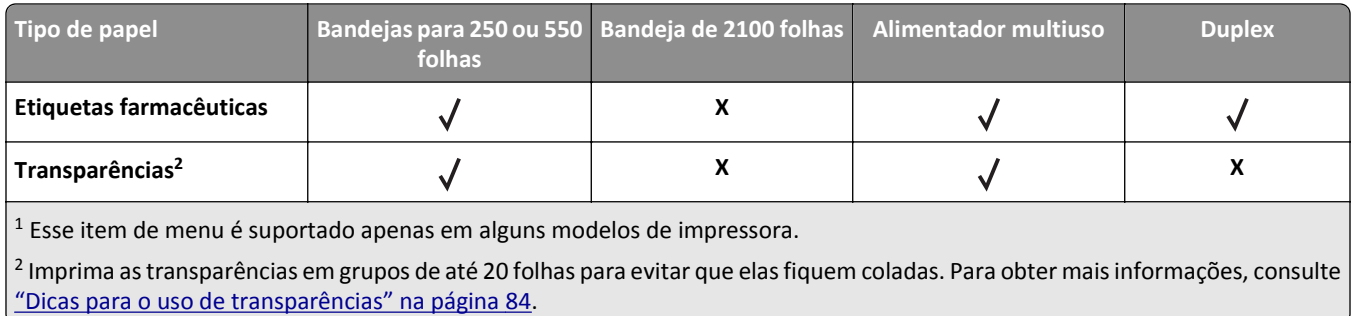

**Nota:** O ADF e o vidro do scanner aceitam qualquer tipo de mídia suportado pela impressora.

## **Opções de saída**

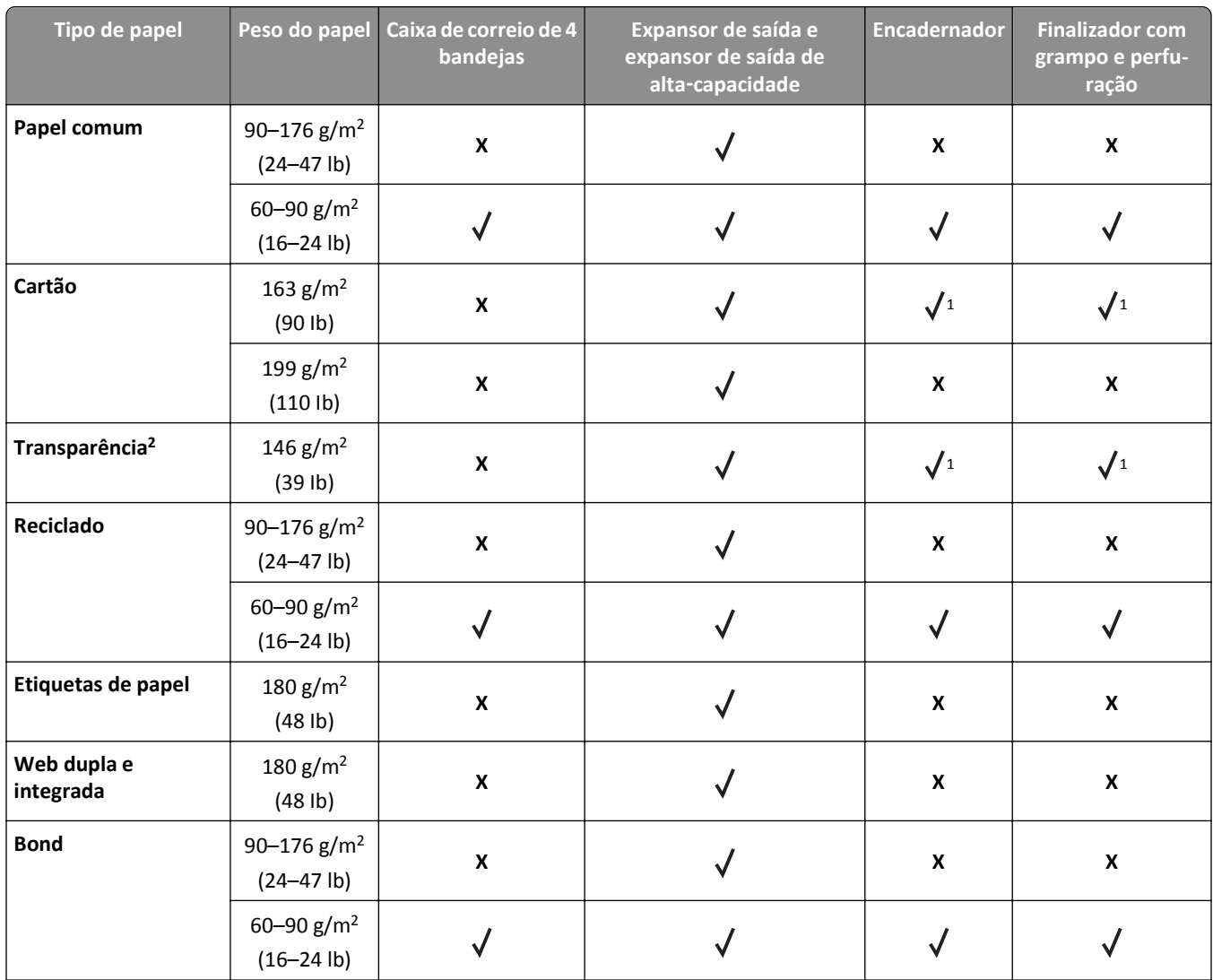

 $1$  O encadernador empilha, mas não grampeia ou perfura o papel.

2 Imprima as transparências em grupos de até 20 folhas para evitar que elas fiquem coladas. Para obter mais informações, consulte ["Dicas para o uso de transparências" na página 84](#page-83-0).

3 Esse tipo de papel é suportado apenas em alguns modelos de impressora.

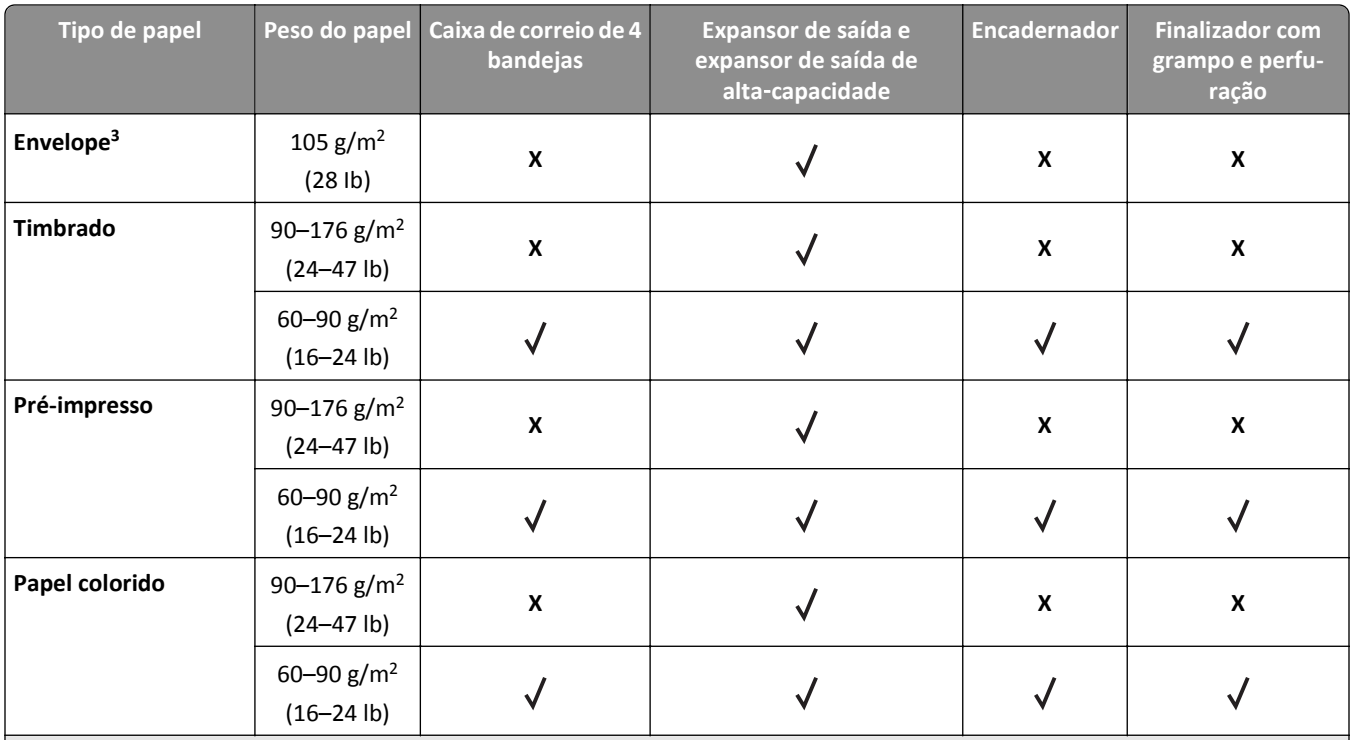

1 O encadernador empilha, mas não grampeia ou perfura o papel.

<sup>2</sup> Imprima as transparências em grupos de até 20 folhas para evitar que elas fiquem coladas. Para obter mais informações, consulte ["Dicas para o uso de transparências" na página 84](#page-83-0).

3 Esse tipo de papel é suportado apenas em alguns modelos de impressora.

# **Impressão**

# **Impressão de formulários e um documento**

## **Imprimindo formulários**

Use Formulários e Favoritos para acessar de maneira rápida e fácil os formulários frequentemente utilizados ou outras informações que são normalmente impressas. Antes de usar o aplicativo, primeiro defina-o na impressora. Para obter mais informações, consulte ["Configuração de Forms and Favorites" na página 21](#page-20-0).

**1** Na tela inicial, navegue até:

**Forms and Favorites** > selecione o formulário na lista > digite o número de cópias > ajuste as outras definições

**2** Aplique as alterações.

## **Impressão de um documento**

- **1** No painel de controle do scanner, no menu Papel, defina o Tipo e o Tamanho do Papel para corresponder ao papel carregado.
- **2** Enviar o trabalho de impressão:

#### **Para usuários do Windows**

- **a** Com um documento aberto, clique em **Arquivo** > **Imprimir**.
- **b** Clique em **Propriedades**, **Preferências**, **Opções** ou **Configuração**.
- **c** Ajuste as configurações necessárias.
- **d** Clique em **OK** > **Imprimir**.

#### **Para usuários do Macintosh**

- **a** Personalizar as configurações conforme necessário na caixa de diálogo Página de Configuração:
	- **1** Com um documento aberto, clique em **Arquivo** > **Página de Configuração**.
	- **2** Escolha um tamanho de papel ou crie um personalizado de acordo com o papel carregado.
	- **3** Clique em **OK**.
- **b** Personalizar as configurações conforme necessário na caixa de diálogo Imprimir:
	- **1** Com um documento aberto, escolha **Arquivo** > **Imprimir**. Se necessário, clique no triângulo de divulgação para ver mais opções.
	- **2** Na caixa de diálogo Imprimir e menus pop-up, ajuste as configurações necessárias.

**Nota:** Para imprimir em um tipo específico de papel, ajuste a configuração do tipo do papel para corresponder ao papel carregado ou selecione a bandeja ou alimentador apropriado.

**3** Clique em **Imprimir**.

## **Ajustando a tonalidade do toner**

**1** Abra o navegador da Internet e digite o endereço IP do scanner no campo de endereço.

#### **Notas:**

- **•** Veja o endereço IP do scanner na tela inicial do scanner. O endereço IP é exibido como quatro conjuntos de números separados por pontos, por exemplo, 123.123.123.123.
- **•** Se você estiver usando um servidor proxy, desative-o temporariamente para carregar a página da Web corretamente.
- **2** Clique em **Definições** >**Configurações de impressão** >**menu Qualidade**.
- **3** Ajuste a configuração de tonalidade do toner e clique em **Enviar**.

#### **Uso do painel de controle do scanner**

**1** Na tela inicial do scanner, navegue até:

#### le >**Configurações** >**Configurações da impressoa** >**Menu Qualidade**

**2** Ajuste a configuração de tonalidade do toner e clique em **Enviar**.

## **Imprimindo de uma unidade flash ou de um dispositivo móvel**

#### **Impressão a partir de uma unidade flash**

#### **Notas:**

- **•** Antes de imprimir um arquivo PDF criptografado, uma mensagem solicitará que você digite a senha do arquivo usando o painel de controle do scanner.
- **•** Você não pode imprimir arquivos para os quais não tenha permissões de impressão.
- **1** Insira uma unidade flash na porta USB do scanner.

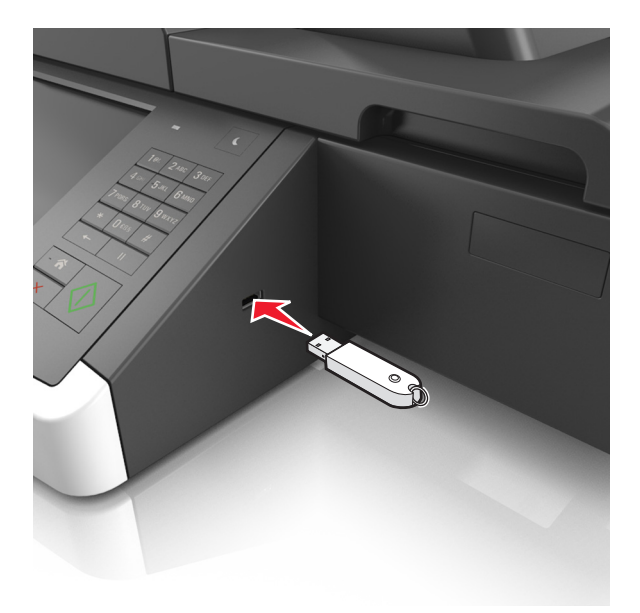

#### **Notas:**

**•** Um ícone de unidade flash será exibido na tela inicial quando uma unidade flash estiver instalada.

- **•** Se você inserir a unidade flash quando o scanner solicitar atenção, como no caso de um atolamento, o scanner ignorará a unidade flash.
- **•** Se você inserir a unidade flash enquanto o scanner estiver processando outros trabalhos de impressão, a mensagem **Ocupada** será exibida. Após o processamento desses trabalhos, talvez seja necessário exibir a lista de trabalhos suspensos para imprimir documentos a partir da unidade flash.

**Aviso—Dano Potencial:** Não toque no cabo USB, em qualquer adaptador de rede sem fio, em qualquer conector, no dispositivo de memória ou nas áreas mostradas do scanner enquanto estiver imprimindo, lendo ou gravando do dispositivo de memória. Pode ocorrer perda de dados.

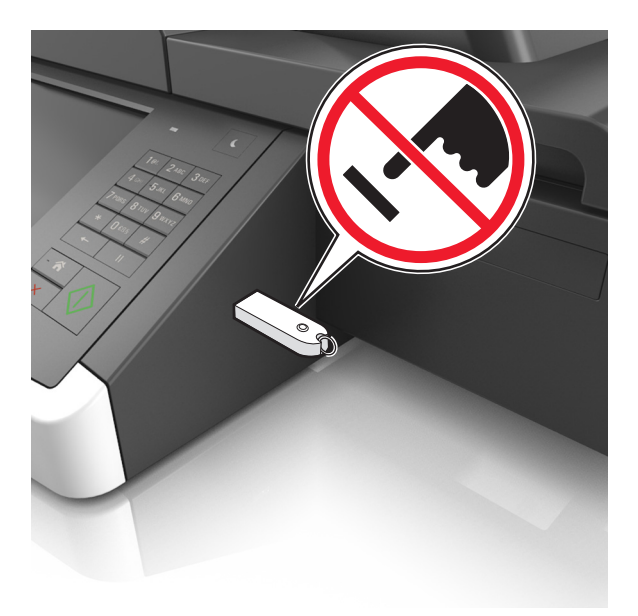

- **2** No painel de controle do scanner, toque no documento que você deseja imprimir.
- **3** Toque nas setas para obter uma visualização do documento.
- **4** Use  $+$  ou  $-$  para especificar o número de cópias a serem impressas e toque em **Imprimir**.

#### **Notas:**

- **•** Não remova a unidade flash da porta USB do scanner antes do término da impressão do documento.
- **•** Se você deixar a unidade flash no scanner depois de sair da tela inicial do menu USB, toque em **Trabalhos suspensos** na tela inicial para imprimir pela unidade flash.

### **Unidades flash e tipos de arquivo suportados**

#### **Notas:**

- **•** Unidades flash USB de alta‑velocidade devem ser compatíveis com o padrão de velocidade‑total. Dispositivos USB de baixa velocidada não são suportados.
- **•** Unidades flash USB devem ser compatíveis com o sistema de arquivos FAT (File Allocation Tables). Os dispositivos formatados com NTFS (New Technology File System) ou qualquer outro sistema de arquivos não são compatíveis.

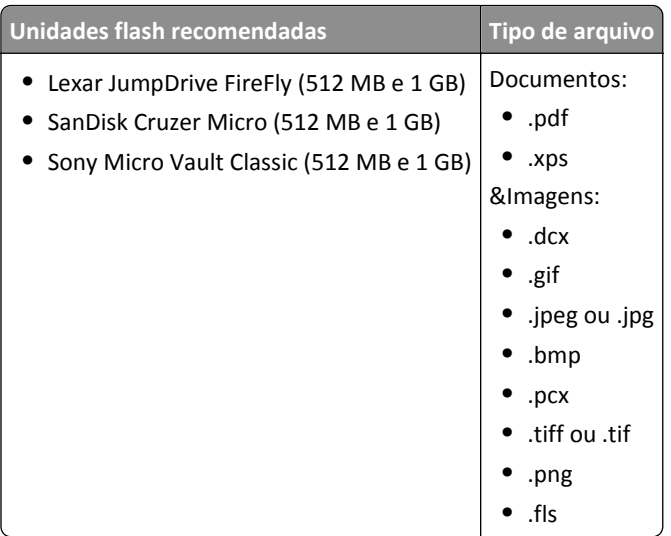

## **Imprimindo de um dispositivo móvel**

Para fazer download de um aplicativo compatível de impressão móvel, visite **[www.lexmark.com/mobile](http://www.lexmark.com/mobile)**.

**Nota:** Os aplicativos de impressão móvel também podem ser adquiridos com o fabricante do dispositivo móvel.

# **Impressão de trabalhos confidenciais e outros trabalhos suspensos**

## **Armazenando trabalhos de impressão no scanner**

**1** No painel de controle do scanner, navegue até:

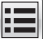

>**Segurança** >**Impressão confidencial** > selecione o tipo do trabalho de impressão

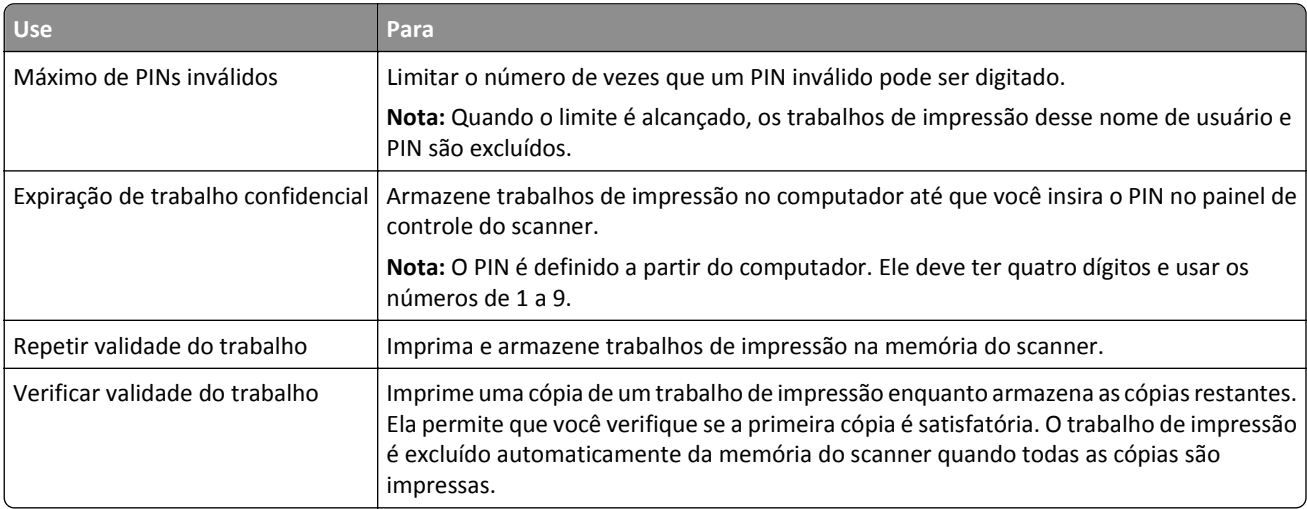

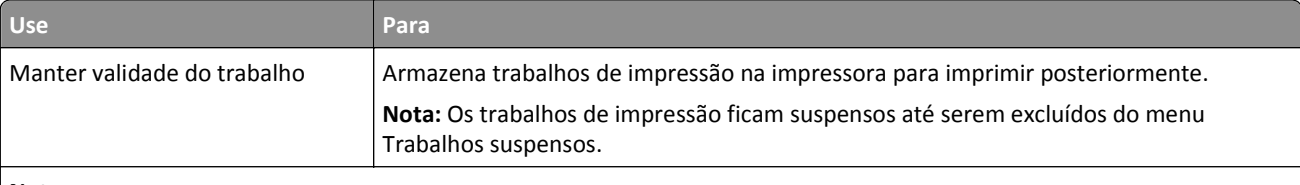

#### **Notas:**

- **•** Os trabalhos de impressão do tipo Confidencial, Reservar, Repetir e Verificar podem ser excluídos se o scanner exigir memória adicional para processar outros trabalhos suspensos.
- **•** Você pode configurar o scanner para armazenar trabalhos de impressão na memória até que você inicie o trabalho no painel de controle do scanner.
- **•** Todos os trabalhos de impressão que podem ser iniciados pelo usuário no scanner são chamados de trabalhos suspensos.
- **2** Toque em **Enviar**.

## **Impressão de trabalhos confidenciais e outros trabalhos suspensos**

**Nota:** Os trabalhos de impressão Confidencial e Verificar são excluídos automaticamente da memória após a impressão. Os trabalhos Repetir e Reservar são mantidos na impressora até que sejam excluídos.

#### **Para usuários do Windows**

- **1** Com um documento aberto, clique em **Arquivo** >**Imprimir**.
- **2** Clique em **Propriedades**, **Preferências**, **Opções** ou **Configuração**.
- **3** Clique em **Imprimir e reter**.
- **4** Selecione o tipo do trabalho de impressão (Confidencial, Repetir, Reservar ou Verificar) e atribua um nome de usuário. Para um trabalho de impressão Confidencial, insira também um PIN de quatro dígitos.
- **5** Clique em **OK** ou **Imprimir**.
- **6** Na tela inicial do scanner, libere o trabalho de impressão.
	- **•** Para trabalhos de impressão do tipo Confidencial, navegue até:
		- **Trabalhos suspensos** > selecione o seu nome de usuário >**Trabalhos Confidenciais** > digite o PIN >**Imprimir**
	- **•** Para outros trabalhos de impressão, navegue até:

**Trabalhos suspensos** > selecione o seu nome de usuário > selecione o trabalho de impressão > especifique o número de cópias >**Imprimir**

#### **Para usuários do Macintosh**

**1** Com um documento aberto, escolha **Arquivo** > **Imprimir**.

Se necessário, clique no triângulo de detalhes para ver mais opções.

- **2** Nas opções de impressão ou no menu pop-up Cópias e Páginas, escolha **Roteamento de trabalhos**.
- **3** Selecione o tipo do trabalho de impressão (Confidencial, Repetir, Reservar ou Verificar) e atribua um nome de usuário. Para um trabalho de impressão Confidencial, insira também um PIN de quatro dígitos.
- **4** Clique em **OK** ou **Imprimir**.
- **5** Na tela inicial do scanner, libere o trabalho de impressão.
	- **•** Para trabalhos de impressão do tipo Confidencial, navegue até:
		- **Trabalhos suspensos** > selecione o seu nome de usuário >**Trabalhos Confidenciais** > digite o PIN >**Imprimir**
	- **•** Para outros trabalhos de impressão, navegue até:

**Trabalhos suspensos** > selecione o seu nome de usuário > selecione o trabalho de impressão > especifique o número de cópias >**Imprimir**

## **Modificação das configurações de impressão confidencial**

**1** Abra o navegador da Internet e digite o endereço IP do scanner no campo de endereço.

**Notas:**

- **•** Veja o endereço IP do scanner na tela inicial do scanner. O endereço IP é exibido como quatro conjuntos de números separados por pontos, por exemplo, 123.123.123.123.
- **•** Se você estiver usando um servidor proxy, desative-o temporariamente para carregar a página da Web corretamente.
- **2** Clique em **Configurações** >**Segurança** >**Configuração de impressão confidencial**.
- **3** Altere as configurações:
	- **•** Defina um número máximo de tentativas de inserção do PIN. Quando um usuário excede esse número, todos os trabalhos daquele usuário são excluídos.
	- **•** Defina um tempo de expiração para os trabalhos de impressão confidenciais. Se um usuário não imprimir seus trabalhos dentro deste período, todos eles serão excluídos.
- **4** Clique em **Enviar** para salvar as definições modificadas.

# **Impressão de páginas de informações**

## **Impressão de uma lista de amostras de fontes**

**1** Na tela inicial, navegue até:

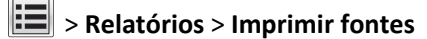

**2** Toque em **Fontes PCL** ou **Fontes PostScript**.

## **Impressão de uma lista de diretórios**

Uma lista de diretórios mostra todos os recursos armazenados na memória flash ou no disco rígido do scanner.

Na tela inicial do scanner, navegue até:

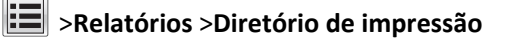

# **Cancelamento de um trabalho de impressão**

## **Cancelando um trabalho de impressão no painel de controle do scanner**

- **1** No painel de controle do scanner, toque em **Cancelar trabalhos** ou pressione **x** no teclado numérico.
- **2** Toque no trabalho de impressão a ser cancelado e em **Excluir trabalhos selecionados**. Nota: Se você pressionar **×** no teclado, toque **Continuar** para retornar à tela inicial.

## **Cancelamento de trabalhos de impressão do computador**

#### **Para usuários do Windows**

- **1** Abra a pasta de impressoras e selecione sua impressora.
- **2** Na fila de impressão, selecione o trabalho de impressão a ser cancelado e exclua-o.

#### **Para usuários do Macintosh**

- **1** Em Preferências do sistema, no menu Apple, navegue até a impressora.
- **2** Na fila de impressão, selecione o trabalho de impressão a ser cancelado e exclua-o.

# **Cópia**

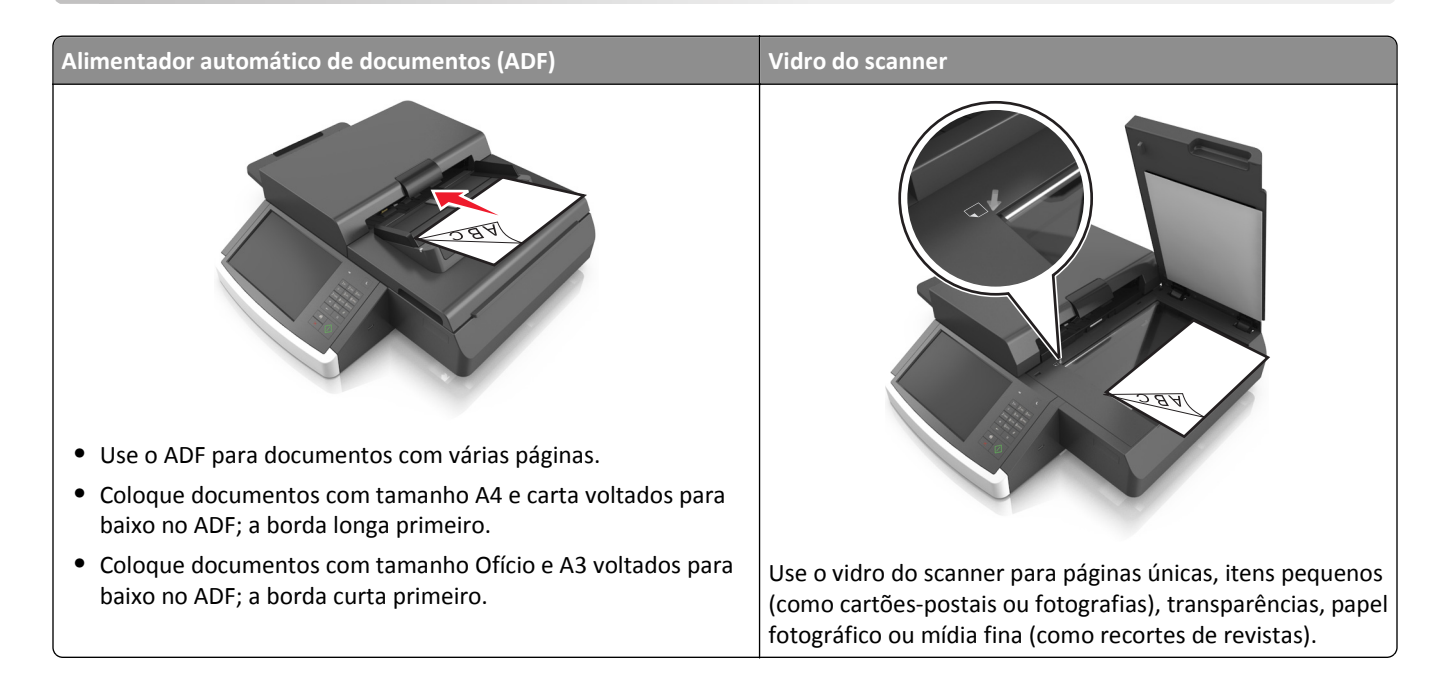

# **Cópias**

## **Para fazer uma cópia rápida**

**1** Coloque um documento original voltado para baixo no ADF ou no vidro do scanner.

**Nota:** Não carregue cartões-postais, fotos, itens pequenos, transparências, papel fotográfico ou mídia fina (como recortes de revistas) no ADF. Coloque esses itens no vidro do scanner.

- **2** Se você estiver carregando um documento no ADF, ajuste as guias de papel.
- **3** No painel de controle do scanner, toque em **Copiar**.

## **Cópia usando o ADF**

**1** Carregue um documento original com a face voltada para baixo no ADF.

**Nota:** Não carregue cartões-postais, fotos, itens pequenos, transparências, papel fotográfico ou mídia fina (como recortes de revistas) no ADF. Coloque esses itens no vidro do scanner.

- **2** Ajuste as guias de papel.
- **3** Na tela Bem-vindo, navegue até:

**Cópia** > altere as configurações de cópia > **Copiar**

### **Copiando usando o vidro do scanner**

**1** Coloque o documento original com a face voltada para baixo no canto inferior esquerdo do vidro do scanner.

**Nota:** Certifique-se de que a borda do documento está alinhada com a borda do vidro do scanner.

**2** Na tela Bem-vindo, navegue até:

**Copiar** > especifique as configurações de cópia > **Copiar**

- **3** Se houver mais páginas a serem digitalizadas, coloque o próximo documento no vidro do scanner e toque em **Digitalizar a próxima página**.
- **4** Toque em **Concluir o trabalho** para retorna à tela Bem-vindo.

# **Copiando fotografias de filme**

- **1** Coloque uma fotografia voltada para baixo no canto inferior esquerdo do vidro do scanner.
- **2** Na tela Bem-vindo, navegue até:

**Cópia** > **Conteúdo** > **Photo** > > **Fotografia/Filme** > > **Copiar**

**3** Toque em **Digitalizar a próxima página** ou **Concluir o trabalho**.

# **Cópia em transparências ou papel timbrado**

- **1** Carregue um documento original na bandeja do ADF ou no vidro do scanner.
- **2** Na tela inicial, navegue até:

**Copiar** >**Copiar de** > selecione o tamanho do documento original >

**3** Toque em **Copiar para** e selecione a bandeja que contém a mídia especial.

Se você estiver carregando a mídia especial dentro do alimentador multiuso, navegue até:

**Alimentador multiuso** > > selecione o tamanho da mídia especial > >**Transparência** ou **Papel timbrado**

**4** Toque em  $\leq$  > Copiar.

# **Personalização das configurações de cópia**

## **Copiando para um tamanho diferente**

**1** Coloque um documento original voltado para baixo no ADF ou no vidro do scanner.

**Nota:** Não carregue cartões-postais, fotos, itens pequenos, transparências, papel fotográfico ou mídia fina (como recortes de revistas) no ADF. Coloque esses itens no vidro do scanner.

- **2** Se você estiver carregando um documento no ADF, ajuste as guias de papel.
- **3** Na tela Início, toque em **Copiar**.
- **4** Toque em **Copiar de** > selecione o tamanho do documento original >  $\mathcal$ .
- **5** Toque em **Copiar para** > selecione o tamanho da cópia >  $\vee$ .
- **6** Toque em **Copiar**.

## **Como fazer cópias usando papel de uma bandeja selecionada**

**1** Carregue um documento original com a face voltada para baixo, colocando primeiro a borda longa na bandeja do ADF ou com a face voltada para baixo no vidro do scanner.

**Notas:**

- **•** Não carregue cartões-postais, fotografias, itens pequenos, transparências, papel fotográfico ou mídia fina (como recortes de revistas) na bandeja do ADF. Coloque esses itens no vidro do scanner.
- **•** A luz indicadora ADF acende quando o papel está corretamente carregado.
- **2** Se você estiver carregando um documento na bandeja do ADF, ajuste as guias de papel.
- **3** Na tela inicial, navegue até:

**Copiar** >**Copiar de** > selecione o tamanho do documento original >

**4** Navegue para:

**Copiar para** > selecione a bandeja que contém o tipo de papel desejado >

**5** Toque em **Copiar**.

## **Copiando em tamanhos de papel diferentes**

Use o ADF para copiar documentos originais que contêm tamanhos de papel diferentes. Dependendo dos tamanhos de papel carregados e das configurações de "Copiar para" e "Copiar de", cada cópia será impressa em tamanhos de papel mistos (Exemplo 1) ou ajustada a um único tamanho de papel (Exemplo 2).

#### **Exemplo 1: Copiando em tamanhos de papel mistos**

**1** Coloque um documento original voltado para baixo no ADF ou no vidro do scanner.

**Nota:** Não carregue cartões-postais, fotos, itens pequenos, transparências, papel fotográfico ou mídia fina (como recortes de revistas) no ADF. Coloque esses itens no vidro do scanner.

- **2** Se você estiver carregando um documento no ADF, ajuste as guias de papel.
- **3** Na tela Bem-vindo, navegue até:

## **Copiar** > **Copiar de** > **Tamanhos mistos** > > **Copiar para** > **Ajuste automático de tamanho** > > **Copiar**

O scanner identifica os tamanhos de papel diferentes conforme são digitalizados. As cópias são impressas em tamanhos de papel mistos correspondentes aos tamanhos de papel do documento original.

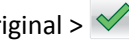

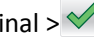

#### **Exemplo 2: Copiando em um único tamanho de papel**

**1** Coloque um documento original voltado para baixo no ADF ou no vidro do scanner.

**Nota:** Não carregue cartões-postais, fotos, itens pequenos, transparências, papel fotográfico ou mídia fina (como recortes de revistas) no ADF. Coloque esses itens no vidro do scanner.

- **2** Se você estiver carregando um documento no ADF, ajuste as guias de papel.
- **3** Na tela Bem-vindo, navegue até:

**Copiar** > **Copiar de** > **Tamanhos mistos** > > **Copiar para** > **Carta** > > **Copiar**

O scanner identifica os tamanhos de papel diferentes conforme são digitalizados e dimensiona os tamanhos de papel mistos para que se ajustem ao tamanho de papel selecionado.

## **Cópia nos dois lados do papel (impressão frente e verso)**

**1** Coloque um documento original voltado para baixo no ADF ou no vidro do scanner.

**Nota:** Não carregue cartões-postais, fotos, itens pequenos, transparências, papel fotográfico ou mídia fina (como recortes de revistas) no ADF. Coloque esses itens no vidro do scanner.

- **2** Se você estiver carregando um documento no ADF, ajuste as guias de papel.
- **3** Na tela Início, toque em **Copiar**.
- **4** Na área Frente e verso (Duplex), toque no botão com o método de duplexação de sua preferência.

O primeiro número representa os lados dos documentos originais. O segundo representa os lados da cópia. Por exemplo, selecione 1 lado para 2 lados se os documentos originais estiverem impressos em 1 lado e você desejar cópias nos 2 lados (frente e verso).

**5** Toque em e e depois em **Copiar**.

## **Redução ou ampliação de cópias**

É possível dimensionar as cópias de 25% a 400% do tamanho original do documento.

**1** Carregue um documento original com a face voltada para baixo, colocando primeiro a borda longa na bandeja do ADF ou com a face voltada para baixo no vidro do scanner.

#### **Notas:**

- **•** Não carregue cartões-postais, fotografias, itens pequenos, transparências, papel fotográfico ou mídia fina (como recortes de revistas) na bandeja do ADF. Coloque esses itens no vidro do scanner.
- **•** A luz indicadora ADF acende quando o papel está corretamente carregado.
- **2** Se você estiver carregando um documento na bandeja do ADF, ajuste as guias de papel.
- **3** Na tela inicial, toque em **Copiar**.

<span id="page-104-0"></span>**4** Na área Escala, toque em  $\Box$  ou  $\Box$  para diminuir ou aumentar o valor em 1%.

Tocar em "Copiar para" ou em "Copiar de" após definir manualmente a opção Redimensionar mudará o valor para Automático.

**Nota:** Automático é a configuração padrão de fábrica. Automaticamente dimensiona a imagem digitalizada do documento original para se ajustar ao tamanho do papel da cópia.

**5** Toque em **Copiar**.

## **Ajuste da qualidade da cópia**

**1** Coloque um documento original voltado para baixo no ADF ou no vidro do scanner.

**Nota:** Não carregue cartões-postais, fotos, itens pequenos, transparências, papel fotográfico ou mídia fina (como recortes de revistas) no ADF. Coloque esses itens no vidro do scanner.

- **2** Se você estiver carregando um documento no ADF, ajuste as guias de papel.
- **3** Na tela Bem-vindo, navegue até:

#### **Copiar** > **Conteúdo**

- **4** Toque no botão que melhor representa o tipo de conteúdo do documento que você está copiando:
	- **• Texto** usado quando o conteúdo do documento original que for, em sua maioria, texto ou line art.
	- **• Gráfico** usado quando o documento original é composto principalmente de gráficos do tipo comercial, como gráficos de pizza, gráficos de barras e animações.
	- **• Texto/Fotografia** usado quando o documento original for uma mistura de texto, gráfico e foto.
	- **• Fotografia** usado quando o documento original é composto, principalmente, de fotos ou imagens.
- **5** Toque em  $\mathbb{V}$ .
- **6** Toque no botão que melhor representa a origem do conteúdo do documento que você está copiando:
	- **• Laser colorida** usado quando o documento original tiver sido impresso em uma impressora laser colorida.
	- **• Laser preto-e-branco** usado quando o documento original tiver sido impresso em uma impressora a laser monocromática.
	- **• Jato de tinta** usado quando o documento original tiver sido impresso em uma impressora jato de tinta.
	- **• Fotografia/Filme** usado quando o documento original for uma fotografia de um filme.
	- **• Revista** usado quando o documento original for de uma revista.
	- **• Jornal** usado quando o documento original for de um jornal.
	- **• Imprensa** usado para quando o documento original tiver sido impresso em uma gráfica.
	- **• Outro** usado para quando o documento original tiver sido impresso em uma impressora alternativa ou desconhecida.

**7** Toque em  $\leq$  > Copiar.

### **Agrupamento de cópias**

Se você imprimir várias cópias de um documento, será possível escolher a impressão de cada cópia como um conjunto (agrupadas) ou como grupos de páginas (não agrupadas).

**1** Carregue um documento original com a face voltada para baixo, colocando primeiro a borda longa na bandeja do ADF ou com a face voltada para baixo no vidro do scanner.

**Notas:**

- **•** Não carregue cartões-postais, fotografias, itens pequenos, transparências, papel fotográfico ou mídia fina (como recortes de revistas) na bandeja do ADF. Coloque esses itens no vidro do scanner.
- **•** A luz indicadora ADF acende quando o papel está corretamente carregado.
- **2** Se você estiver carregando um documento na bandeja do ADF, ajuste as guias de papel.
- **3** Na tela inicial, navegue até:

**Copiar** > insira o número de cópias >**Agrupar** > selecione a ordem de preferência das páginas > >**Copiar**

### **Folhas separadoras entre as cópias**

**1** Carregue um documento original com a face voltada para baixo, colocando primeiro a borda longa na bandeja do ADF ou com a face voltada para baixo no vidro do scanner.

#### **Notas:**

- **•** Não carregue cartões-postais, fotografias, itens pequenos, transparências, papel fotográfico ou mídia fina (como recortes de revistas) na bandeja do ADF. Coloque esses itens no vidro do scanner.
- **•** A luz indicadora ADF acende quando o papel está corretamente carregado.
- **2** Se você estiver carregando um documento na bandeja do ADF, ajuste as guias de papel.
- **3** Na tela inicial, navegue até:

#### **Copiar** >**Opções avançadas** >**Folhas separadoras**

**Nota:** Defina a opção Agrupar em "1,2,3 ‑ 1,2,3" para colocar folhas separadoras entre as cópias. Se a opção Agrupar estiver definida em "1,1,1 ‑ 2,2,2," as folhas separadoras serão adicionadas no final do trabalho de impressão. Para obter mais informações, consulte ["Agrupamento de cópias" na página 105](#page-104-0).

- **4** Selecione uma das seguintes opções:
	- **• Entre cópias**
	- **• Entre trabalhos**
	- **• Entre páginas**
	- **• Desligado**

**5** Toque em  $\leq$  >**Copiar.** 

## **Para copiar várias páginas em uma única folha**

Para economizar papel, você pode copiar duas ou quatro páginas consecutivas de um documento de várias páginas em uma única folha de papel.

#### **Notas:**

- **•** O tamanho do papel deve ser definido como Carta, Ofício, A4 ou JIS B5.
- **•** A opção tamanho da cópia deve ser definida como 100%.
- **1** Coloque um documento original voltado para baixo no ADF ou no vidro do scanner.

**Nota:** Não carregue cartões-postais, fotos, itens pequenos, transparências, papel fotográfico ou mídia fina (como recortes de revistas) no ADF. Coloque esses itens no vidro do scanner.

- **2** Se você estiver carregando um documento no ADF, ajuste as guias de papel.
- **3** Na tela Bem-vindo, navegue até:

**Copiar** > **Opções avançadas** > **Economia de papel** > selecione a saída desejada > > **Copiar**

## **Criação de um trabalho de cópia personalizado**

O trabalho de cópia personalizado, ou criação de trabalho, é usado para combinar um ou mais conjuntos de documentos originais em um único trabalho de cópia. Cada conjunto pode ser digitalizado usando parâmetros diferentes de trabalho. Quando um trabalho de cópia é enviado e a opção Trabalho personalizado está ativada, o scanner digitaliza o primeiro conjunto de documentos originais usando os parâmetros fornecidos e depois digitaliza o conjunto seguinte usando os mesmos parâmetros ou parâmetros diferentes.

A definição de um conjunto depende da origem da digitalização:

- **•** Se você digitalizar um documento no vidro do scanner, um conjunto consistirá em uma página.
- **•** Se você digitalizar várias páginas usando o ADF, um conjunto consistirá em todas as páginas digitalizadas até que a bandeja do ADF fique vazia.
- **•** Se você digitalizar uma página usando o ADF, um conjunto consistirá em uma página.

#### Por exemplo:

**1** Carregue um documento original com a face voltada para baixo, colocando primeiro a borda longa na bandeja do ADF ou com a face voltada para baixo no vidro do scanner.

#### **Notas:**

- **•** Não carregue cartões-postais, fotografias, itens pequenos, transparências, papel fotográfico ou mídia fina (como recortes de revistas) na bandeja do ADF. Coloque esses itens no vidro do scanner.
- **•** A luz indicadora ADF acende quando o papel está corretamente carregado.
- **2** Se você estiver carregando um documento na bandeja do ADF, ajuste as guias de papel.
- **3** Na tela inicial, navegue até:

#### **Copiar** >**Opções avançadas** >**Trabalho personalizado** >**Ativado** > >**Copiar**

**Nota:** Quando o final de um conjunto é atingido, a tela de digitalização é exibida.

**4** Carregue o próximo documento com a face voltada para baixo e a borda longa entrando primeiro na bandeja do ADF ou com a face voltada para baixo no vidro do scanner e, em seguida, toque em **Digitalizar do alimentador automático** ou **Digitalizar do scanner de mesa**.

**Nota:** Altere as configurações de impressão como necessário.

**5** Repita as etapas anteriores se tiver outro documento para digitalizar. Caso contrário, toque em **Concluir o trabalho**.

# **Inserção de informações em cópias**

## **Colocando um cabeçalho ou rodapé nas páginas**

**1** Carregue um documento original com a face voltada para baixo, colocando primeiro a borda longa na bandeja do ADF ou com a face voltada para baixo no vidro do scanner.

#### **Notas:**

- **•** Não carregue cartões-postais, fotografias, itens pequenos, transparências, papel fotográfico ou mídia fina (como recortes de revistas) na bandeja do ADF. Coloque esses itens no vidro do scanner.
- **•** A luz indicadora ADF acende quando o papel está corretamente carregado.
- **2** Se você estiver carregando um documento no ADF, ajuste as guias de papel.
- **3** Na tela inicial, navegue até:

**Copiar** >**Opções avançadas** >**Cabeçalho/Rodapé** > selecione onde deseja colocar o cabeçalho ou rodapé > selecione o tipo de cabeçalho ou rodapé desejados

- **4** Digite as informações requeridas, dependendo do cabeçalho ou rodapé selecionado, depois toque em **Concluído**.
- **5** Toque em  $\mathbb{V}$  e pressione  $\mathbb{Q}$ .

### **Colocação de um overlay de mensagem em cada página**

Um overlay de mensagem pode ser colocado em cada página. As opções de mensagem são Urgente, Confidencial, Cópia, Personalizado e Rascunho.

**1** Carregue um documento original com a face voltada para baixo, colocando primeiro a borda longa na bandeja do ADF ou com a face voltada para baixo no vidro do scanner.

**Notas:**

- **•** Não carregue cartões-postais, fotografias, itens pequenos, transparências, papel fotográfico ou mídia fina (como recortes de revistas) na bandeja do ADF. Coloque esses itens no vidro do scanner.
- **•** A luz indicadora ADF acende quando o papel está corretamente carregado.
- **2** Se você estiver carregando um documento na bandeja do ADF, ajuste as guias de papel.
- **3** Na tela inicial, navegue até:

**Cópia** > **Opções avançadas** > **Overlay** > selecione um overlay de mensagem >**Concluído** >**Copiar**

## **Cancelamento de um trabalho de cópia**

## **Cancelamento de um trabalho de cópia enquanto o documento original está no ADF**

Quando o ADF começa a processar um documento, toque em **Cancelar trabalho** no painel de controle do scanner.
# **Cancelamento de um trabalho de cópia ao copiar páginas usando o vidro do scanner**

Na tela Início, toque em **Cancelar trabalho**.

**Cancelando** é exibido no visor. Quando o trabalho é cancelado, a tela de cópia é exibida.

# **Cancelando um trabalho de cópia enquanto as páginas estiverem sendo impressas**

- **1** No painel de controle do scanner, toque em **Cancelar trabalho** ou pressione **x** no teclado numérico.
- **2** Toque no trabalho a ser cancelado e, depois, toque em **Excluir trabalhos selecionados**.

Nota: Se você pressionar **x** no teclado, toque **Continuar** para retornar à tela inicial.

# **Aprendendo sobre as opções de cópia**

# **Copiar de**

Essa opção abre uma tela na qual você pode selecionar o tamanho do papel do documento original.

- **•** Toque no tamanho de papel correspondente ao documento original.
- **•** Toque em **Tamanhos mistos** para copiar um documento original que tenha tamanhos de papel mistos com a mesma largura.
- **•** Para definir a impressora para detectar automaticamente o tamanho do documento original, toque em **Detecção automática de tamanho**.

# **Copiar para**

Esta opção abre uma tela onde é possível inserir o tamanho e o tipo de papel no qual suas cópias serão impressas.

- **•** Toque no tamanho e no tipo de papel que correspondam ao do papel colocado.
- **•** Se as definições para "Copiar de" e "Copiar para" forem diferentes, a impressora ajustará automaticamente a definição Ajustar para acomodar a diferença.
- **•** Se o tipo ou o tamanho do papel em que você deseja fazer a cópia não tiver sido colocado em uma das bandejas, toque em **Alimentador manual** e coloque o papel manualmente no alimentador multi-uso.
- **•** Quando a opção "Copiar para" estiver definida como Ajuste automático de tamanho, cada cópia terá o tamanho do papel do documento original. Se não houver um tamanho de papel correspondente em uma das bandejas, a mensagem **Tamanho de papel não encontrado** será exibida e ser solicitada a colocação de papel em uma bandeja ou no alimentador multi-uso.

# **Ajustar**

Esta opção permite escalonar o documento de 25% até 400% do tamanho do documento original. Você também pode definir o escalonamento automático.

- **•** Ao copiar para um tamanho de papel diferente, como papel ofício ou carta, defina os tamanhos de papel "Copiar de" e "Copiar para" automaticamente para escalonar a imagem ditigalizada para se ajustar ao tamanho do papel no qual você está copiando.
- Para aumentar ou reduzir o valor em 1%, toque em  $\Box$  ou em  $\Box$  no painel de controle do scanner. Para fazer a redução ou aumento contínuo no valor, mantenha o botão pressionado por dois segundos ou mais.

# **Tonalidade**

Essa opção permite ajustar como clarear ou escurecer as cópias em relação ao documento original.

# **Lados (frente e verso)**

Esta opção permite fazer cópias em um lado ou dois lados de documentos originais de um ou dois lados.

# **Agrupar**

Essa opção mantém as páginas de um trabalho de impressão empilhadas em seqüência ao imprimir diversas cópias do documento.

# **Cópias**

Essa opção permite definir o número de cópias a serem impressas.

# **Conteúdo**

Esta opção permite definir o tipo e a origem do documento original.

Selecione a partir dos seguintes tipos de conteúdo:

- **• Gráfico**s usado quando o documento original é composto principalmente de gráficos do tipo comercial, como gráficos de pizza, gráficos de barras e animações.
- **• Fotografia** usado quando o documento original é composto, principalmente, de fotos ou imagens.
- **• Texto** usado quando o conteúdo do documento original for, em sua maioria, texto ou line art.
- **• Texto/Fotografia** usado quando o documento original for uma mistura de texto, gráfico e foto.

Selecione a partir das seguintes origens de conteúdo:

- **• Laser preto-e-branco** usado quando o documento original tiver sido impresso em uma impressora a laser monocromática.
- **• Laser colorida** usado quando o documento original tiver sido impresso em uma impressora laser colorida.
- **• Jato de tinta** usado quando o documento original tiver sido impresso em uma impressora jato de tinta.
- **• Revista** usado quando o documento original for de uma revista.
- **• Jornal** usado quando o documento original for de um jornal.
- **• Outro** usado para quando o documento original tiver sido impresso em uma impressora alternativa ou desconhecida.
- **• Fotografia/Filme** usado quando o documento original for uma fotografia de um filme.
- **• Imprensa** usado quando o documento original tiver sido impresso em uma gráfica.

## **Salvar como atalho**

Essa opção permite que as definições atuais sejam salvas atribuindo um nome de atalho.

**Nota:** Selecionar esta opção atribui automaticamente o próximo número de atalho disponível.

# **Uso das opções avançadas**

Selecione a partir das seguintes configurações:

- **• Ajustar inclinação do ADF** corrige as imagens digitalizadas que estão ligeiramente inclinadas quando são recebidas na bandeja ADF.
- **• Frente e verso avançado** usada para especificar a orientação do documento, simples ou frente e verso, e o modo como estão encadernados.
- **• Criação de imagens avançada** usada para alterar ou ajustar as definições Centralizar automaticamente, Remoção de fundo, Equilíbrio de cores, Diminuição de cor, Contraste, Imagem espelhada, Imagem negativa, Digitalizar margem a margem, Detalhes de sombra, e Nitidez antes de copiar o documento.
- **• Criar brochura** usada para criar uma brochura. Você pode escolher entre simples e frente e verso.

**Nota:** Essa opção é exibida apenas quando há um disco rígido formatado instalado.

- **• Configuração da folha de rosto** usada para configurar a folha de rosto das cópias e brochuras.
- **• Trabalho personalizado** usada para combinar vários trabalhos de digitalização em um só.
- **• Apagar margem** usada para remover manchas ou marcações das margens de um documento. Você pode optar por eliminar uma área igual ao redor dos quatro lados do papel ou selecionar uma borda específica.
- **• Cabeçalho/Rodapé** usada para ativar Data/Hora, Número de página, Número de redução ou Texto personalizado e imprimi-los no local especificado do cabeçalho ou rodapé.
- **• Deslocamento de margem** permite aumentar ou reduzir o tamanho da margem de uma página deslocando a

imagem digitalizada. Toque em  $\pm$  ou em  $\pm$  para definir a margem que desejar. Se a margem adicional for grande demais, a cópia será cortada.

- **• Overlay** essa opção cria uma marca d'água (ou uma mensagem) que cobre o conteúdo da cópia. Você pode escolher entre Urgente, Confidencial, Cópia e Rascunho ou pode inserir uma mensagem padrão no campo "Digitar texto personalizado". A palavra escolhida será impressa em todas as páginas, esmaecida e em fonte grande.
- **• Economia de papel** usada para imprimir duas ou mais folhas de um documento original na mesma página. Economia de papel também é chamada de impressão *N-up* onde *N* significa o número de páginas.
- **• Folhas separadoras** usado para colocar uma folha de papel em branco entre cópias, páginas ou trabalhos de impressão. As folhas separadoras podem ser retiradas de uma bandeja que contenha um tipo ou uma cor de papel diferente do papel em que estão sendo impressas as cópias.
- **• Sensor de alimentação de várias páginas**  isso detecta quando o ADF coleta mais de uma folha de papel ao mesmo tempo e, então, mostra uma mensagem de erro.

# **Envio de e-mails**

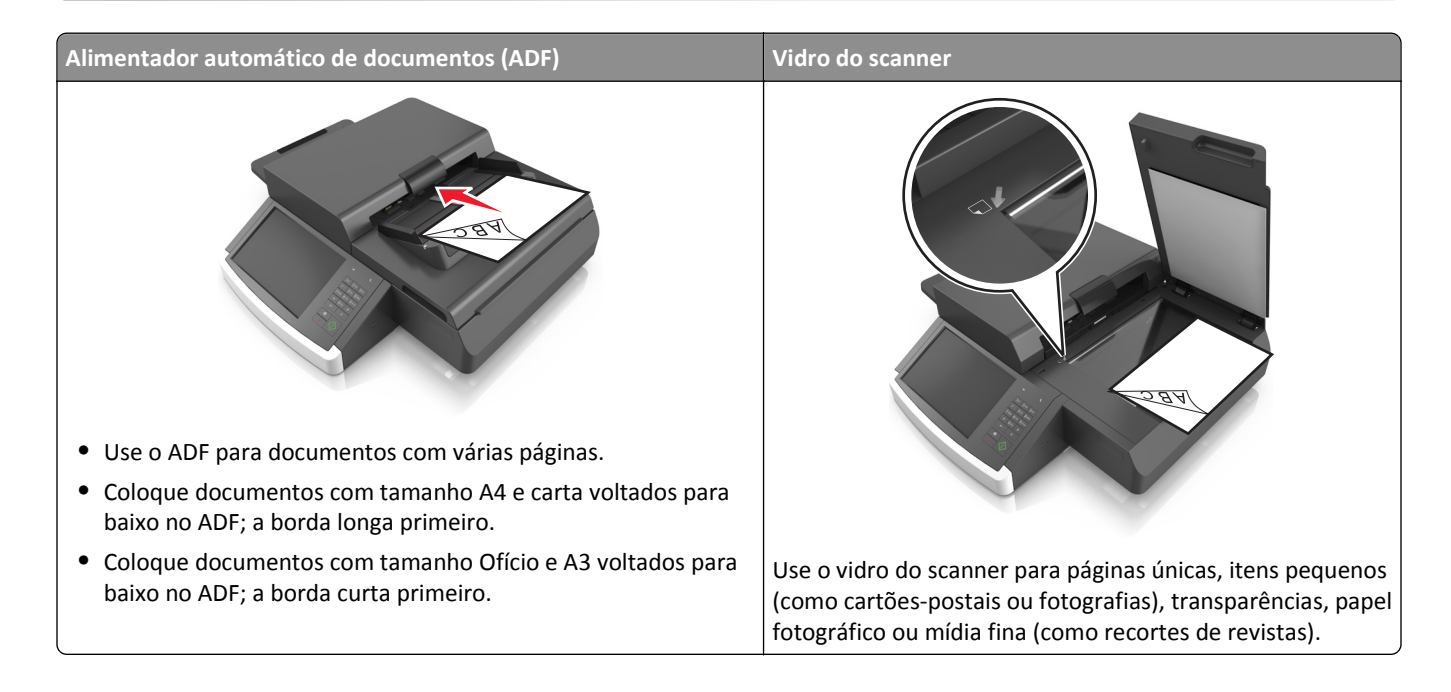

# **Configuração da impressora para enviar e-mail**

# **Configuração da função de e-mail**

**1** Abra o navegador da Internet e digite o endereço IP do scanner no campo de endereço.

**Notas:**

- **•** Veja o endereço IP do scanner na tela inicial do scanner. O endereço IP é exibido como quatro conjuntos de números separados por pontos, por exemplo, 123.123.123.123.
- **•** Se você estiver usando um servidor proxy, desative-o temporariamente para carregar a página da Web corretamente.
- **2** Clique em **Configurações** >**Configurações de e-mail/FTP** >**Configurações de e-mail**.
- **3** Digite as informações apropriadas e clique em **Enviar**.

# **Configurando as definições de e-mail**

**1** Digite o endereço IP ou o nome de host do scanner no campo de endereço do navegador da Web.

Caso não saiba o endereço IP ou o nome de host do scanner, você pode:

- **•** Exibir as informações na tela inicial do painel de controle do scanner ou na seção TCP/IP, no menu Rede/Portas.
- **•** Imprimir uma página de configuração de rede ou de definições de menu e localizar as informações na seção TCP/IP.
- **2** Clique em **Configurações** > **Configurações de e-mail/FTP** > **Configurações de e-mail**.
- **3** Preencha os campos com as informações apropriadas.
- **4** Clique em **Enviar**.

# **Criação de um atalho de e-mail**

### **Criação de um atalho de e-mail usando o Servidor da Web incorporado**

**1** Abra o navegador da Internet e digite o endereço IP do scanner no campo de endereço.

**Notas:**

- **•** Veja o endereço IP do scanner na tela inicial do scanner. O endereço IP é exibido como quatro conjuntos de números separados por pontos, por exemplo, 123.123.123.123.
- **•** Se você estiver usando um servidor proxy, desative-o temporariamente para carregar a página da Web corretamente.
- **2** Clique em **Configurações**.
- **3** Na coluna Outras definições, clique em **Gerenciar atalhos** > **Configuração de atalho de e-mail**.
- **4** Digite um nome exclusivo para o destinatário e insira o endereço de e‑mail. Se você estiver inserindo vários endereços, separe cada endereço com uma vírgula.
- **5** Clique em **Adicionar**.

## **Criando um atalho de e-mail com o painel de controle do scanner**

**1** Na tela inicial, navegue até:

**E-mail** >**Destinatário** > digite um endereço de e‑mail

Para criar um grupo de destinatários, toque em **Próximo endereço** e digite o endereço de e-mail do próximo destinatário.

- **2** Toque em **Assunto**, depois digite o assunto do e‑mail e toque em **Concluído**.
- **3** Toque em **Mensagem**, digite a mensagem e toque em **Concluído**.
- **4** Ajuste as definições de e‑mail.

**Nota:** Se você alterar as definições depois que um atalho de e‑mail for criado, essas definições não serão salvas.

- **5** Toque em
- **6** Digite um nome exclusivo para o atalho e toque em **Concluído**.
- **7** Verifique se o nome do atalho está correto e toque em **OK**.

Se o nome do atalho estiver incorreto, toque em **Cancelar** e insira novamente as informações.

**Notas:**

- **•** O nome do atalho é exibido no ícone Atalhos de e-mail da tela inicial do scanner.
- **•** É possível usar o atalho ao enviar outro documento por e‑mail usando as mesmas definições.

# **Envio de um documento por e-mail**

**Nota:** Você também pode enviar um e-mail usando os aplicativos Multi Send ou My Shortcut na tela inicial. Para obter mais informações, consulte ["Ativando os aplicativos da tela inicial" na página 21](#page-20-0).

# **Enviando um e-mail usando a tela sensível ao toque**

**1** Coloque um documento original voltado para baixo no ADF ou no vidro do scanner.

**Nota:** Não carregue cartões-postais, fotos, itens pequenos, transparências, papel fotográfico ou mídia fina (como recortes de revistas) no ADF. Coloque esses itens no vidro do scanner.

- **2** Se você estiver carregando um documento no ADF, ajuste as guias de papel.
- **3** Na tela Bem-vindo, navegue até:

#### **E-mail** > **Destinatário**

**4** Insira o endereço de e-mail ou pressione  $\bullet$  e insira o número de atalho.

Para inserir outros destinatários, toque em **Próximo endereço** e insira o endereço ou o número de atalho que você deseja adicionar.

**Nota:** você também pode inserir um endereço de e-mail usando o catálogo de endereços.

**5** Toque em **Concluído** > **Enviar**.

## **Envio de um e**‑**mail usando um número de atalho**

**1** Coloque um documento original voltado para baixo no ADF ou no vidro do scanner.

**Nota:** Não carregue cartões-postais, fotos, itens pequenos, transparências, papel fotográfico ou mídia fina (como recortes de revistas) no ADF. Coloque esses itens no vidro do scanner.

- **2** Se você estiver carregando um documento no ADF, ajuste as guias de papel.
- **3** Pressione  $\bullet$ , insira o número de atalho usando o teclado e, em seguida, toque em  $\bullet$ .

Para inserir outros destinatários, toque em **Próximo endereço** e insira o endereço ou o número de atalho que você deseja adicionar.

**4** Toque em **Enviar**.

# **Enviando um e-mail usando o catálogo de endereços**

**1** Coloque um documento original voltado para baixo no ADF ou no vidro do scanner.

**Nota:** Não carregue cartões-postais, fotografias, itens pequenos, transparências, papel fotográfico ou mídia fina (como recortes de revistas) no ADF. Coloque esses itens no vidro do scanner.

- **2** Se você estiver carregando um documento no ADF, ajuste as guias de papel.
- **3** Na tela inicial, navegue até:

**Destinatário(s)** de >**e-mail** > > digite o nome do destinatário >**Pesquisar**

**4** Toque no nome dos destinatários.

Para inserir outros destinatários, toque em **Próximo endereço** e insira o endereço ou número do atalho desejado; ou pesquise o catálogo de endereços.

**5** Toque em **Concluído**.

# **Personalização de configurações de e-mail**

### **Adição do assunto e das informações da mensagem do e-mail**

**1** Carregue um documento original com a face voltada para baixo, colocando primeiro a borda longa na bandeja do ADF ou com a face voltada para baixo no vidro do scanner.

**Notas:**

- **•** Não carregue cartões-postais, fotografias, itens pequenos, transparências, papel fotográfico ou mídia fina (como recortes de revistas) na bandeja do ADF. Coloque esses itens no vidro do scanner.
- **•** A luz indicadora ADF acende quando o papel está corretamente carregado.
- **2** Se você estiver carregando um documento na bandeja do ADF, ajuste as guias de papel.
- **3** Na tela inicial, navegue até:

**E-mail** >**Destinatário** > digite um endereço de e‑mail >**Pronto**

- **4** Toque em **Assunto**, depois digite o assunto do e‑mail e toque em **Concluído**.
- **5** Toque em **Mensagem**, digite a mensagem e toque em **Concluído**.

## **Alteração do tipo de arquivo de saída**

- **1** Carregue um documento original na bandeja do ADF ou no vidro do scanner.
- **2** Na tela inicial, navegue até:

**E-mail** >**Destinatário** > digite o endereço de e‑mail >**Concluído** >**Enviar como**

**3** Selecione o tipo de arquivo a ser enviado.

**Nota:** Se selecionar PDF seguro, será necessário inserir sua senha duas vezes.

**4** Toque em  $\leq$  > **Enviar.** 

# **Cancelamento de um e-mail**

- **•** Ao usar o ADF, toque em **Cancelar trabalho** quando a opção **Digitalização** for exibida.
- **•** Ao usar o vidro do scanner, toque em **Cancelar trabalho** quando a opção **Digitalização** ou **Digitalizar a próxima página**/**Concluir o trabalho** for exibida.

# **Aprendendo sobre as opções de e-mail**

# **Destinatário(s)**

Essa opção permite inserir o destinatário do e-mail. Você pode inserir vários endereços de e-mail.

### **Assunto**

Essa opção permite inserir uma linha de assunto para o e-mail.

### **Mensagem**

Essa opção permite inserir uma mensagem a ser enviada com o anexo digitalizado.

## **Nome do arquivo**

Esta opção permite que você personalize o nome do arquivo anexado.

# **Tamanho original**

Essa opção permite definir o tamanho do papel dos documentos a serem enviados por e-mail. Quando Tamanho original é definido como Tamanhos mistos, é possível copiar um documento original que tenha tamanhos de papel mistos (tamanhos de página Carta e Ofício).

# **Resolução**

Essa opção permite ajustar a qualidade de saída para o seu e-mail. Aumentar a resolução da imagem aumentará também o tamanho de arquivo do e-mail e o tempo necessário para digitalizar o documento original. A redução da resolução da imagem reduz o tamanho do arquivo.

# **Conteúdo**

Esta opção permite definir o tipo e a origem do documento original.

Selecione a partir dos seguintes tipos de conteúdo:

- **• Gráfico**s usado quando o documento original é composto principalmente de gráficos do tipo comercial, como gráficos de pizza, gráficos de barras e animações.
- **• Fotografia** usado quando o documento original é composto, principalmente, de fotos ou imagens.
- **• Texto** usado quando o conteúdo do documento original for, em sua maioria, texto ou line art.
- **• Texto/Fotografia** usado quando o documento original for uma mistura de texto, gráfico e foto.

Selecione a partir das seguintes origens de conteúdo:

- **• Laser preto-e-branco** usado quando o documento original tiver sido impresso em uma impressora a laser monocromática.
- **• Laser colorida** usado quando o documento original tiver sido impresso em uma impressora laser colorida.
- **• Jato de tinta** usado quando o documento original tiver sido impresso em uma impressora jato de tinta.
- **• Revista** usado quando o documento original for de uma revista.
- **• Jornal** usado quando o documento original for de um jornal.
- **• Outro** usado para quando o documento original tiver sido impresso em uma impressora alternativa ou desconhecida.
- **• Fotografia/Filme** usado quando o documento original for uma fotografia de um filme.
- **• Imprensa** usado quando o documento original tiver sido impresso em uma gráfica.

### **Salvar como atalho**

Essa opção permite que as definições atuais sejam salvas como um atalho pela atribuição de um nome de atalho.

**Nota:** Selecionar esta opção atribui automaticamente o próximo número de atalho disponível.

# **Tonalidade**

Essa opção permite ajustar o quanto os documentos digitalizados serão mais claros ou mais escuros em relação ao documento original.

## **Enviar como**

Essa opção permite definir o tipo de saída da imagem digitalizada.

Selecione uma das seguintes opções:

- **• PDF** Usado para criar um arquivo único com várias páginas. Esse documento pode ser enviado como um arquivo seguro ou compactado.
- **• TIFF** Usado para criar vários arquivos ou um único arquivo. Se a opção TIFF de Várias páginas estiver desativada no menu Definições do Servidor da Web incorporado, o TIFF salvará uma página em cada arquivo. Normalmente, o tamanho do arquivo é maior do que o de um JPEG equivalente.
- **• JPEG** usado para criar e anexar um arquivo separado de cada página do documento original.
- **• XPS** usado para criar um arquivo XPS único com várias páginas.
- **• RTF**  usado para criar um arquivo no formato editável.
- **• TXT** usado para criar um arquivo de texto ASCII sem formatação.

# **Configuração de página**

Esta opção permite alterar as seguintes configurações:

- **• Lados (duplex)** especifica se o documento original é impresso somente em um lado ou nos dois lados. Isso identifica o que precisa ser digitalizado para inclusão no e-mail.
- **• Orientação** especifica a orientação do documento original e depois altera as definições de Lados (Duplex) e Encadernação para que elas correspondam à orientação.
- **• Encadernação** especifica se o documento original está encadernado pela margem longa ou pela margem curta.

# **Visualizar digitalização**

Essa opção exibe a primeira página da imagem antes que ela seja incluída no e-mail. Quando a primeira página é digitalizada, ocorre uma pausa na digitalização e uma imagem é exibida para visualização.

# **Uso das opções avançadas**

Selecione a partir das seguintes configurações:

- **• Ajustar inclinação do ADF** corrige as imagens digitalizadas que estão ligeiramente inclinadas quando são recebidas na bandeja ADF.
- **• Imagem avançada** usada para ajustar as configurações de Remoção de plano de fundo, Equilíbrio de cores, Diminuição de cor, Contraste, Qualidade JPEG, Imagem espelhada, Imagem negativa, Digitalizar borda a borda, Detalhes de sombra, Nitidez e Temperatura antes de enviar o documento por e-mail.
- **• Trabalho personalizado** usada para combinar vários trabalhos de digitalização em um só.
- **• Apagar margem** usada para remover manchas ou marcações das margens de um documento. Você pode optar por eliminar uma área igual ao redor dos quatro lados do papel ou selecionar uma borda específica.
- **• Registro de transmissão** imprime o registro de transmissão ou o registro de erro de transmissão.
- **• Sensor de alimentação de várias páginas**  isso detecta quando o ADF coleta mais de uma folha de papel ao mesmo tempo e, então, mostra uma mensagem de erro.

# **Fax**

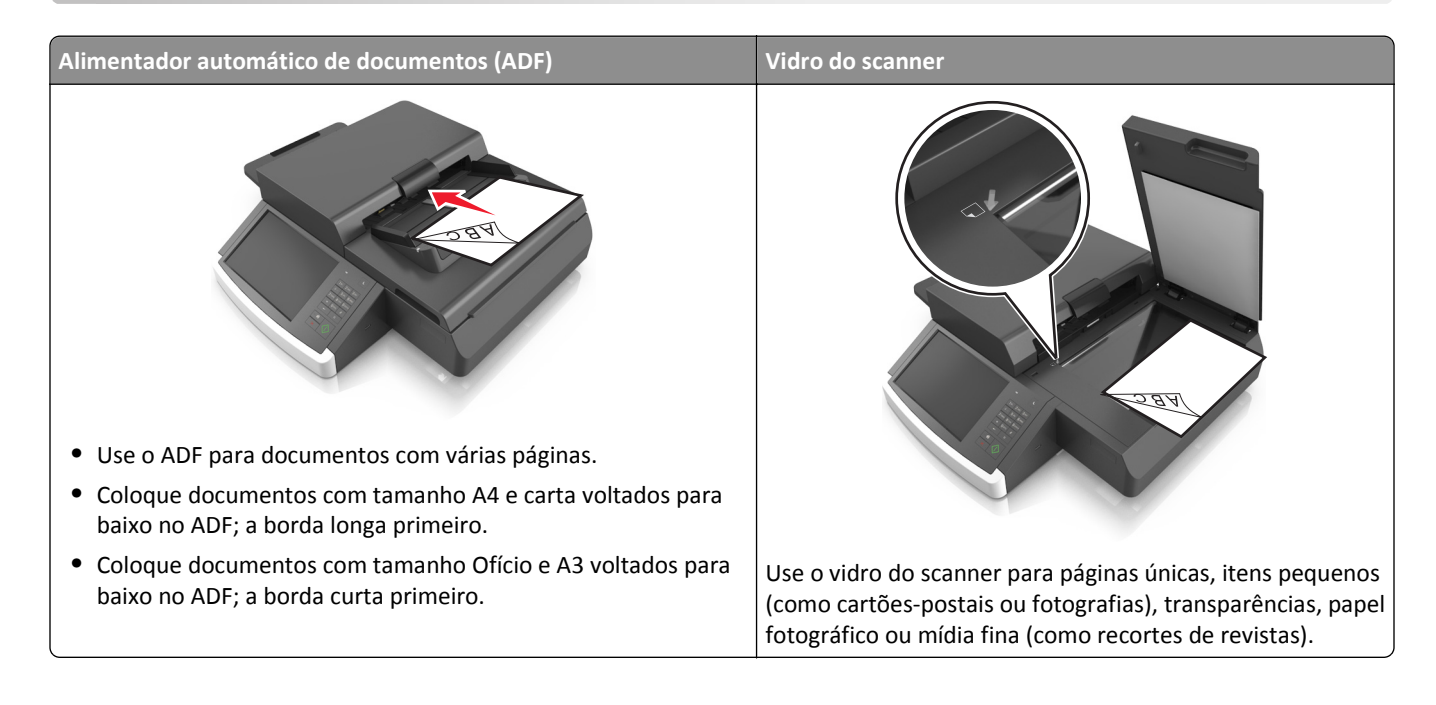

# **Configuração do scanner para envio de fax**

**ATENÇÃO—PERIGO DE CHOQUE:** Não use o recurso de fax durante tempestades com relâmpago. Não instale este produto nem faça conexões elétricas ou a cabo, como recursos do fax, cabos de energia ou telefone, durante tempestades com relâmpago.

**Notas:**

- **•** Os métodos de conexão a seguir são aplicáveis apenas em alguns países ou regiões.
- **•** Durante a configuração inicial da impressora, desmarque a caixa de seleção de função de fax e qualquer outra função que você pretenda configurar mais tarde e toque em **Continuar**.
- **•** A luz do indicador pode piscar em vermelho se a função de fax estiver ativada, mas não estiver completamente configurada.

**Aviso—Dano Potencial:** Não toque nos cabos ou na área indicada da impressora enquanto estiver enviando ou recebendo um fax.

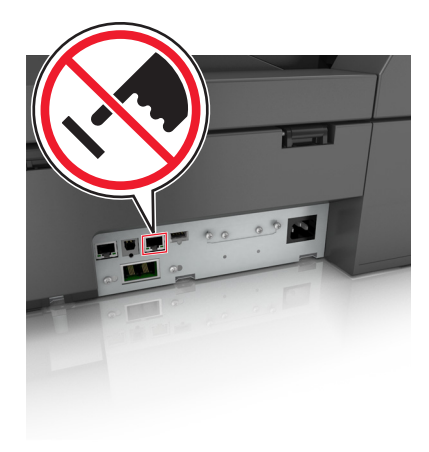

# **Configuração de fax inicial**

Muitos países e regiões exigem que os faxes enviados contenham as seguintes informações na margem superior ou inferior de cada página transmitida, ou na primeira página da transmissão: nome da estação (identificação da empresa, outra entidade ou pessoa que está enviando a mensagem) e número da estação (número do telefone da máquina de envio do fax, empresa, outra entidade ou pessoa).

Para inserir as informações de configuração do fax, use o painel de controle do scanner ou use seu navegador para acessar o servidor da Web incorporado e depois entrar no menu Configurações.

**Nota:** Se você não tiver um ambiente de TCP/IP, deverá usar o painel de controle do scanner para inserir as informações de configuração do fax.

#### **Usando o painel de controle do scanner para configurar o fax**

Quando o scanner é ligado pela primeira vez, ou se ele ficou desligado por muito tempo, aparece uma série de telas de inicialização. Se o scanner tiver recursos de fax, aparecem as seguintes telas:

Nome do fax ou Nome da estação

Número do fax ou Número da estação

- **1** Quando **Nome do fax** ou **Nome da estação** for exibido, insira o nome a ser impresso em todos os fax enviados.
- **2** Toque em **Enviar**.
- **3** Quando **Número do fax** ou **Número da estação** for exibido, insira o número de fax da impressora.
- **4** Toque em **Enviar**.

#### **Usando o Servidor de Web incorporado para configurar o fax**

**1** Digite o endereço IP do scanner no campo de endereço do navegador da Web.

Caso não saiba o endereço IP do scanner, você pode:

- **•** Exibir o endereço IP no painel de controle do scanner na seção TCP/IP no menu Redes/Portas.
- **•** Imprimir uma página de configuração da rede ou as páginas de configurações dos menus e localizar o endereço IP na seção TCP/IP.
- **2** Clique em **Definições** > **Definições de fax** > **Configuração de fax analógico**.
- **3** No campo Nome do fax ou Nome da estação, insira o nome a ser impresso em todos os fax enviados.
- **4** No campo Número do fax ou Número da estação for exibido, insira o número de fax da impressora.
- **5** Clique em **Enviar**.

## **Escolha de uma conexão de fax**

#### **Cenário 1: Linha telefônica padrão**

**Configuração 1: O scanner está conectado a uma linha de fax dedicada**

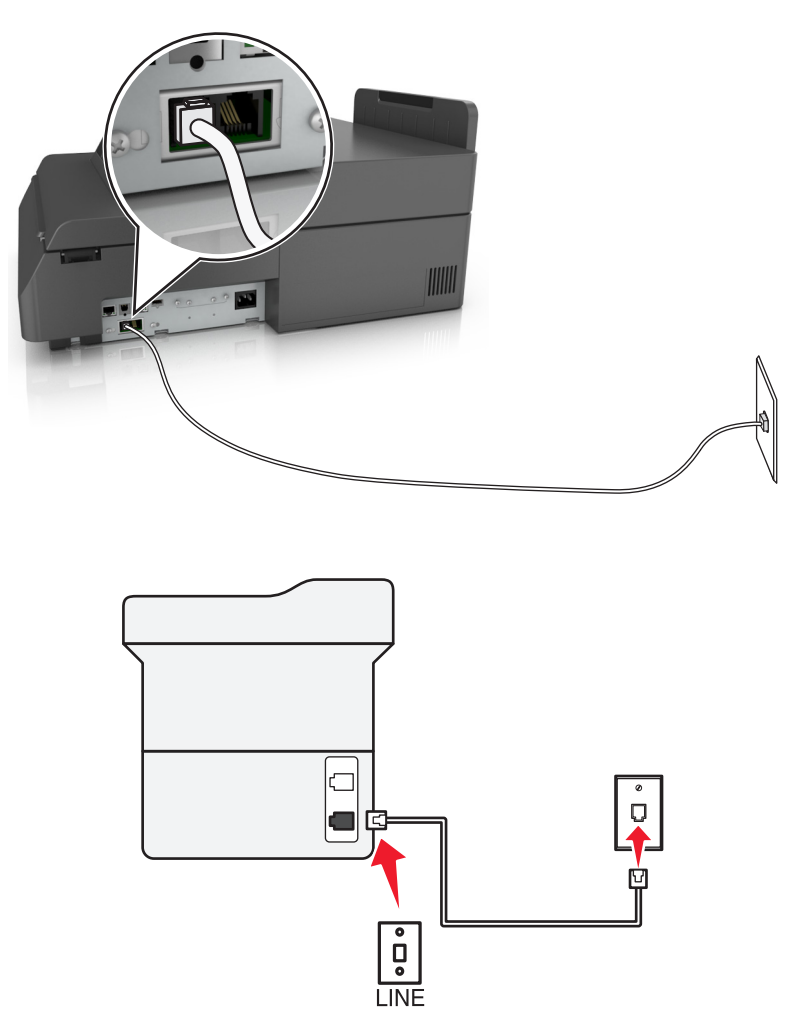

#### **Para conectar:**

- **1** Conecte uma extremidade do cabo de telefone que veio com o scanner na porta **de** do scanner.
- **2** Conecte a outra extremidade do cabo telefônico a uma tomada de telefone analógica ativa.

#### **Dicas para essa configuração:**

- **•** Você pode definir o scanner para receber fax automaticamente (Ativar o atendimento automático) ou manualmente (Desativar o atendimento automático).
- **•** Para receber fax automaticamente (Ativar o atendimento automático), defina o scanner para atender depois do número de toques que desejar.

# **Configuração 2: O scanner compartilha a linha com uma secretária eletrônica**

**Conectada à mesma tomada telefônica**

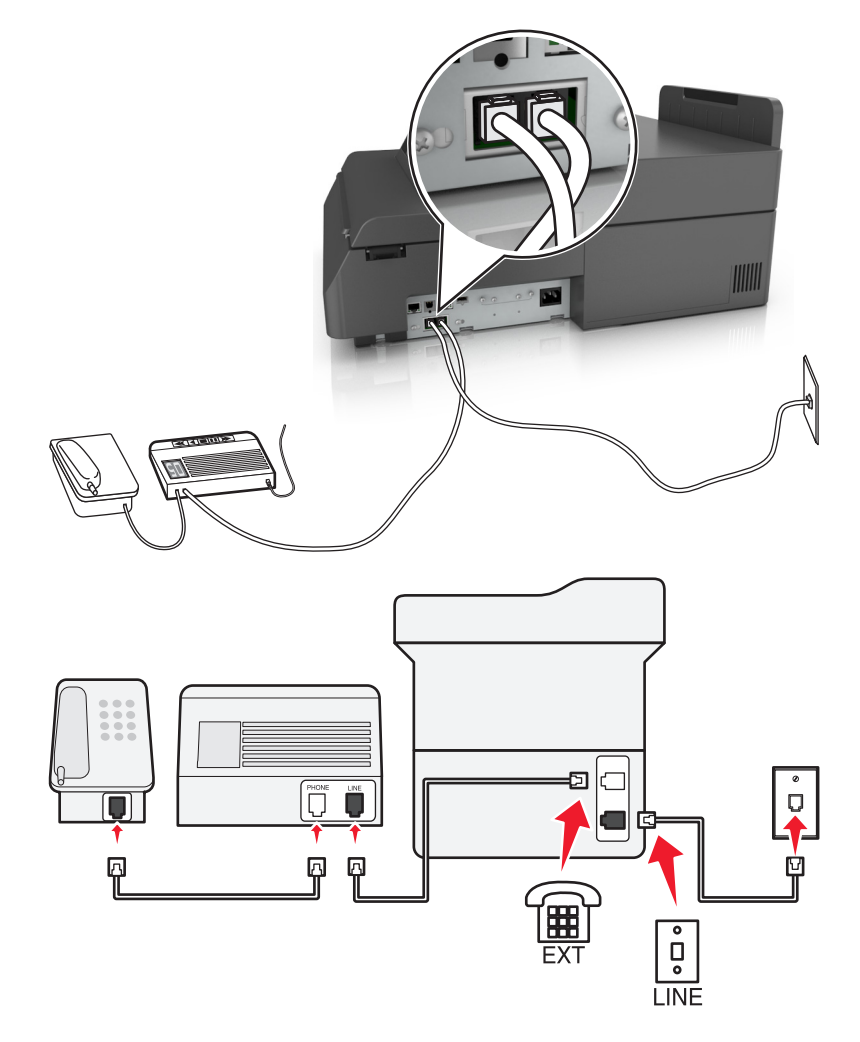

#### **Para conectar:**

- **1** Conecte uma extremidade do cabo de telefone que veio com o scanner na porta **do** scanner.
- **2** Conecte a outra extremidade do cabo telefônico a uma tomada de telefone analógica ativa.
- **3** Conecte sua secretária eletrônica à porta  $\widehat{f}$  do scanner.

#### **Conectada a tomadas diferentes**

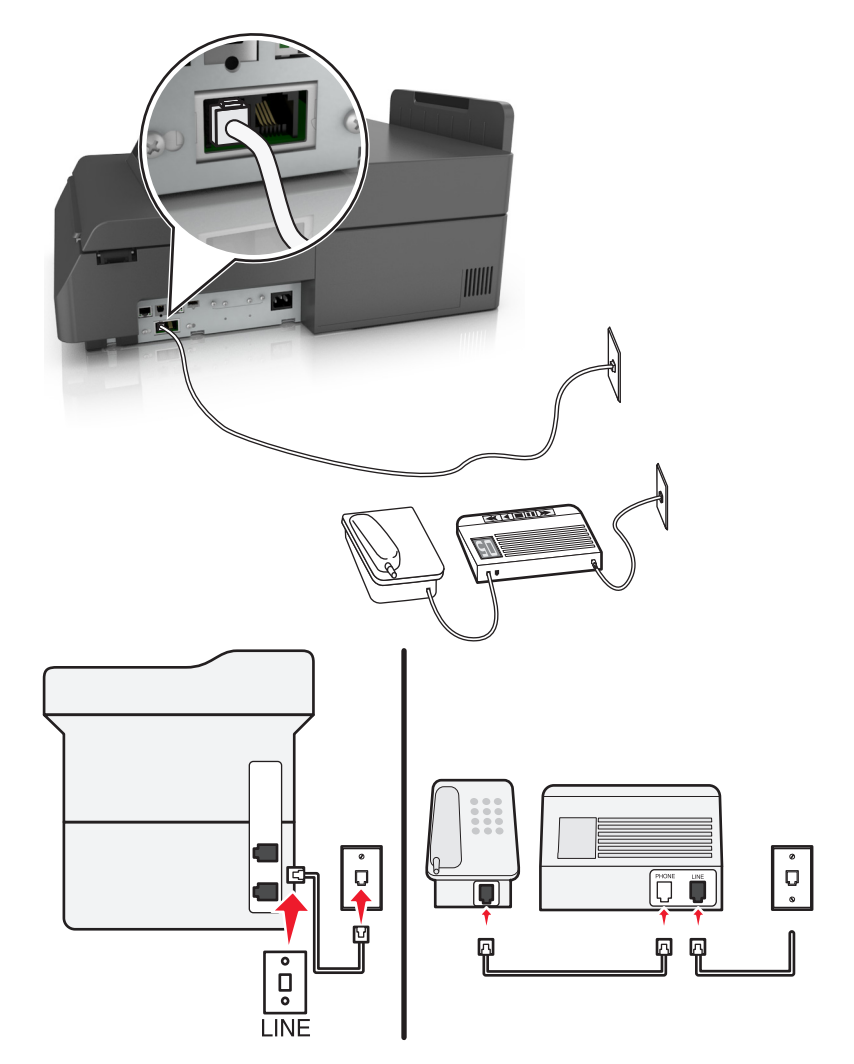

#### **Para conectar:**

- **1** Conecte uma extremidade do cabo de telefone que veio com o scanner na porta  $\frac{1}{2}$  do scanner.
- **2** Conecte a outra extremidade do cabo telefônico a uma tomada de telefone analógica ativa.

#### **Dicas para essa configuração:**

- **•** Se houver apenas um número de telefone em sua linha, será necessário definir o scanner para receber fax manualmente (Ativar o atendimento automático).
- **•** Configure o scanner para atender chamadas dois toques depois da secretária eletrônica. Por exemplo, se a secretária eletrônica atender as chamadas após quatro toques, defina o scanner para atender após seis toques. Assim, a secretária eletrônica atende as chamadas primeiro e suas chamadas de voz são recebidas. Se a chamada for um fax, o scanner detectará o sinal de fax na linha e assumirá a chamada.
- **•** Se você assinar o serviço de toque diferente oferecido por companhias telefônicas, defina o padrão de toque correto para o scanner. Caso contrário, o scanner não receberá fax, mesmo que você o defina para receber automaticamente.

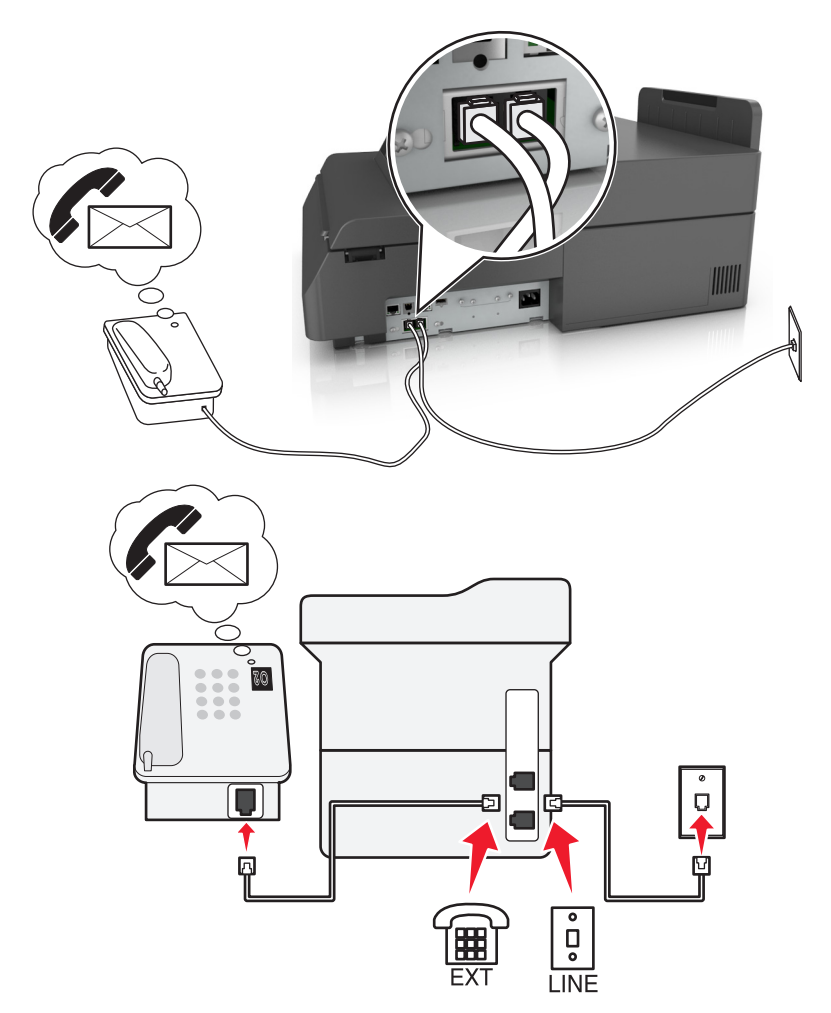

**Configuração 3: O scanner compartilha a linha com um telefone com assinatura de serviço de correio de voz**

#### **Para conectar:**

- **1** Conecte uma extremidade do cabo de telefone que veio com o scanner na porta  $\frac{1}{2}$  do scanner.
- **2** Conecte a outra extremidade do cabo telefônico a uma tomada de telefone analógica ativa.
- **3** Conecte seu telefone à porta  $\widehat{\mathbb{F}}$  do scanner.

#### **Dicas para essa configuração:**

- **•** Essa configuração funcionará melhor se você assinar um serviço de toque diferente. Se você assinar o serviço de toque diferente, defina o padrão de toque correto para o scanner. Caso contrário, o scanner não receberá fax, mesmo que você o defina para receber automaticamente.
- **•** Se houver apenas um número de telefone em sua linha, será necessário definir o scanner para receber fax manualmente (Desativar o atendimento automático).

Quando você atender o telefone e ouvir um tom de fax, pressione **\*9\*** ou o código de atendimento manual no telefone para receber o fax.

**•** Você também pode definir o scanner para receber fax automaticamente (Ativar o atendimento automático), mas será necessário desativar o serviço de correio de voz quando você estiver esperando um fax. Essa definição funciona melhor se você usar o correio de voz com mais freqüência que o fax.

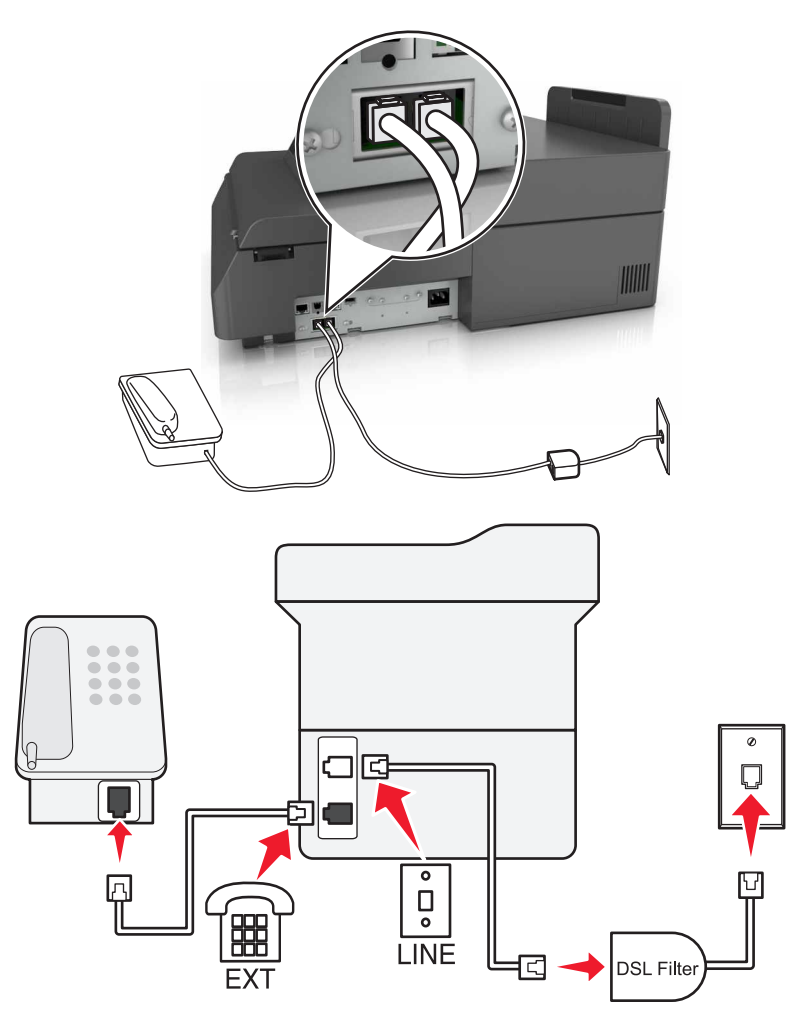

# **Cenário 2: Linha digital de assinante (DSL, Digital Subscriber Line)**

Uma linha digital de assinante separa sua linha de telefone regular em dois canais: voz e Internet. Os sinais de telefone e de fax passam pelo canal de voz e os da Internet passam pelo outro canal. Assim, você pode usar a mesma linha para chamadas de voz analógicas (inclusive para fax) e para o acesso digital à Internet.

Para minimizar a interferência entre dois canais e garantir uma conexão de qualidade, você precisa instalar um filtro DSL para os dispositivos analógicos (máquina de fax, telefone, secretária eletrônica) em sua rede. A interferência provoca ruídos e estática no telefone, falha ou fax com qualidade insatisfatória no scanner e conexão lenta com a Internet no computador.

Para instalar um filtro para o scanner:

- **1** Conecte a porta LINE do filtro DSL a uma tomada.
- **2** Conecte uma extremidade do cabo de telefone fornecido com o scanner na porta  $\cdot$  do scanner. Conecte a outra extremidade do cabo de telefone ao filtro DSL.
- **3** Para continuar usando um computador para acessar a Internet, conecte o computador à porta DSL HPN do filtro DSL.
- **4** Para conectar um telefone ao scanner, remova o plugue adaptador instalado na porta  $\widehat{F}$  do scanner e depois conecte o telefone à porta.

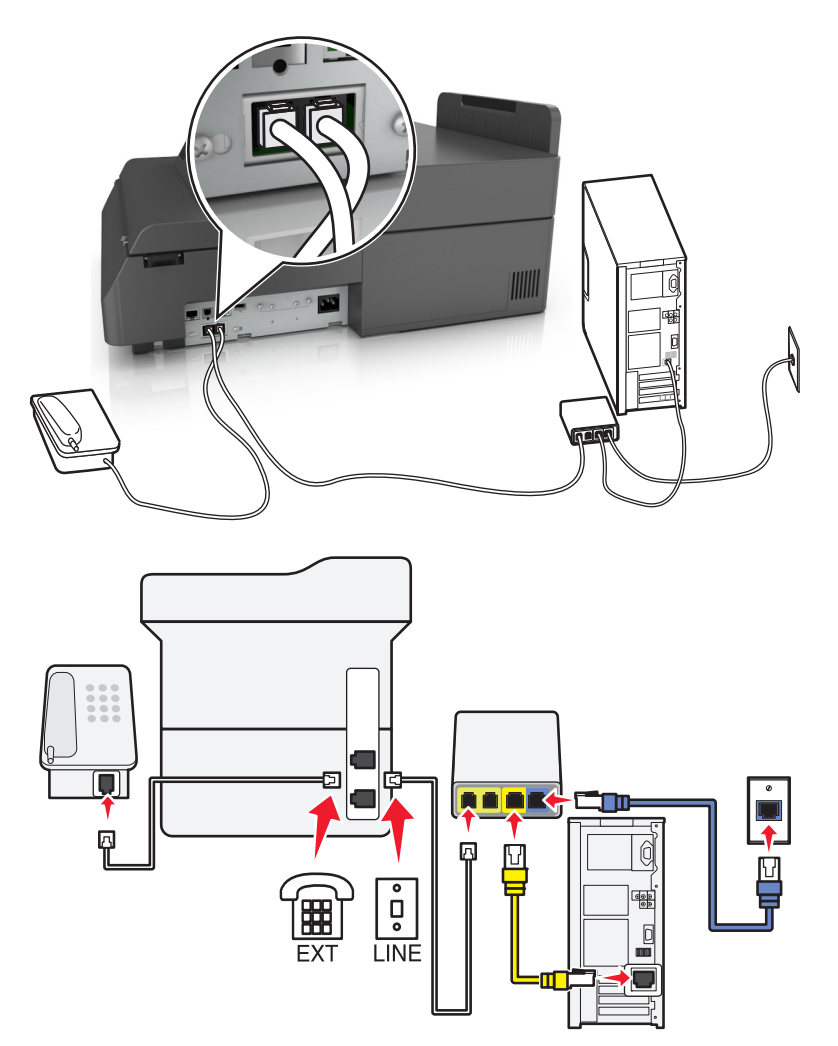

#### **Para conectar:**

- **1** Conecte uma extremidade do cabo de telefone que veio com o scanner na porta  $\frac{1}{2}$  do scanner.
- **2** Conecte a outra extremidade do fio à porta **Linha telefônica 1** ou **Porta telefônica** do adaptador VoIP.

**Nota:** A porta **Linha telefônica 2** ou **Porta de fax** nem sempre está ativa. Os provedores de VoIP podem cobrar um custo adicional para a ativação da segunda porta telefônica.

**3** Conecte seu telefone à porta  $\widehat{\mathbb{F}}$  do scanner.

#### **Dicas para essa configuração:**

- **•** Para verificar se a porta telefônica do adaptador VoIP está funcionando, conecte um telefone analógico à porta telefônica e ouça o tom de discagem. Se você ouvir um tom de discagem, a porta está ativa.
- **•** Se você precisar de duas portas para os dispositivos, mas não quiser pagar a mais, não conecte o scanner na segunda porta telefônica. Você pode usar um separador de telefone. Conecte o separador de telefone na porta marcada **Linha telefônica 1** ou na **Porta telefônica** e conecte o scanner e o telefone no separador.

**Nota:** Certifique-se de usar um separador de telefone e não um separador de linha. Para verificar se está usando o separador correto, conecte um telefone analógico no separador e ouça o tom de discagem.

### **Cenário 4: Serviço de telefone digital através de um provedor de serviço a cabo**

**Configuração 1: O scanner está conectado diretamente a um modem a cabo**

Ö ⋒ Г  $\boxed{\mathbf{b}}$ 

- **1** Conecte uma extremidade do cabo de telefone fornecido com o scanner na porta de do scanner.
- **2** Conecte a outra extremidade do fio à porta **Linha telefônica 1** ou **Porta telefônica** do modem a cabo.

**Nota:** A porta **Linha telefônica 2** ou **Porta de fax** nem sempre está ativa. Os provedores de VoIP podem cobrar um custo adicional para a ativação da segunda porta telefônica.

**3** Conecte seu telefone analógico à porta  $\mathbb{R}$  do scanner.

#### **Notas:**

- **•** Para verificar se a porta telefônica do modem a cabo está funcionando, conecte um telefone analógico à porta telefônica e ouça o tom de discagem. Se você ouvir um tom de discagem, a porta está ativa.
- **•** Se você precisar de duas portas para os dispositivos, mas não quiser pagar a mais, não conecte o scanner na segunda porta telefônica. Você pode usar um separador de telefone. Conecte o separador de telefone na porta marcada **Linha telefônica 1** ou na **Porta telefônica** e conecte o scanner e o telefone no separador.
- **•** Certifique-se de usar um separador de telefone e não um separador de linha. Para verificar se está usando o separador correto, conecte um telefone analógico no separador e ouça o tom de discagem.

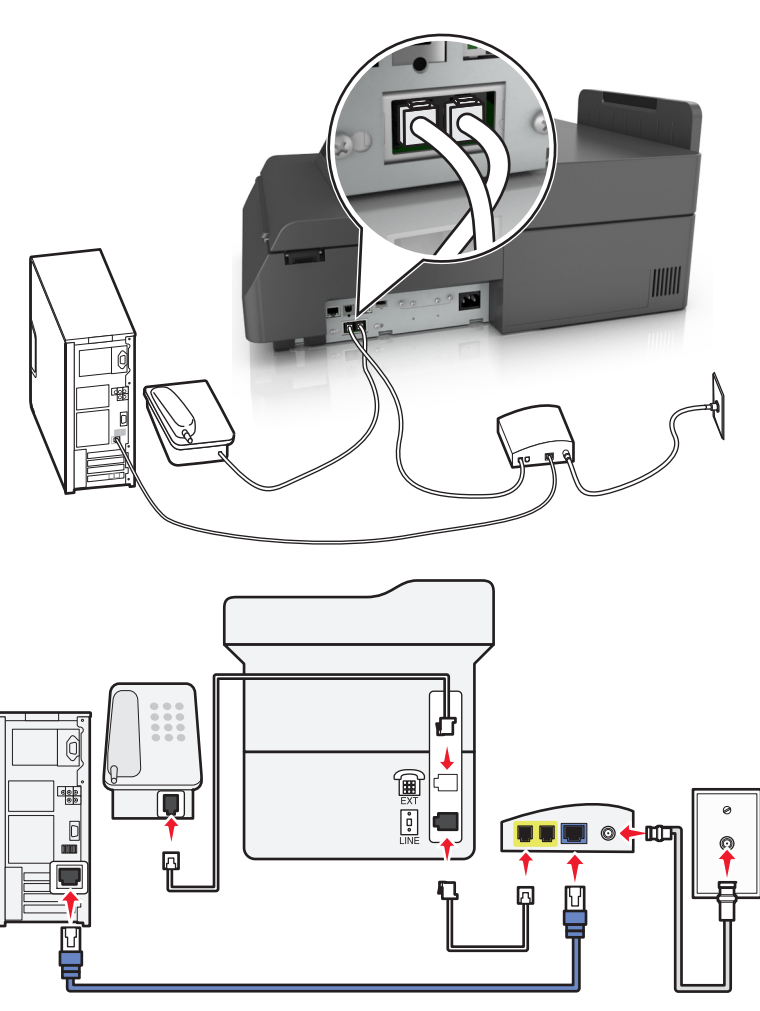

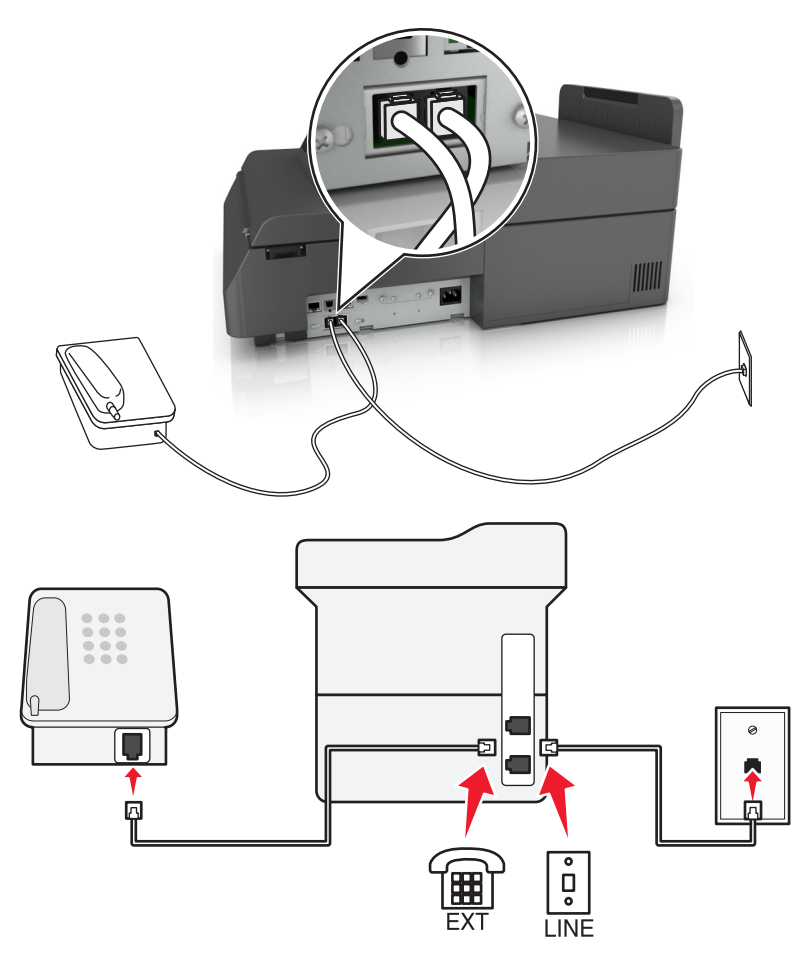

**Configuração 2: O scanner está conectado a uma tomada; o modem a cabo está instalado em algum outro lugar da casa**

- **1** Conecte uma extremidade do cabo de telefone fornecido com o scanner na porta  $\frac{1}{2}$  do scanner.
- **2** Conecte a outra extremidade do cabo telefônico a uma tomada de telefone analógica ativa.
- **3** Conecte seu telefone analógico à porta  $\widehat{m}$  do scanner.

#### **Cenário 5: Países e regiões com diferentes tomadas e encaixes telefônicos**

Alguns países ou regiões podem ter diferentes tipos de encaixes de tomada de telefone do que aqueles que vieram com o scanner. A tomada telefônica padrão adotada pela maioria dos países ou regiões é a RJ-11. O scanner vem com o conector RJ-11 e um cabo de telefone com o encaixe RJ-11.

Se a tomada telefônica ou equipamento em seu local não for compatível com este tipo de conexão, então você precisará usar um adaptador de telefone. Um adaptador para seu país ou região pode não vir com o scanner e você precisará comprá-lo separadamente.

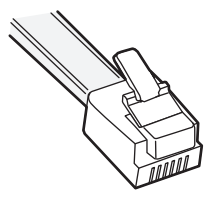

Pode existir um plugue adaptador conectado à porta  $\Box$  do scanner. Se você estiver usando um adaptador de telefone ou o local possuir um esquema de fiação em cascata ou em série, então não remova o plugue adaptador da porta  $\widehat{m}$ do scanner.

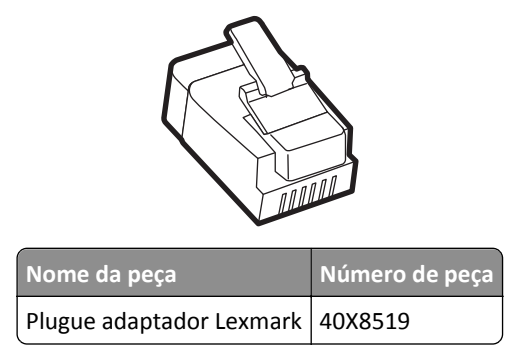

**Conexão do scanner a uma tomada diferente da RJ**‑**11**

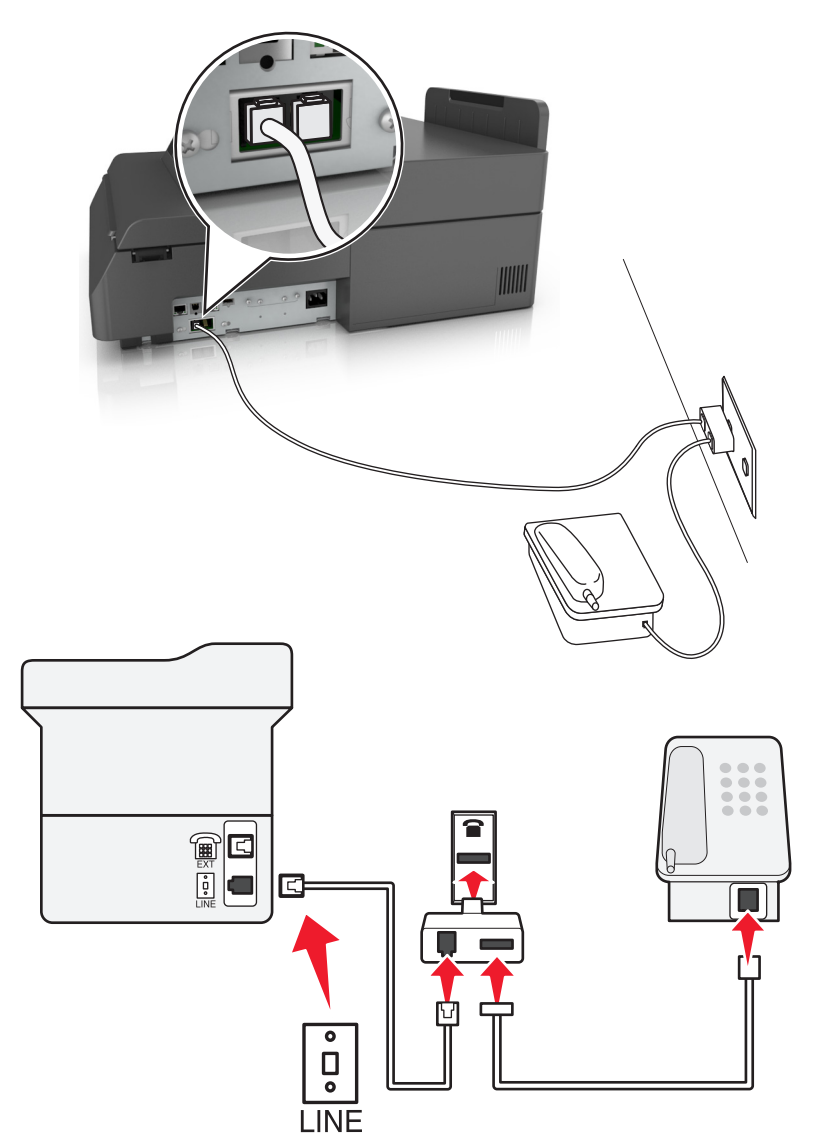

- **1** Conecte uma extremidade do cabo de telefone fornecido com o scanner na porta  $\frac{1}{2}$  do scanner.
- **2** Conecte a outra extremidade do cabo ao adaptador RJ-11 e depois conecte o adaptador na tomada.
- **3** Se quiser conectar outro dispositivo (telefone ou secretária eletrônica) à mesma tomada e se o dispositivo possuir um conector que não seja RJ-11, conecte-o diretamente no adaptador do telefone.

#### **Notas:**

- A porta  $\text{F}$  do scanner pode possuir um plugue adaptador para uso com o adaptador. *Não* remova o plugue da porta no do scanner.
- **•** Em alguns países ou regiões, o scanner pode não vir com um adaptador de telefone ou um plugue adaptador.

#### **Conexão do scanner a uma tomada na Alemanha**

A tomada alemã possui dois tipos de portas. As portas N são para máquinas de fax, modems e secretárias eletrônicas. A porta F é para telefones.

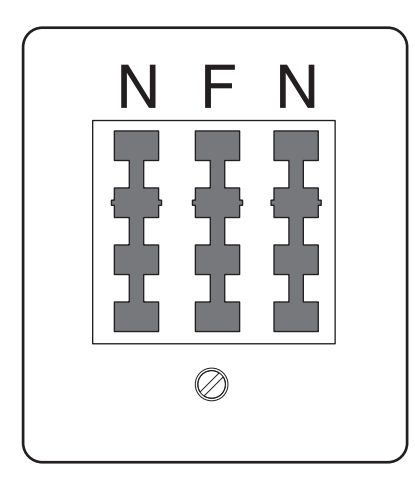

Conecte o scanner a qualquer uma das portas N.

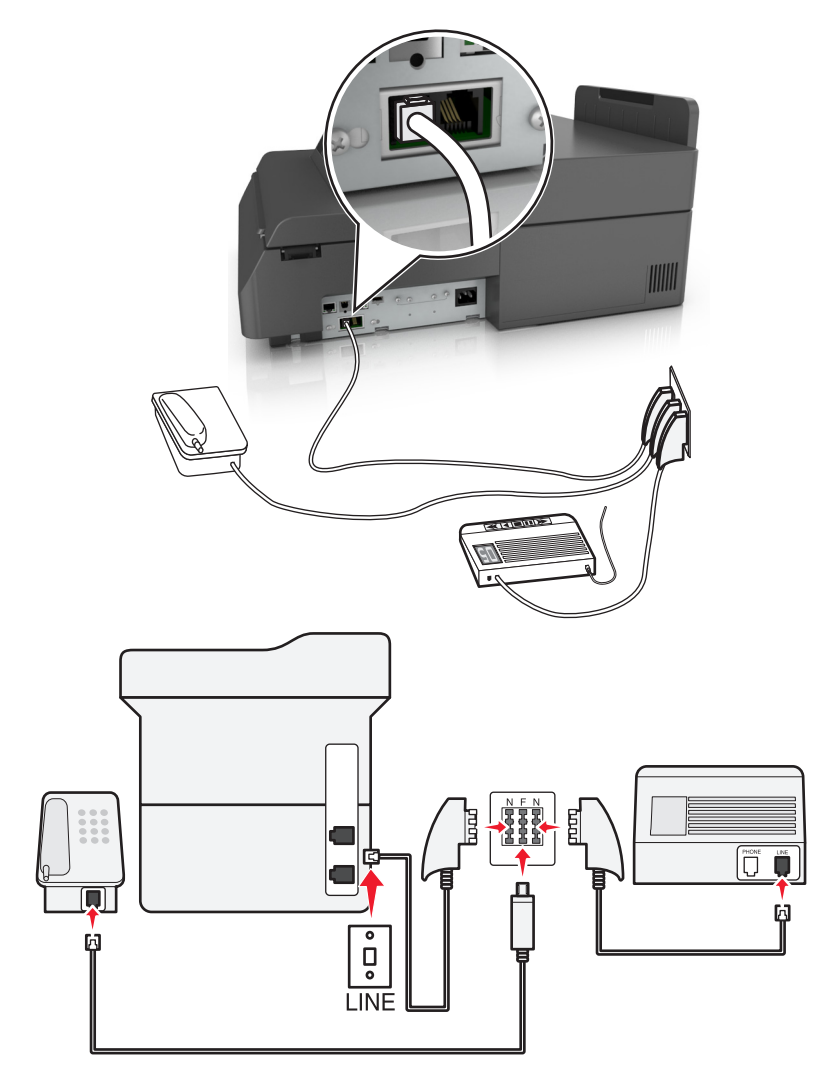

- **1** Conecte uma extremidade do cabo de telefone fornecido com o scanner na porta **do** scanner.
- **2** Conecte a outra extremidade do cabo de telefone ao adaptador RJ-11 e depois conecte o adaptador à porta N.
- **3** Se quiser conectar um telefone e uma secretária eletrônica à mesma tomada, conecte os dispositivos como mostrado.

**Nota:** *Não* remova o plugue adaptador da porta <sup>a</sup> do scanner se você for conectar em um sistema telefônico em cascata ou serial.

# **Conectando-se a um serviço de toques distintos**

Um serviço de toques distintos pode estar disponível na sua operadora de serviços telefônicos. Este serviço permite ter vários números de telefone em uma única linha e cada número de telefone tem um padrão de toque diferente. Isso pode ser útil para diferenciar as ligações de fax e voz. Se você assinar um serviço de toque distinto, siga estas etapas para conectar o equipamento:

- **1** Conecte uma extremidade do cabo de telefone que veio com o scanner na porta LINE  $|\cdot|$ .
- **2** Conecte a outra extremidade do cabo telefônico a uma tomada de telefone analógica ativa.

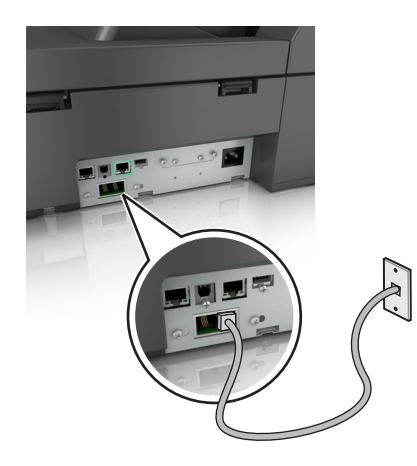

**3** Altere a configuração Toques distintos para que corresponda à configuração de atendimento que você deseja para o scanner.

**Nota:** A configuração padrão de fábrica para toques distintos é Ativada. Isso permite que o scanner responda a padrões de toque único, duplo e triplo.

**a** Na tela inicial, navegue até:

#### >**Configurações** >**Configurações de fax** >**Configuração de fax analógico**

**b** No campo Responde em, selecione a definição de toques distintos desejada e toque em **Enviar**.

# **Configuração de envio de fax ou do nome e do número da estação**

**1** Digite o endereço IP do scanner no campo de endereço do navegador da Web.

Caso não saiba o endereço IP do scanner, você pode:

- **•** Exibir o endereço IP no painel de controle do scanner na seção TCP/IP no menu Redes/Portas.
- **•** Imprimir uma página de configuração da rede ou as páginas de configurações dos menus e localizar o endereço IP na seção TCP/IP.
- **2** Clique em **Configurações** > **Configurações de fax** > **Configuração de fax analógico**.
- **3** No campo Nome do fax ou Nome da estação, insira o nome a ser impresso em todos os fax enviados.
- **4** No campo Número do fax ou Número da estação for exibido, insira o número de fax da impressora.
- **5** Clique em **Enviar**.

# **Definição de data e hora**

Você pode definir a data e a hora para que elas sejam impressas em todos os fax enviados.

**1** Abra o navegador da Internet e digite o endereço IP do scanner no campo de endereço.

**Notas:**

- **•** Veja o endereço IP do scanner na tela inicial do scanner. O endereço IP é exibido como quatro conjuntos de números separados por pontos, por exemplo, 123.123.123.123.
- **•** Se você estiver usando um servidor proxy, desative-o temporariamente para carregar a página da Web corretamente.
- **2** Clique em **Definições** >**Segurança** >**Definir data e hora**.
- **3** No campo Configurar manualmente data e hora, insira a data e a hora atuais.
- **4** Clique em **Enviar**.

**Nota:** É recomendado usar a hora da rede.

# **Configuração do scanner para observar o horário de verão**

O scanner pode ser configurado para ajustar automaticamente o horário de verão:

**1** Digite o endereço IP do scanner no campo de endereço do navegador da Web.

Caso não saiba o endereço IP do scanner, você pode:

- **•** Exibir o endereço IP no painel de controle do scanner na seção TCP/IP no menu Redes/Portas.
- **•** Imprimir uma página de configuração da rede ou as páginas de configurações dos menus e localizar o endereço IP na seção TCP/IP.
- **2** Clique em **Segurança** > **configurar data e hora**.
- **3** Marque a caixa de seleção **Observar DST automaticamente** e insira as datas de início e término do horário de verão na seção Configuração personalizada de fuso horário.
- **4** Clique em **Enviar**.

# **Envio de um fax**

## **Enviando um fax usando a tela sensível ao toque**

**1** Coloque um documento original voltado para baixo no ADF ou no vidro do scanner.

**Nota:** Não carregue cartões-postais, fotos, itens pequenos, transparências, papel fotográfico ou mídia fina (como recortes de revistas) no ADF. Coloque esses itens no vidro do scanner.

- **2** Se você estiver carregando um documento no ADF, ajuste as guias de papel.
- **3** Na tela inicial, toque em **Fax (Uso da bandeja: Fax)**.

**4** Insira o número do fax ou um atalho usando a tela de toque ou o teclado numérico.

Para adicionar destinatários, toque em **Próximo número** e insira o número do telefone ou número de atalho do destinatário, ou faça uma busca no catálogo de endereços.

Nota: Para fazer uma pausa na discagem de um número de fax, pressione **. A pausa na discagem será** exibida como uma vírgula na caixa "Fax para". Use esse recurso se precisar obter uma linha externa primeiro.

**5** Toque em **Enviar por fax**.

## **Envio de fax usando o computador**

#### **Para usuários do Windows**

- **1** Com um documento aberto, clique em **Arquivo** >**Imprimir**.
- **2** Selecione a impressora e clique em **Propriedades**, **Preferências**, **Opções** ou **Configuração**.
- **3** Clique em **Fax** >**Ativar fax** e insira o número ou número de fax do destinatário.
- **4** Se necessário, configure outras definições de fax.
- **5** Aplique as alterações. Em seguida, envie o trabalho de fax.

#### **Notas:**

- **•** A opção de fax está disponível apenas com o driver PostScript do Driver de Fax Universal. Para obter mais informações, visite **<http://support.lexmark.com>**.
- **•** Para usar a opção de fax com o driver PostScript, configure e habilite-o na guia Configuração.

#### **Para usuários do Macintosh**

- **1** Com um documento aberto, escolha **Arquivo** > **Imprimir**.
- **2** Selecione a impressora.
- **3** Insira o número de fax do destinatário e, em seguida, configure outras definições de fax, se necessário.
- **4** Envie o trabalho de fax.

## **Envio de fax usando atalhos**

Os atalhos de fax são semelhantes aos números de discagem rápida de um telefone ou uma máquina de fax. Um número de atalho (1 – 99999) pode conter um único destinatário ou vários.

**1** Coloque um documento original voltado para baixo no ADF ou no vidro do scanner.

**Nota:** Não carregue cartões-postais, fotos, itens pequenos, transparências, papel fotográfico ou mídia fina (como recortes de revistas) no ADF. Coloque esses itens no vidro do scanner.

- **2** Se você estiver carregando um documento no ADF, ajuste as guias de papel.
- **3** Pressione <sup>(#)</sup> e em seguida, digite o número do atalho utilizando o teclado numérico.
- **4** Toque em **Enviar por fax**.

# **Envio de fax usando o catálogo de endereços**

O catálogo de endereços permite pesquisar marcadores e servidores de diretório de rede.

**Nota:** Se o catálogo de endereços não estiver ativado, contate o responsável pelo suporte do sistema.

**1** Coloque um documento original voltado para baixo no ADF ou no vidro do scanner.

**Nota:** Não carregue cartões-postais, fotografias, itens pequenos, transparências, papel fotográfico ou mídia fina (como recortes de revistas) no ADF. Coloque esses itens no vidro do scanner.

- **2** Se você estiver carregando um documento no ADF, ajuste as guias de papel.
- **3** Na tela inicial, navegue até:

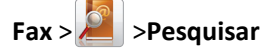

**4** Usando o teclado virtual, digite o nome ou parte do nome da pessoa de quem você deseja localizar o número de fax.

**Nota:** Não tente pesquisar vários nomes ao mesmo tempo.

**5** Toque em **Concluído** >**Enviar por fax**.

# **Envio de um fax em uma hora programada**

**1** Coloque um documento original voltado para baixo no ADF ou no vidro do scanner.

**Nota:** Não carregue cartões-postais, fotografias, itens pequenos, transparências, papel fotográfico ou mídia fina (como recortes de revistas) no ADF. Coloque esses itens no vidro do scanner.

- **2** Se você estiver carregando um documento no ADF, ajuste as guias de papel.
- **3** Na tela inicial, navegue até:

**Fax** > digite o número do fax em >**Opções** >**Envio com atraso**

**Nota:** Se o Modo de fax estiver configurado como Servidor de fax, o botão Envio com atraso não será exibido. Os fax que estão aguardando transmissão são listados na fila de fax.

**4** Toque nas setas para ajustar o tempo para que o fax seja transmitido.

A hora é aumentada ou diminuída em incrementos de 30 minutos. Se for mostrada a hora atual, o botão de seta para a esquerda não estará disponível.

**5** Toque em **Enviar por fax**.

**Nota:** O documento será digitalizado e, em seguida, enviado por fax na hora programada.

# **Criação de atalhos**

# **Criação de um atalho de destino de fax usando o Servidor da Web incorporado**

Em vez de inserir o número inteiro do telefone de um destinatário de fax no painel de controle do scanner toda vez que for enviar um fax, você pode criar um destino de fax permanente e atribuir um número de atalho. Um atalho pode ser criado para um único número de fax ou para um grupo de números de fax.

**1** Digite o endereço IP do scanner no campo de endereço do navegador da Web.

Caso não saiba o endereço IP do scanner, você pode:

- **•** Exibir o endereço IP no painel de controle do scanner na seção TCP/IP no menu Redes/Portas.
- **•** Imprimir uma página de configuração da rede ou as páginas de configurações dos menus e localizar o endereço IP na seção TCP/IP.
- **2** Clique em **Configurações** > **Gerenciar atalhos** > **Configuração de atalho de fax**.

**Nota:** Uma senha poderá ser necessária. Se você não tiver um ID e uma senha, obtenha-os com o responsável pelo suporte do sistema.

**3** Digite um nome exclusivo para o atalho e insira o número do fax.

Para criar um atalho de vários números, digite os números de fax do grupo.

**Nota:** Separe cada número de fax no grupo com um ponto-e-vírgula (;).

**4** Atribua um número de atalho.

Se você inserir um número que já está sendo usado, será solicitado a selecionar outro número.

**5** Clique em **Adicionar**.

### **Criação de um atalho de destino de fax usando a tela de toque**

**1** Coloque um documento original voltado para baixo no ADF ou no vidro do scanner.

**Nota:** Não carregue cartões-postais, fotos, itens pequenos, transparências, papel fotográfico ou mídia fina (como recortes de revistas) no ADF. Coloque esses itens no vidro do scanner.

- **2** Se você estiver carregando um documento no ADF, ajuste as guias de papel.
- **3** Na tela inicial, toque em **Fax** e insira o número do fax. Para criar um grupo de números de fax, toque em **Próximo número** e insira o próximo número de fax.
- **4** Navegue para:

> insira um nome para o atalho > **Concluído** > **OK** > **Enviar por fax**

# **Personalização das configurações de fax**

## **Alteração da resolução do fax**

As configurações vão de Padrão (maior velocidade) a Ultra alta (menor velocidade, melhor qualidade).

**1** Coloque um documento original voltado para baixo no ADF ou no vidro do scanner.

**Nota:** Não carregue cartões-postais, fotos, itens pequenos, transparências, papel fotográfico ou mídia fina (como recortes de revistas) no ADF. Coloque esses itens no vidro do scanner.

- **2** Se você estiver carregando um documento no ADF, ajuste as guias de papel.
- **3** Na tela Bem-vindo, navegue até:

**Fax** > insira o número do fax > **Opções**

- **4** Na área Resolução, toque nas setas para alterar para a resolução desejada.
- **5** Toque em **Enviar por fax**.

### **Para tornar um fax mais claro ou mais escuro**

**1** Carregue um documento original com a face voltada para baixo, colocando primeiro a borda longa na bandeja do ADF ou com a face voltada para baixo no vidro do scanner.

**Notas:**

- **•** Não carregue cartões-postais, fotografias, itens pequenos, transparências, papel fotográfico ou mídia fina (como recortes de revistas) na bandeja do ADF. Coloque esses itens no vidro do scanner.
- **•** A luz indicadora ADF acende quando o papel está corretamente carregado.
- **2** Se você estiver carregando um documento na bandeja do ADF, ajuste as guias de papel.
- **3** Na tela inicial, navegue até:

**Fax** > insira o número do fax >**Opções**

**4** Ajuste a tonalidade do toner e toque em **Enviar fax**.

# **Exibição de um log de fax**

**1** Digite o endereço IP do scanner no campo de endereço do navegador da Web.

Caso não saiba o endereço IP ou o nome de host do scanner, você pode:

- **•** Exibir as informações na tela inicial do painel de controle do scanner, ou na seção TCP/IP, no menu Redes/Portas.
- **•** Imprimir uma página de configuração de rede ou de definições de menu e localizar as informações na seção TCP/IP.
- **2** Clique em **Configurações** > **Relatórios** > **Registro de trabalho de fax** ou **Registro de chamadas de fax**.

# **Bloqueio de fax indesejados**

**1** Digite o endereço IP do scanner no campo de endereço do navegador da Web.

Caso não saiba o endereço IP ou o nome de host do scanner, você pode:

- **•** Exibir as informações na tela inicial do painel de controle do scanner, ou na seção TCP/IP, no menu Redes/Portas.
- **•** Imprimir uma página de configuração de rede ou de definições de menu e localizar as informações na seção TCP/IP.
- **2** Clique em **Configurações** > **Configurações de fax** > **Configuração de fax analógico** > **Bloquear fax sem nome**. **Notas:**
	- **•** Essa opção bloqueia todos os fax recebidos com um ID de chamador particular ou sem o nome da estação de fax.
	- **•** No campo Lista de fax bloqueados, insira os números de telefone ou os nomes das estações de fax de chamadores de fax específicos que você deseja bloquear.

# **Cancelamento de um envio de fax**

# **Cancelamento de um fax enquanto os documentos originais ainda estão sendo digitalizados**

- **•** Ao usar o ADF, toque em **Cancelar Trabalho** enquanto **Digitalização…** estiver sendo exibido.
- **•** Ao usar o vidro do scanner, toque em **Cancelar Trabalho** enquanto **Digitalização…** ou **Digitalizar a próxima página** / **Concluir o trabalho** estiver sendo exibido.

# **Cancelamento de um fax após a digitalização dos documentos originais para a memória**

**1** Na tela Início, toque em **Cancelar trabalhos**.

A tela Cancelar trabalhos é exibida.

**2** Toque no trabalho ou nos trabalhos que deseja cancelar.

Apenas três trabalhos são exibidos na tela; toque na seta para baixo até que o trabalho desejado seja exibido e toque nele para cancelá-lo.

**3** Toque em **Excluir trabalhos selecionados**.

A tela Excluindo trabalhos selecionados é exibida, os trabalhos selecionados são excluídos e a tela Início é exibida.

# **Retenção e encaminhamento de fax**

# **Retenção de fax**

Essa opção permite reter a impressão dos fax recebidos até que eles sejam liberados. Os fax retidos podem ser liberados manualmente ou em uma data ou hora programada.

**1** Abra o navegador da Internet e digite o endereço IP do scanner no campo de endereço.

**Notas:**

- **•** Veja o endereço IP do scanner na tela inicial do scanner. O endereço IP é exibido como quatro conjuntos de números separados por pontos, por exemplo, 123.123.123.123.
- **•** Se você estiver usando um servidor proxy, desative-o temporariamente para carregar a página da Web corretamente.
- **2** Clique em **Configurações** >**Configurações de fax** >**Configuração de fax analógico** >**Reter fax**.
- **3** No menu Modo de fax retido, selecione uma das seguintes:
	- **• Desligado**
	- **• Sempre ativado**
	- **• Manual**
	- **• Programado**
- **4** Se você selecionar Programado, prossiga com as seguintes etapas:
	- **a** Clique em **Programação de retenção de fax**.
	- **b** No menu Ação, selecione **Retenção de fax**.
	- **c** No menu Hora, selecione a hora em que você deseja que os fax retidos sejam liberados.
	- **d** No menu Dia(s), selecione o dia em que você deseja que os fax retidos sejam liberados.
- **5** Clique em **Adicionar**.

# **Encaminhamento de fax**

Esta opção permite imprimir e encaminhar fax recebidos para um número de fax, endereço de e‑mail, site de FTP ou LDSS.

**1** Abra o navegador da Internet e digite o endereço IP da impressora no campo de endereço.

**Notas:**

- **•** Veja o endereço IP da impressora na tela Bem-vindo da impressora. O endereço IP é exibido como quatro conjuntos de números separados por pontos, por exemplo, 123.123.123.123.
- **•** Se você estiver usando um servidor proxy, desative-o temporariamente para carregar a página da Web corretamente.
- **2** Clique em **Configurações** >**Configurações de fax**.
- **3** No menu Encaminhamento de fax, selecione **Imprimir**, **Imprimir e encaminhar** ou **Encaminhar**.
- **4** No menu "Encaminhar para", selecione **Fax**, **E**‑**mail**, **FTP**, **LDSS** ou **eSF**.
- **5** No campo "Encaminhar para atalho", insira o número do atalho para o qual você deseja encaminhar o fax.

**Nota:** O número do atalho deve ser válido para a configuração selecionada no menu "Encaminhar para".

**6** Clique em **Enviar**.

# **Aprendendo sobre as opções de fax**

# **Resolução**

Essa opção permite ajustar a qualidde da saída do fax. Aumentar a resolução da imagem aumentará também o tamanho do arquivo e o tempo necessário para digitalizar o documento original. A redução da resolução da imagem reduz o tamanho do arquivo.

Selecione uma das seguintes opções:

- **• Padrão**  usada quando a maioria dos documentos é enviada por fax.
- **• Alta 200 dp i** usada para enviar documentos com letras pequenas por fax..
- **• Super alta 300 dpi** usada para enviar documentos mais detalhados por fax.
- **• Ultra alta 600 dpi**—— usada para enviar documentos com imagens ou fotos por fax.

# **Tonalidade**

Essa opção permite ajustar como clarear ou escurecer os faxes cópias em relação ao documento original.

# **Configuração de página**

Esta opção permite alterar as seguintes configurações:

- **• Lados (duplex)** especifica se o documento original é impresso somente em um lado ou nos dois lados (duplex). Isso identifica o que precisa ser digitalizado para inclusão no fax.
- **• Orientação** especifica a orientação do documento original e depois altera as definições de Lados (Duplex) e Encadernação para que elas correspondam à orientação.
- **• Encadernação** especifica se o documento original está encadernado pela margem longa ou pela margem curta.

# **Conteúdo**

Esta opção permite especificar o tipo de conteúdo e a origem do documento original.

Selecione a partir dos seguintes tipos de conteúdo:

- **• Gráfico**s usado quando o documento original é composto principalmente de gráficos do tipo comercial, como gráficos de pizza, gráficos de barras e animações.
- **• Fotografia** usado quando o documento original é composto, principalmente, de fotos ou imagens.
- **• Texto** usado quando o conteúdo do documento original for, em sua maioria, texto ou line art.
- **• Texto/Fotografia** usado quando o documento original for uma mistura de texto, gráfico e foto.

Selecione a partir das seguintes origens de conteúdo:

- **• Laser preto-e-branco** usado quando o documento original tiver sido impresso em uma impressora a laser monocromática.
- **• Laser colorida** usado quando o documento original tiver sido impresso em uma impressora laser colorida.
- **• Jato de tinta** usado quando o documento original tiver sido impresso em uma impressora jato de tinta.
- **• Revista** usado quando o documento original for de uma revista.
- **• Jornal** usado quando o documento original for de um jornal.
- **• Outro** usado para quando o documento original tiver sido impresso em uma impressora alternativa ou desconhecida.
- **• Fotografia/Filme** usado quando o documento original for uma fotografia de um filme.
- **• Imprensa** usado quando o documento original tiver sido impresso em uma gráfica.

### **Envio com Atraso**

Esta opção permite enviar um fax em um horário ou data posterior.

# **Visualizar digitalização**

Essa opção exibe a primeira página da imagem antes que ela seja incluída no fax. Quando a primeira página é digitalizada, ocorre uma pausa na digitalização e uma imagem é exibida para visualização.

# **Uso das opções avançadas**

Selecione a partir das seguintes configurações:

- **• Ajustar inclinação do ADF** corrige as imagens digitalizadas que estão ligeiramente inclinadas quando são recebidas na bandeja ADF.
- **• Imagem avançada** usada para ajustar as configurações de Remoção de plano de fundo, Equilíbrio de cores, Diminuição de cor, Contraste, Imagem espelhada, Imagem negativa, Digitalizar borda a borda, Detalhes de sombra, Nitidez e Temperatura antes de enviar o documento por fax.
- **• Trabalho personalizado** usada para combinar vários trabalhos de digitalização em um só.
- **• Apagar margem** usada para remover manchas ou marcações das margens de um documento. Você pode optar por eliminar uma área igual ao redor dos quatro lados do papel ou selecionar uma borda específica.
- **• Registro de transmissão** imprime o registro de transmissão ou o registro de erro de transmissão.
- **• Sensor de alimentação de várias páginas**  isso detecta quando o ADF coleta mais de uma folha de papel ao mesmo tempo e, então, mostra uma mensagem de erro.

# **Digitalização**

# **Uso do Scan to Network**

Com o Scan to Network, você pode digitalizar documentos e enviá-los para os destinos de rede especificados pelo funcionário do suporte ao sistema. Com os destinos (pastas de rede compartilhadas) estabelecidos na rede, o processo de configuração do aplicativo envolve sua instalação e configuração na impressora apropriada usando o Embedded Web Server. Para obter mais informações, consulte ["Configuração de Scan to Network" na página 24](#page-23-0).

# **Digitalização para um endereço de FTP**

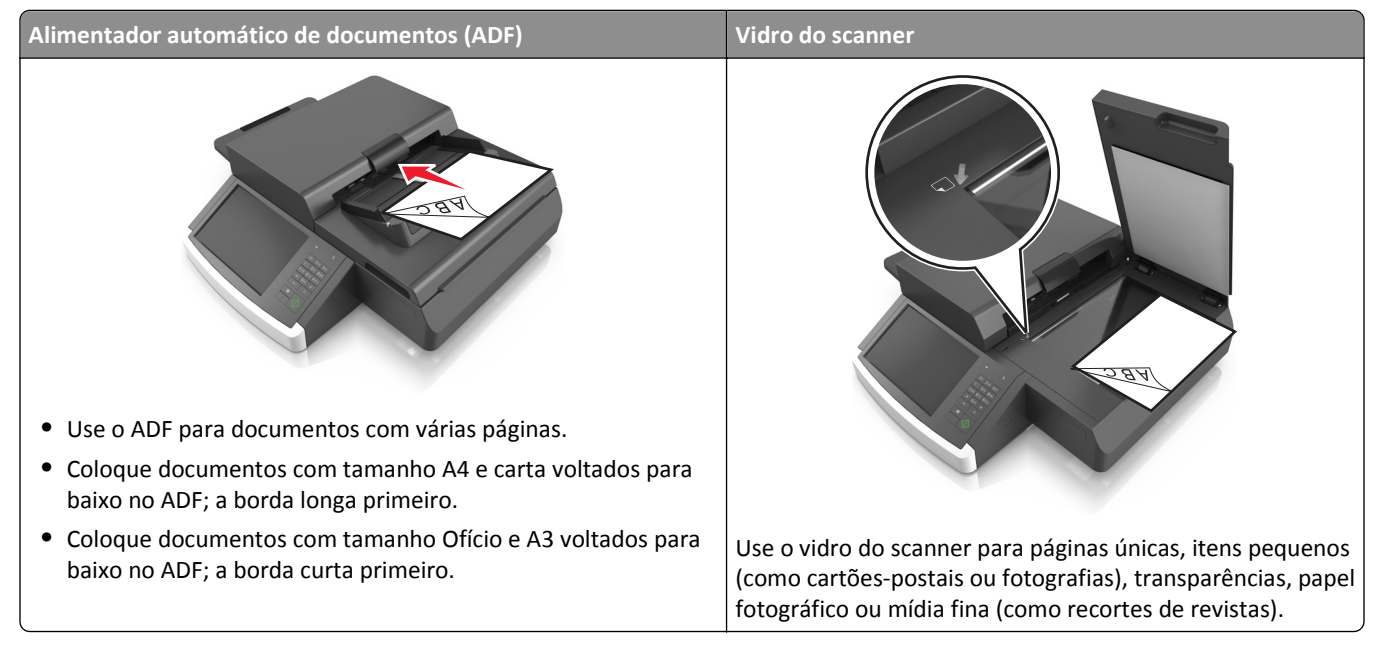

O scanner permite digitalizar documentos diretamente para um servidor de FTP (File Transfer Protocol). Apenas um endereço de FTP pode ser enviado por vez para o servidor.

Quando um destino de FTP tiver sido configurado pelo funcionário do suporte ao sistema, o nome do destino ficará disponível como um número de atalho ou será listado como um perfil no ícone Trabalhos suspensos. Um destino de FTP também pode ser outra impressora PostScript, por exemplo, um documento colorido pode ser digitalizado e enviado para uma impressora monocromática.

# **Criação de atalhos**

Em vez de inserir todo o endereço do site de FTP no painel de controle do scanner sempre que você quiser enviar um documento para um servidor FTP, é possível criar um destino de FTP permanente e atribuir um número de atalho. Existem dois métodos para a criação de números de atalho: usar o Embedded Web Server e usar o painel de controle do scanner.

### **Criando um atalho de FTP usando o Servidor da Web incorporado**

**1** Digite o endereço IP do scanner no campo de endereço do navegador da Web.

Caso não saiba o endereço IP ou o nome de host do scanner, você pode:

- **•** Exibir as informações na tela inicial do painel de controle do scanner, ou na seção TCP/IP, no menu Redes/Portas.
- **•** Imprimir uma página de configuração de rede ou de definições de menu e localizar as informações na seção TCP/IP.

#### **2** Clique em **Configurações**.

**3** Em Outras configurações, clique em **Gerenciar atalhos**.

**Nota:** Uma senha poderá ser necessária. Se você não tiver um ID e uma senha, obtenha-os com o responsável pelo suporte do sistema.

- **4** Clique em **Configuração de atalho de FTP**.
- **5** Insira as informações apropriadas.
- **6** Insira um número de atalho.

Se você inserir um número que já está sendo usado, será solicitado a selecionar outro número.

**7** Clique em **Adicionar**.

#### **Criando um atalho de FTP usando o painel de controle do scanner**

**1** Na tela inicial do scanner, navegue até:

**FTP** >**FTP** > digite o endereço FTP > > insira um nome para o atalho > **Concluído**

**2** Verifique se o nome e o número do atalho estão corretos e toque em **OK**.

#### **Notas:**

- **•** Se o nome ou o número estiverem incorretos, toque em **Cancelar** e insira as informações novamente.
- **•** Se você inserir um número que já está sendo usado, será solicitado a selecionar outro número.

# **Digitalização para um endereço de FTP**

#### **Digitalização para um endereço de FTP usando o painel de controle do scanner**

**1** Carregue um documento original com a face voltada para baixo e a borda curta entrando primeiro na bandeja ADF ou com a face voltada para baixo no vidro do scanner.

#### **Notas:**

- **•** Não carregue cartões-postais, fotografias, itens pequenos, transparências, papel fotográfico ou mídia fina (como recortes de revistas) na bandeja do ADF. Coloque esses itens no vidro do scanner.
- **•** A luz indicadora ADF acende quando o papel está corretamente carregado.
- **2** Se você estiver carregando um documento na bandeja do ADF, ajuste as guias de papel.
- **3** No painel de controle do scanner, navegue até:

**FTP** >**FTP** > digite o endereço de FTP >**Concluído** >**Enviar**

#### **Digitalização para um endereço de FTP usando um número de atalho**

**1** Carregue um documento original com a face voltada para baixo, colocando primeiro a borda longa na bandeja do ADF ou com a face voltada para baixo no vidro do scanner.

#### **Notas:**

- **•** Não carregue cartões-postais, fotografias, itens pequenos, transparências, papel fotográfico ou mídia fina (como recortes de revistas) na bandeja do ADF. Coloque esses itens no vidro do scanner.
- **•** A luz indicadora ADF acende quando o papel está corretamente carregado.
- **2** Se você estiver carregando um documento na bandeja do ADF, ajuste as guias de papel.
- **3** No painel de controle do scanner, pressione **#** no teclado e, em seguida, digite o número do atalho do FTP.
- **4** Toque em  $\leq$  > **Enviar.**

### **Digitalização para um FTP usando o catálogo de endereços**

**1** Carregue um documento original com a face voltada para baixo, colocando primeiro a borda longa na bandeja do ADF ou com a face voltada para baixo no vidro do scanner.

#### **Notas:**

- **•** Não carregue cartões-postais, fotografias, itens pequenos, transparências, papel fotográfico ou mídia fina (como recortes de revistas) na bandeja do ADF. Coloque esses itens no vidro do scanner.
- **•** A luz indicadora ADF acende quando o papel está corretamente carregado.
- **2** Se você estiver carregando um documento na bandeja do ADF, ajuste as guias de papel.
- **3** Na tela inicial, navegue até:

**FTP** >**FTP** > > digite o nome do destinatário >**Pesquisar**

**4** Toque no nome do destinatário.

**Nota:** Para procurar destinatários adicionais, toque em **Nova pesquisa** e, em seguida, digite o nome do próximo destinatário.

**5** Toque em  $\leq$  >**Enviar.**
# **Alimentador automático de documentos (ADF) Vidro do scanner •** Use o ADF para documentos com várias páginas. **•** Coloque documentos com tamanho A4 e carta voltados para baixo no ADF; a borda longa primeiro. **•** Coloque documentos com tamanho Ofício e A3 voltados para baixo no ADF; a borda curta primeiro. Use o vidro do scanner para páginas únicas, itens pequenos (como cartões-postais ou fotografias), transparências, papel fotográfico ou mídia fina (como recortes de revistas).

## **Digitalização para um computador ou para uma unidade flash**

O scanner permite digitalizar documentos diretamente para um computador ou uma unidade flash. O computador não precisa estar diretamente conectado à impressora para que você receba imagens digitalizadas para o PC. Você pode digitalizar o documento para o computador pela rede criando um perfil de digitalização no computador e fazendo download do perfil para a impressora.

#### **Digitalizando para um computador usando o Servidor da Web incorporado**

**1** Abra o navegador da Internet e digite o endereço IP do scanner no campo de endereço.

#### **Notas:**

- **•** Veja o endereço IP do scanner na tela inicial do scanner. O endereço IP é exibido como quatro conjuntos de números separados por pontos, por exemplo, 123.123.123.123.
- **•** Se você estiver usando um servidor proxy, desative-o temporariamente para carregar a página da Web corretamente.
- **2** Clique em **Digitalizar perfil** >**Criar perfil de digitalização**.
- **3** Selecione as configurações de digitalização e clique em **Avançar**.
- **4** Selecione um local no computador onde deseja salvar a imagem digitalizada.
- **5** Digite um nome de scanner.

**Nota:** O nome da digitalização é o mesmo que é exibido na lista Digitalizar perfil no visor.

**6** Clique em **Enviar**.

**Nota:** Clicando em **Enviar** atribui automaticamente um número de atalho. Você poderá usar esse número de atalho quando estiver pronto para digitalizar seus documentos.

- **7** Verifique as instruções na tela Digitalizar perfil.
	- **a** Carregue um documento original com a face voltada para baixo, colocando primeiro a borda longa na bandeja do ADF ou com a face voltada para baixo no vidro do scanner.

**Notas:**

- **•** Não carregue cartões-postais, fotografias, itens pequenos, transparências, papel fotográfico ou mídia fina (como recortes de revistas) na bandeja do ADF. Coloque esses itens no vidro do scanner.
- **•** A luz indicadora ADF acende quando o papel está corretamente carregado.
- **b** Se você estiver carregando um documento na bandeja do ADF, ajuste as guias de papel.
- **c** Execute um dos seguintes procedimentos:
	- **•** Pressione **#** e, em seguida, digite o número do atalho utilizando o teclado numérico. O scanner digitaliza e envia o documento para o diretório especificado.
	- **•** Na tela inicial do scanner, navegue até: **Trabalhos suspensos** >**Perfis** > localize o seu atalho na lista.
- **8** Visualize o arquivo de seu computador.

**Nota:** O arquivo de saída é salvo no local que você especificou ou iniciado no programa que você especificou.

#### **Configuração de Digitalizar para o computador**

#### **Notas:**

- **•** Esse recurso é suportado somente no Windows Vista ou posterior.
- **•** Certifique-se de que o computador e a impressora estejam conectados à mesma rede.
- **1** Abra a pasta de impressoras e selecione seu scanner.

**Nota:** Se seu scanner não estiver na lista, adicione-o.

- **2** Abra as propriedades do scanner e, em seguida, ajuste as definições conforme necessário.
- **3** No painel de controle, toque em **Digitalizar para o computador** > selecione a definição de digitalização apropriada >**Enviar**.

#### **Digitalizando para uma unidade flash**

**1** Coloque um documento original voltado para baixo no ADF ou no vidro do scanner.

**Nota:** Não carregue cartões-postais, fotos, itens pequenos, transparências, papel fotográfico ou mídia fina (como recortes de revistas) no ADF. Coloque esses itens no vidro do scanner.

- **2** Se você estiver carregando um documento no ADF, ajuste as guias de papel.
- **3** Insira a unidade flash na porta USB painel de controle lateral do scanner.

A tela Bem-vindo da unidade USB é exibida.

**4** Selecione a pasta de destino e vá para:

**Digitalizar para unidade USB** > ajuste as configurações de digitalização > **Digitalizar**

## **Aprendendo sobre as opções de digitalização**

#### **FTP**

Essa opção permite inserir o endereço IP do destino do FTP.

**Nota:** um endereço IP é exibido como quatro conjuntos de números separados por pontos, por exemplo, 123.123.123.123.

#### **Nome do arquivo**

Essa opção permite inserir o nome de arquivo da imagem digitalizada.

#### **Salvar como atalho**

Essa opção permite que as definições atuais sejam salvas como um atalho pela atribuição de um nome de atalho.

**Nota:** Selecionar esta opção atribui automaticamente o próximo número de atalho disponível.

#### **Tamanho original**

Essa opção permite definir o tamanho do papel dos documentos que você irá digitalizar. Quando Tamanho original é definido como Tamanhos mistos, é possível copiar um documento original que tenha tamanhos de papel mistos (tamanhos de página Carta e Ofício).

#### **Tonalidade**

Essa opção ajusta o quanto os documentos digitalizados serão mais claros ou mais escuros em relação ao documento original.

### **Resolução**

Essa opção permite ajustar a qualidade de saída do seu arquivo. Aumentar a resolução da imagem aumentará também o tamanho do arquivo e o tempo necessário para digitalizar o documento original. A redução da resolução da imagem reduz o tamanho do arquivo.

#### **Enviar como**

Essa opção permite definir o tipo de saída da imagem digitalizada.

Selecione uma das seguintes opções:

- **• PDF** Usado para criar um arquivo único com várias páginas. O PDF pode ser enviado como um arquivo seguro ou compactado.
- **• TIFF** usado para criar vários arquivos ou um único arquivo. Se a opção Usar TIFF de várias páginas estiver desativada no menu Configurações, a opção TIFF salvará uma página em cada arquivo. Normalmente, o tamanho do arquivo é maior do que o de um JPEG equivalente.
- **• JPEG** usado para criar e anexar um arquivo separado de cada página do documento original.
- **• XPS** usado para criar um arquivo XPS único com várias páginas.
- **• RTF**  usado para criar um arquivo no formato editável.
- **• TXT** usado para criar um arquivo de texto ASCII sem formatação.

#### **Conteúdo**

Esta opção permite definir o tipo e a origem do documento original.

Selecione a partir dos seguintes tipos de conteúdo:

- **• Gráfico**s usado quando o documento original é composto principalmente de gráficos do tipo comercial, como gráficos de pizza, gráficos de barras e animações.
- **• Fotografia** usado quando o documento original é composto, principalmente, de fotos ou imagens.
- **• Texto** usado quando o conteúdo do documento original for, em sua maioria, texto ou line art.
- **• Texto/Fotografia** usado quando o documento original for uma mistura de texto, gráfico e foto.

Selecione a partir das seguintes origens de conteúdo:

- **• Laser preto-e-branco** usado quando o documento original tiver sido impresso em uma impressora a laser monocromática.
- **• Laser colorida** usado quando o documento original tiver sido impresso em uma impressora laser colorida.
- **• Jato de tinta** usado quando o documento original tiver sido impresso em uma impressora jato de tinta.
- **• Revista** usado quando o documento original for de uma revista.
- **• Jornal** usado quando o documento original for de um jornal.
- **• Outro** usado para quando o documento original tiver sido impresso em uma impressora alternativa ou desconhecida.
- **• Fotografia/Filme** usado quando o documento original for uma fotografia de um filme.
- **• Imprensa** usado quando o documento original tiver sido impresso em uma gráfica.

### **Configuração de página**

Esta opção permite alterar as seguintes configurações:

- **• Lados (duplex)** especifica se o documento original é impresso somente em um lado ou nos dois lados.
- **• Orientação** especifica a orientação do documento original e depois altera as definições de Lados (Duplex) e Encadernação para que elas correspondam à orientação.
- **• Encadernação** especifica se o documento original está encadernado pela margem longa ou pela margem curta.

#### **Visualizar digitalização**

Essa opção exibe a primeira página do documento original antes que ela seja completamente digitalizada. Quando a primeira página é digitalizada, ocorre uma pausa na digitalização e uma imagem é exibida para visualização.

#### **Uso das opções avançadas**

Selecione a partir das seguintes configurações:

- **• Ajustar inclinação do ADF** corrige as imagens digitalizadas que ficam ligeiramente inclinadas quando são recebidas na bandeja ADF.
- **• Imagem avançada** usada para ajustar as configurações de Remoção de plano de fundo, Equilíbrio de cores, Diminuição de cor, Contraste, Qualidade JPEG, Imagem espelhada, Imagem negativa, Digitalizar borda a borda, Detalhes de sombra, Nitidez e Temperatura antes de digitalizar o documento.
- **• Trabalho personalizado** usada para combinar vários trabalhos de digitalização em um só.
- **• Apagar margem** usada para remover manchas ou marcações das margens de um documento. Você pode optar por eliminar uma área igual ao redor dos quatro lados do papel ou selecionar uma borda específica.
- **• Registro de transmissão** imprime o registro de transmissão ou o registro de erro de transmissão.
- **• Sensor de alimentação de várias páginas**  isso detecta quando o ADF coleta mais de uma folha de papel ao mesmo tempo e, então, mostra uma mensagem de erro.

## **Compreendendo os menus da impressora**

## **Lista de menus**

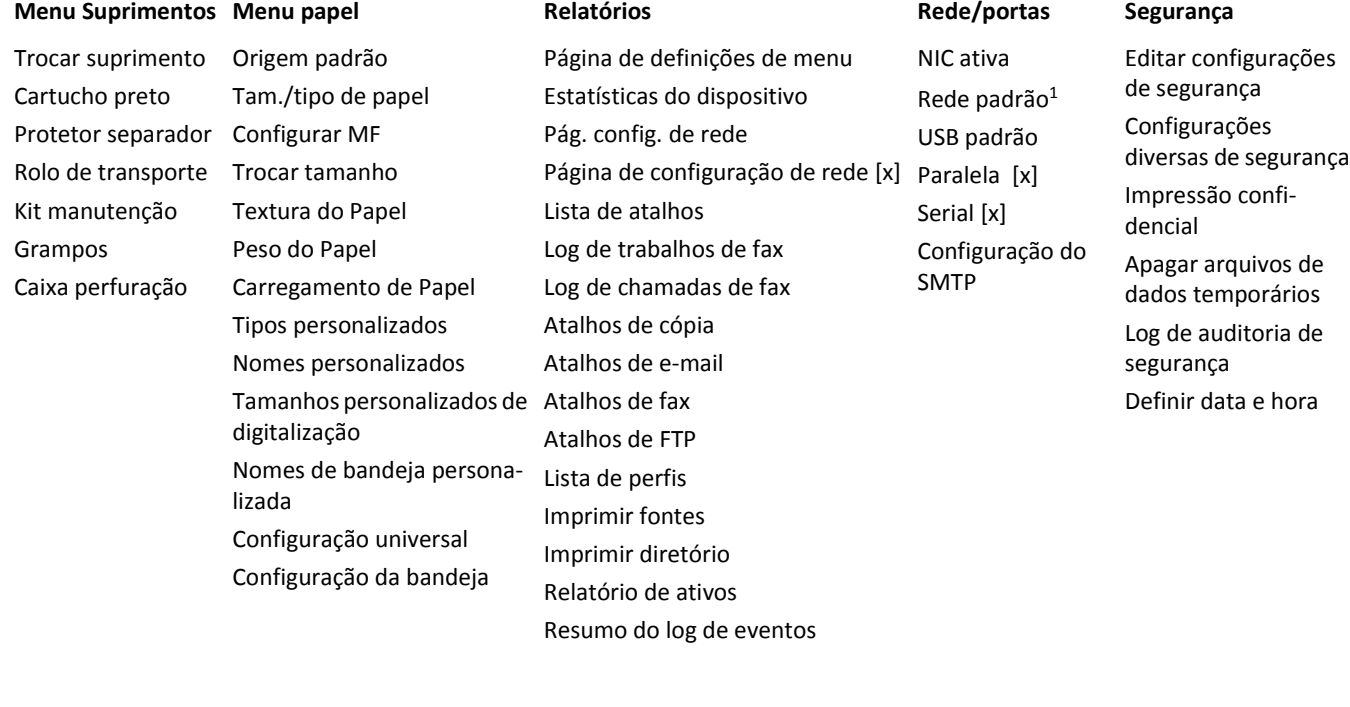

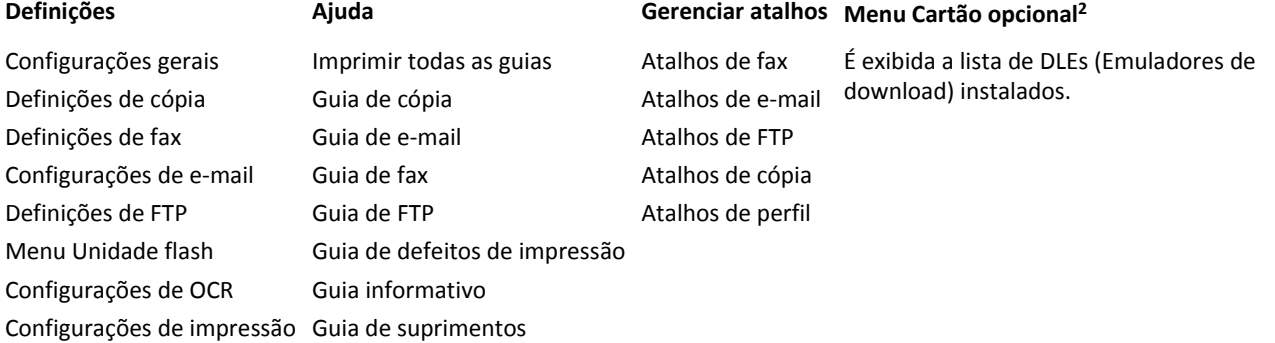

1 Dependendo da configuração do scanner, este menu é exibido como Rede padrão ou Rede [x].

2 Este menu é exibido apenas quando um ou mais DLEs estão instalados.

## **Menu Suprimentos**

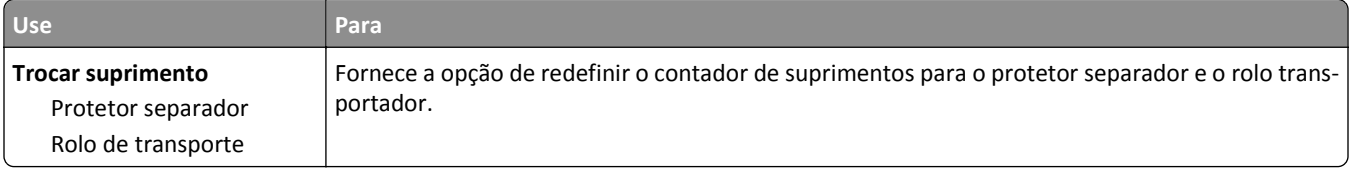

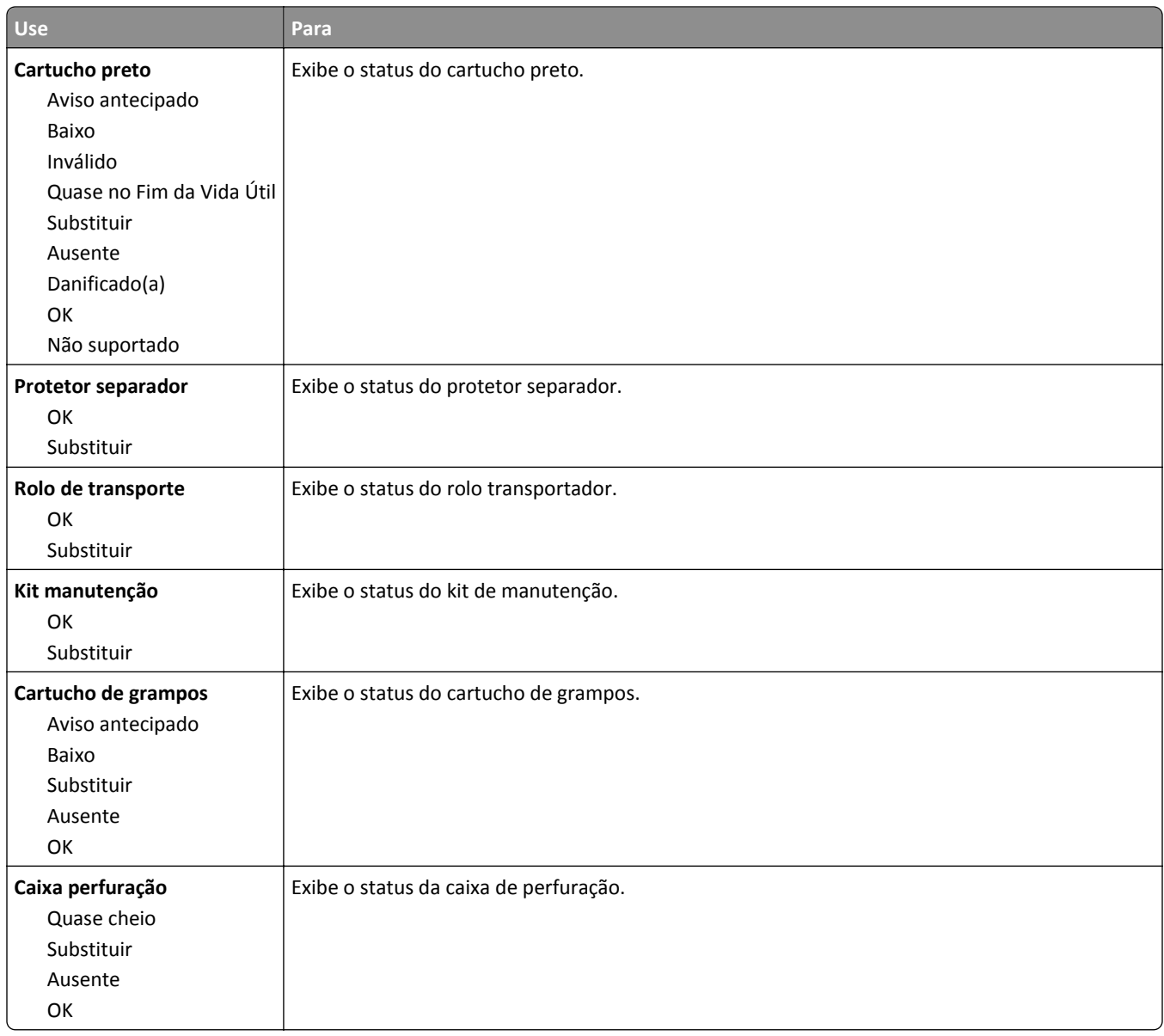

## **Menu Papel**

## **Menu Origem Padrão**

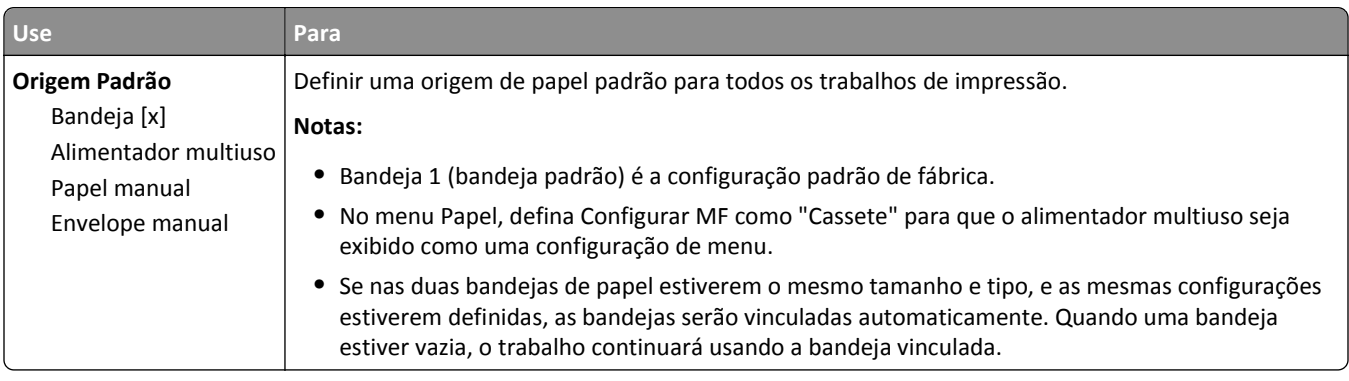

## **Menu Configurar MF**

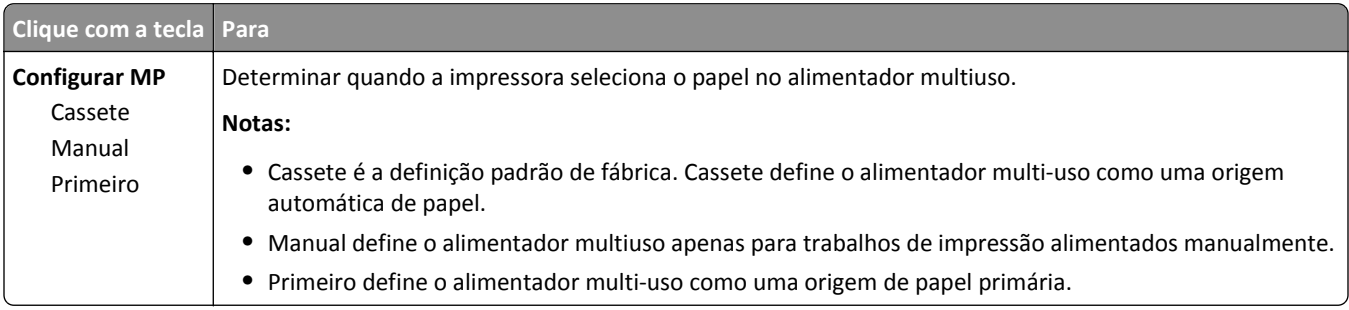

## **Menu tam./tipo de papel**

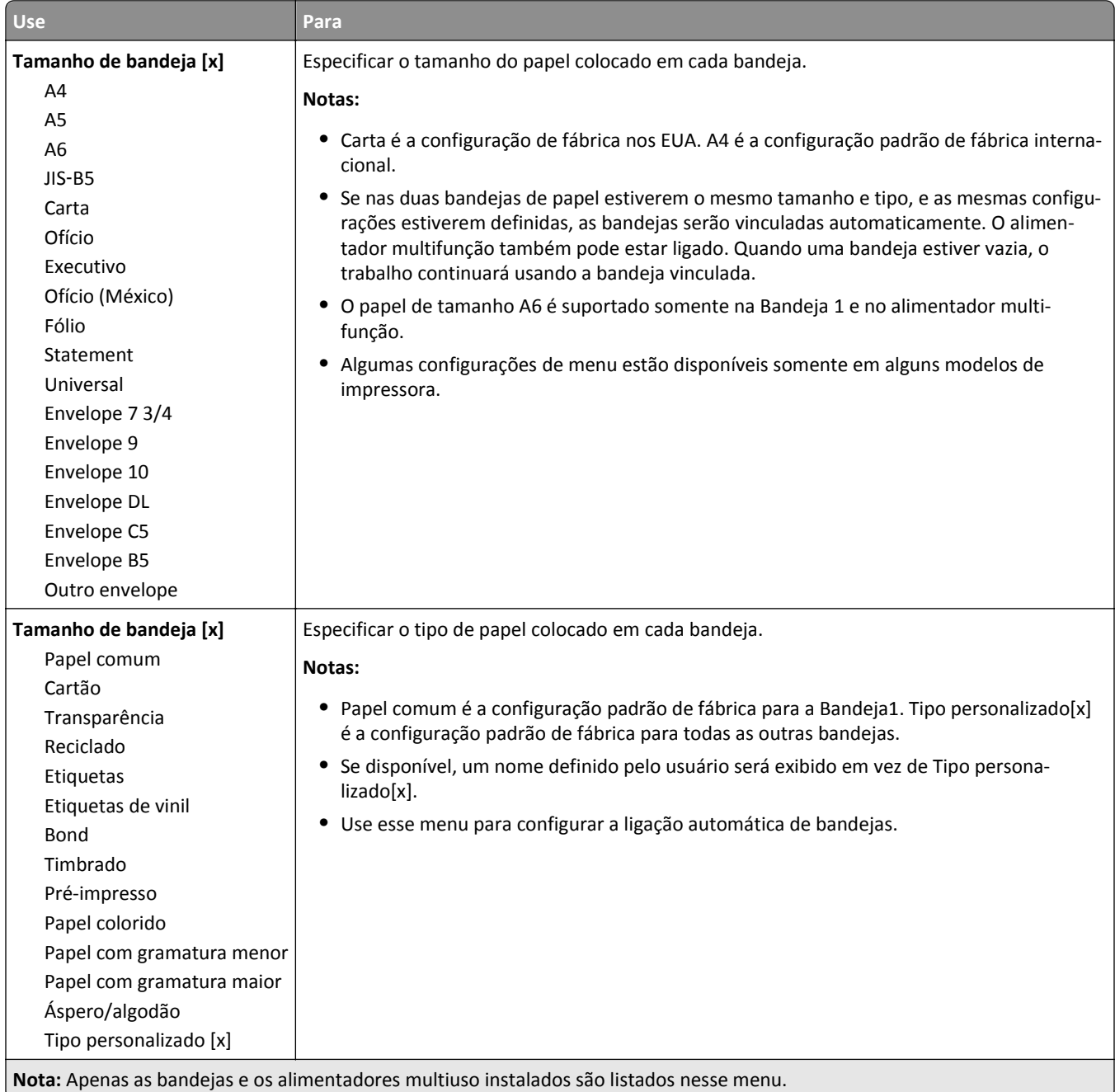

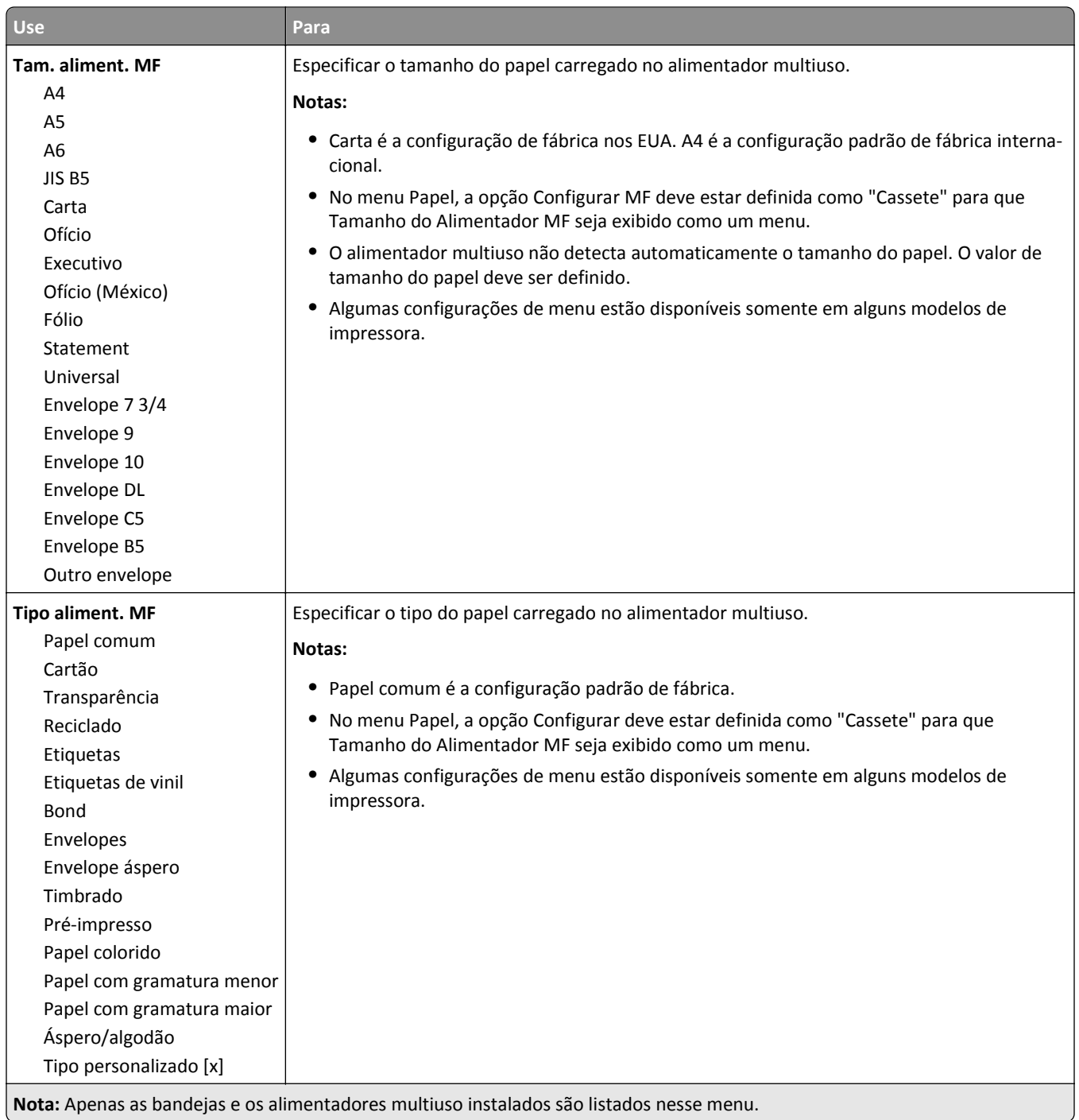

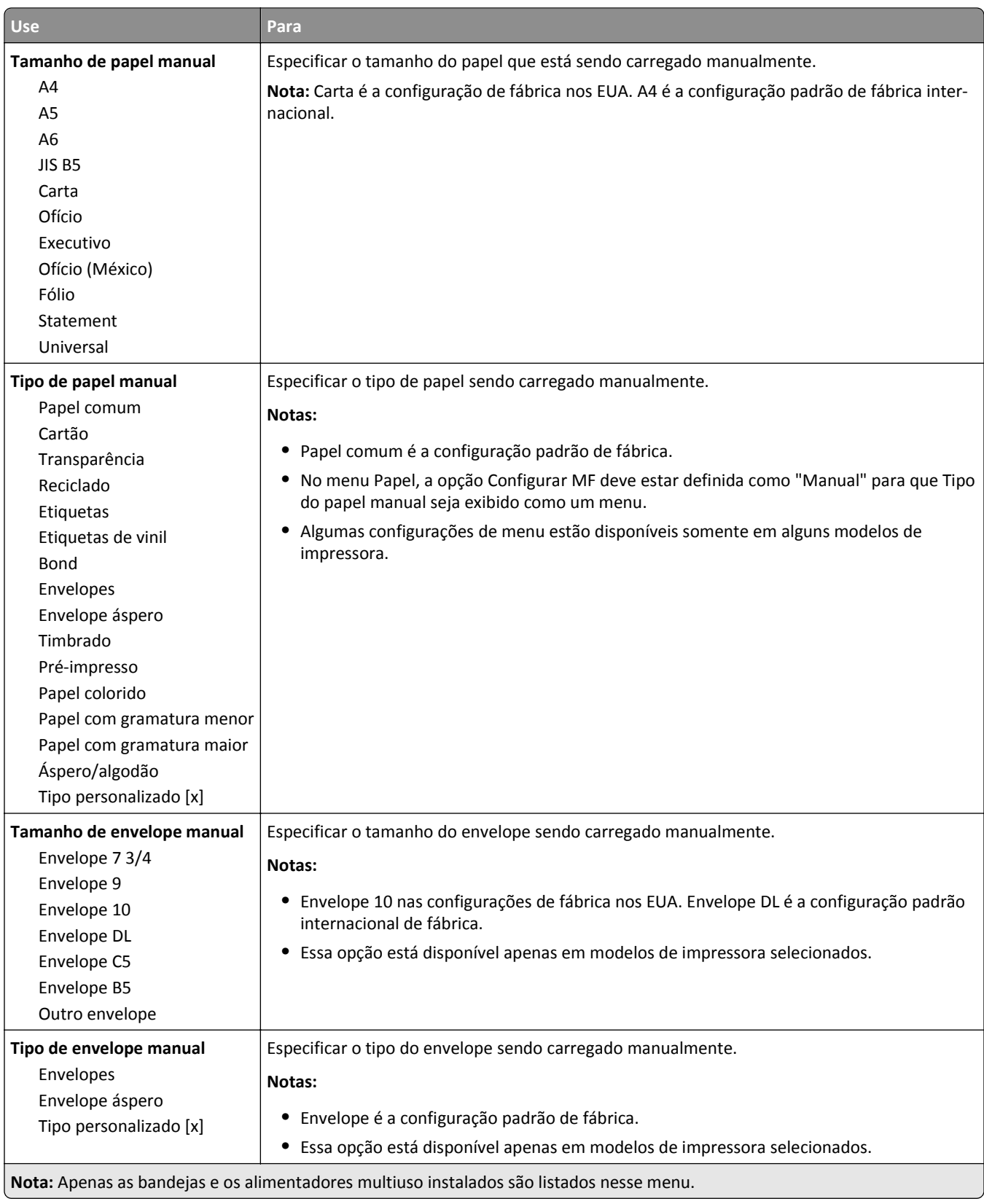

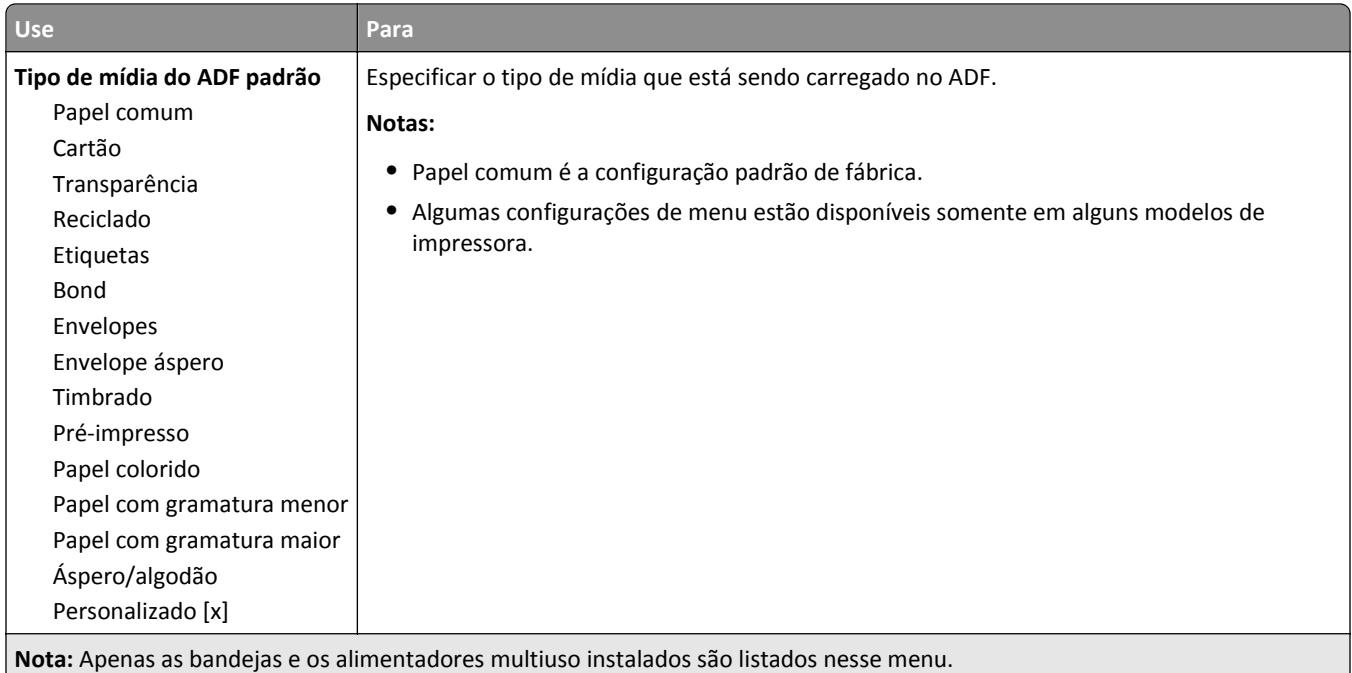

### **Menu Trocar tamanho**

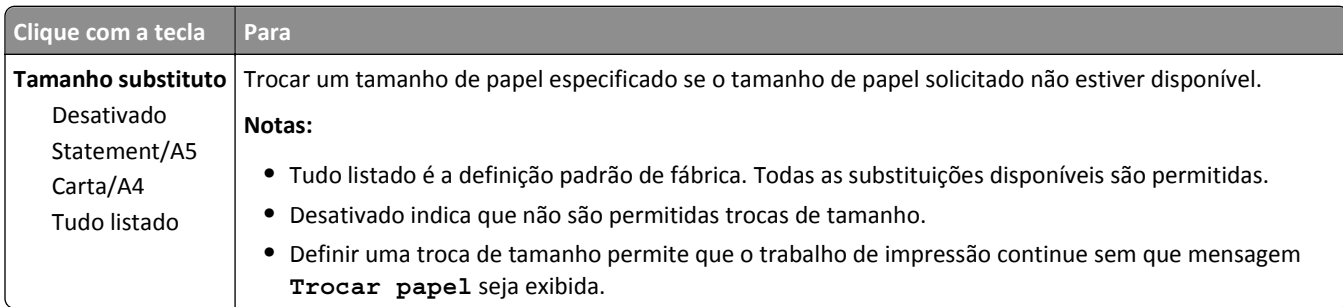

## **Menu Textura do papel**

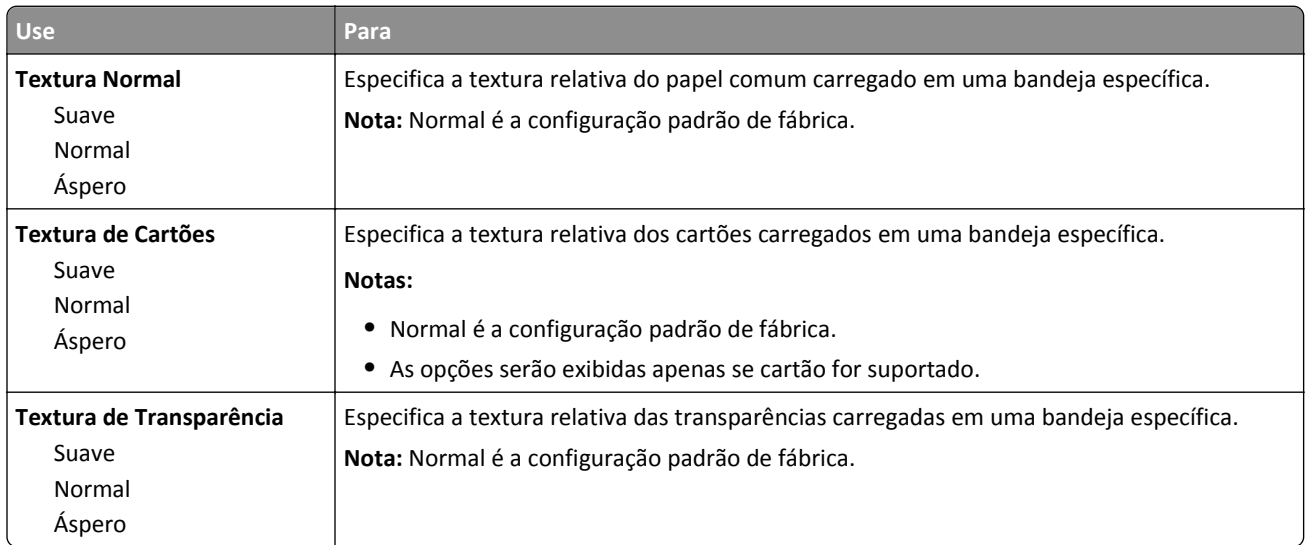

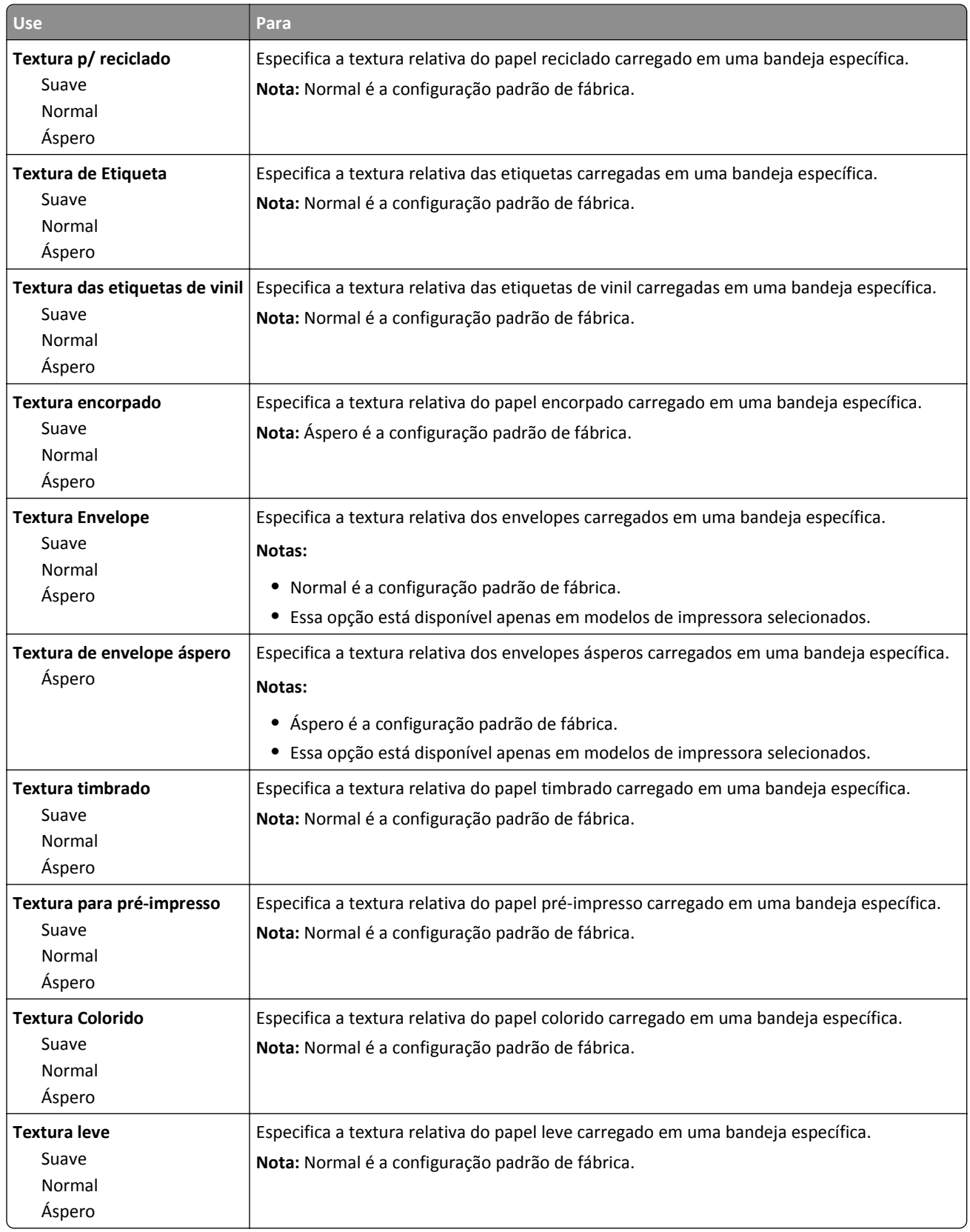

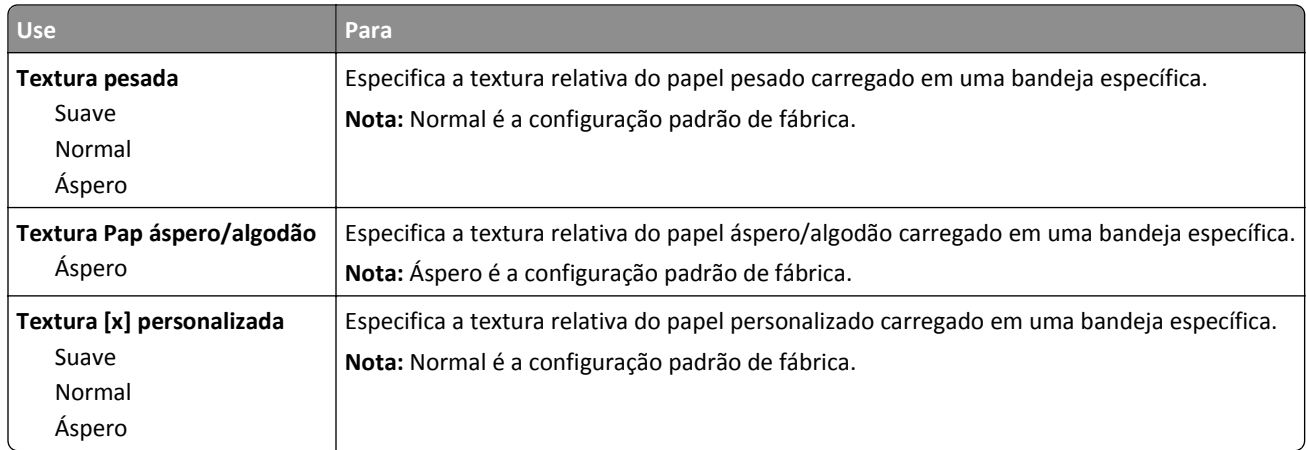

## **Menu Peso do Papel**

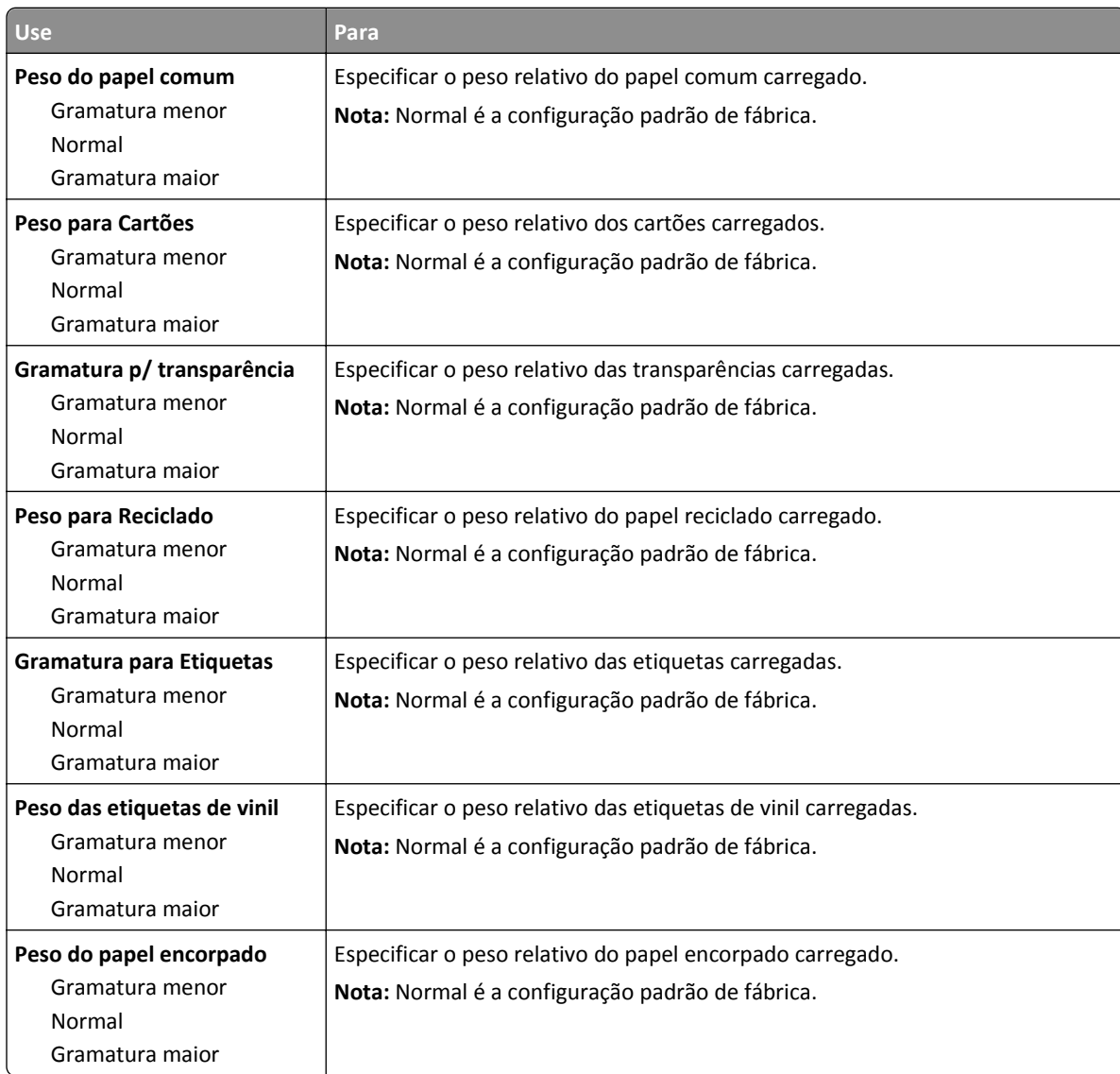

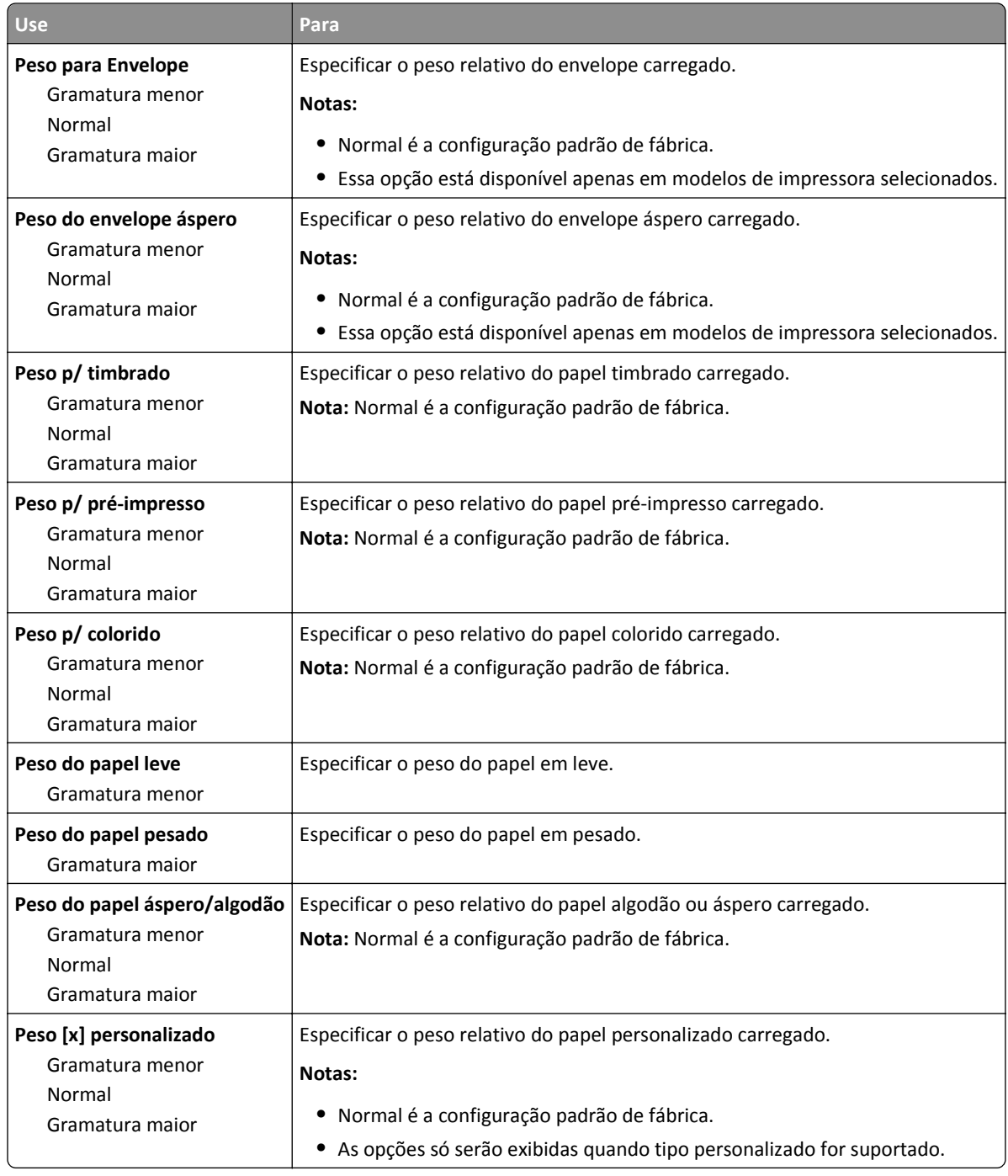

#### **Menu Carregamento de Papel**

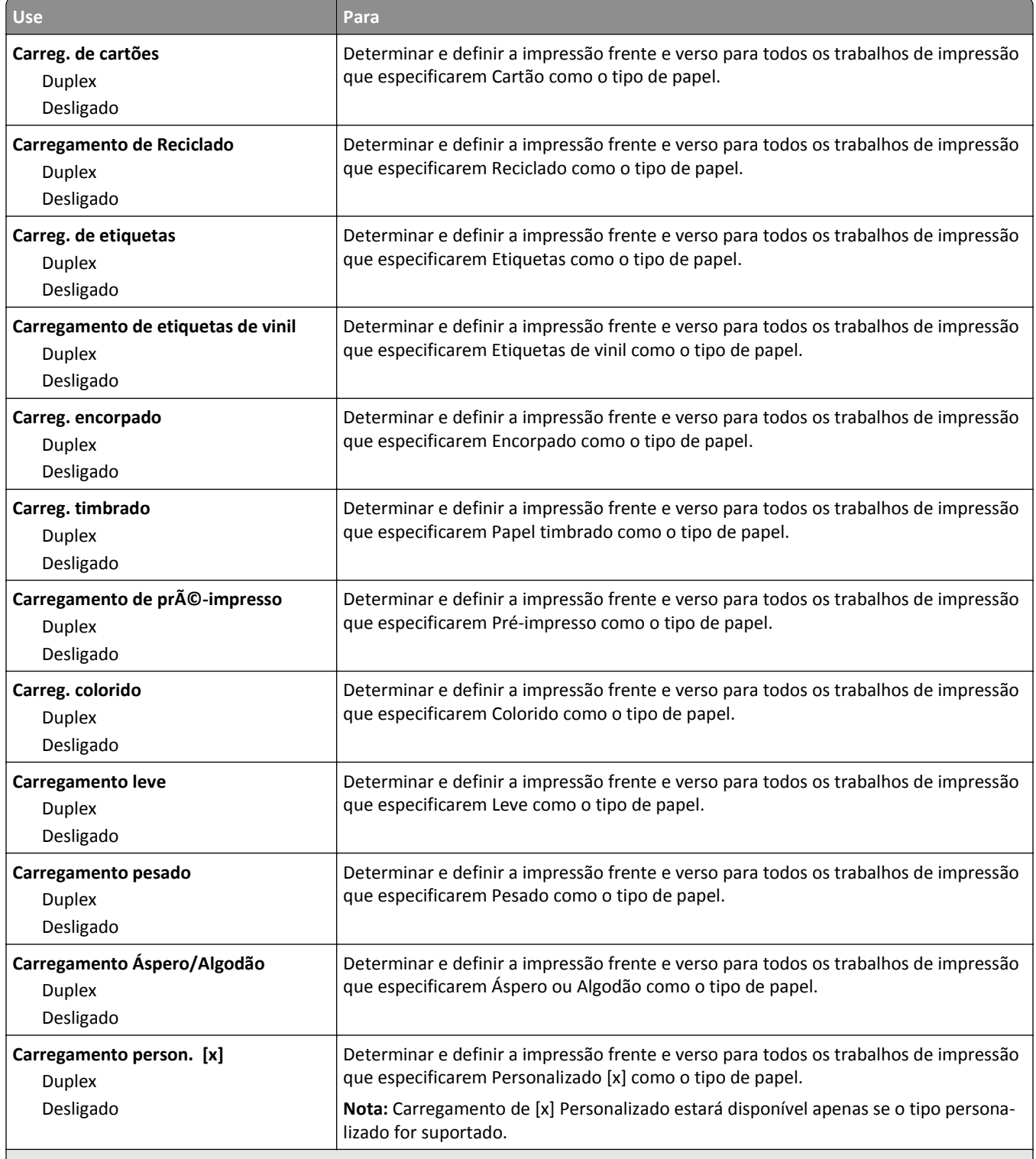

**Notas:**

**•** Desativar é a configuração padrão de fábrica para todas as seleções de menu Carregamento de Papel.

**•** Duplex define o padrão da impressora como impressão nos dois‑lados do papel para todos os trabalhos de impressão, a menos que a impressão em um‑lado do papel seja selecionada nas Propriedades de impressão ou na caixa de diálogo Imprimir dependendo do seu sistema operacional.

## **menu Tipos personalizados**

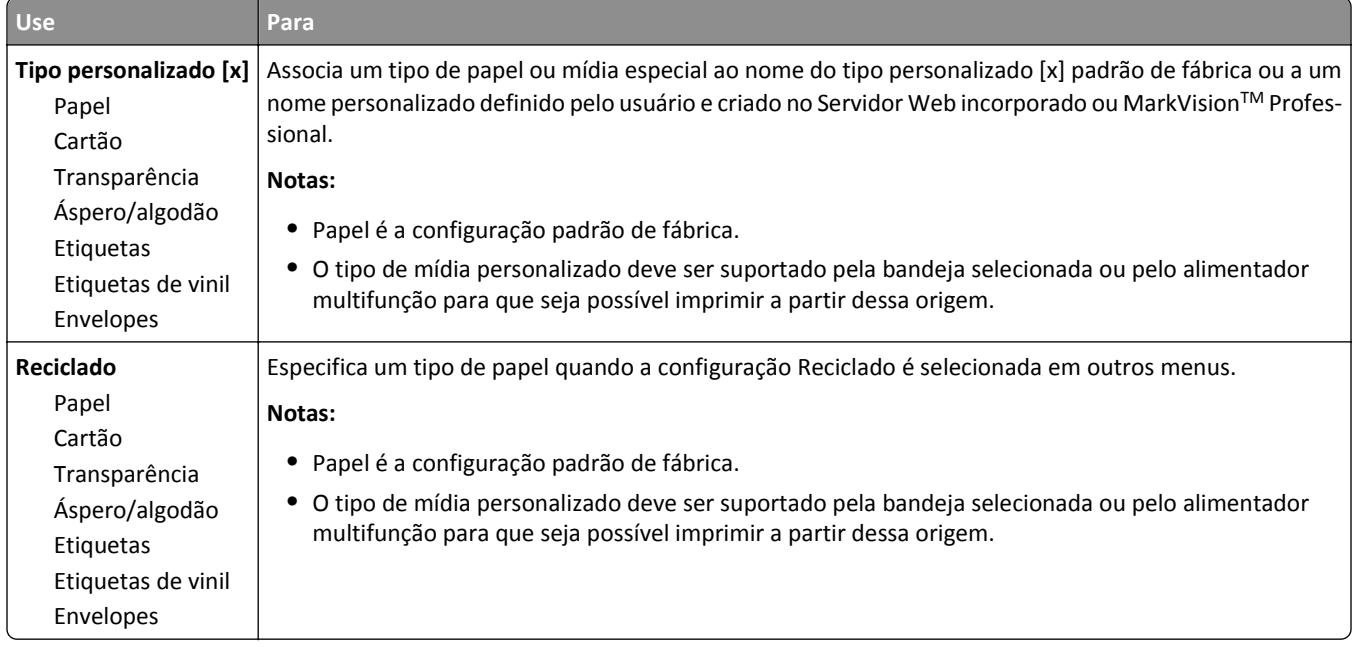

## **Menu Nomes personalizados**

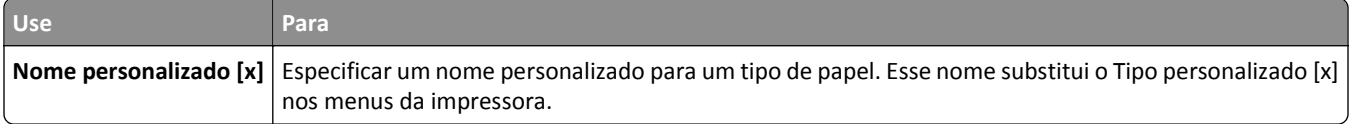

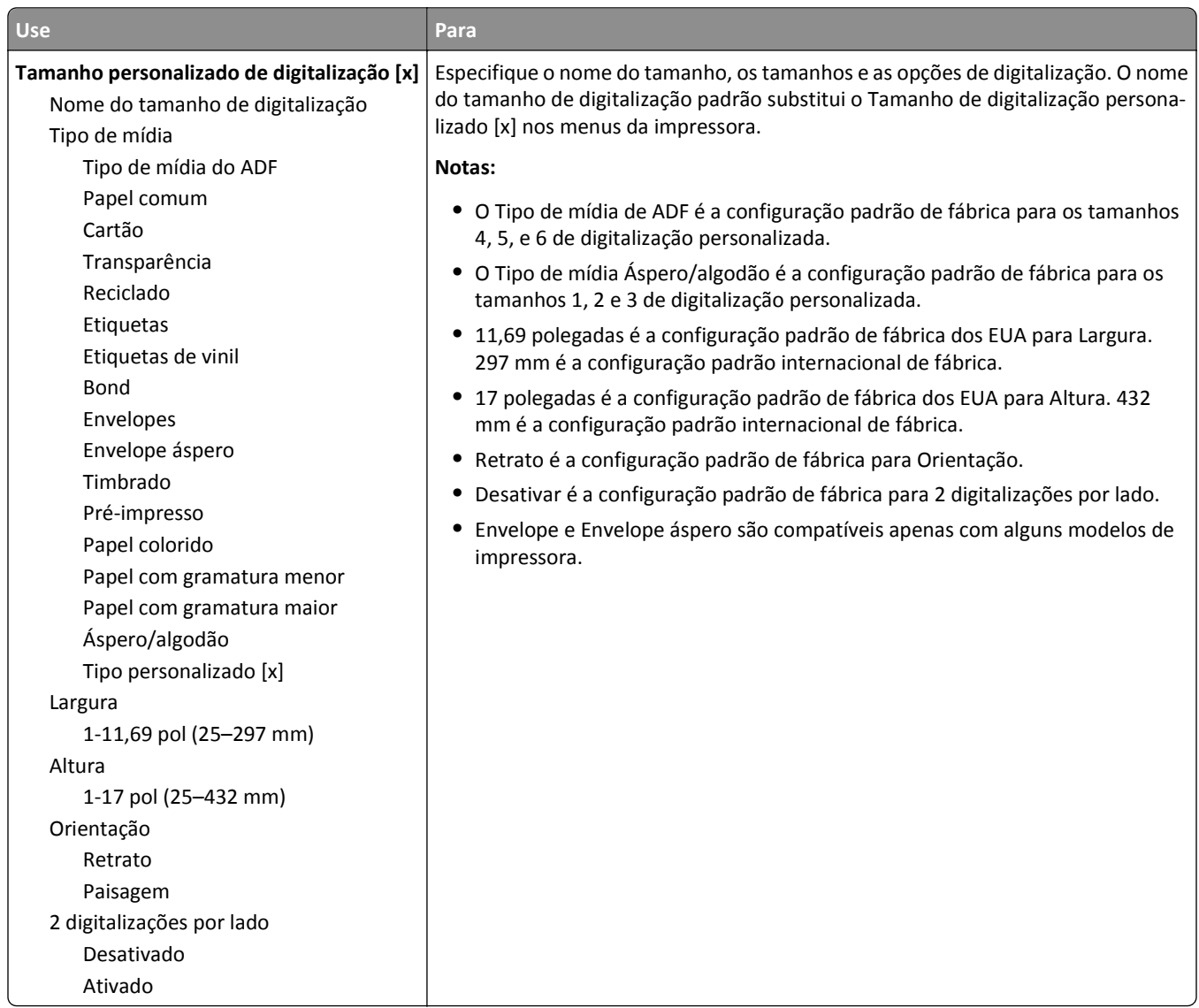

## **Menu Tamanhos personalizados de digitalização**

#### **Menu Nomes de bandeja personalizada**

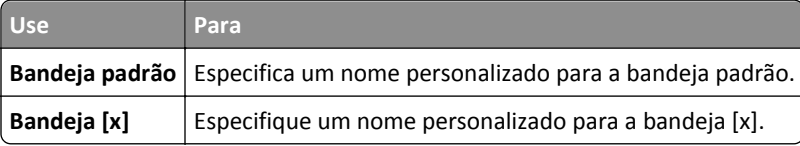

## **Menu Configuração universal**

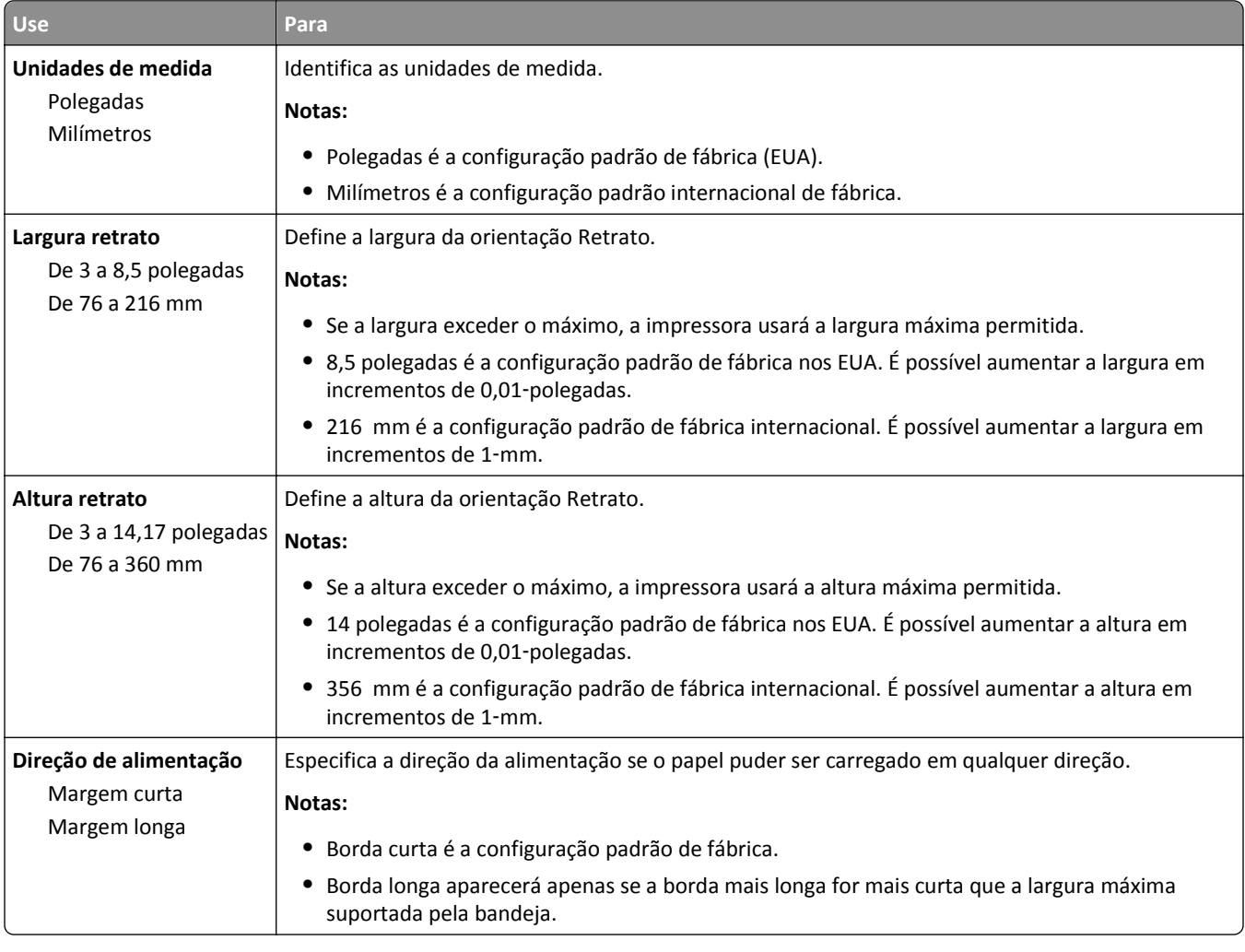

## **Menu Configuração da bandeja**

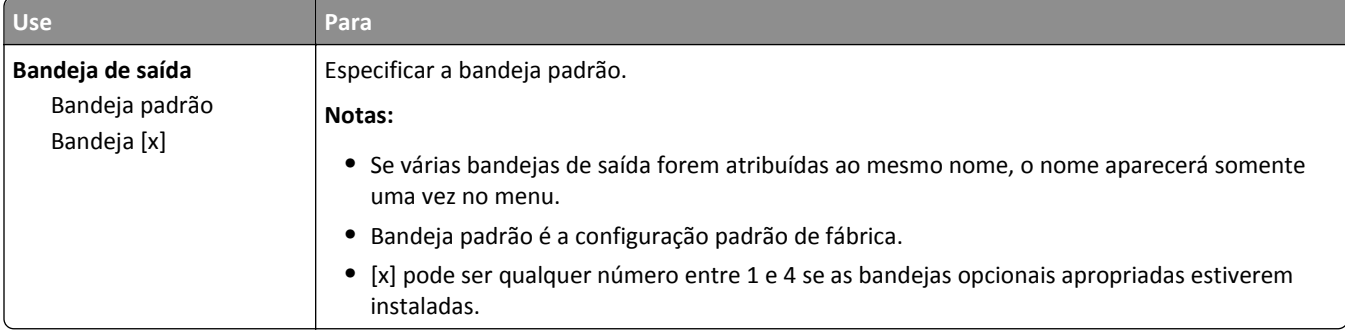

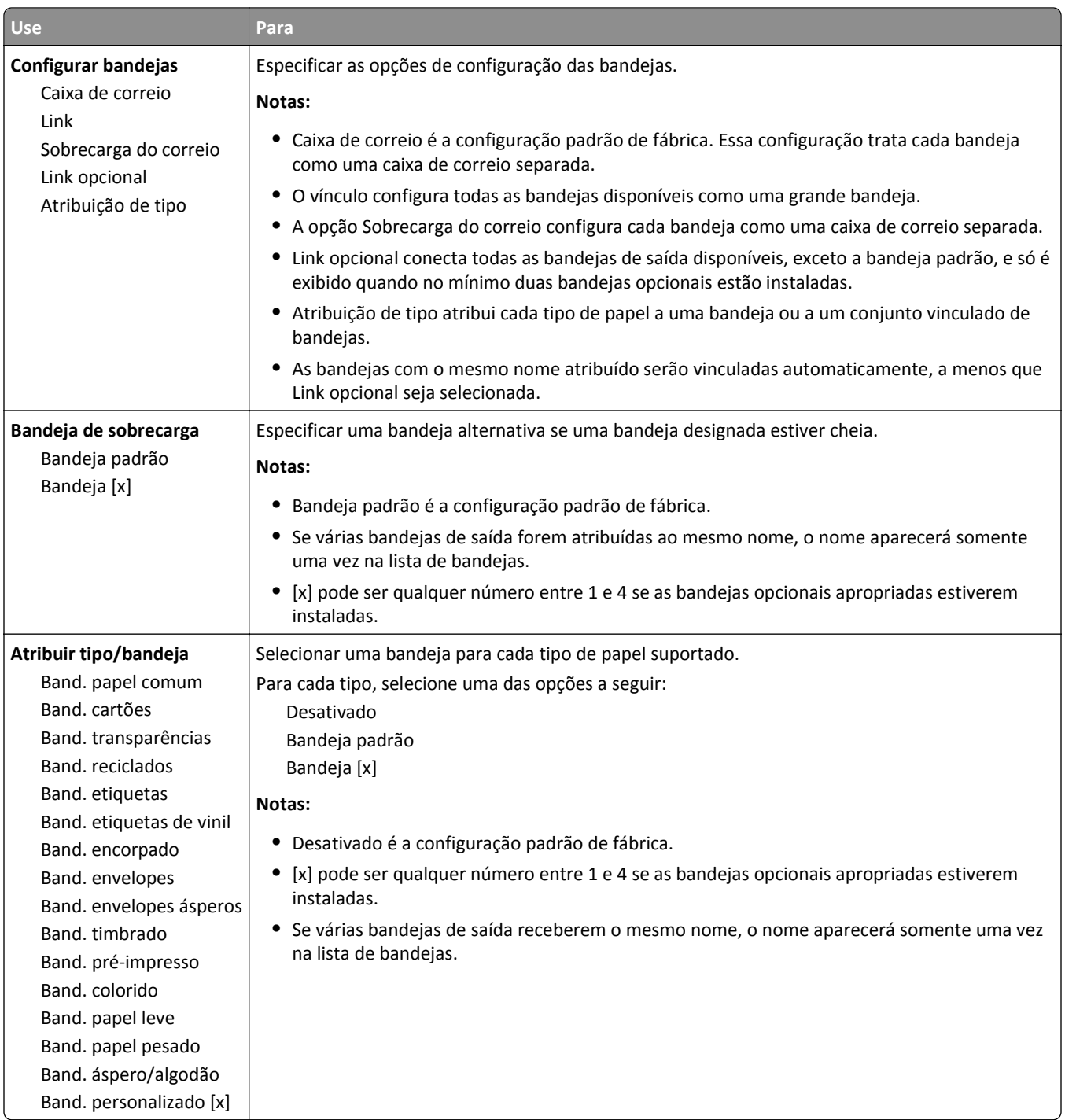

## **Menu Relatórios**

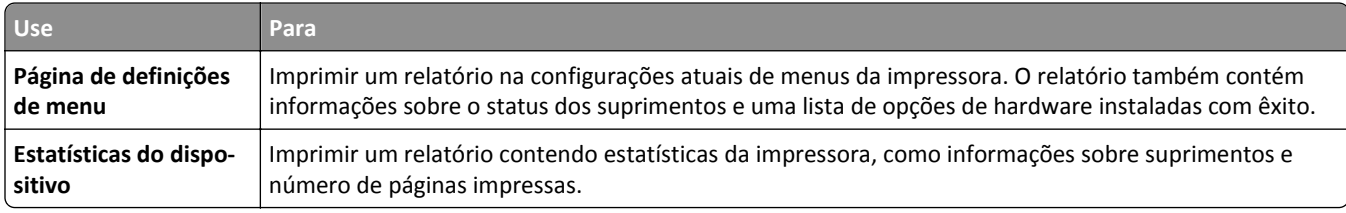

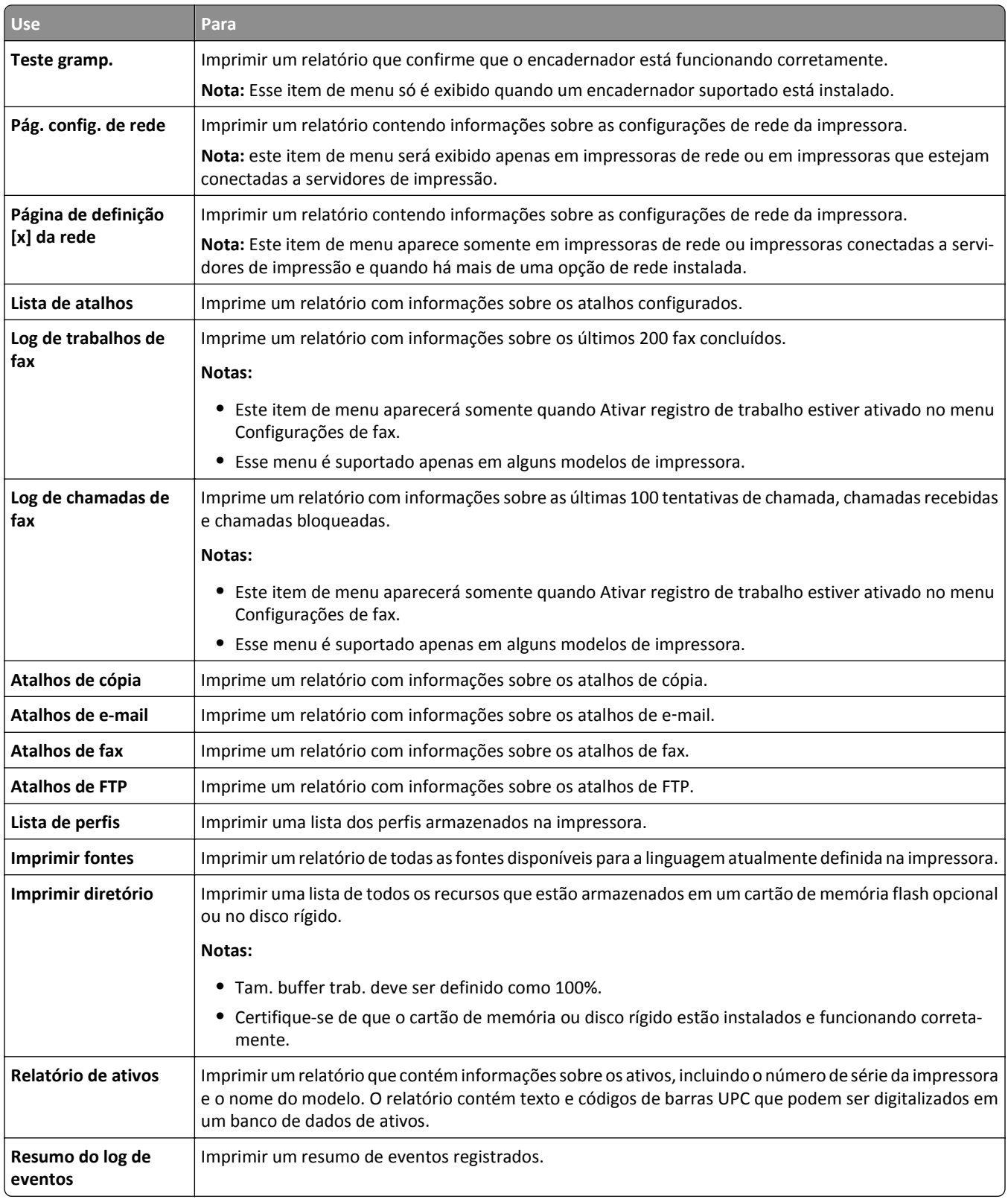

## **Menu Rede/Portas**

#### **Menu NIC ativa**

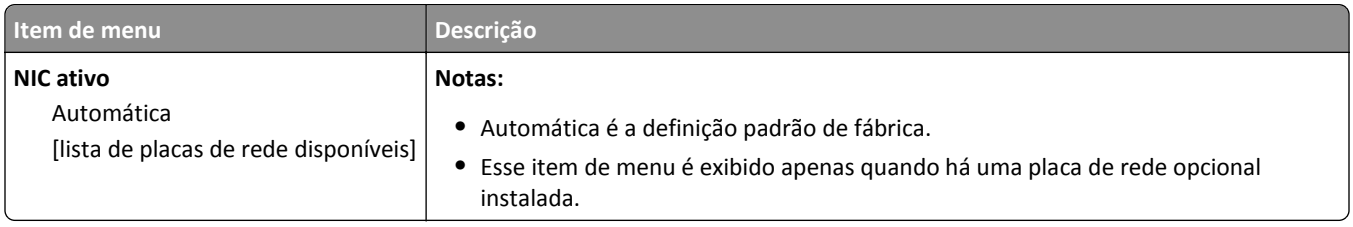

### **Menu Rede padrão ou Rede [x]**

**Nota:** Somente portas ativas são exibidas neste menu.

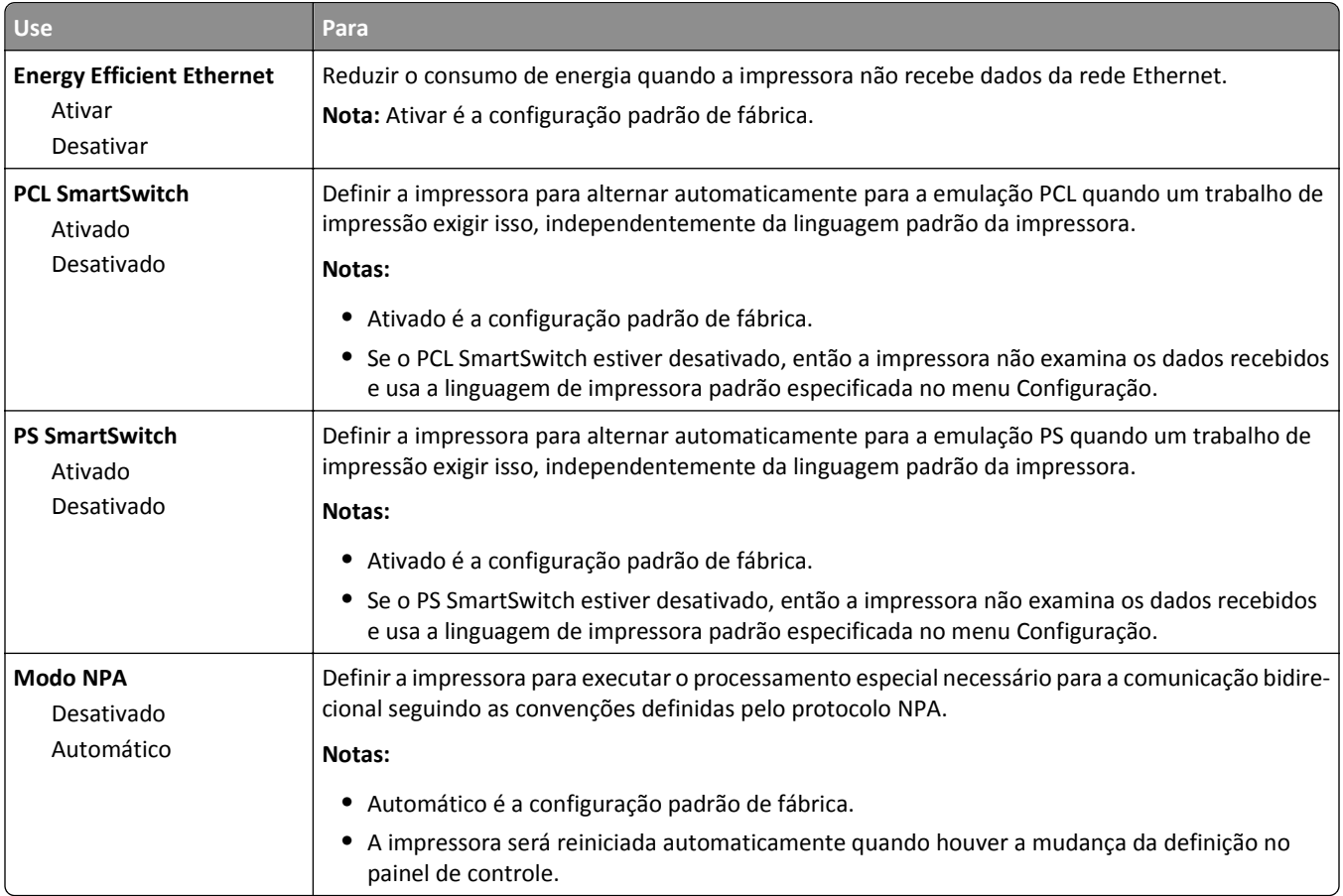

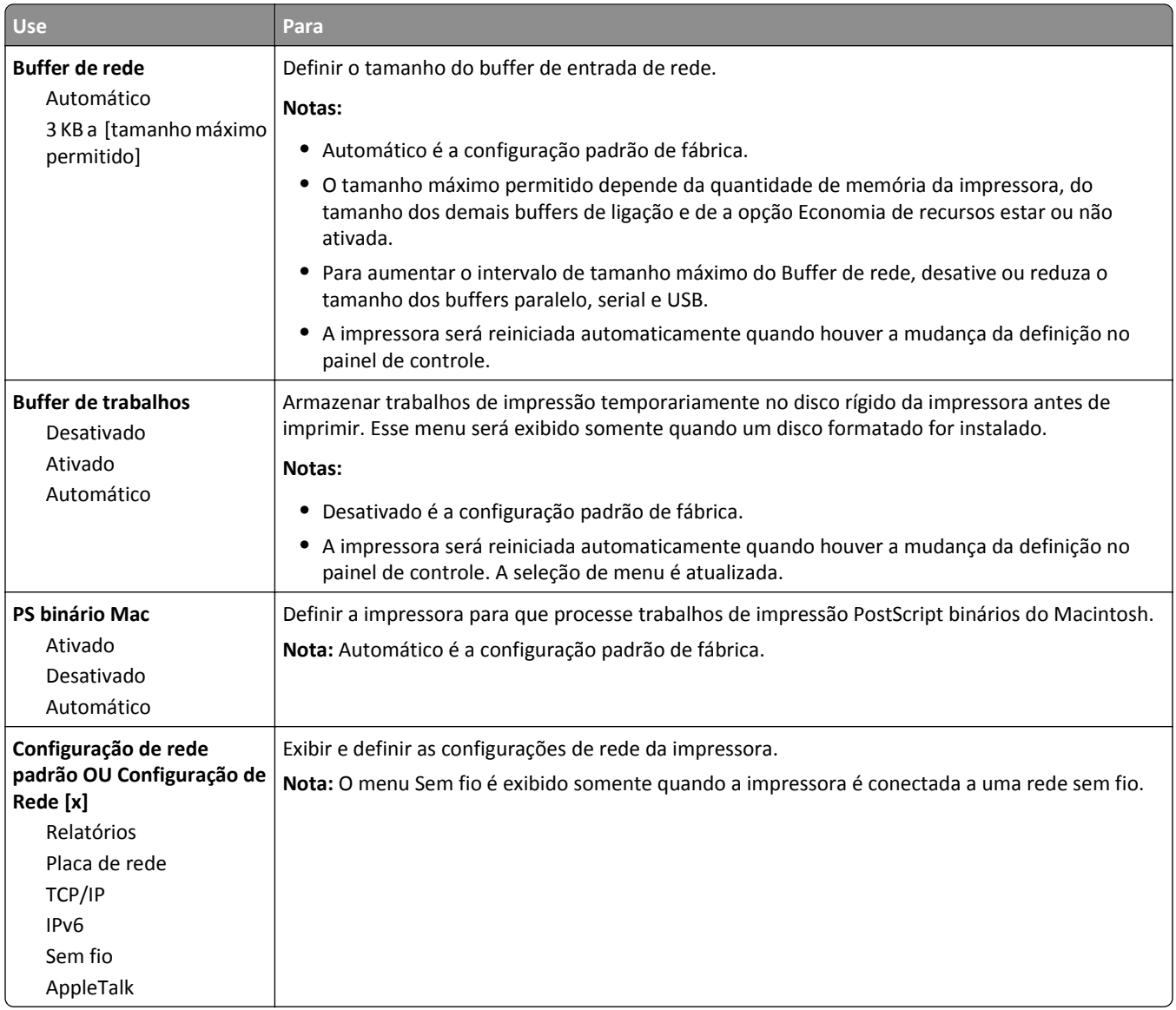

### **Menu Relatórios**

Para acessar o menu, vá para:

- **• Rede/Portas** >**Rede padrão** >**Configuração de rede padrão** >**Relatórios**
- **• Rede/Portas** >**Rede [x]** >**Configuração de Rede [x]** >**Relatórios**

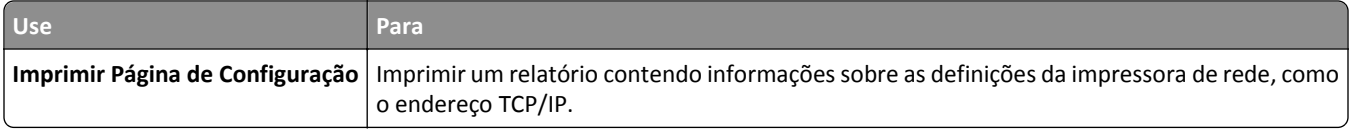

#### **Menu Placa de rede**

Para acessar o menu, vá para:

- **• Rede/Portas** >**Rede padrão** >**Configuração de rede padrão** >**Placa de rede**
- **• Rede/Portas** >**Rede [x]** >**Configuração de rede [x]** >**Placa de rede**

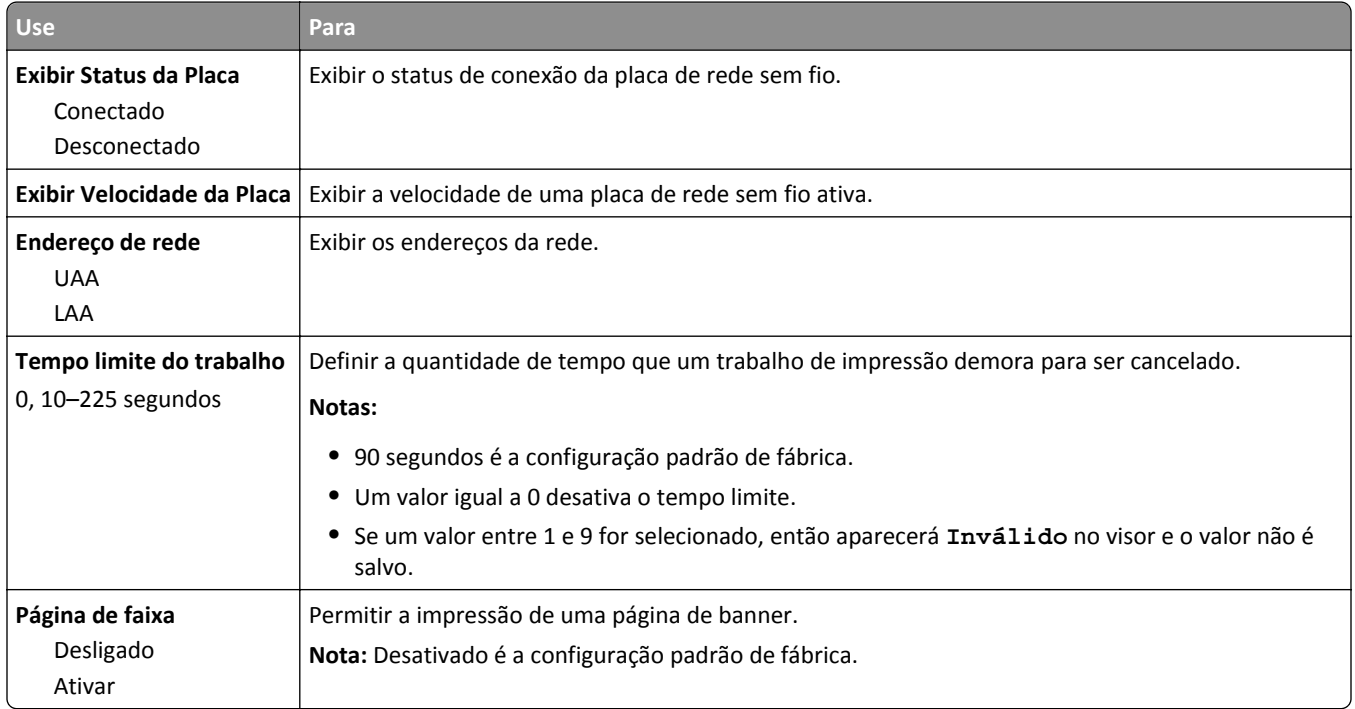

### **Menu TCP/IP**

Para acessar o menu, vá para:

- **• Rede/Portas** >**Rede padrão** >**Configuração de rede padrão** >**TCP/IP**
- **• Rede/Portas** >**Rede[x]** >**Configuração deRede[x]** >**TCP/IP**

**Nota:** Esse menu só está disponível para modelos de rede ou impressoras conectadas a servidores de impressão.

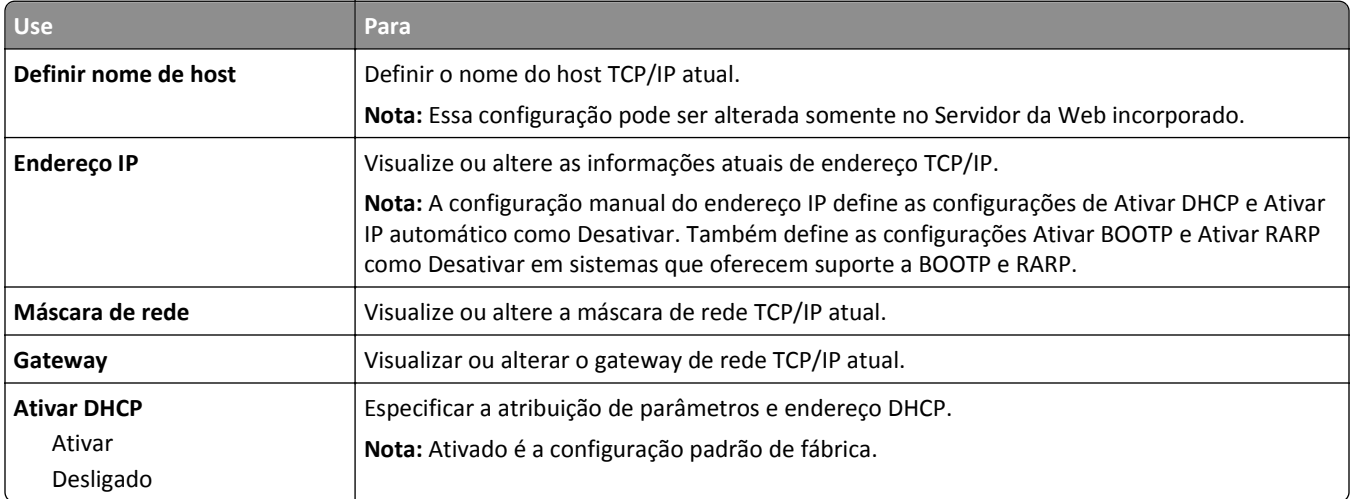

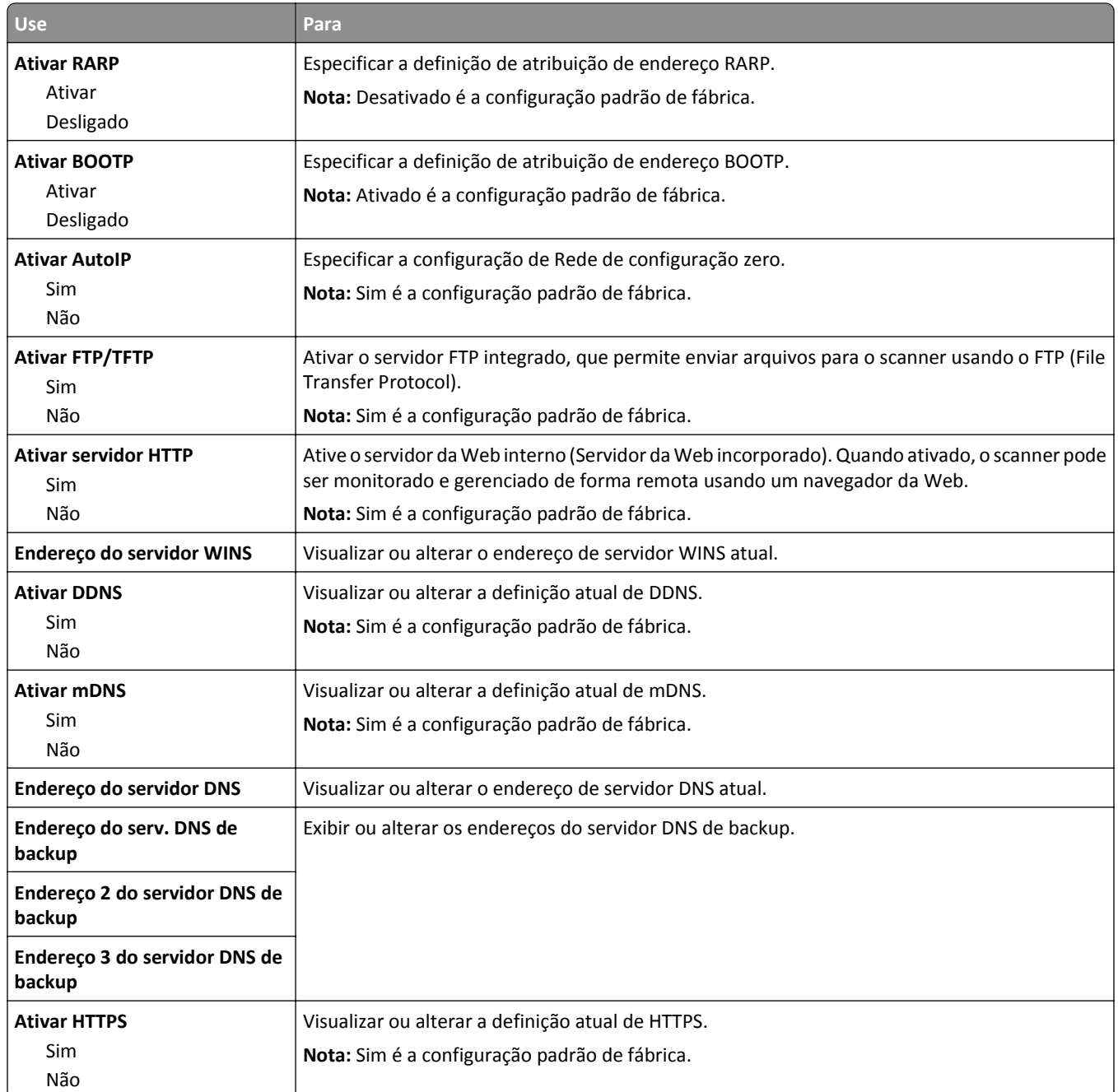

### **Menu IPv6**

Para acessar o menu, navegue até uma das opções a seguir:

- **• Rede/portas** >**Rede padrão** >**Configuração da rede padrão** >**IPv6**
- **• Rede/Portas** >**Rede [x]** >**Configuração de rede [x]** >**IPv6**

**Nota:** Esse item de menu está disponível apenas para as impressoras de rede ou para as impressoras conectadas a servidores de impressão.

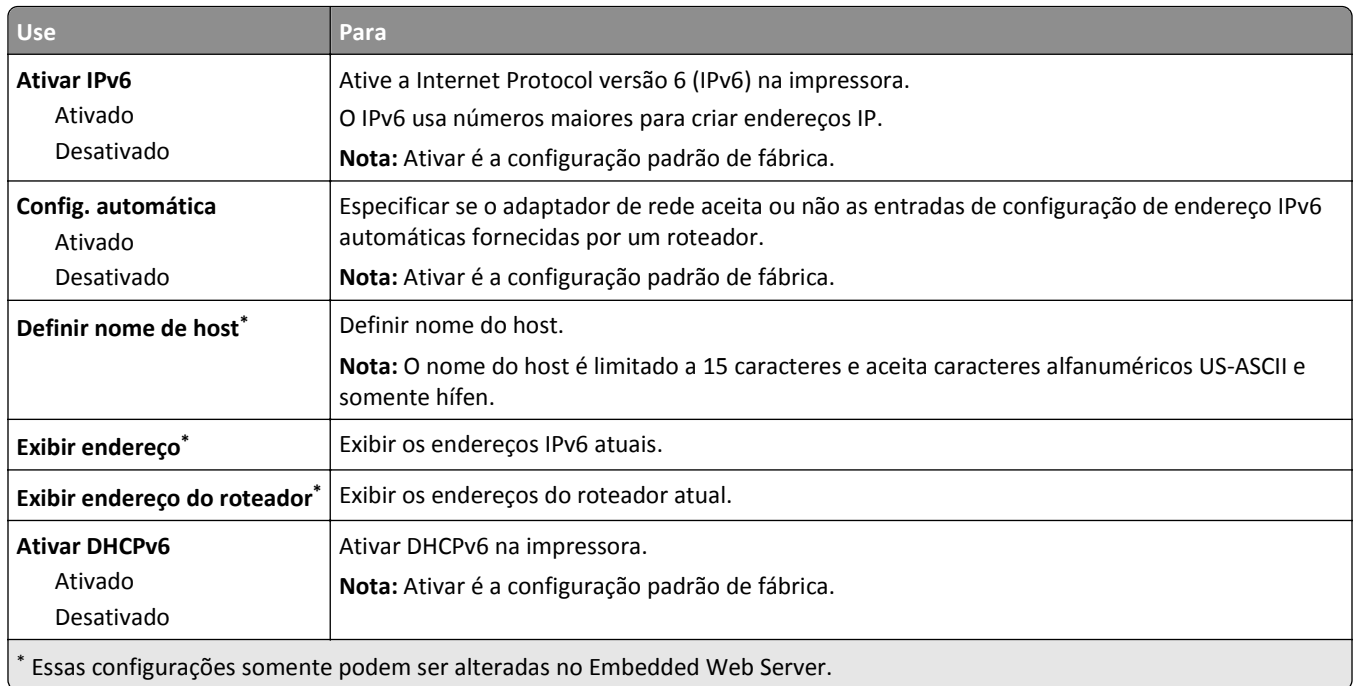

#### **Menu Sem fio**

**Nota:** Este menu está disponível somente em impressoras conectadas a uma rede sem fio ou modelos de imporessoras que tenham um adaptador de rede sem fio.

Para acessar o menu, navegue até:

**Rede/Portas** >**Rede [x]** >**Configuração [x] de Rede** >**Wireless**

| <b>Use</b>                                                                                      | Para                                                                                                    |
|-------------------------------------------------------------------------------------------------|----------------------------------------------------------------------------------------------------|
| Configuração protegida de Wi-Fi<br>Iniciar método de botão de<br>controle<br>Iniciar Método PIN | Estabelecer uma rede sem fio e ativar a segurança de rede.<br>Notas:<br>Iniciar o método de botão de controle conecta a impressora a uma rede sem fio quando<br>se pressiona os botões da impressora e do ponto de acesso (roteador sem fio) em um<br>determinado período de tempo. |
|                                                                                                 | Iniciar o método PIN conecta a impressora a uma rede sem fio usando um PIN na<br>impressora e inserindo-o nas definições sem fio do ponto de acesso.                                                                                                    |
| Ativar/Desativar detecção<br>automática WPS<br>Ativar<br>Desativar                              | Detectar automaticamente o método de conexão usado por um ponto de acesso com WPS —<br>Iniciar método de botão de controle ou Iniciar método PIN.<br>Nota: Desativar é a configuração padrão de fábrica.                                                                            |
| Modo de rede<br>Tipo de BSS<br>Infraestrutura<br>ad-hoc                                         | Especificar o modo da rede.<br>Notas:<br>Infraestrutura é a definição padrão de fábrica. Infraestrutura permite que a impressora<br>acesse uma rede através de um ponto de acesso.<br>• Ad-hoc configura uma conexão sem fio diretamente entre a impressora e um compu-<br>tador.   |

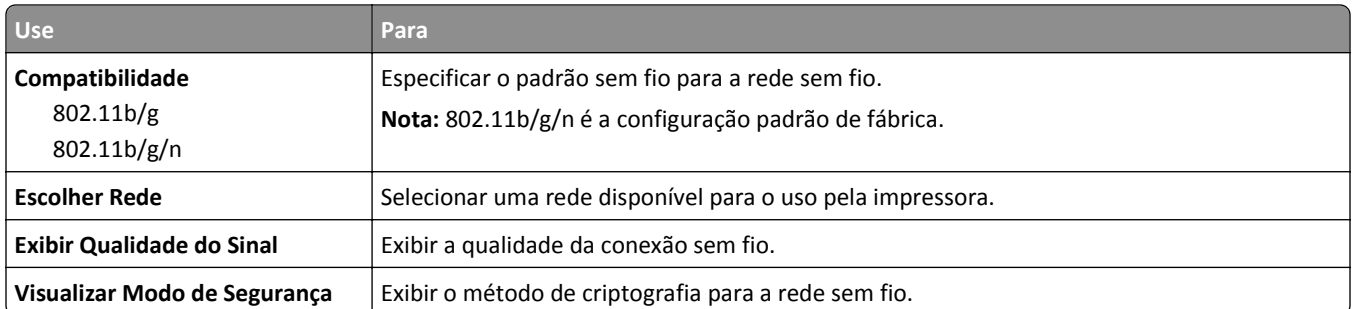

#### **Menu AppleTalk**

Para acessar o menu, vá para:

- **• Rede/Portas** >**Rede padrão** >**Configuração de rede padrão** >**AppleTalk**
- **• Rede/Portas** >**Rede [x]** >**Configuração de rede[x]** >**AppleTalk**

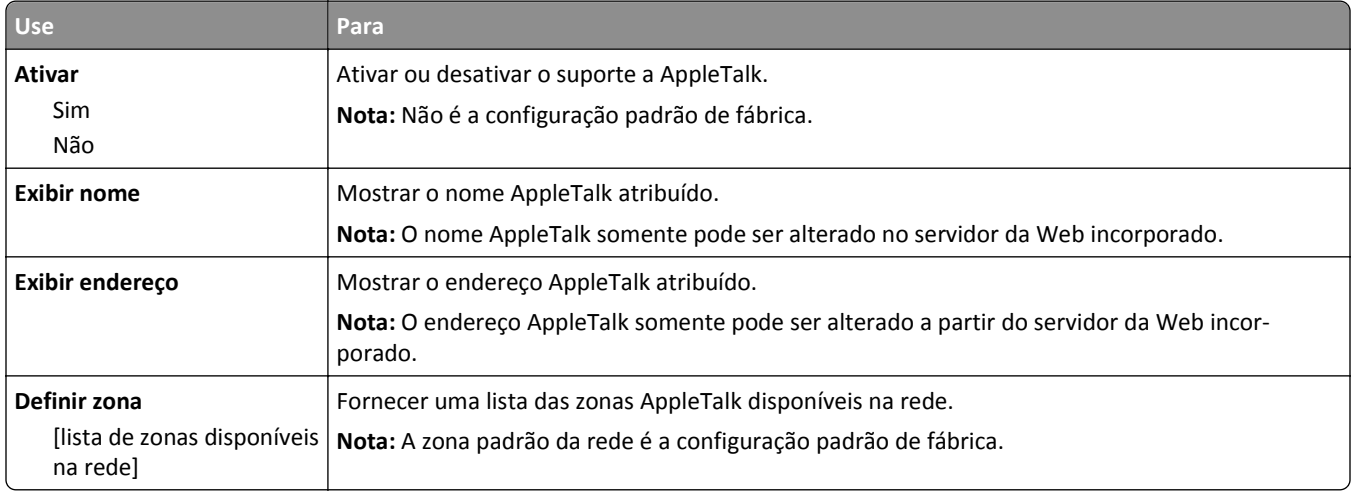

#### **Menu USB padrão**

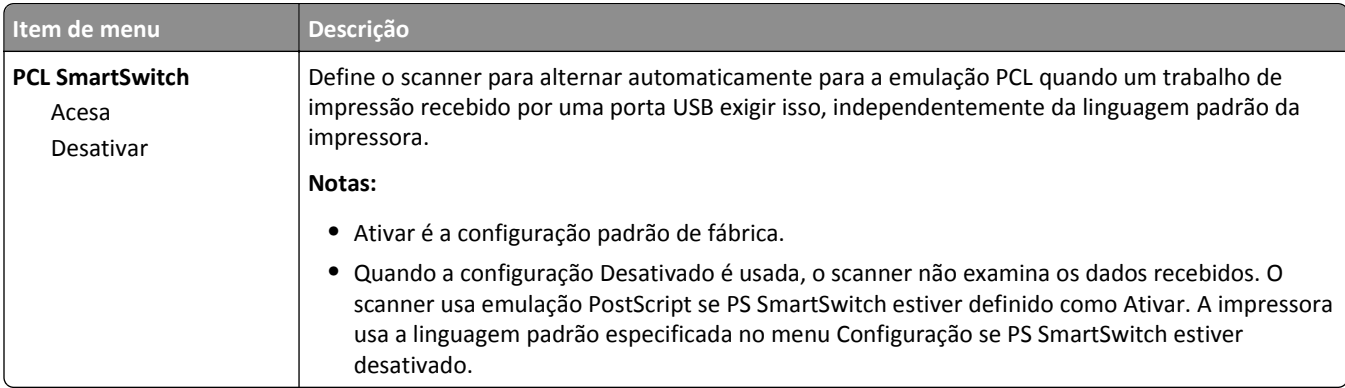

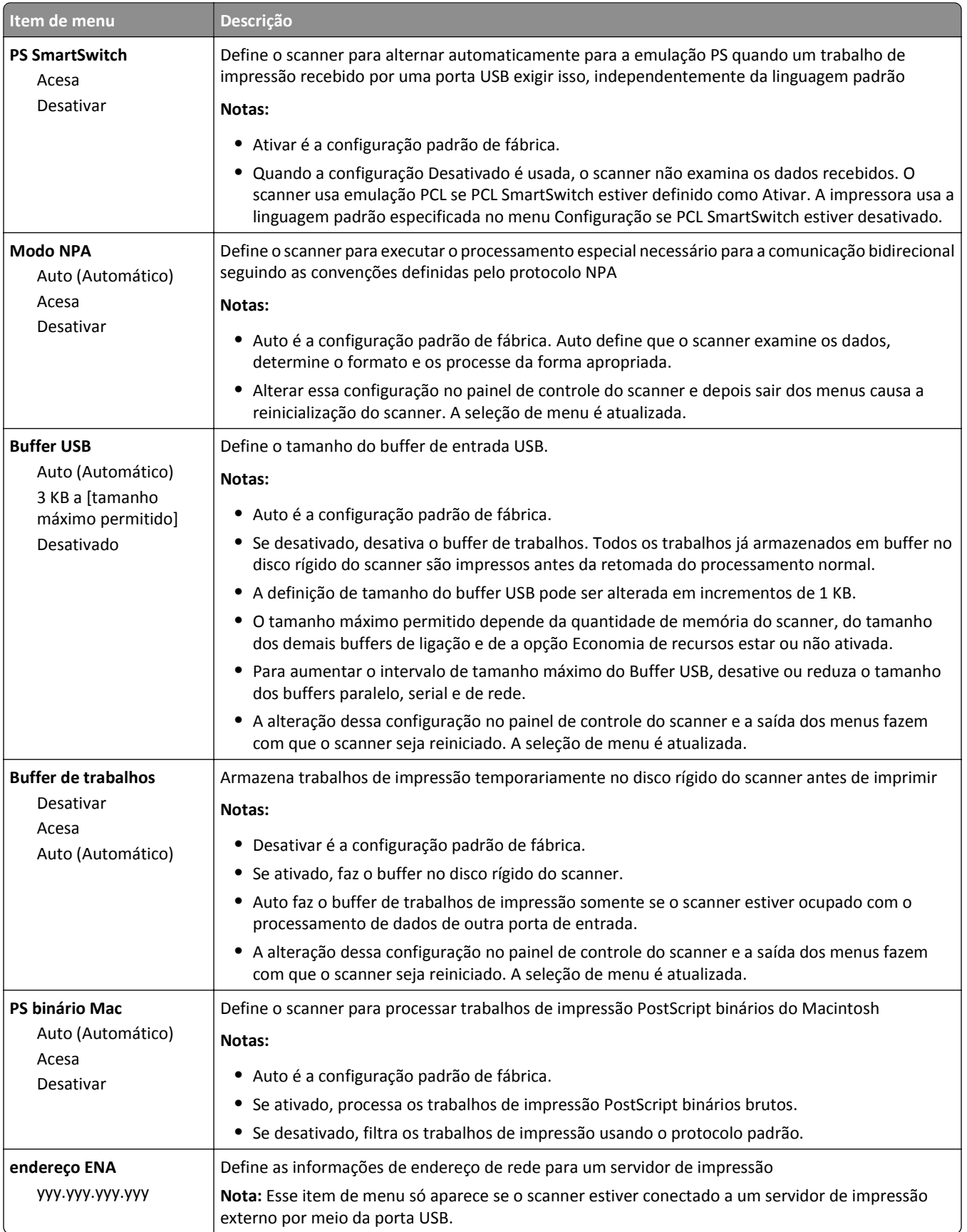

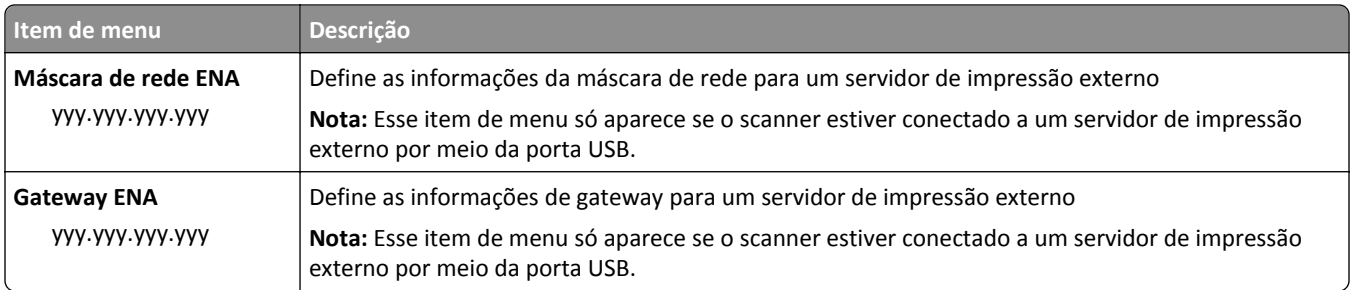

## **Menu Paralela [x]**

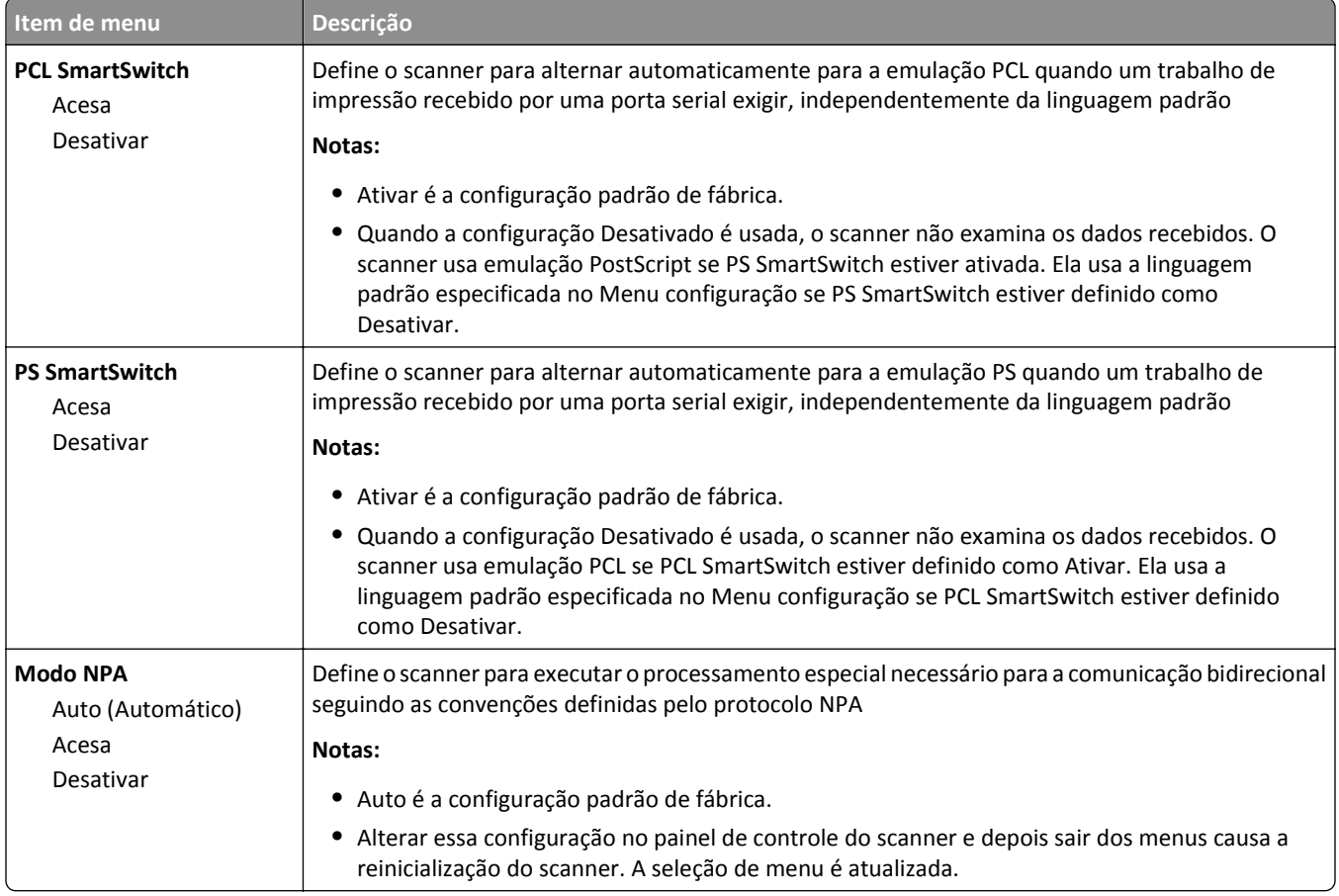

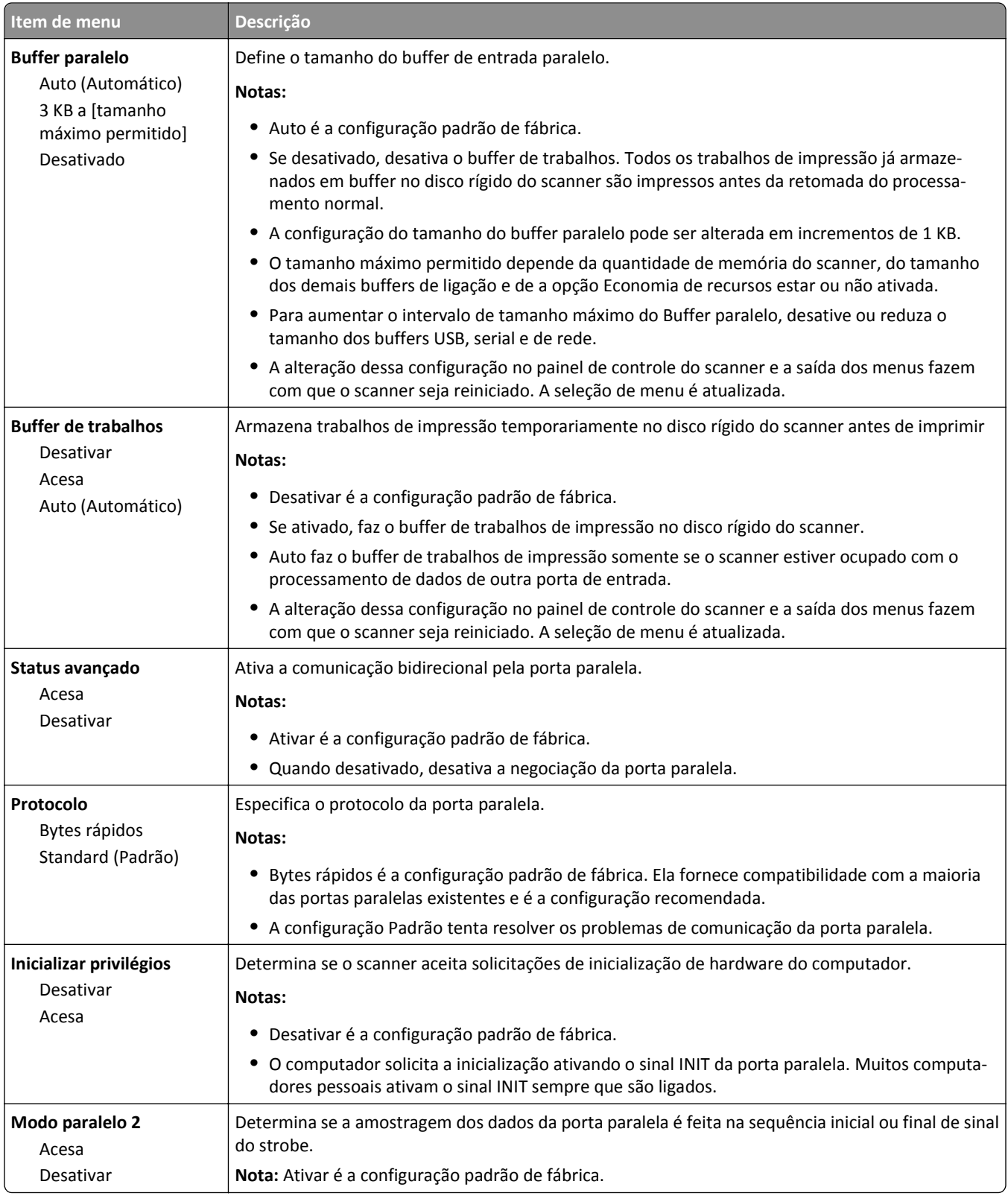

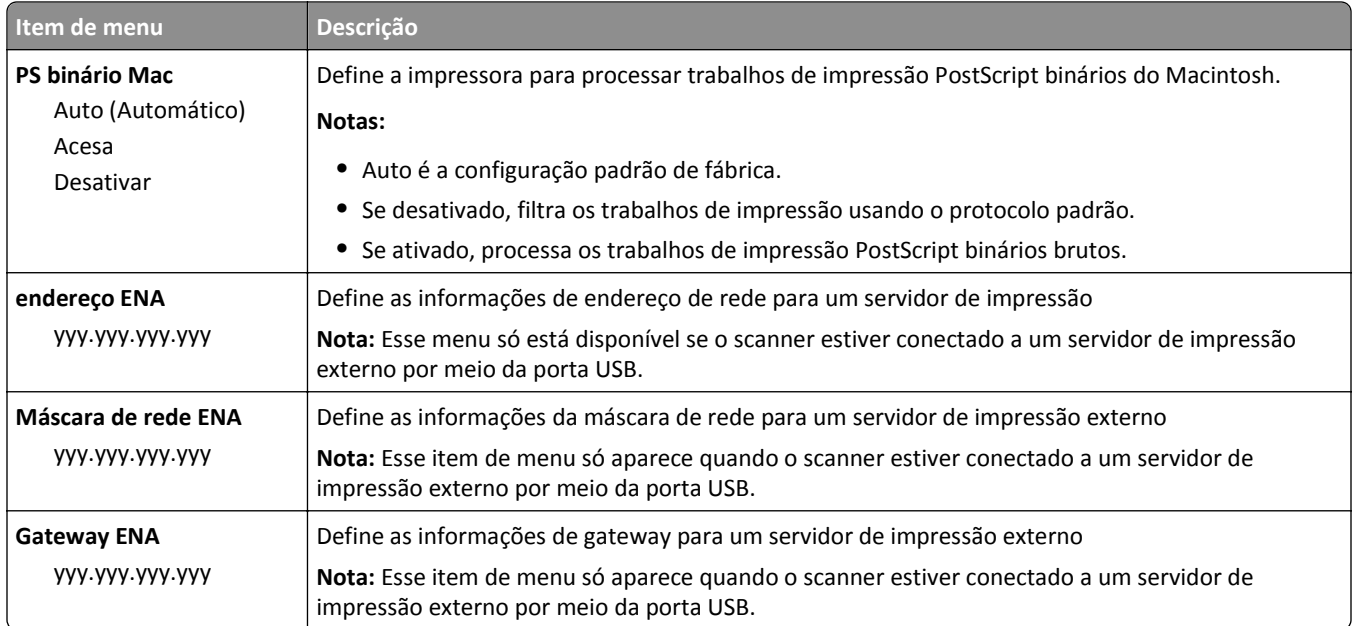

## **Menu Serial [x]**

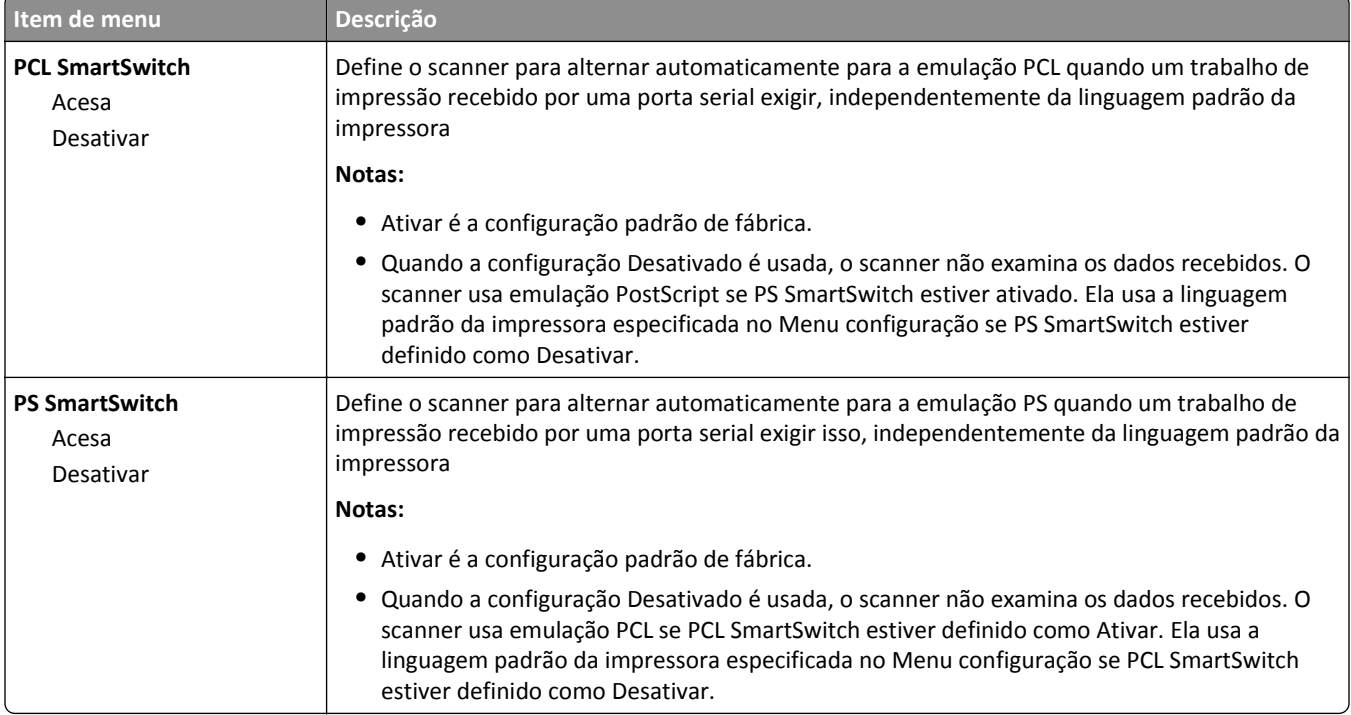

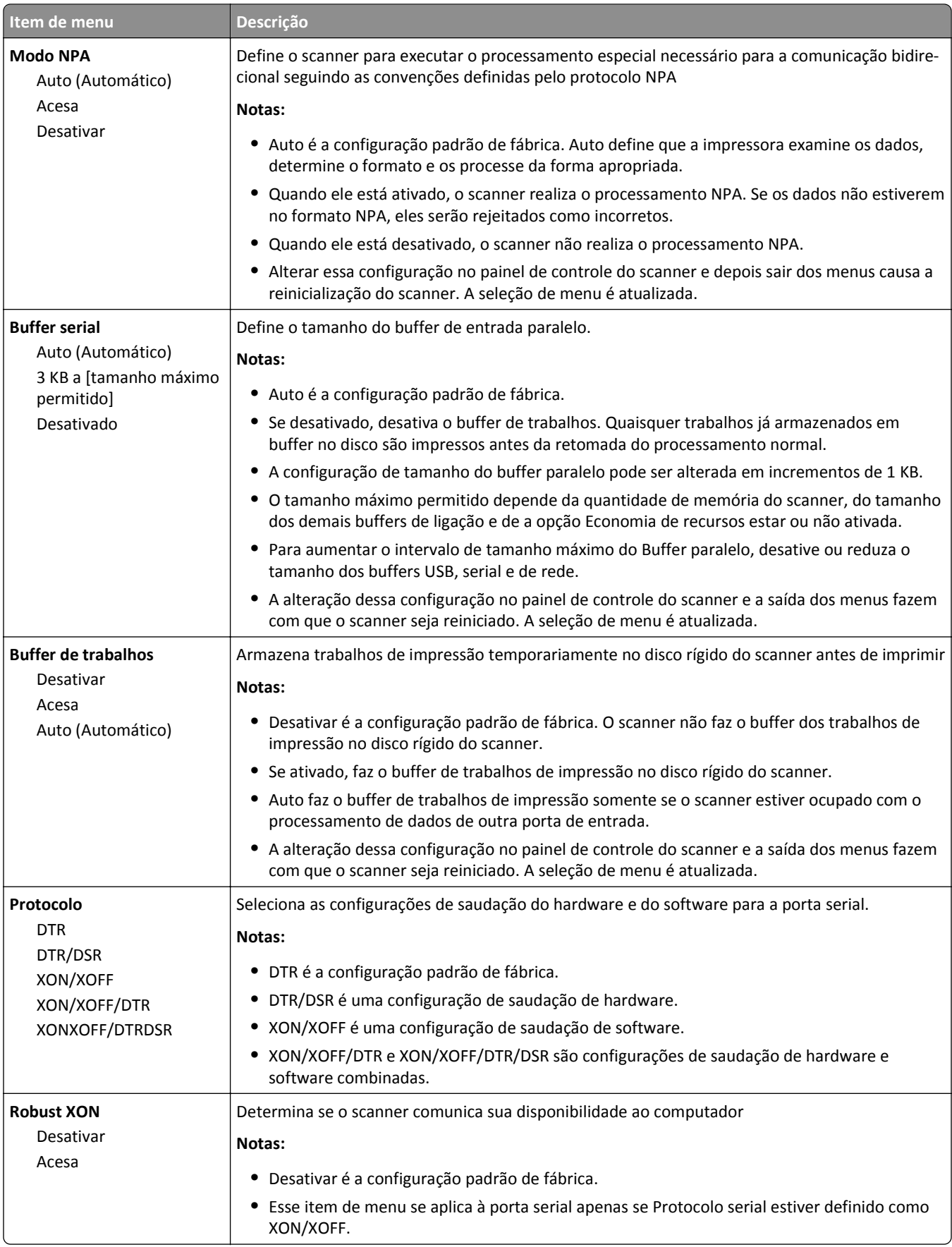

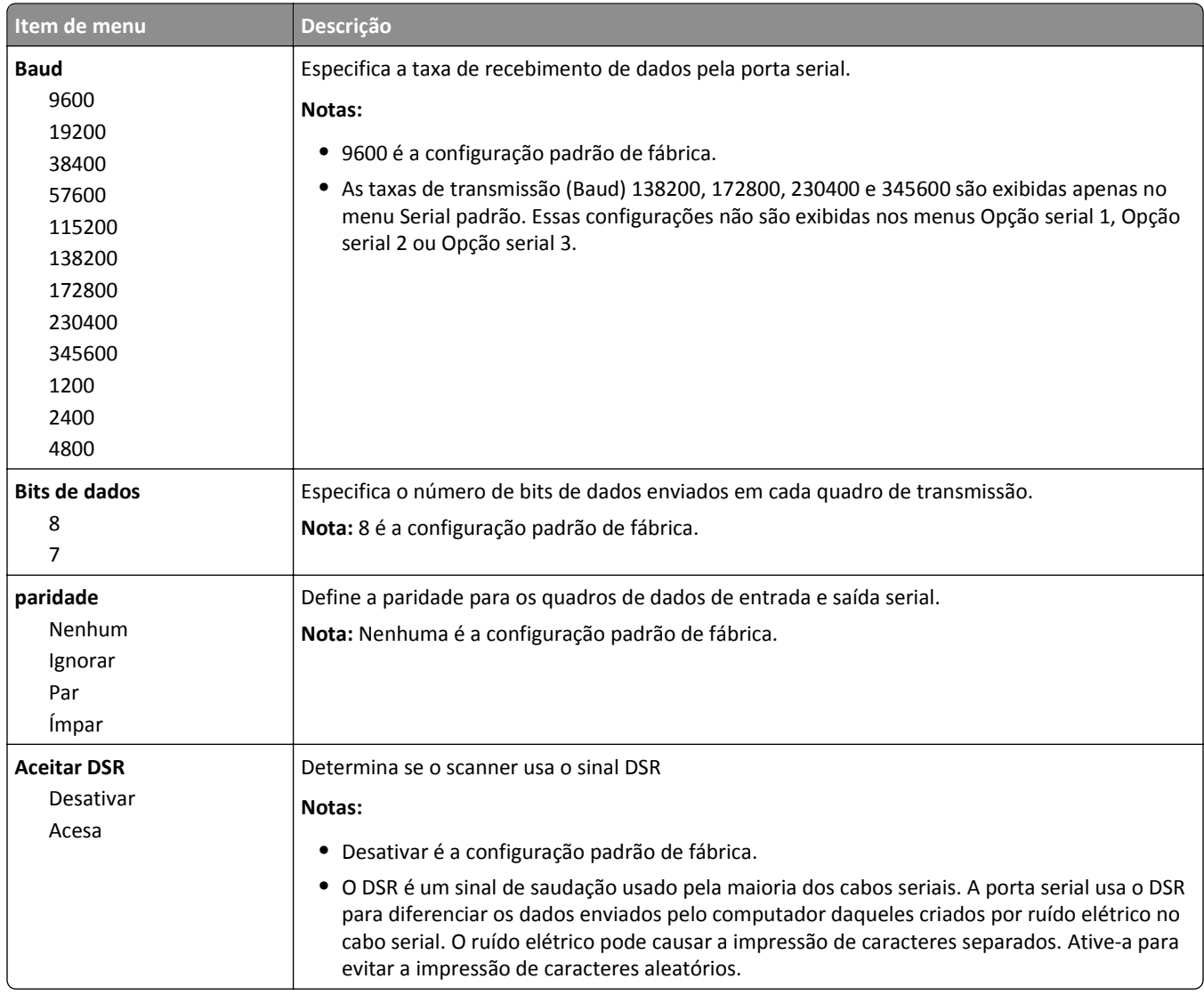

## **Menu do Configurar SMTP**

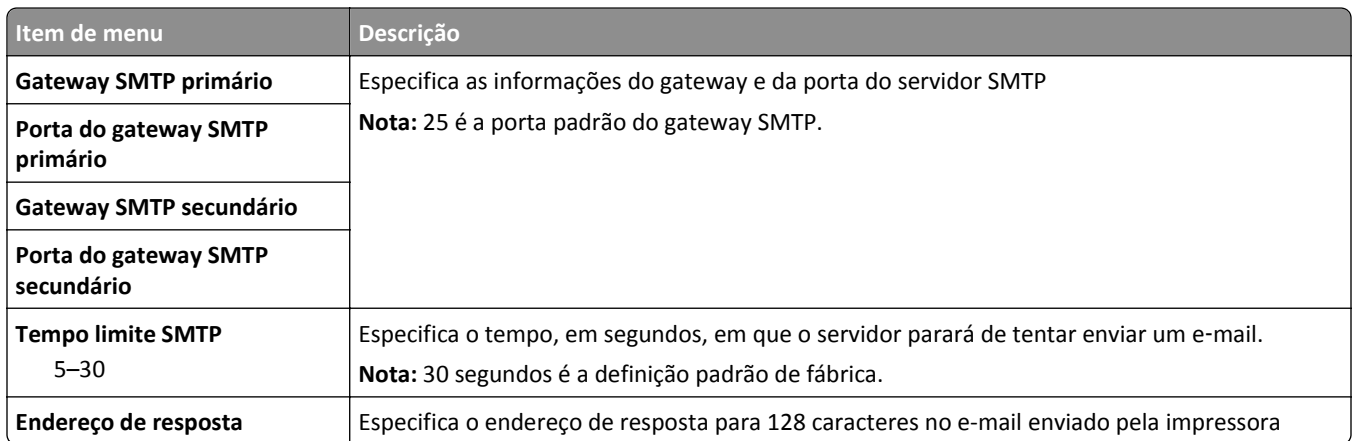

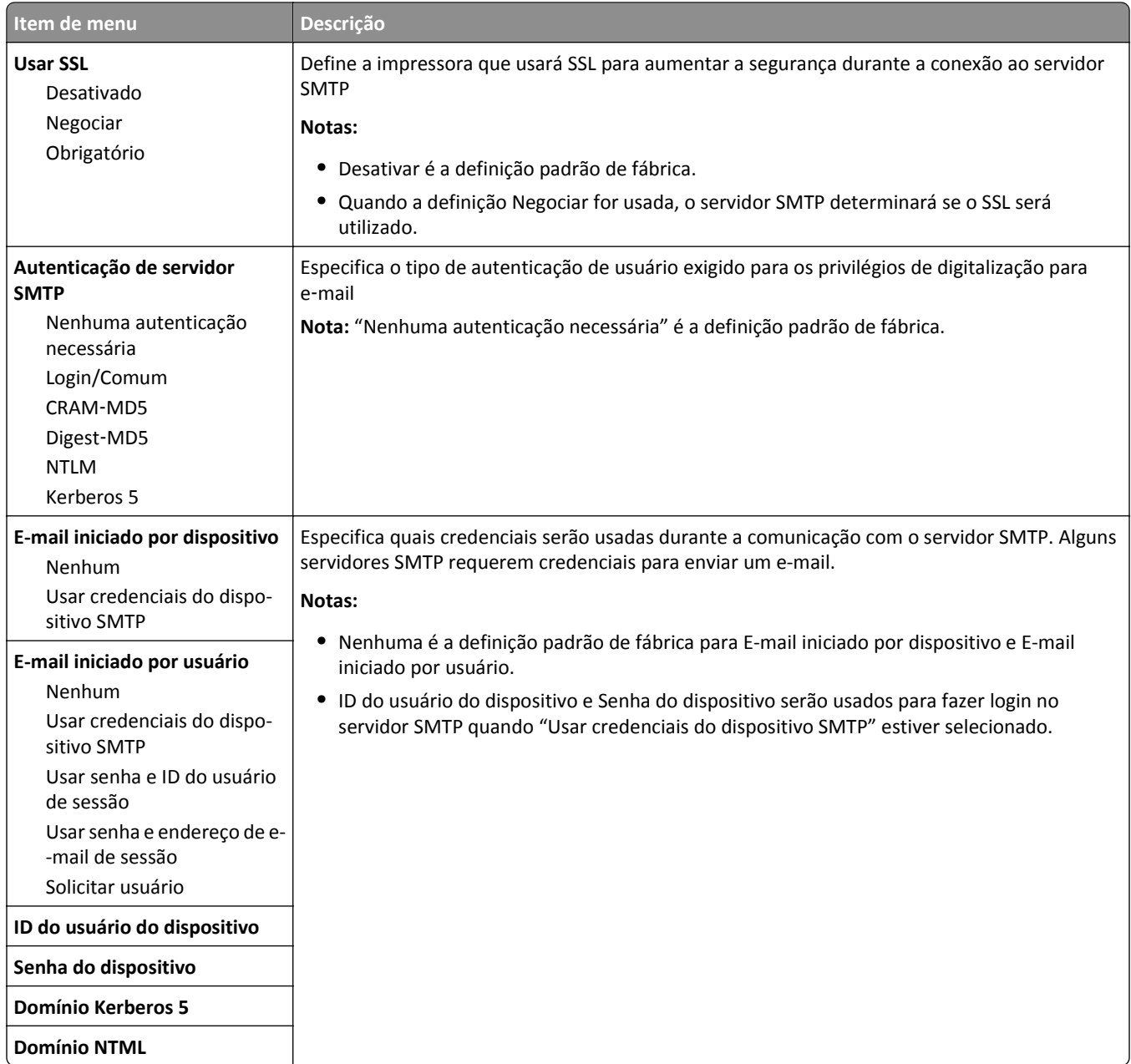

## **menu Segurança**

## **Menu Editar definições de segurança**

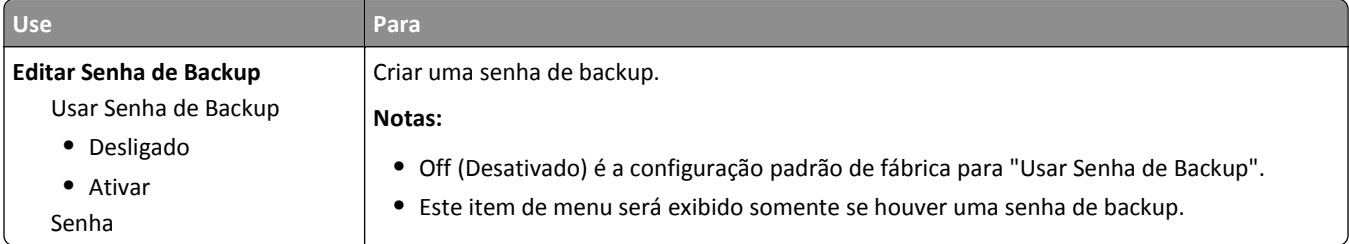

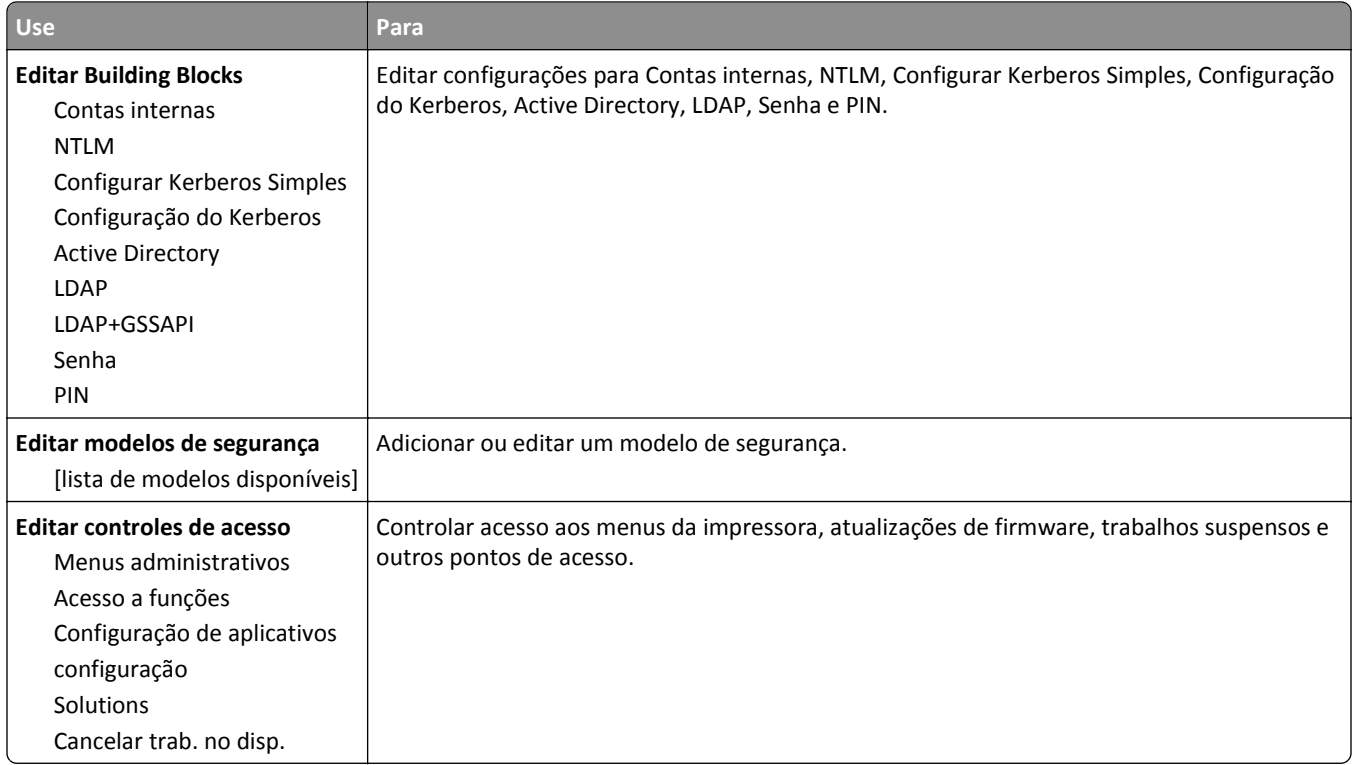

## **Menu Configurações de segurança variadas**

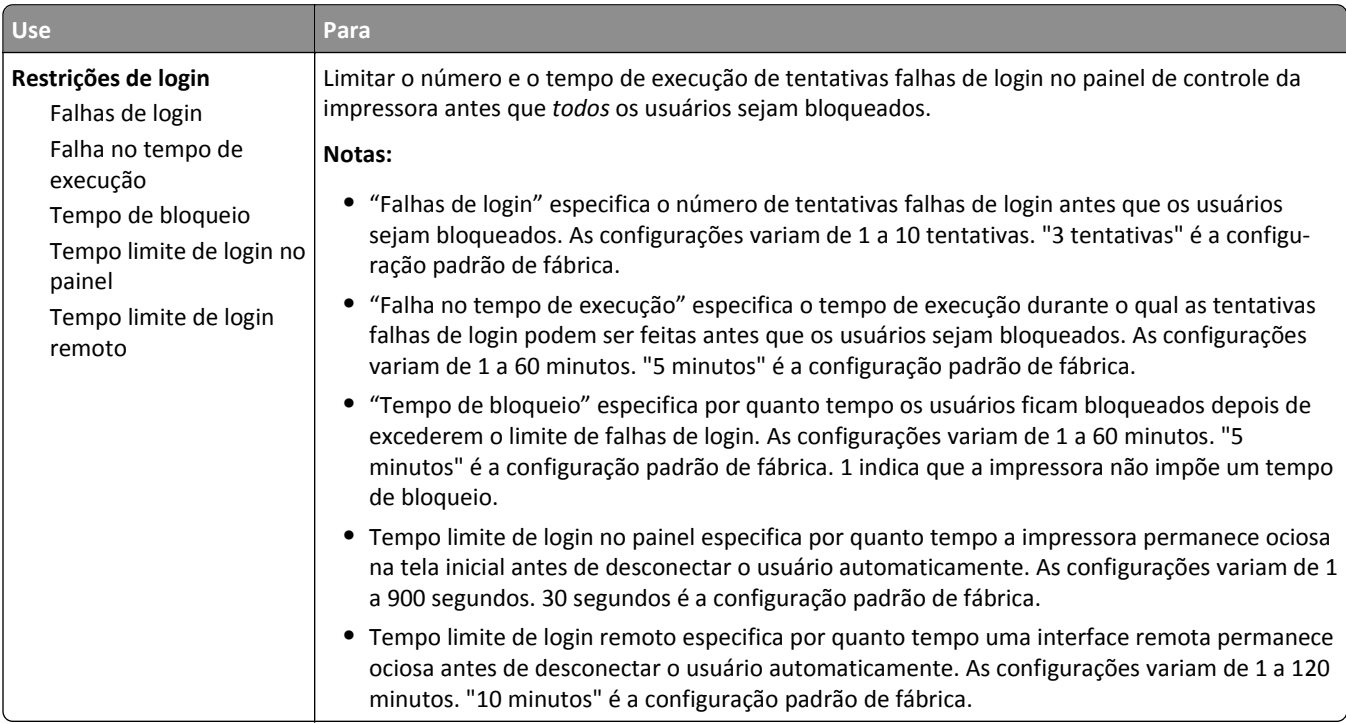

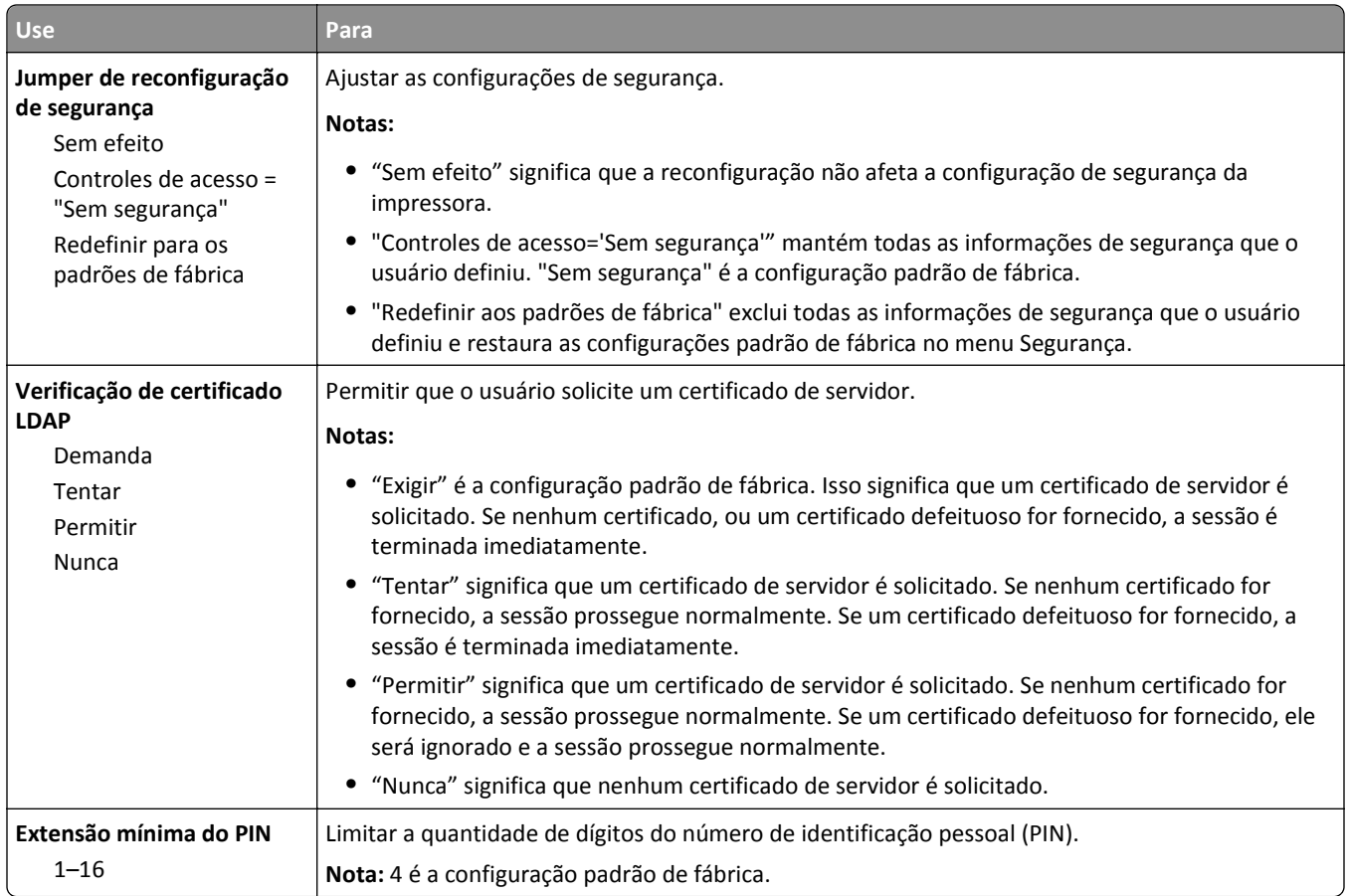

## **Menu Impressão confidencial**

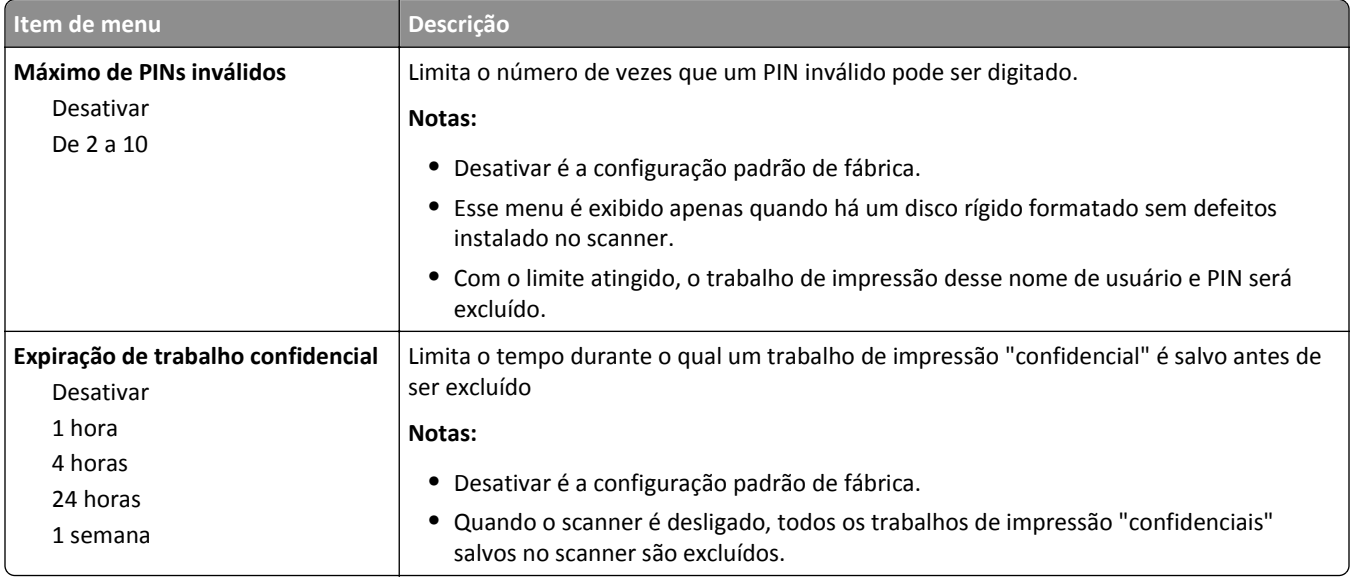
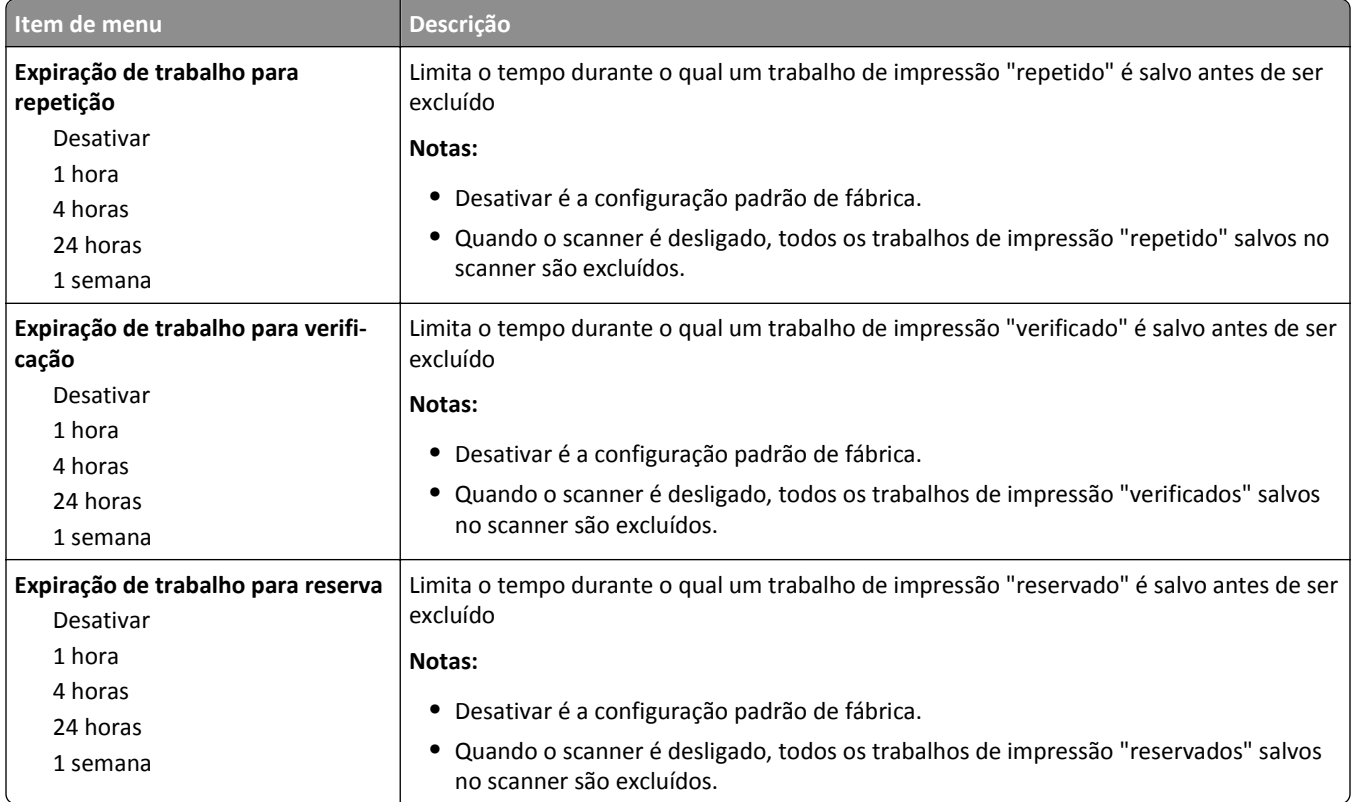

### **Menu Apagar arquivos de dados temporários**

Esse menu permite que você remova material confidencial residual do disco rígido do scanner e libere espaço na memória. Todos os dados permanentes no disco rígido do scanner são preservados, como fontes carregadas, macros e trabalhos suspensos. Este processo usa padrões de dados aleatórios para substituir com segurança arquivos armazenados no disco rígido marcado para exclusão. A substituição pode ser realizada com uma única passagem ‑‑ para uma limpeza rápida -- ou com várias passagens com maior segurança.

**Nota:** Esse menu é exibido apenas quando há um disco rígido formatado instalado no scanner.

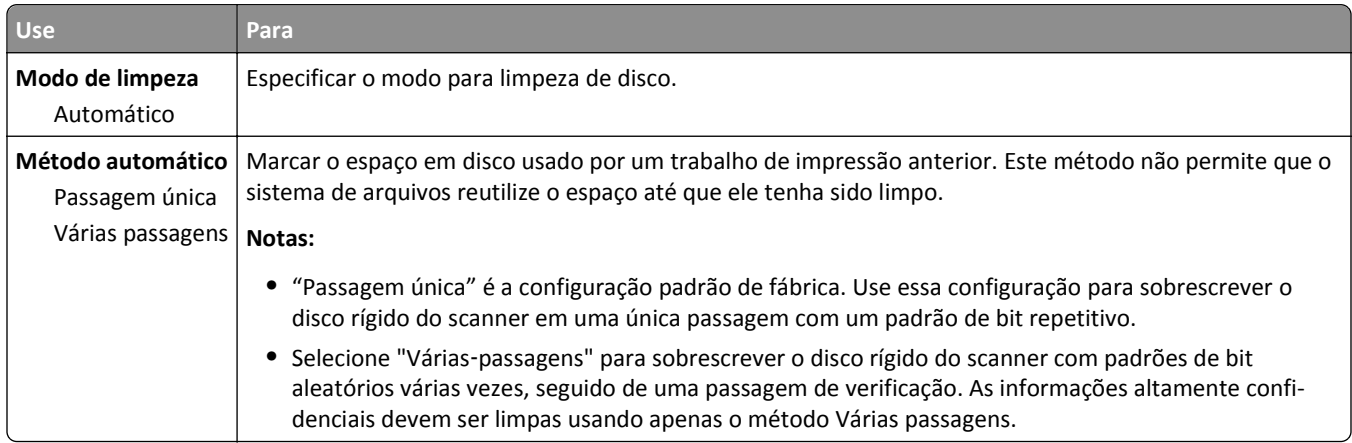

## **Menu Log de auditoria de segurança**

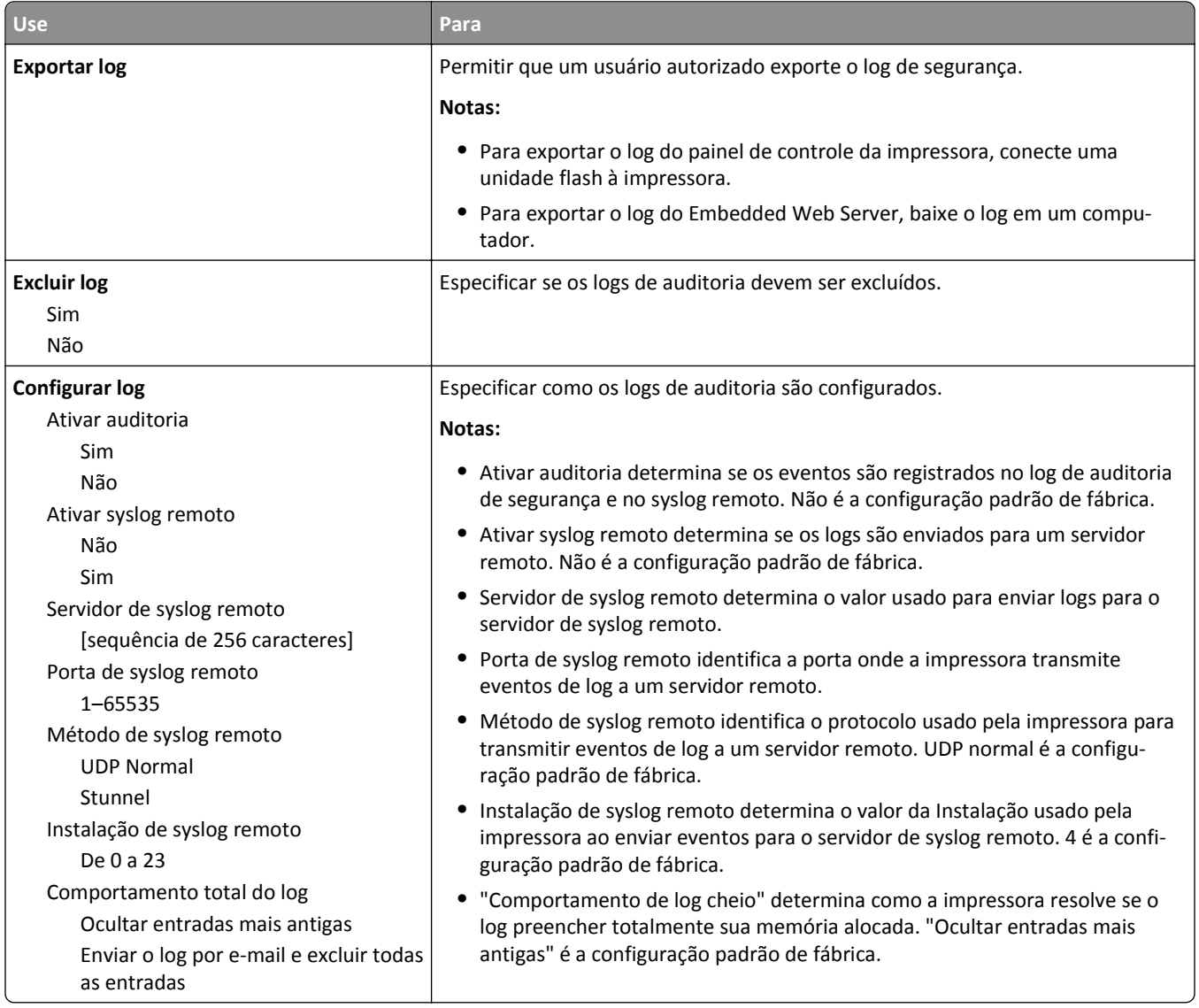

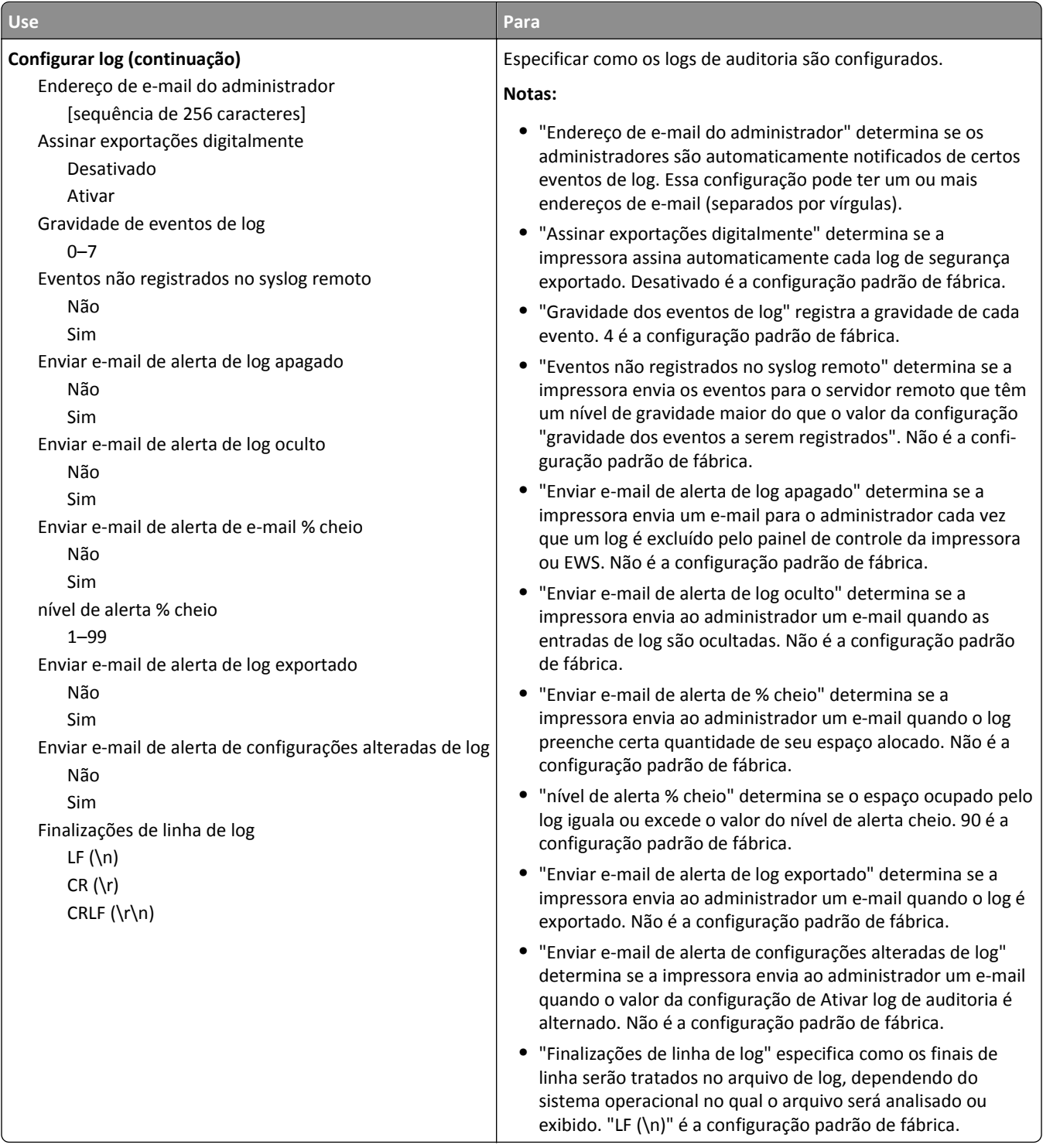

### **Menu Definir data e hora**

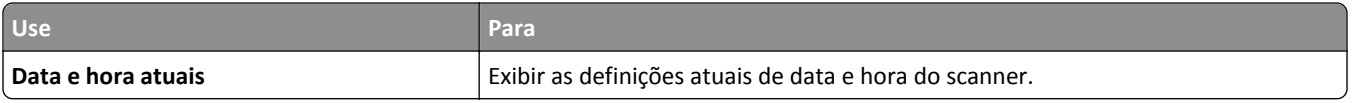

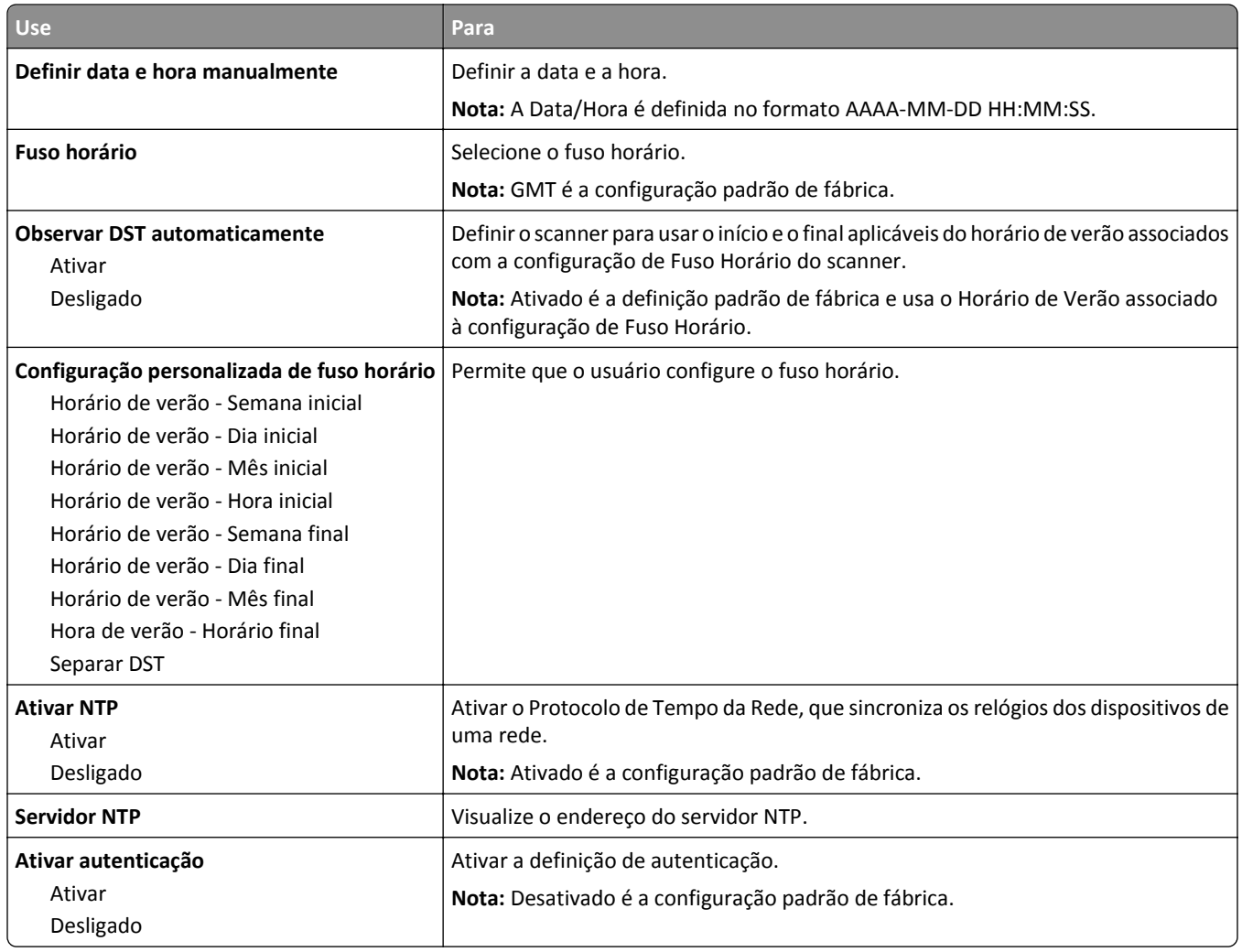

# **Menu Configurações**

# **Menu Configurações gerais**

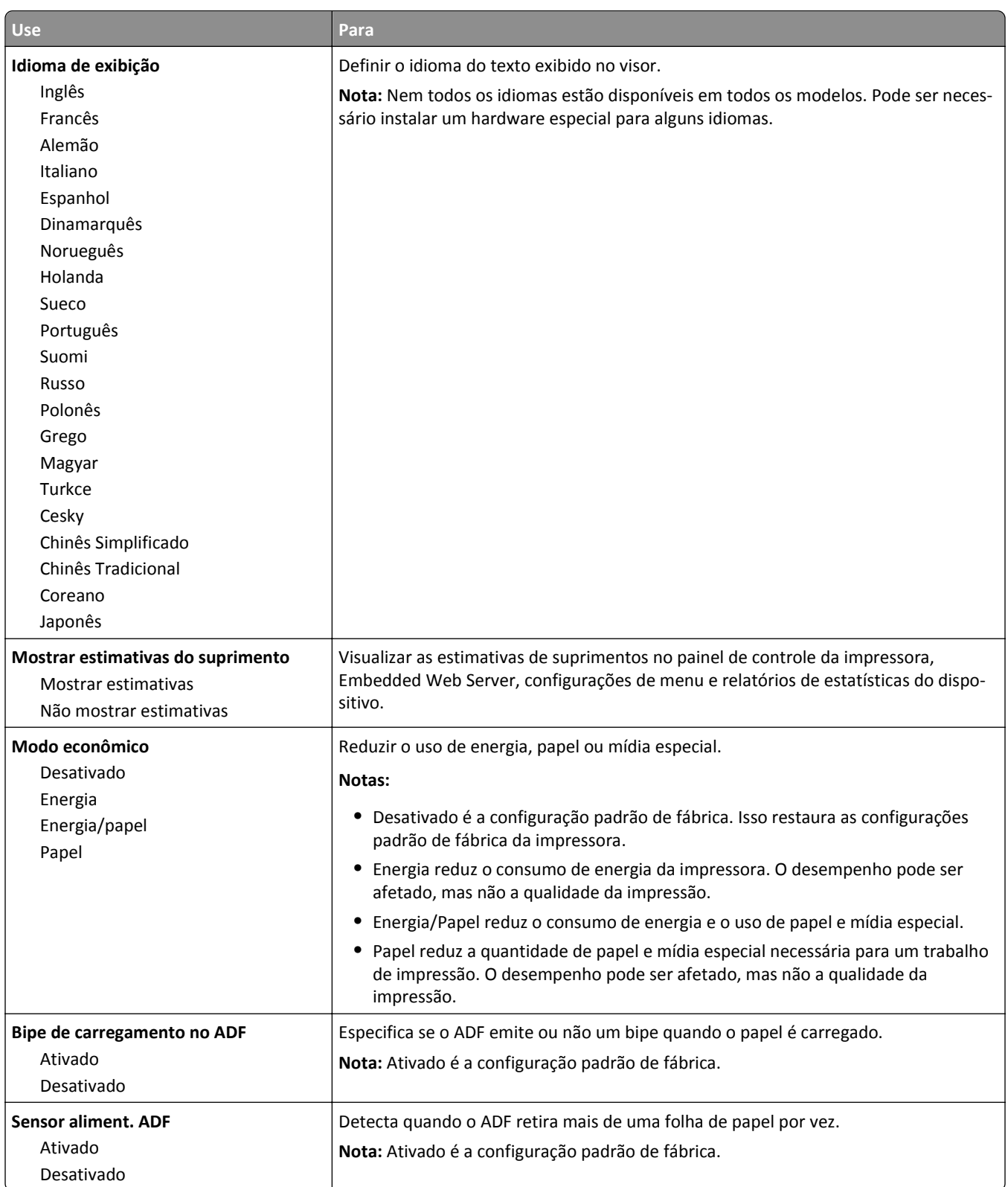

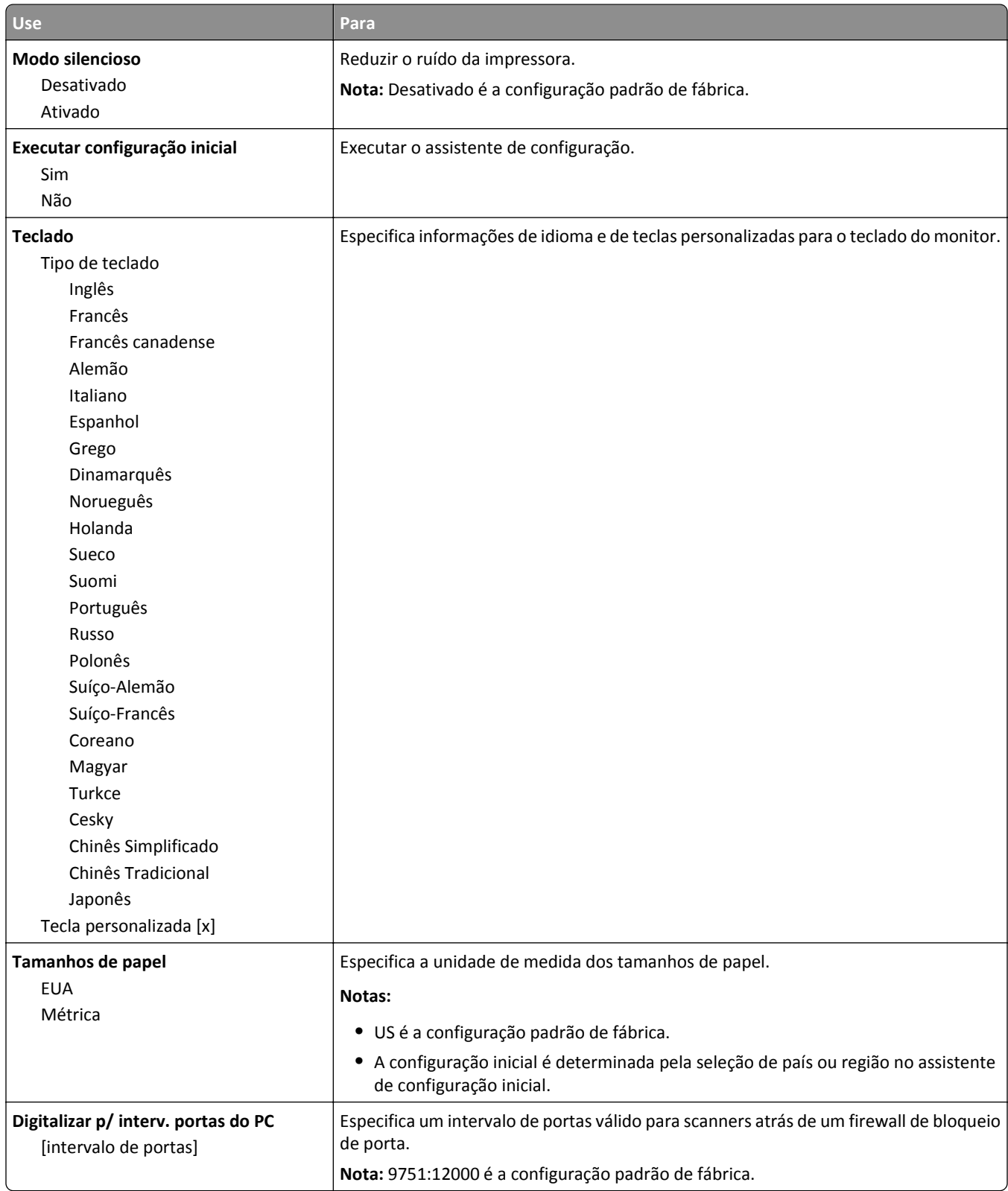

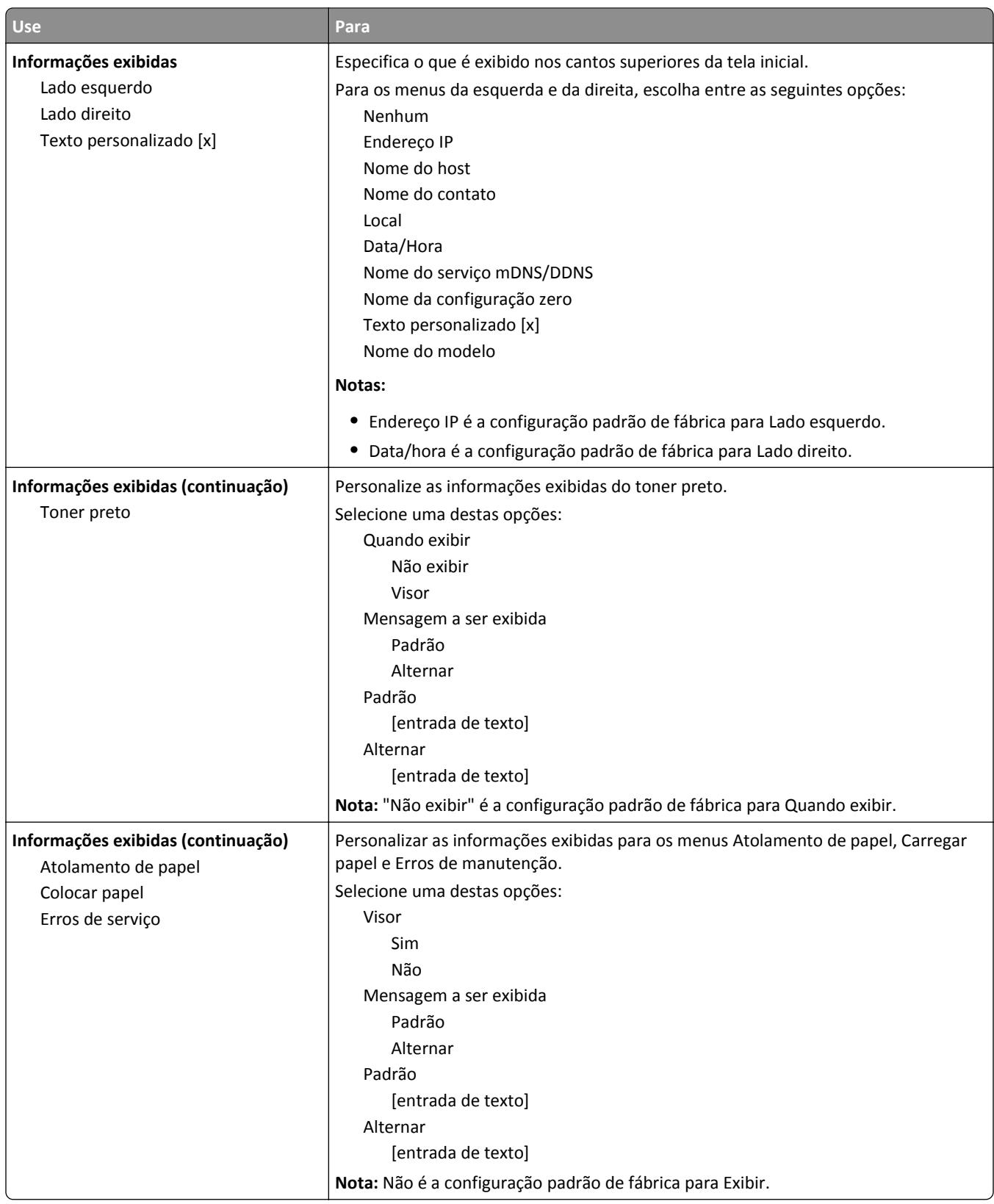

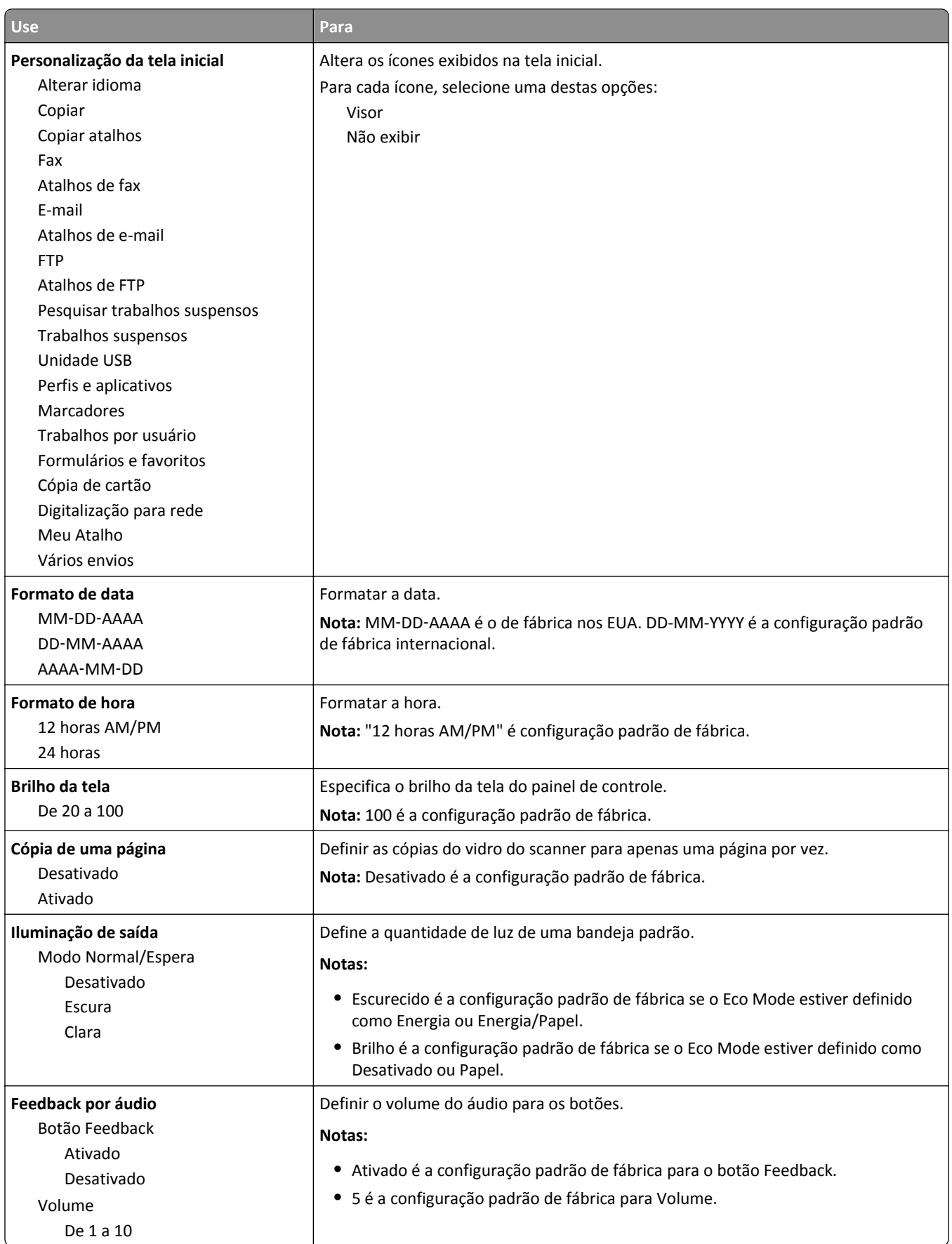

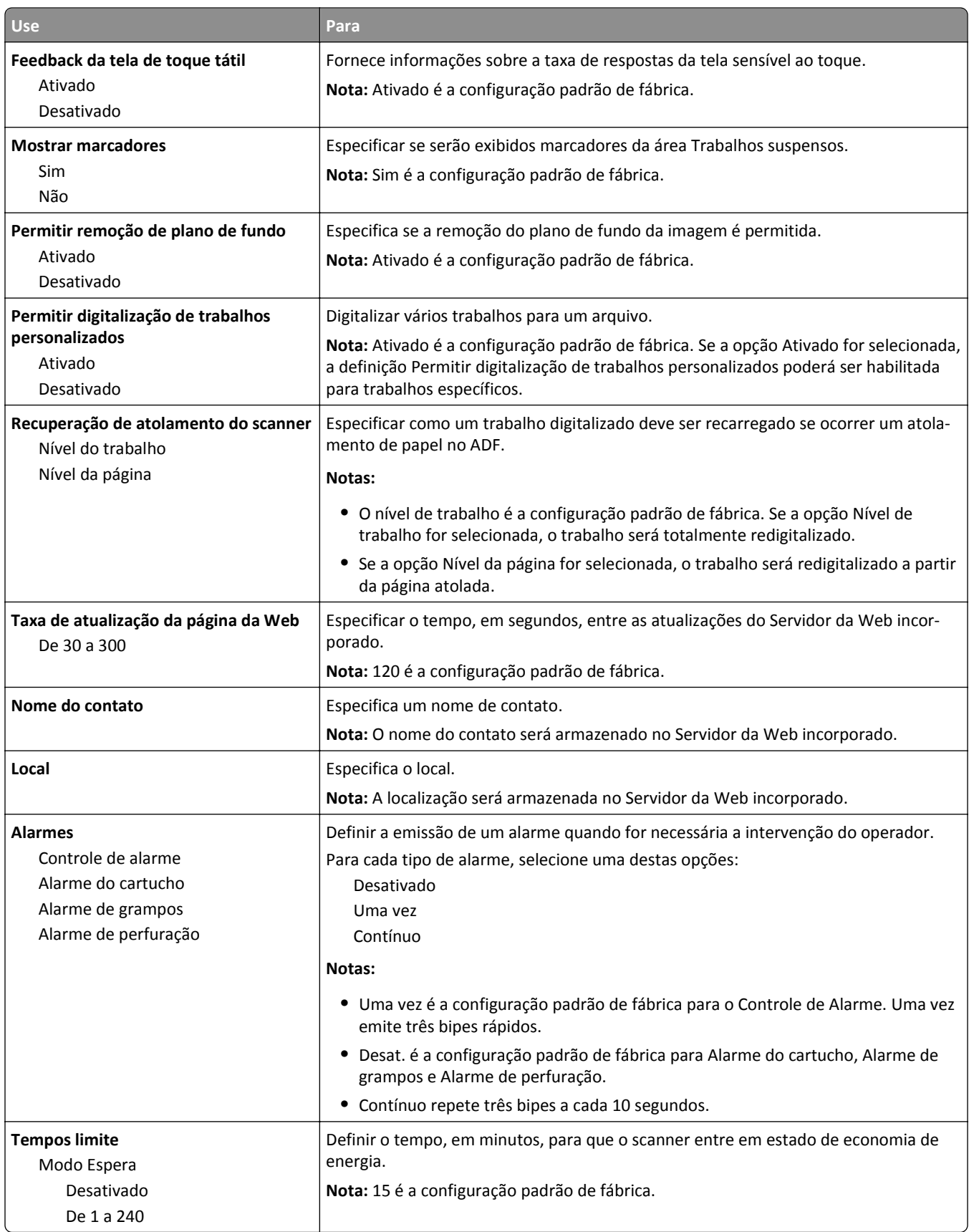

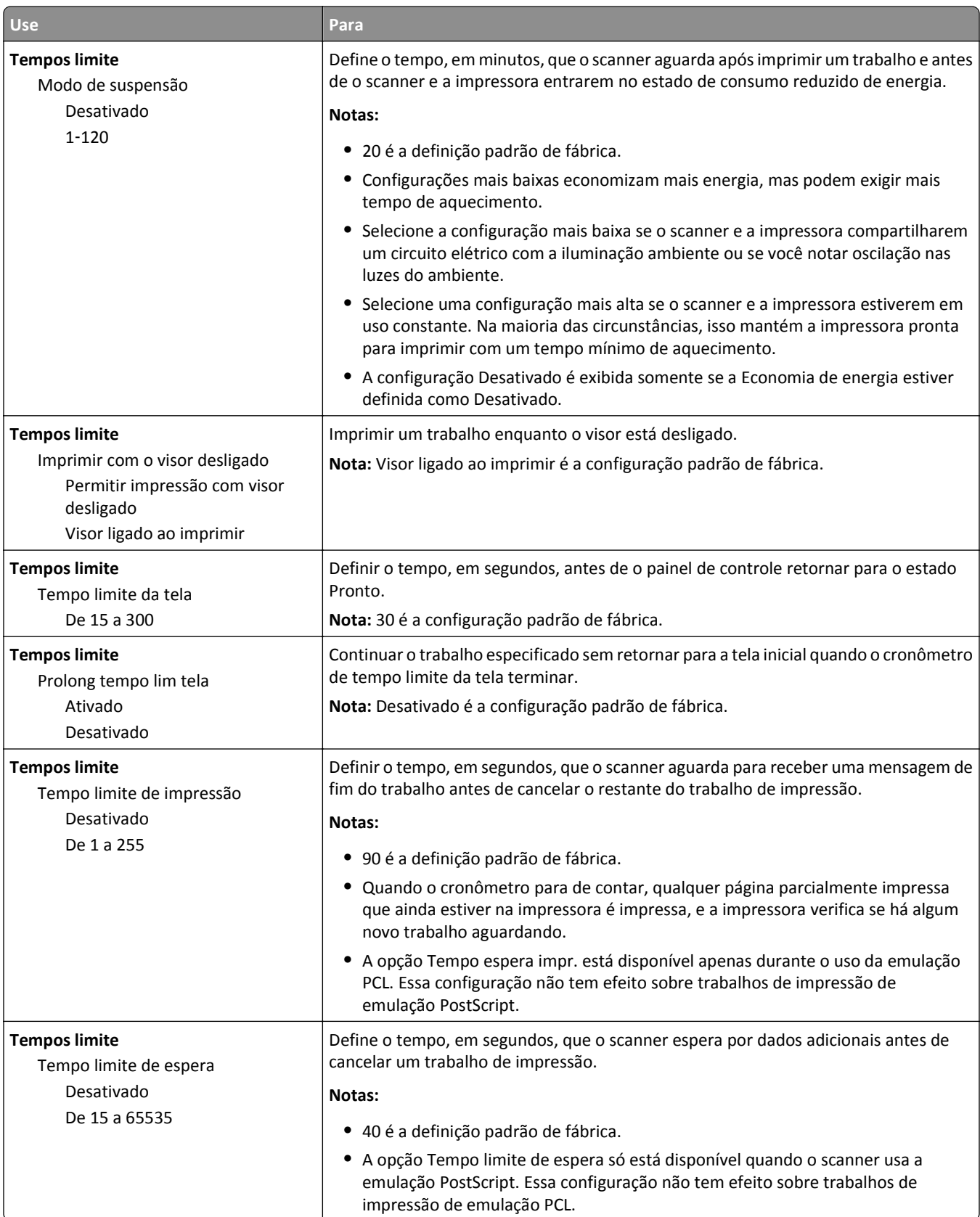

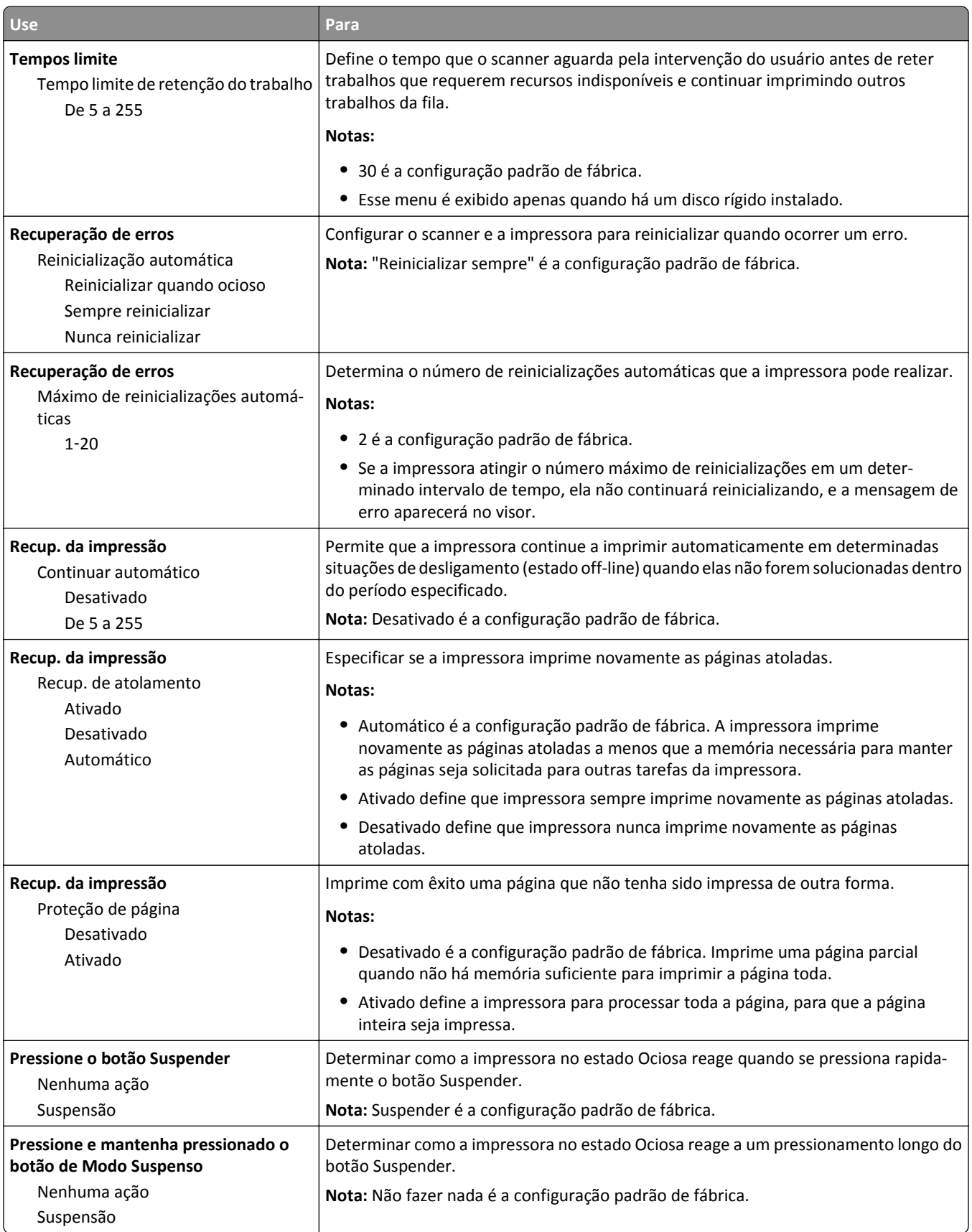

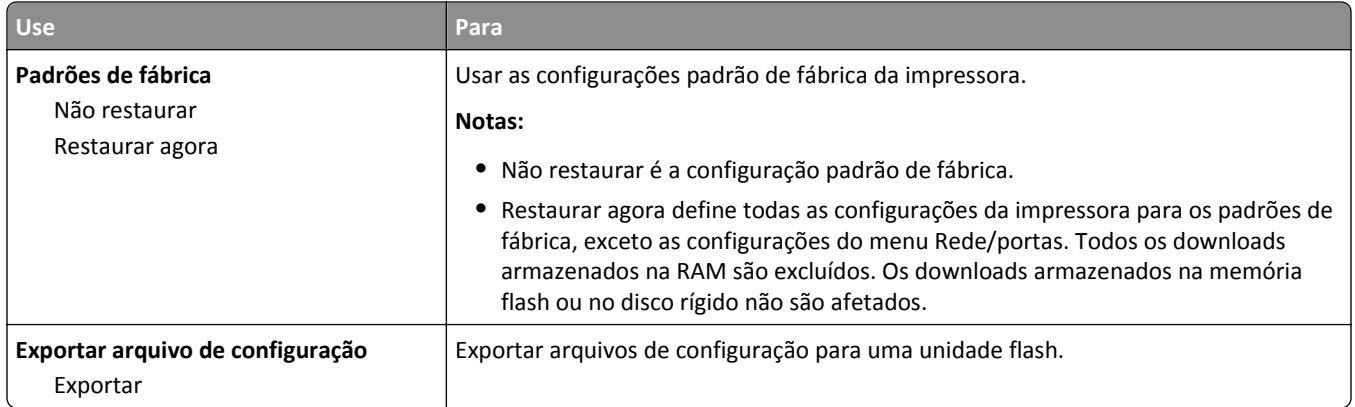

# **Menu Configurações de cópia**

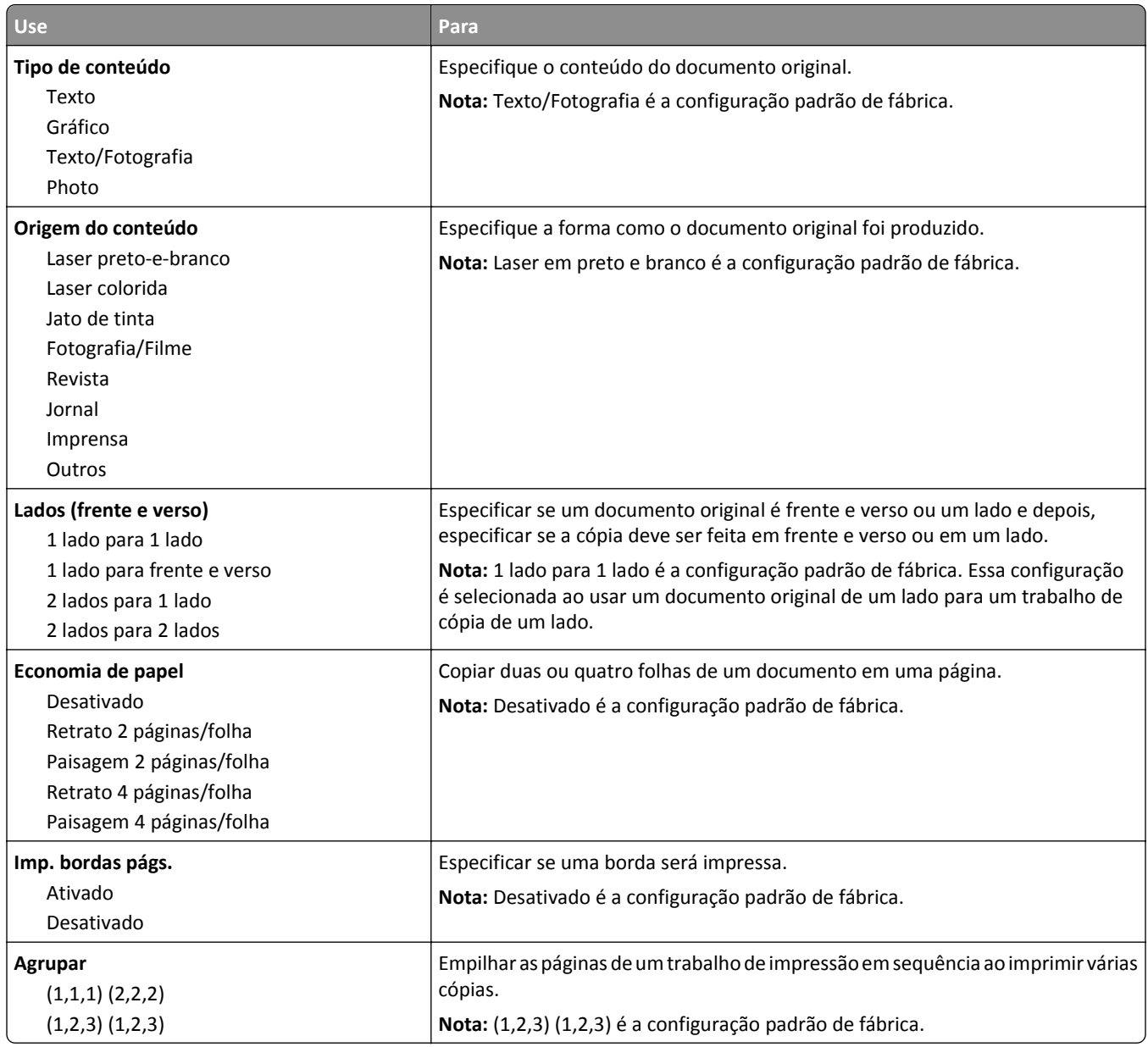

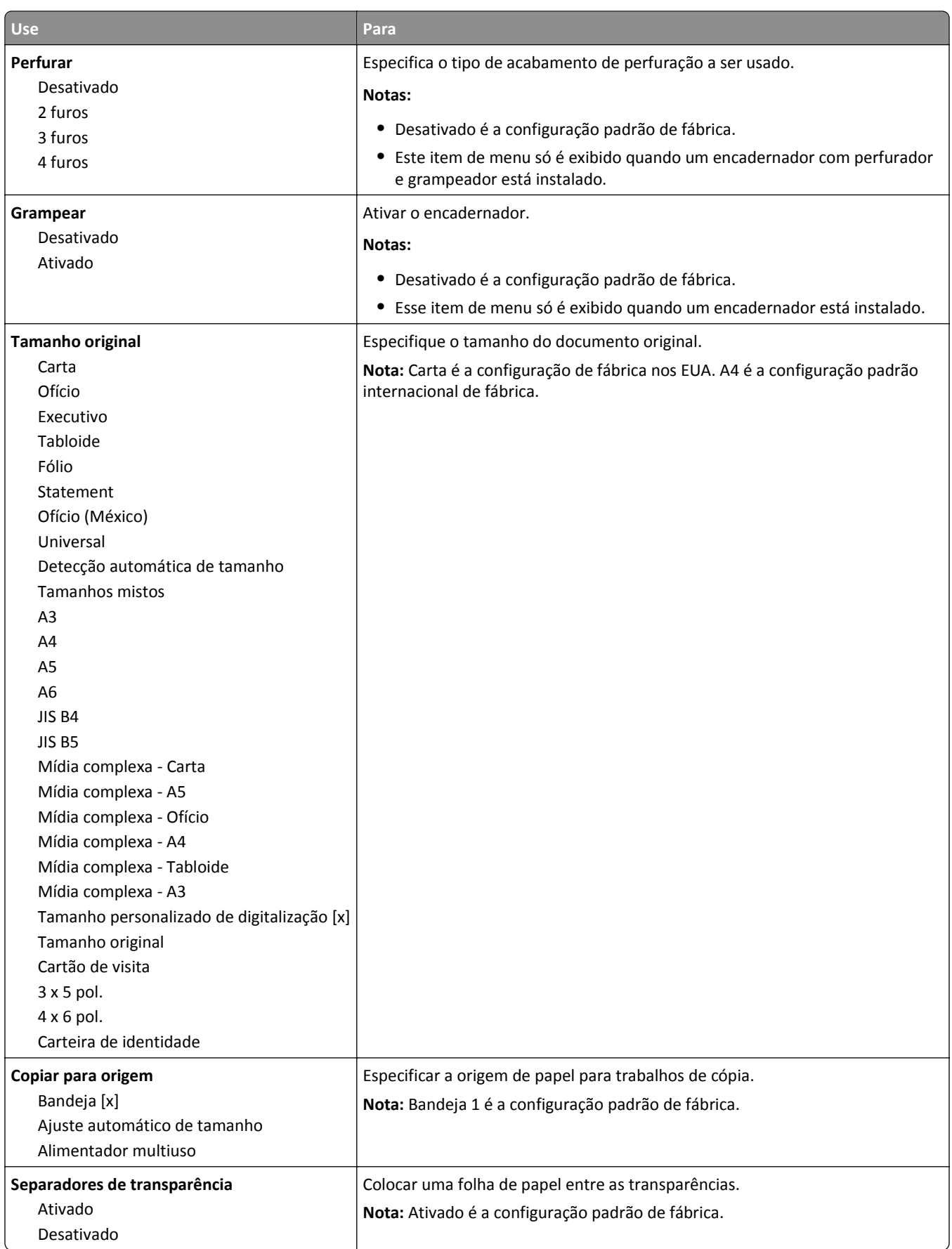

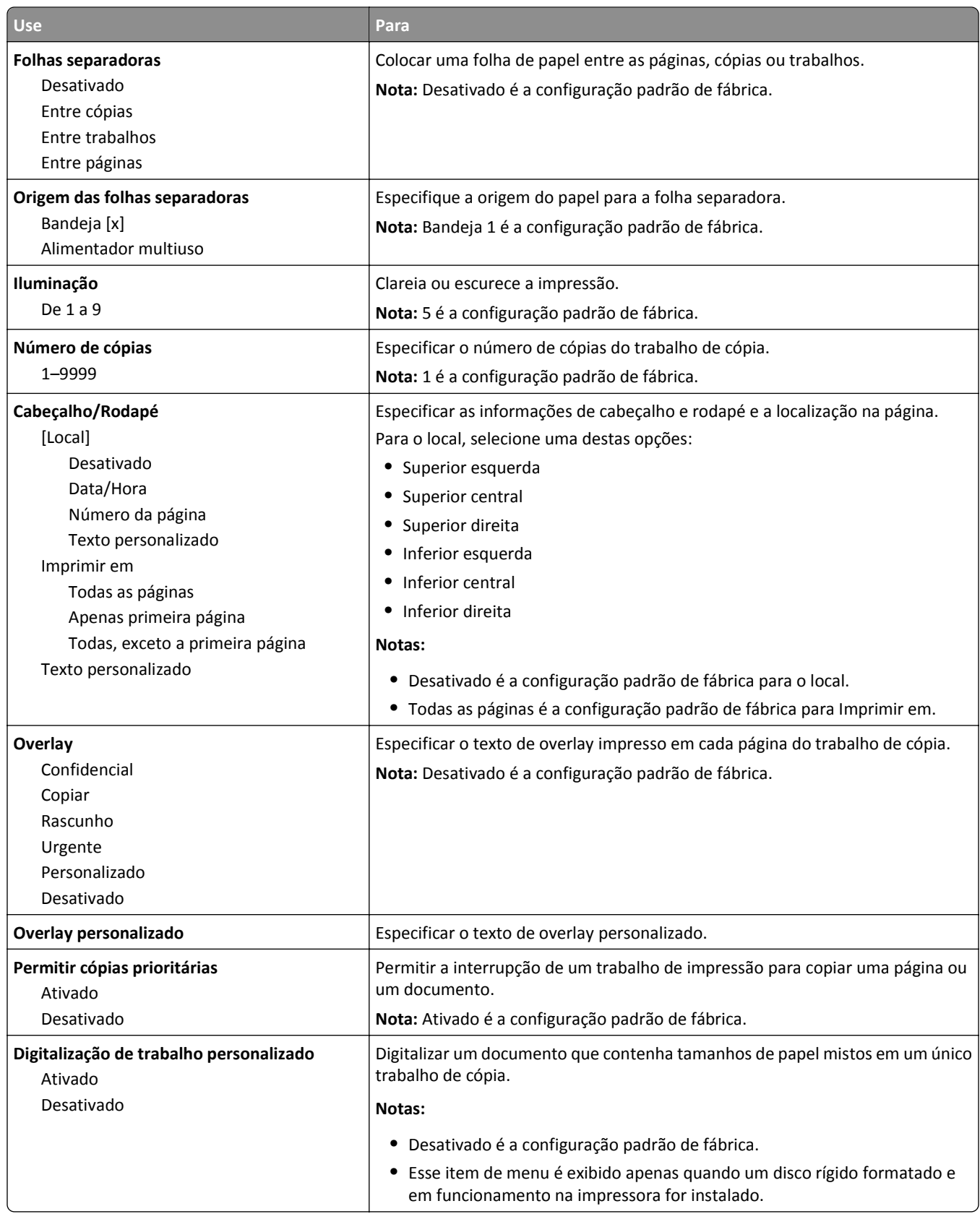

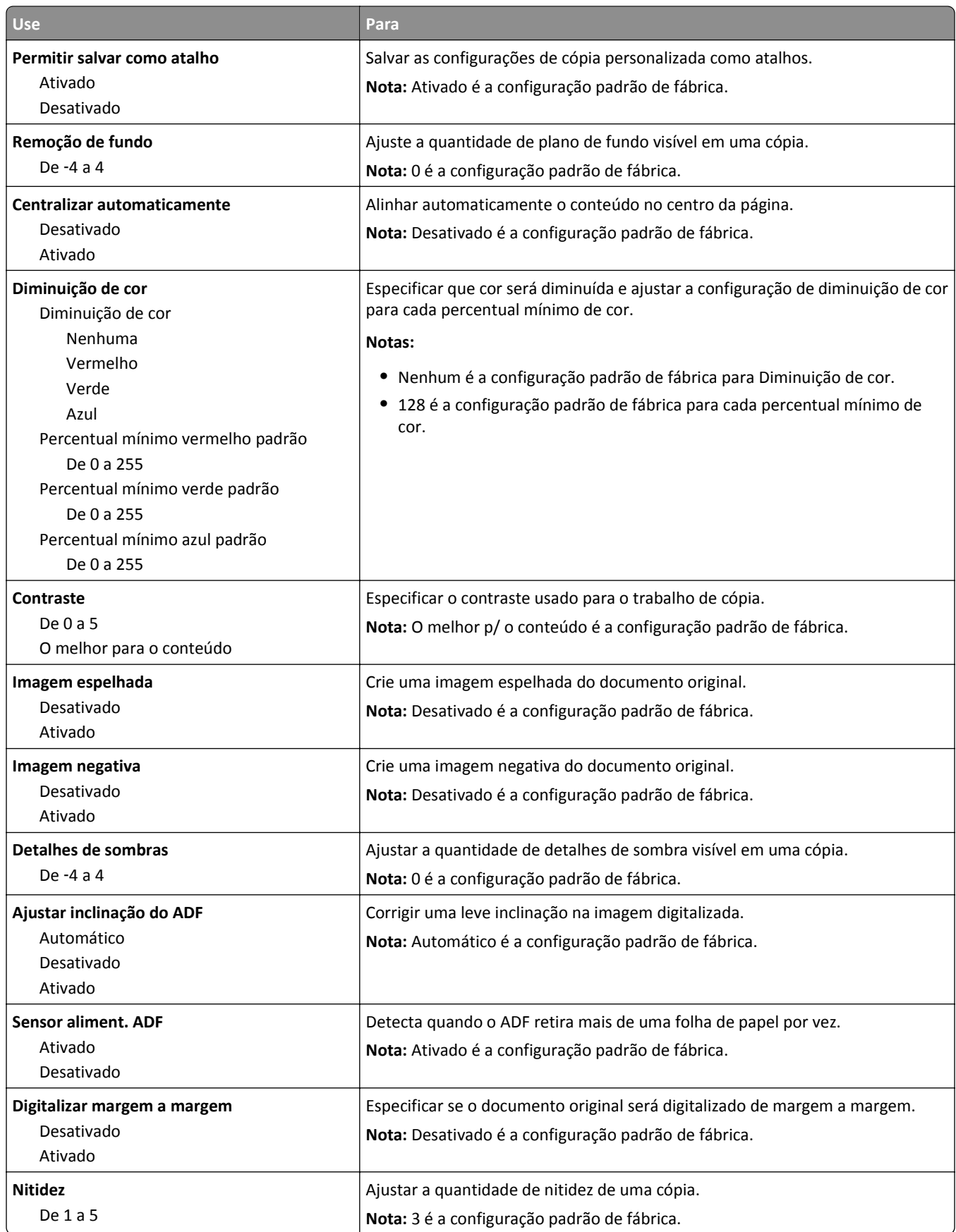

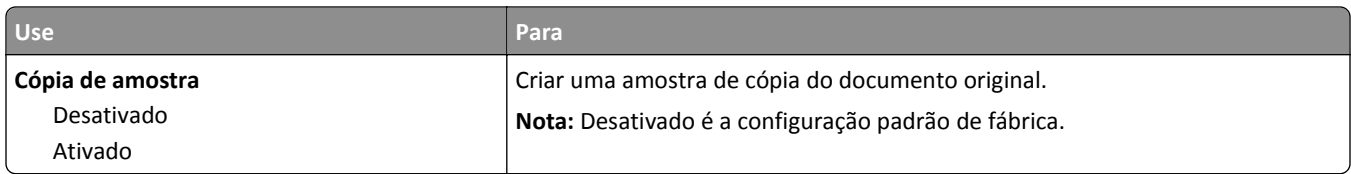

## **Menu Configurações de fax**

#### **Menu Modo Fax (Configuração de fax analógico)**

O modo Configuração de fax analógico envia o trabalho de fax através de uma linha telefônica.

#### **Configurações gerais do fax**

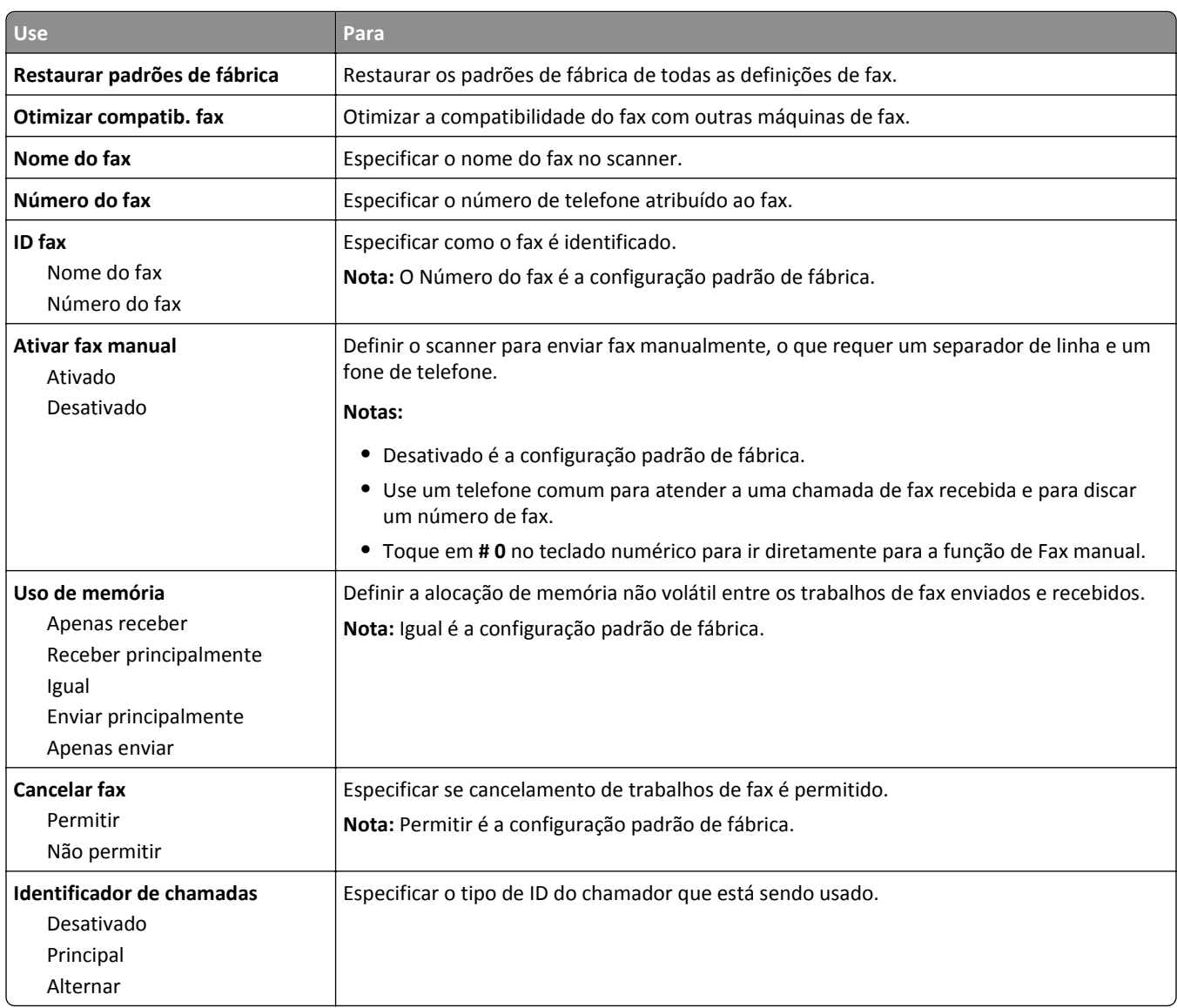

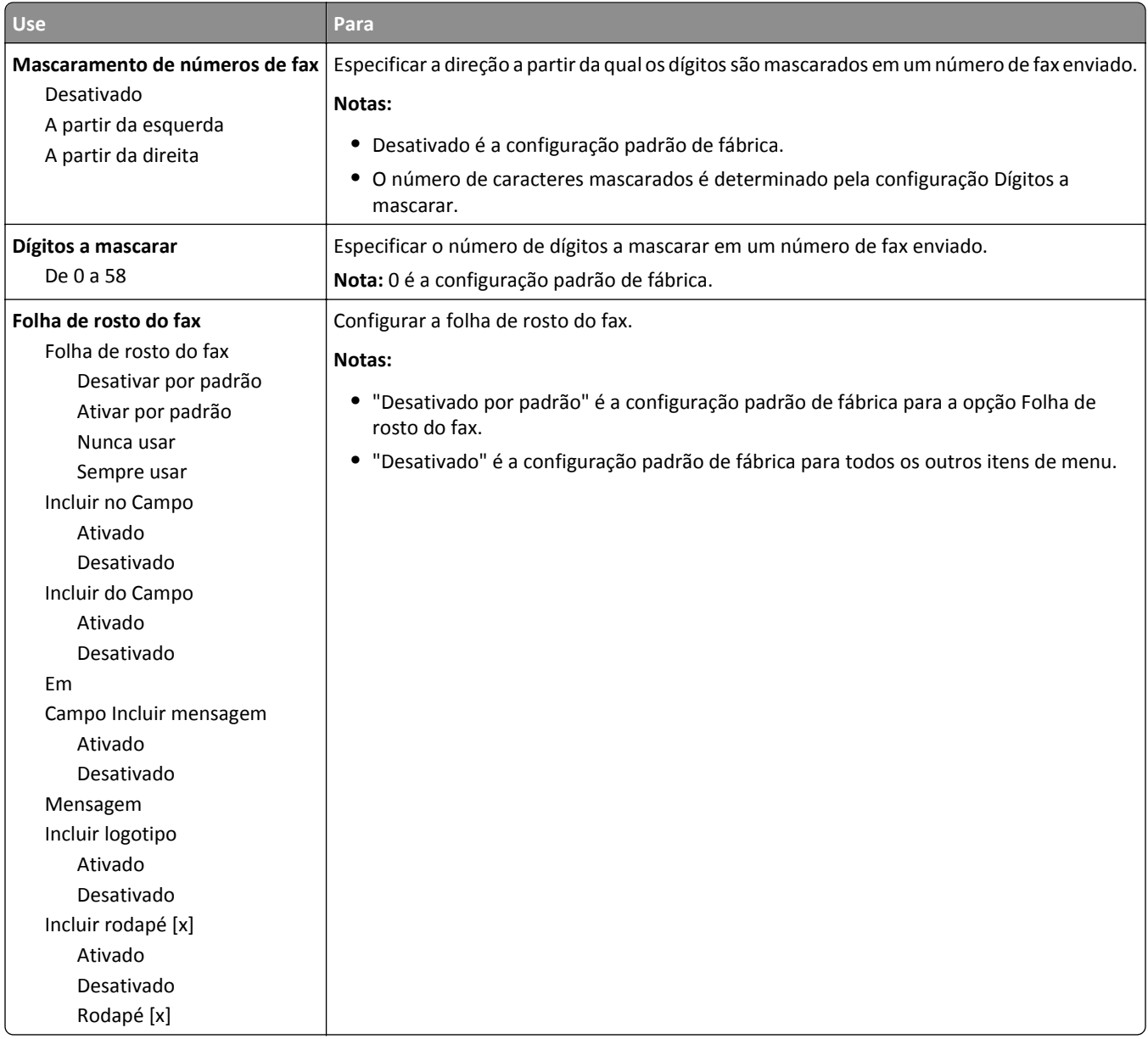

### **Configurações de envio de fax**

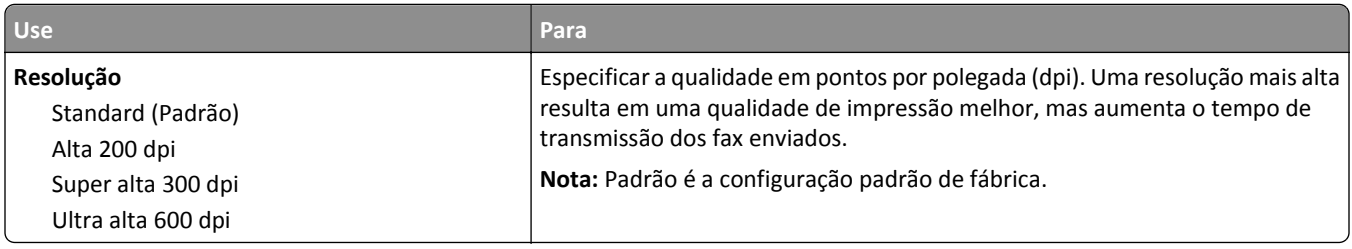

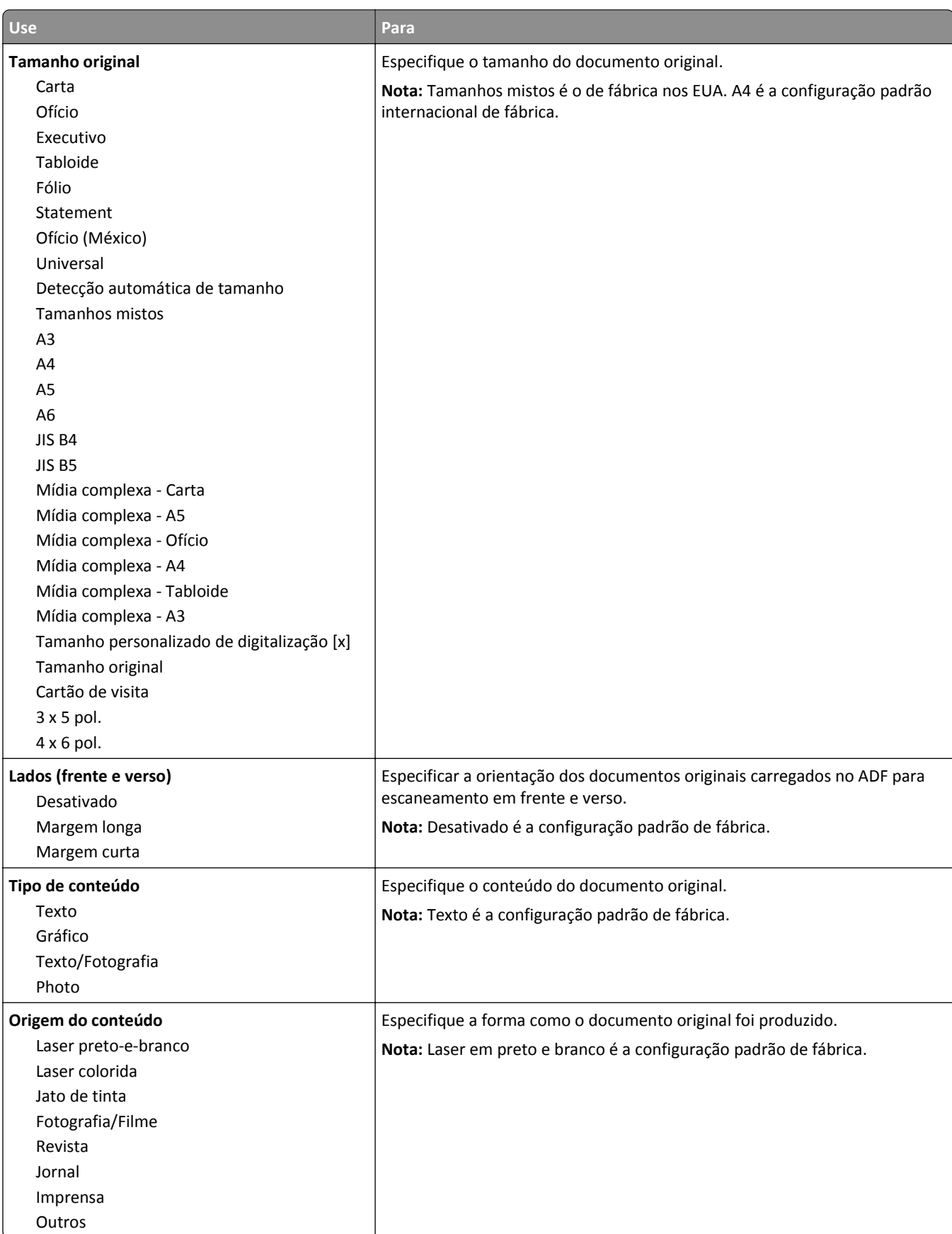

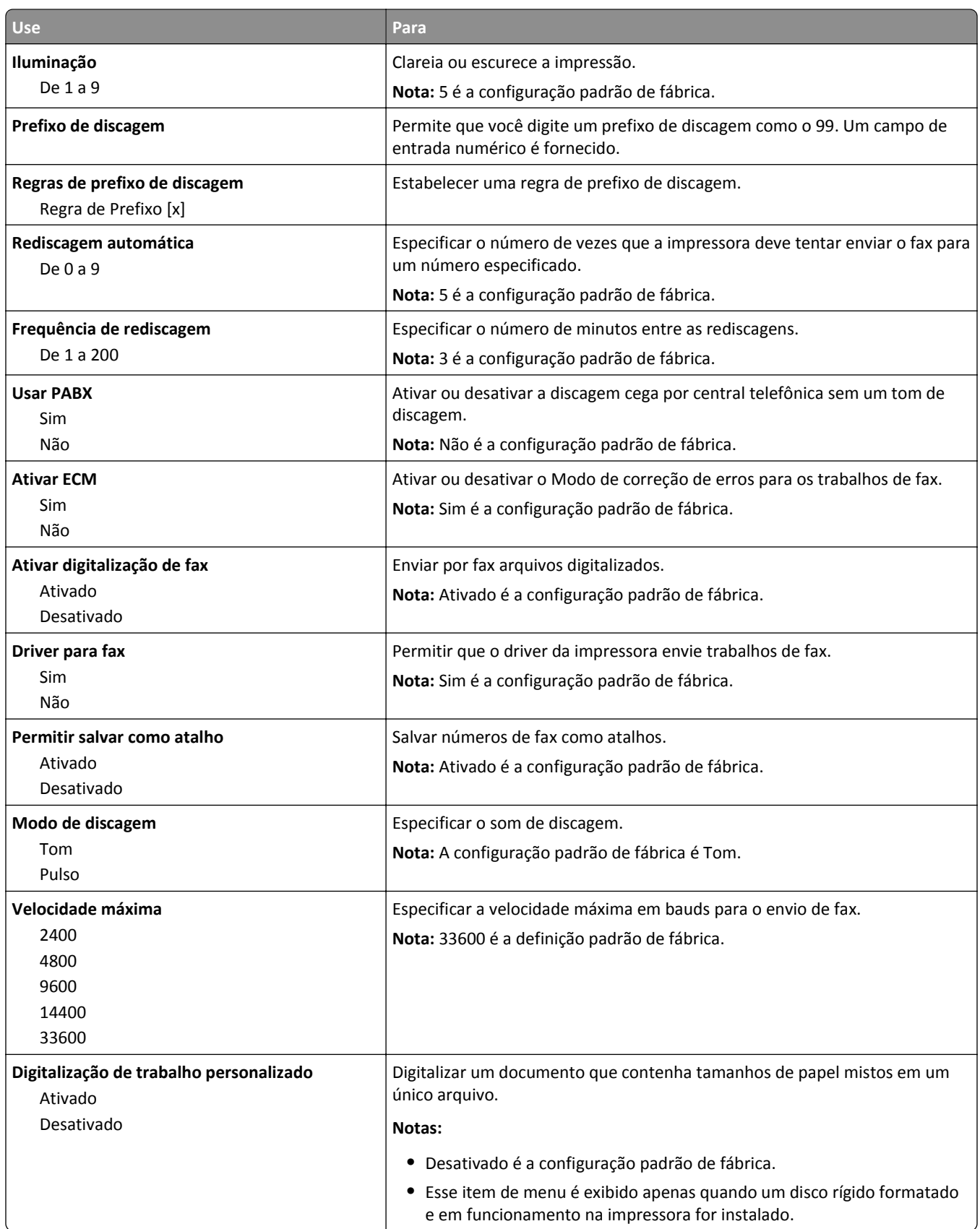

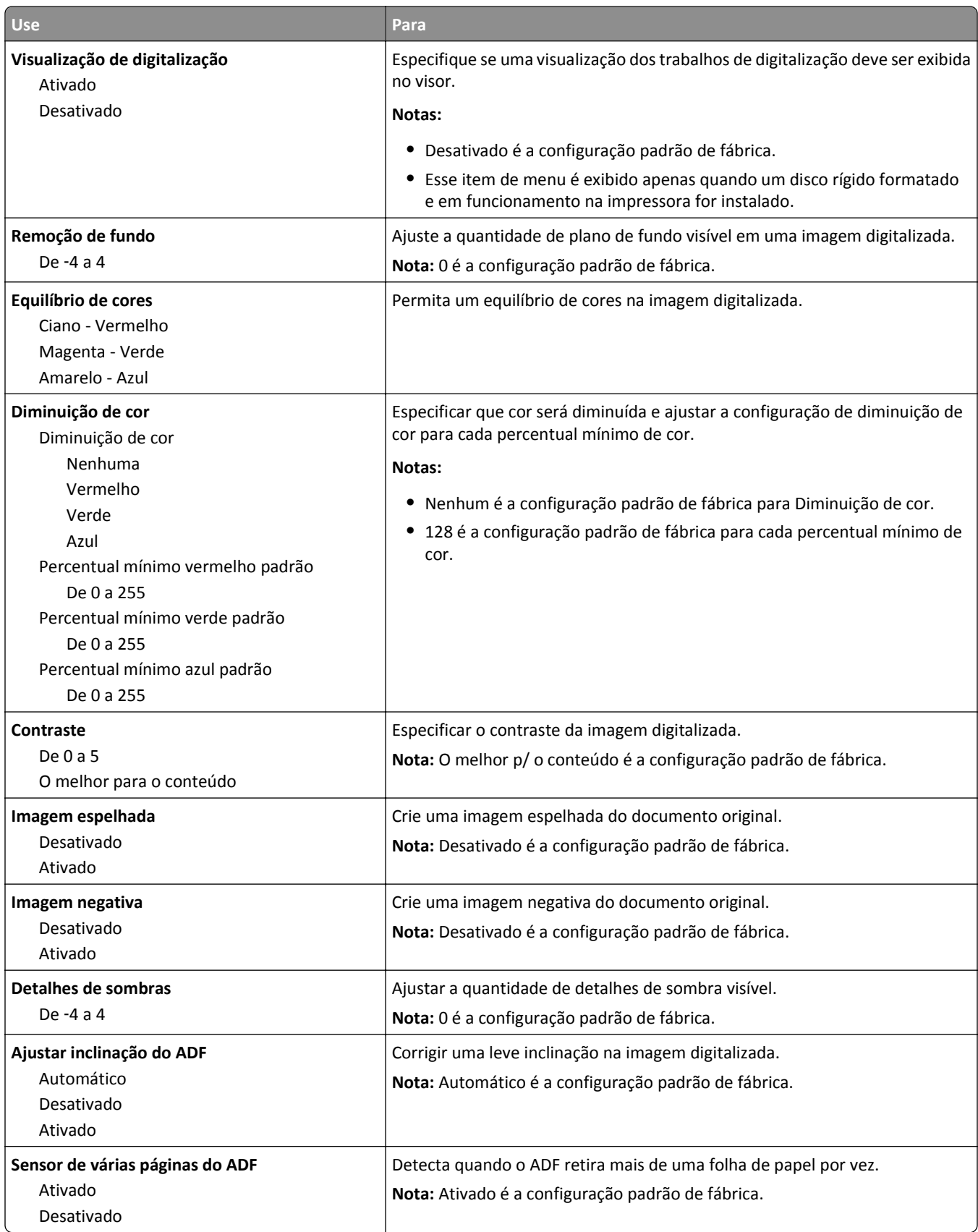

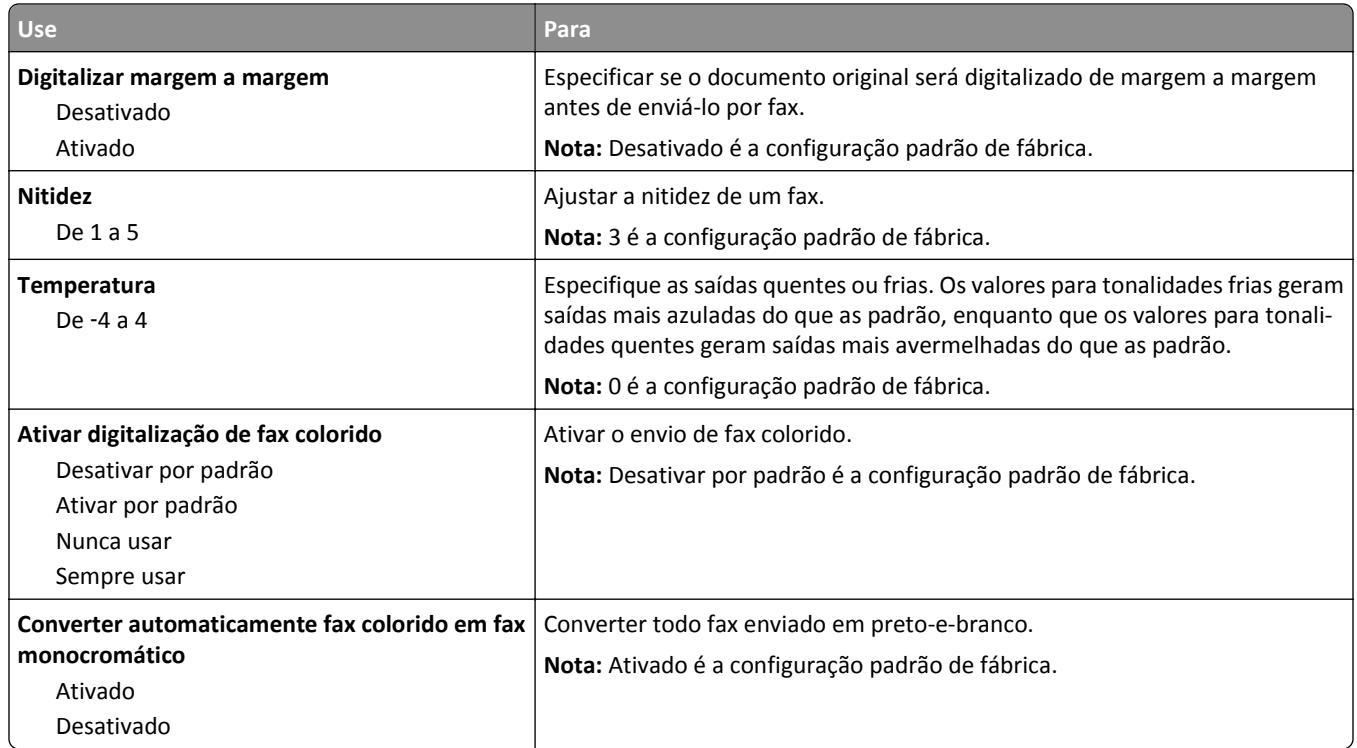

#### **Configurações de recebimento de fax**

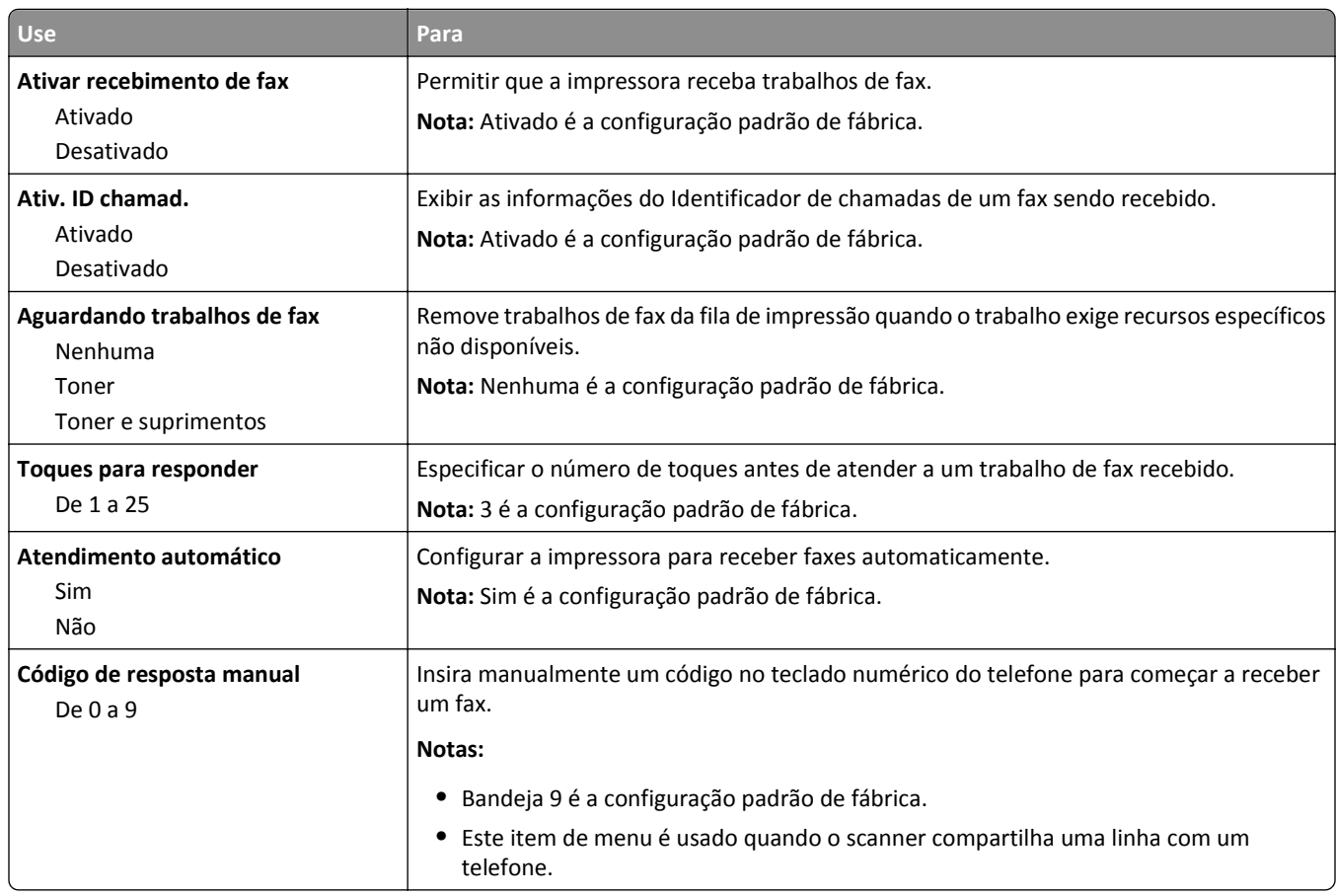

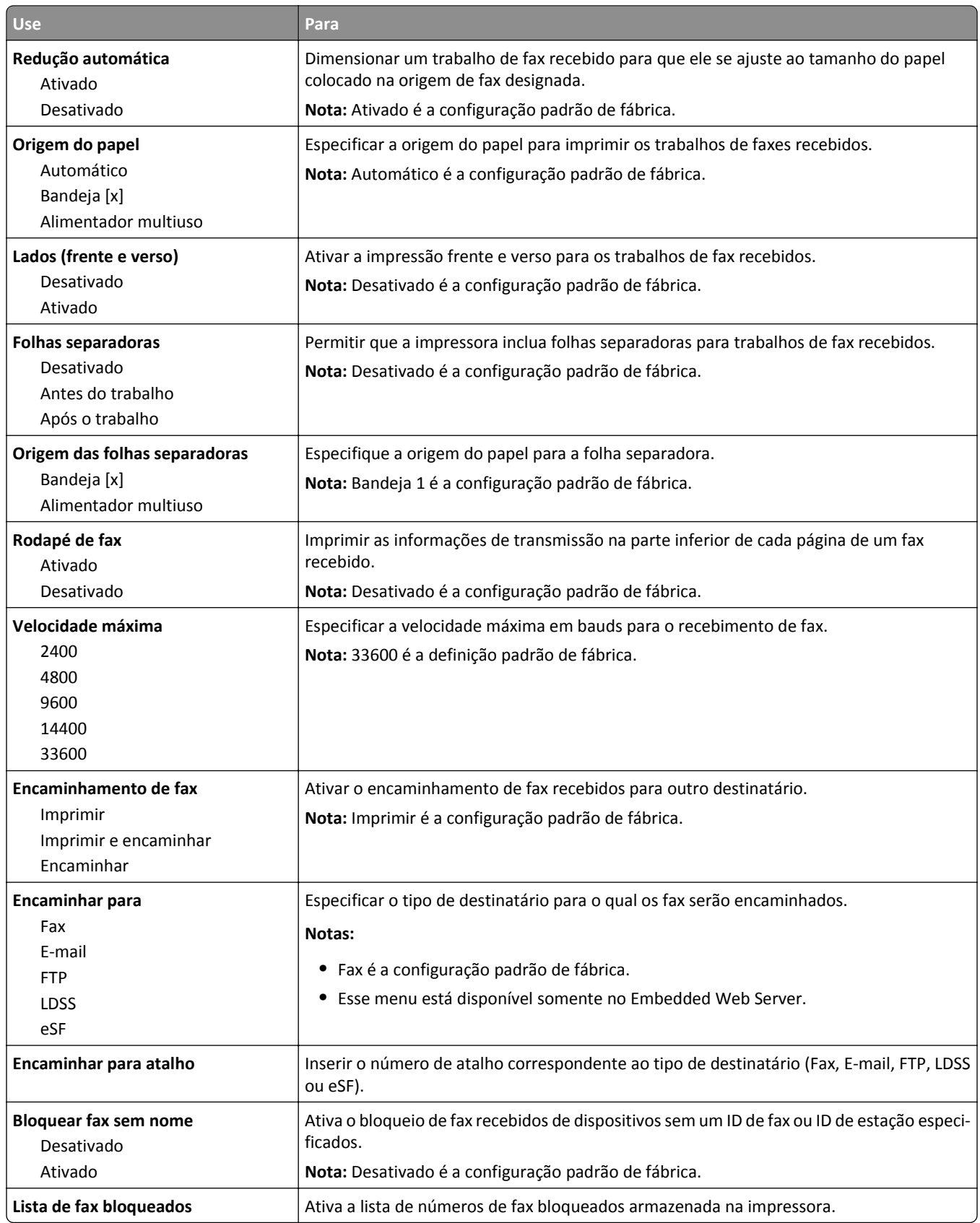

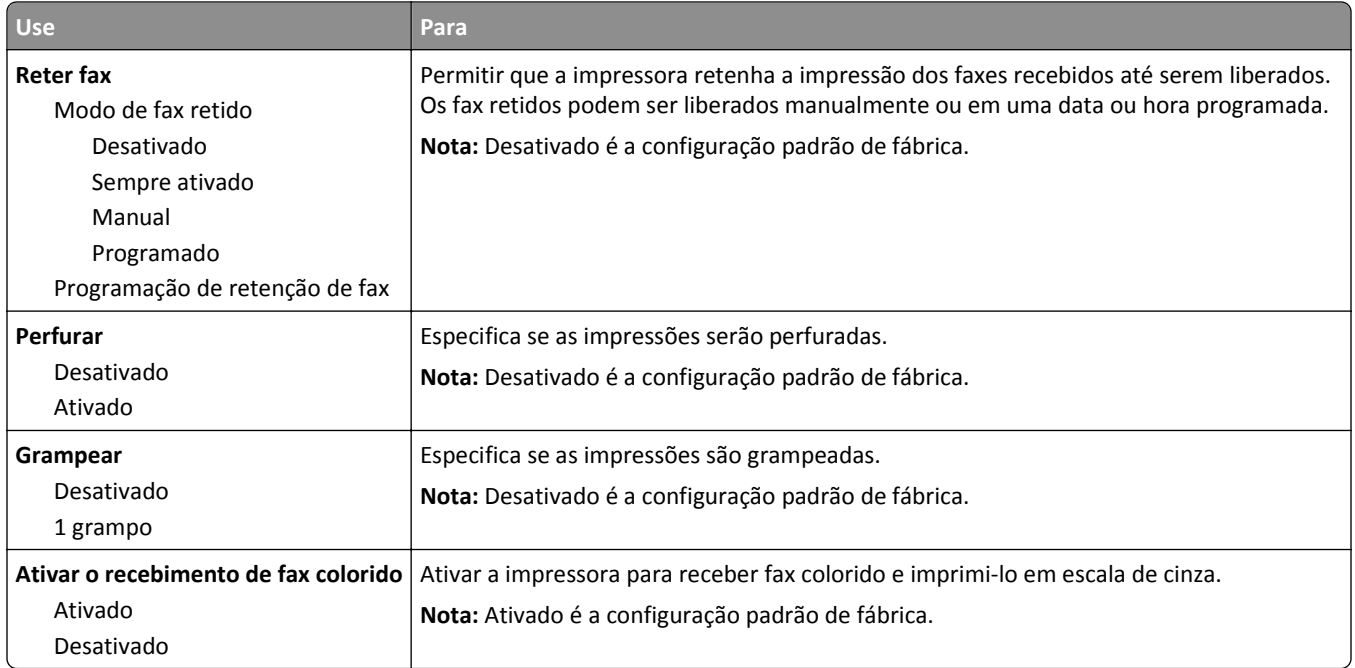

### **Configurações de log de fax**

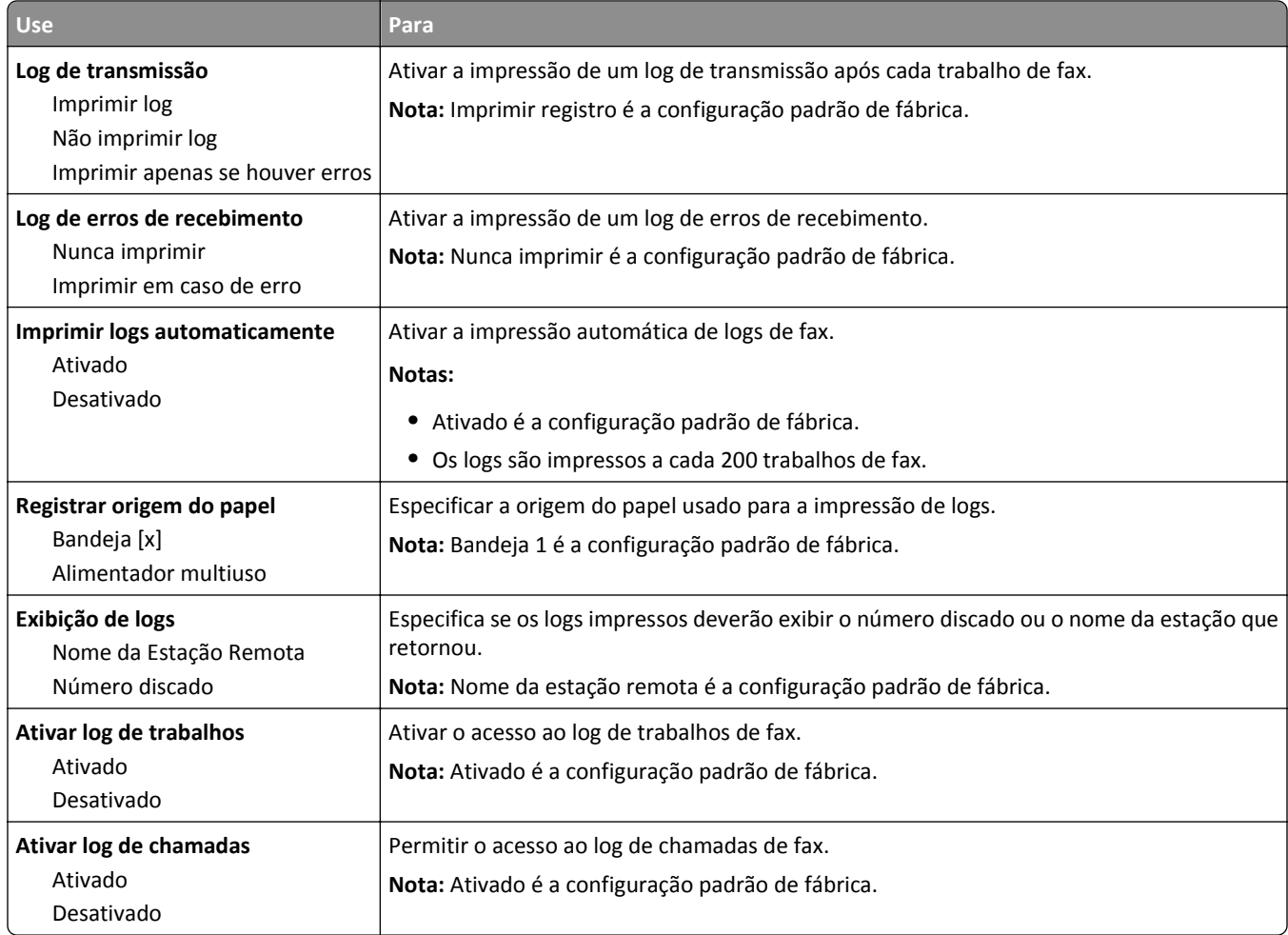

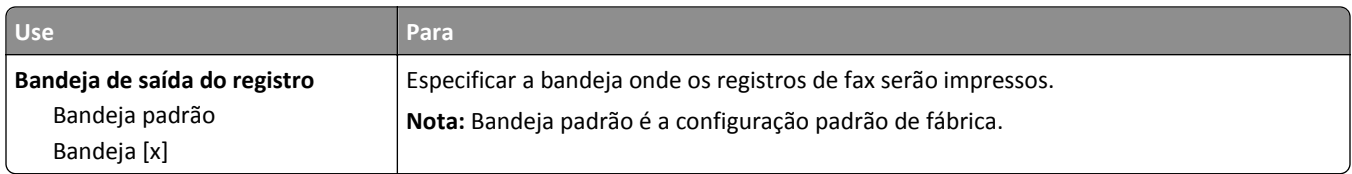

#### **Configurações de alto-falante**

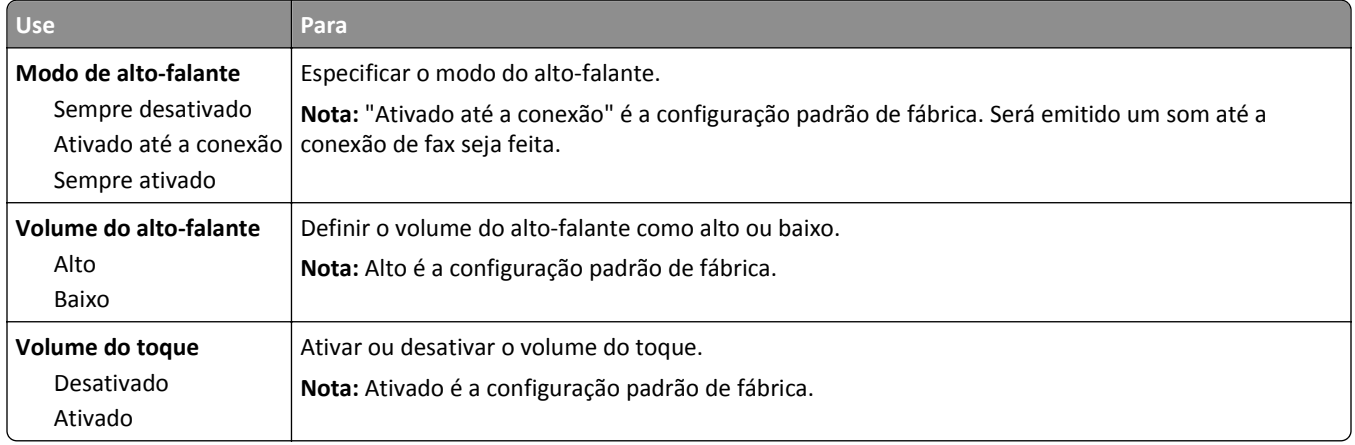

#### **Atender com**

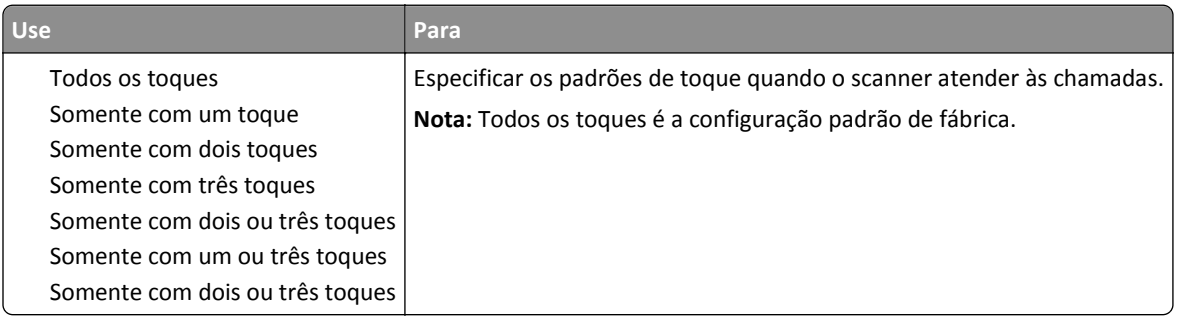

### **Menu Modo Fax (Configuração de servidor de fax)**

O Modo de fax envia o trabalho de fax para um servidor de fax para transmissão.

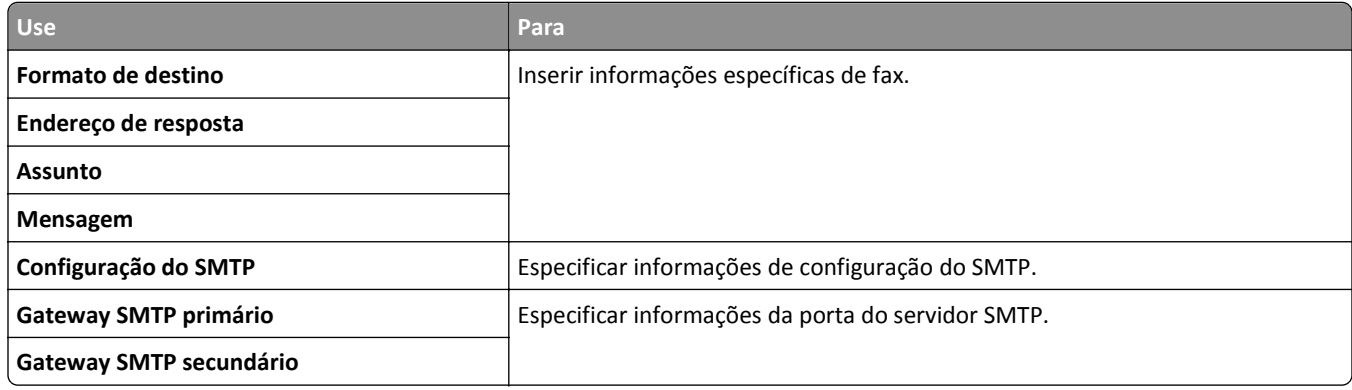

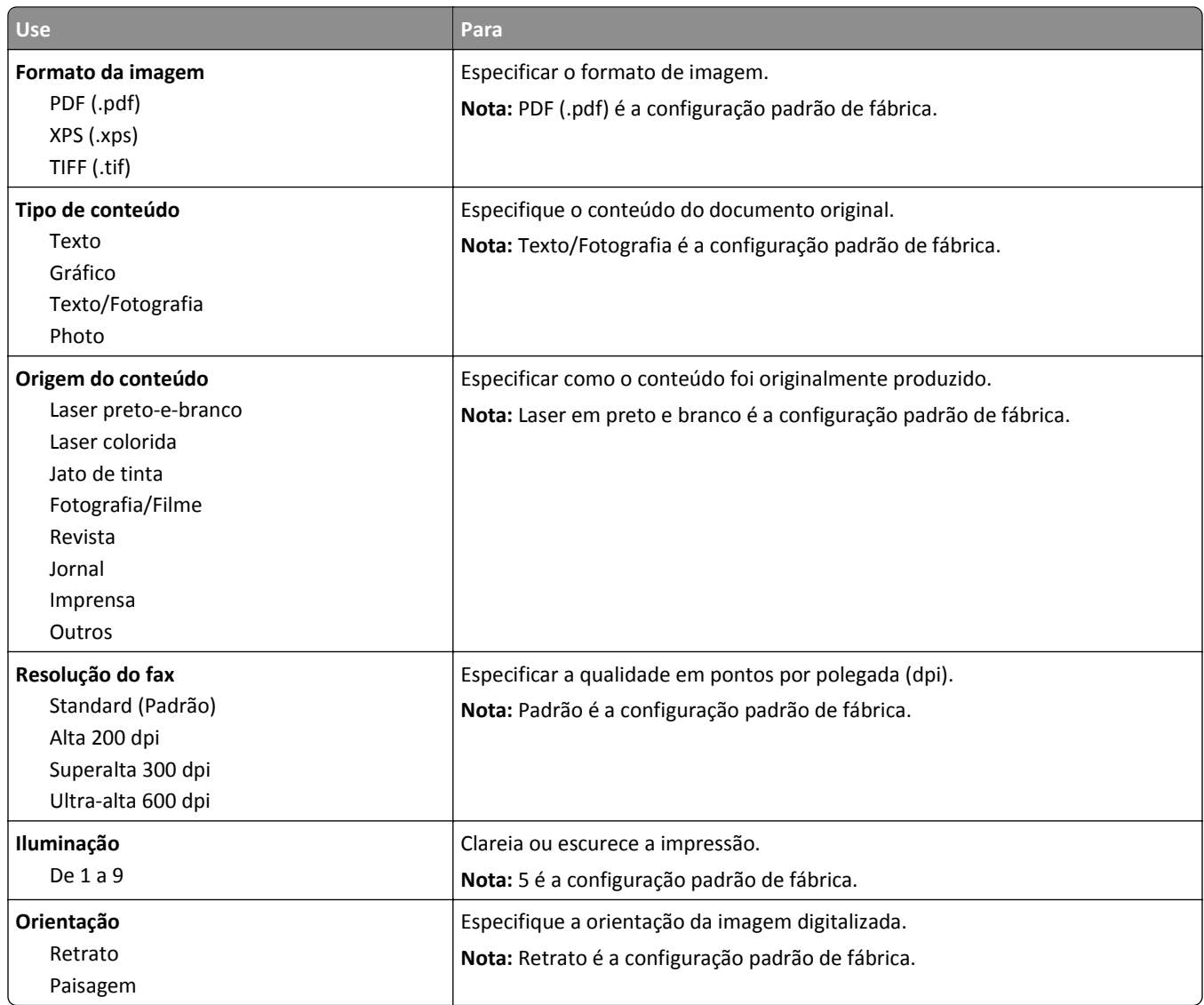

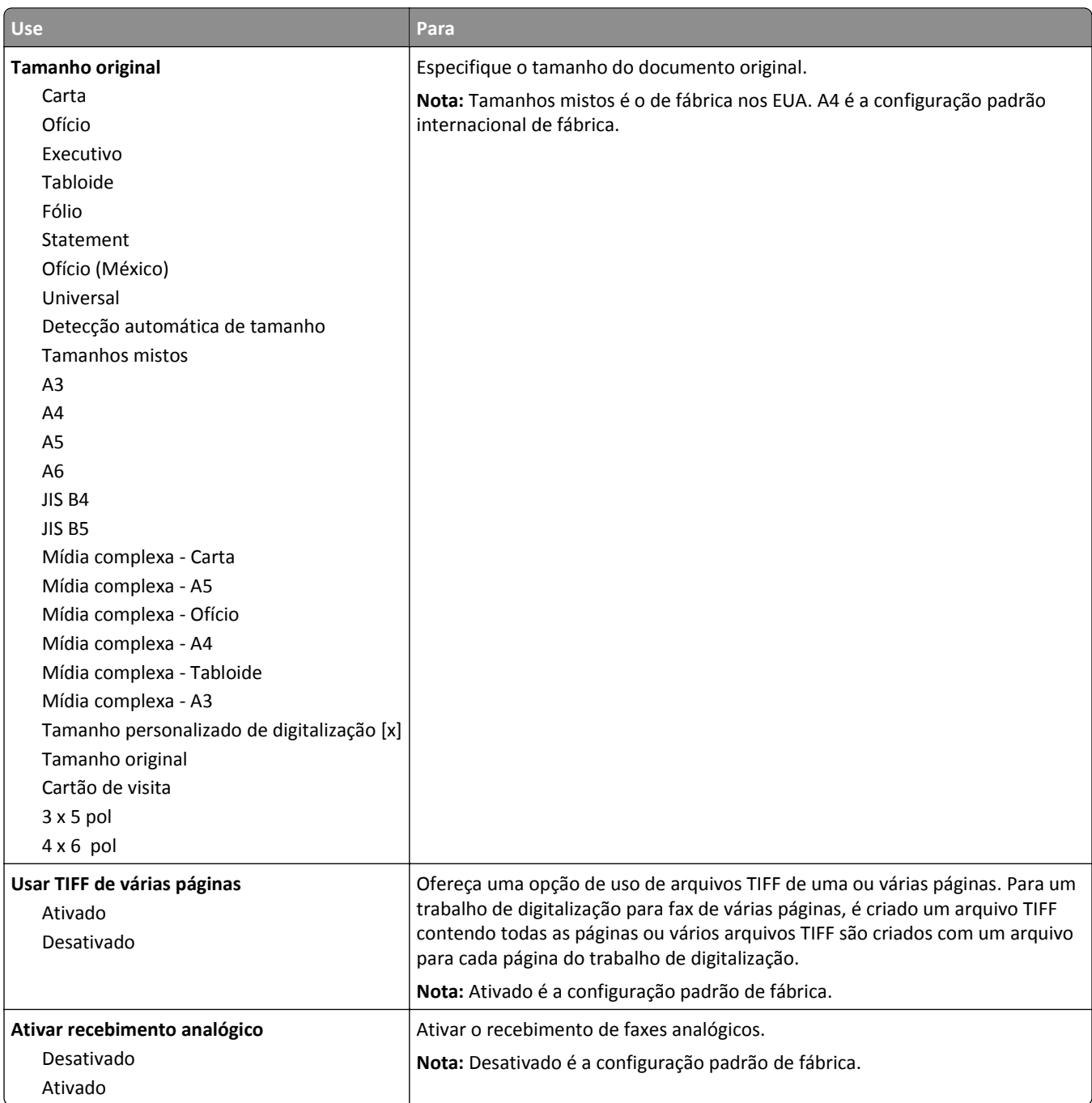

# **Menu Configurações de e-mail**

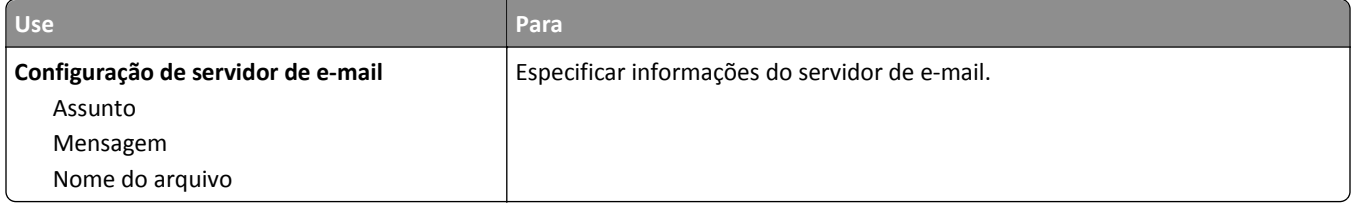

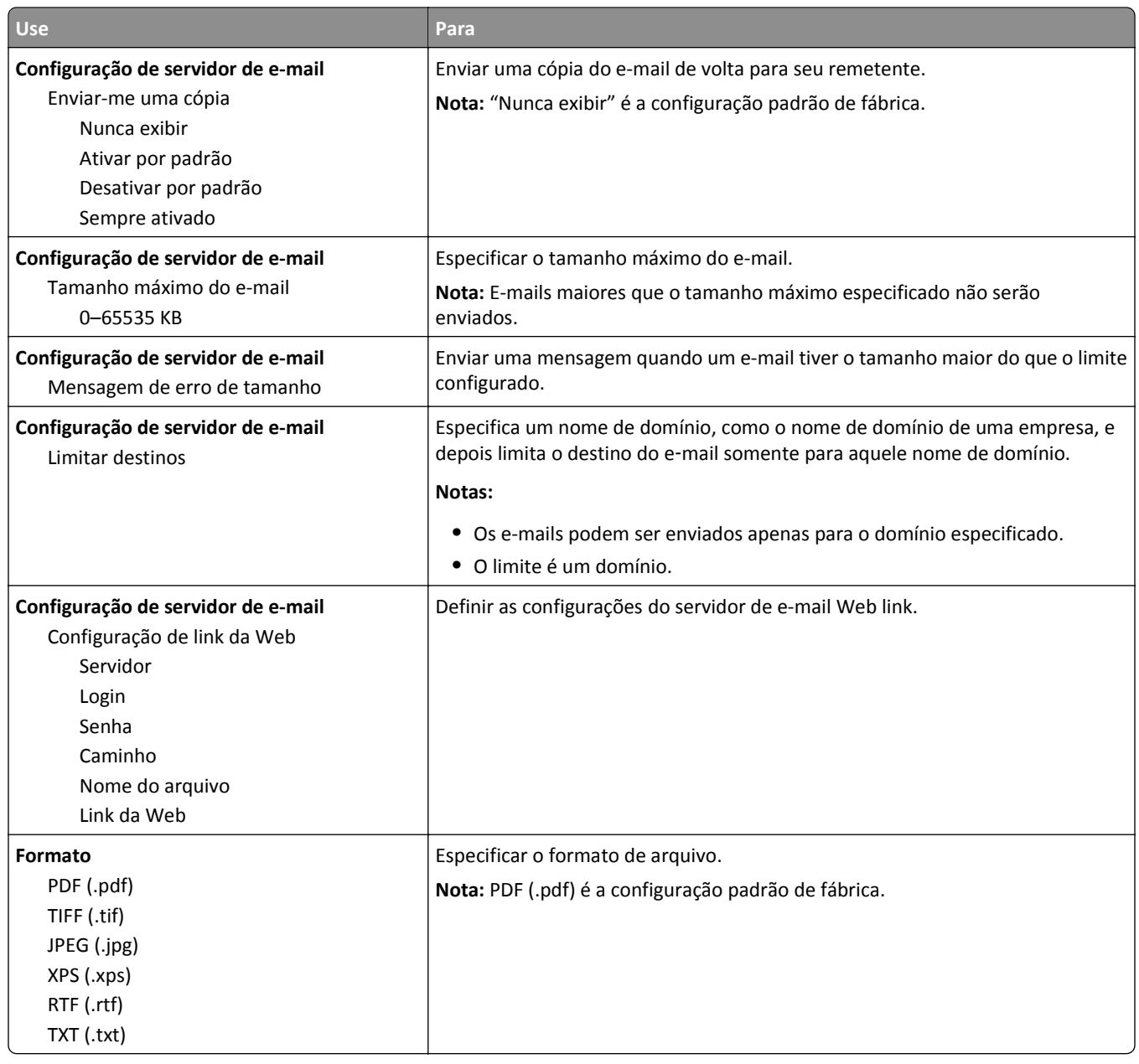

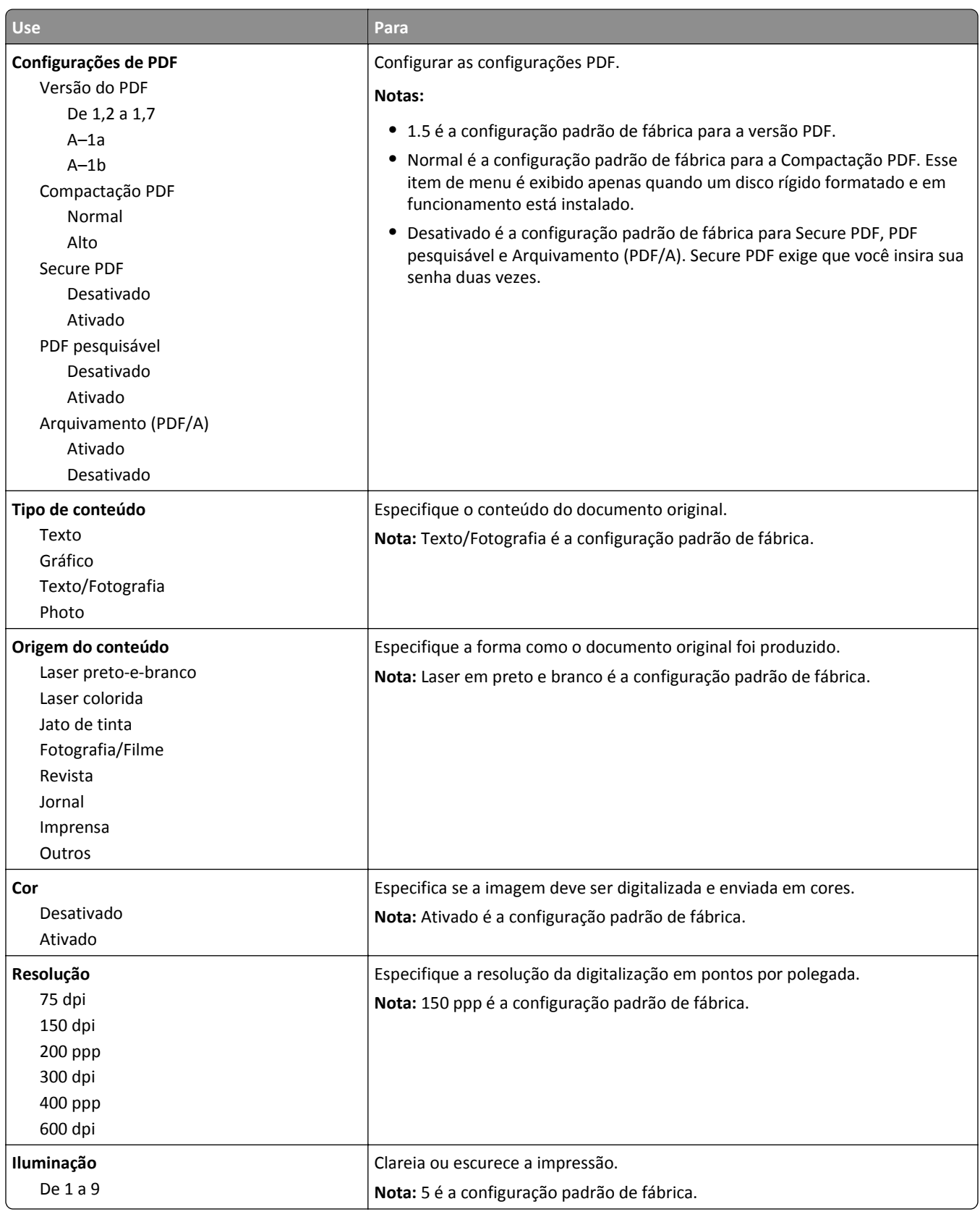

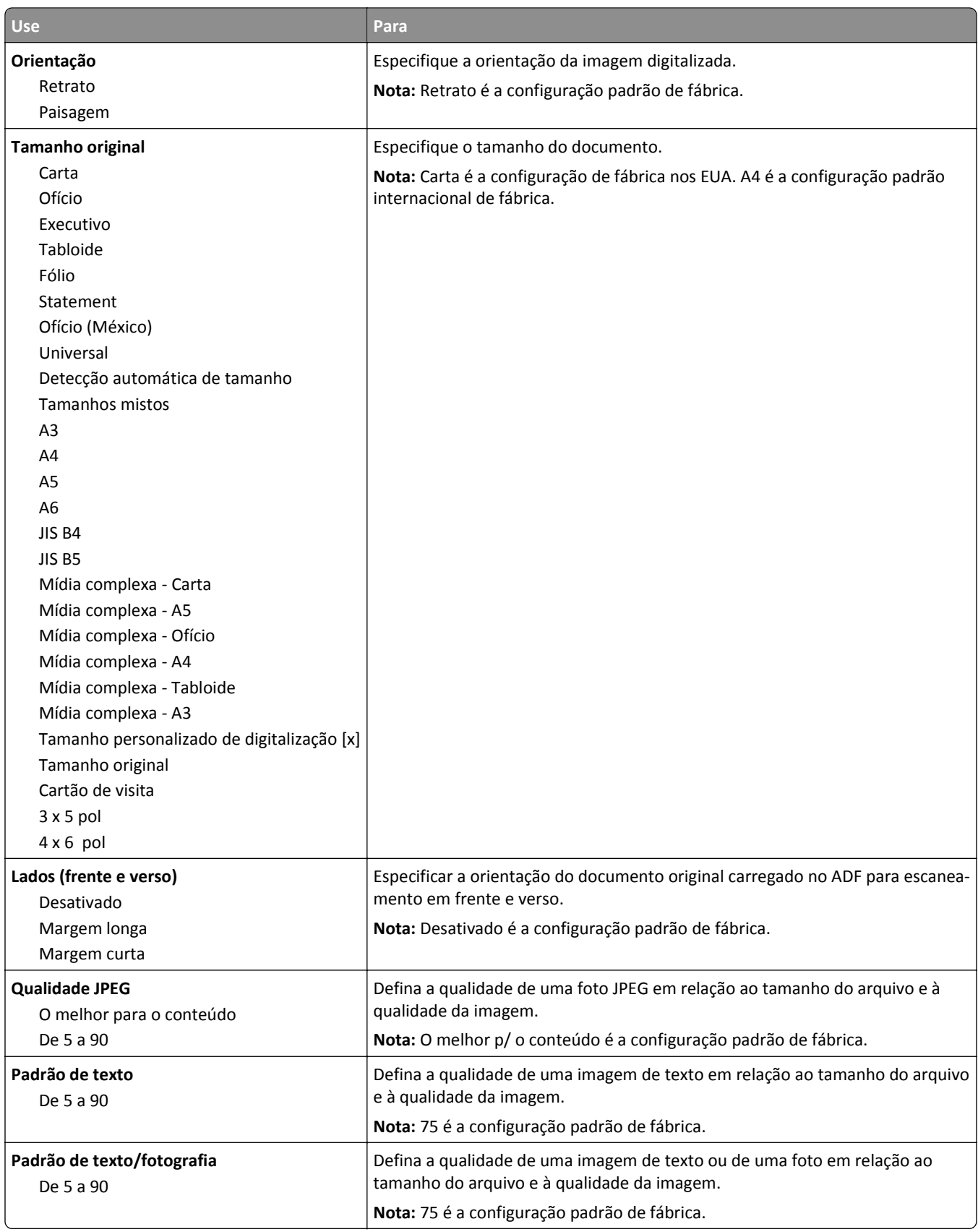

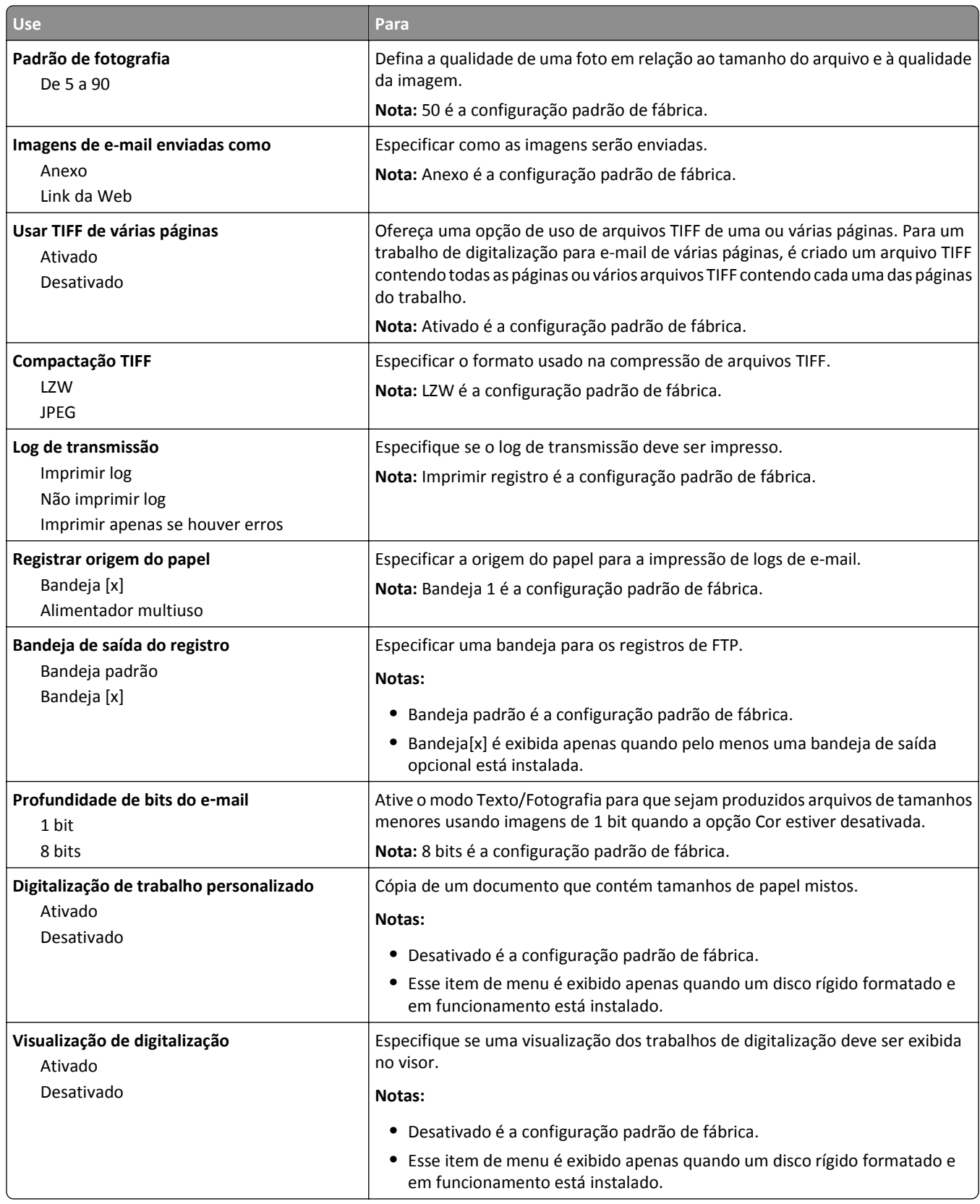

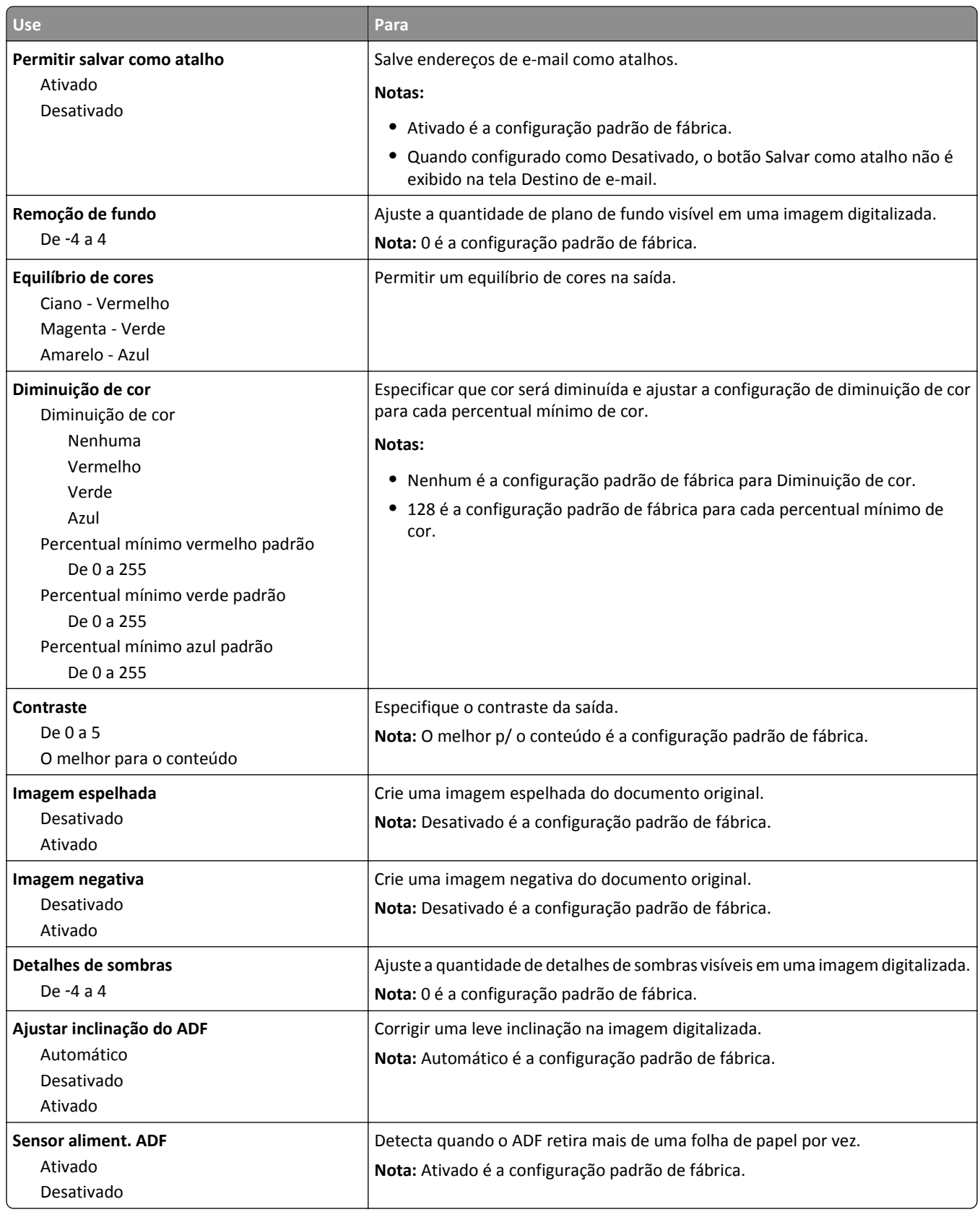

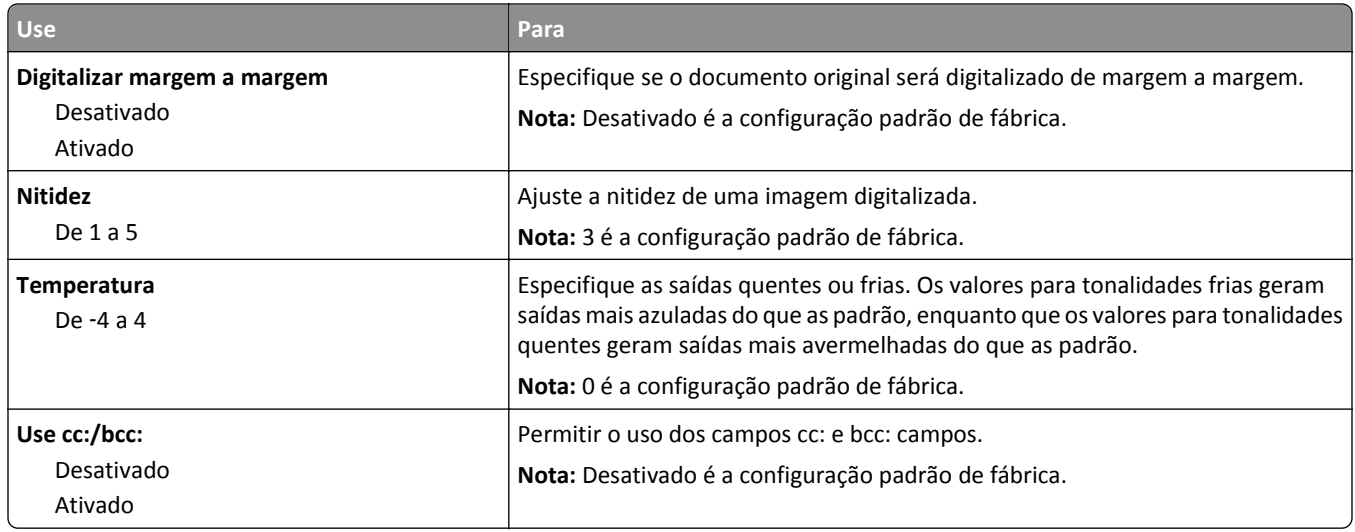

# **Menu Configurações de FTP**

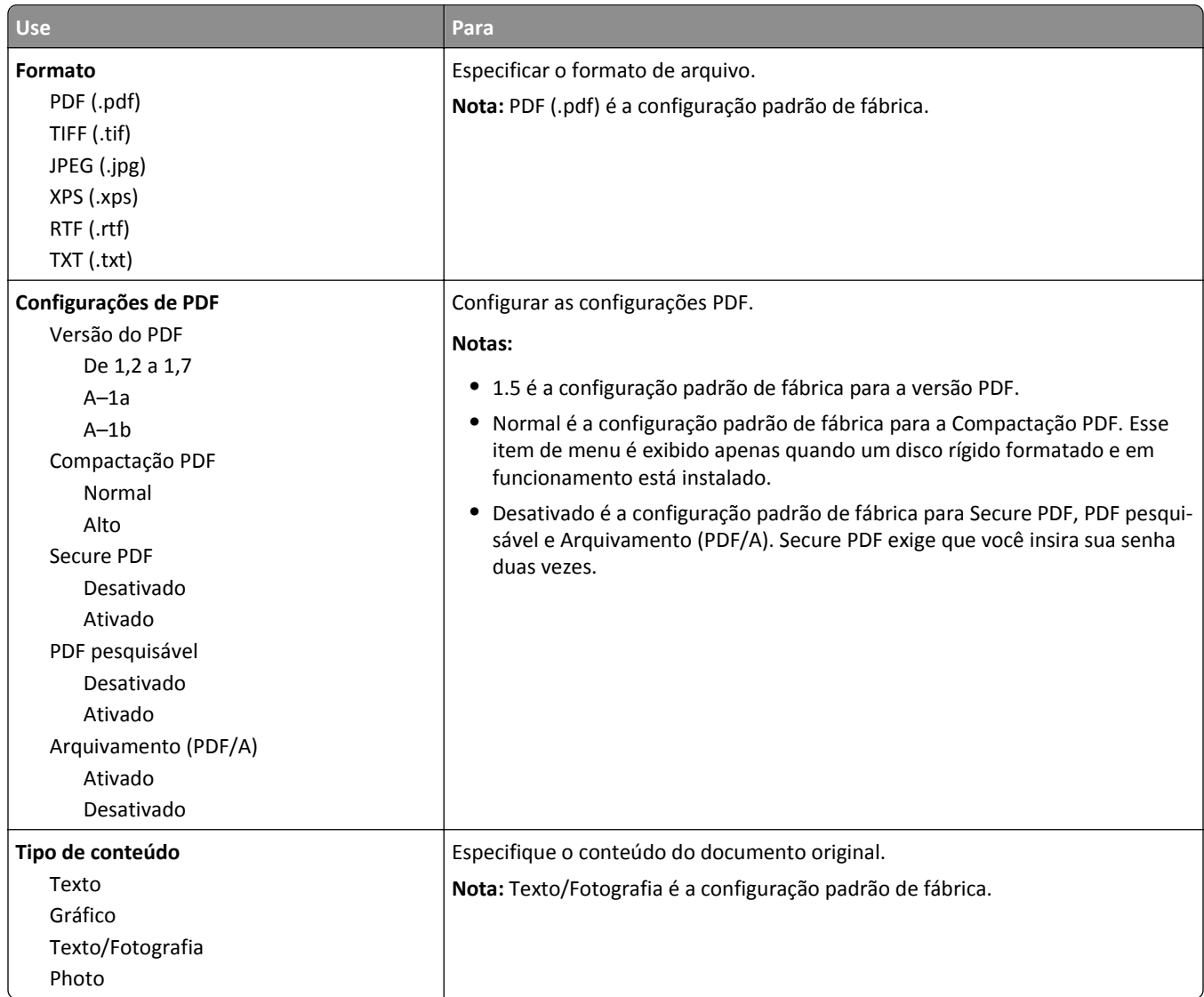

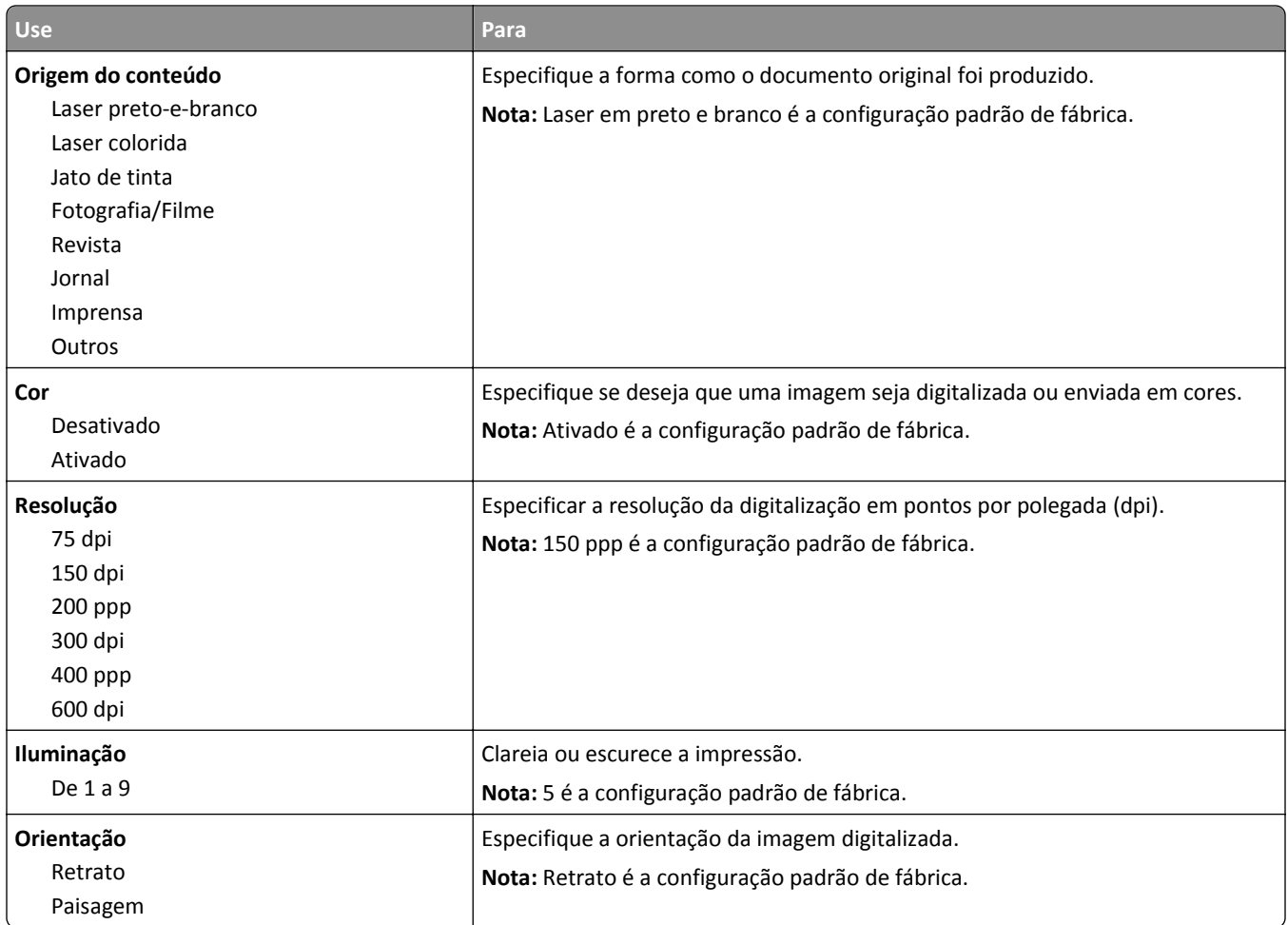

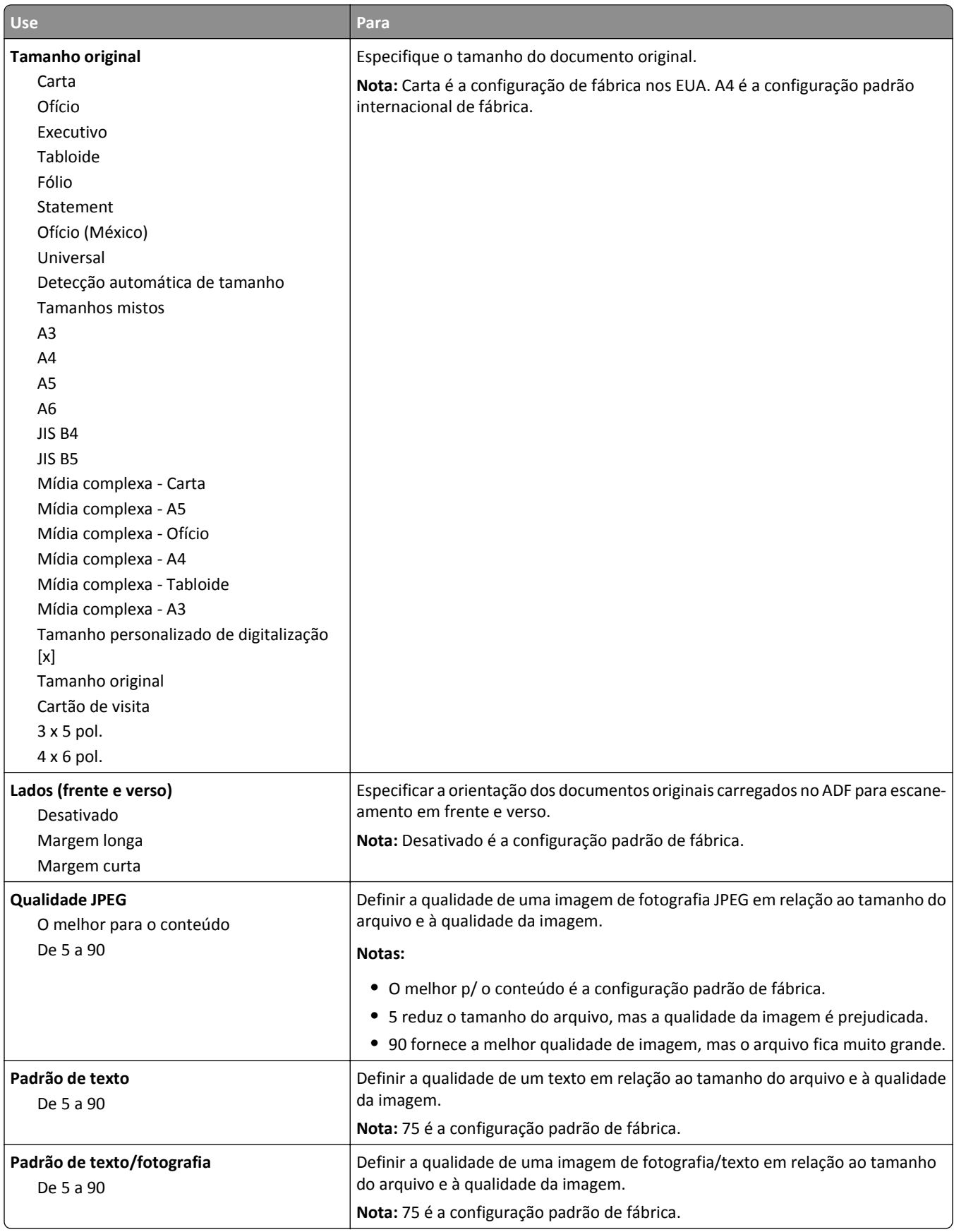

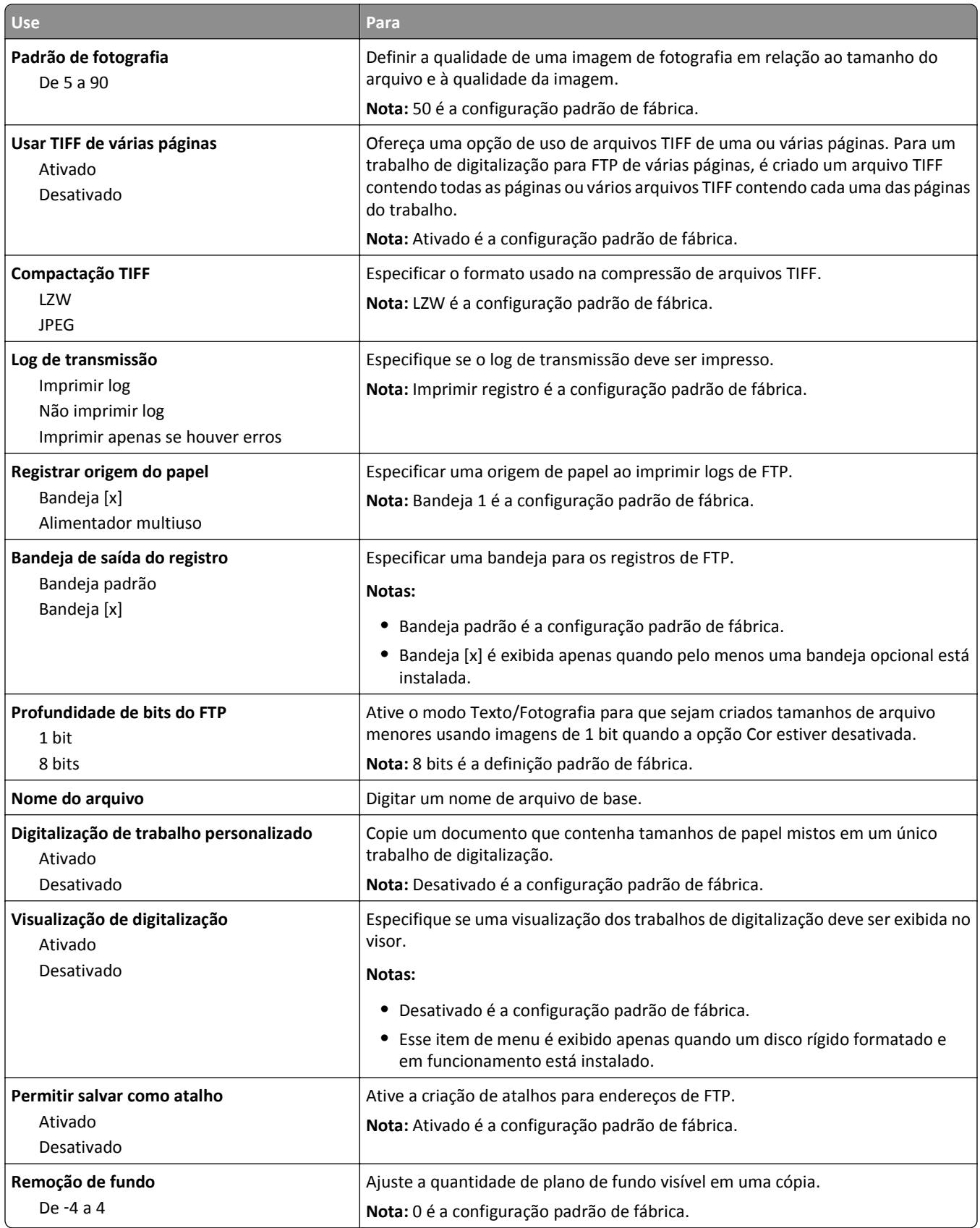

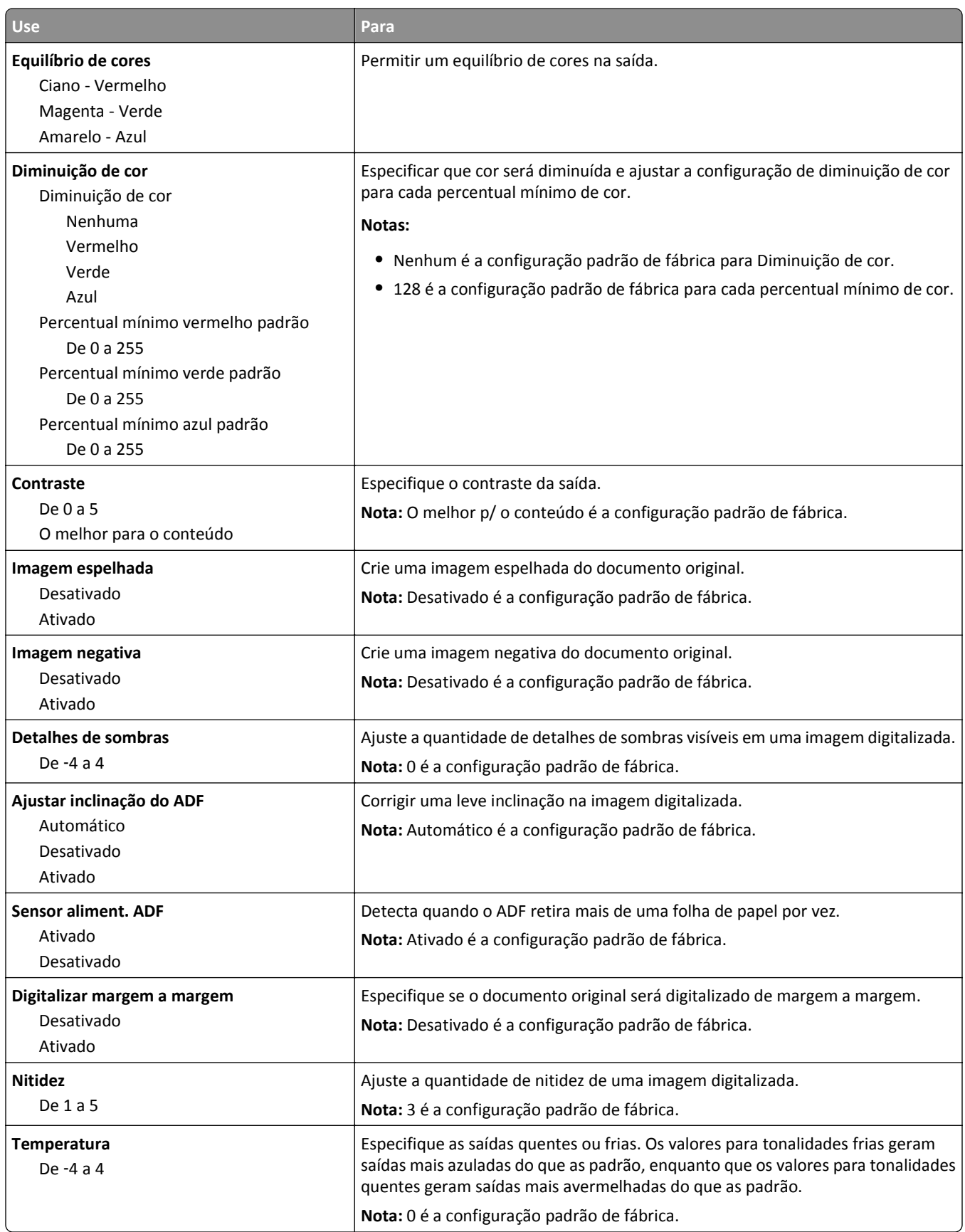
### **Menu Unidade flash**

### **Definições de digitalização**

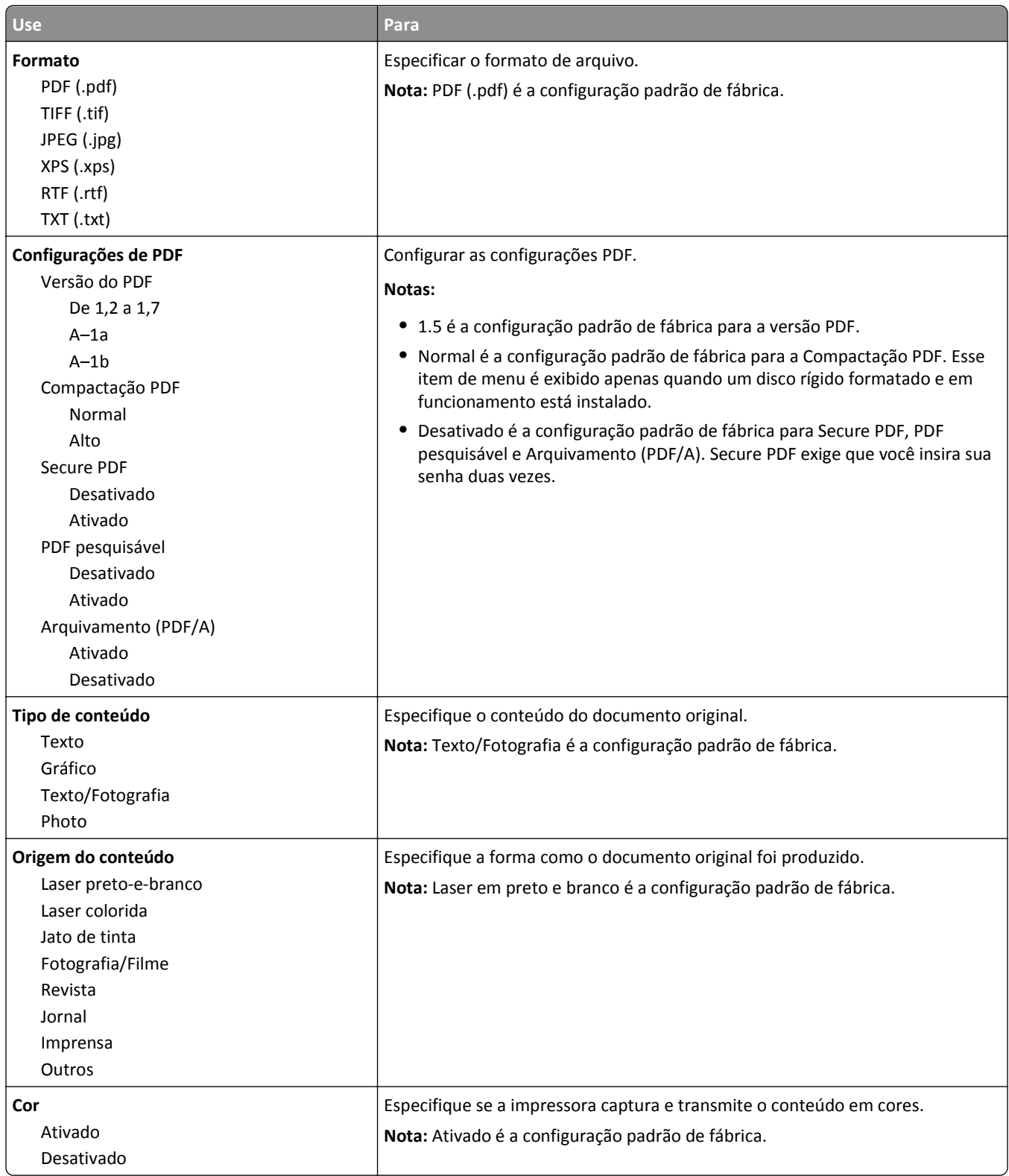

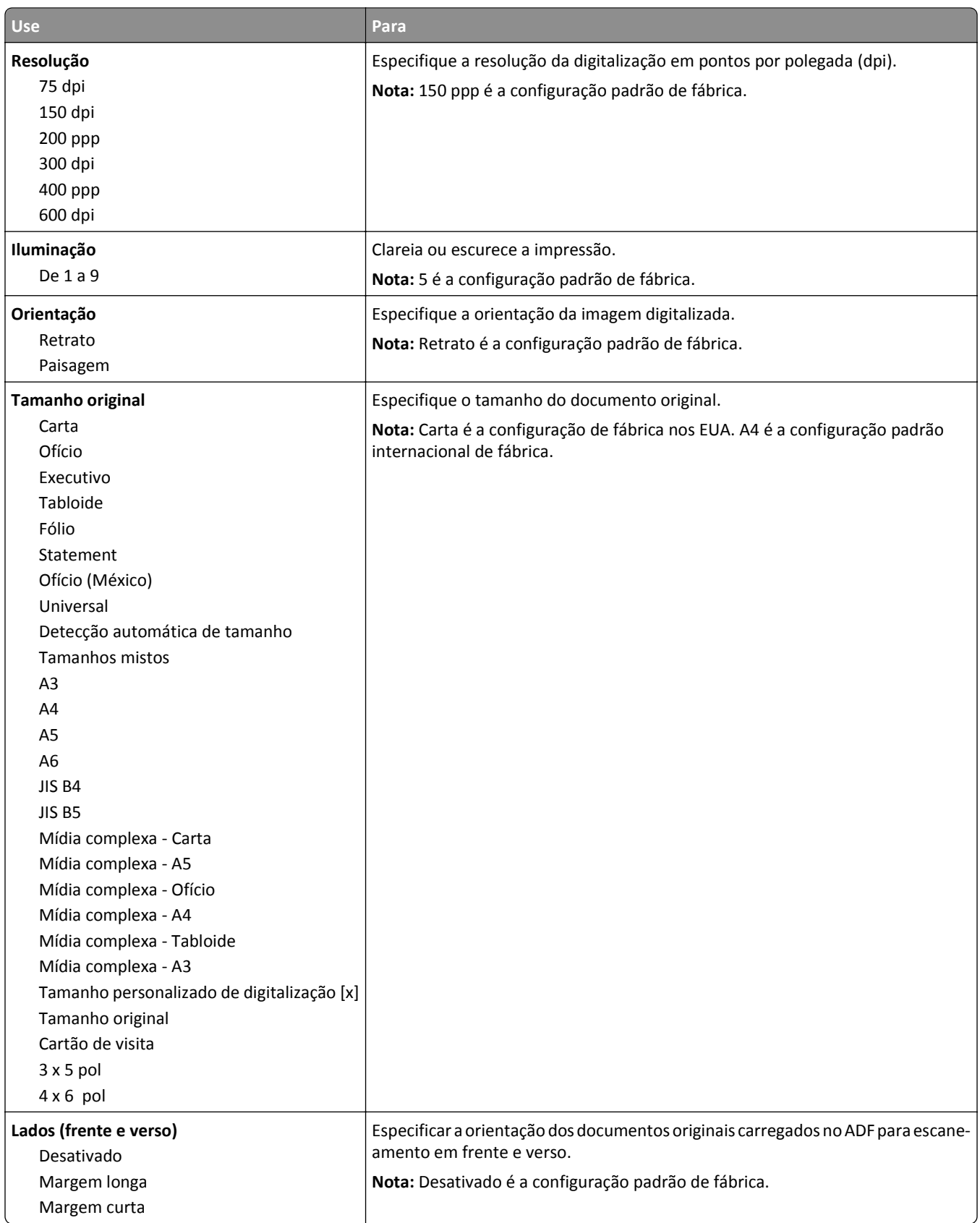

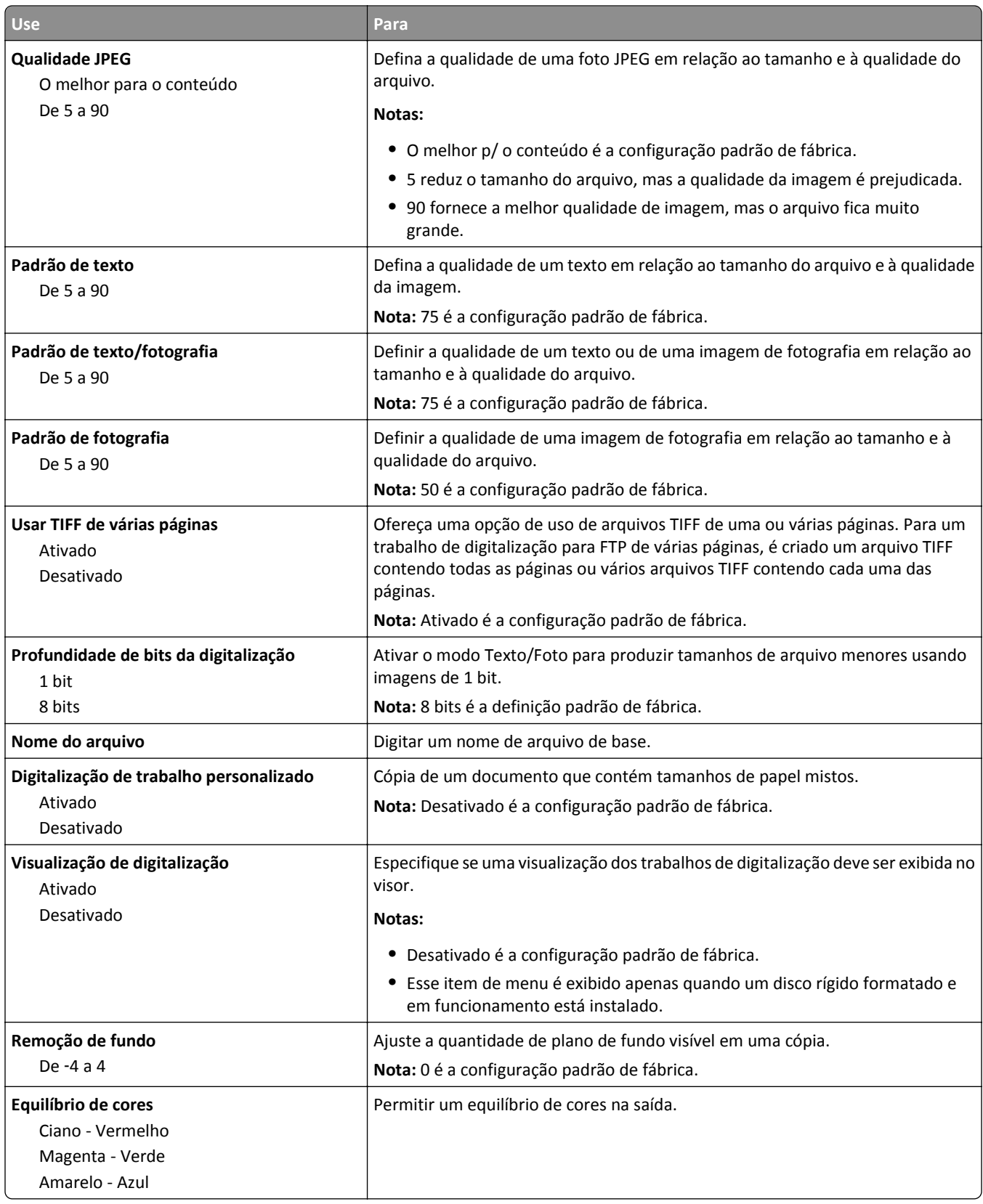

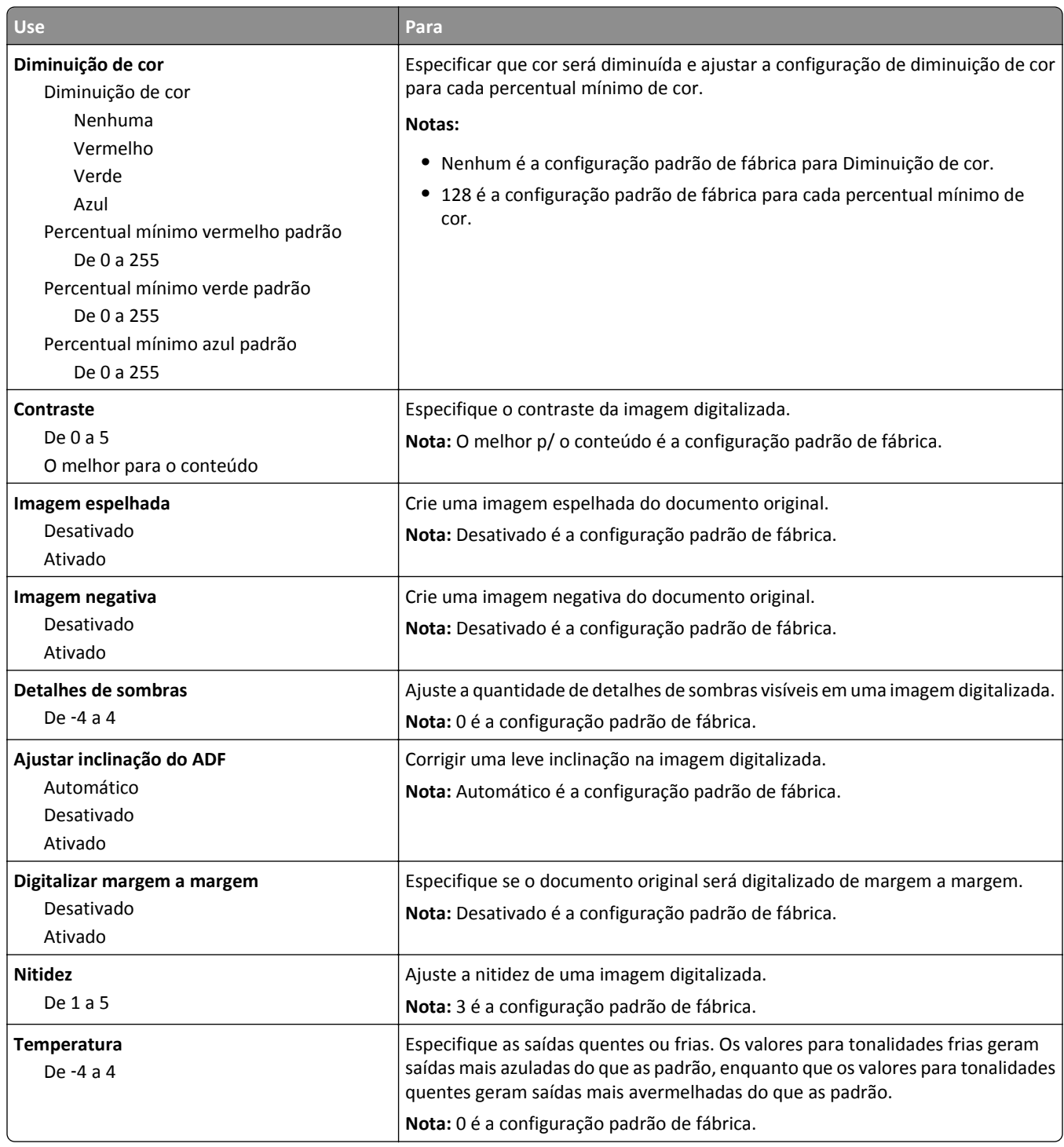

### **Configurações de impressão**

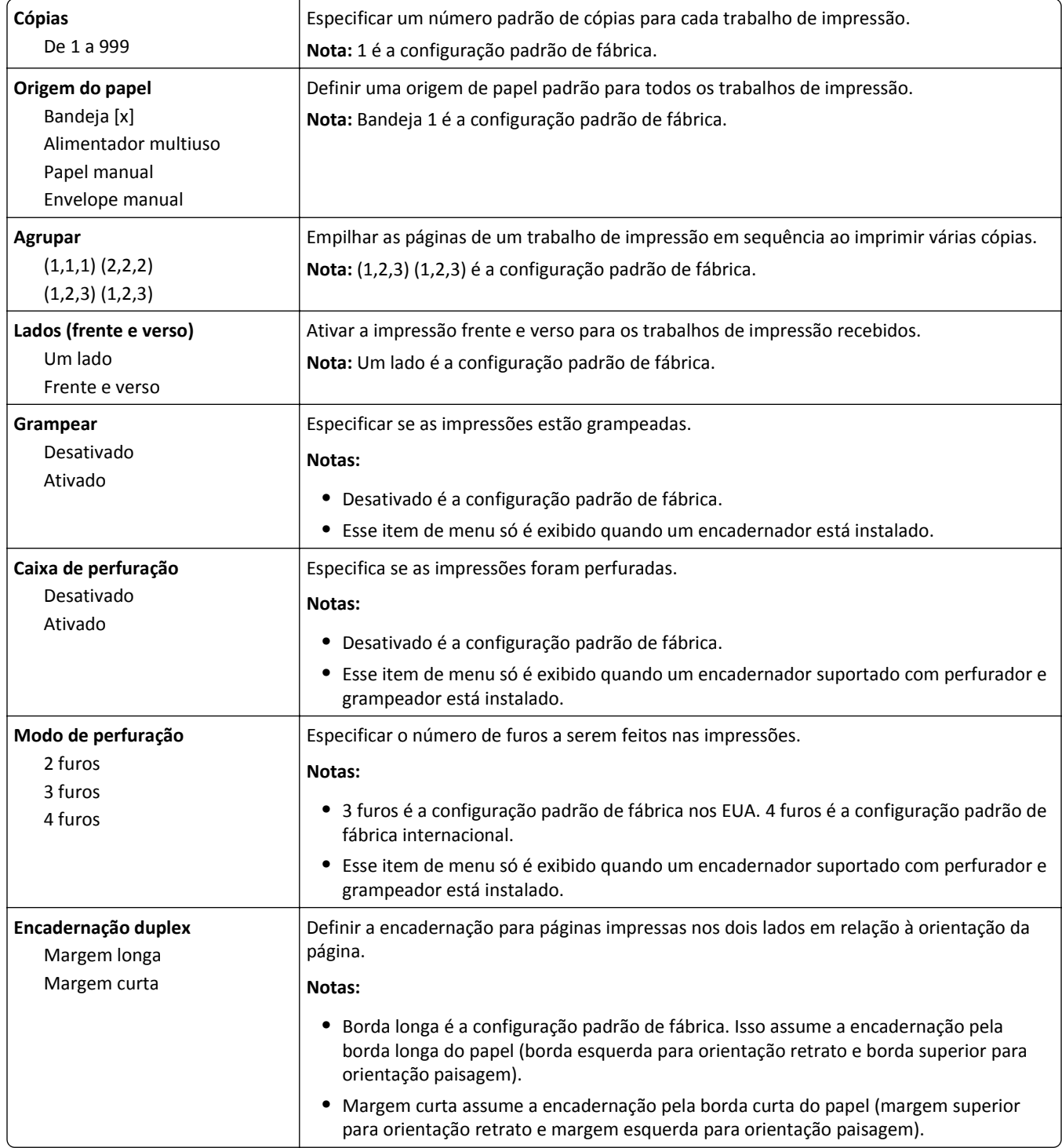

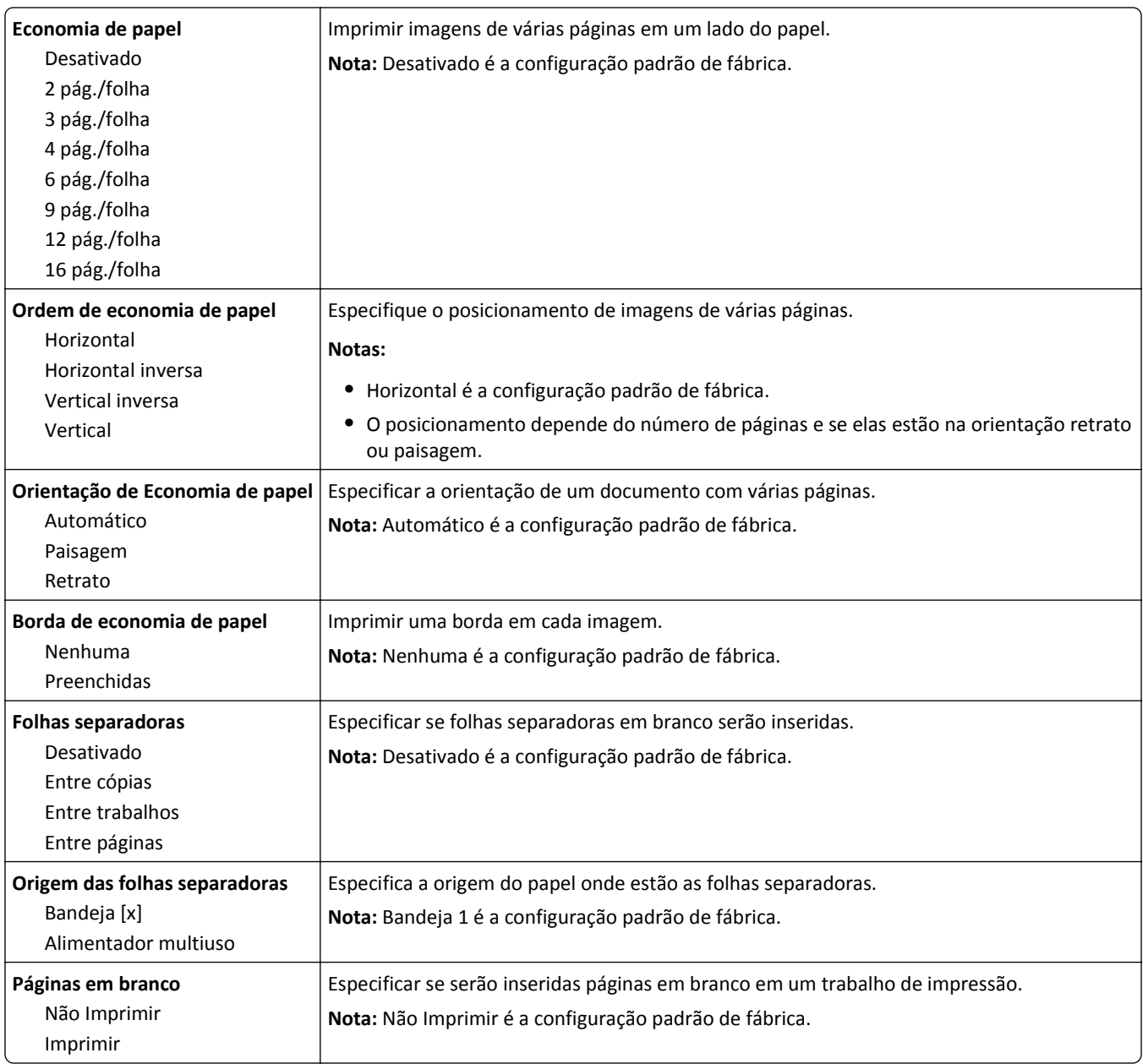

## **Menu Configurações de OCR**

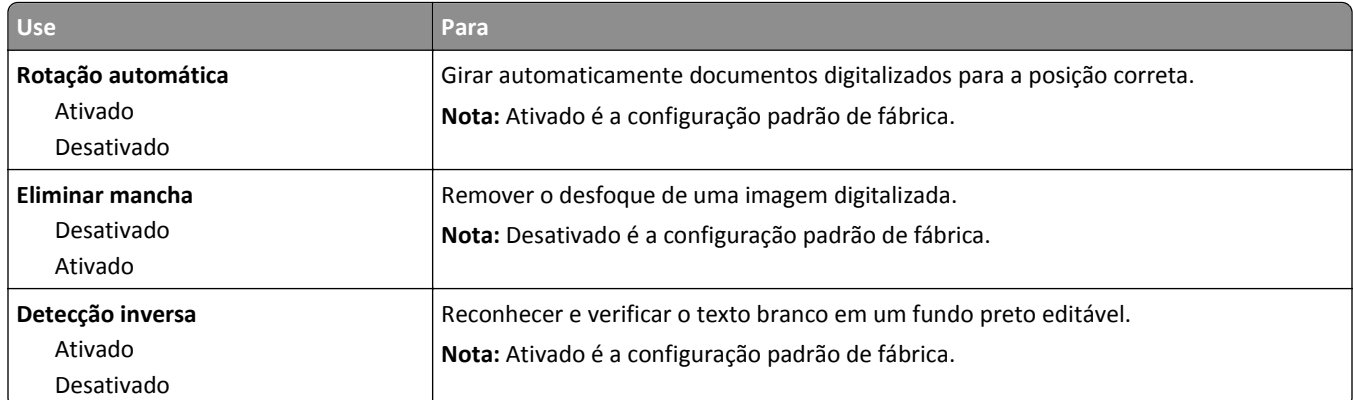

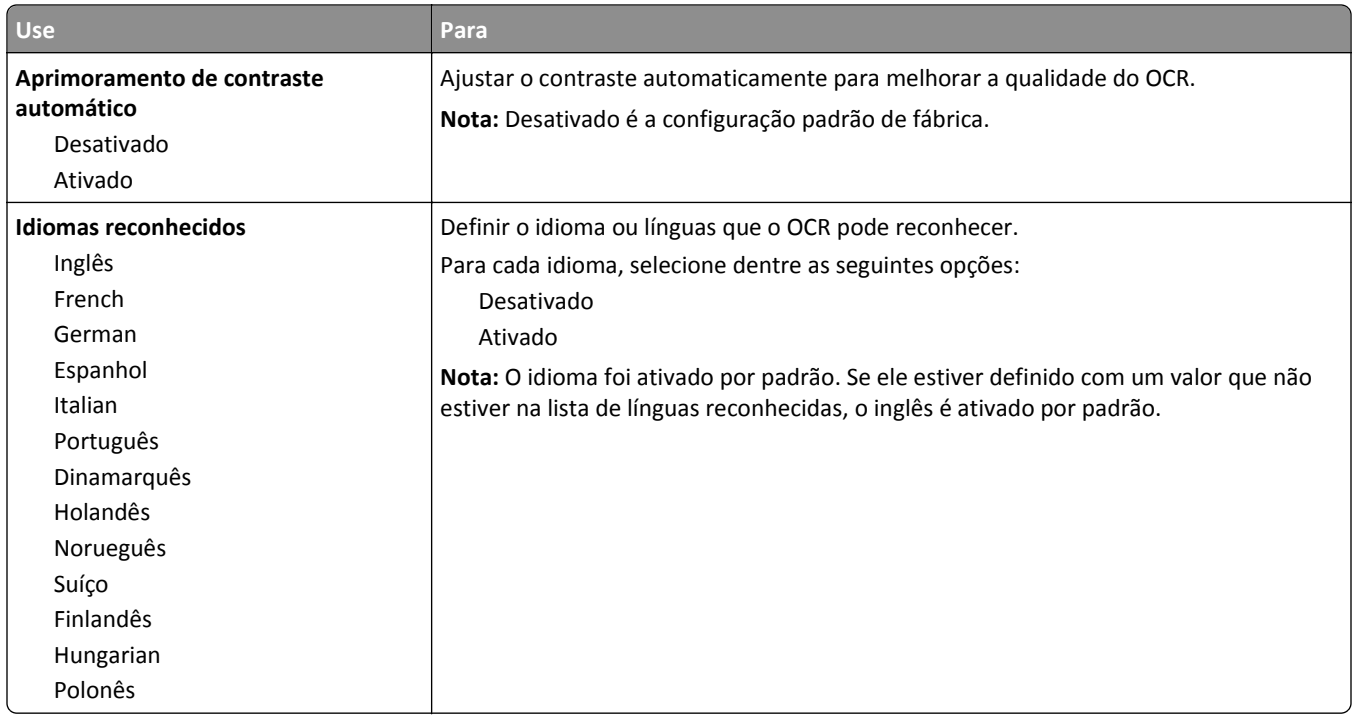

## **Configurações de impressão**

### **Menu Configuração**

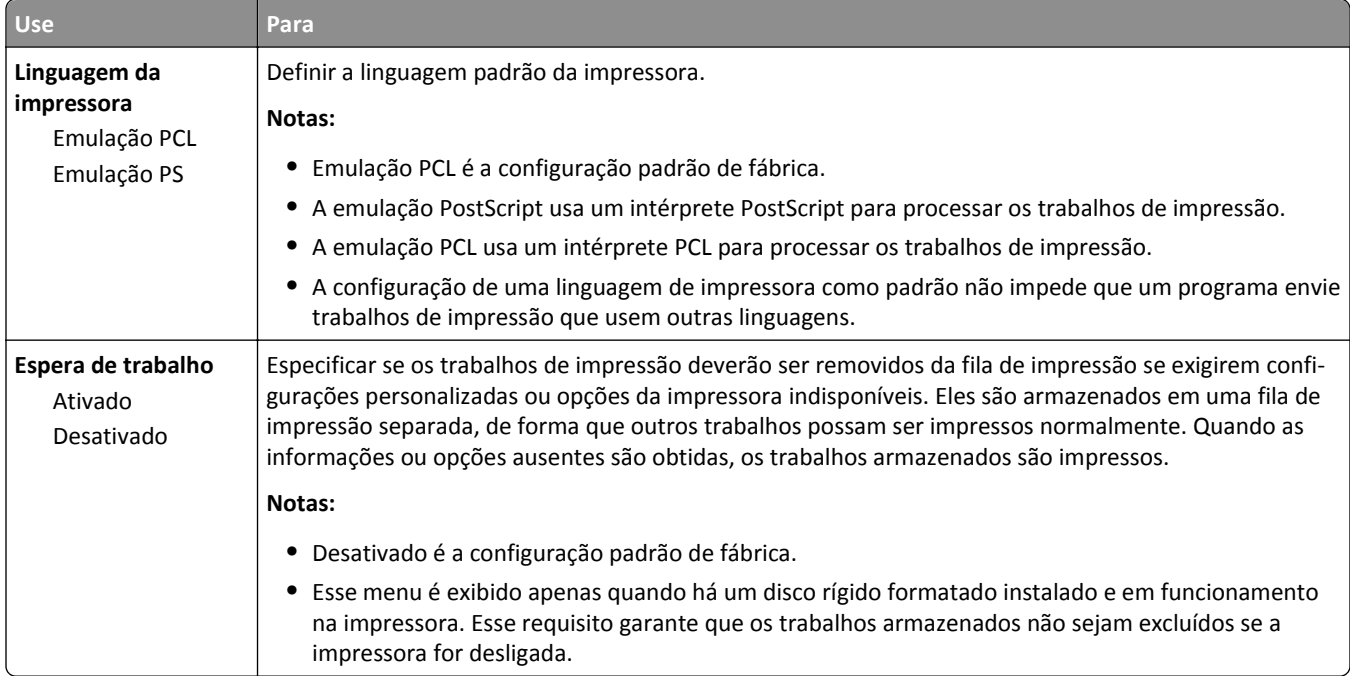

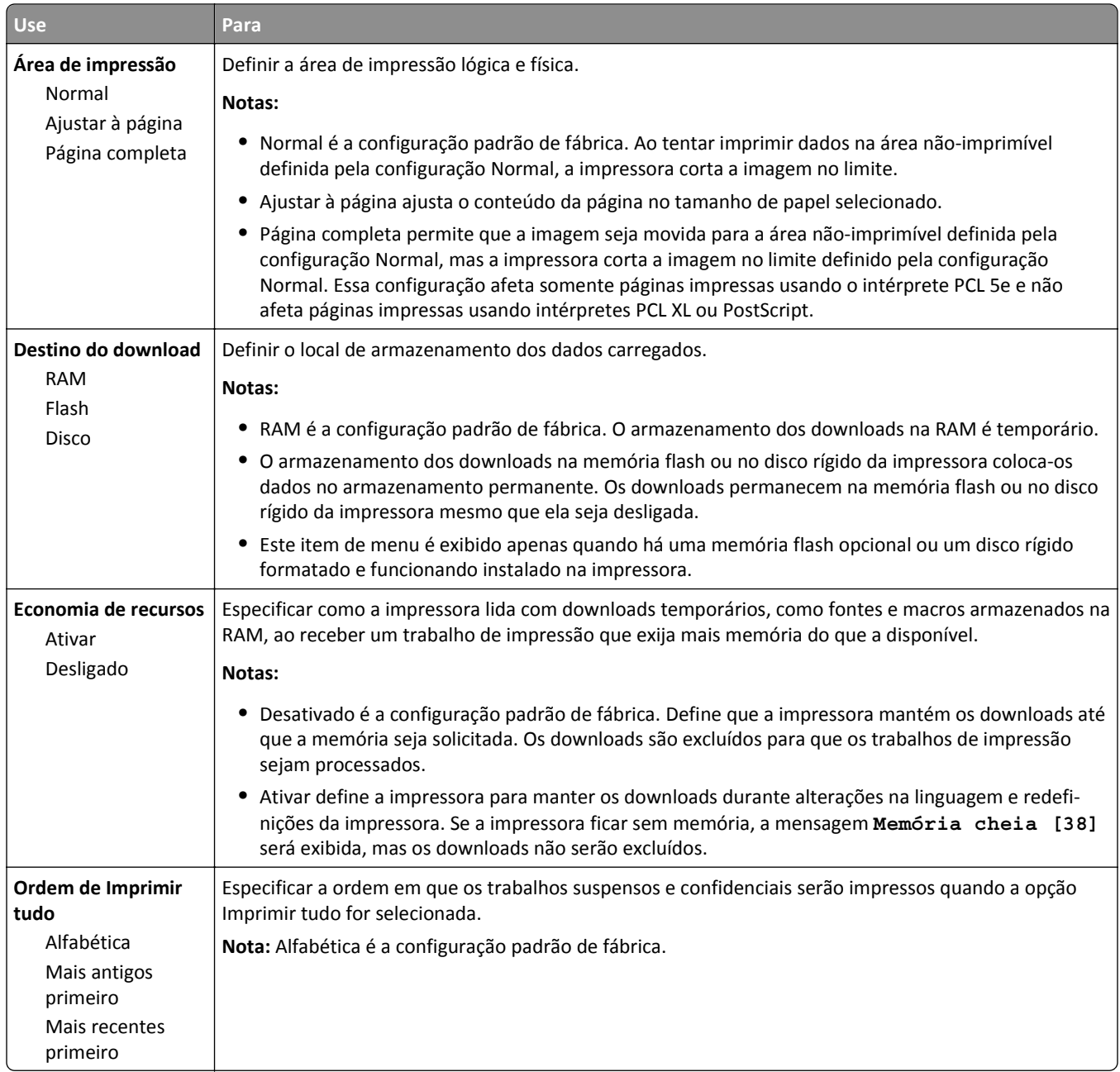

#### **Menu Acabamento**

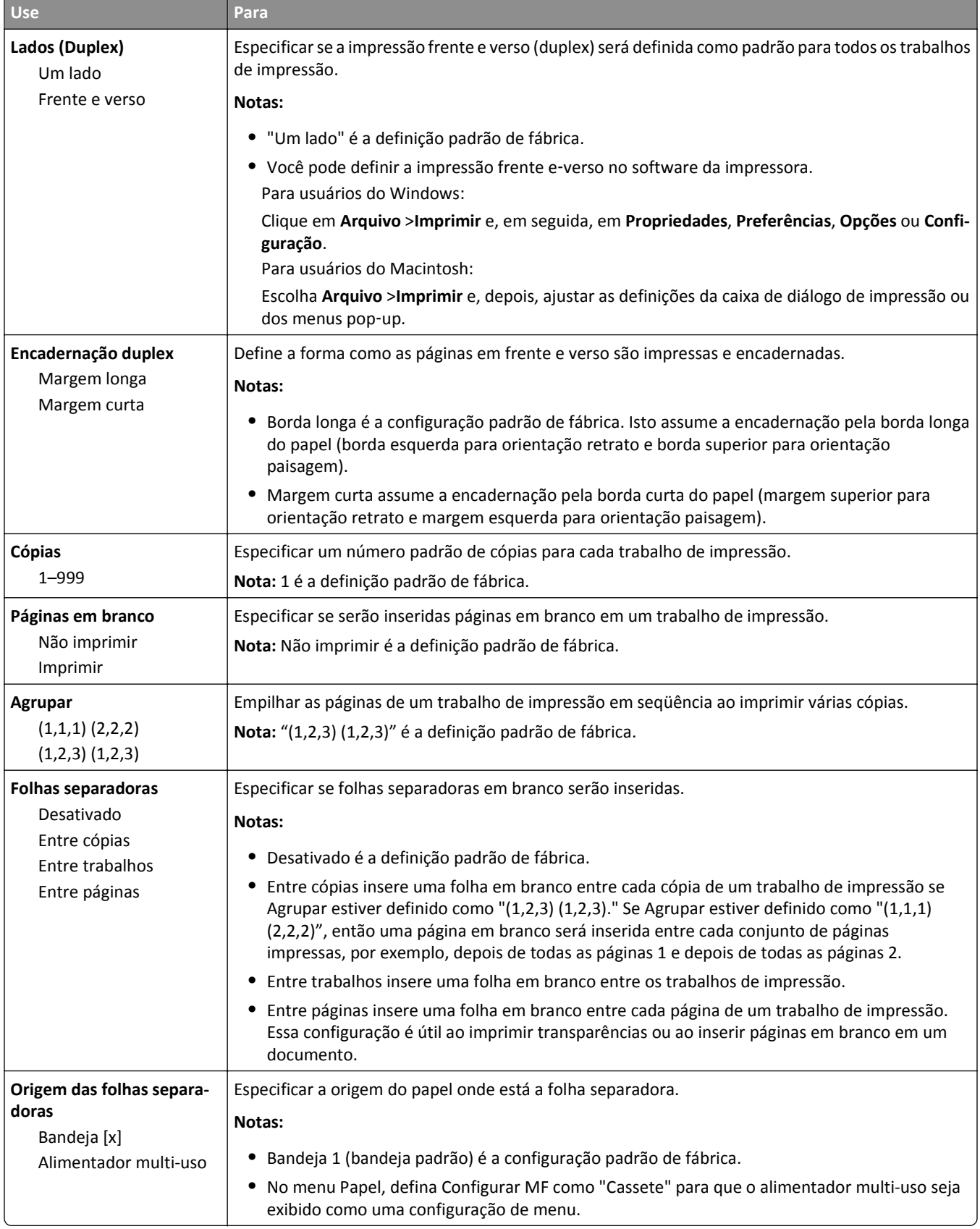

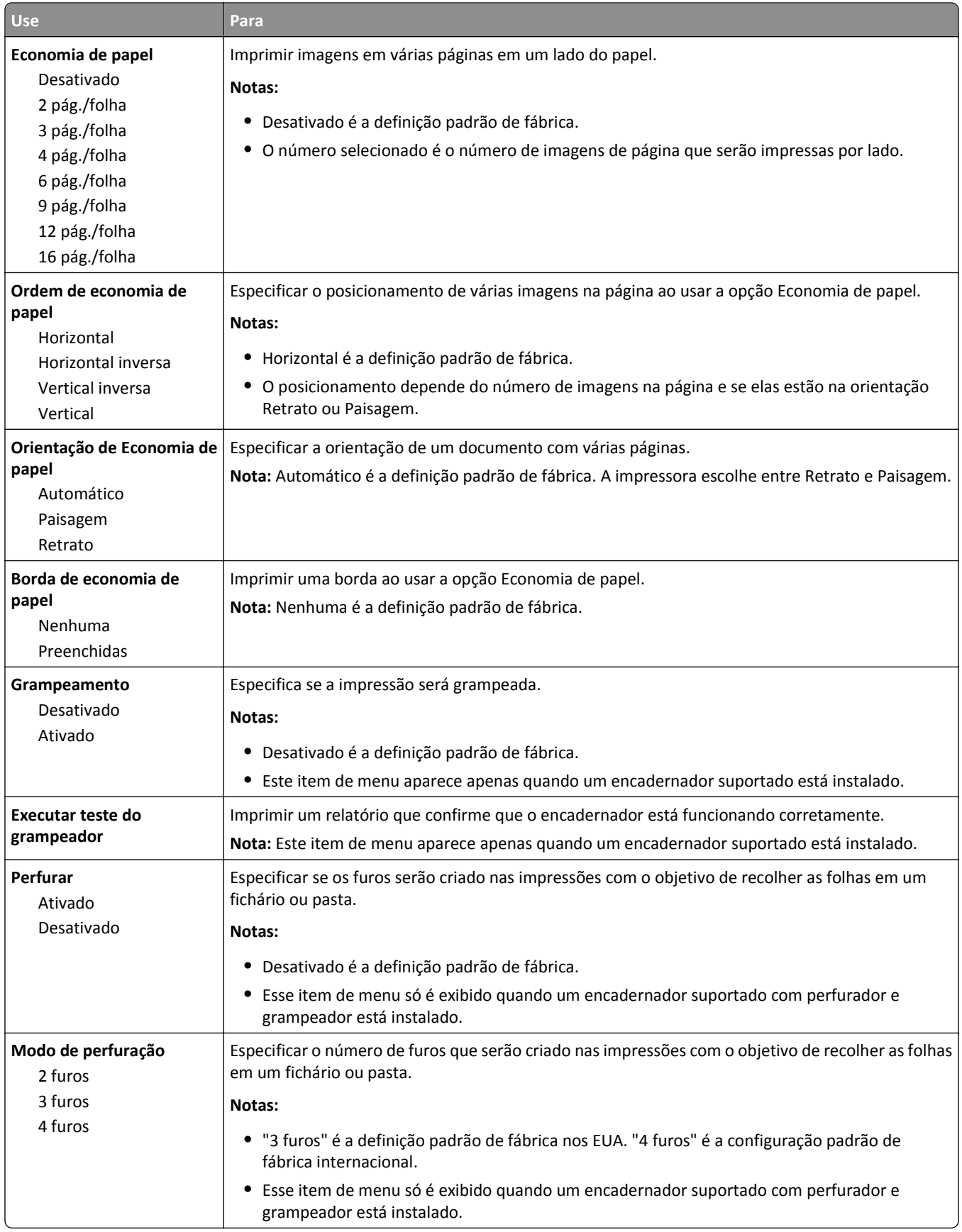

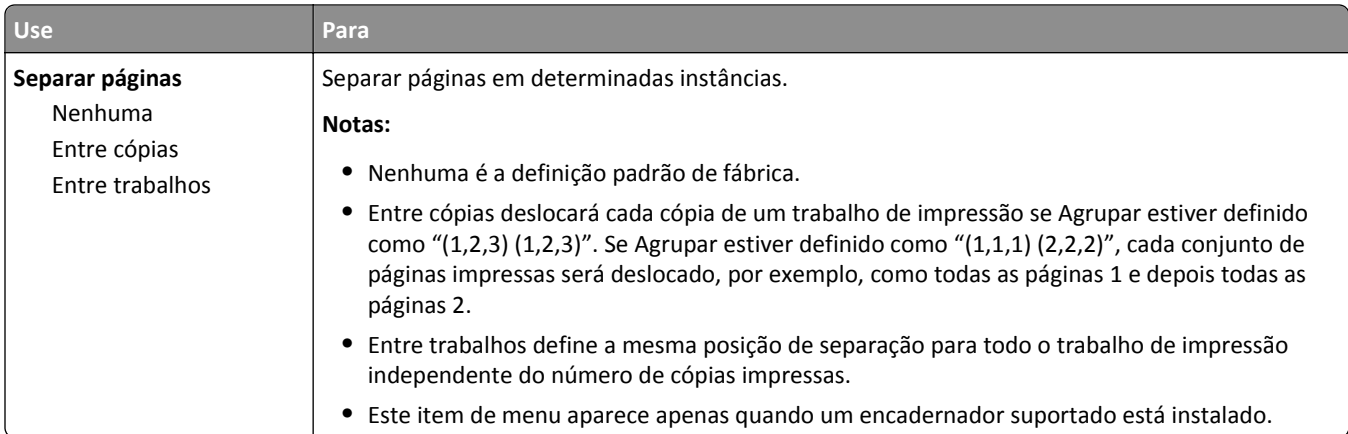

### **Menu qualidade**

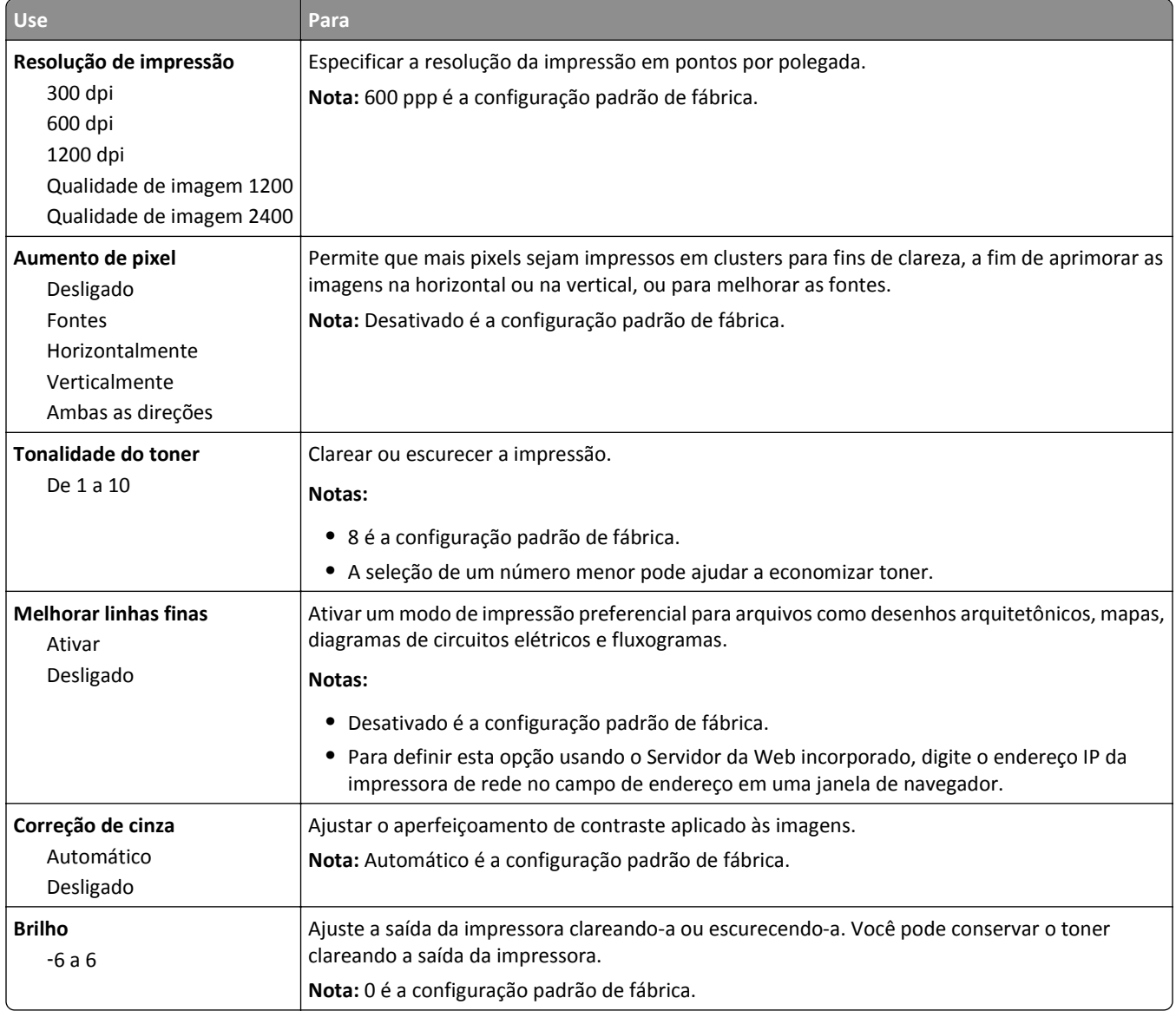

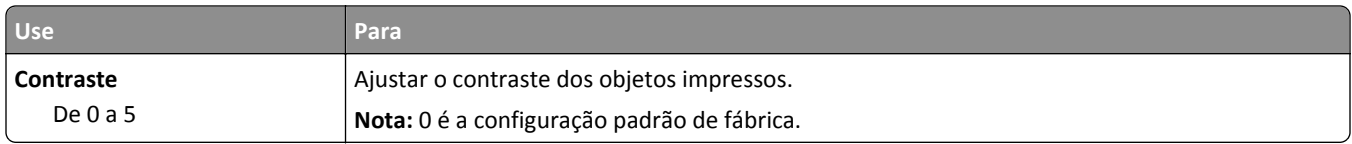

### **Menu Contagem de trabalhos**

**Nota:** Esse item de menu é exibido apenas quando um disco rígido formatado e em funcionamento na impressora for instalado.

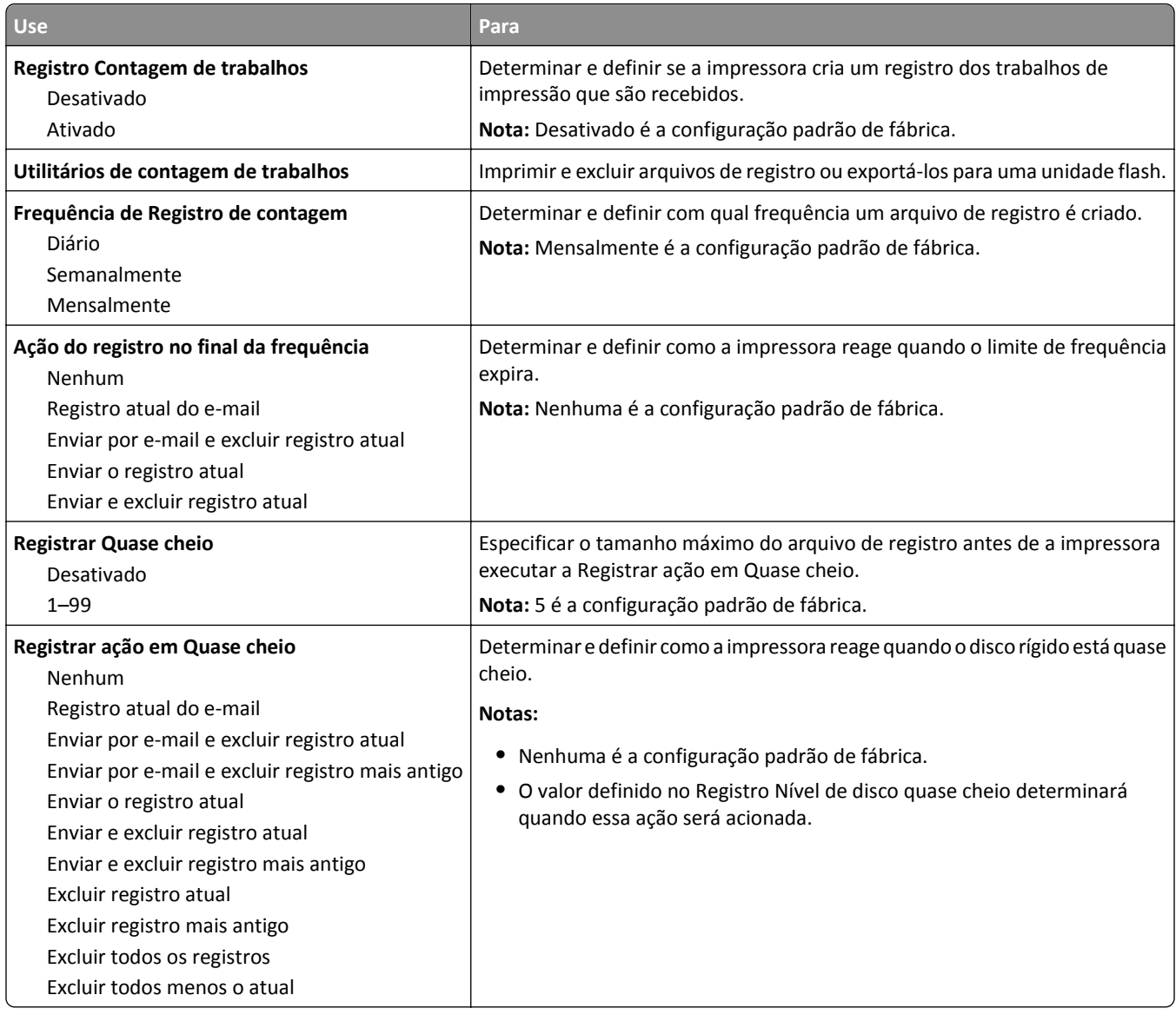

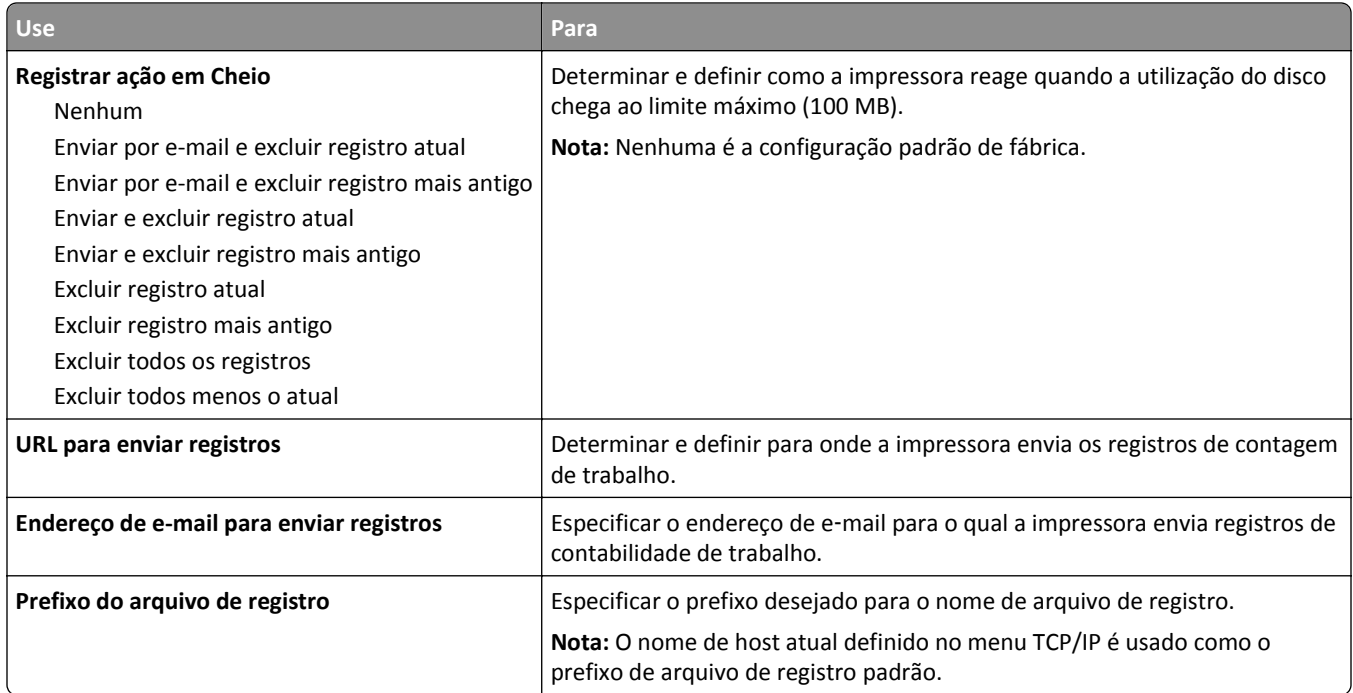

### **Menu Utilitários**

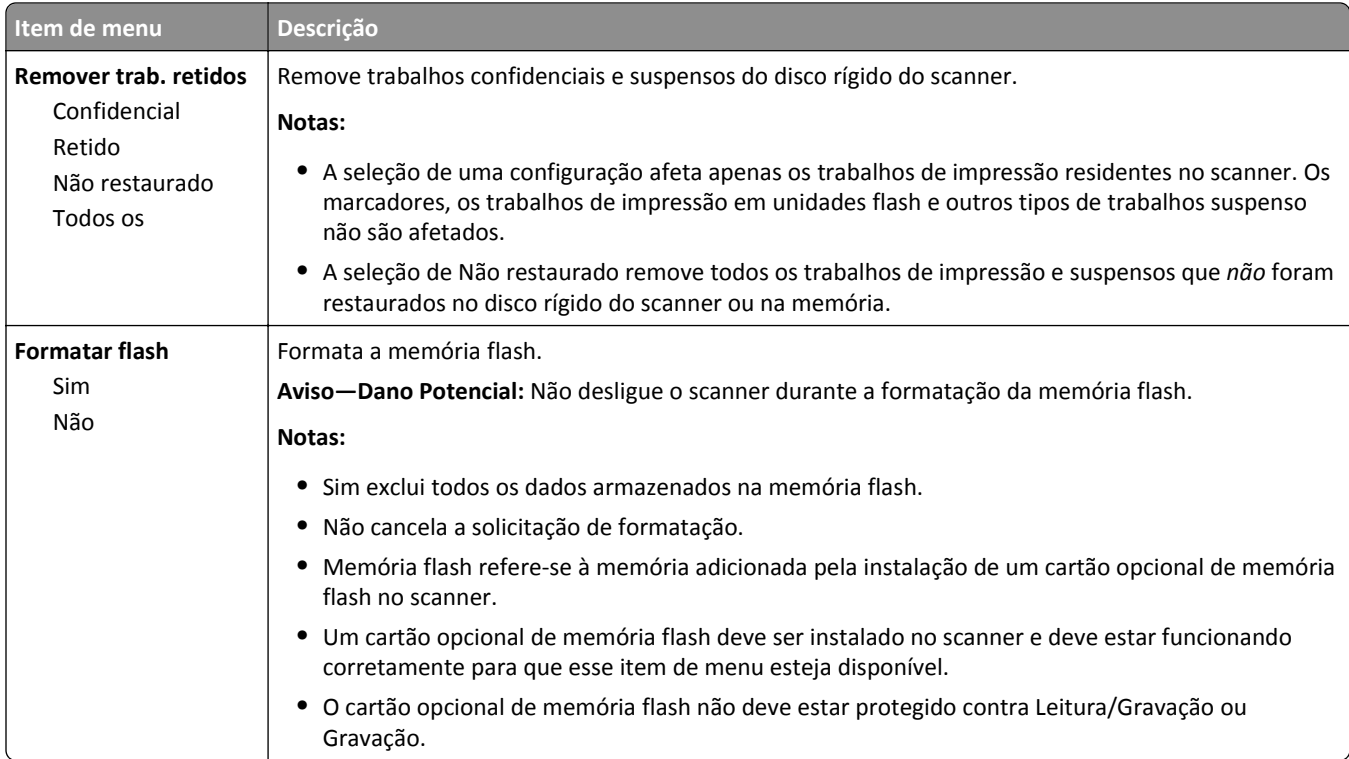

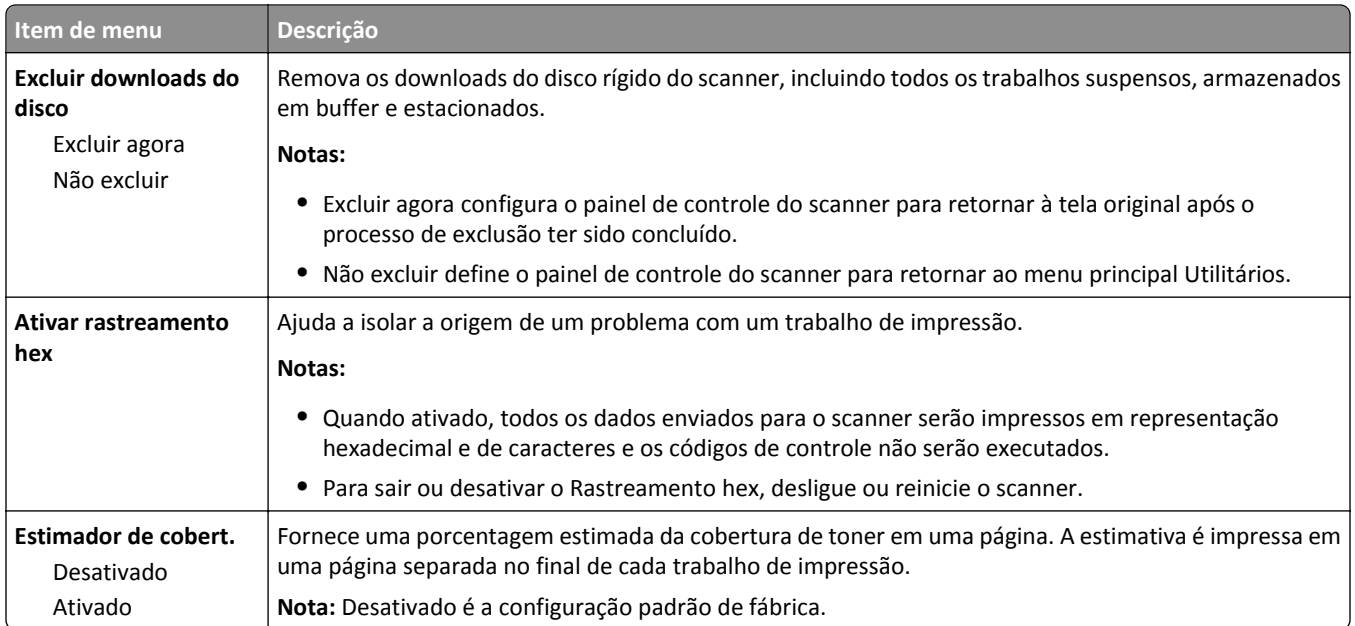

### **Menu XPS**

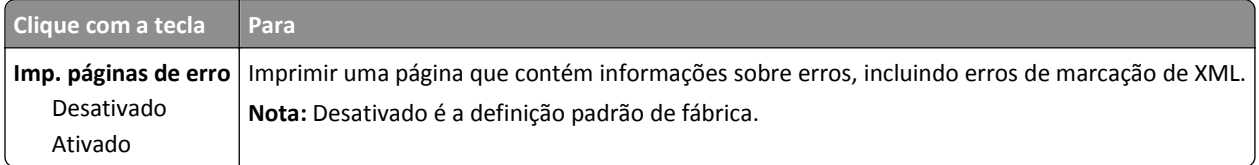

### **Menu PDF**

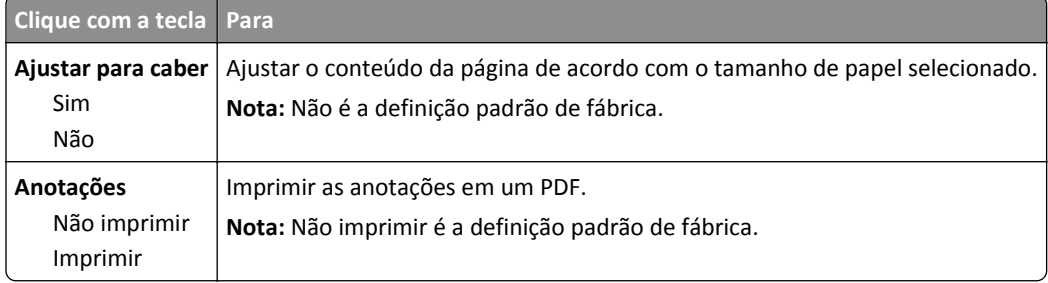

### **Menu PostScript**

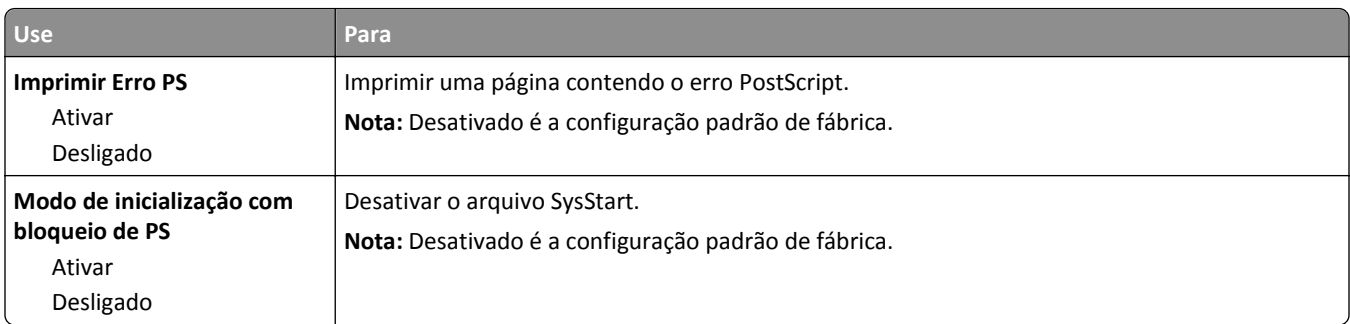

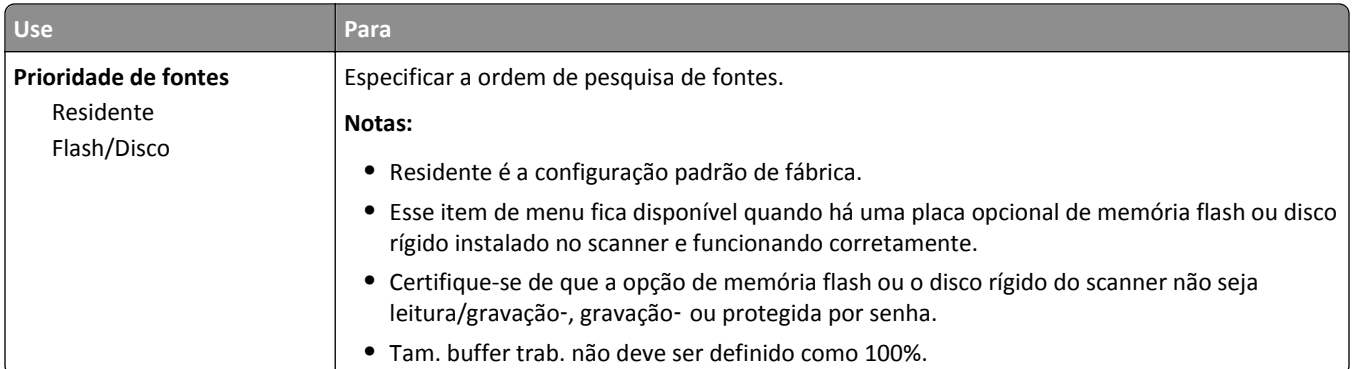

### **Menu de emulação PCL**

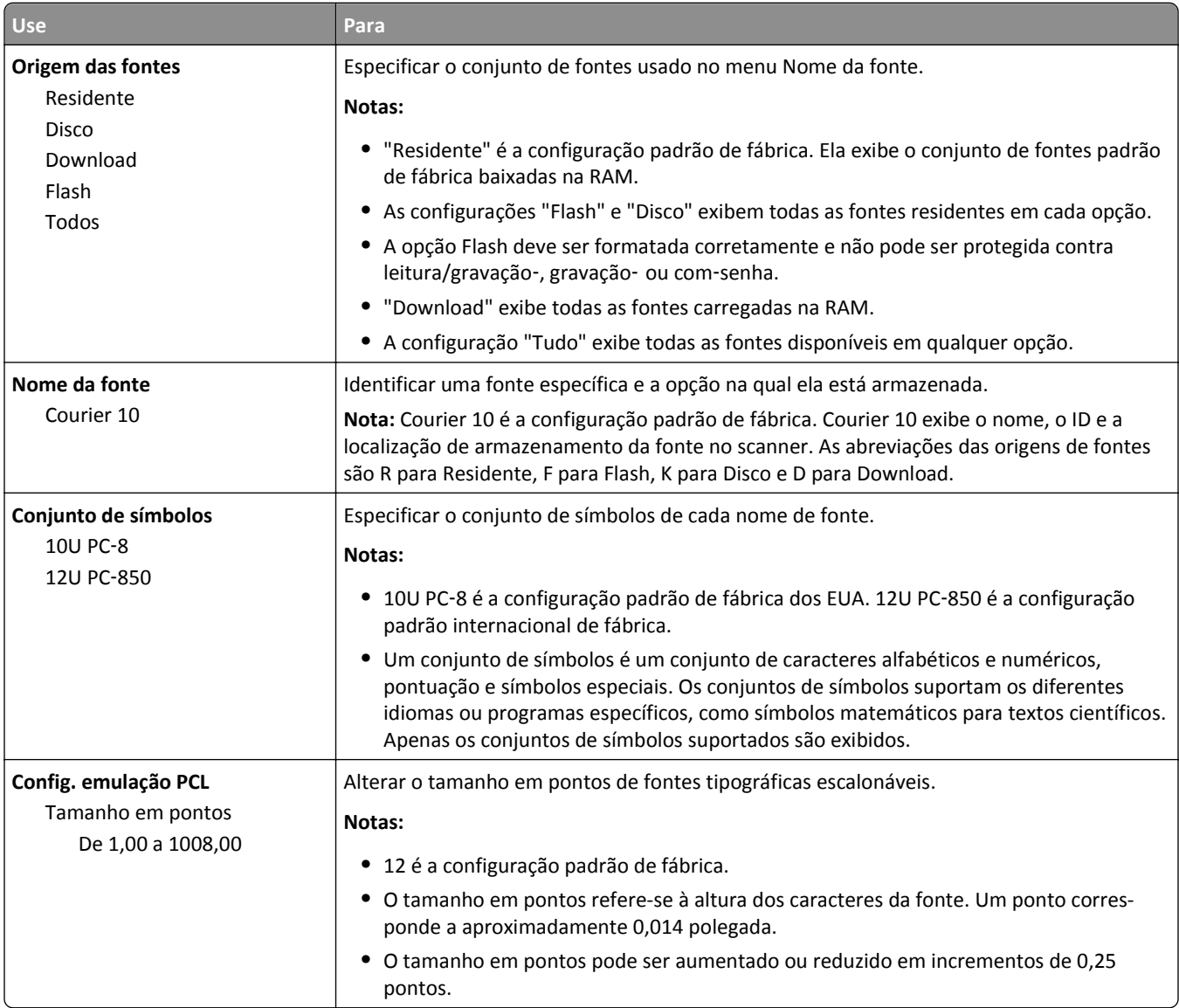

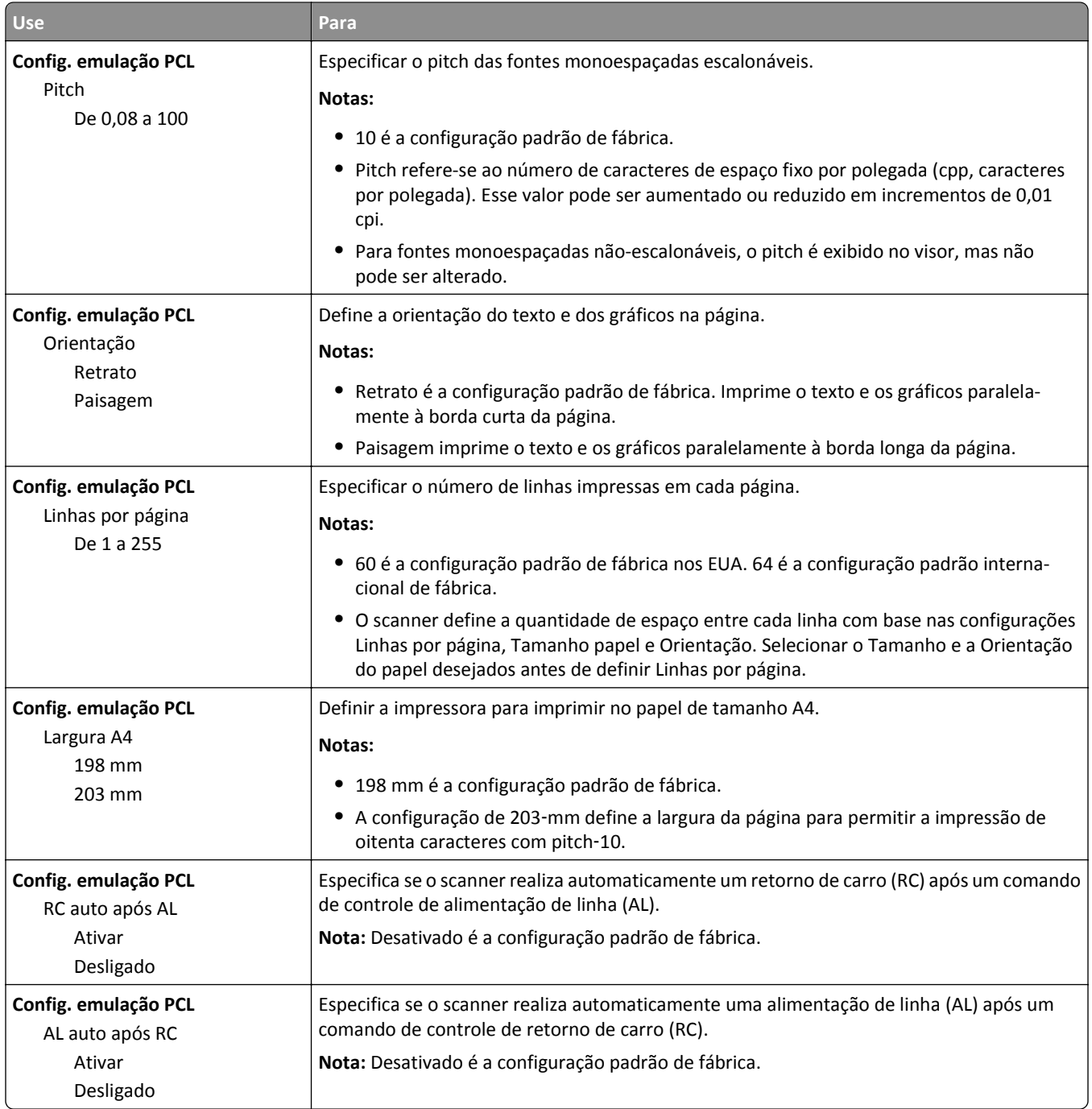

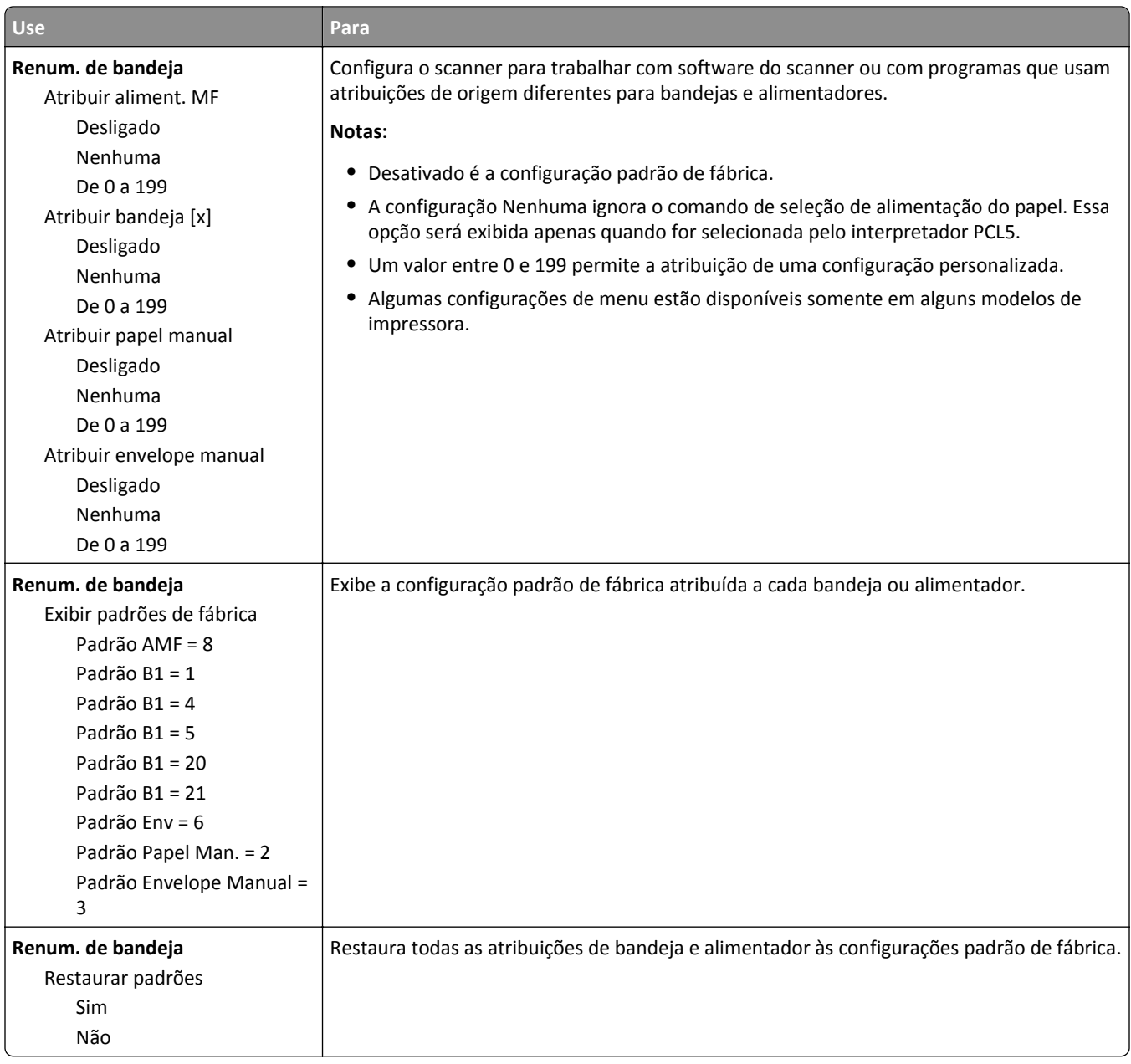

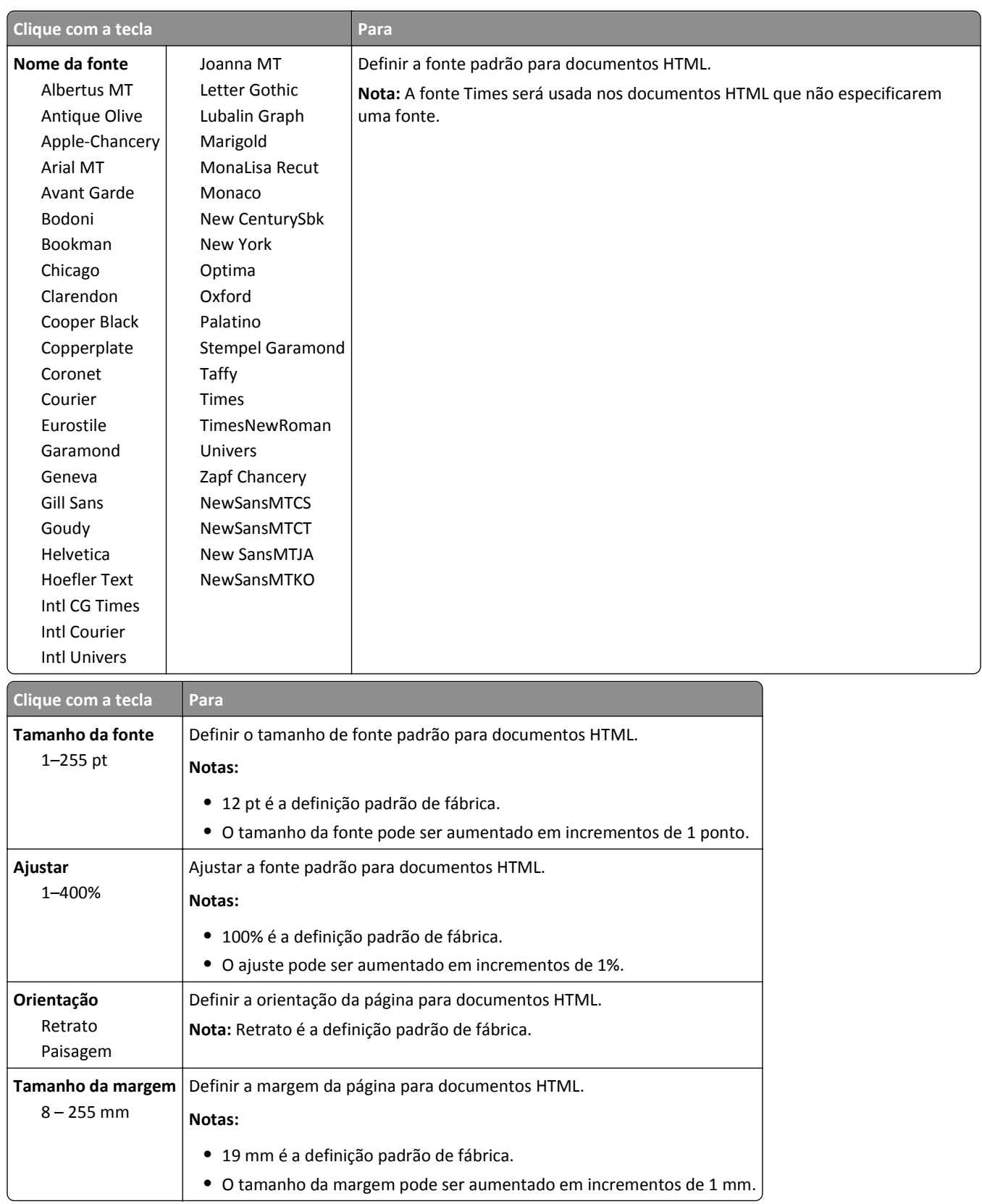

#### **Menu HTML**

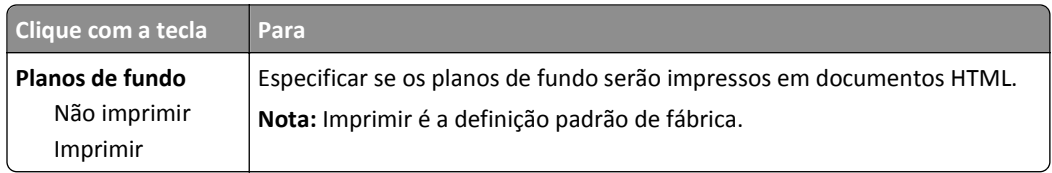

### **Menu Imagem**

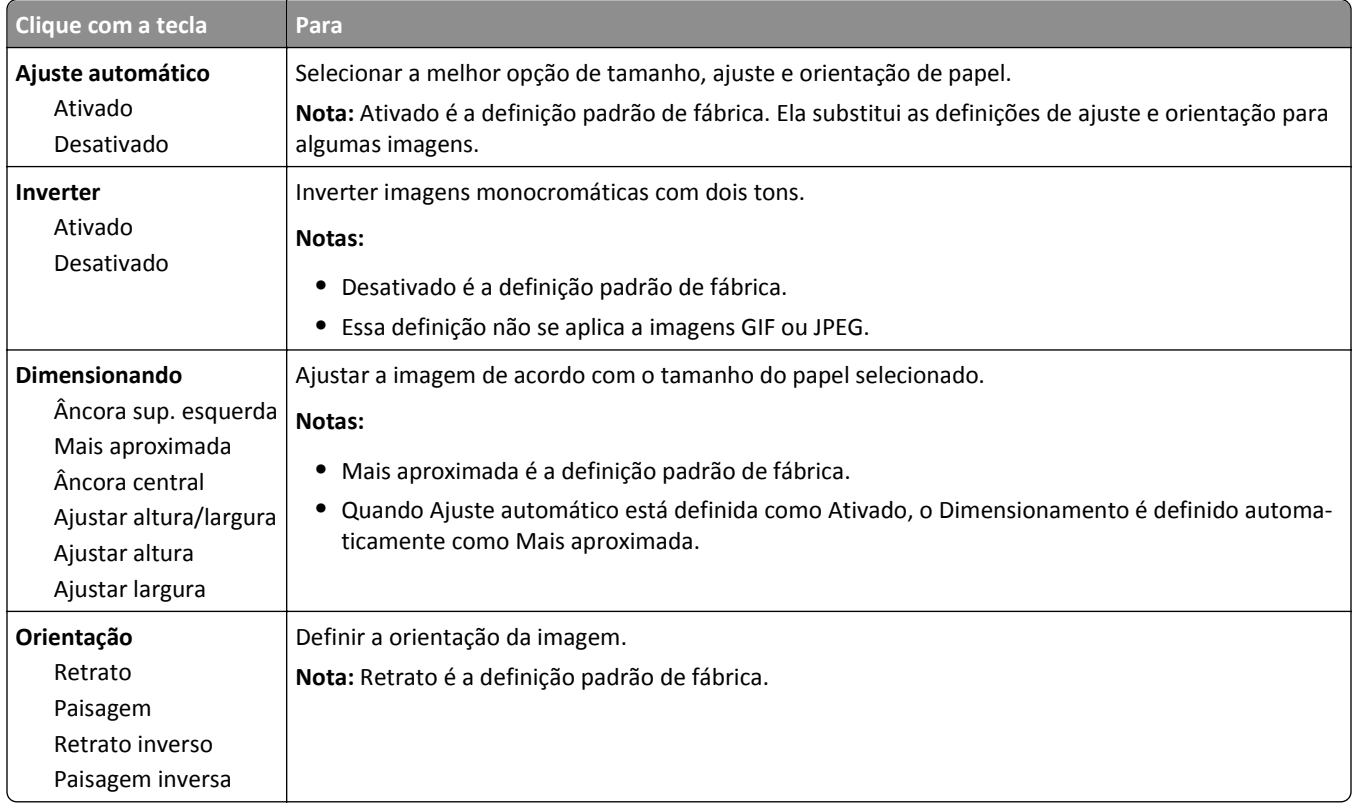

### **Menu Ajuda**

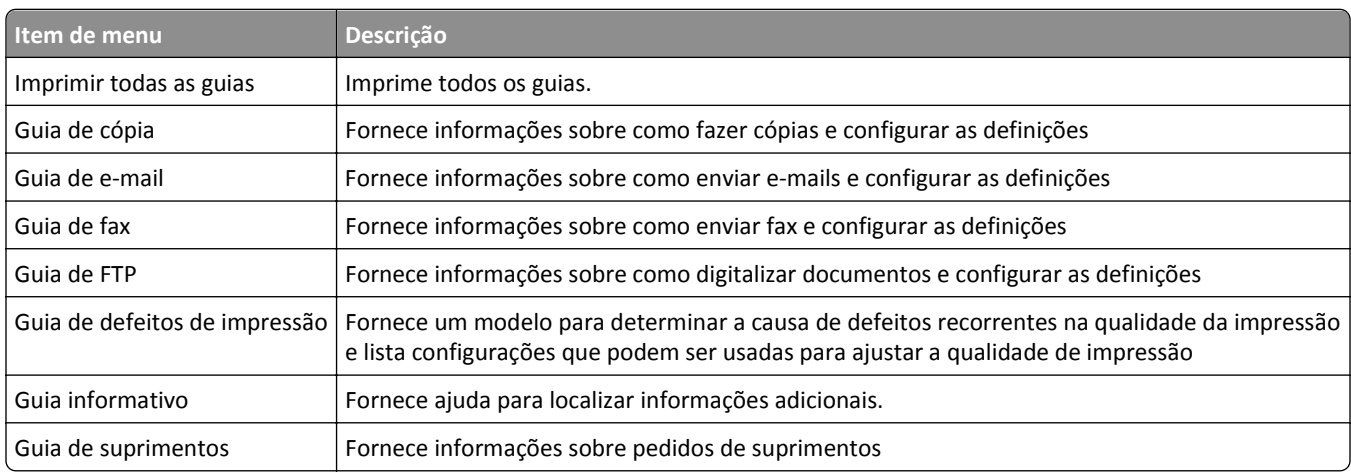

# **Economizar dinheiro e cuidar do meio ambiente**

A Lexmark está comprometida com a manutenção do meio ambiente e está melhorando continuamente suas impressoras para reduzir o impacto no meio ambiente. Projetamos sempre pensando no meio ambiente, criamos nossa embalagem para reduzir materiais e fornecemos programas de coleta e reciclagem. Para obter mais informações, consulte:

- **•** Capítulo de avisos
- **•** A seção de sustentabilidade do meio ambiente do site da Lexmark em **[www.lexmark.com/environment](http://www.lexmark.com/environment)**
- **•** O programa de reciclagem da Lexmark em **[www.lexmark.com/recycle](http://www.lexmark.com/recycle)**

Ao selecionar determinadas configurações ou tarefas de impressora, você pode reduzir ainda mais o impacto de sua impressora. Este capítulo descreve as configurações e tarefas que podem render um grande benefício ambiental.

## **Economizar papel e toner**

Estudos mostram que mais de 80% da pegada de carbono de uma impressora está relacionada ao uso do papel. Você pode reduzir significativamente a pegada de carbono usando papéis recicláveis e seguindo algumas sugestões na hora de imprimir, como imprimir nos dois lados do papel e imprimir várias páginas em um lado de uma única folha de papel.

Para obter mais informações sobre como você pode rapidamente economizar papel e energia usando uma configuração da impressora, consulte ["Modo Econômico" na página 237](#page-236-0).

### **Usando papel reciclado**

Por ser uma empresa que se preocupa com o meio ambiente, a Lexmark apóia o uso de papel reciclado produzido especificamente para uso em impressoras a laser. Para mais informações sobre papéis reciclados que funcionam bem com a sua impressora, consulte ["Usando papel reciclado e outros papéis comerciais" na página 86.](#page-85-0)

### **Economia de suprimentos**

#### **Usar os dois lados do papel**

Se o modelo da sua impressora oferecer suporte à impressão em frente e verso, você poderá controlar se a impressão será exibida em um ou nos dois lados do papel.

#### **Notas:**

- **•** A impressão frente e verso é a configuração padrão no driver de impressão.
- **•** Para obter uma lista completa de produtos e países, acesse **<http://support.lexmark.com>**.

#### **Colocar muitas páginas em uma folha de papel**

Você pode imprimir até 16 páginas consecutivas de um documento com várias páginas em um lado de uma única folha de papel configurando a impressão em várias páginas (N‑Up) para o trabalho de impressão.

#### <span id="page-236-0"></span>**Verificar o primeiro rascunho para maior precisão**

Antes de imprimir ou fazer várias cópias de um documento:

- **•** Use o recurso de pré-visualização para ver a aparência do documento antes de imprimi-lo.
- **•** Imprima uma cópia do documento para verificar seu conteúdo e formato para maior precisão.

#### **Evitar atolamentos de papel**

Defina corretamente o tamanho e o tipo de papel para evitar atolamentos de papel. Para obter mais informações, consulte ["Para evitar atolamentos" na página 272.](#page-271-0)

## **Economizar energia**

#### **Modo Econômico**

**1** Abra o navegador da Internet e digite o endereço IP do scanner no campo de endereço.

**Notas:**

- **•** Veja o endereço IP do scanner na tela inicial do scanner. O endereço IP é exibido como quatro conjuntos de números separados por pontos, por exemplo, 123.123.123.123.
- **•** Se você estiver usando um servidor proxy, desative-o temporariamente para carregar a página da Web corretamente.
- **2** Clique em **Definições** >**Definições gerais** >**Modo Econômico** > selecione uma definição.

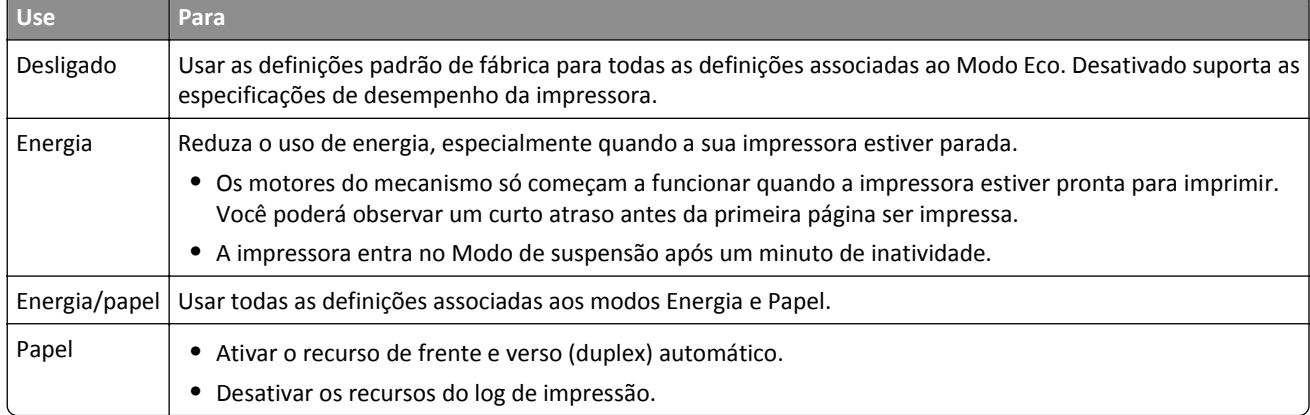

**3** Clique em **Enviar**.

### **Redução de ruído da impressora**

Ative o modo silencioso para reduzir o ruído da impressora.

**1** Abra o navegador da Internet e digite o endereço IP do scanner no campo de endereço.

**Notas:**

**•** Veja o endereço IP do scanner na tela inicial do scanner. O endereço IP é exibido como quatro conjuntos de números separados por pontos, por exemplo, 123.123.123.123.

- **•** Se você estiver usando um servidor proxy, desative-o temporariamente para carregar a página da Web corretamente.
- **2** Clique em **Definições** >**Definições gerais** >**Modo Silencioso** > selecione uma definição.

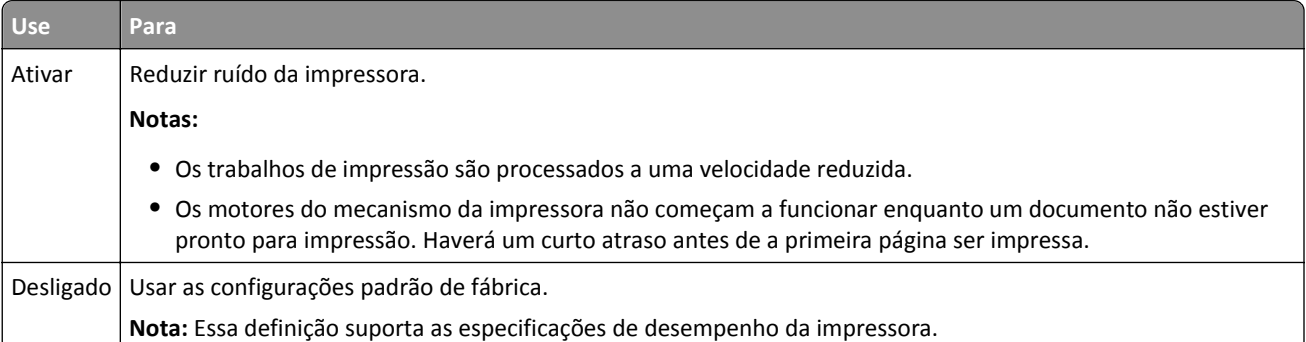

**3** Clique em **Enviar**.

### **Ajustando o modo de suspensão**

**1** Na tela inicial, navegue até:

### >**Configurações** >**Configurações gerais** >**Tempos limite** >**Modo de suspensão**

- **2** No campo Modo de suspensão, selecione o número de minutos que a impressora aguarda antes de entrar no Modo de suspensão.
- **3** Aplique as alterações.

### **Ajuste do brilho do visor**

Para economizar energia, ou se você tiver dificuldades em ler o visor, ajuste o brilho do visor.

As configurações disponíveis variam de 20 a 100. A configuração padrão de fábrica é 100.

#### **Uso do servidor da Web incorporado**

**1** Digite o endereço IP ou o nome de host do scanner no campo de endereço do navegador da Web.

Caso não saiba o endereço IP ou o nome de host do scanner, você pode:

- **•** Exibir as informações na tela Bem-vindo do painel de controle da impressora, ou na seção TCP/IP, no menu Redes/Portas.
- **•** Imprima uma página de configuração de rede ou de configurações de menu e localize as informações na seção TCP/IP.
- **2** Clique em **Configurações** > **Configurações gerais**.
- **3** No campo Brilho da tela, digite a percentagem de brilho que você deseja para o visor.
- **4** Clique em **Enviar**.

#### **Uso do painel de controle do scanner**

- **1** Na tela Bem-vindo, navegue até:
	- > **Configurações** > **Configurações gerais**
- **2** Toque nas setas até que **Brilho da tela** seja exibido e, em seguida, selecione uma configuração.
- **3** Toque em **Enviar**.

## **Reciclagem**

A Lexmark oferece programas de coleta e soluções ambientais progressivas de reciclagem. Para obter mais informações, consulte:

- **•** Capítulo de avisos
- **•** A seção de sustentabilidade do meio ambiente do site da Lexmark em **[www.lexmark.com/environment](http://www.lexmark.com/environment)**
- **•** O programa de reciclagem da Lexmark em **[www.lexmark.com/recycle](http://www.lexmark.com/recycle)**

### **Reciclagem de produtos da Lexmark**

Para enviar seus produtos Lexmark para reciclagem:

- **1** Vá para **[www.lexmark.com/recycle](http://www.lexmark.com/recycle)**.
- **2** Localize o tipo de produto que você deseja reciclar e depois selecione seu país ou região na lista.
- **3** Siga as instruções na tela do computador.

**Nota:** O hardware e os suprimentos da impressora não listados no programa de coleta da Lexmark podem ser reciclados por outro centro de reciclagem local. Entre com contato com o centro de reciclagem local para determinar os itens que eles aceitam.

### **Reciclagem de embalagem Lexmark**

A Lexmark se esforça para minimizar as embalagens. Menos embalagens ajuda a assegurar que as impressoras Lexmark são transportadas da maneira mais eficiente e ambientalmente consciente e que existem menos embalagens para serem descartadas. Essas eficiências resultam em uma menor emissão de gases de efeito estufa e economia de recursos naturais.

As caixas de papelão da Lexmark são 100% recicláveis .quando houver instalaçõe de reciclagem de papelão ondulado. Instalações de reciclagem podem não existir na sua área.

A espuma usada na embalagem da Lexmark é reciclável nos locais em que existem fábricas de reciclagem.Talvez não haja fábricas na sua região.

Quando você retornar o cartucho da Lexmark, você pode usar a caixa que veio o cartucho. A caixa será reciclada pela Lexmark.

### **A devolução de cartuchos Lexmark para reutilização ou reciclagem**

O Programa de coleta de cartuchos da Lexmark redireciona anualmente milhões de cartuchos Lexmark de depósitos de lixo, ao fornecer de forma fácil e gratuita meios para os clientes da Lexmark retornarem cartuchos usados a Lexmark, para serem reutilizados ou reciclados. 100% dos cartuchos retornados para a Lexmark são reutilizados ou desmontados para reciclagem. As embalagens usadas para retornar os cartuchos também são reclicadas.

Para retornar cartuchos a Lexmark para reutilização ou reciclagem, siga as instruções que vieram com a impressora ou cartucho e utilize a etiqueta de transporte pré-pago. Você também pode fazer o seguinte:

- **1** Vá para **[www.lexmark.com/recycle](http://www.lexmark.com/recycle)**.
- **2** Na seção de Cartuchos de toner, selecione o seu país na lista.
- **3** Siga as instruções na tela do computador.

# **Protegendo a impressora**

## **Declaração de volatilidade**

O seu scanner contém vários tipos de memória que são capazes de armazenar configurações de dispositivo e de rede, informações de soluções incorporadas e dados de usuário. A seguir, os tipos de memórias e dados que armazenam:

- **• Memória volátil** O seu dispositivo usa *RAM* padrão para armazenar em buffer os dados do usuário durante os trabalhos de cópia ou de impressão simples.
- **• Memória não volátil** O seu dispositivo pode usar duas formas de memória não volátil: EEPROM e NAND (memória flash). Os dois tipos são usados para armazenar o sistema operacional, configurações do dispositivo, informações de rede, configurações de marcador e de scanner e soluções incorporadas.
- **• Memória de disco rígido** Alguns dispositivos possuem uma unidade de disco rígido instalada. O disco rígido do scanner é projetado para funcionalidade específica do dispositivo e não pode ser usado para armazenamento a longo prazo de dados que não estão relacionados‑à impressão. O disco rígido não fornece aos usuários a capacidade de extrair informações, criar pastas, criar compartilhamentos de arquivo de rede ou de disco ou informações de FTP diretamente de um dispositivo de cliente. O disco rígido pode reter dados de usuários armazenados em buffer de trabalhos de digitalização, impressão, cópia ou fax, assim como dados de formulários ou dados de fontes.

Existem várias circunstâncias nas quais você pode desejar apagar o conteúdo da memória dos dispositivos instalados no scanner. Uma lista parcial inclui:

- **•** O scanner está sendo desativado.
- **•** O disco rígido do scanner está sendo substituído.
- **•** O scanner está sendo movido para um outro departamento ou local.
- **•** O scanner está passando por manutenção por uma pessoa fora da sua organização.
- **•** O scanner está sendo removido de seu local para passar por manutenção

#### **Descartar um disco rígido do scaner ou da impressora**

**Nota:** Nem todas as impressoras ou scanners possuem um disco rígido instalado.

Em ambientes de alta‑segurança, talvez seja necessário executar etapas adicionais para garantir que os dados confidenciais armazenados no disco rígido do scanner não sejam acessados quando o scanner ou o seu disco rígido for removido de seu local.

- **• Desmagnetização** Libera um campo magnético na unidade de disco rígido que apaga todos os dados armazenados
- **• Esmagamento** Comprime fisicamente o disco rígido para quebrar peças de componentes e torná-las ilegíveis.
- **• Trituração** Tritura fisicamente o disco rígido em pequenos pedaços de metal

**Nota:** A única maneira de garantir que todos os dados sejam totalmente apagados é destruindo fisicamente cada dispositivo de memória em que os dados possam estar armazenados.

## **Limpando a memória volátil**

A memória volátil (RAM) instalada no scanner requer uma fonte de energia para reter as informações. Para apagar os dados em buffer, basta desligar o scanner e a impressora.

## **Limpeza da memória não-volátil**

- **• Configurações individuais, configurações de rede e do dispositivo, configurações de segurança e soluções incorporadas** – Apagar as informações e as configurações ao selecionar Limpar todas as configs no menu Configuração.
- **• Dados de fax** Apagar os dados e as configurações de fax ao selecionar Limpar todas as configs no menu Configuração.
- **1** Desligue o scanner.
- **2** Mantenha pressionados  $2^{ABC}$  e  $6^{MNO}$  ao ligar o scanner. Solte os botões somente quando a tela com a barra de andamento for exibida.

O scanner executa uma seqüência de ativação e, em seguida, o menu Configuração é exibido. Quando o scanner estiver totalmente ligado, a tela sensível ao toque exibirá uma lista de funções, em vez de exibir os ícones padrão da tela inicial.

**3** Toque em **Limpar todas as configs**.

O scanner será reiniciado várias vezes durante este processo.

**Nota:** A opção Limpar todas as configs remove, com segurança, configurações de dispositivo, soluções, trabalhos, fax e senhas no scanner.

**4** Toque em **Voltar** > **Sair do menu de configuração**.

O scanner será ativado novamente e, depois, retornará ao modo de operação normal.

## **Limpando a memória do disco rígido da impressora**

#### **Notas:**

- **•** Alguns modelos de impressora podem não ter um disco rígido de impressora instalado.
- **•** Configurar a opção Apagar arquivos de dados temporários nos menus da impressora permite que você remova material confidencial residual deixado por trabalhos de impressão, sobrescrevendo de forma segura os arquivos que foram marcados para exclusão.

#### **Usando o painel de controle da impressora**

- **1** Desligue a impressora.
- **2** Mantenha **2** e **6** pressionados ao ligar a impressora. Solte os botões somente quando a tela com a barra de andamento for exibida.

A impressora executa uma sequência de ativação e, em seguida, o menu Configuração é exibido. Quando a impressora estiver totalmente ligada, a tela sensível ao toque exibirá uma lista de funções.

- **3** Toque em **Limpar disco** e, em seguida, toque em uma das seguintes opções:
	- **• Limpar disco (rápido)** permite que você sobrescreva o disco rígido com zeros em uma passagem única.
	- **• Limpar disco (seguro)** permite que você sobrescreva o disco com padrões de bit aleatórios várias vezes, seguido de uma passagem de verificação. Uma substituição segura é compatível com o padrão DoD 5220.22‑M para a limpeza de dados segura do disco rígido. As informações altamente confidenciais devem ser limpas usando esse método.
- **4** Toque em **Sim** para continuar com a limpeza de disco.

#### **Notas:**

- **•** Uma barra de status indicará o andamento da tarefa de limpeza de disco.
- **•** A Limpeza de disco pode levar de vários minutos até mais de uma hora, durante esse tempo a impressora ficará indisponível para outras tarefas do usuário.
- **5** Toque em **Voltar** >**Sair do menu de configuração**.

A impressora realizará um POR (Power On Reset) e, depois, retornará ao modo de operação normal.

## **Configurando a criptografia de disco rígido do scanner**

Ative a criptografia de disco rígido para ajudar a evitar a perda de dados importantes caso o scanner ou seu disco rígido sejam roubados.

#### **Uso do Embedded Web Server**

**1** Abra o navegador da Internet e digite o endereço IP do scanner no campo de endereço.

#### **Notas:**

- **•** Veja o endereço IP do scanner na página inicial do scanner. O endereço IP é exibido como quatro conjuntos de números separados por pontos, por exemplo, 123.123.123.123.
- **•** Se você estiver usando um servidor proxy, desative-o temporariamente para carregar a página da Web corretamente.
- **2** Clique em **Definições** >**Segurança** >**Criptografia de disco**.

**Nota:** A Criptografia de disco é exibida no menu Segurança apenas quando há um disco rígido formatado e em funcionamento instalado no scanner.

**3** No menu Criptografia de disco, selecione **Ativar**.

#### **Notas:**

- **•** A ativação da criptografia de disco apaga o conteúdo do disco rígido do scanner.
- **•** A criptografia de disco pode levar de vários minutos até mais de uma hora, durante esse tempo o scanner ficará indisponível para outras tarefas do usuário.
- **4** Clique em **Enviar**.

#### **Uso do painel de controle do scanner**

- **1** Desligue a impressora e o scanner.
- **2** Mantenha pressionados os botões **2** e **6** do scanner ao ligar ambos os dispositivos. Solte os botões somente quando a tela com a barra de andamento for exibida.

O scanner executa uma seqüência de ativação e, em seguida, o menu Configuração é exibido. Quando o scanner está totalmente ligado, uma lista de funções é exibida em seu visor.

#### **3** Toque em **Criptografia de disco** >**Ativar**.

**Nota:** A ativação da criptografia de disco apaga o conteúdo do disco rígido do scanner.

**4** Toque em **Sim** para continuar com a limpeza de disco.

#### **Notas:**

- **•** Não desligue o scanner durante o processo de criptografia. Isso pode resultar na perda de dados.
- **•** A criptografia de disco pode levar de vários minutos até mais de uma hora, durante esse tempo o scanner fica indisponível para outras tarefas do usuário.
- **•** Uma barra de status indicará o andamento da tarefa de limpeza de disco. Após o disco ter sido criptografado, o scanner retorna à tela Ativar/Desativar.

**5** Toque em **Voltar** >**Sair do menu de configuração**.

O scanner executa uma sequência de ativação e retorna ao modo de operação normal.

## **Localizando informações de segurança da impressora**

Em ambientes de alta segurança, talvez seja necessário executar etapas adicionais para garantir que os dados confidenciais armazenados na impressora não sejam acessados por pessoas não autorizadas. Para obter mais informações, acesse a **[página sobre segurança da Lexmark na Web](http://www1.lexmark.com/en_US/solutions/business-solutions/security/index.shtml)** ou consulte *Embedded Web Server — Segurança: Guia do Administrador*, em **<http://support.lexmark.com>**.

# **Manutenção do scanner e da impressora**

É necessário executar certas tarefas periodicamente a fim de manter o alto nível da qualidade de impressão.

## **Limpeza da impressora**

**Nota:** Pode ser necessário realizar essa tarefa em intervalos de alguns meses.

**Aviso—Dano Potencial:** Os danos causados à impressora por manuseio incorreto não são cobertos pela garantia.

**1** Verifique se a impressora está desligada e desconectada da tomada.

**ATENÇÃO—PERIGO DE CHOQUE:** Para evitar o risco de choque elétrico ao limpar a parte externa da impressora, desconecte o cabo de energia da tomada e todos os cabos da impressora antes de prosseguir.

- **2** Remova o papel da bandeja padrão e do alimentador multifunção.
- **3** Remova toda poeira, fiapos e pedaços de papel ao redor da impressora usando uma escova macia ou aspirador de pó.
- **4** Umedeça um pano limpo e sem fiapos com água e use-o para limpar a parte externa da impressora.

**Aviso—Dano Potencial:** Não use detergentes ou produtos de limpeza domésticos, pois eles podem danificar o acabamento da impressora.

**5** Antes de começar um novo trabalho de impressão, verifique se todas as áreas da impressora estão secas.

## **Limpando o exterior do scanner**

**1** Verifique se o scanner está desligado e desconectado da tomada.

**ATENÇÃO—PERIGO DE CHOQUE:** Para evitar o risco de choque elétrico ao limpar o exterior do scanner, desconecte o cabo de alimentação da tomada elétrica e desconecte todos os cabos do scanner antes de prosseguir.

- **2** Remova a pilha de papel da bandeja de saída padrão.
- **3** Umedeça com água um pano limpo e sem fiapos.

**Aviso—Dano Potencial:** não use detergentes nem produtos de limpeza domésticos, pois eles podem danificar o acabamento do scanner.

**4** Limpe apenas o exterior do scanner, incluindo a bandeja de saída.

**Aviso—Dano Potencial:** o uso de um pano umedecido para limpar o interior pode causar danos ao scanner.

**5** Certifique-se de que o suporte de papel e a bandeja de saída estão limpos antes de usar o scanner.

## **Limpando o vidro do scanner**

Limpe o vidro do scanner caso ocorra algum problema de qualidade de impressão, como listras nas imagens copiadas ou digitalizadas.

- **1** Umedeça com água um pano limpo e sem fiapos ou uma toalha de papel.
- **2** Abra a tampa do scanner.

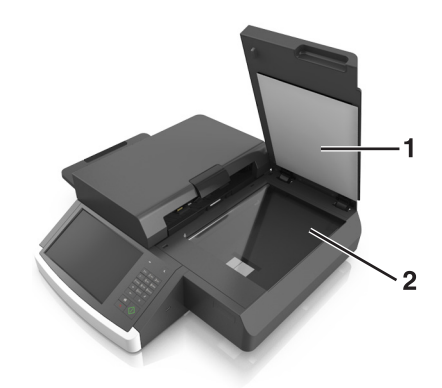

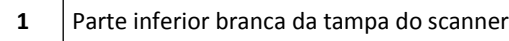

- **2** Vidro do scanner
- **3** Limpe e seque totalmente o vidro do scanner.
- **4** Limpe e seque totalmente a parte inferior branca da tampa do scanner.
- **5** Feche a tampa do scanner.

## **Limpeza do vidro do ADF**

**1** Umedeça com água um pano limpo e sem fiapos ou uma toalha de papel.

#### **Notas:**

- **•** Você também pode umedecer uma toalha de papel com um limpa-vidro deionizado sem amônia.
- **•** O kit de limpeza do vidro do scanner também pode ser usado para essa finalidade.
- **2** Abra a tampa do ADF.

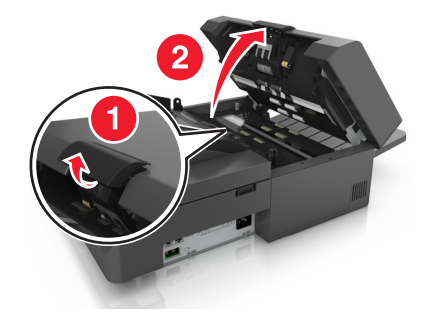

**3** Esfregue o vidro superior e inferior do ADF até que ele esteja limpo e seco.

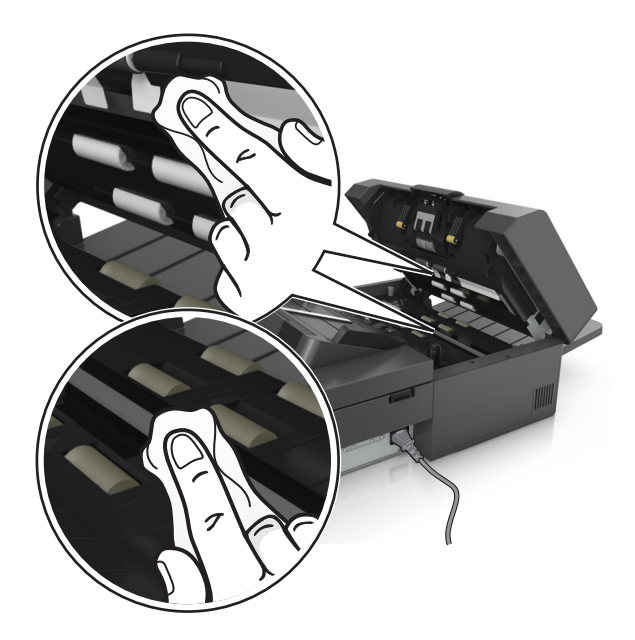

**4** Feche a tampa do ADF.

## **Limpando as peças do ADF**

Limpe periodicamente as peças do ADF para garantir a alimentação correta de papel do ADF. Resíduos nas peças do ADF podem causar problemas de qualidade de digitalização e falsas mensagens de atolamento de papel.

Ao limpar as peças do ADF, use o kit de limpeza que acompanha o scanner.

**1** Remova o kit de limpeza do seu recipiente embaixo da bandeja de saída.

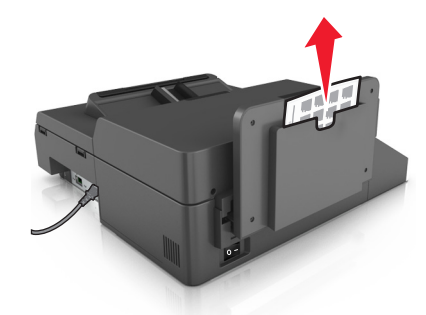

**2** Desembale e abra o pano de limpeza.

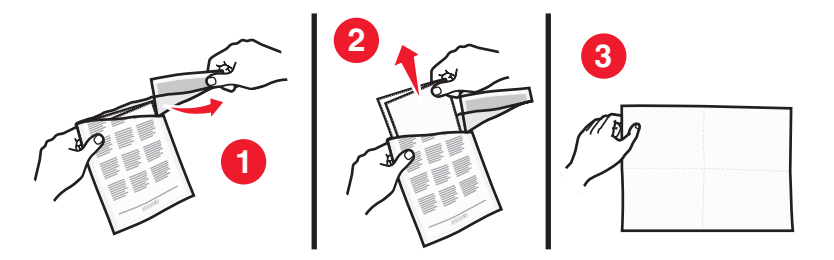

Abra a tampa do ADF.

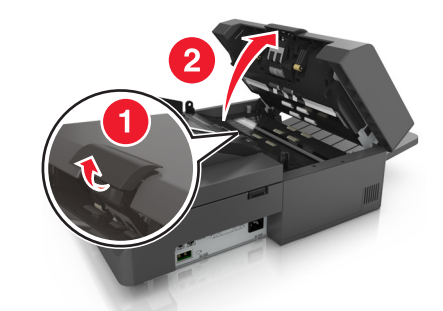

Usando o pano de limpeza, limpe os rolos na parte superior do ADF até que todos os resíduos sejam removidos.

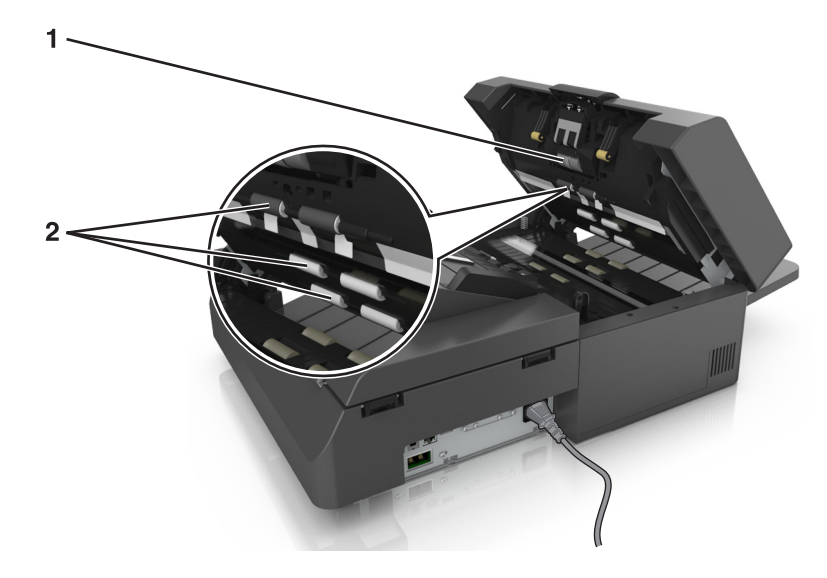

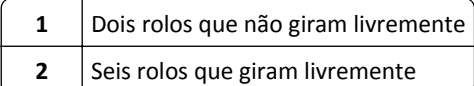

**a** Para limpar os rolos que não giram livremente, empurre cada rolo para dentro, gire-o e, em seguida, limpe-o com o pano de limpeza.

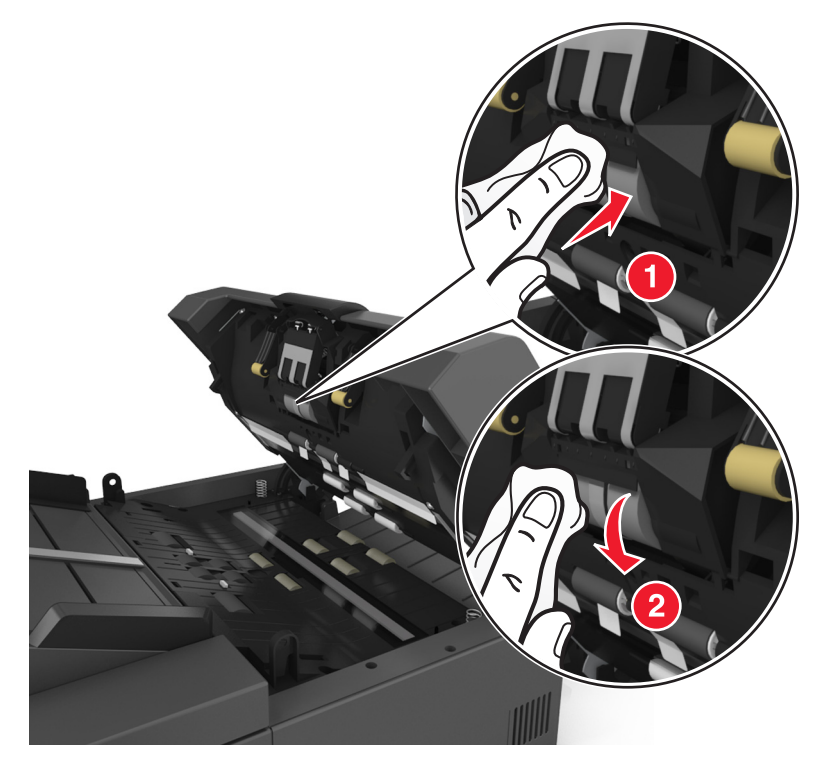

**b** Para limpar os cilindros que giram livremente, limpe os rolos até que todo o resíduo seja removido.

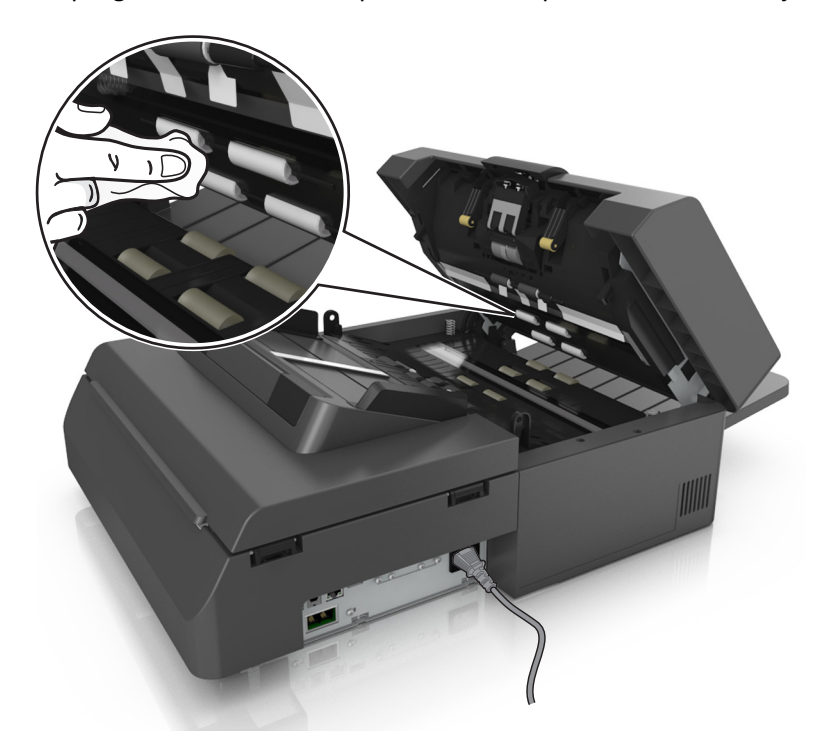

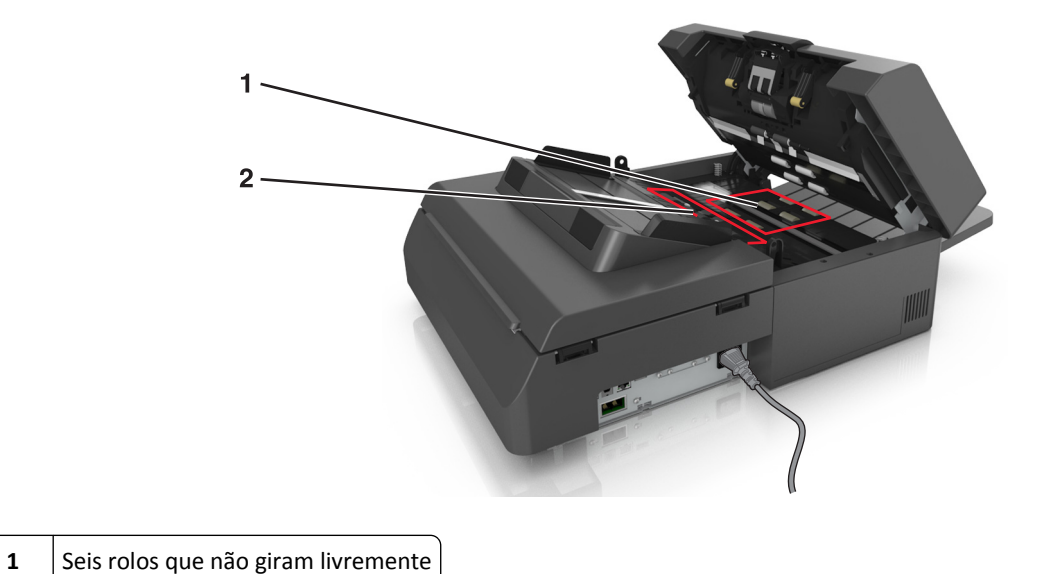

**5** Usando o pano de limpeza, limpe os rolos na parte inferior do ADF até que todos os resíduos sejam removidos.

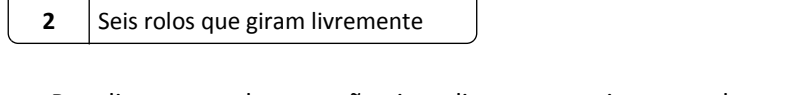

**a** Para limpar os rolos que não giram livremente, gire manualmente o último rola na direção da entrada do ADF. Isso reposicionará os outros rolos que não giram livremente.

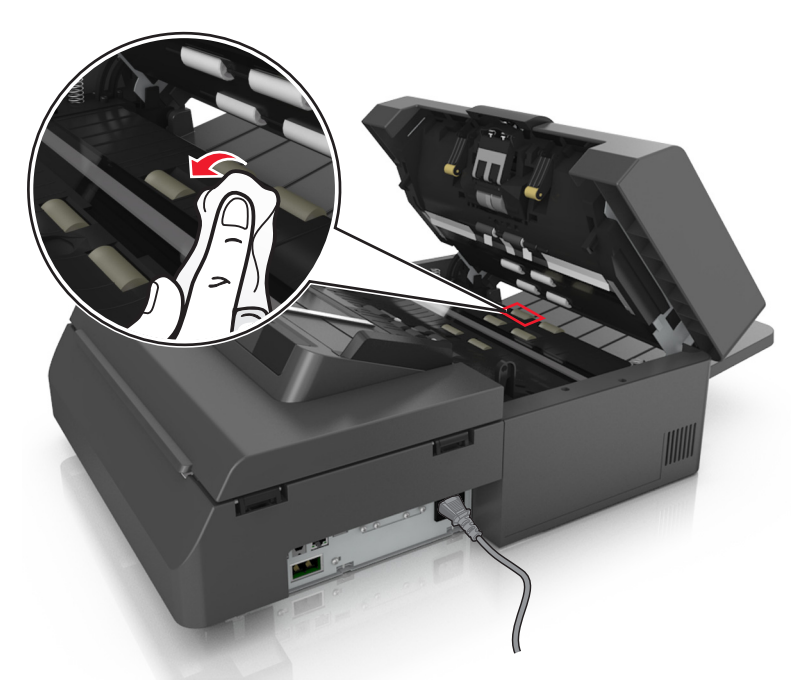

**b** Para limpar os cilindros que giram livremente, limpe os rolos até que todo o resíduo seja removido.

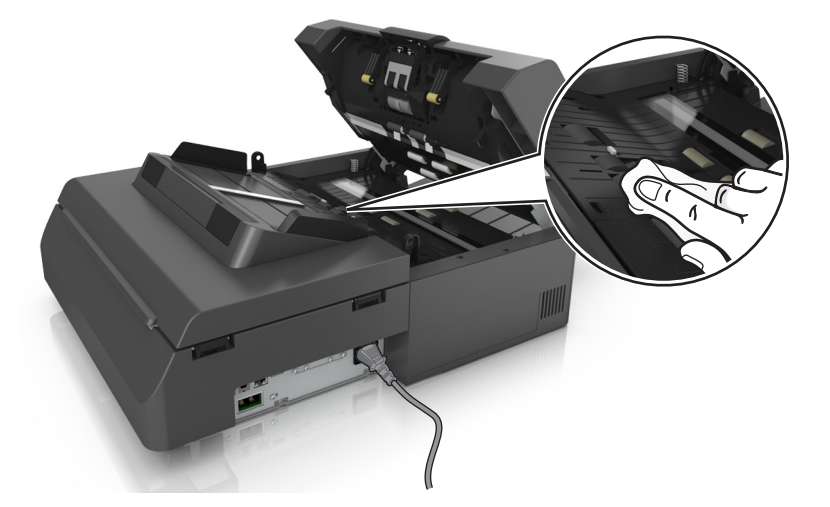

**6** Aguarde 3 minutos para os rolos secarem.

## **Limpando a tela sensível ao toque**

Limpe a tela sensível ao toque do scanner regularmente para remover impressões digitais e manchas.

**1** Verifique se o scanner está desligado e desconectado da tomada.

**ATENÇÃO—PERIGO DE CHOQUE:** Para evitar o risco de choque elétrico ao limpar o exterior do scanner, desconecte o cabo de alimentação da tomada elétrica e desconecte todos os cabos do scanner antes de prosseguir.

**2** Remova o kit de limpeza do seu compartimento embaixo da bandeja de saída

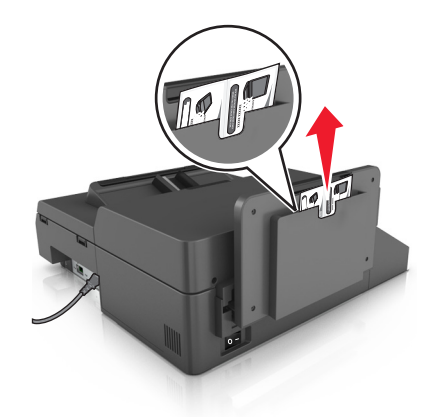

- **3** Desembale o kit de limpeza.
- **4** Limpe a tela sensível ao toque primeiro com um pano úmido e depois com um pano seco.

**Aviso—Dano Potencial:** Não use líquidos, produtos de limpeza domésticos ou detergentes, pois eles podem danificar a tela sensível ao toque.

## **Esvaziando a caixa de perfuração**

**1** Retire a caixa de perfuração.

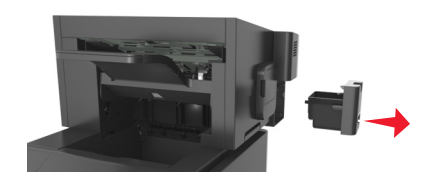

**2** Esvazie o contêiner.

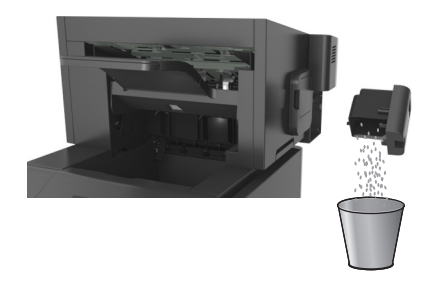

**3** Coloque a caixa de perfuração vazia novamente no encadernador até ela *encaixar* no lugar.

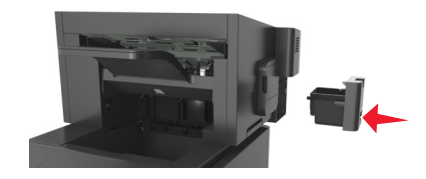

## **Armazenamento de suprimentos**

Escolha uma área de armazenagem limpa e arejada para os suprimentos da impressora. Armazene os suprimentos com o lado indicado para cima e em sua embalagem original até utilizá-los.

Não exponha os suprimentos a:

- **•** Luz solar direta
- **•** Temperaturas superiores a 35°C (95°F)
- **•** Alta umidade (superior a 80%)
- **•** Maresia
- **•** Gases corrosivos
- **•** Excesso de poeira
# **Verificação do status dos suprimentos**

O visor do scanner exibe uma mensagem quando há necessidade de manutenção ou de um item de suprimento de substituição.

## **Verificando o status dos suprimentos a partir do painel de controle do scanner**

Na tela Bem-vindo, toque em **Status/Suprimentos** > **Exibir suprimentos**.

## **Verificação do status das peças e dos suprimentos do Servidor da Web incorporado**

**Nota:** Verifique se o computador e o scanner estão conectados à mesma rede.

**1** Abra o navegador da Internet e digite o endereço IP do scanner no campo de endereço.

#### **Notas:**

- **•** Veja o endereço IP do scanner na tela inicial do scanner. O endereço IP é exibido como quatro conjuntos de números separados por pontos, por exemplo, 123.123.123.123.
- **•** Se você estiver usando um servidor proxy, desative-o temporariamente para carregar a página da Web corretamente.
- **2** Clique em **Status do Dispositivo** >**Mais detalhes**.

## **Número estimado de páginas restantes**

O número estimado de páginas restantes é baseado no histórico de impressão recente da impressora. A precisão pode variar significativamente, e ela depende de vários fatores, como conteúdo real do documento, configurações de qualidade de impressão e outras configurações da impressora.

A precisão do número estimado de páginas restantes pode diminuir se o consumo real de impressão for diferente do histórico do consumo de impressão. Leve em consideração o nível variável de precisão antes de adquirir ou trocar suprimentos com base na estimativa. Até que um histórico de impressão correto seja obtido na impressora, as estimativas iniciais assumem consumos de suprimentos futuros, com base nos métodos de teste da International Organization for Standardization e no conteúdo da página.

\* Rendimento contínuo médio do cartucho preto declarado de acordo com a ISO/IEC 19752.

# **Pedido de suprimentos**

Para fazer pedidos de suprimentos nos EUA, entre em contato com a Lexmark pelo telefone 1-800-539-6275 e obtenha informações sobre os revendedores autorizados de suprimentos Lexmark em sua área. Em outros países ou regiões, visite o website da Lexmark pelo endereço **[www.lexmark.com](http://www.lexmark.com)**, ou entre em contato com o local em que a impressora foi adquirida.

**Nota:** Todas as estimativas de vida útil dos suprimentos da impressora consideram a impressão em papel comum tamanho Carta ou A4.

## **Usando peças e suprimentos genuínos da Lexmark**

A impressora Lexmark apresenta melhor funcionamento com peças e suprimentos genuínos Lexmark. O uso de suprimentos ou peças de terceiro afeta o desempenho, a confiabilidade ou a vida da impressora e de seus componentes de criação de imagens. O uso de suprimentos ou peças de terceiros pode afetar a cobertura de garantia. A garantia não cobre danos causados pelo uso de suprimento ou peças de terceiros. Todos os indicadores de vida foram projetados para funcionar com suprimentos e peças Lexmark e podem apresentar resultados imprevisíveis se forem usados suprimentos ou peças de terceiros. O uso de componentes de criação de imagens além da vida útil pretendida pode danificar a impressora Lexmark ou componentes associados.

## **Solicitação de suprimentos do scanner**

### **Pedindo um kit de limpeza**

Limpe periodicamente as peças do AAD a fim de manter um desempenho com qualidade do dispositivo.

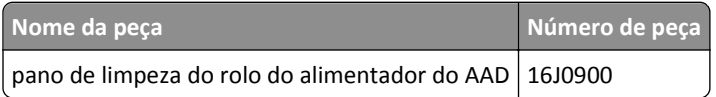

### **Solicitação de uma almofada separadora**

Quando a mensagem **Troque protetor separador** for exibida no visor, solicite uma almofada separadora.

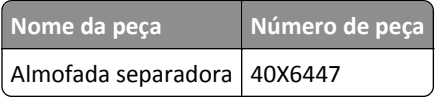

## **Solicitação de suprimentos da impressora**

### **Pedido de Cartuchos de toner**

### **Notas:**

- **•** O rendimento estimado do cartucho é baseado no padrão ISO/IEC 19752.
- **•** Uma cobertura de impressão extremamente baixa por longos períodos de tempo pode afetar negativamente o rendimento real.

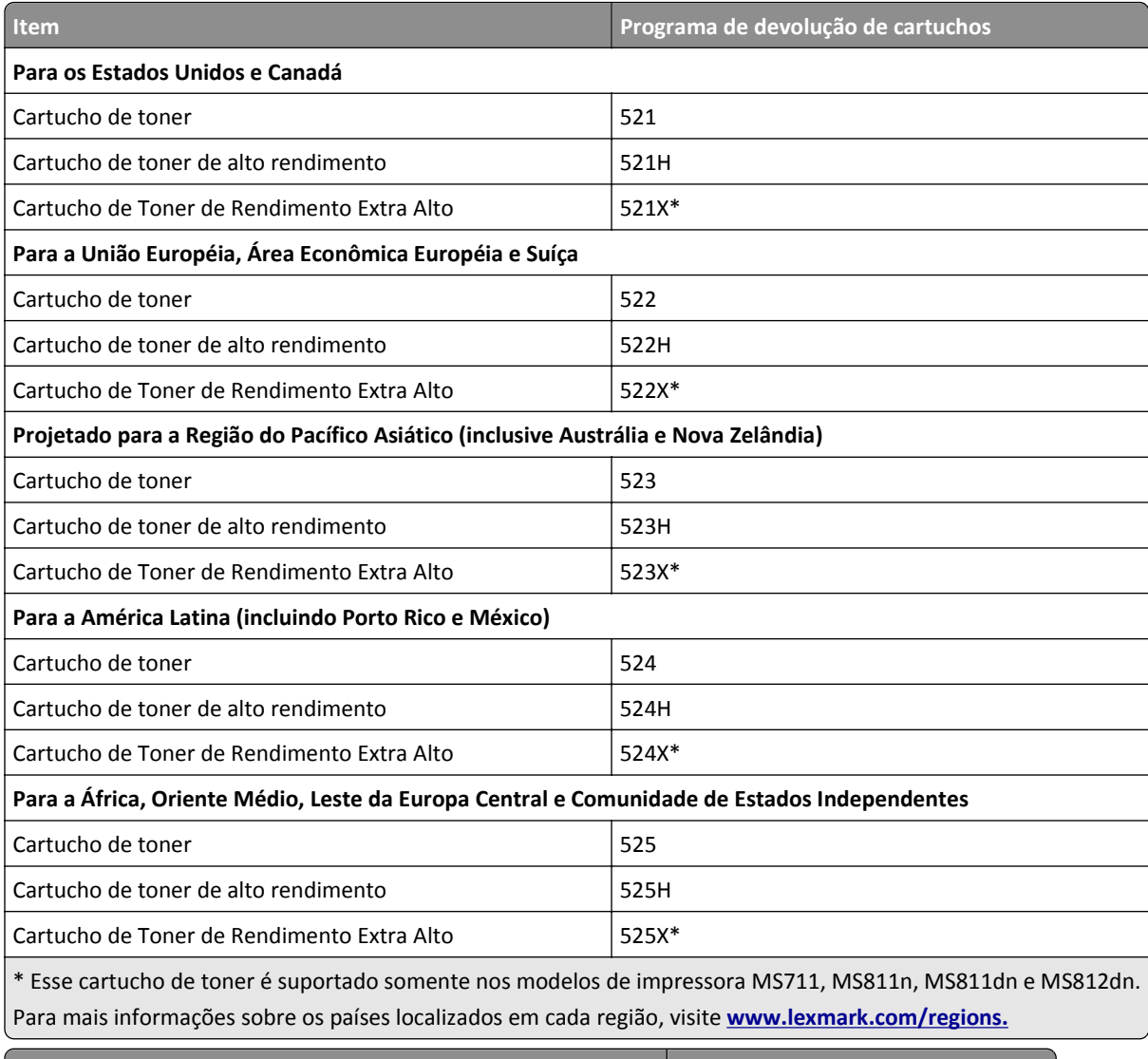

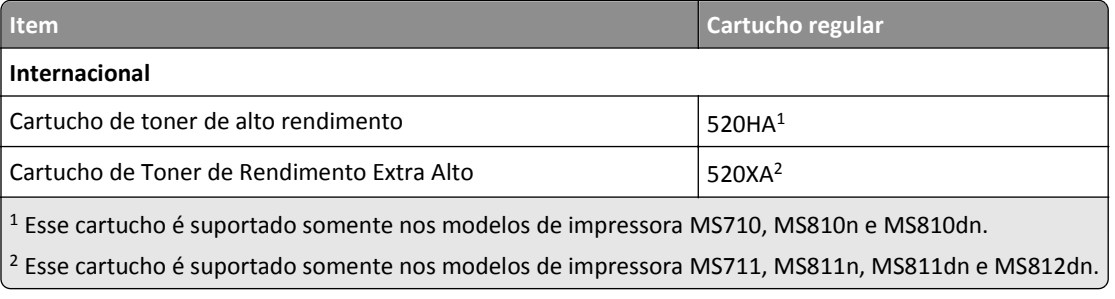

### **Pedido de um kit de manutenção**

Para identificar o tipo de fusor, consulte a etiqueta no mesmo. Execute um dos seguintes procedimentos:

**•** Remova o cartucho de toner e, em seguida, a unidade de criação de imagens. O código de dois dígitos do tipo de fusor (por exemplo, 00, 01, 11 ou 13) pode ser visto na parte da frente do fusor.

**Aviso—Dano Potencial:** Não exponha as unidades de criação de imagens à luz por mais de dez minutos. A longa exposição à luz pode causar problemas na qualidade de impressão.

**•** Puxe para baixo a porta traseira da impressora. O código de dois dígitos do tipo de fusor (por exemplo, 00, 01, 11 ou 13) pode ser visto na parte de trás do fusor.

#### **Notas:**

- **•** O uso de determinados tipos de papel pode exigir a substituição mais frequente do kit de manutenção.
- **•** O rolo separador, o fusor, os rolos de transferência e os rolos de transporte estão contidos no kit de manutenção e podem ser pedidos e trocados individualmente, quando necessário.
- **•** Para obter mais informações sobre a substituição do kit de manutenção, consulte a folha de instruções fornecida com a peça.

### **Números de peça e kits de manutenção de fusor do Programa de Devolução da Lexmark referentes aos modelos MS810n, MS810dn, MS811 e MS812dn**

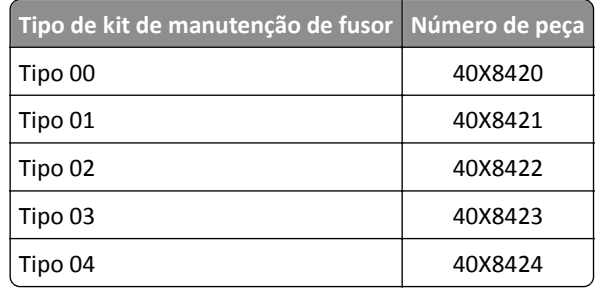

**Números de peça e kits de manutenção de fusor do Programa de Devolução da Lexmark referentes ao modelo MS71x**

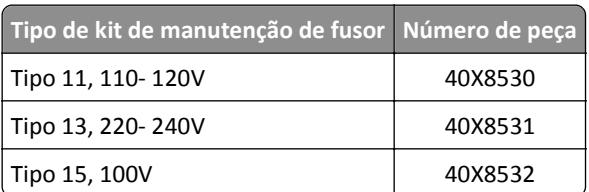

### **Números de peça e kits de manutenção de fusor regular da Lexmark referentes aos modelos MS810n, MS810dn, MS811 e MS812dn**

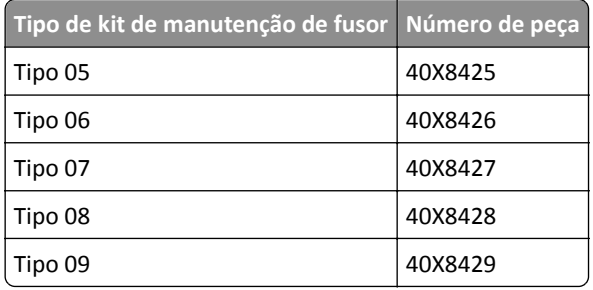

**Números de peça e kits de manutenção de fusor do Programa de Devolução da Lexmark referentes ao modelo MS71x**

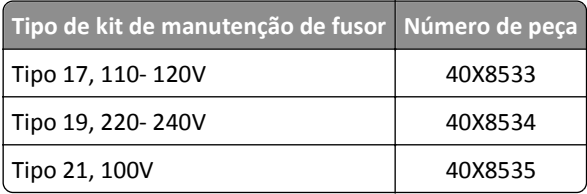

#### **Kit de rolos da Lexmark dos modelos MS71x, MS810n, MS810dn, MS811 e MS812dn**

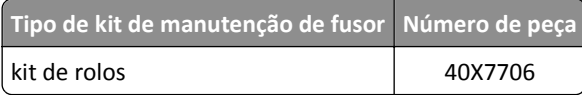

### **Fazer o pedido de unidade de criação de imagens**

Uma cobertura de impressão extremamente baixa por períodos prolongados pode fazer com que as peças da unidade de criação de imagens apresentem problemas antes de o toner do cartucho se esgotar.

Para obter mais informações sobre a substituição de uma unidade de imagens, consulte a folha de instruções fornecida com a peça.

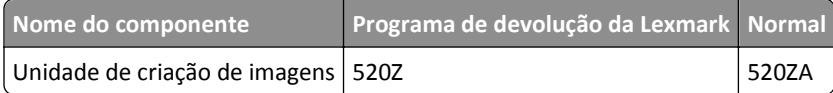

### **Pedido de cartuchos de grampos**

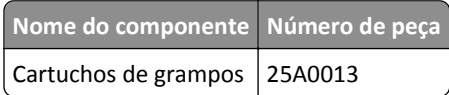

## **Troca de suprimentos**

## **Troque o protetor separador**

**1** Desligue a impressora e abra a tampa do ADF.

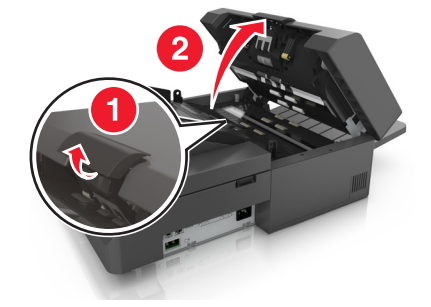

Remova a almofada separadora.

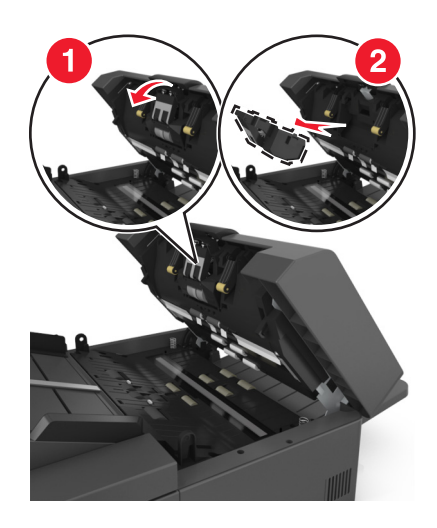

Desembale a nova almofada separadora e instale no scanner.

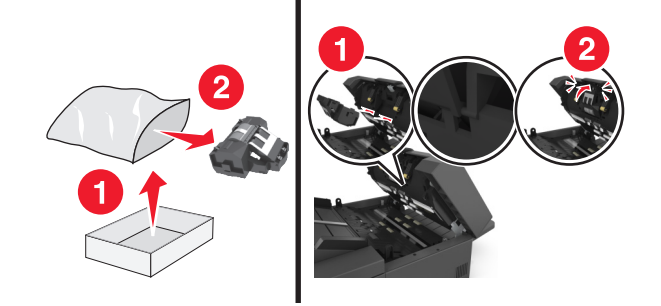

Feche a tampa do ADF.

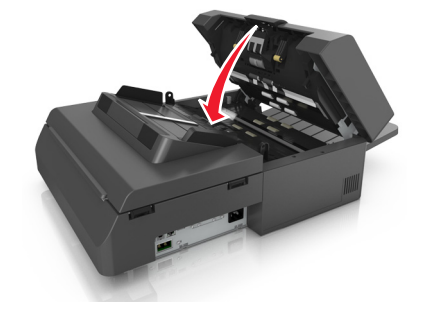

Descarte o protetor separador antigo.

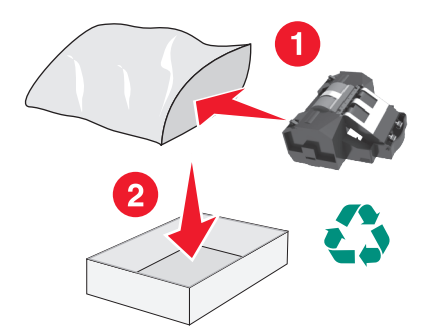

### **Troca do cartucho de toner**

**1** Levante a tampa frontal e pressione a porta do alimentador multiuso.

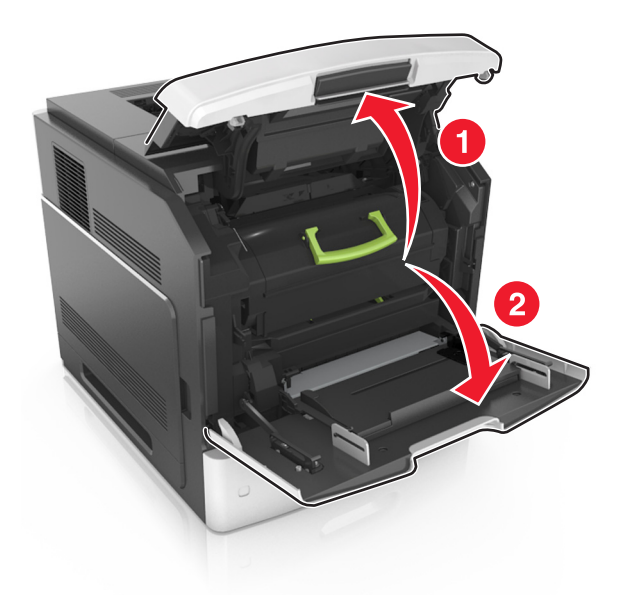

**2** Retire o cartucho da impressora pela alça.

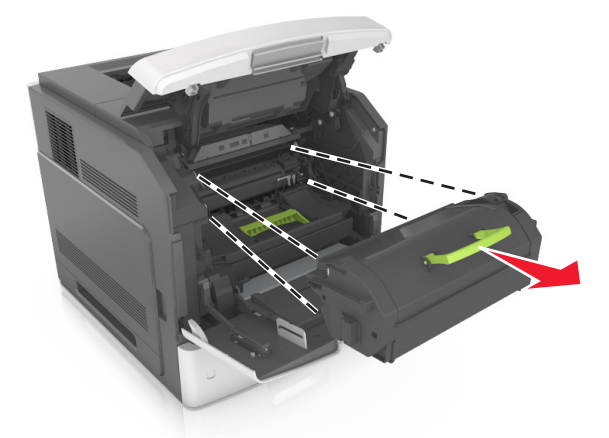

**3** Retire o cartucho de toner novo e o material da embalagem. Chacoalhe o cartucho para redistribuir o toner.

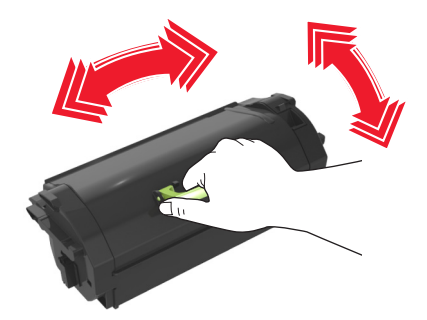

**4** Coloque o cartucho de toner na impressora alinhando os trilhos laterais do cartucho com as setas nos trilhos laterais dentro da impressora.

**Nota:** Verifique se o cartucho está totalmente encaixado.

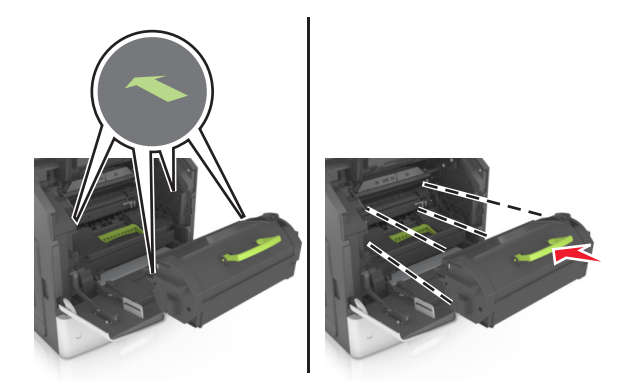

**Aviso—Dano Potencial:** Ao trocar um cartucho de toner, não deixe a unidade de criação de imagens exposta à luz direta por muito tempo. A longa exposição à luz pode causar problemas na qualidade de impressão.

**5** Feche a porta do alimentador multi-uso e a tampa frontal.

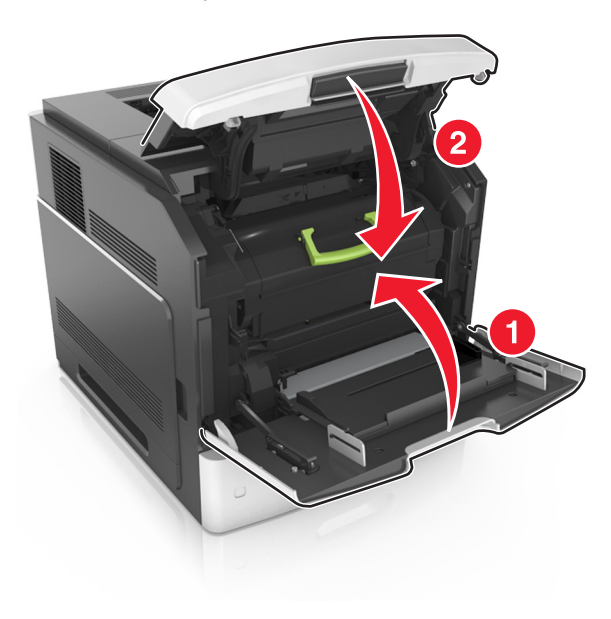

## **Troca da unidade de criação de imagens**

**1** Levante a tampa frontal e pressione a porta do alimentador multiuso.

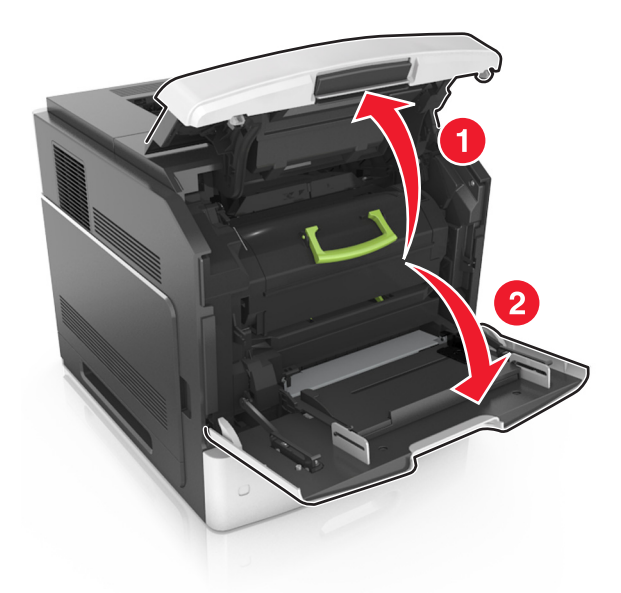

**2** Retire o cartucho da impressora pela alça.

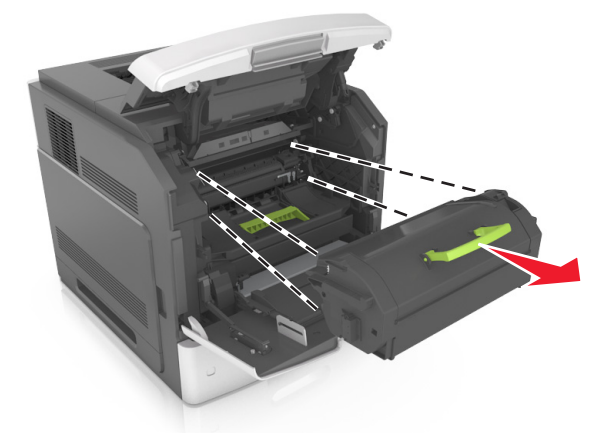

**3** Retire a unidade de criação de imagens da impressora pela alça.

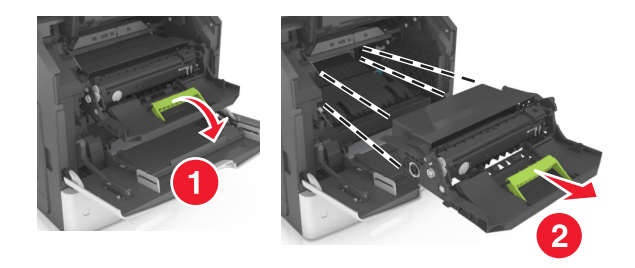

**4** Retire a unidade de criação de imagens nova da embalagem e também todo o restante do material.

**Aviso—Dano Potencial:** Não exponha as unidades de criação de imagens à luz por mais de dez minutos. A longa exposição à luz pode causar problemas na qualidade de impressão.

**Aviso—Dano Potencial:** Não toque o cilindro fotocondutor azul brilhante sob a unidade de criação de imagens. Fazer isso pode afetar a qualidade dos trabalhos de impressão futuros.

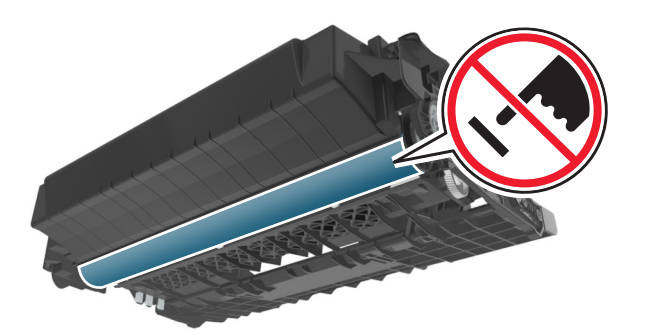

**5** Chacoalhe a unidade de criação de imagens nova.

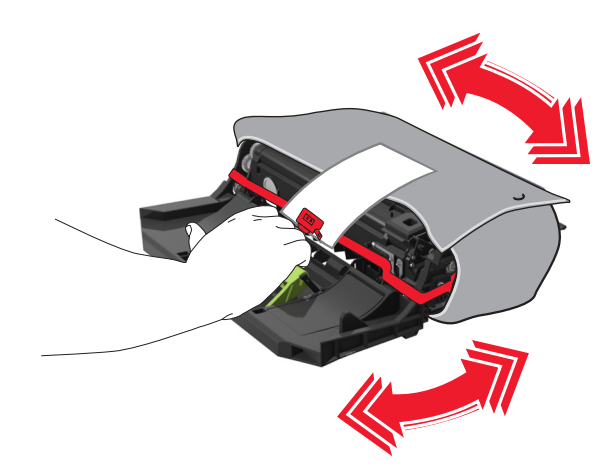

**6** Coloque a unidade de criação de imagens na impressora alinhando as setas nos trilhos laterais da unidade às setas nos trilhos laterais dentro da impressora.

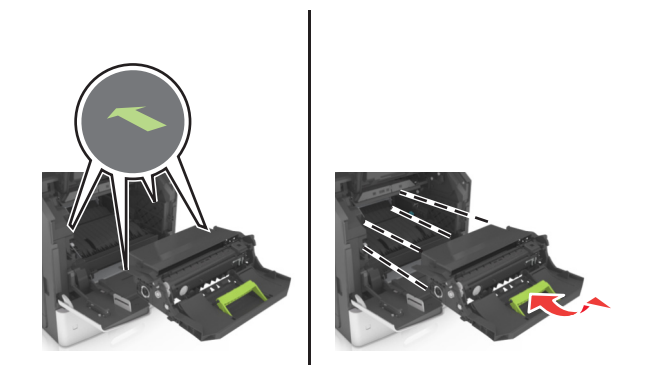

**7** Coloque o cartucho de toner na impressora alinhando os trilhos laterais do cartucho com as setas nos trilhos laterais dentro da impressora.

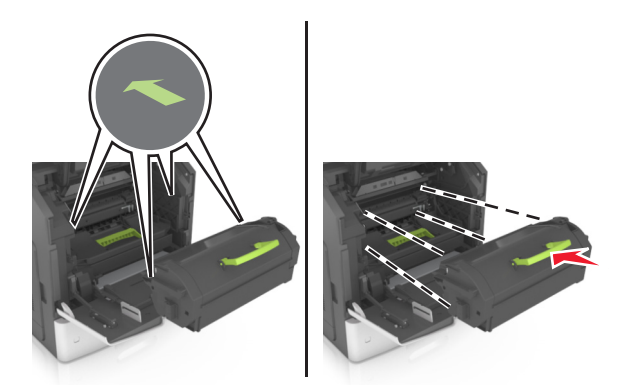

**8** Feche a porta do alimentador multi-uso e a tampa frontal.

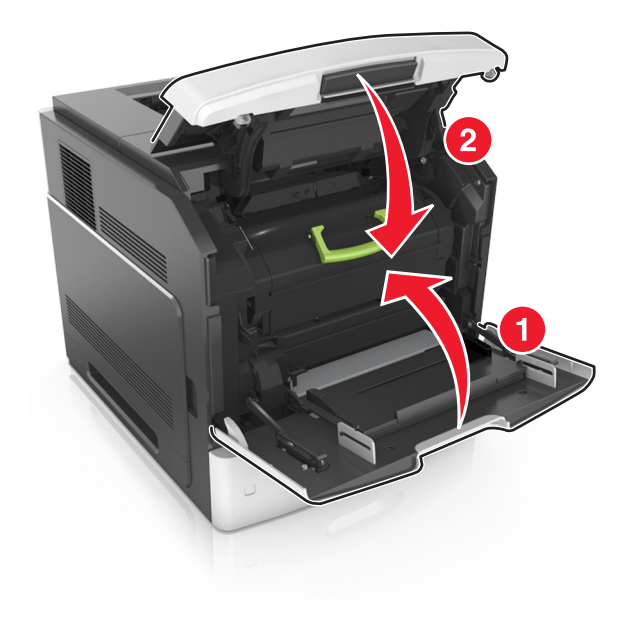

## **Troca de um cartucho de grampos**

Abra a porta do grampeador.

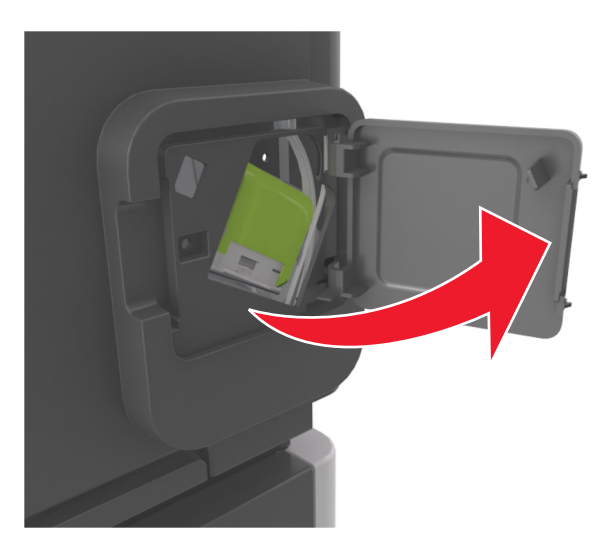

Pressione a trava do suporte do cartucho de grampos e puxe o suporte para fora do encadernador.

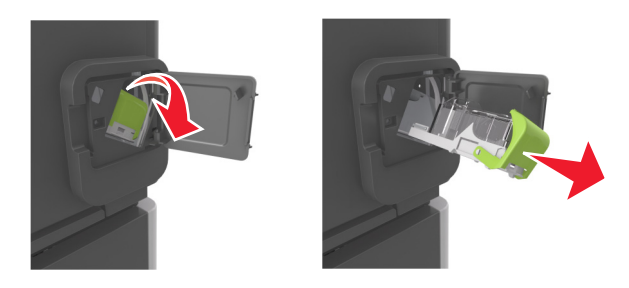

Pressione os dois lados da caixa de grampos vazia e a retire do cartucho.

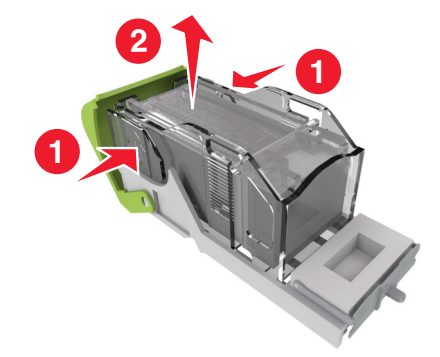

**4** Insira a parte frontal da nova caixa de grampos no cartucho e empurre a parte traseira para dentro do cartucho.

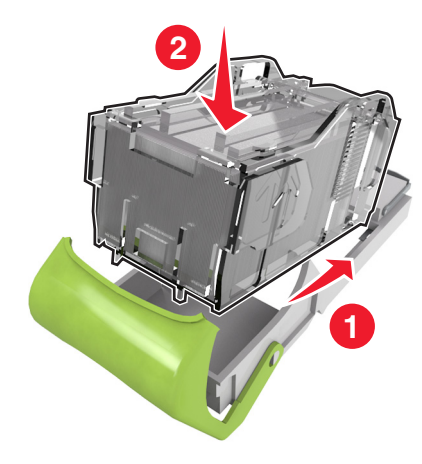

- **5** Coloque o cartucho de grampos no encadernador até que ele *encaixe* no lugar.
- **6** Feche a porta do grampeador.

## **Transporte do scanner e da impressora**

### **Movendo o scanner**

### **Antes de mover o scanner**

**ATENÇÃO — RISCO DE FERIMENTO:** Antes de mudar o scanner de lugar, siga estas diretrizes para evitar lesões ou danos ao scanner:

- **•** Desligue o scanner pelo interruptor e desconecte o cabo de alimentação da tomada.
- **•** Desconecte todos os fios e cabos do scanner antes de mudá-lo de lugar.

**Aviso—Dano Potencial:** Os danos causados ao scanner por movimentação incorreta não são cobertos pela garantia.

### **Movendo o scanner para outro local**

**Aviso—Dano Potencial:** Os danos causados ao scanner por movimentação incorreta não são cobertos pela garantia.

**ATENÇÃO — RISCO DE FERIMENTO:** Siga estas diretrizes para evitar lesões ou danos ao scanner:

- **•** Tome cuidado para que seus dedos não fiquem embaixo do scanner ao instalá-lo.
- **•** Coloque o scanner em uma superfície plana e estável.
- **•** Certifique-se de que existe espaço suficiente para a instalação do scanner.

O scanner pode ser transportado com segurança para outro local se você tomar as seguintes precauções:

- **•** Mantenha o scanner em posição vertical.
- **•** Evite movimentos bruscos.
- **•** Certifique-se que a barra de digitalização está na posição inicial.
	- **1** Na tela Bem-vindo, navegue até:

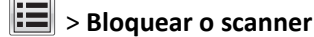

- **2** Desligue o scanner e a impressora.
- **3** Bloqueie a barra de digitalização.

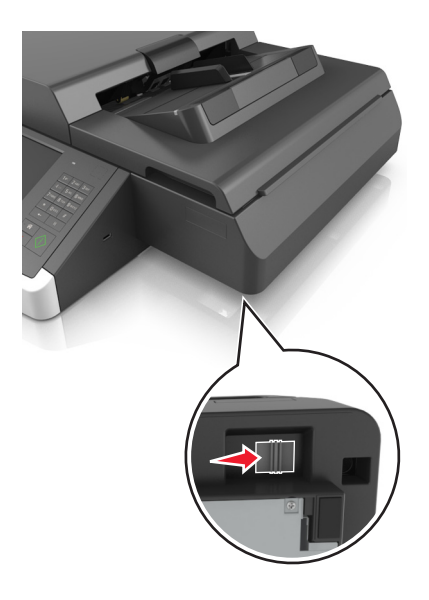

### **Transportar o scanner**

Ao transportar o scanner, use a embalagem original ou ligue para o local de compra para obter um kit de realocação.

### **Transporte da impressora**

#### **Antes de mover a impressora**

**ATENÇÃO — RISCO DE FERIMENTO:** Antes de mover a impressora, siga estas diretrizes para evitar danos a você ou à impressora:

- **•** Desligue a impressora e desconecte o cabo de energia da tomada elétrica.
- **•** Desconecte todos os fios e cabos da impressora.
- **•** Se dois ou mais encadernadores opcionais estiverem instalados, você deverá removê-los um por um da impressora.

#### **Notas:**

- **–** Remova o encadernador superior primeiro.
- **–** Para isso, segure o encadernador pelas laterais e levante as travas para destravá-lo.

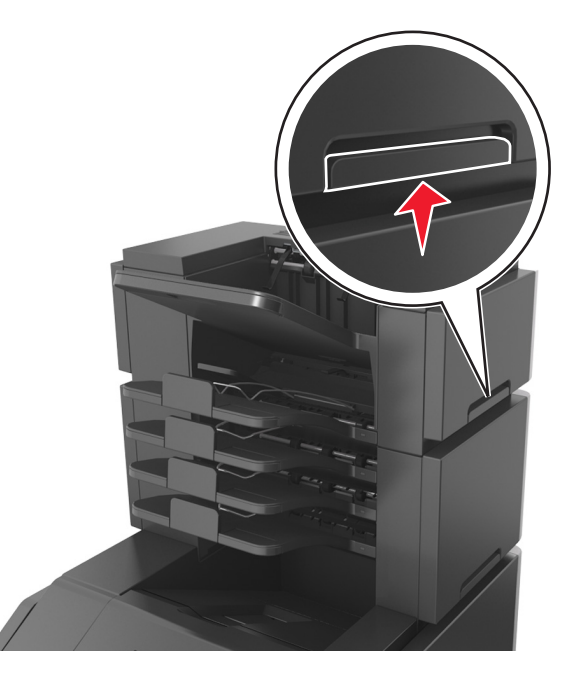

**•** Se a impressora não tiver uma base com rodinhas, mas estiver configurada com bandejas opcionais, você deverá removê-las.

**Nota:** Deslize a trava na lateral direita da bandeja opcional para frente até que a bandeja se *encaixe* no lugar.

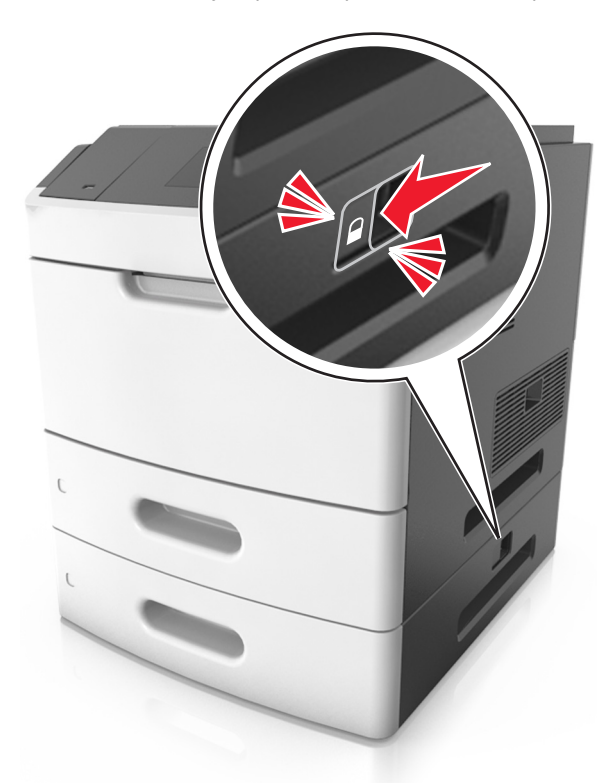

- **•** Use as alças laterais da impressora para levantá-la.
- **•** Tome cuidado para que seus dedos não fiquem embaixo da impressora ao abaixá-la.
- **•** Verifique se há espaço o suficiente à volta da impressora.
- **•** Utilize somente o cabo de alimentação fornecido com o produto ou um cabo de alimentação substituto de um fabricante autorizado.

**Aviso—Dano Potencial:** Os danos causados à impressora por movimentação incorreta não são cobertos pela garantia.

### **Movendo a impressora para outro local**

A impressora e as opções de hardware podem ser movimentadas com segurança para outro local se você tomar as seguintes precauções:

- **•** Qualquer carrinho usado para mover a impressora deve possuir uma superfície capaz de suportar a base completa da impressora.
- **•** Qualquer carrinho usado para mover as opções de hardware deve ter uma superfície capaz de suportar as dimensões das opções do mesmo.
- **•** Mantenha a impressora em posição vertical.
- **•** Evite movimentos bruscos.

### **Transporte da impressora**

Ao transportar a impressora, use a embalagem original ou ligue para o local de compra para obter um kit de realocação.

# **Gerenciamento do scanner e da impressora**

# **Como encontrar informações avançadas sobre rede e administrador**

Este capítulo aborda as tarefas básicas de suporte administrativo usando o Embedded Web Server. Para tarefas mais avançadas de suporte ao sistema, consulte o *Guia de rede* no CD *Software e documentação* ou o *Embedded Web Server — Security: Guia do administrador* no website de suporte da Lexmark em **<http://support.lexmark.com>**.

# **Verificar vídeo virtual**

**1** Acesse o Servidor da Web incorporado associado ao scanner.

Digite o endereço IP ou o nome de host do scanner no campo de endereço do navegador da Web.

Caso não saiba o endereço IP do nome de host do scanner, você poderá:

- **•** Exibir as informações na tela Bem-vindo do painel de controle da impressora, ou na seção TCP/IP, no menu Rede/Portas.
- **•** Imprimir uma página de configuração de rede ou de definições de menu e localizar as informações na seção TCP/IP.
- **2** Observe a exibição virtual que aparece no canto superior esquerdo da tela.

A exibição virtual mostra como seria a exibição real no painel de controle do scanner.

## **Para configurar alertas de e-mail**

Configure o scanner para enviar os alertas por e-mail quando os suprimentos estiverem acabando ou quando o papel precisar ser trocado ou adicionado ou quando houver papel preso.

**1** Digite o endereço IP ou o nome de host do scanner no campo de endereço do navegador da Web.

Caso não saiba o endereço IP ou o nome de host do scanner, você pode:

- **•** Exibir as informações na tela inicial do painel de controle da impressora ou na seção TCP/IP, no menu Redes/Portas.
- **•** Imprimir uma página de configuração de rede ou de definições de menu e localizar as informações na seção TCP/IP.
- **2** Clique em **Configurações** > **Configuração de alerta de e-mail**.
- **3** Selecione os itens para notificação e digite os endereços de e-mail.
- **4** Clique em **Enviar**.

**Nota:** Para informações sobre como configurar o servidor de e-mail, entre em contato com o responsável pelo suporte do sistema.

# **Exibir relatórios**

Você poderá visualizar alguns relatórios a partir do Servidor de Web Incorpado. Esse relatórios são úteis para avaliar o status da impressora, da rede e dos suprimentos.

Para visualizar relatórios a partir de uma impressora:

**1** Digite o endereço IP do scanner no campo de endereço do navegador da Web.

Caso não saiba o endereço IP ou o nome de host do scanner, você pode:

- **•** Exibir as informações na tela inicial do painel de controle do scanner, ou na seção TCP/IP, no menu Redes/Portas.
- **•** Imprimir uma página de configuração de rede ou de configurações de menu e localizar as informações na seção TCP/IP.
- **2** Clique em **Relatórios** e, em seguida, clique no tipo de relatório que deseja visualizar.

# **Configurando notificações de suprimentos usando o Servidor da Web incorporado**

É possível determinar como você deseja ser notificado quando os suprimentos atingirem quase baixo, baixo, muito baixo ou chegarem ao fim da vida útil ao definir os alertas selecionáveis.

### **Notas:**

- **•** Os alertas selecionáveis podem ser definidos para o cartucho de toner, para a unidade de criação de imagens e para o kit de manutenção.
- **•** Todos os alertas selecionáveis podem ser definidos para condições de suprimento quase baixo, baixo, muito baixo. Nem todos os alertas selecionáveis podem ser definidos para a condição de suprimento de fim‑da‑vida útil. E‑mail do alerta selecionável está disponível para todas as condições de suprimento.
- **•** A porcentagem estimada do suprimento restante que ativa o alerta pode ser definida em alguns suprimentos para certas condições de suprimento.
- **1** Abra o navegador da Internet e digite o endereço IP do scanner no campo de endereço.

**Notas:**

- **•** Veja o endereço IP do scanner na tela inicial do scanner. O endereço IP é exibido como quatro conjuntos de números separados por pontos, por exemplo, 123.123.123.123.
- **•** Se você estiver usando um servidor proxy, desative-o temporariamente para carregar a página da Web corretamente.
- **2** Clique em **Configurações** >**Configurações de impressão** >**Notificações de suprimentos**.
- **3** No menu‑suspenso de cada suprimento, selecione uma das seguintes opções de notificação:

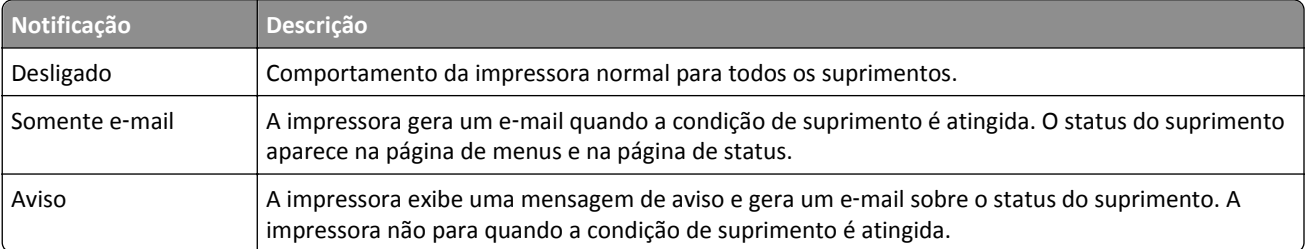

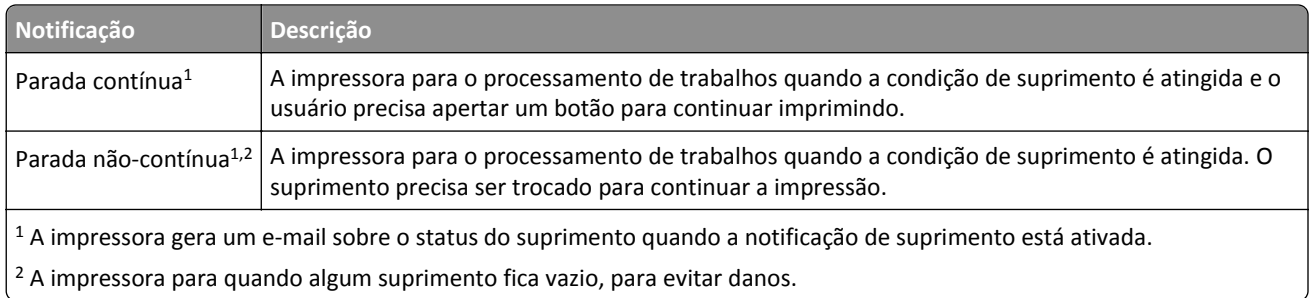

**4** Clique em **Enviar**.

# **Restaurando as definições padrão de fábrica**

Para guardar uma lista de definições atuais do menu para referência, imprima uma página de definições de menu antes de restaurar as definições padrão de fábrica.

**Aviso—Dano Potencial:** a restauração dos padrões de fábrica faz com que todas as definições da impressora voltem a ser as padrão de fábrica. As exceções incluem o idioma exibido, os tamanhos e mensagens personalizados e as definições do menu Rede/Porta. Todos os downloads armazenados na RAM são excluídos. Os downloads armazenado na memória flash ou no disco rígido da impressora não são afetados.

Na tela Bem-vindo, navegue até:

> **Definições** > **Definições gerais** > **Padrões de fábrica** > **Restaurar agora** > **Enviar**

# **Limpeza de atolamentos**

# **Para evitar atolamentos**

### **Coloque o papel corretamente**

**•** Verifique se o papel está plano na bandeja.

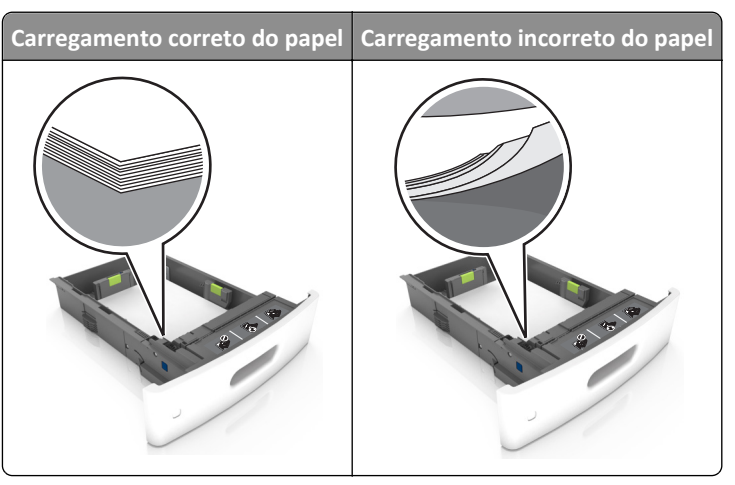

- **•** Não remova uma bandeja durante a impressão.
- **•** Não coloque uma bandeja durante a impressão. Coloque-o antes de imprimir, ou aguarde a mensagem para colocá- -lo.
- **•** Não carregue papel em excesso. Certifique-se de que a altura da pilha de papel esteja abaixo do indicador de preenchimento.
- **•** Não deslize o papel na bandeja. Carregue o papel de acordo com a ilustração.

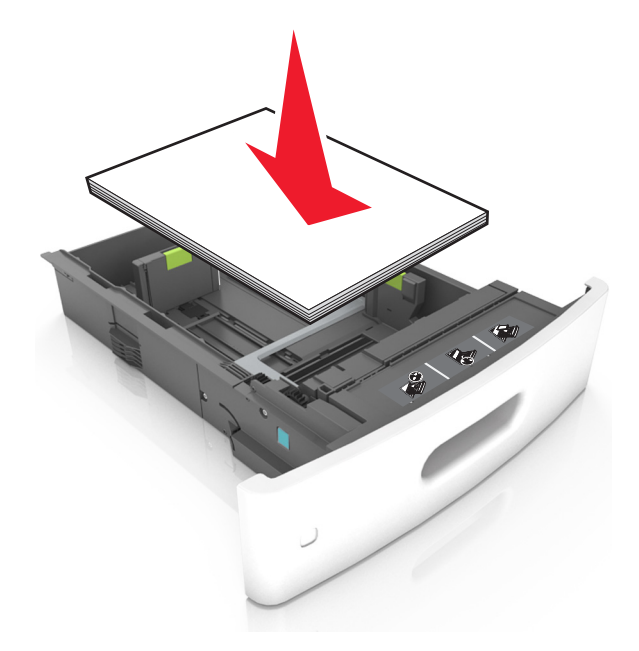

- **•** Verifique se as guias da bandeja de papel ou do alimentador multi-uso estão posicionadas corretamente e se não estão pressionadas contra os papéis ou os envelopes.
- **•** Empurre a bandeja firmemente na impressora após colocar o papel.
- **•** Se você estiver carregando papel perfurado para uso com o encadernador, então verifique se os furos na borda longa do papel estão no lado direito da bandeja. Para obter mais informações, consulte a seção "Carregando papel e mídia especial" do *Guia do usuário*.

### **Deixe o papel entrar corretamente nas bandejas da caixa de correio opcional**

**•** Certifique-se de ajustar o extensor de bandeja de modo que os indicadores de tamanho de papel coincidam com o tamanho do papel usado.

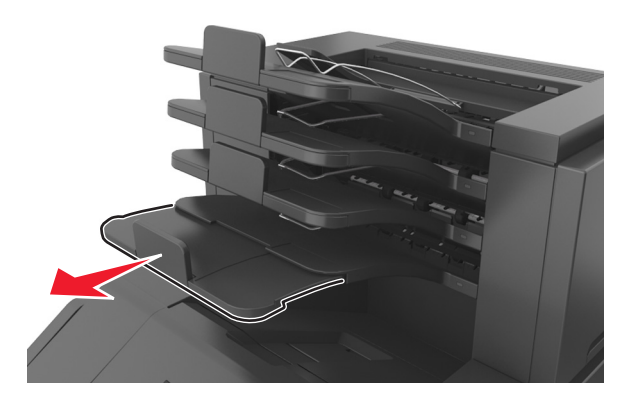

#### **Notas:**

- **–** Se o extensor de bandeja for menor que o tamanho do papel que você está imprimindo, então o papel causa um atolamento na bandeja da caixa de correio. Por exemplo, se você estiver imprimindo em um papel ofício e o extensor de bandeja está definido para tamanho carta, então ocorre um atolamento.
- **–** Se o extensor de bandeja for maior que o tamanho do papel que você está imprimindo, então as bordas ficam irregulares e o papel não é empilhado corretamente. Por exemplo, se você estiver imprimindo em um papel carta e o extensor de bandeja está definido para tamanho ofício, então o papel não fica empilhado corretamente.
- **•** Se o papel tem de ser devolvido para a bandeja da caixa de correio, então coloque o papel debaixo do braço da bandeja e empurre o papel todo o caminho de volta.

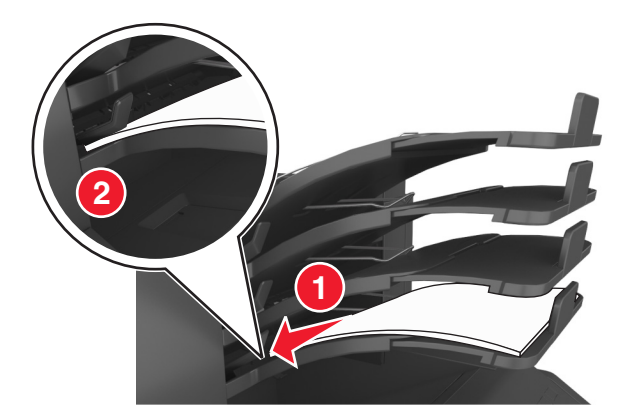

**Nota:** Se o papel não estiver sobre o braço da bandeja, então ocorre um atolamento devido a uma bandeja sobrecarregada.

### **Use os papéis recomendados**

- **•** Use apenas os papéis e a mídia especial recomendados.
- **•** Não coloque papel enrugado, amassado, úmido ou curvado.
- **•** Chacoalhe, ventile e alinhe o papel ou a mídia especial antes de carregá-la.

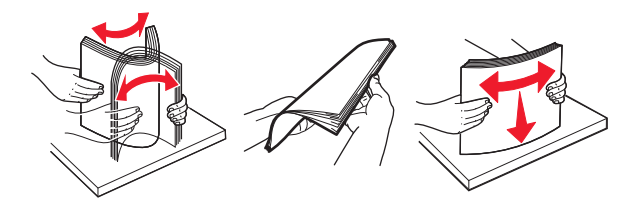

- **•** Não use mídia que tenha sido cortada ou aparada à mão.
- **•** Não misture tamanhos, pesos ou tipos de papel na mesma bandeja.
- **•** Assegure-se de que o tamanho e o tipo de papel estão definidos corretamente no computador ou painel de controle da impressora.
- **•** Guarde o papel de acordo com as recomendações do fabricante.

# **Compreendendo mensagens e locais de atolamento**

Quando ocorre um atolamento, é exibida no visor da impressora uma mensagem indicando o local do atolamento e informações para limpar o atolamento. Abra as portas, tampas e bandejas indicadas no visor para remover o atolamento.

### **Notas:**

- **•** Quando o Assistente de atolamento estiver definido como Ativar, a impressora automaticamente descarrega páginas em branco ou páginas parcialmente impressas na bandeja padrão depois que um atolamento de papel for solucionado. Verifique a sua impressão por páginas em branco.
- **•** Quando a Recuperação do atolamento está definida em Ligado ou Automático, a impressora imprime novamente as páginas atoladas. No entanto, a configuração Automático imprime novamente as páginas atoladas se uma memória da impressora adequada estiver disponível.

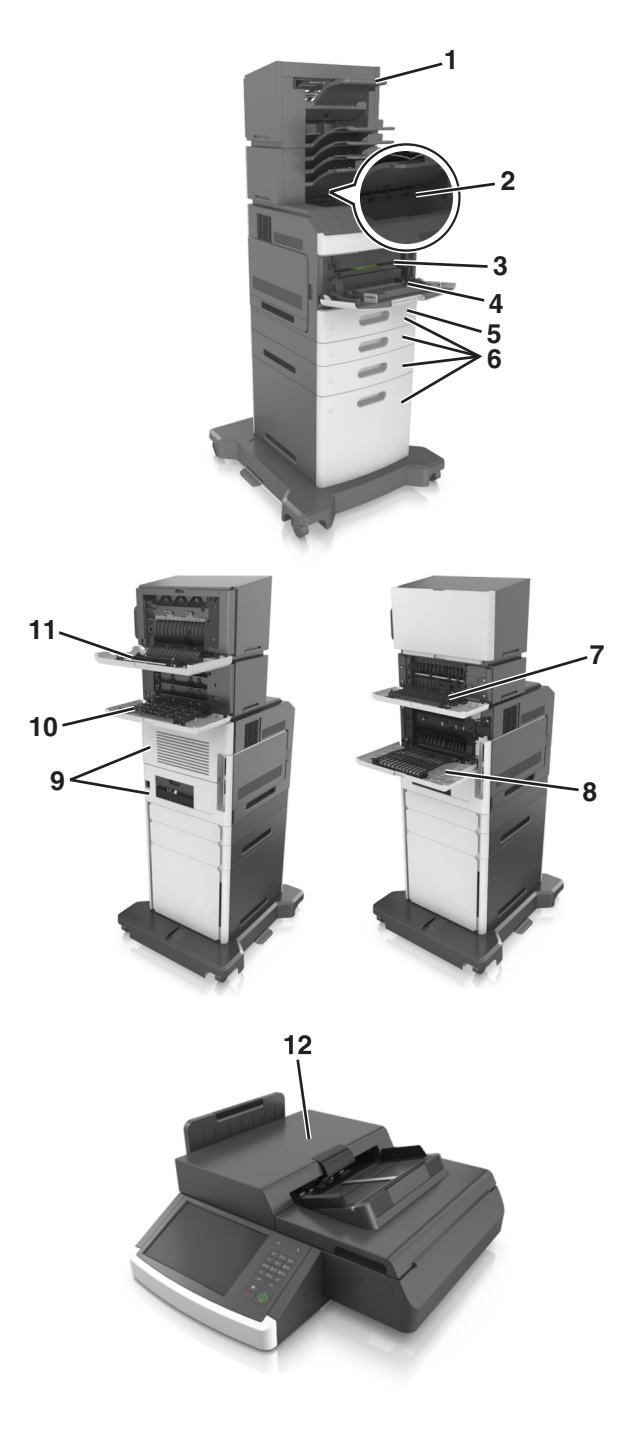

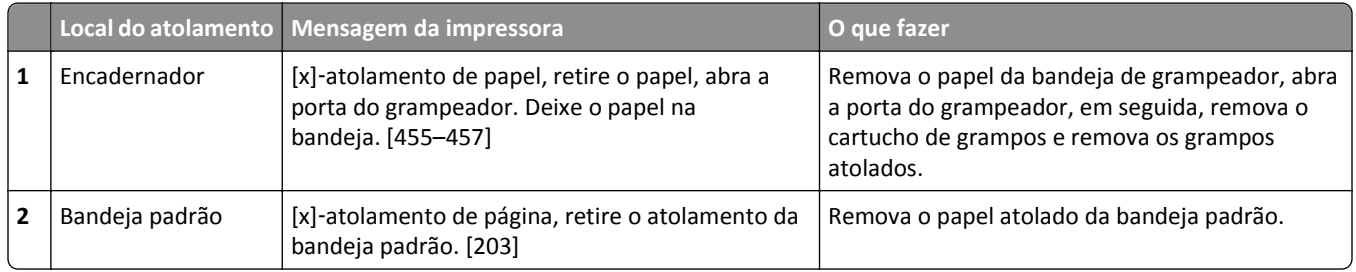

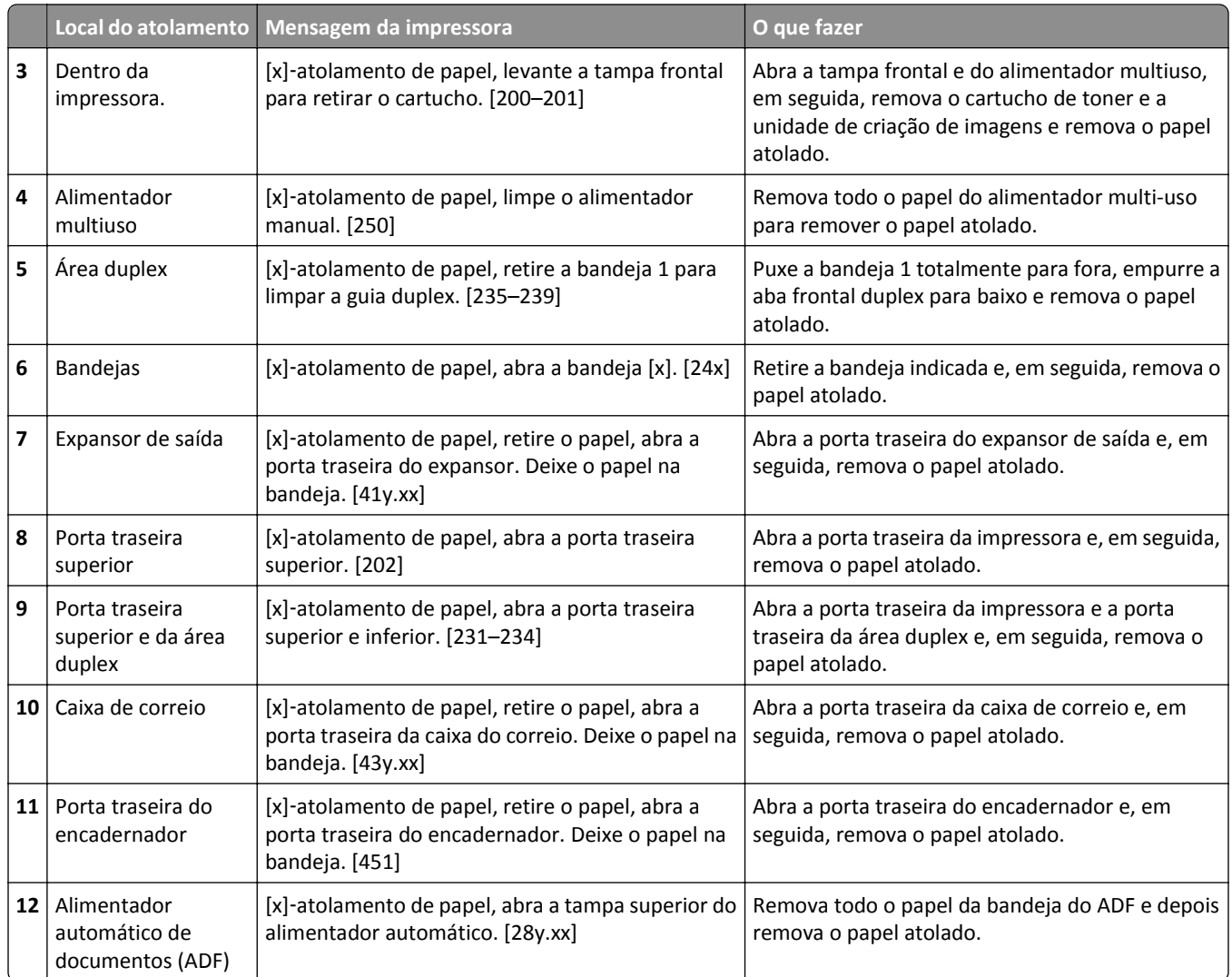

# **[x]**‑**atolamento de papel, levante a tampa frontal para retirar o cartucho. [200–201]**

**ATENÇÃO — SUPERFÍCIE QUENTE:** A parte interna da impressora pode estar quente. Para reduzir o risco de ferimentos em um componente quente, espere a superfície esfriar antes de tocá-la.

**1** Levante a tampa frontal e pressione a porta do alimentador multi-uso.

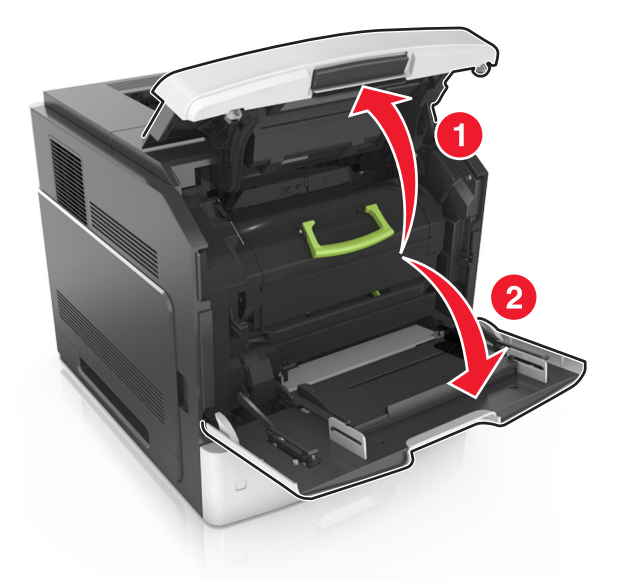

**2** Levante a alça verde e puxe o cartucho de toner para fora da impressora.

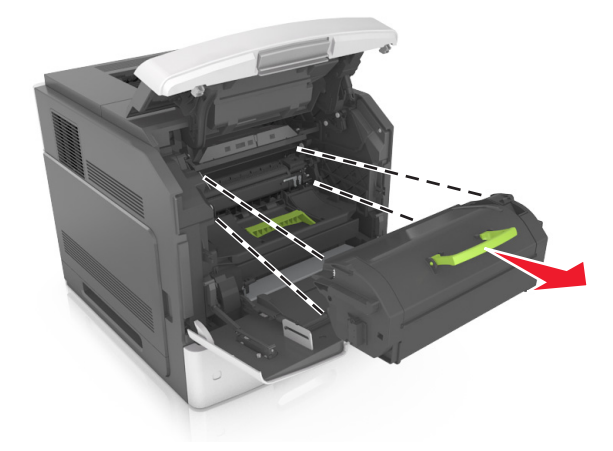

**3** Coloque o cartucho de lado.

**4** Levante a alça verde e puxe a unidade de criação de imagens para fora da impressora.

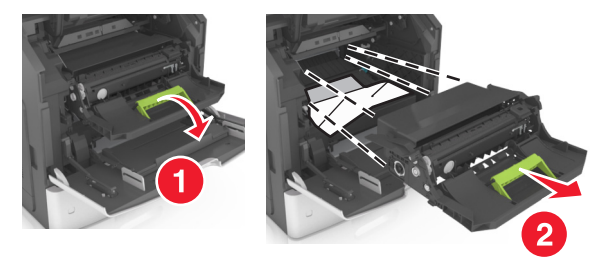

**5** Coloque a unidade de criação de imagens de lado em uma superfície lisa e suave.

**Aviso—Dano Potencial:** Não exponha a unidade de criação de imagens à luz por mais de dez minutos. A longa exposição à luz pode causar problemas na qualidade de impressão.

**6** Puxe o papel atolado delicadamente para a direita para removê-lo da impressora.

**Nota:** Certifique-se de que todos os fragmentos de papel foram removidos.

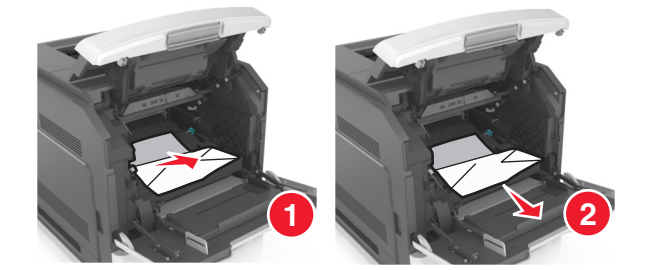

**Aviso—Dano Potencial:** O papel atolado pode estar coberto com toner, que pode manchar as roupas e a pele.

**7** Reinstale a unidade de criação de imagens.

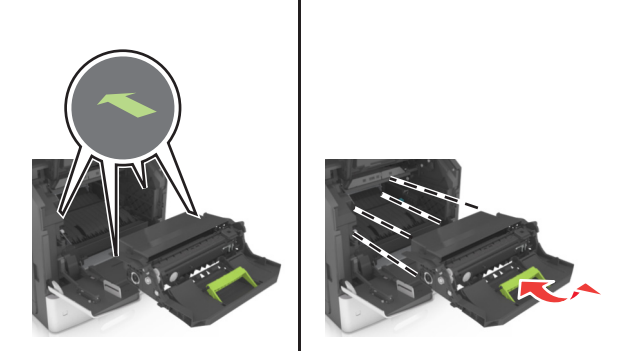

**Nota:** Use as setas no lado da impressora como guia.

**8** Insira o novo cartucho na impressora e encaixe a alça verde no lugar.

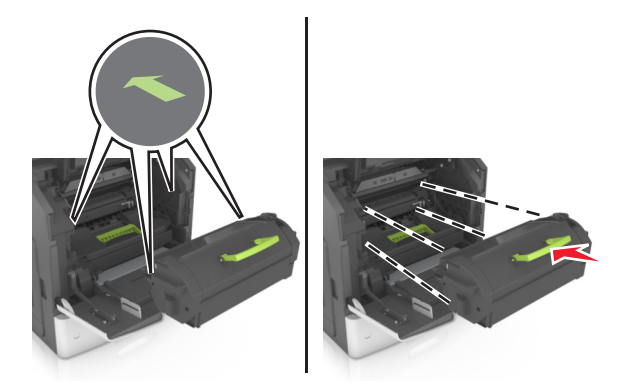

**Notas:**

- **•** Alinhe as setas nos guias do cartucho de toner com as setas da impressora.
- **•** Verifique se o cartucho está totalmente encaixado.
- **9** Feche a porta do alimentador multi-uso e a tampa frontal.

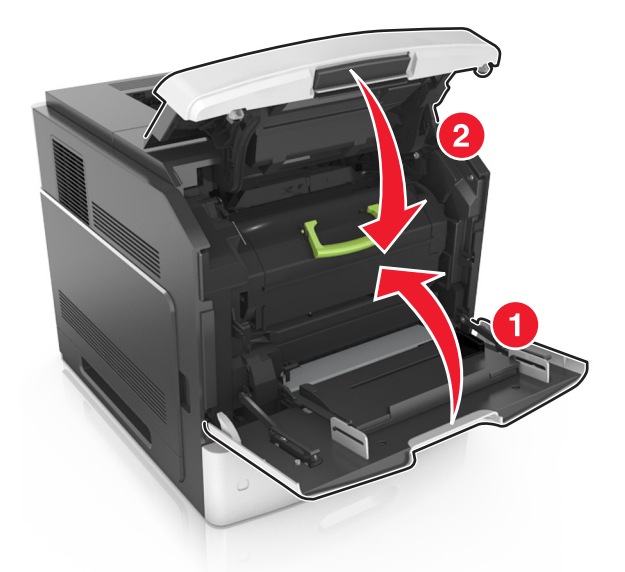

**10** No painel de controle do scanner, toque em **Concluído** para limpar a mensagem e continuar a impressão.

# **[x]**‑**atolamento de papel, abra a porta traseira superior. [202]**

**ATENÇÃO — SUPERFÍCIE QUENTE:** A parte interna da impressora pode estar quente. Para reduzir o risco de ferimentos em um componente quente, espere a superfície esfriar antes de tocá-la.

**1** Puxe a porta traseira para baixo.

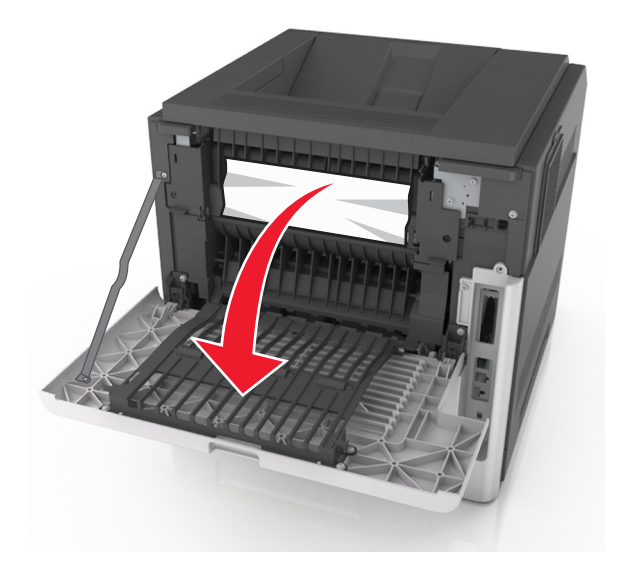

**2** Segure o papel atolado firmemente dos dois lados e retire-o com cuidado. **Nota:** Certifique-se de que todos os fragmentos de papel foram removidos.

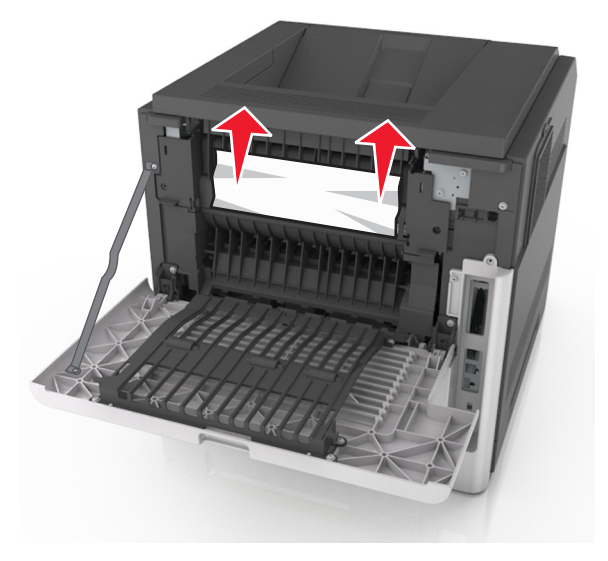

- **3** Feche a porta traseira.
- **4** No painel de controle do scanner, toque em **Concluído** para limpar a mensagem e continuar a impressão.

# **[x]**‑**atolamento de papel, abra a porta traseira superior e inferior. [231–234]**

**ATENÇÃO — SUPERFÍCIE QUENTE:** A parte interna da impressora pode estar quente. Para reduzir o risco de ferimentos em um componente quente, espere a superfície esfriar antes de tocá-la.

**1** Puxe a porta traseira para baixo.

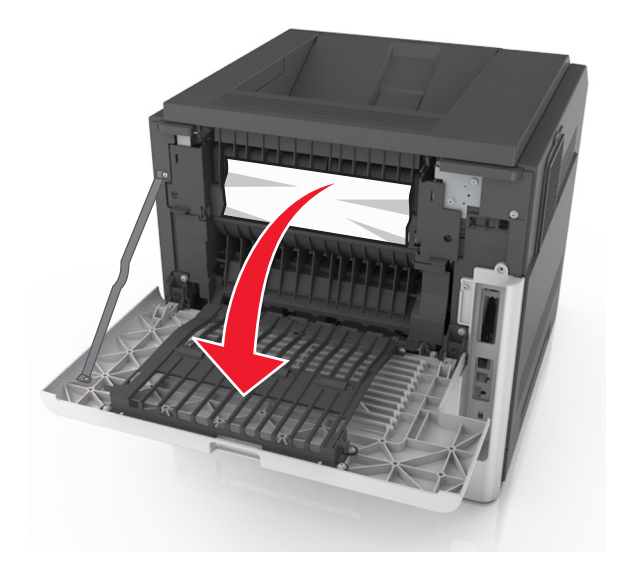

**2** Segure o papel atolado firmemente dos dois lados e retire-o com cuidado. **Nota:** Certifique-se de que todos os fragmentos de papel foram removidos.

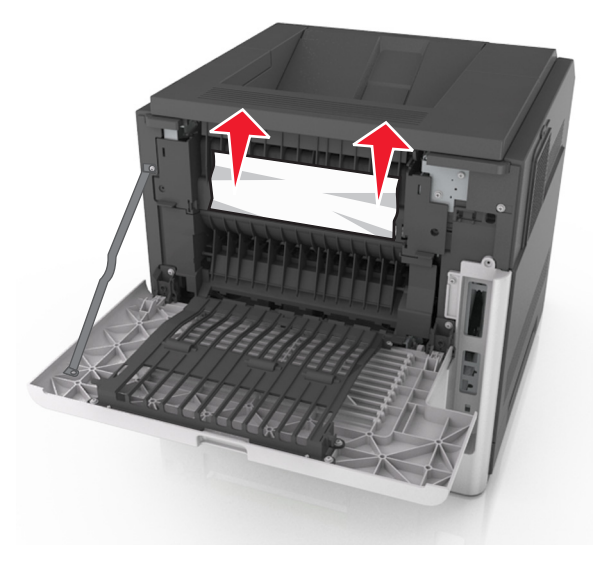

**3** Feche a porta traseira.

Empurre a parte posterior da bandeja padrão.

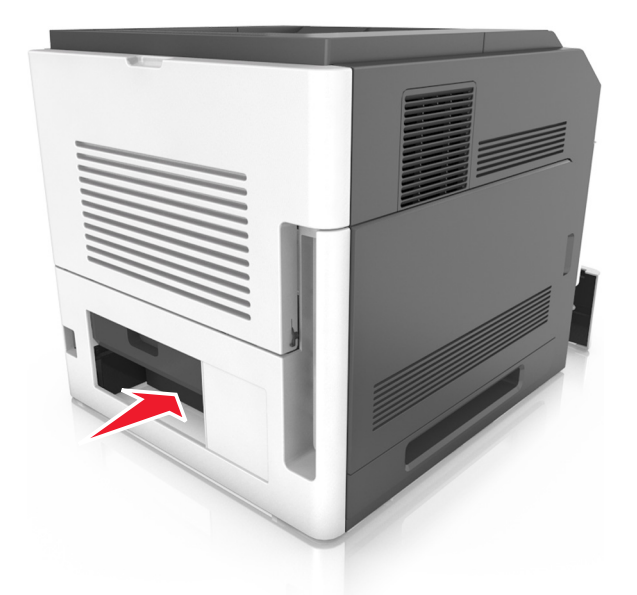

 Pressione para baixo a aba traseira duplex, segure firmemente o papel atolado e depois delicadamente puxe para fora.

**Nota:** Certifique-se de que todos os fragmentos de papel foram removidos.

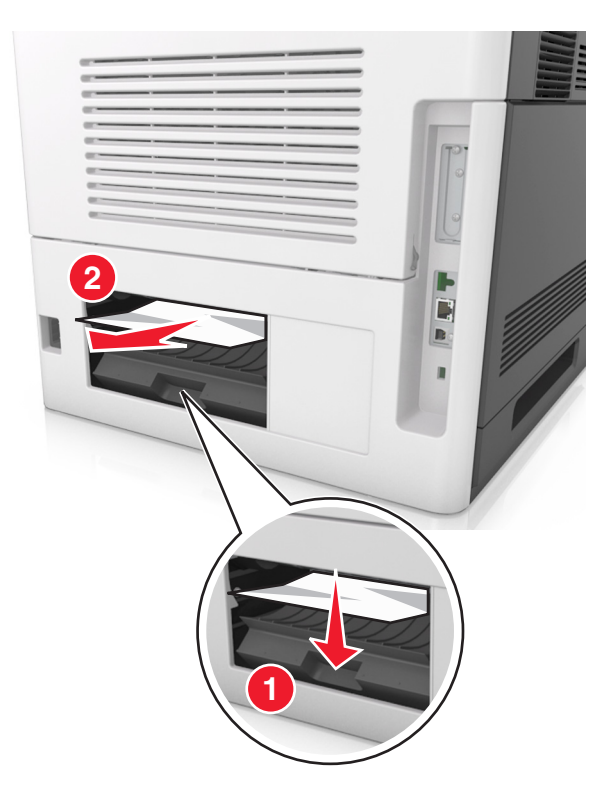

- Insira a bandeja padrão.
- No painel de controle do scanner, toque em **Concluído** para limpar a mensagem e continuar a impressão.

# **[x]**‑**atolamento de página, retire o atolamento da bandeja padrão. [203]**

**1** Segure o papel atolado firmemente dos dois lados e retire-o com cuidado.

**Nota:** Certifique-se de que todos os fragmentos de papel foram removidos.

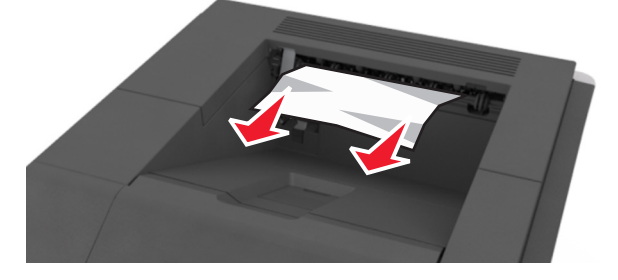

**2** No painel de controle do scanner, toque em **Concluído** para limpar a mensagem e continuar a impressão.

# **[x]**‑**atolamento de papel, retire a bandeja 1 para limpar a guia duplex. [235–239]**

**1** Puxe a bandeja para fora.

**Nota:** Levante ligeiramente a bandeja e puxe para fora.

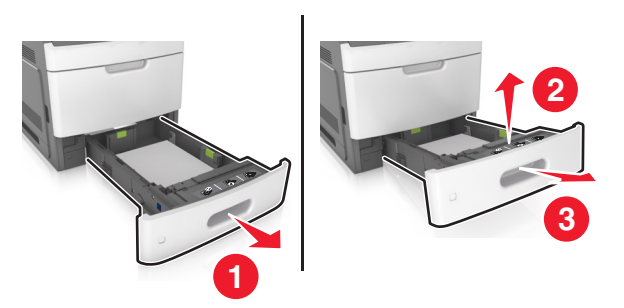

**2** Puxe para baixo a aba duplex frontal, segure firmemente o papel atolado e depois puxe-o delicadamente para a direita para fora da impressora.

**Nota:** Certifique-se de que todos os fragmentos de papel foram removidos.

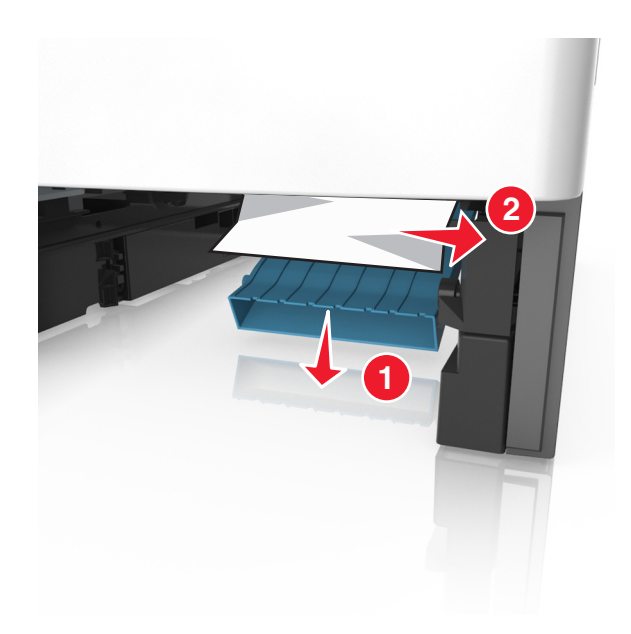

- Insira a bandeja.
- No painel de controle do scanner, toque em **Concluído** para limpar a mensagem e continuar a impressão.

# **[x]**‑**atolamento de papel, abra a bandeja [x]. [24x]**

Verifique qual é a bandeja indicada no visor da impressora e então retire a bandeja.

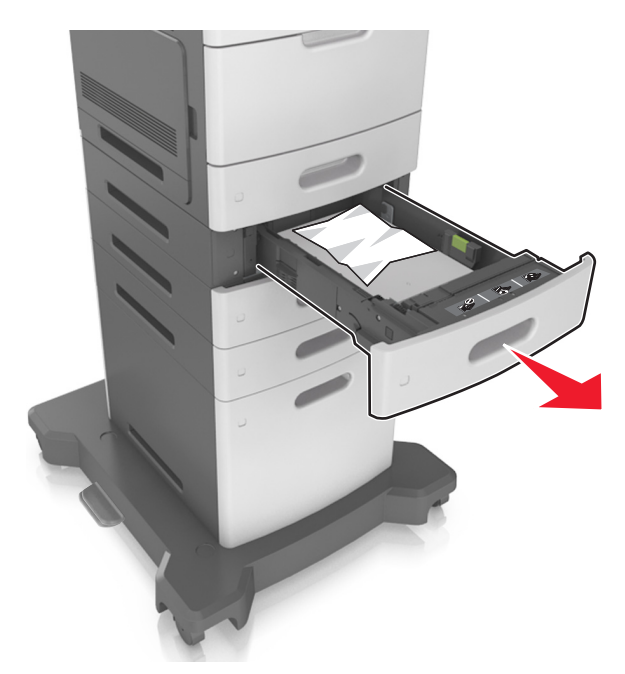

 Segure o papel atolado firmemente dos dois lados e retire-o com cuidado. **Nota:** Certifique-se de que todos os fragmentos de papel foram removidos.

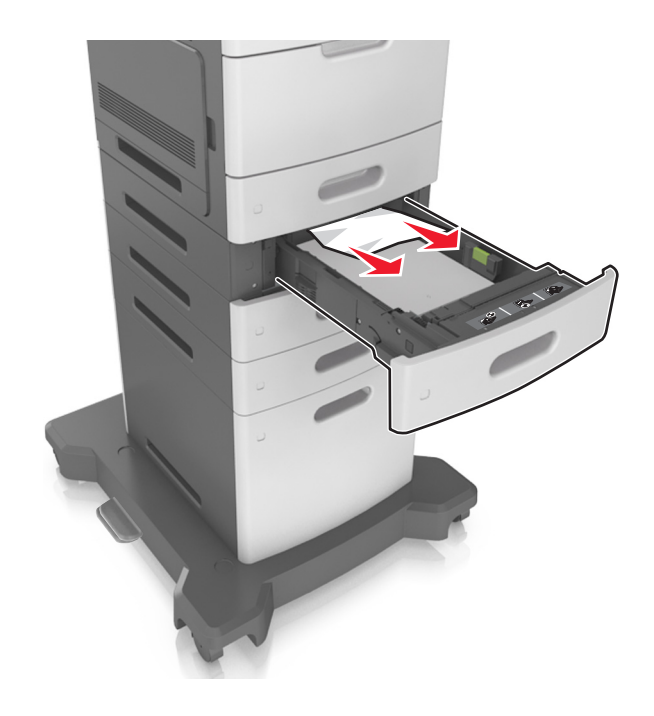

- **3** Insira a bandeja.
- **4** No painel de controle do scanner, toque em **Concluído** para limpar a mensagem e continuar a impressão.

# **[x]**‑**atolamento de papel, limpe o alimentador manual. [250]**

**1** No alimentador multi-uso, segure o papel atolado firmemente dos dois lados e retire-o com cuidado.

**Nota:** Certifique-se de que todos os fragmentos de papel foram removidos.

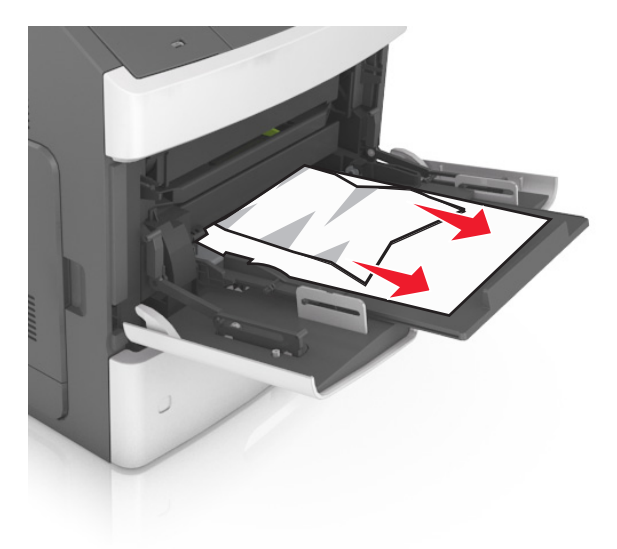

 Flexione as folhas para trás e para frente para soltá-las e ventile-as. Não dobre nem amasse o papel. Alinhe as folhas sobre uma superfície plana.

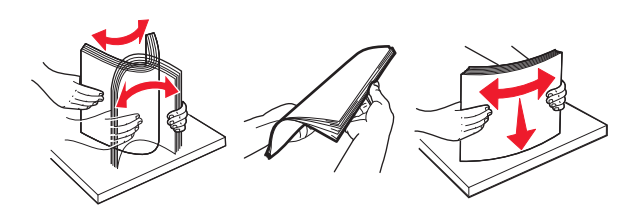

- Carregue o papel no alimentador multi-uso.
- Deslize a guia de papel até que ela se apoie levemente contra a borda do papel.

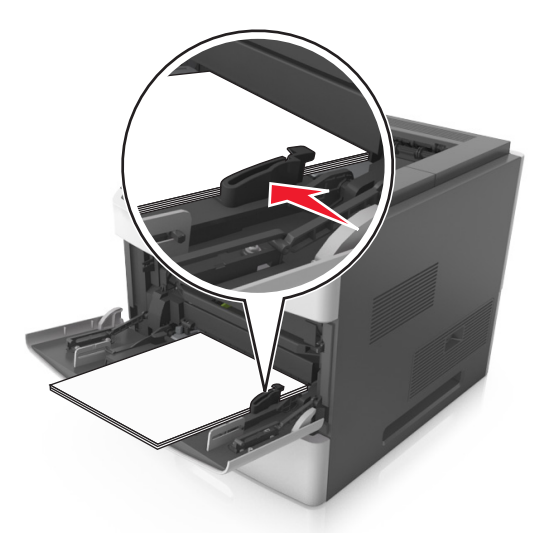

No painel de controle do scanner, toque em **Concluído** para limpar a mensagem e continuar a impressão.

# **[x]**‑**atolamento de papel, retire o papel, abra a porta traseira da caixa do correio. Deixe papel na bandeja. [41y.xx]**

**1** Abra a porta traseira da caixa de correio.

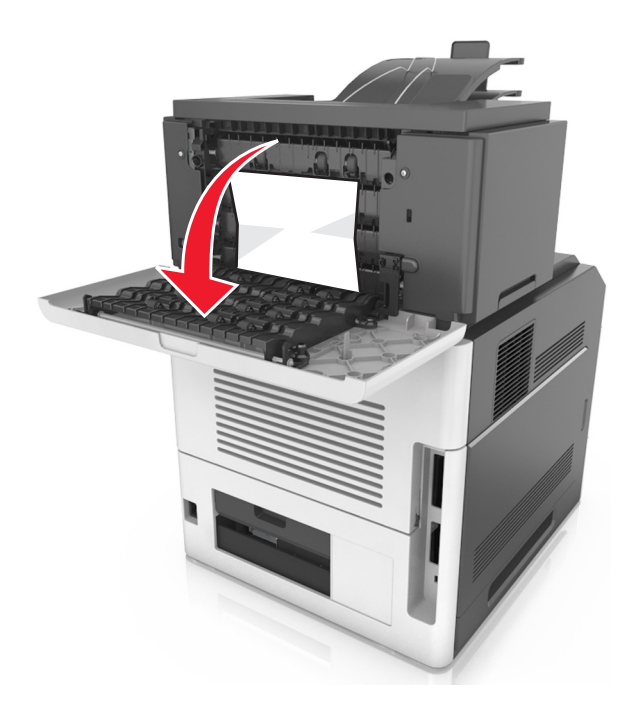

**2** Segure o papel atolado firmemente dos dois lados e retire-o com cuidado. **Nota:** Certifique-se de que todos os fragmentos de papel foram removidos.

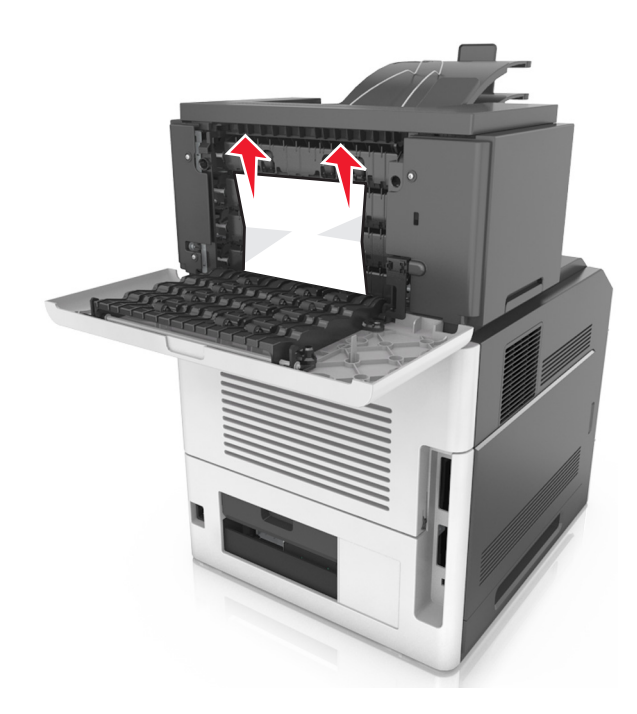

**3** Feche a porta traseira da caixa do correio.

**4** Se o atolamento for na bandeja da caixa de correio, segure o papel atolado com firmeza e retire-o cuidadosamente.

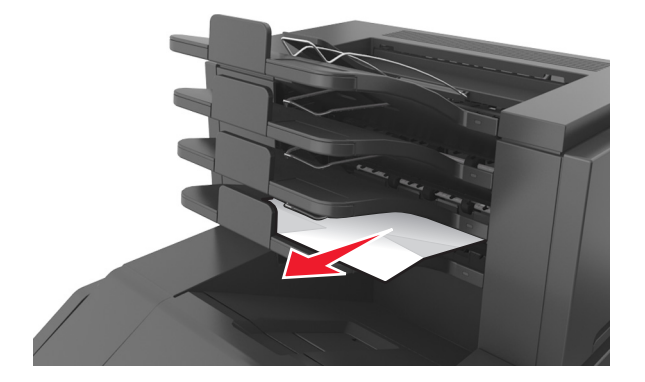

#### **Notas:**

- **•** Certifique-se de que todos os fragmentos de papel foram removidos.
- **•** Caso você esteja usando papel A4‑, Folio‑ ou Ofício‑, ajuste o extensor de bandeja de forma que o papel caiba adequadamente na bandeja.

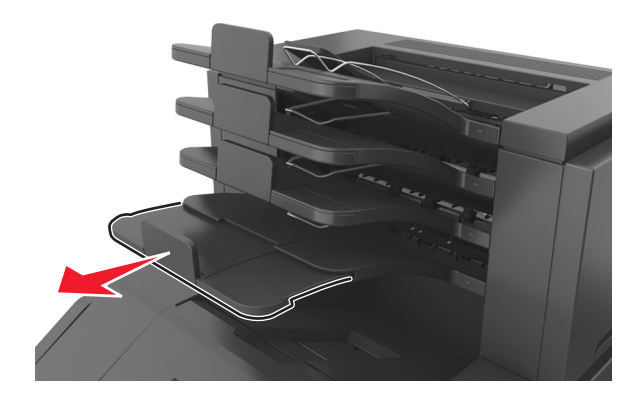

**5** No painel de controle do scanner, toque em **Concluído** para limpar a mensagem e continuar a impressão.
# **[x]**‑**atolamento de papel, retire o papel, abra a porta traseira do encadernador. Deixe papel na bandeja. [451]**

**1** Feche a porta traseira do encadernador.

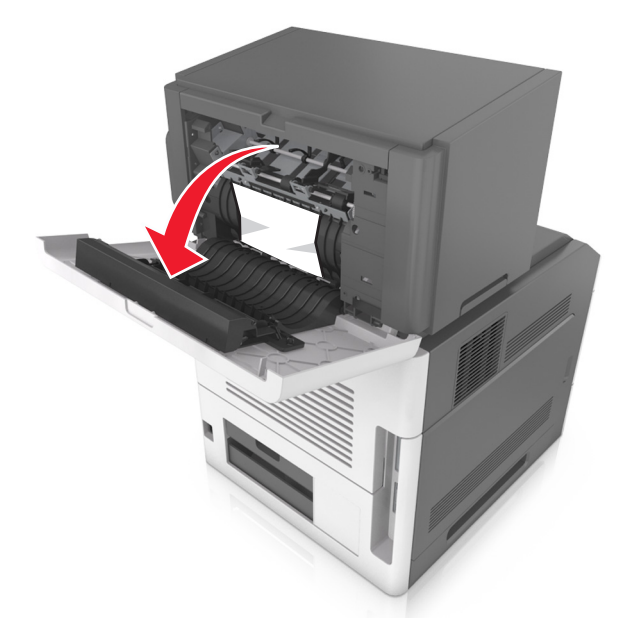

**2** Segure o papel atolado firmemente dos dois lados e retire-o com cuidado. **Nota:** Certifique-se de que todos os fragmentos de papel foram removidos.

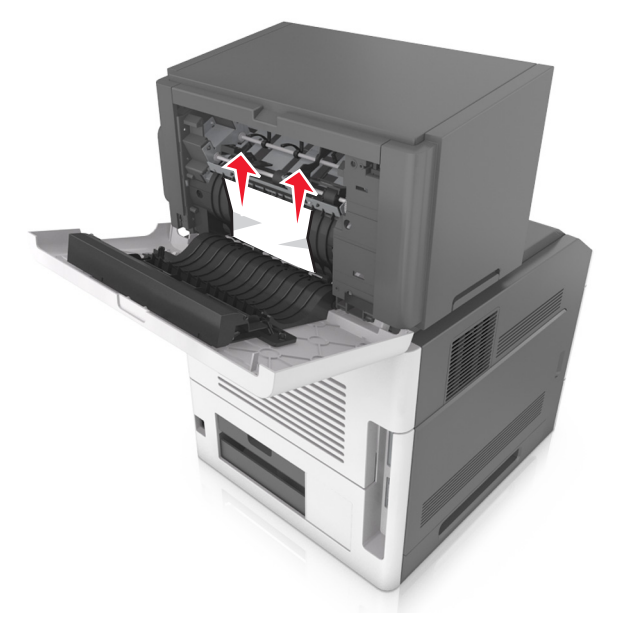

- **3** Feche a porta traseira do encadernador.
- **4** No painel de controle do scanner, toque em **Concluído** para limpar a mensagem e continuar a impressão.

# **[x]**‑**atolamento de papel, retire o papel, abra a porta do grampeador. Deixe papel na bandeja. [455-457]**

**1** Na bandeja de saída do grampeador, segure o papel atolado com firmeza dos dois lados e retire-o com cuidado. **Nota:** Certifique-se de que todos os fragmentos de papel foram removidos.

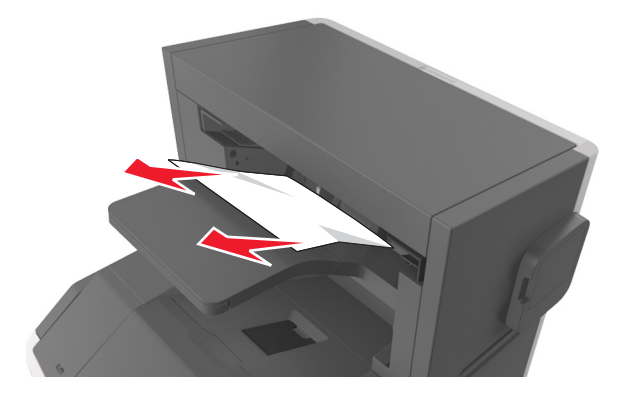

**2** Abra a porta do grampeador.

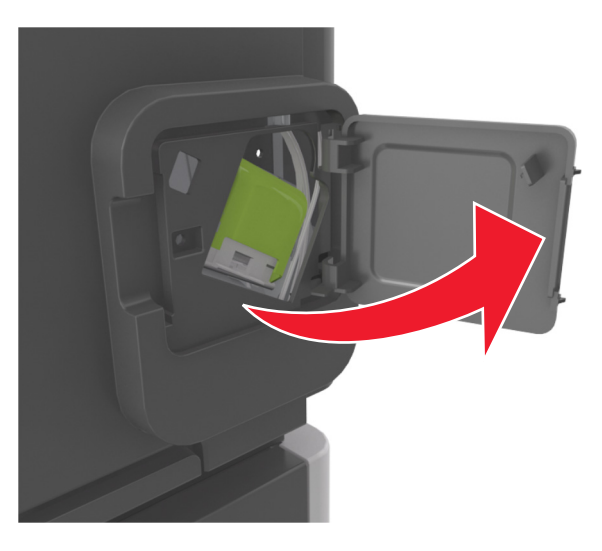

**3** Puxe a lingüeta do cartucho de grampos para baixo e puxe o recipiente para fora da impressora.

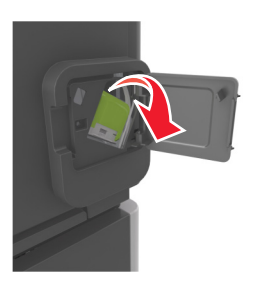

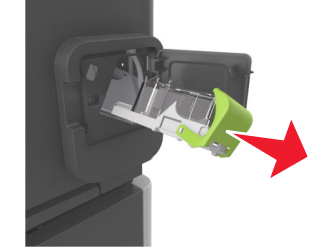

Utilize a guia de metal para elevar a proteção de grampos e, em seguida, remova qualquer grampo solto.

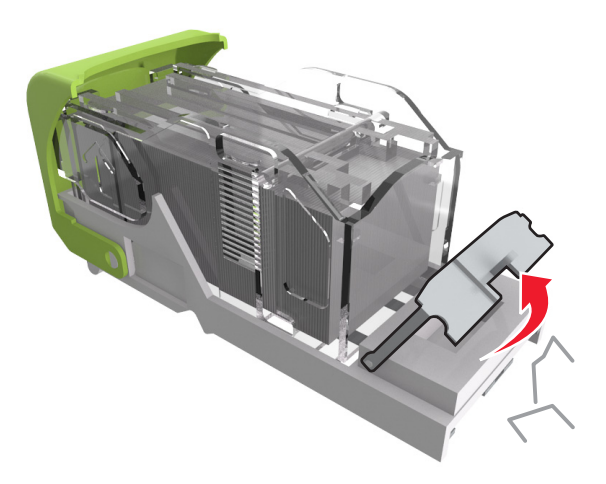

Pressione a proteção de grampos para baixo até que ele *se encaixe* no lugar.

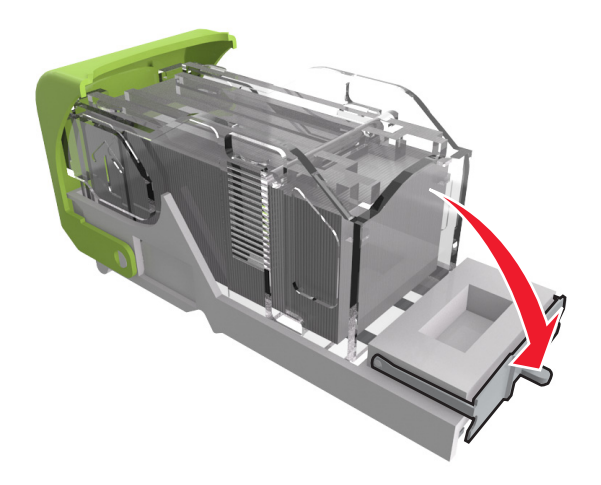

**6** Pressione os grampos contra o suporte de metal.

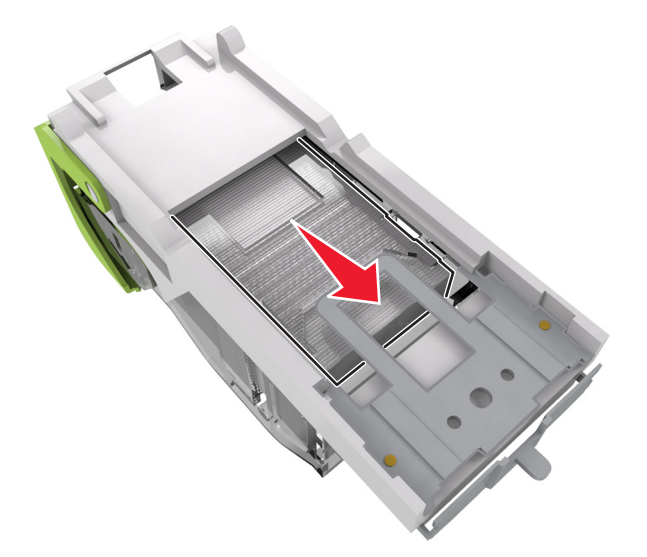

**Nota:** Se os grampos estiverem na parte posterior do cartucho, sacuda o cartucho para baixo para trazer os grampos próximos do suporte de metal.

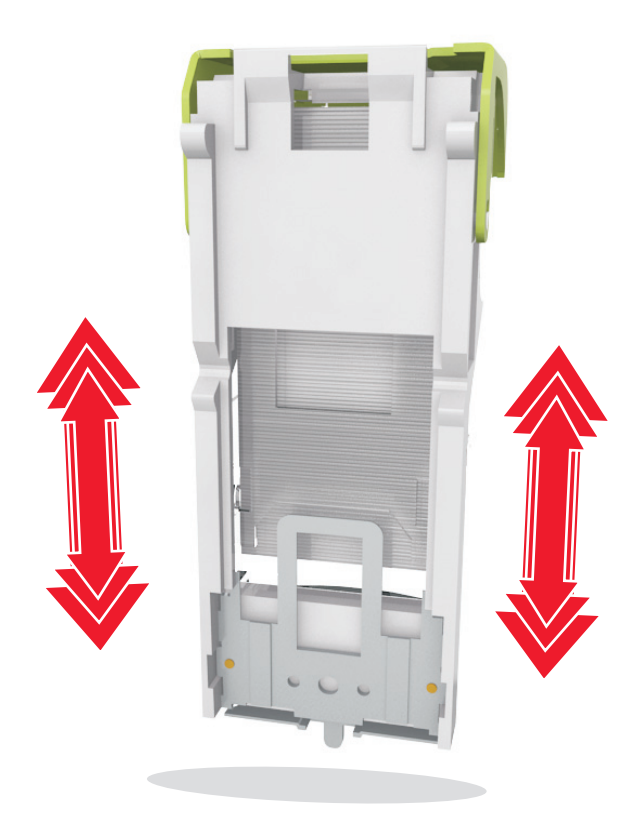

- **7** Empurre o cartucho para baixo, firmemente, colocando-o de volta na unidade do grampeador até que o cartucho *encaixe* no lugar.
- **8** Feche a porta do grampeador.
- **9** No painel de controle do scanner, toque em **Concluído** para limpar a mensagem e continuar a impressão.

# **[x]**‑**atolamento de papel, retire o papel, abra a porta traseira do expansor. Deixe papel na bandeja. [43y.xx]**

**1** Abra a porta traseira do expansor de saída.

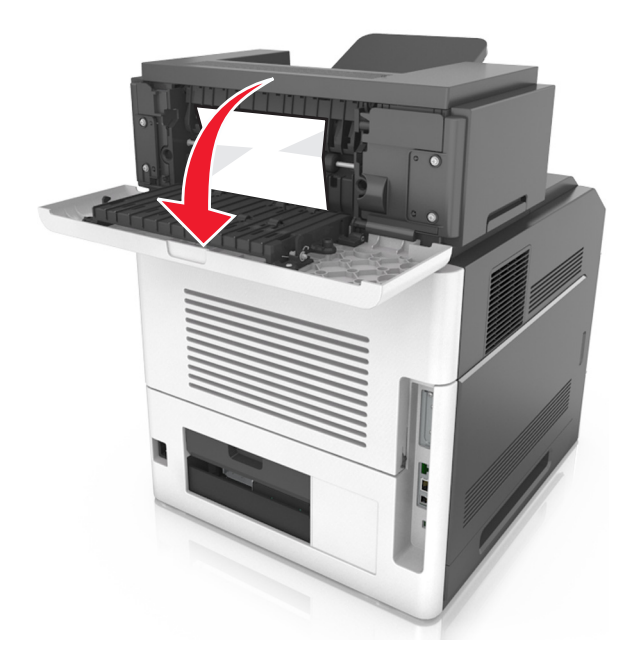

**2** Segure o papel atolado firmemente dos dois lados e retire-o com cuidado. **Nota:** Certifique-se de que todos os fragmentos de papel foram removidos.

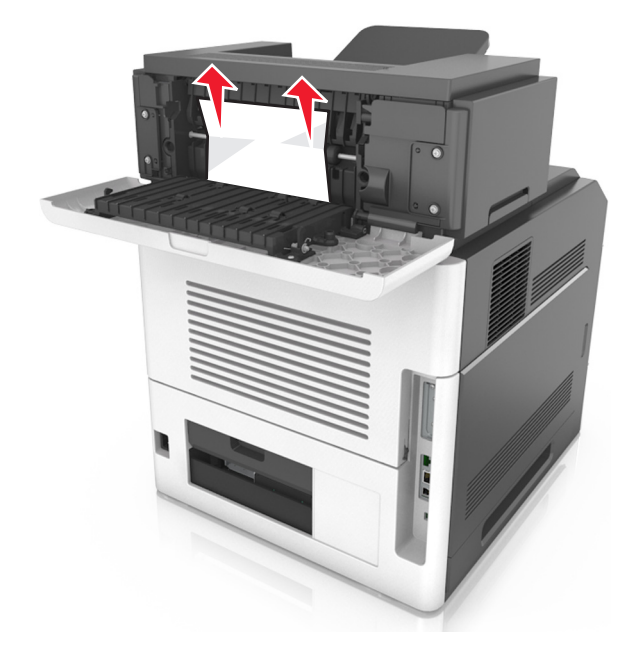

- **3** Feche a porta traseira do expansor de saída.
- **4** No painel de controle do scanner, toque em **Concluído** para limpar a mensagem e continuar a impressão.

# **[x]**‑**atolamento de página, abra a tampa superior do alimentador automático [28y.xx]**

**1** Remova todos os documentos originais da bandeja do ADF.

**Nota:** A mensagem desaparece quando as páginas são removidas da bandeja do ADF.

**2** Abra a tampa do ADF.

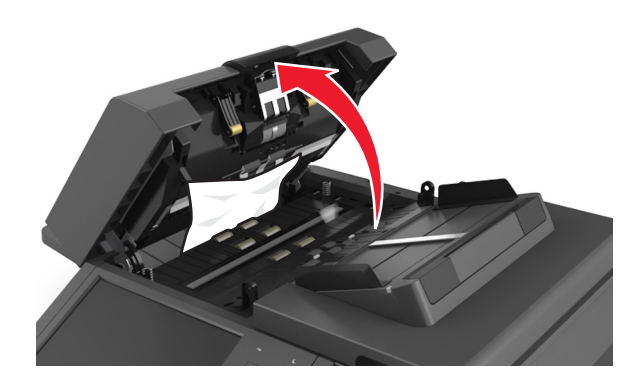

**3** Segure o papel atolado firmemente dos dois lados e retire-o com cuidado.

**Nota:** Certifique-se de que todos os fragmentos de papel foram removidos.

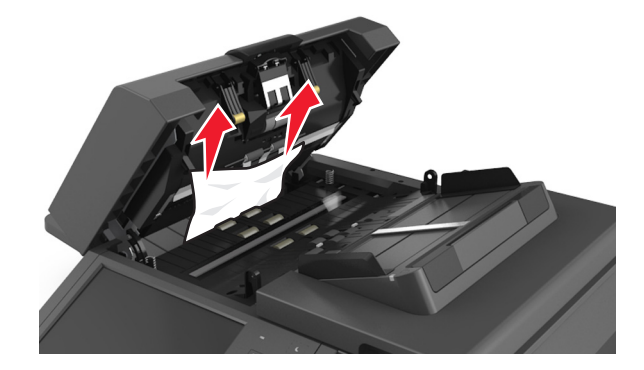

- **4** Feche a tampa do ADF.
- **5** Endireite as margens dos documentos originais, coloque-os no ADF e ajuste as guias de papel.
- **6** No painel de controle do scanner, toque em **Concluído** para limpar a mensagem e continuar a impressão.

# **Solução de problemas**

Para obter informações sobre a conexão do scanner à impressora, consulte ["Conectando o scanner à impressora" na](#page-28-0) [página 29.](#page-28-0)

## **A luz indicadora está piscando**

A luz indicadora pisca em vermelho até você configurar o fax e o e-mail. Para desativar a luz piscando, siga as etapas abaixo:

**Nota:** Antes de concluir estas instruções para um scanner em rede, certifique-se de que os cabos de fax estejam conectados.

**1** Na tela Bem-vindo, navegue até:

#### **Menus** > **Configurações** > **Configurações gerais**

- **2** Toque nas setas próximas de **Executar configuração inicial** e toque em **Sim** > **Enviar**.
- **3** Desligue o scanner e ligue-o novamente.
- **4** No painel de controle do scanner, selecione seu idioma.
- **5** Toque no seu país ou região e toque em **Continuar**.
- **6** Selecione o fuso horário e, em seguida, toque em **Continuar**.
- **7** Toque em **Fax** e **E**‑**mail** para limpar os ícones e, depois, toque em **Continuar**.

**Nota:** Você pode usar essas mesmas etapas para ativar Fax e E-mail.

## **Compreendendo as mensagens da impressora**

#### **Cartucho, incompatibilidade de unidade de criação de imagens [41.xy]**

- **1** Verifique se o cartucho de toner e a unidade de criação de imagens são suprimentos *MICR* (magnetic ink character recognition) ou não MICR autorizados pela Lexmark.
- **2** Troque o cartucho de toner ou a unidade de criação de imagens de modo que os dois sejam suprimentos MICR ou não MICR autorizados pela Lexmark.

#### **Notas:**

- **•** Para obter a lista de suprimentos suportados, consulte a seção "Pedido de suprimentos" do *Guia do Usuário* ou acesse **[www.lexmark.com](http://www.lexmark.com)**.
- **•** Para obter mais informações sobre MICR, acesse **[www.lexmark.com](http://www.lexmark.com)**.

#### **Cartucho baixo [88.xy]**

Pode haver necessidade de pedir a substituição do cartucho de toner. Se necessário, toque em **Continuar** no painel de controle do scanner para limpar a mensagem e continuar a impressão.

### **Cartucho quase baixo [88.xy]**

Se necessário, toque em **Continuar** no painel de controle do scanner para limpar a mensagem e continuar a impressão.

### **Cartucho muito baixo, estimativa de [x] página(s) restante(s) [88.xy]**

Pode ser necessário substituir o cartucho de toner em breve. Para obter mais informações, consulte "Substituindo suprimentos" no *Guia do usuário*.

Se necessário, toque em **Continuar** no painel de controle do scanner para limpar a mensagem e continuar a impressão.

### **Alterar [origem do papel] para [sequência personalizada], carregar [orientação]**

Experim. uma ou mais das seguintes opções:

- **•** Coloque o tamanho e o tipo corretos de papel na bandeja, especifique-os no menu Papel do painel de controle e toque em **Alteração de papel concluída**.
- **•** Toque em **Usar atual [origem do papel]** para usar o tamanho de papel disponíveis e tipo na bandeja.
- **•** Toque em **Redefinir bandeja ativa** para redefinir a bandeja ativa para um conjunto de bandejas vinculadas.
- **•** Cancele o trabalho de impressão.

### **Alterar [origem do papel] para [nome do tipo personalizado], carregar [orientação]**

Experimente uma ou mais das seguintes opções:

- **•** Coloque o tamanho e o tipo corretos de papel na bandeja ou no alimentador, especifique-os no menu Papel do painel de controle da impressora e toque em **Troca de papel concluída**.
- **•** Toque em **Usar [origem do papel] atual** para usar o tamanho e tipo de papel disponíveis na bandeja atual ou no alimentador.
- **•** Toque em **Redefinir bandeja ativa** para redefinir a bandeja ativa para um conjunto de bandejas vinculadas.
- **•** Cancele o trabalho de impressão.

### **Alterar [origem do papel] para [tamanho do papel], carregue [orientação]**

Experimente uma ou mais das seguintes opções:

- **•** Coloque o tamanho e o tipo corretos de papel na bandeja ou no alimentador, especifique-os no menu Papel do painel de controle da impressora e toque em **Troca de papel concluída**.
- **•** Toque em **Usar [origem do papel] atual** para usar o tamanho e tipo de papel disponíveis na bandeja atual ou no alimentador.
- **•** Toque em **Redefinir bandeja ativa** para redefinir a bandeja ativa para um conjunto de bandejas vinculadas.
- **•** Cancele o trabalho de impressão.

## **Trocar [origem do papel] para [tipo do papel] [tamanho do papel] com colocação [orientação]**

Experimente uma ou mais das seguintes opções:

- **•** Coloque o tamanho e o tipo corretos de papel na bandeja ou no alimentador, especifique-os no menu Papel do painel de controle e toque em **Troca de papel concluída**.
- **•** Toque em **Usar [origem do papel] atual** para usar o tamanho e tipo de papel disponíveis na bandeja.
- **•** Toque em **Redefinir bandeja ativa** para redefinir a bandeja ativa para um conjunto de bandejas vinculadas.
- **•** Cancele o trabalho de impressão.

## **Verificar conexão da bandeja [x]**

Experimente uma ou mais das seguintes opções:

- **•** Desligue a impressora e ligue-a novamente.
	- Se o erro ocorrer uma segunda vez:
	- **1** Desligue a impressora e o scanner.
	- **2** Desconecte o cabo de energia da tomada.
	- **3** Remova a bandeja indicada.
	- **4** Reconecte a bandeja.
	- **5** Conecte o cabo de energia a uma tomada elétrica devidamente aterrada.
	- **6** Ligue a impressora e o scanner.

Se o erro ocorrer novamente:

- **1** Desligue a impressora.
- **2** Desconecte o cabo de energia da tomada.
- **3** Remova a bandeja.
- **4** Contatar o suporte ao cliente.
- **•** No painel de controle do scanner, toque em **Continuar** para limpar a mensagem e retomar o trabalho.

### **Feche a porta ou insira o cartucho**

O cartucho de toner está ausente ou não foi instalado corretamente. Insira o cartucho e, em seguida, feche todas as portas e tampas.

### **Fechar a porta traseira do encadernador**

Fechar a porta traseira do encadernador.

### **Fechar tampa do scanner de mesa e carregar originais para reiniciar o trabalho [2yy.xx]**

Experimente uma ou mais das seguintes opções:

- **•** Toque em **Digitalizar do alimentador automático** para continuar a digitalização do ADF imediatamente após o último trabalho de digitalização com êxito.
- **•** Toque em **Digitalizar do scanner de mesa** para continuar a digitalização do scanner imediatamente após a conclusão com êxito do último trabalho de digitalização.
- **•** Toque em **Concluir trabalho sem outras digitalizações** para terminar o último trabalho de digitalização com êxito.

**Nota:** Isso não cancela a digitalização. Todas as páginas digitalizadas com êxito serão processadas posteriormente para cópia, fax ou envio por e-mail.

**•** Toque em **Cancelar trabalho** para limpar a mensagem e cancelar o trabalho de digitalização.

### **Fechar porta traseira**

Feche a porta traseira da impressora.

### **Fechar a tampa de acesso superior**

Feche a tampa de acesso superior da impressora para limpar a mensagem.

### **Página complexa, alguns dados podem não ter sido impressos [39]**

Experimente uma ou mais das seguintes opções:

- **•** No painel de controle do scanner, toque em **Continuar** para ignorar a mensagem e continuar imprimindo.
- **•** Cancele um trabalho de impressão.
- **•** Instale mais memória na impressora.

### **Configuração alterada, alguns trabalhos suspensos não foram restaurados [57]**

Os trabalhos suspensos foram invalidados devido a uma destas possíveis mudanças no scanner:

- **•** O firmware do scanner foi atualizado.
- **•** A bandeja do trabalho de impressão foi removida.
- **•** O trabalho de impressão foi enviado de uma unidade flash que não está mais conectada à porta USB.
- **•** O disco rígido do scanner contém trabalhos de impressão que foram armazenados quando ele foi instalado em um modelo de scanner diferente.

No painel de controle do scanner, toque **Continuar** para limpar a mensagem.

## **Flash danificada detectada [51]**

Experimente uma ou mais das seguintes opções:

- **•** Substitua o cartão de memória flash danificado.
- **•** No painel de controle do scanner, toque em **Continuar** para ignorar a mensagem e continuar imprimindo.

**•** Cancele o trabalho de impressão atual.

#### **Disco cheio [62]**

Experimente uma ou mais das seguintes opções:

- **•** No painel de controle do scanner, toque em **Continuar** para limpar a mensagem e continuar a impressão.
- **•** Exclua fontes, macros e outros dados armazenados no disco rígido do scanner.
- **•** Instale um disco rígido de scanner com mais capacidade de memória.

#### **Disco cheio, trabalho de digitalização cancelado**

Experim. uma ou mais das seguintes opções:

- **•** Toque em **Continuar** para limpar a mensagem e continuar a digitalização.
- **•** Exclua fontes, macros e outros dados armazenados no disco rígido do scanner.
- **•** Instale um disco rígido com mais capacidade de memória.

#### **Formate o disco para usá-lo no dispositivo**

No painel de controle do scanner, toque em **Formatar disco** para formatar o disco rígido do scanner e limpar a mensagem.

**Nota:** A formatação exclui todos os arquivos armazenados no disco rígido do scanner.

#### **Disco quase cheio. Limpar espaço de disco com segurança.**

Tente um ou mais dos seguintes procedimentos:

- **•** Toque em **Continuar** para limpar a mensagem e continuar a impressão.
- **•** Exclua fontes, macros e outros dados armazenados no disco rígido do scanner.
- **•** Instale um disco rígido com mais capacidade de memória.

#### **Esvaziar caixa de perfuração**

**1** Esvazie a caixa de perfuração.

Para obter instruções sobre como esvaziar a caixa de perfuração, toque em **Mais informações** no painel de controle do scanner.

**2** Reinsira a caixa de perfuração no encadernador e toque em **Continuar** para limpar a mensagem.

#### **Erro de leitura da unidade USB. Remova o USB.**

Um dispositivo USB inserido não é suportado. Remova o dispositivo USB e insira um compatível.

#### **Erro de leitura do hub USB. Remova o hub.**

O hub USB inserido não é suportado. Remova o hub USB e instale outro compatível.

#### **Memória do fax cheia**

No painel de controle do scanner, toque em **Continuar** para limpar a mensagem.

#### **Partição do fax inoperante. Entre em contato com o administrador do sistema.**

Experim. uma ou mais das seguintes opções:

- **•** No painel de controle do scanner, toque em **Continuar** para limpar a mensagem.
- **•** Desligue o scanner e ligue-o novamente. Se a mensagem aparecer novamente, entre em contato com o funcionário do suporte ao sistema.

#### **Modo de servidor de fax 'Formatar' não está configurado. Entre em contato com o administrador do sistema.**

Experim. uma ou mais das seguintes opções:

- **•** No painel de controle do scanner, toque em **Continuar** para limpar a mensagem.
- **•** Conclua a configuração do Servidor de fax. Se a mensagem aparecer novamente, entre em contato com o funcionário do suporte ao sistema.

### **Nome da estação de fax não configurado. Entre em contato com o administrador do sistema.**

Execute um dos seguintes procedimentos:

- **•** No painel de controle do scanner, toque em **Continuar** para limpar a mensagem.
- **•** Complete a Configuração de Fax Analógico. Se a mensagem for exibida novamente depois de concluir a configuração, entre em contato com o funcionário do suporte ao sistema.

### **Número da estação de fax não configurado. Entre em contato com o administrador do sistema.**

Experim. uma ou mais das seguintes opções:

- **•** No painel de controle do scanner, toque em **Continuar** para limpar a mensagem.
- **•** Complete a Configuração de Fax Analógico. Se a mensagem for exibida novamente depois de concluir a configuração, entre em contato com o funcionário do suporte ao sistema.

#### **Unidade de criação de imagens baixa [84.xy]**

Pode haver a necessidade de pedir a substituição da unidade de criação de imagens. No painel de controle do scanner, selecione **Continuar** para limpar a mensagem e continuar a impressão.

#### **Unidade de criação de imagens quase baixa [84.xy]**

Se necessário, toque em **Continuar** no painel de controle do scanner para limpar a mensagem e continuar a impressão.

## **Unidade de criação de imagens muito baixa, estimativa de [x] página(s) restante(s) [84.xy]**

Talvez seja necessário trocar a unidade de criação de imagens em breve. Para obter mais informações, consulte "Substituindo suprimentos" no *Guia do usuário*.

Se necessário, toque em **Continuar** no painel de controle do scanner para limpar a mensagem e continuar a impressão.

## **Bandeja de saída incompatível [x] [59]**

Experimente uma ou mais das seguintes opções:

- **•** Remova a bandeja indicada.
- **•** No painel de controle do scanner, toque em **Continuar** para limpar a mensagem e continuar imprimindo sem usar a bandeja indicada.

## **Bandeja incompatível [x] [59]**

Experimente uma ou mais das seguintes opções:

- **•** Remova a bandeja indicada.
- **•** No painel de controle do scanner, toque em **Continuar** para limpar a mensagem e continuar imprimindo sem usar a bandeja indicada.

### **Tamanho de papel incorreto, abra [origem do papel] [34]**

Experimente uma ou mais das seguintes opções:

- **•** Coloque o tamanho e o tipo corretos de papel na bandeja e verifique-os no menu Papel do painel de controle do scanner.
- **•** Verifique se o tamanho e o tipo correto de papel foram especificados nas configuração da caixa de diálogo Imprimir ou Propriedades de impressão.
- **•** Verifique se o tamanho do papel está definido corretamente. Por exemplo, se Tipo aliment. MF estiver definido como Universal, certifique-se de que o papel seja grande o suficiente para os dados que estão sendo impressos.
- **•** Verifique as guias de comprimento e largura da bandeja e verifique se o papel foi carregado corretamente na bandeja.
- **•** No painel de controle do scanner, toque em **Continuar** para limpar a mensagem e imprimir o trabalho usando uma bandeja diferente.
- **•** Cancele o trabalho de impressão.

## **Inserir caixa de perfuração**

Insira a caixa de perfuração no encadernador e toque em **Continuar** para limpar a mensagem.

### **Inserir cartucho de grampos**

Experimente uma ou mais das seguintes opções:

- **•** Insira um cartucho de grampos.
- **•** Toque em **Continuar** para limpar a mensagem e imprimir usando o encadernador.

### **Inserir Bandeja [x]**

Experimente uma ou mais das seguintes opções:

- **•** Coloque a bandeja indicada na impressora.
- **•** Cancele o trabalho de impressão.
- **•** Redefina a bandeja ativa para um conjunto de bandejas conectadas selecionando **Redefinir bandeja ativa** no painel de controle do scanner.

#### **Instalar bandeja [x]**

Experim. uma ou mais das seguintes opções:

- **•** Instale a bandeja especificada:
	- **1** Desligue a impressora e o scanner.
	- **2** Desconecte o cabo de energia da tomada.
	- **3** Instale a bandeja especificada.
	- **4** Conecte o cabo de energia a uma tomada elétrica devidamente aterrada.
	- **5** Ligue a impressora e o scanner.
- **•** Cancele o trabalho de impressão.
- **•** Redefina a bandeja ativa.

#### **Instalar Bandeja [x]**

Experimente uma ou mais das seguintes opções:

- **•** Instale a bandeja especificada:
	- **1** Desligue a impressora e o scanner.
	- **2** Desconecte o cabo de energia da tomada.
	- **3** Instale a bandeja especificada.
	- **4** Conecte o cabo de energia a uma tomada elétrica devidamente aterrada.
	- **5** Ligue a impressora e o scanner.
- **•** Cancele o trabalho de impressão.
- **•** Redefinir bandeja ativa.

#### **Memória insuficiente para operação de Desfragmentação de Memória Flash [37]**

Experimente uma ou mais das seguintes opções:

- **•** No painel de controle do scanner, toque em **Continuar** para interromper a desfragmentação e continuar a impressão.
- **•** Exclua fontes, macros e outros dados na memória da impressora.
- **•** Instale mais memória na impressora.

#### **Memória insuficiente para agrupar trabalho [37]**

Experimente uma ou mais das seguintes opções:

- **•** No painel de controle do scanner, toque em **Continuar** para imprimir a parte do trabalho já armazenada e iniciar o agrupamento do restante do trabalho de impressão.
- **•** Cancele o trabalho de impressão atual.

#### **Memória insuficiente para suportar recurso Economia de recursos [35]**

Instale outra memória de scanner ou toque em **Continuar** para desativar Economia de recursos, limpar a mensagem e continuar imprimindo.

#### **Memória insuficiente; alguns trabalhos suspensos foram excluídos [37]**

No painel de controle do scanner, toque **Continuar** para limpar a mensagem.

#### **Memória insuficiente, alguns trabalhos suspensos não serão restaurados [37]**

Experimente uma ou mais das seguintes opções:

- **•** No painel de controle do scanner, toque **Continuar** para limpar a mensagem.
- **•** Exclua outros trabalhos retidos para liberar mais memória do scanner.

### **Carregue [origem do papel] com [tipo do papel] [tamanho do papel] [orientação do papel]**

Experimente uma ou mais das seguintes opções:

- **•** Coloque o mesmo tamanho e tipo de papel na bandeja ou alimentador indicado.
- **•** Para usar o tamanho e o tipo corretos de papel na bandeja ou no alimentador, selecione **Papel carregado concluído** no painel de controle do scanner.

**Nota:** Se o scanner encontrar uma bandeja ou um alimentador com o tipo e o tamanho de papel corretos, ele alimentará o papel a partir dessa bandeja ou alimentador. Se o scanner não encontrar uma bandeja ou um alimentador com o tamanho e o tipo de papel corretos, ele realizará a impressão a partir da origem de papel padrão.

**•** Cancelar o trabalho atual.

### **Carregue [origem do papel] com [sequência personalizada] [orientação do papel]**

Experimente uma ou mais das seguintes opções:

- **•** Coloque o mesmo tamanho e tipo de papel na bandeja ou alimentador indicado.
- **•** Para usar o tamanho ou o tipo correto de papel na bandeja ou no alimentador, selecione **Papel carregado concluído** no painel de controle do scanner.

**Nota:** Se o scanner encontrar uma bandeja ou um alimentador com o tipo e o tamanho de papel corretos, ele alimentará o papel a partir dessa bandeja ou alimentador. Se o scanner não encontrar uma bandeja ou um alimentador com o tamanho e o tipo de papel corretos, ele realizará a impressão a partir da origem de papel padrão.

**•** Cancelar o trabalho atual.

### **Carregue [origem do papel] com [nome do tipo personalizado] [orientação do papel]**

Experimente uma ou mais das seguintes opções:

- **•** Carregue a bandeja ou o alimentador com o tamanho e o tipo corretos de papel.
- **•** Para usar o tamanho ou o tipo correto de papel na bandeja ou no alimentador, selecione **Papel carregado concluído** no painel de controle do scanner.

**Nota:** Se o scanner detectar uma bandeja ou um alimentador com o tipo e o tamanho de papel corretos, ele alimentará o papel a partir dessa bandeja ou alimentador. Se o scanner não encontrar uma bandeja ou alimentador com o tamanho e o tipo de papel corretos, ele realizará a impressão da origem de papel padrão.

**•** Cancelar o trabalho atual.

### **Carregue [origem do papel] com [tamanho do papel] [orientação do papel]**

Experimente uma ou mais das seguintes opções:

- **•** Carregue a bandeja ou o alimentador com o tamanho correto de papel.
- **•** Para usar o tamanho correto de papel na bandeja ou no alimentador, selecione **Papel carregado concluído** no painel de controle do scanner.

**Nota:** Se o scanner encontrar uma bandeja ou um alimentador com o tamanho de papel correto, ele alimentará o papel a partir dessa bandeja ou desse alimentador. Se o scanner não encontrar uma bandeja ou um alimentador com o tamanho de papel correto, ele realizará a impressão a partir da origem de papel padrão.

**•** Cancelar o trabalho atual.

#### **Carregue o alimentador manual com [seqüência personalizada] [orientação do papel]**

Experimente uma ou mais das seguintes opções:

- **•** Carregue o alimentador com o tamanho e o tipo corretos de papel.
- **•** No painel de controle do scanner, toque em **Solicitar cada página, papel carregado** ou **Não solicitar, papel carregado** para limpar a mensagem e continuar a impressão.
- **•** No painel de controle do scanner, toque em **Selecionar papel automaticamente** para usar o papel colocado na bandeja.
- **•** Cancele o trabalho de impressão.

### **Carregue o alimentador manual com o [tipo do papel] [tamanho do papel] [orientação do papel]**

Experimente uma ou mais das seguintes opções:

- **•** Carregue o alimentador com o tamanho e o tipo corretos de papel.
- **•** No painel de controle do scanner, toque em **Solicitar cada página, papel carregado** ou **Não solicitar, papel carregado** para limpar a mensagem e continuar a impressão.
- **•** No painel de controle do scanner, toque em **Selecionar papel automaticamente** para usar o papel colocado na bandeja.
- **•** Cancele o trabalho de impressão.

### **Carregue o alimentador manual com [nome de tipo personalizado] [orientação do papel]**

Experimente uma ou mais das seguintes opções:

- **•** Carregue o alimentador com o tamanho e o tipo corretos de papel.
- **•** No painel de controle do scanner, toque em **Solicitar cada página, papel carregado** ou **Não solicitar, papel carregado** para limpar a mensagem e continuar a impressão.
- **•** No painel de controle do scanner, toque em **Selecionar papel automaticamente** para usar o papel colocado na bandeja.
- **•** Cancele o trabalho de impressão.

#### **Carregue o alimentador manual com [tamanho do papel] [orientação do papel]**

Experimente uma ou mais das seguintes opções:

- **•** Carregue o alimentador com o tamanho de papel correto.
- **•** No painel de controle do scanner, toque em **Solicitar cada página, papel carregado** ou **Não solicitar, papel carregado** para limpar a mensagem e continuar a impressão.
- **•** No painel de controle do scanner, toque em **Selecionar papel automaticamente** para usar o papel colocado na bandeja.
- **•** Cancele o trabalho de impressão.

#### **Carregar grampos**

Experimente uma ou mais das seguintes opções:

- **•** Troque ou insira o cartucho de grampos no encadernador.
- Para obter instruções sobre como inserir ou trocar o cartucho de grampos no encadernador, selecione **Mais informações** no painel de controle do scanner.
- **•** No painel de controle do scanner, toque em **Continuar** para limpar a mensagem e continuar a impressão.
- **•** No painel de controle do scanner, toque em **Cancelar trabalho** para cancelar o trabalho de impressão.

#### **Kit de manutenção baixo [80.xy]**

Talvez seja necessário pedir um kit de manutenção. Para mais informações, visite o Website da Lexmark em **<http://support.lexmark.com>** ou entre em contato com o suporte ao cliente e informe a mensagem. Se necessário, toque em **Continuar** para limpar a mensagem e continuar a impressão.

### **Kit de manutenção quase baixo [80.xy]**

Para mais informações, visite o Website da Lexmark em **<http://support.lexmark.com>** ou entre em contato com o suporte ao cliente e informe a mensagem. Se necessário, toque em **Continuar** para limpar a mensagem e continuar a impressão.

### **Kit de manutenção muito baixo, [x] estimado págs restantes [80.xy]**

Pode ser necessário substituir o kit de manutenção em breve. Para mais informações, visite o Website da Lexmark em **<http://support.lexmark.com>** ou entre em contato com o suporte ao cliente e informe a mensagem. Se necessário, toque em **Continuar** para limpar a mensagem e continuar a impressão.

### **Memória cheia [38]**

Experimente uma ou mais das seguintes opções:

- **•** No painel de controle do scanner, toque em **Cancelar trabalho** para limpar a mensagem.
- **•** Instale mais memória no scanner.

#### **Memória cheia, não é possível enviar fax**

- **1** No painel de controle do scanner, toque em **Continuar** para limpar a mensagem e cancelar o trabalho de fax.
- **2** Experim. uma ou mais das seguintes opções:
	- **•** Reduza a resolução do fax e tente enviar o trabalho de fax novamente.
	- **•** Reduza o número de páginas no fax e tente enviar o trabalho de fax novamente.

#### **Erro de alimentação resolvido, folhas extras na bandeja de saída [24y.xx]**

Selecione **Continuar** no painel de controle da impressora para limpar a mensagem e continuar a impressão.

**Nota:** Para reduzir erros de alimentação, ventile e carregue a mídia corretamente.

#### **Nenhuma linha de telefone analógica está conectada ao modem, o fax está desativado.**

Conecte a impressora a uma linha telefônica analógica.

#### **Rede [x] erro de software [54]**

Experimente uma ou mais das seguintes opções:

- **•** No painel de controle do scanner, toque em **Continuar** para continuar a impressão.
- **•** Desligue a impressora e o scanner, aguarde cerca de 10 segundos e ligue-os novamente.
- **•** Atualize o firmware de rede no scanner ou no servidor de impressão. Para obter mais informações, visite o site da Lexmark na Internet, em **<http://support.lexmark.com>**.

#### **[tipo de suprimento] não Lexmark, consulte o Guia do usuário [33.xy]**

**Nota:** O tipo de suprimento pode ser um cartucho de toner ou unidade de criação de imagens.

A impressora detectou um suprimento ou peça não Lexmark instalados na impressora.

A impressora Lexmark apresenta melhor funcionamento com peças e suprimentos genuínos Lexmark. O uso de suprimentos ou peças de terceiro afeta o desempenho, a confiabilidade ou a vida da impressora e de seus componentes de criação de imagens.

Todos os indicadores de vida foram projetados para funcionar com suprimentos e peças Lexmark e podem apresentar resultados imprevisíveis se forem usados suprimentos ou peças de terceiros. O uso de componentes de criação de imagens além da vida útil pretendida pode danificar a impressora Lexmark ou componentes associados.

**Aviso—Dano Potencial:** O uso de suprimentos ou peças de terceiros pode afetar a cobertura de garantia. A garantia pode não cobrir danos causados pelo uso de suprimento ou peças de terceiros.

Para aceitar estes e todos os demais riscos e continuar com o uso de suprimentos ou peças não genuínos na impressora,

toque e segure **X** e o # no painel de controle do scanner simultaneamente por 15 segundos para limpar a mensagem e continuar a imprimir.

Se não quiser aceitar esses riscos, então remova o suprimento ou peça de terceiros da impressora e, em seguida, instale o suprimento ou a peça genuínos Lexmark.

**Nota:** Para a lista de suprimentos suportados, consulte a seção "Pedido de suprimentos" do *Guia do Usuário* ou visite **[www.lexmark.com](http://www.lexmark.com)**.

#### **Sem espaço livre suficiente na memória flash para os recursos [52]**

Experimente uma ou mais das seguintes opções:

- **•** No painel de controle do scanner, toque em **Continuar** para limpar a mensagem e continuar a impressão.
- **•** Exclua fontes, macros e outros dados armazenados na memória flash.
- **•** Instale um cartão de memória flash com capacidade grande.

**Nota:** As fontes e macros de download armazenadas na memória flash serão excluídas.

#### **Trocas de papel necessárias**

Experimente uma ou mais das seguintes opções:

- **•** Toque em **Usar suprimentos atuais** para limpar a mensagem e continuar a impressão.
- **•** Cancele o trabalho de impressão atual.

### **Porta paralela [x] desativada [56]**

Experimente uma ou mais das seguintes opções:

- **•** No painel de controle do scanner, toque **Continuar** para limpar a mensagem.
- **•** Ative a porta paralela. No painel de controle do scanner, navegue até:

#### **Rede/portas** >**Paralela [x]** >**Buffer paralelo** >**Auto**

**Nota:** O scanner descarta os dados recebidos pela porta paralela.

#### **Foi necessário reiniciar a impressora. O último trabalho pode estar incompleto.**

No painel de controle do scanner, toque em **Continuar** para limpar a mensagem e continuar a impressão. Para mais informações, visite o site **<http://support.lexmark.com>** ou entre em contato com o suporte ao cliente.

### **Reconectar bandeja [x]**

Experimente uma ou mais das seguintes opções:

- **•** Desligue a impressora e o scanner e ligue-os novamente.
- **•** Coloque a bandeja indicada no lugar.
	- Desligue a impressora e o scanner.
	- Desconecte o cabo de energia da impressora da tomada elétrica.
	- Remova a bandeja indicada.
	- Coloque a bandeja no lugar.
	- Conecte o cabo de energia da impressora a uma tomada elétrica devidamente aterrada.
	- Ligue a impressora e o scanner.
- **•** Remova a bandeja indicada:
	- Desligue a impressora e o scanner.
	- Desconecte o cabo de energia da impressora da tomada elétrica.
	- Remova a bandeja indicada.
	- Entre em contato com o suporte ao cliente em **<http://support.lexmark.com>** ou com o representante de atendimento ao cliente.
	- Conecte o cabo de energia da impressora a uma tomada elétrica devidamente aterrada.
	- Ligue a impressora e o scanner.
- **•** No painel de controle do scanner, selecione **Continuar** para limpar a mensagem e continuar imprimindo sem usar a bandeja indicada.

### **Reconectar bandejas [x] – [y]**

Experimente uma ou mais das seguintes opções:

- **•** Desligue a impressora e o scanner e ligue-os novamente.
- **•** Recoloque as bandejas indicadas:
	- Desligue a impressora e o scanner.
	- Desconecte o cabo de energia da impressora da tomada elétrica.
	- Remova as bandejas indicadas.
	- Coloque as bandejas no lugar.
	- Conecte o cabo de energia da impressora a uma tomada elétrica devidamente aterrada.
	- Ligue a impressora e o scanner.
- **•** Remova as bandejas indicadas:
	- Desligue a impressora e o scanner.
	- Desconecte o cabo de energia da impressora da tomada elétrica.
	- Remova as bandejas indicadas.
	- Entre em contato com o suporte ao cliente em **<http://support.lexmark.com>** ou com o representante de atendimento ao cliente.
	- Conecte o cabo de energia da impressora a uma tomada elétrica devidamente aterrada.
	- Ligue a impressora e o scanner.

No painel de controle do scanner, selecione **Continuar** para limpar a mensagem e continuar imprimindo sem usar as bandejas indicadas.

#### **Reinstale cartucho ausente ou que não responde [31.xy]**

Experimente uma ou mais das seguintes opções:

**•** Verifique seo cartucho de toner está ausente. Se estiver ausente, instale um cartucho de toner.

Para obter mais informações sobre a instalação do cartucho de toner, consulte a seção "Substituindo suprimentos" no *Guia do usuário*.

**•** Se o cartucho de toner estiver instalado, então remova o cartucho de toner que não responde e reinstale-o.

**Nota:** Se aparecer a mensagem depois da reinstalação do suprimento, então a unidade de criação de imagens está com defeito. Troque o cartucho de toner.

#### **Reinstale o fusor ausente ou que não responde [31.xy]**

Experimente uma ou mais das seguintes opções:

**•** Remova o fusor que não responde e reinstale-o.

**Nota:** Se aparecer a mensagem depois da reinstalação do suprimento, então o fusor está com defeito. Troque o fusor.

**•** Instale o fusor ausente.

Para obter mais informações sobre a instalação de um fusor, consulte a folha de instruções fornecida com a peça.

#### **Reinstale unidade de criação de imagens em falta ou que não responde [31.xy]**

Experimente uma ou mais das seguintes opções:

**•** Verifique se a unidade de criação de imagens está ausente. Se estiver ausente, instale a unidade de criação de imagens.

Para obter mais informações sobre a instalação da unidade de criação de imagens, consulte a seção "Substituindo suprimentos" no *Guia do usuário*.

**•** Se a unidade de criação de imagens estiver instalada, então remova a unidade de criação de imagens que não responde e reinstale-a.

**Nota:** Se aparecer a mensagem depois da reinstalação do suprimento, então a unidade de criação de imagens está com defeito. Substitua a unidade de criação de imagens.

### **Remova o disco danificado [61]**

Remova e substitua o disco rígido danificado da impressora.

#### **Remover material de embalagem, [nome da área]**

Remova qualquer material da embalagem do local especificado.

#### **Remover papel de todas as bandejas**

Remova o papel de todas as bandejas. A impressora detecta automaticamente a remoção do papel e continua a impressão.

Se remover o papel não limpar a mensagem, toque em **Continuar**.

#### **Remover papel da bandeja [x]**

Remover papel da bandeja especificada. A impressora detecta automaticamente a remoção do papel e continua a impressão.

Se remover o papel não limpar a mensagem, toque em **Continuar**.

#### **Remover papel de [nome definido da bandeja vinculada]**

Remova o papel da bandeja especificada. A impressora detecta automaticamente a remoção do papel e continua a impressão.

Se remover o papel não limpar a mensagem, toque em **Continuar**.

#### **Remover papel da bandeja de saída padrão**

Remover a pilha de papel da bandeja de saída padrão.

#### **Recoloque todos os originais se for reiniciar o trabalho.**

Tente um ou mais dos seguintes procedimentos:

- **•** Toque em **Cancelar trabalho** para limpar a mensagem e cancelar o trabalho de digitalização.
- **•** Toque em **Digitalizar do alimentador automático** para continuar a digitalização do ADF imediatamente após o último trabalho de digitalização com êxito.
- **•** Toque em **Digitalizar do scanner de mesa** para continuar a digitalização do scanner imediatamente após o último trabalho de digitalização com êxito.
- **•** Toque em **Concluir trabalho sem outras digitalizações** para terminar o último trabalho de digitalização com êxito.
- **•** Toque em **Reiniciar trabalho** para reiniciar o trabalho de digitalização com as mesmas configurações do trabalho de digitalização anterior.

#### **Troque o cartucho, estimativa de 0 página(s) restante(s) [88.xy]**

Substitua o cartucho de toner para limpar a mensagem e continuar a impressão. Para obter mais informações, consulte a folha de instruções fornecida com o suprimento ou consulte a seção "Substituindo suprimentos" no *Guia do usuário*.

**Nota:** Se você não tem um cartucho de substituição, consulte a seção "Pedido de suprimentos" do *Guia do usuário* ou visite **[www.lexmark.com](http://www.lexmark.com)**.

#### **Substituir cartucho; incompatibilidade de região da impressora [42.xy]**

Instale um cartucho de toner que corresponda ao número da região da impressora. *x* indica o valor da região da impressora. *y* indica o valor da região do cartucho. x e y podem ter os seguintes valores:

#### **Lista das regiões da impressora e do cartucho de toner**

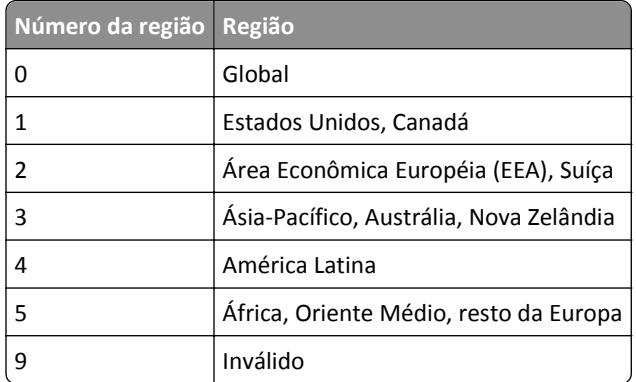

#### **Notas:**

- **•** A valores de x e y são .xy do código de erro mostrado no painel de controle do scanner.
- **•** O valores x e y devem corresponder para que a impressão continue.

### **Troque a unidade de criação de imagens, estimativa de 0 página(s) restante(s) [84.xy]**

Substitua a unidade de criação de imagens para limpar a mensagem e continuar a impressão. Para obter mais informações, consulte a folha de instruções fornecida com o suprimento ou consulte a seção "Substituindo suprimentos" no *Guia do usuário*.

**Nota:** Se você não tem uma unidade de criação de imagens de substituição, consulte a seção "Pedido de suprimentos" do *Guia do usuário* ou visite **[www.lexmark.com](http://www.lexmark.com)**.

#### **Recoloque os originais atolados p/ reiniciar o trabalho**

Tente um ou mais dos seguintes procedimentos:

- **•** Toque em **Cancelar trabalho** para limpar a mensagem e cancelar o trabalho de digitalização.
- **•** Toque em **Digitalizar do alimentador automático** para continuar a digitalização do ADF imediatamente após o último trabalho de digitalização com êxito.
- **•** Toque em **Digitalizar do scanner de mesa** para continuar a digitalização do scanner imediatamente após o último trabalho de digitalização com êxito.
- **•** Toque em **Concluir trabalho sem outras digitalizações** para terminar o último trabalho de digitalização com êxito.
- **•** Toque em **Reiniciar trabalho** para reiniciar o trabalho de digitalização com as mesmas configurações do trabalho de digitalização anterior.

### **Substitua a útima página digitalizada e os originais atolados se reiniciar o trabalho.**

Tente um ou mais dos seguintes procedimentos:

- **•** Toque em **Cancelar trabalho** para limpar a mensagem e cancelar o trabalho de digitalização.
- **•** Toque em **Digitalizar do alimentador automático** para continuar a digitalização do ADF imediatamente após o último trabalho de digitalização com êxito.
- **•** Toque em **Digitalizar do scanner de mesa** para continuar a digitalização do scanner imediatamente após o último trabalho de digitalização com êxito.
- **•** Toque em **Concluir trabalho sem outras digitalizações** para terminar o último trabalho de digitalização com êxito.
- **•** Toque em **Reiniciar trabalho** para reiniciar o trabalho de digitalização com as mesmas configurações do trabalho de digitalização anterior.

#### **Troque o kit de manutenção, estimativa de 0 página(s) restante(s) [80.xy]**

Entre em contato com o suporte ao cliente em **<http://support.lexmark.com>** ou o representante de atendimento ao cliente e informe a mensagem. A impressora está programada para manutenção.

#### **Trocar o fusor ausente [31.xy]**

- **1** Instale o fusor ausente. Para obter mais informações, consulte a folha de instruções fornecida com a peça de substituição.
- **2** No painel de controle do scanner, toque **Continuar** para limpar a mensagem.

#### **Trocar o kit de rolos [81.xy]**

Experimente uma ou mais das seguintes opções:

- **•** Troque o kit de rolos. Para obter mais informações, consulte a folha de instruções fornecida com a peça.
- **•** No painel de controle do scanner, selecione **Continuar** para limpar a mensagem e continuar a impressão.

#### **Troque protetor separador**

Experimente uma ou mais das seguintes opções:

- **•** Troque o protetor separador. Para obter mais informações, consulte a folha de instruções fornecida com a peça de substituição.
- **•** No painel de controle do scanner, toque em **Ignorar** para limpar a mensagem.

#### **Substitua o cartucho não suportado [32.xy]**

Remova o cartucho de toner e instale um que seja suportado para limpar a mensagem e continuar a impressão. Para obter mais informações, consulte a folha de instruções fornecida com o suprimento ou consulte a seção "Substituindo suprimentos" no *Guia do usuário*.

**Nota:** Se você não tem um cartucho de substituição, consulte a seção "Pedido de suprimentos" do *Guia do usuário* ou visite **[www.lexmark.com](http://www.lexmark.com)**.

### **Trocar o fusor não suportado [32.xy]**

Remova o fusor e instale outro suportado. Para obter mais informações, consulte a folha de instruções fornecida com a peça de substituição.

### **Substitua a unidade de criação de imagens não suportada [32.xy]**

Remova a unidade de criação de imagens e instale uma que seja suportada para limpar a mensagem e continuar a impressão. Para obter mais informações, consulte a folha de instruções fornecida com o suprimento ou consulte a seção "Substituindo suprimentos" no *Guia do usuário*.

**Nota:** Se você não tem uma unidade de criação de imagens de substituição, consulte a seção "Pedido de suprimentos" do *Guia do usuário* ou visite **[www.lexmark.com](http://www.lexmark.com)**.

#### **Trocar limpador**

Experimente uma ou mais das seguintes opções:

- **•** Substitua o limpador do fusor na impressora.
- **•** Toque em **Continuar** para limpar a mensagem e continuar a impressão.

#### **Restaurar trabalhos suspensos?**

Experimente uma ou mais das seguintes opções:

- **•** No painel de controle do scanner, toque em **Restaurar** para restaurar todos os trabalhos suspensos armazenados no disco rígido.
- **•** No painel de controle do scanner, toque em **Não restaurar** caso você não queira restaurar nenhum trabalho de impressão.

#### **O documento para digitalização é muito longo**

O trabalho de digitalização excede o número máximo de páginas. Toque em **Cancelar trabalho** para limpar a mensagem e cancelar o trabalho de digitalização.

#### **Tampa do alimentador automático do scanner aberta**

Feche a tampa do ADF.

#### **Scanner desativado pelo administrador [840.01]**

Imprima sem o scanner ou entre em contato com o funcionário do suporte ao sistema.

#### **Scanner desativado. Entre em contato com o administrador do sistema, se o problema persistir. [840.02]**

Experimente uma ou mais das seguintes opções:

- **•** Toque em **Continuar com scanner desativado** para voltar à tela inicial e entre em contato com o responsável pelo suporte do sistema.
- **•** Toque em **Reiniciar e ativar scanner automaticamente** para cancelar o trabalho.

**Nota:** Isso tentará ativar o scanner.

#### **Atol. scanner, abrir e fechar tampa sup. aliment. autom. [2yy.xx]**

Remover o papel atolado da tampa do ADF.

#### **Atolamento no scanner, Remova todos os originais do scanner [2yy.xx]**

Remover o atolamento de papel do scanner.

#### **Atolamento no scanner, Remova todos os originais atolados do scanner [2yy.xx]**

Remover o atolamento de papel do scanner.

#### **Scanner bloqueado. Libere a trava embaixo do scanner.**

**1** Desbloqueie a barra de digitalização.

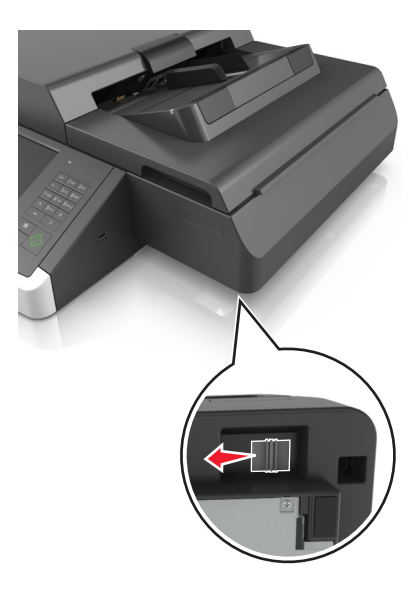

**2** Toque em **Continuar** para limpar a mensagem e continuar a digitalização.

#### **Aplicar manutenção no scanner em breve; usar Kit ADF [80]**

Entre em contato com o suporte ao cliente e informe a mensagem. A impressora está programada para manutenção.

### **Erro em opção serial [x] [54]**

Experimente uma ou mais das seguintes opções:

- **•** No painel de controle do scanner, toque em **Continuar** para continuar a impressão.
- **•** Verifique se o cabo serial está conectado corretamente e se é o cabo correto para a porta serial.
- **•** Verifique se os parâmetros da interface serial (protocolo, taxa de transmissão, paridade e bits de dados) estão definidos corretamente no scanner e no computador.
- **•** Desligue o scanner e ligue-o novamente.

### **Porta serial [x] desativada [56]**

Experimente uma ou mais das seguintes opções:

- **•** No painel de controle do scanner, toque **Continuar** para limpar a mensagem.
	- O scanner descarta os dados recebidos pela porta serial especificada.
- **•** Verifique se Buffer serial está definido como Desativado.
- **•** No painel de controle do scanner, defina Buffer serial como Auto no menu Serial [x].

#### **Alguns trabalhos suspensos não foram restaurados**

No painel de controle do scanner, toque em **Continuar** para excluir o trabalho indicado.

**Nota:** Trabalhos suspensos que não são restaurados permanecem no disco rígido do scanner e não podem ser acessados.

#### **Erro de software de rede padrão [54]**

Experimente uma ou mais das seguintes opções:

- **•** No painel de controle do scanner, toque em **Continuar** para continuar a impressão.
- **•** Desconecte o roteador e aguarde 30 segundos. Em seguida, conecte-o novamente.
- **•** Desligue a impressora e o scanner e ligue novamente a impressora e depois o scanner.
- **•** Atualize o firmware de rede na impressora ou no servidor de impressão. Para obter mais informações, visite o site da Lexmark na Internet, em **<http://support.lexmark.com>**.

#### **Porta USB padrão desativada [56]**

Experimente uma ou mais das seguintes opções:

- **•** No painel de controle do scanner, toque **Continuar** para limpar a mensagem.
- **•** Ative a porta USB. No painel de controle do scanner, navegue até:

#### **Rede/portas** >**Buffer USB** >**Auto**

O scanner descarta os dados recebidos pela porta USB.

#### **Faltam suprimentos para concluir o trabalho**

Execute um dos seguintes procedimentos:

- **•** Instale o suprimento ausente para concluir o trabalho.
- **•** Cancelar o trabalho atual.

#### **O dispositivo está funcionando em modo seguro. Algumas opções de impressão podem estar desativadas ou oferecer resultados inesperados.**

Toque em **Continuar** no painel de controle para limpar a mensagem e continuar imprimindo.

#### **Excesso de bandejas conectadas [58]**

- Desligue a impressora.
- Desconecte o cabo de alimentação da tomada.
- Remova as bandejas extras.
- Conecte o cabo de alimentação a uma tomada elétrica devidamente aterrada.
- Ligue a impressora novamente.

#### **Excesso de discos instalados [58]**

- Desligue a impressora.
- Desconecte o cabo de alimentação da tomada.
- Remova o disco rígido extras da impressora.
- Conecte o cabo de alimentação a uma tomada elétrica devidamente aterrada.
- Ligue a impressora novamente.

#### **Excesso de opções de memória flash instaladas [58]**

- Desligue a impressora.
- Desconecte o cabo de alimentação da tomada.
- Remova a memória flash excedente.
- Conecte o cabo de alimentação a uma tomada elétrica devidamente aterrada.
- Ligue a impressora novamente.

#### **Excesso de bandejas acopladas [58]**

- Desligue a impressora.
- Desconecte o cabo de alimentação da tomada.
- Remova as bandejas em excesso.
- Conecte o cabo de alimentação a uma tomada elétrica devidamente aterrada.
- Ligue a impressora novamente.

#### **Tamanho de papel não suportado na bandeja [x]**

Substitua-o com um papel de tamanho suportado.

### **Flash não formatada detectada [53]**

Experimente uma ou mais das seguintes opções:

- **•** No painel de controle do scanner, toque em **Continuar** para interromper a desfragmentação e continuar a impressão.
- **•** Formate a memória flash.

**Nota:** Se a mensagem de erro continuar sendo exibida, talvez a memória flash esteja danificada e precise ser trocada.

#### **Modo de câmera não suportado, desconectar câmera e alterar modo**

O modo de câmera é compatível com PictBridge.

Desconecte a câmera, mude o modo e reconecte a câmera na impressora.

#### **Disco não suportado**

O disco inserido não é suportados. Remova o disco não suportado e instale um que seja suportado.

### **Opção sem suporte no slot [x] [55]**

- **1** Desligue o scanner.
- **2** Desconecte o cabo de energia da tomada.
- **3** Remova a placa opcional sem suporte da placa de controle do scanner e substitua por uma placa compatível.
- **4** Conecte o cabo de energia a uma tomada elétrica devidamente aterrada.
- **5** Ligue o scanner.

### **Porta USB [x] desativada [56]**

No painel de controle do scanner, toque **Continuar** para limpar a mensagem.

#### **Notas:**

- **•** O scanner descarta os dados recebidos pela porta USB.
- **•** Verifique se o item de menu Buffer USB está definido como Desativado.

#### **Servidor Weblink não config. Entre em contato com o administrador do sistema.**

No painel de controle do scanner, toque em **Continuar** para limpar a mensagem.

**Nota:** Se a mensagem aparecer novamente, entre em contato com o funcionário do suporte ao sistema.

## **Solução de problemas da impressora**

- **•** ["Solução de problemas básicos da impressora" na página 318](#page-317-0)
- **•** ["Problemas de hardware e opção interna" na página 320](#page-319-0)

<span id="page-317-0"></span>**•** ["Problemas na bandeja de papel" na página 323](#page-322-0)

### **Solução de problemas básicos da impressora**

#### **A impressora não está respondendo.**

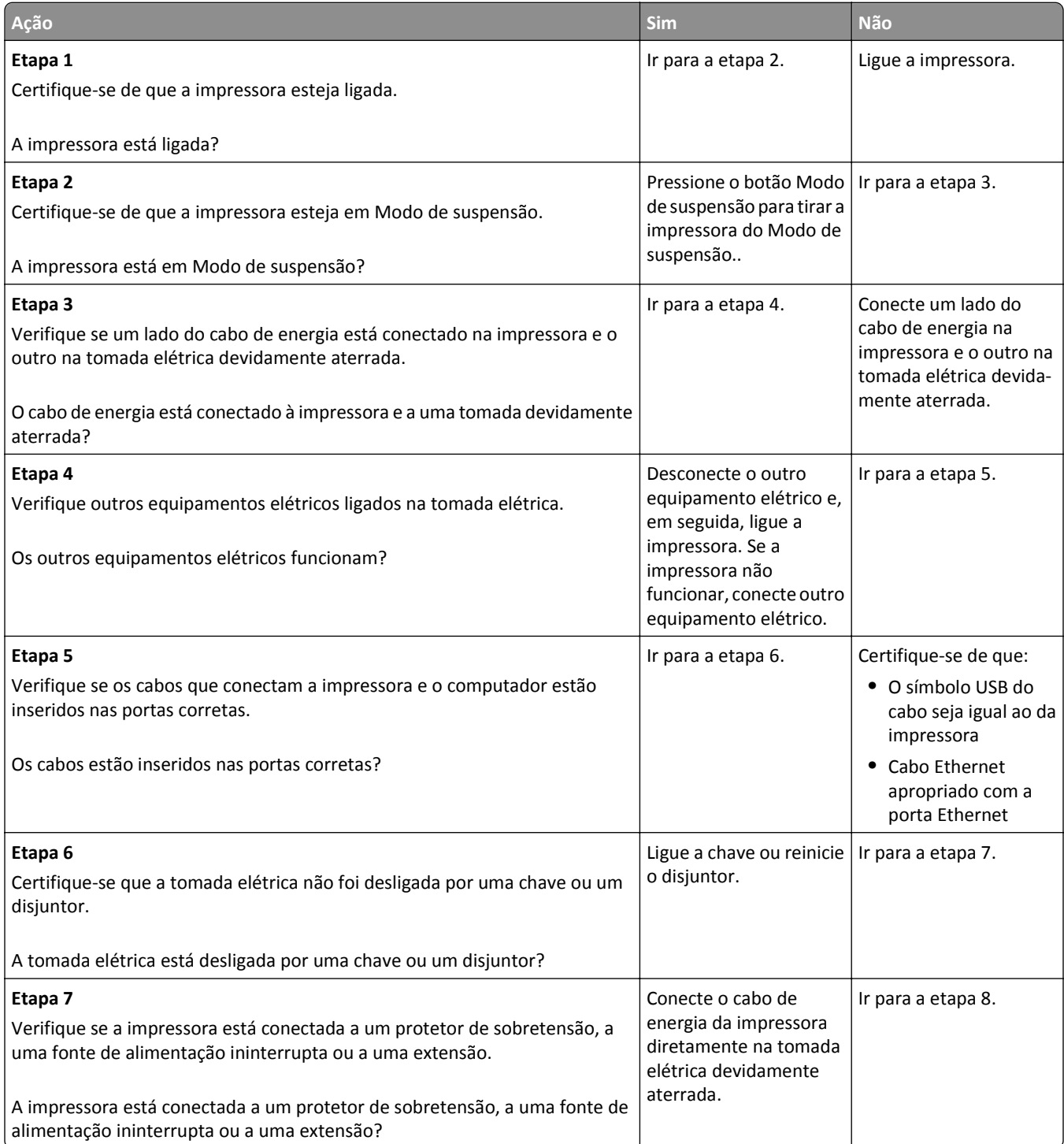

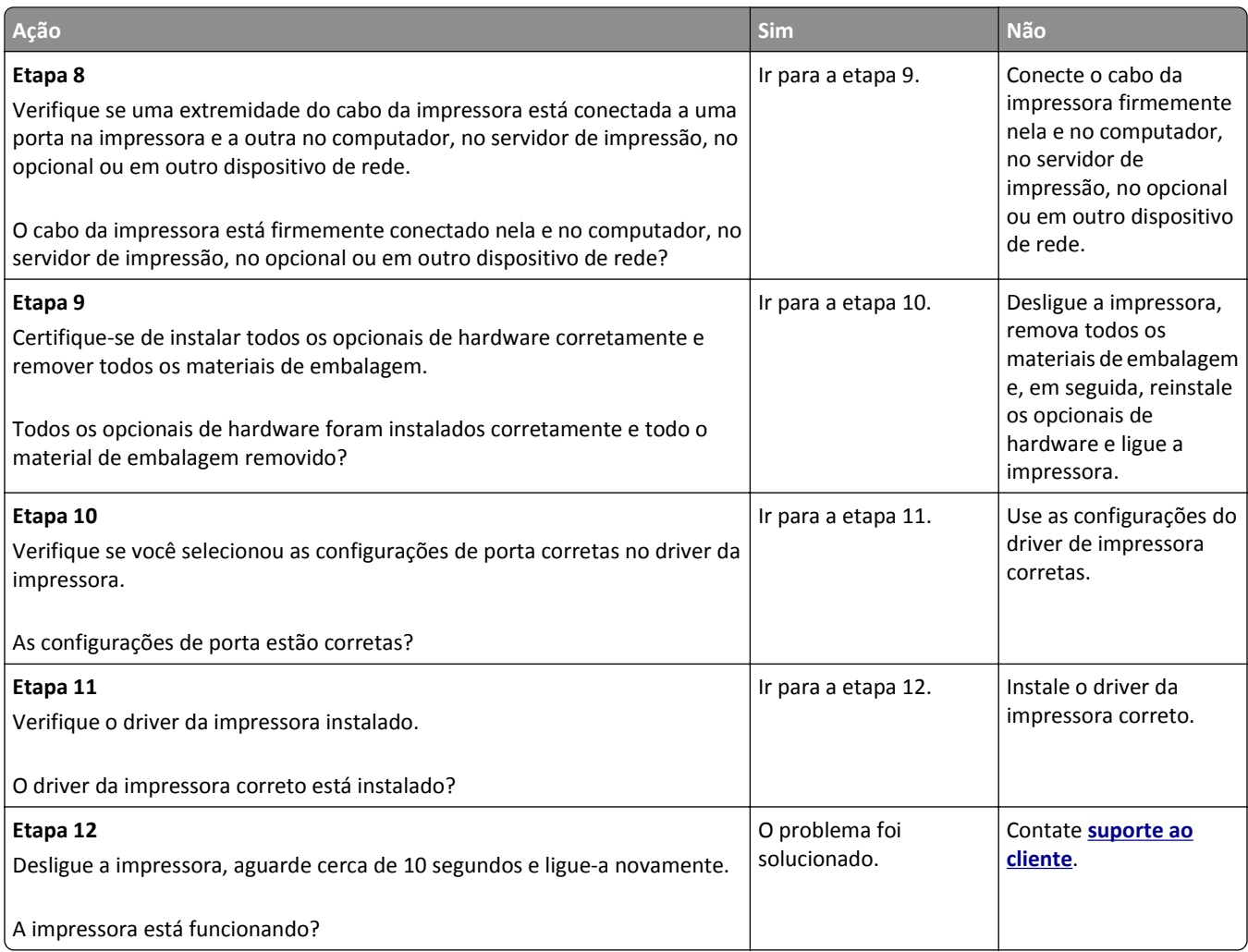

#### **Visor do scanner está em branco**

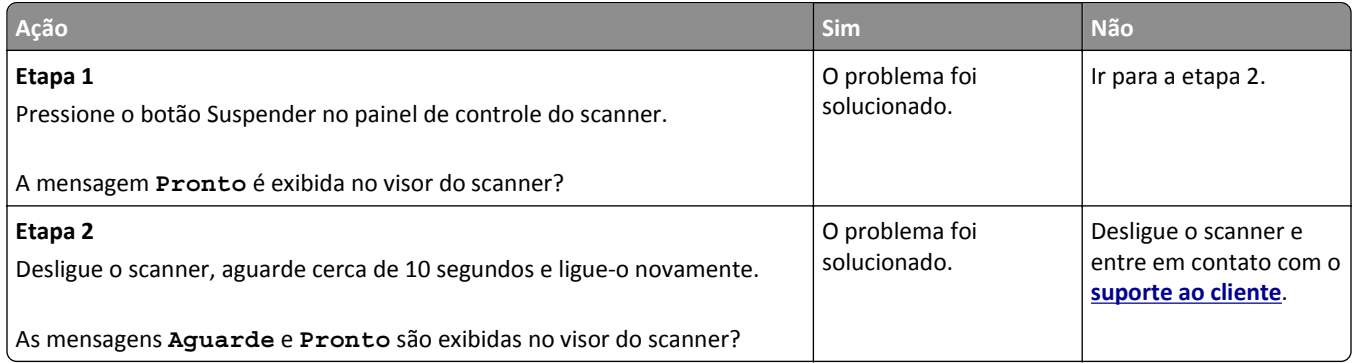

### <span id="page-319-0"></span>**Problemas de hardware e opção interna**

#### **A opção interna não foi detectada**

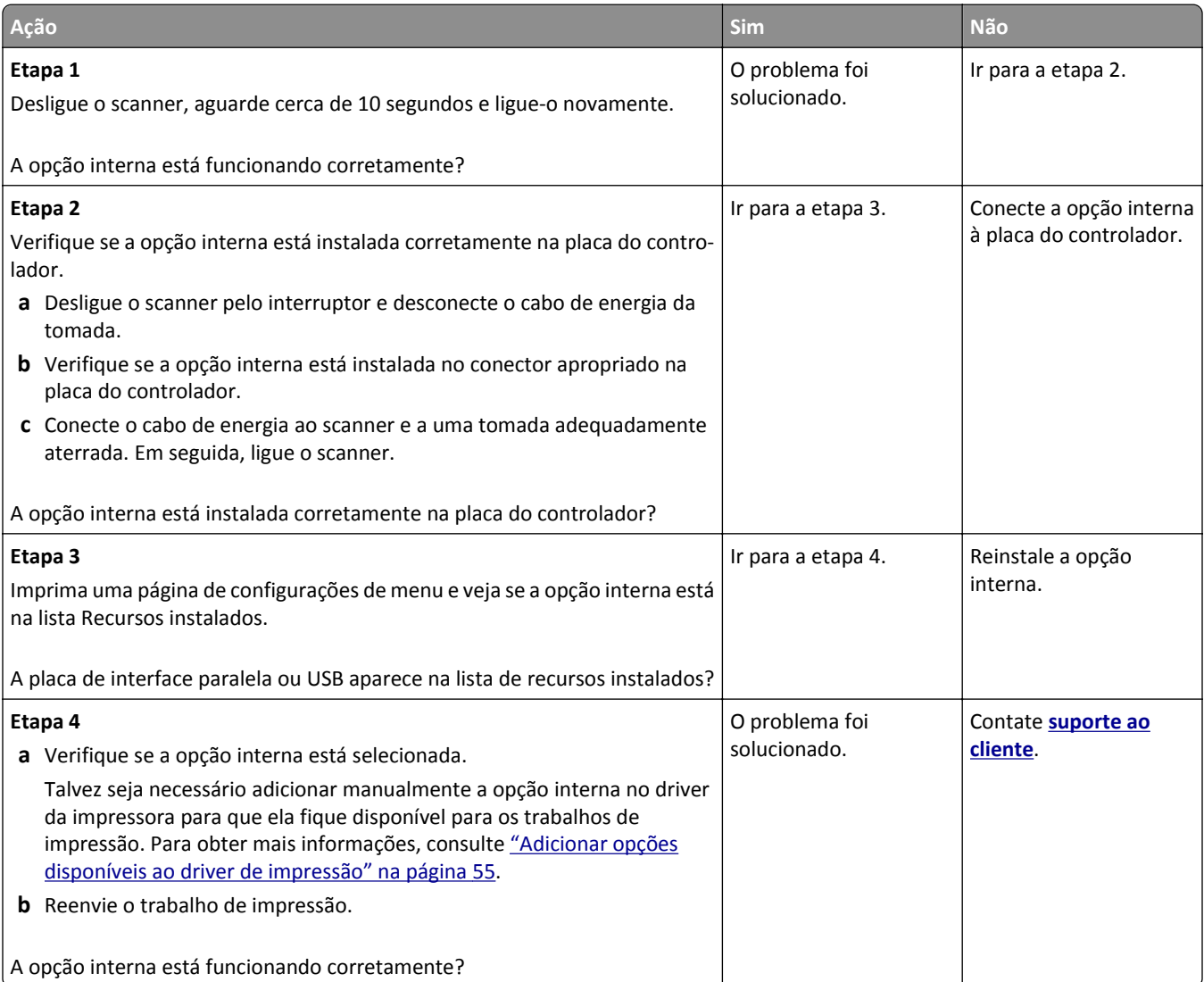

#### **O servidor de impressão interno não opera corretamente**

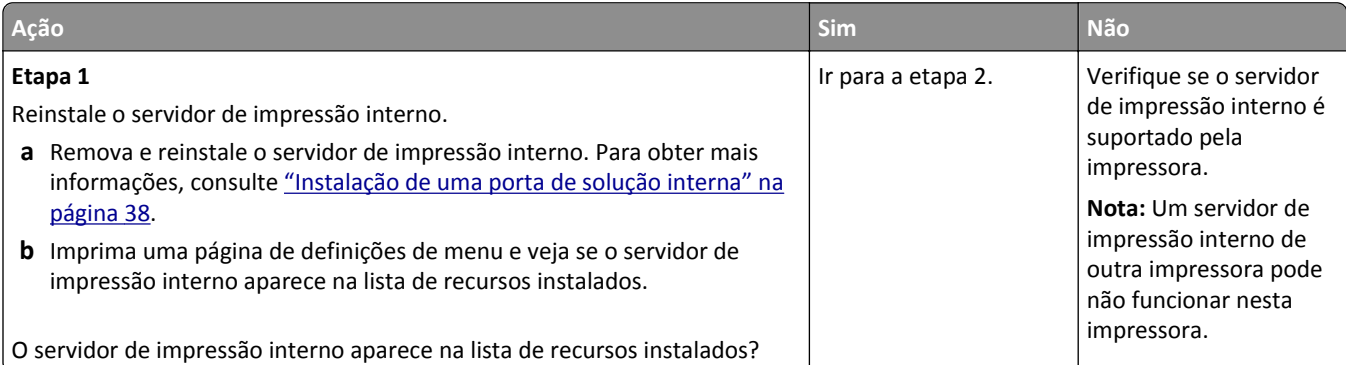

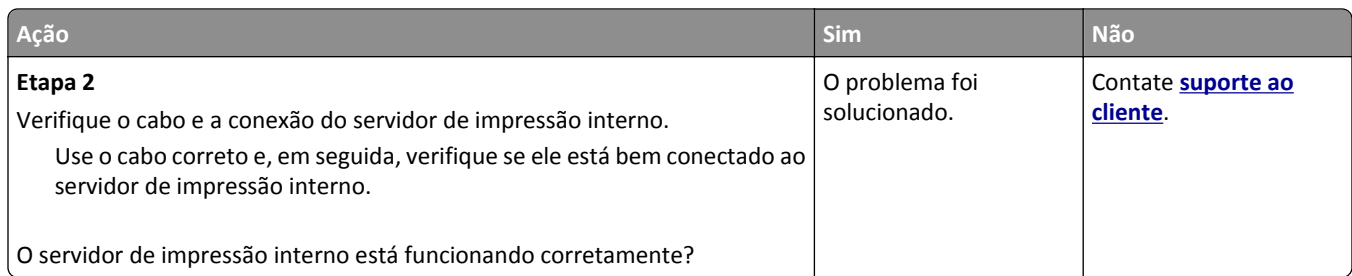

#### **Porta de soluções internas não opera corretamente**

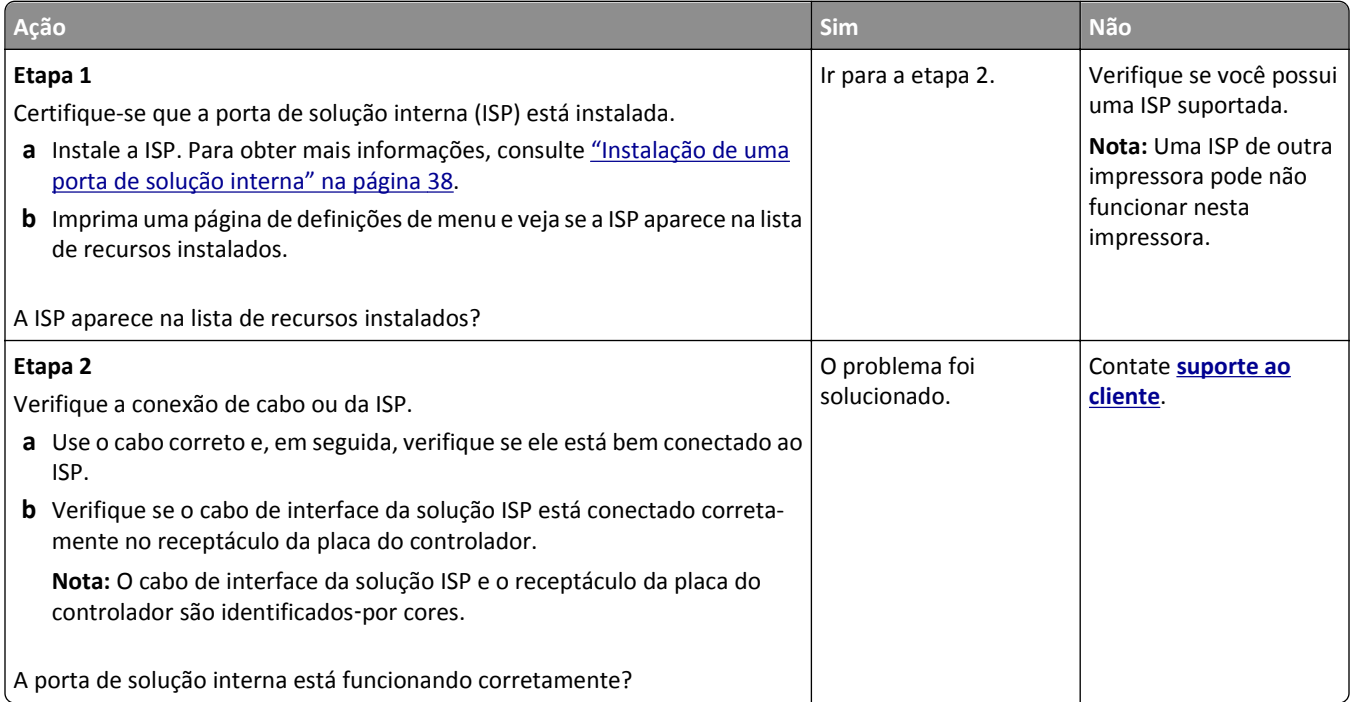

### **Problemas de bandeja**

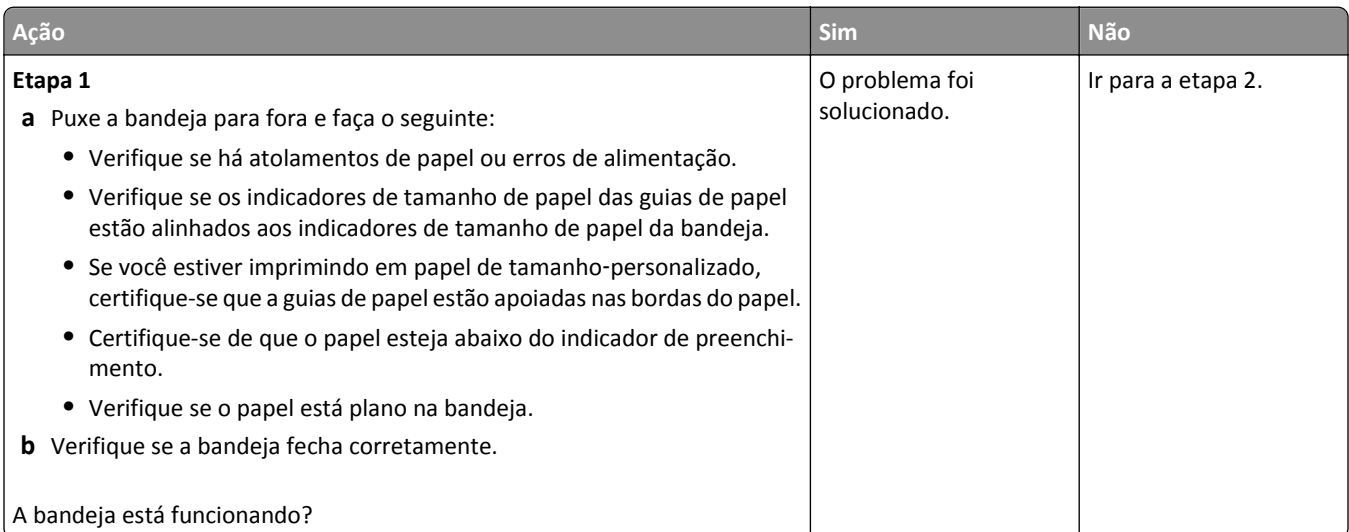

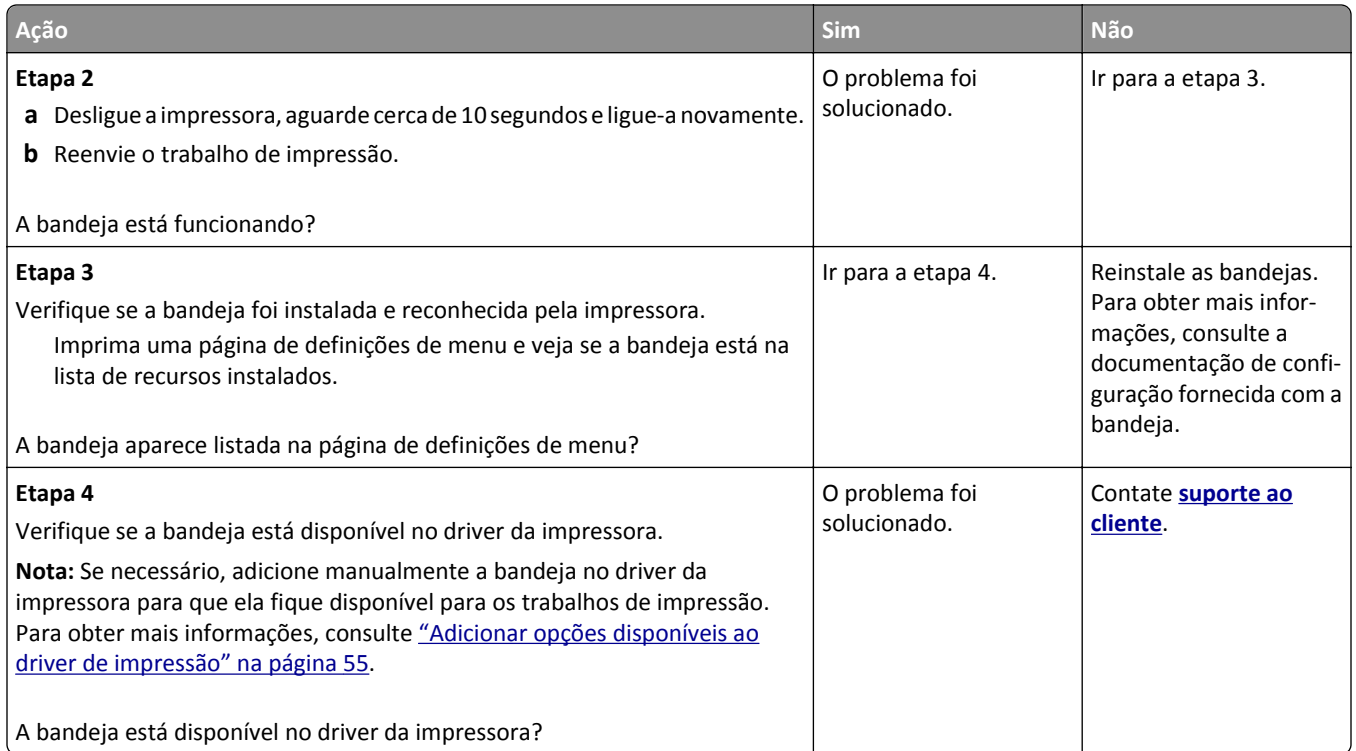

#### **A placa de interface USB/paralela não funciona corretamente**

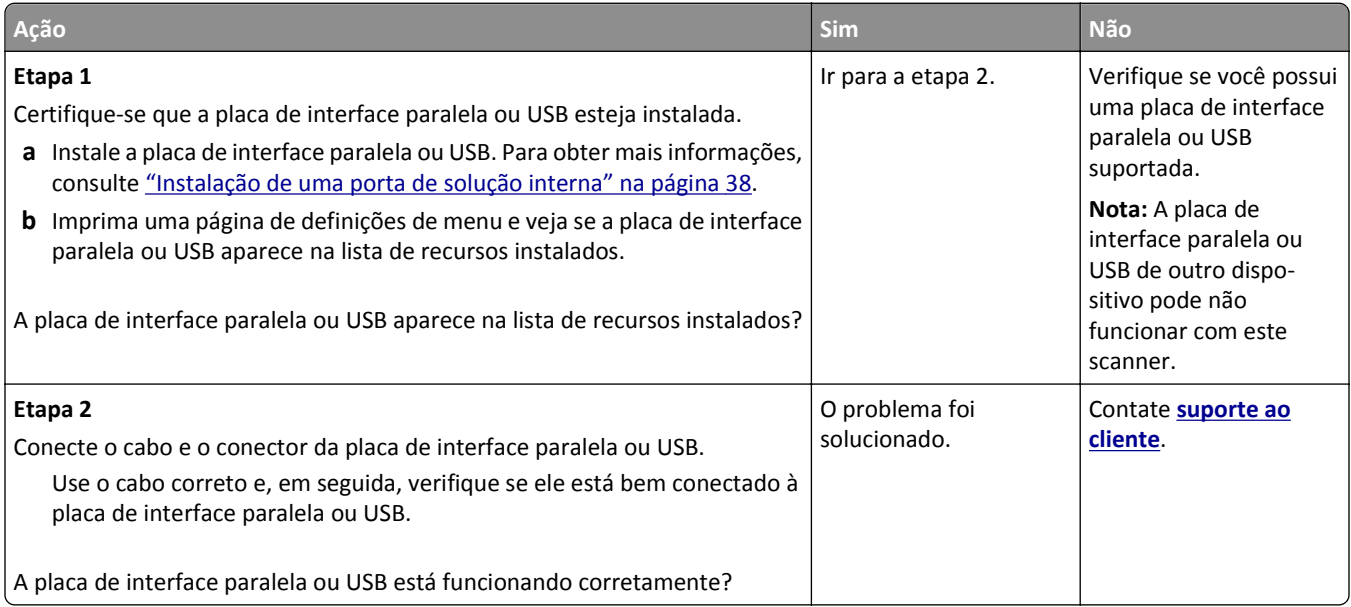

## <span id="page-322-0"></span>**Problemas na bandeja de papel**

#### **As páginas atoladas não são impressas novamente**

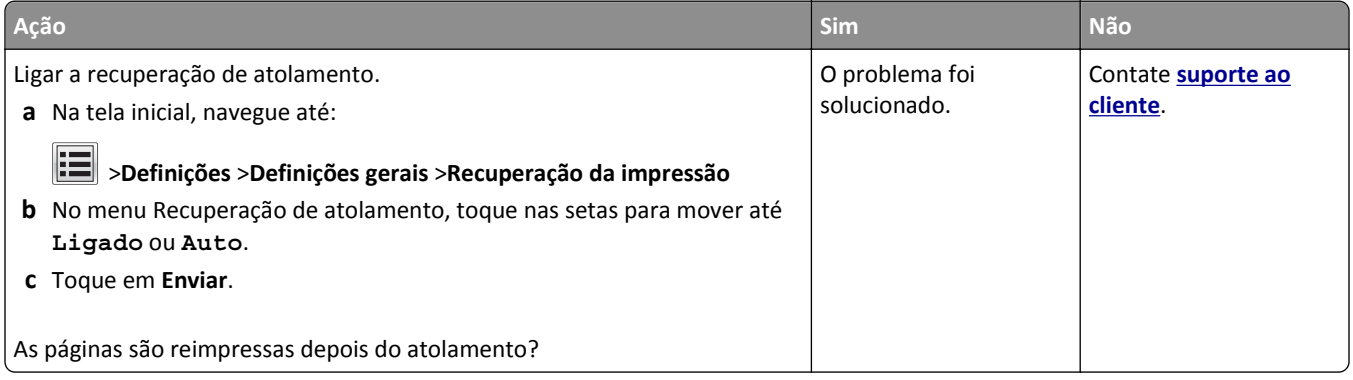

#### **O papel atola com frequência**

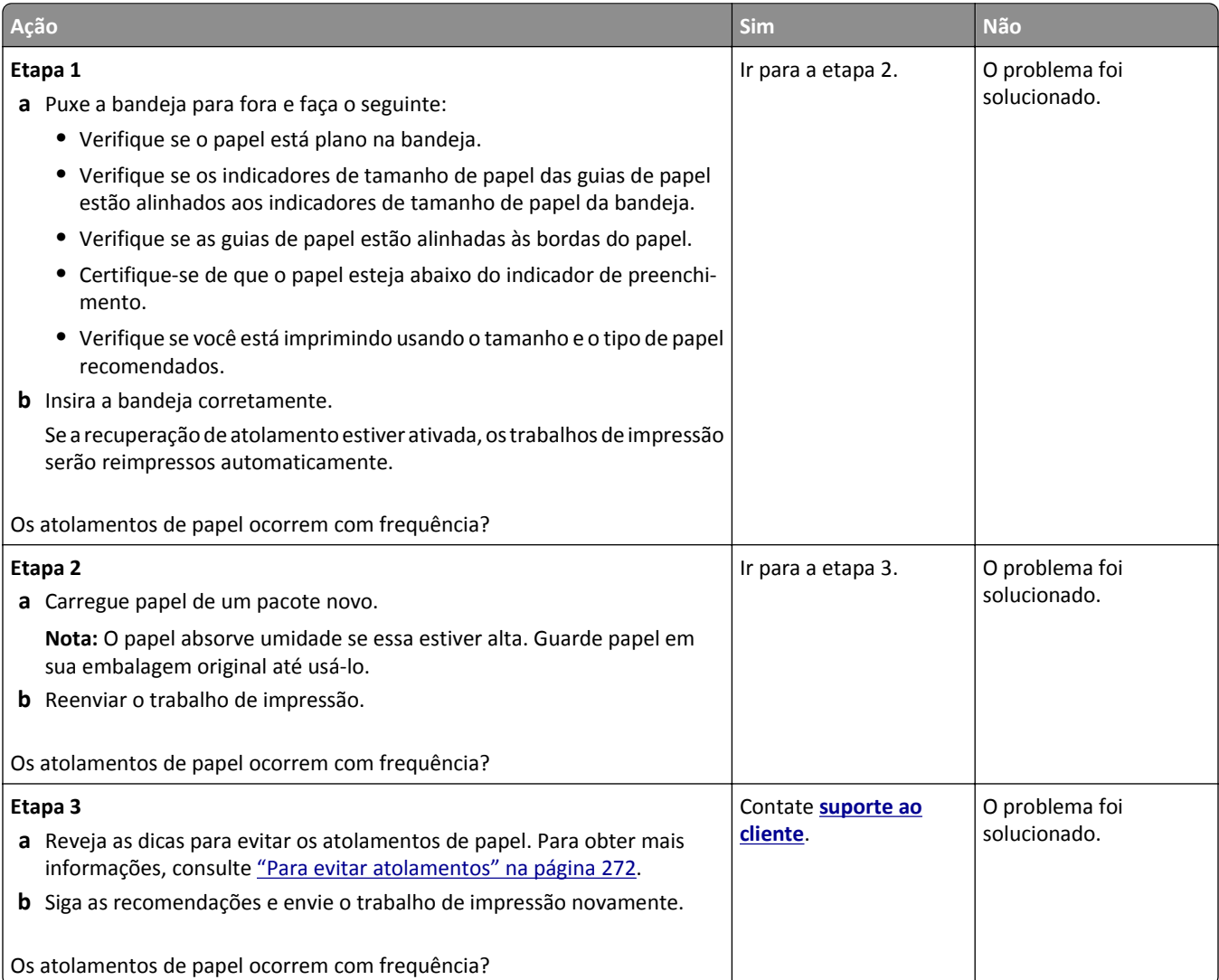

#### **A mensagem de atolamento de papel permanece após a limpeza do atolamento**

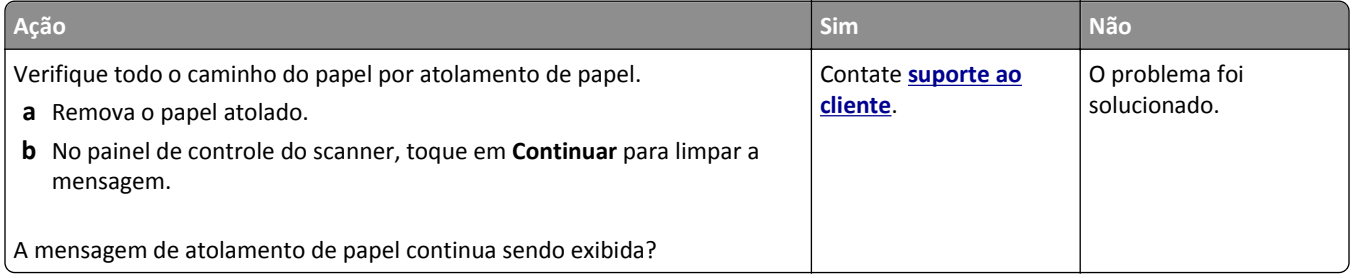
# **Solução de problemas de impressão**

### **Problemas de impressão**

#### **Os trabalhos confidenciais e outros trabalhos suspensos não são impressos**

**Nota:** Os trabalhos de impressão do tipo Confidencial, Reservar, Repetir e Verificar podem ser excluídos se a impressora exigir memória adicional para processar outros trabalhos suspensos.

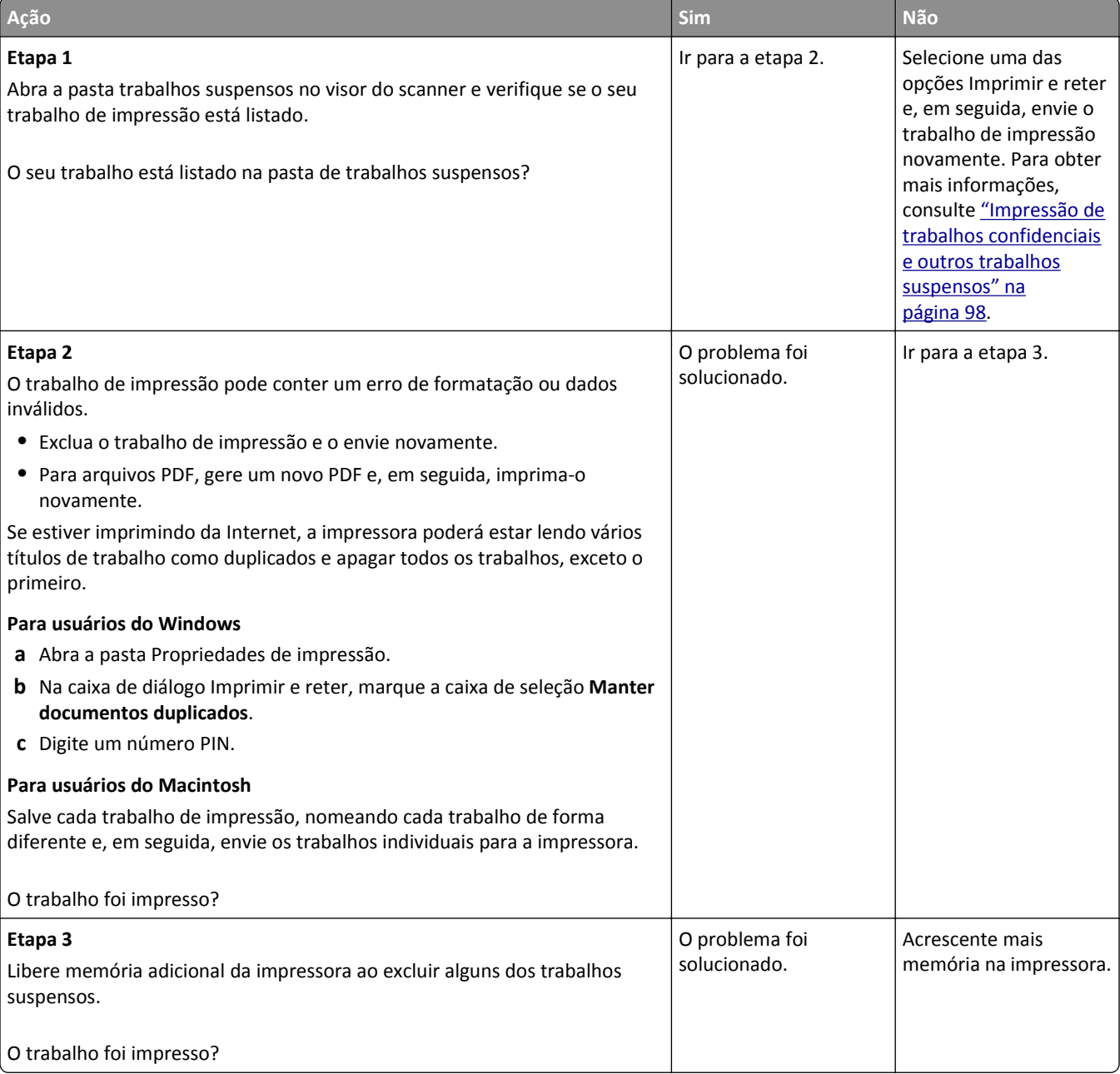

#### **O envelope se fecha durante a impressão**

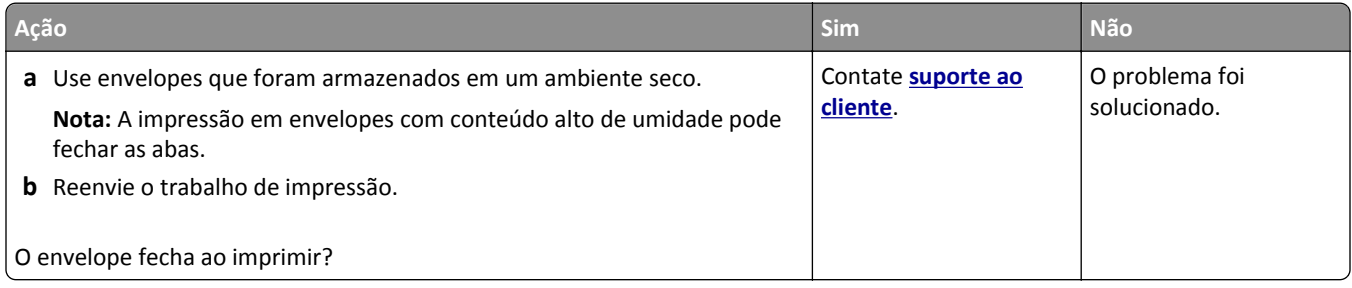

### **É exibida uma mensagem de erro de leitura da unidade flash**

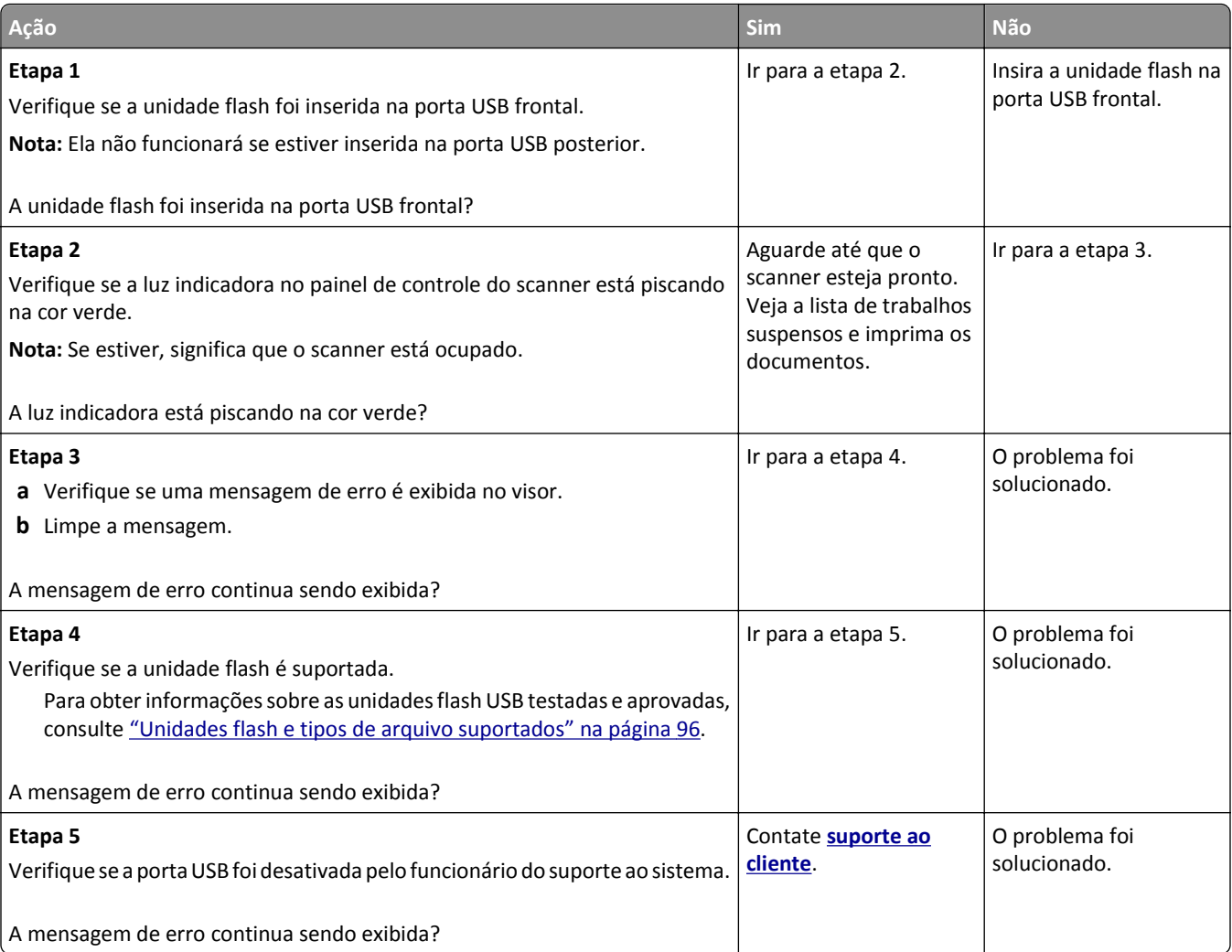

#### **Caracteres incorretos impressos**

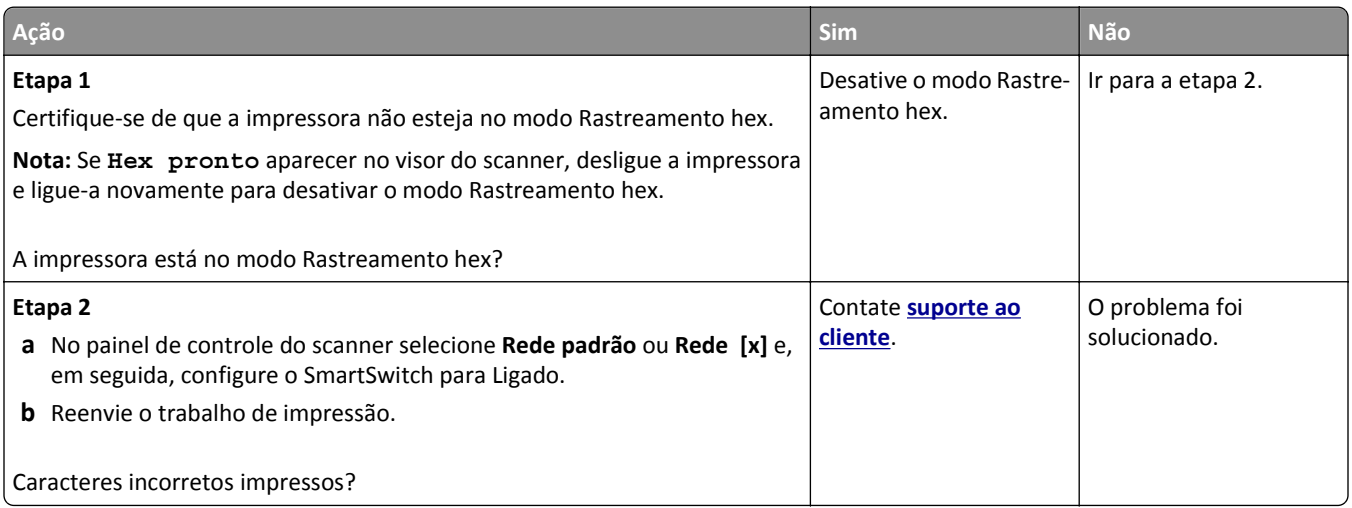

#### **O trabalho é impresso a partir da bandeja errada ou no papel errado**

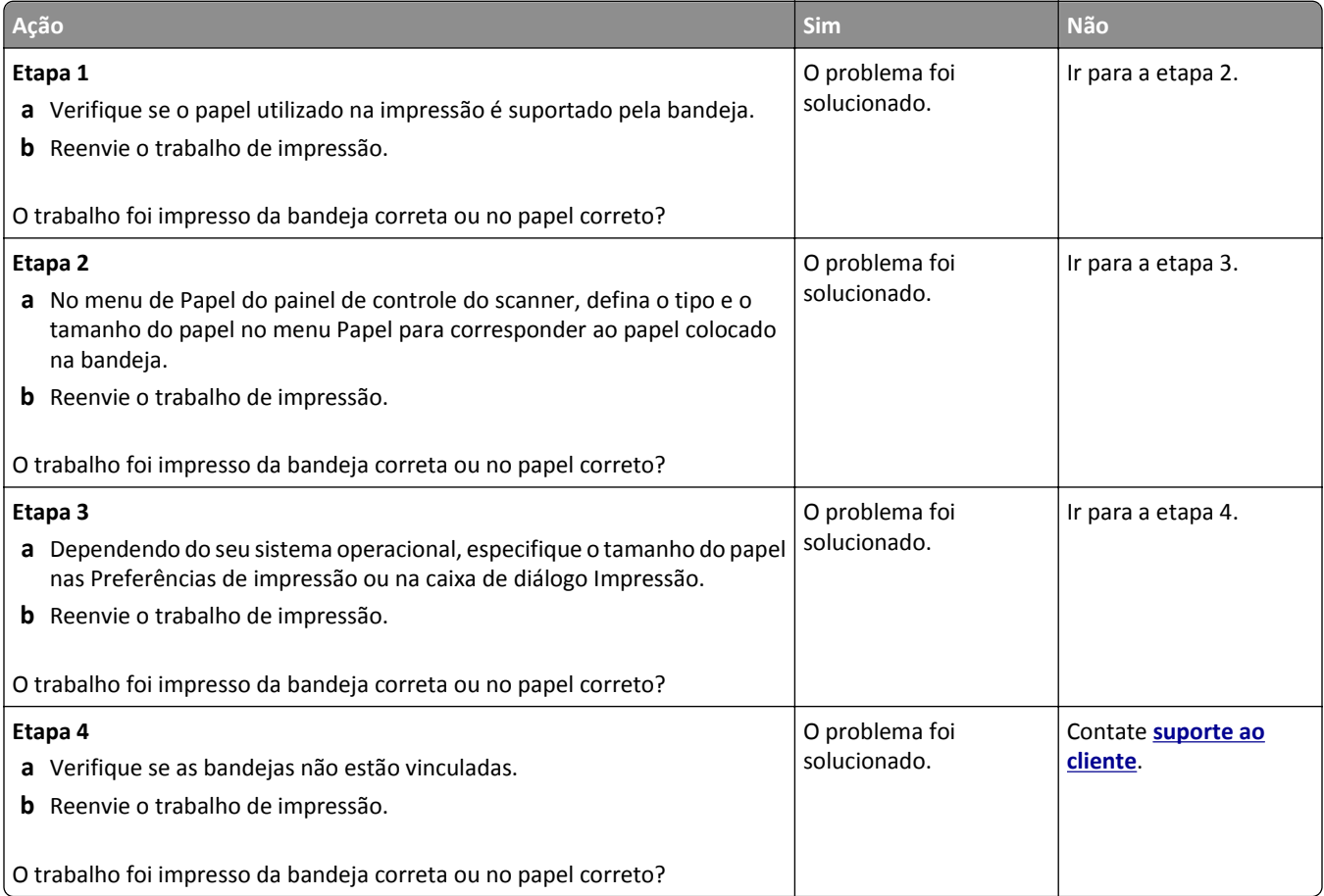

#### **Os trabalhos grandes não são agrupados**

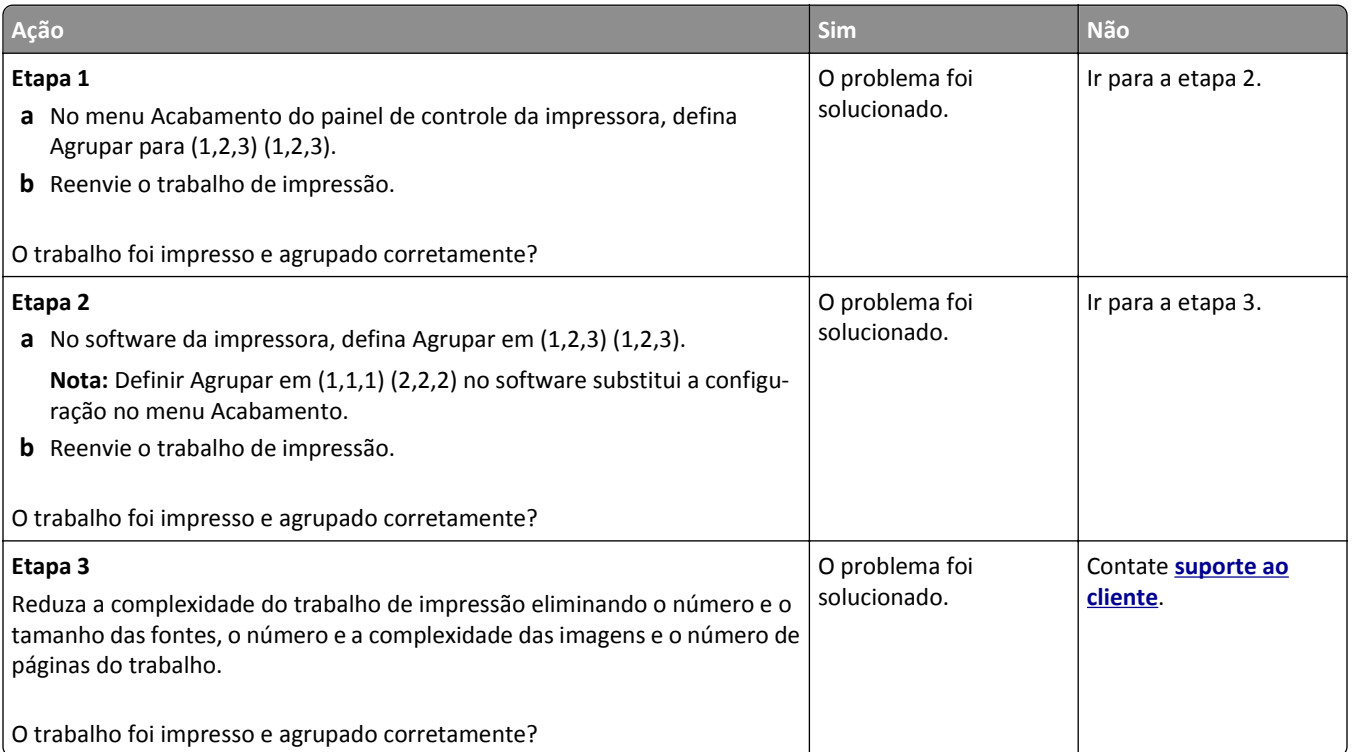

#### **Arquivos PDF com vários idiomas não são impressos**

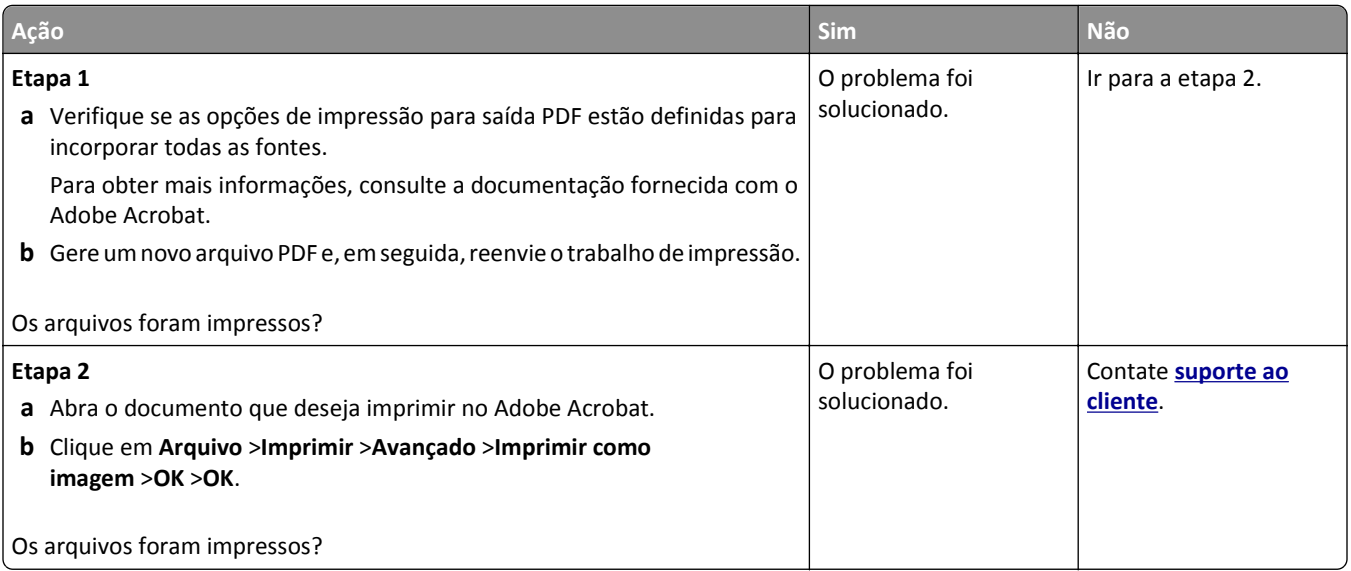

#### **A impressão fica lenta**

#### **Notas:**

- **•** Ao imprimir usando papel estreito, a impressora imprime em velocidade reduzida para evitar dano ao fusor.
- **•** A velocidade de impressão pode ser reduzida ao imprimir por longos períodos de tempo ou imprimir em temperaturas elevadas.

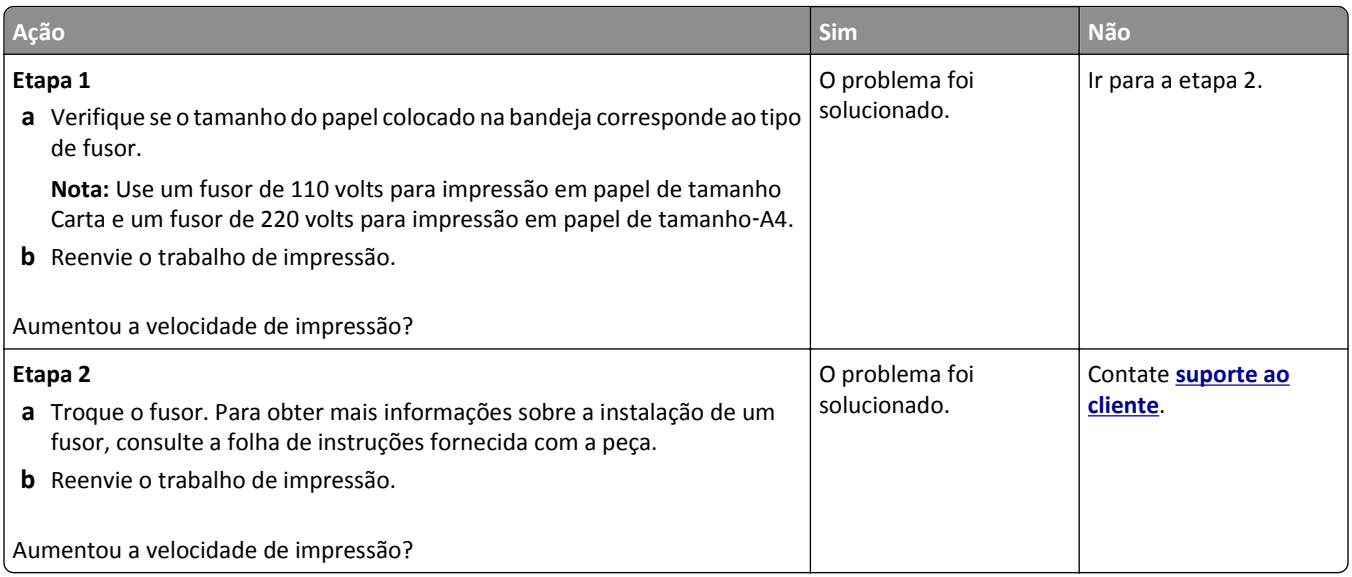

#### **Os trabalhos de impressão não são impressos**

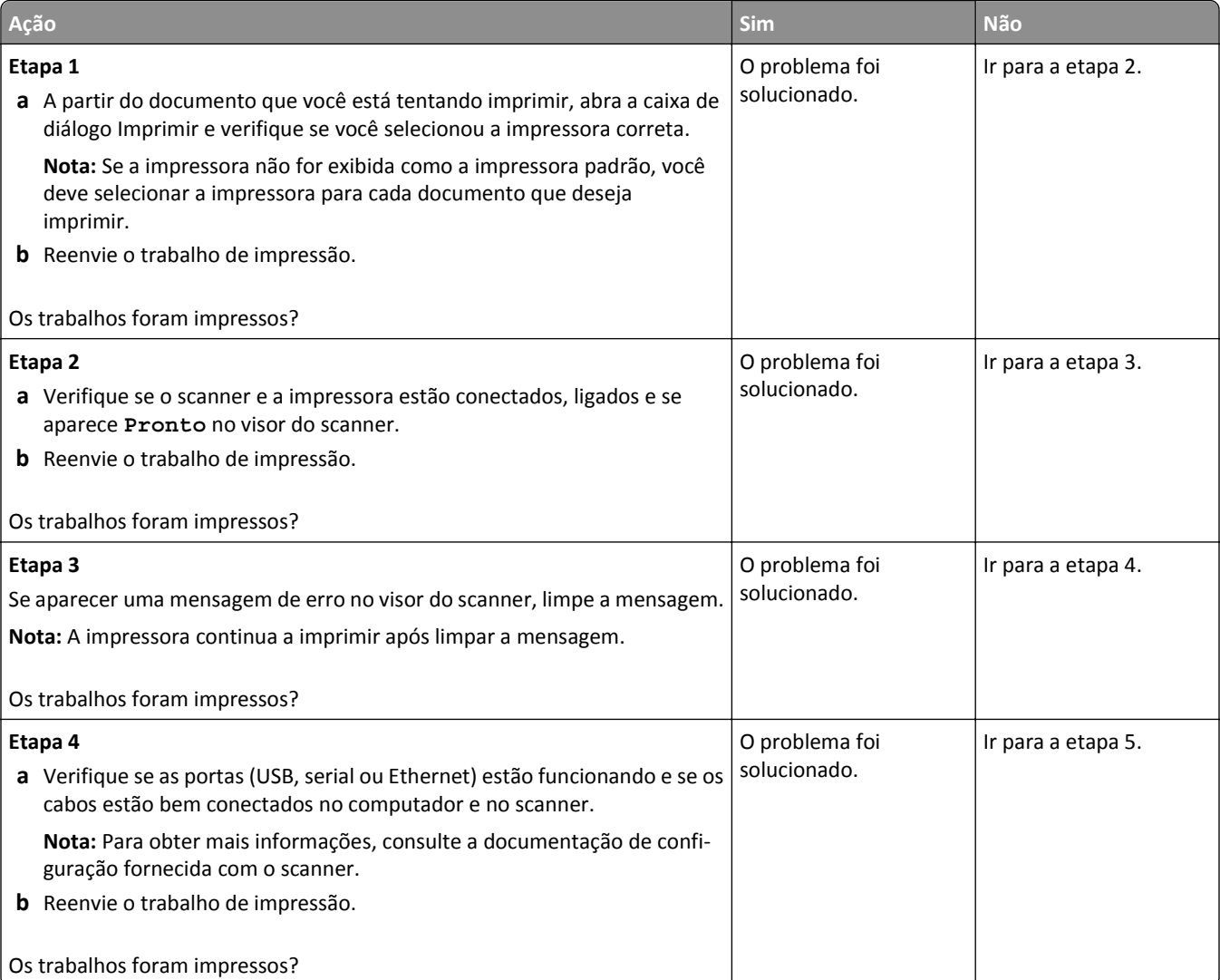

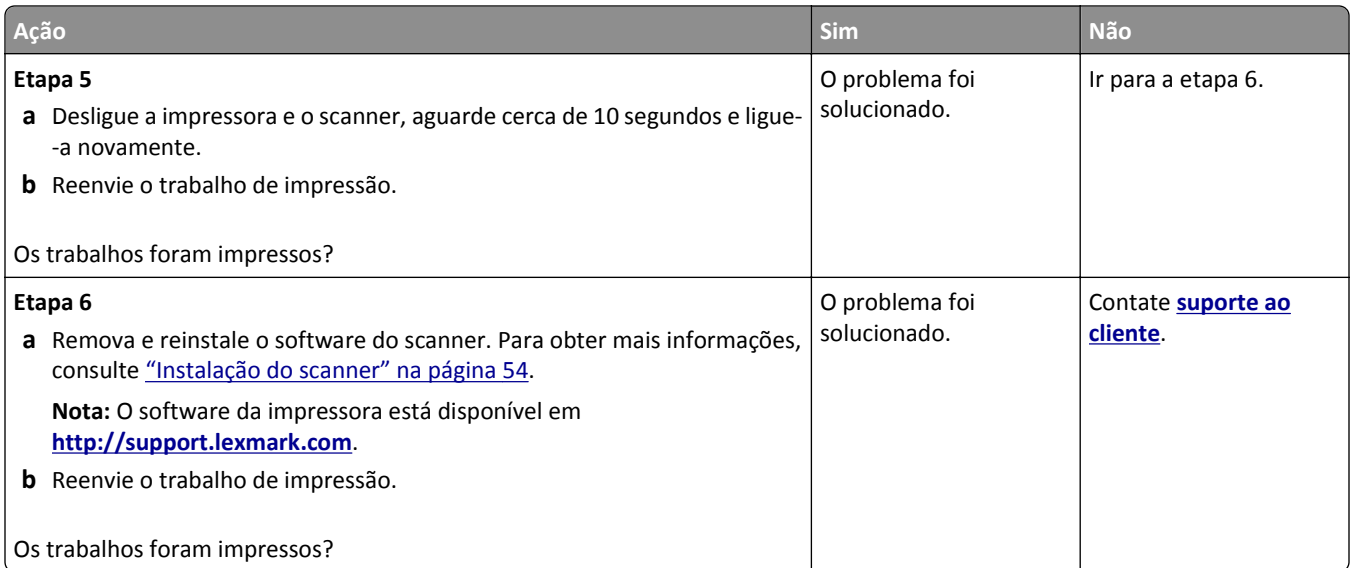

#### **Trabalho de impressão demora mais que o esperado**

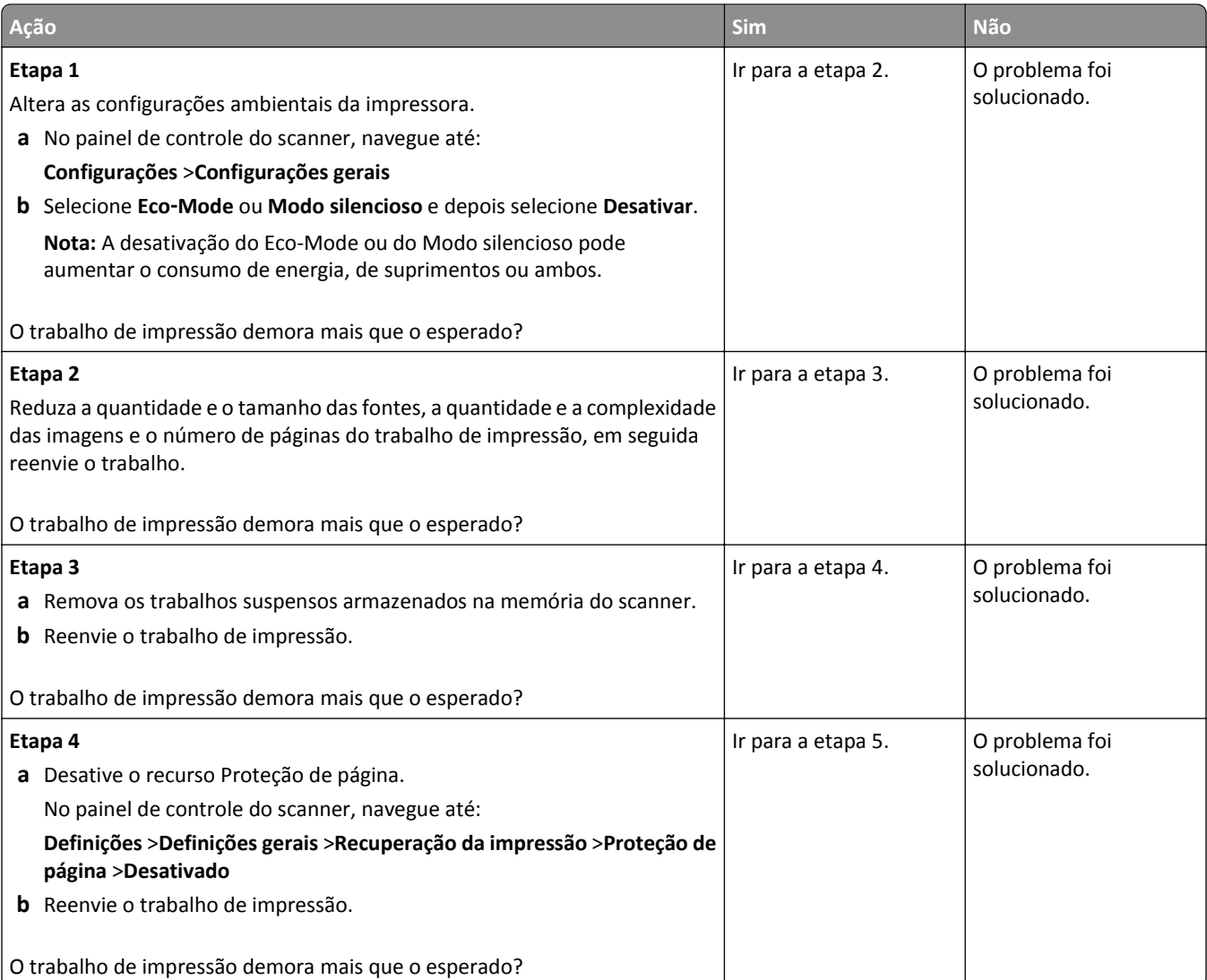

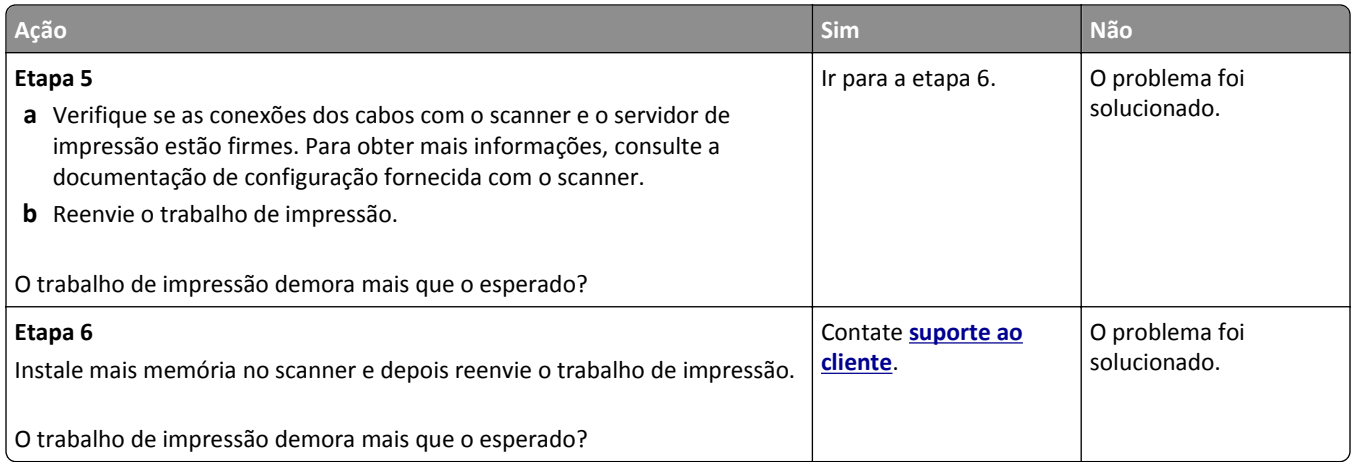

#### **A ligação de bandejas não funciona**

#### **Notas:**

- **•** As bandejas podem detectar o tamanho do papel.
- **•** O alimentador multi-uso não detecta automaticamente o tamanho do papel. Defina o tamanho no menu Tam./tipo do papel.

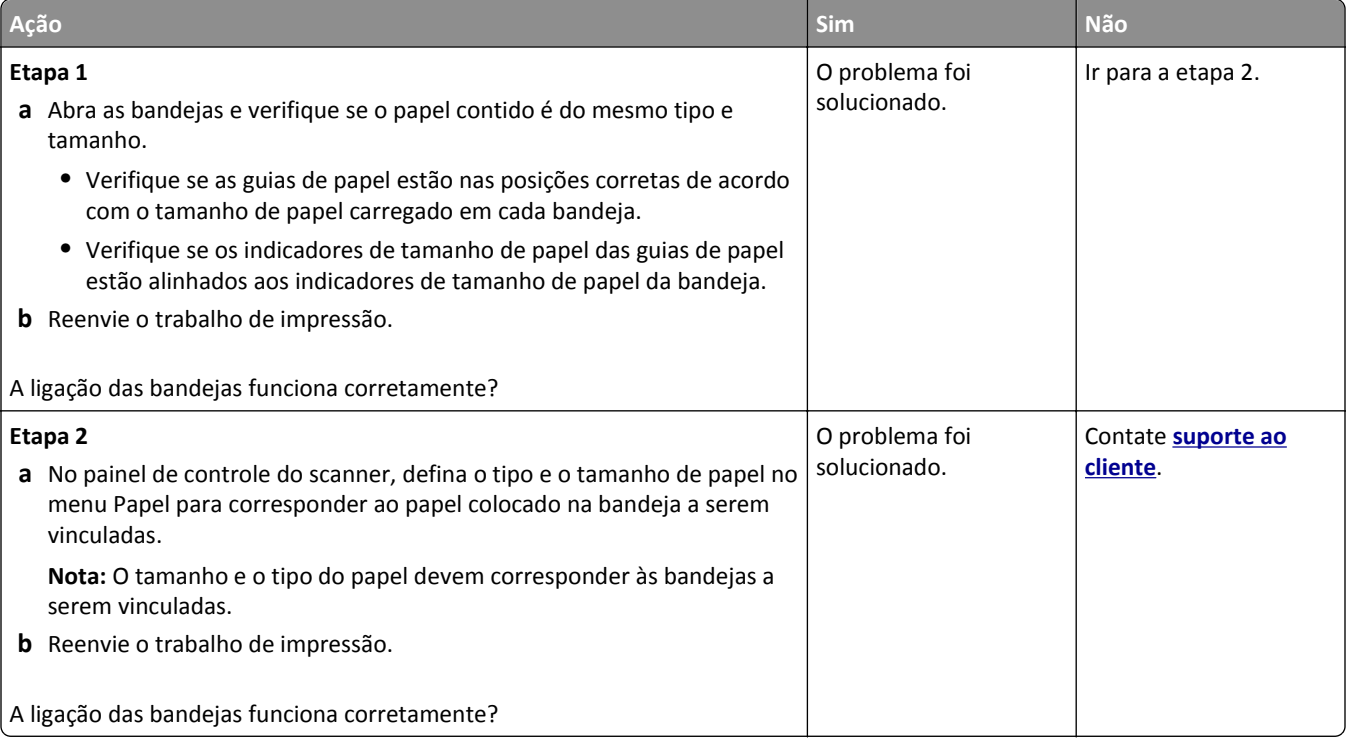

#### <span id="page-331-0"></span>**Ocorrem quebras de página inesperadas**

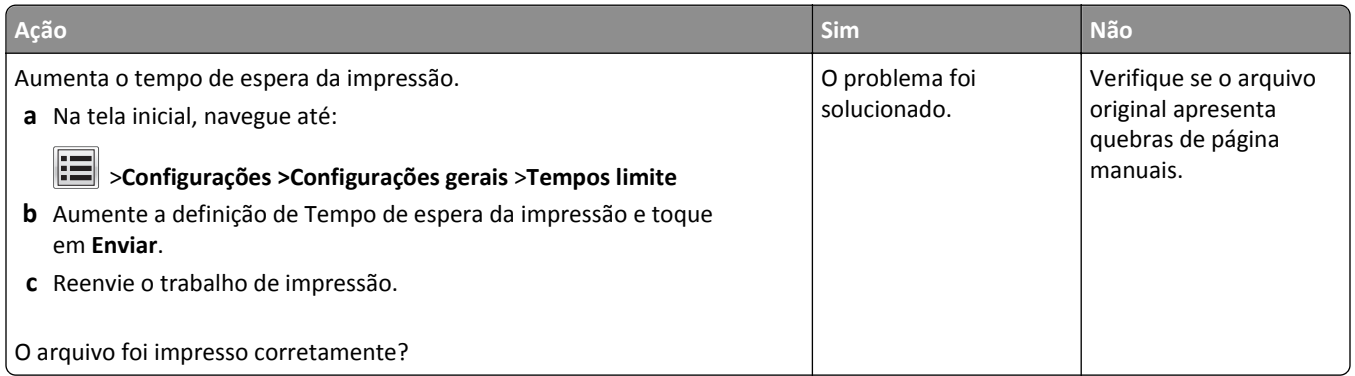

## **Problemas na qualidade de impressão**

#### **Os caracteres têm bordas recortadas ou não uniformes**

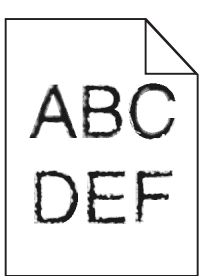

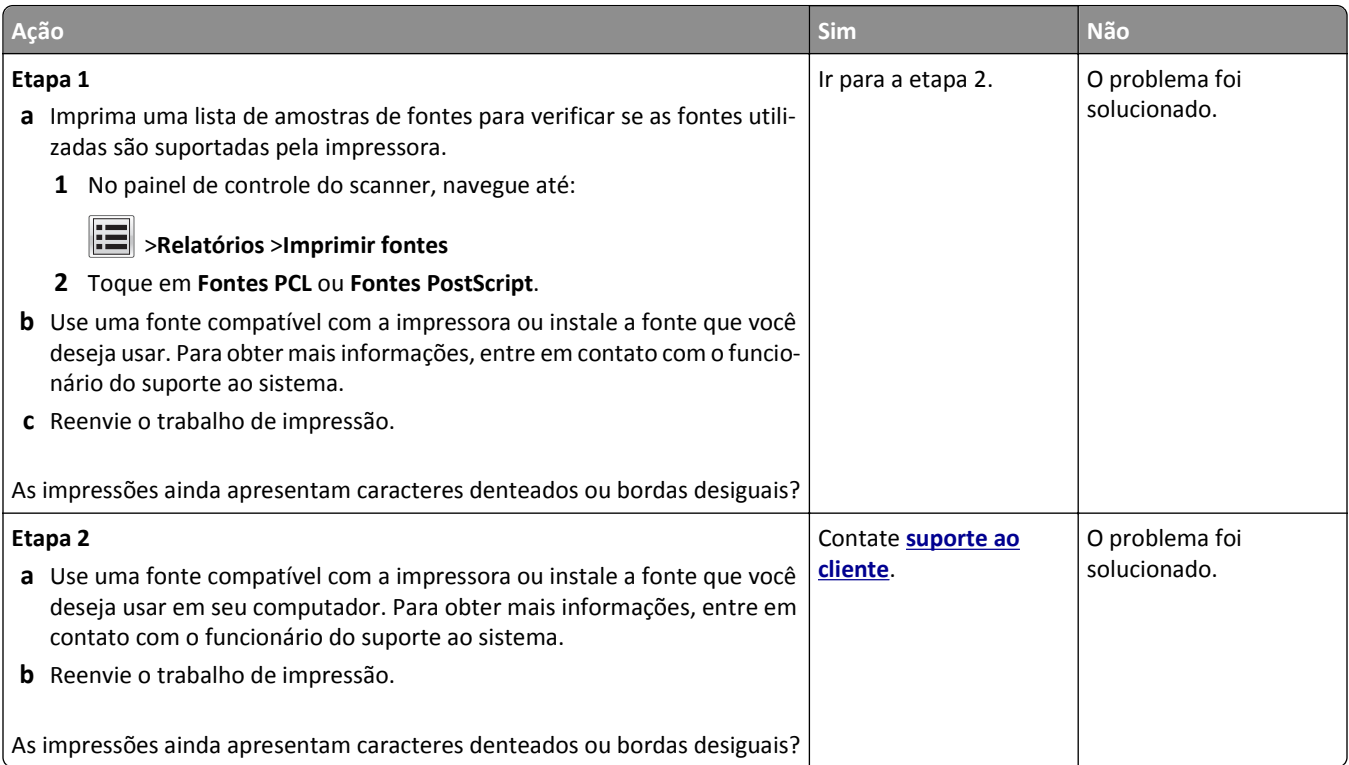

### **Páginas ou imagens cortadas**

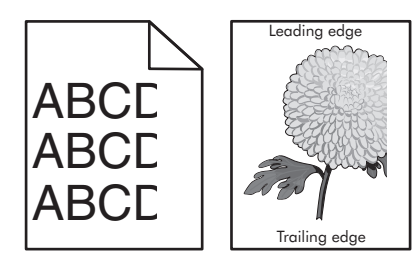

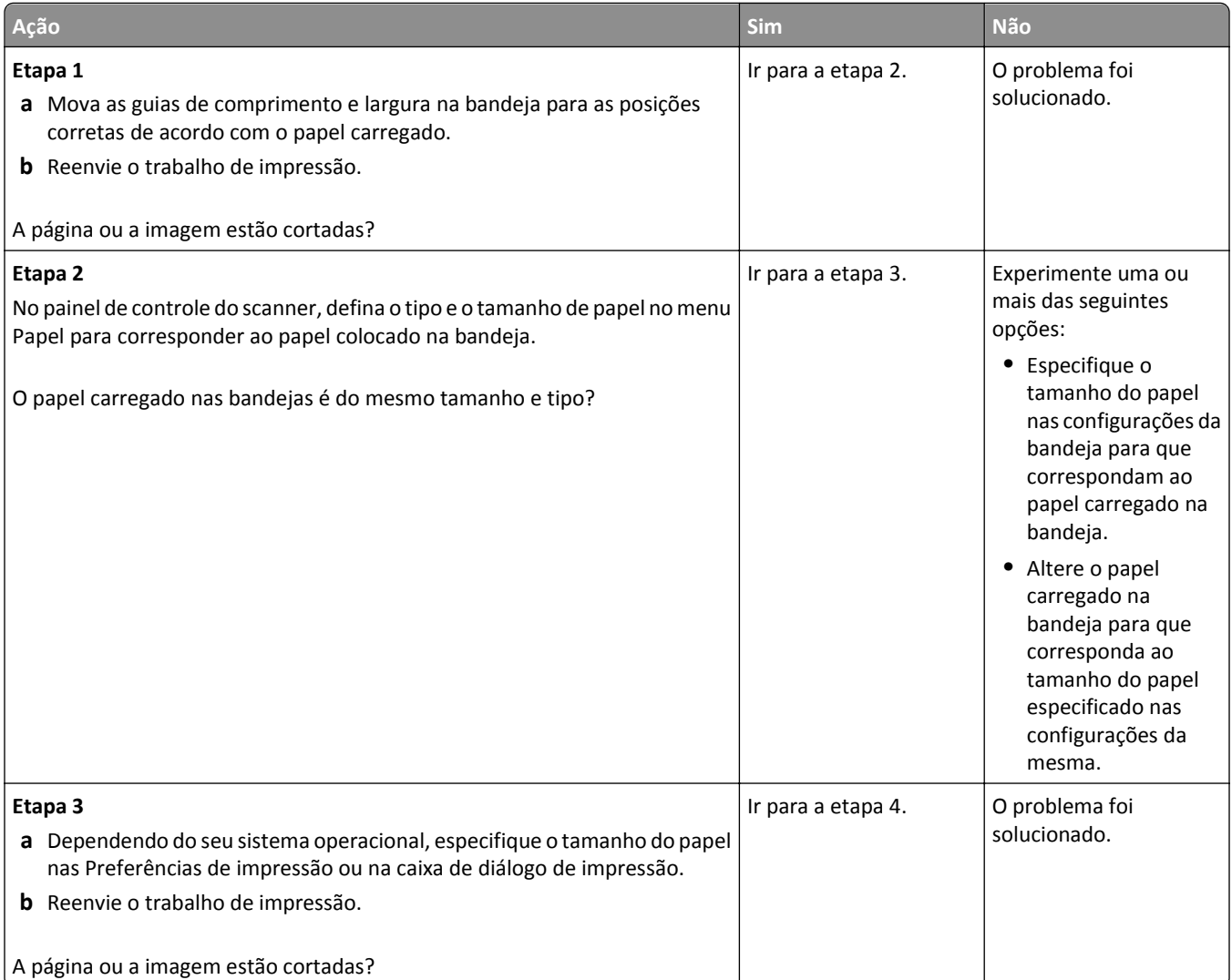

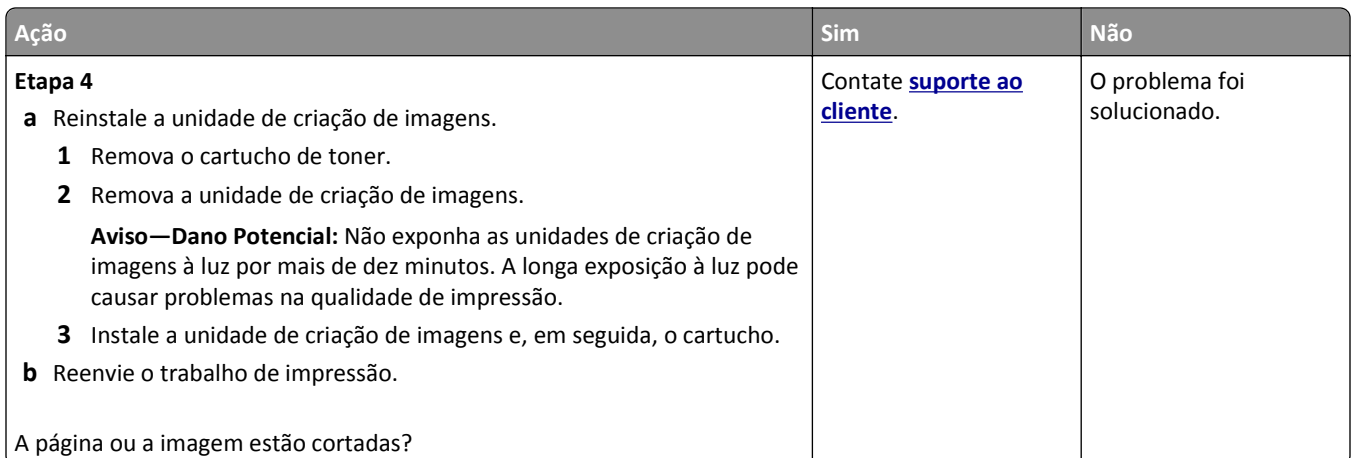

#### **Imagens compactadas aparecem nas impressões**

**Nota:** Impressão em papel de tamanho carta usando um fusor de 220 volts comprime as imagens.

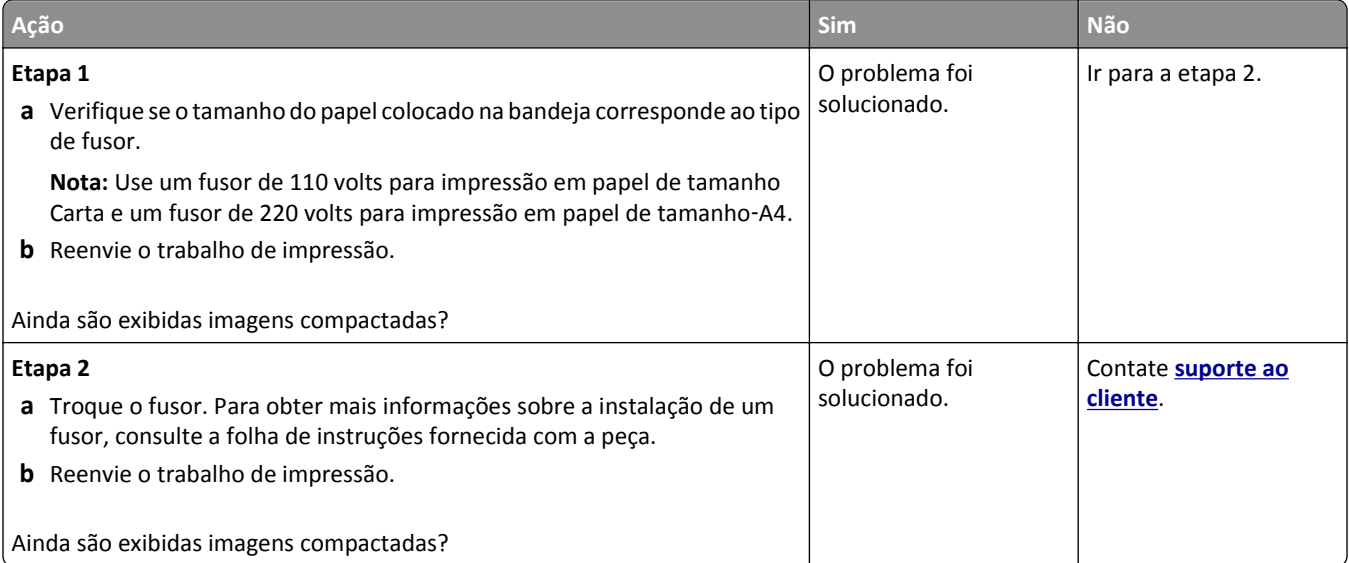

#### **Plano de fundo cinza em impressões**

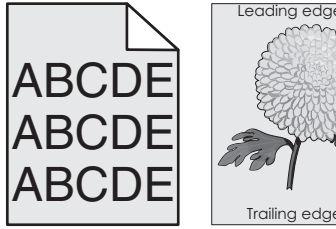

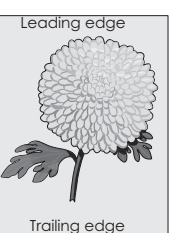

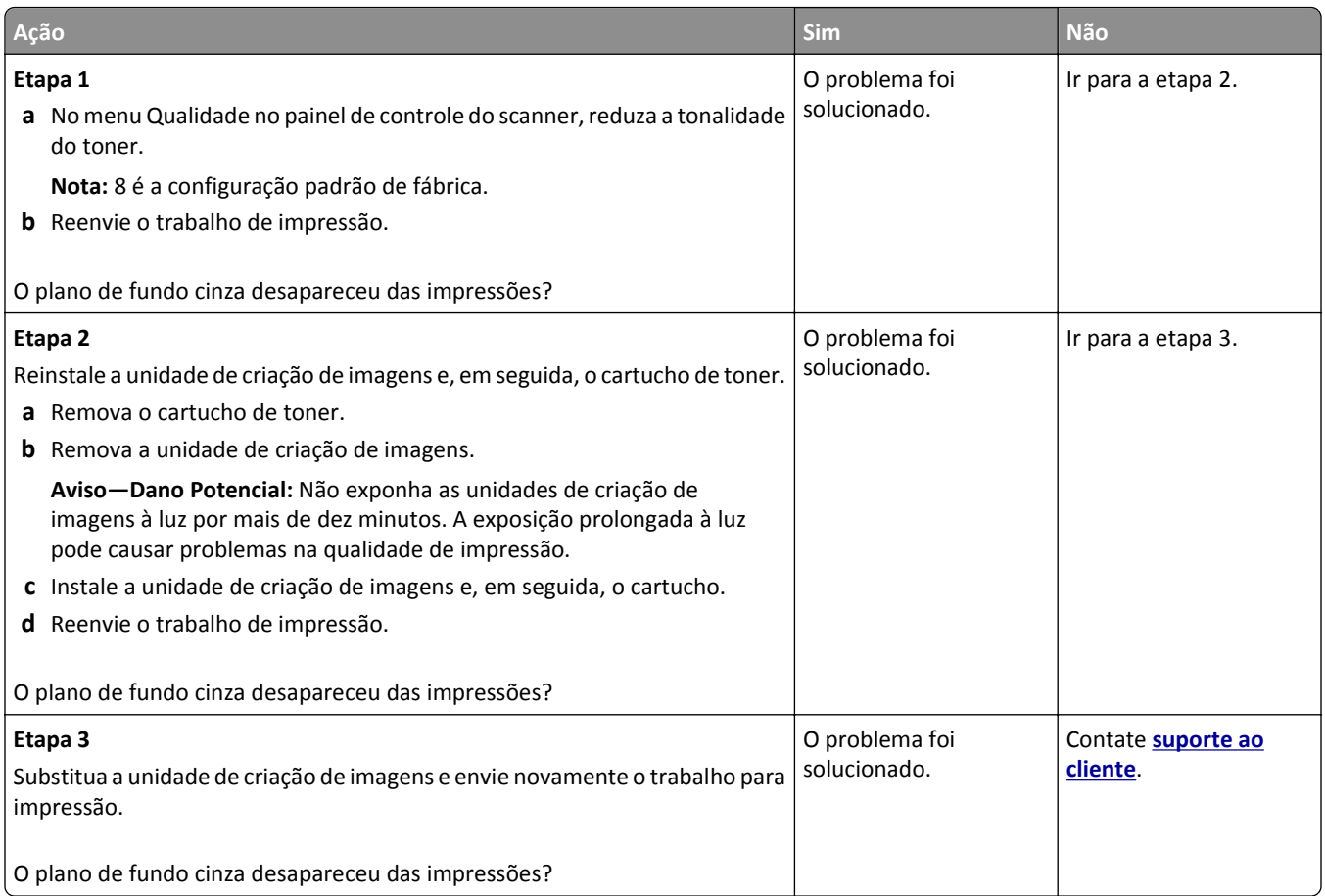

#### **Listras brancas horizontais aparecem nas impressões**

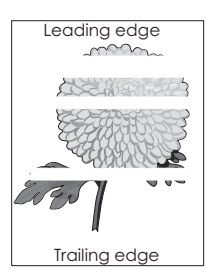

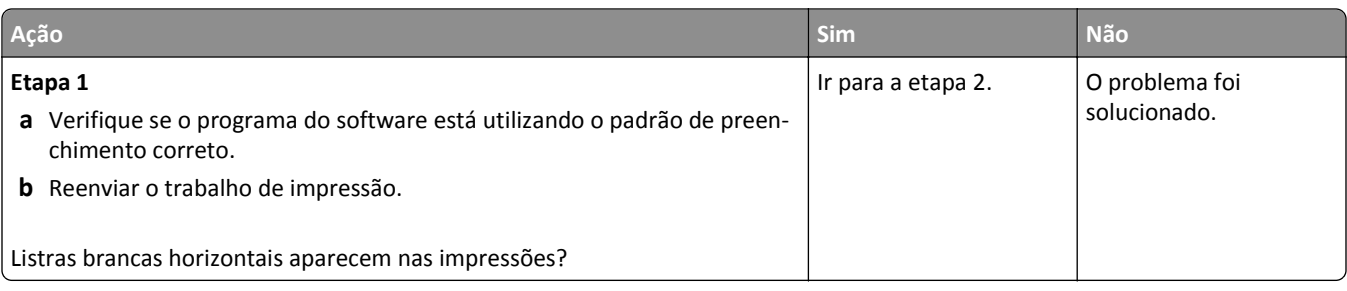

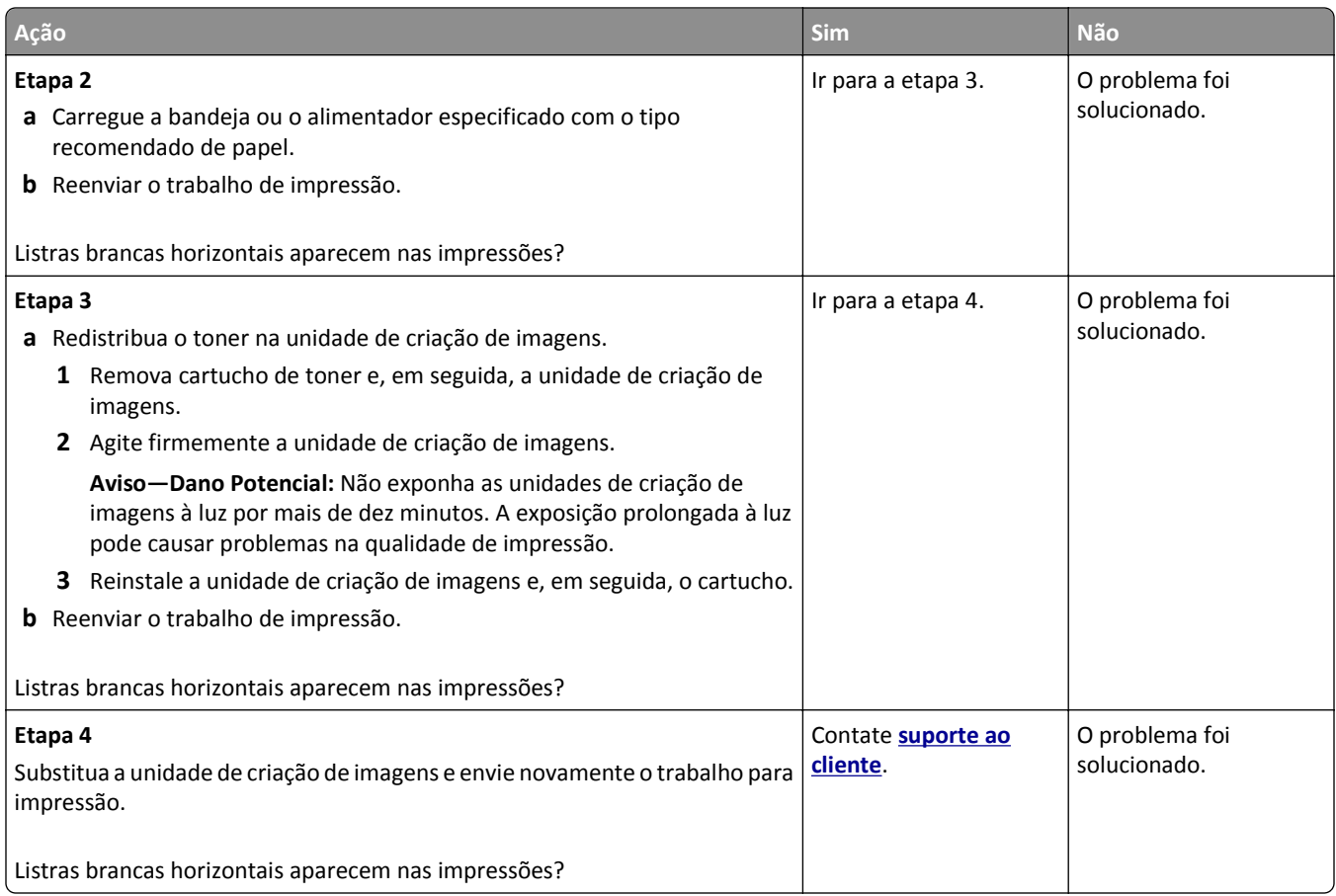

#### **Margens incorretas nas impressões**

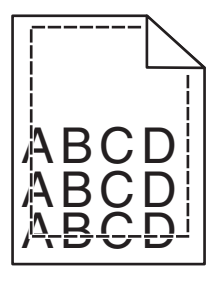

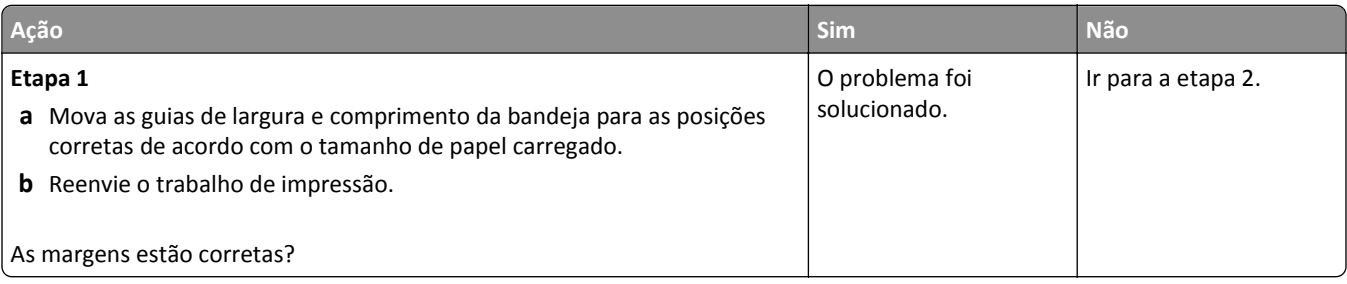

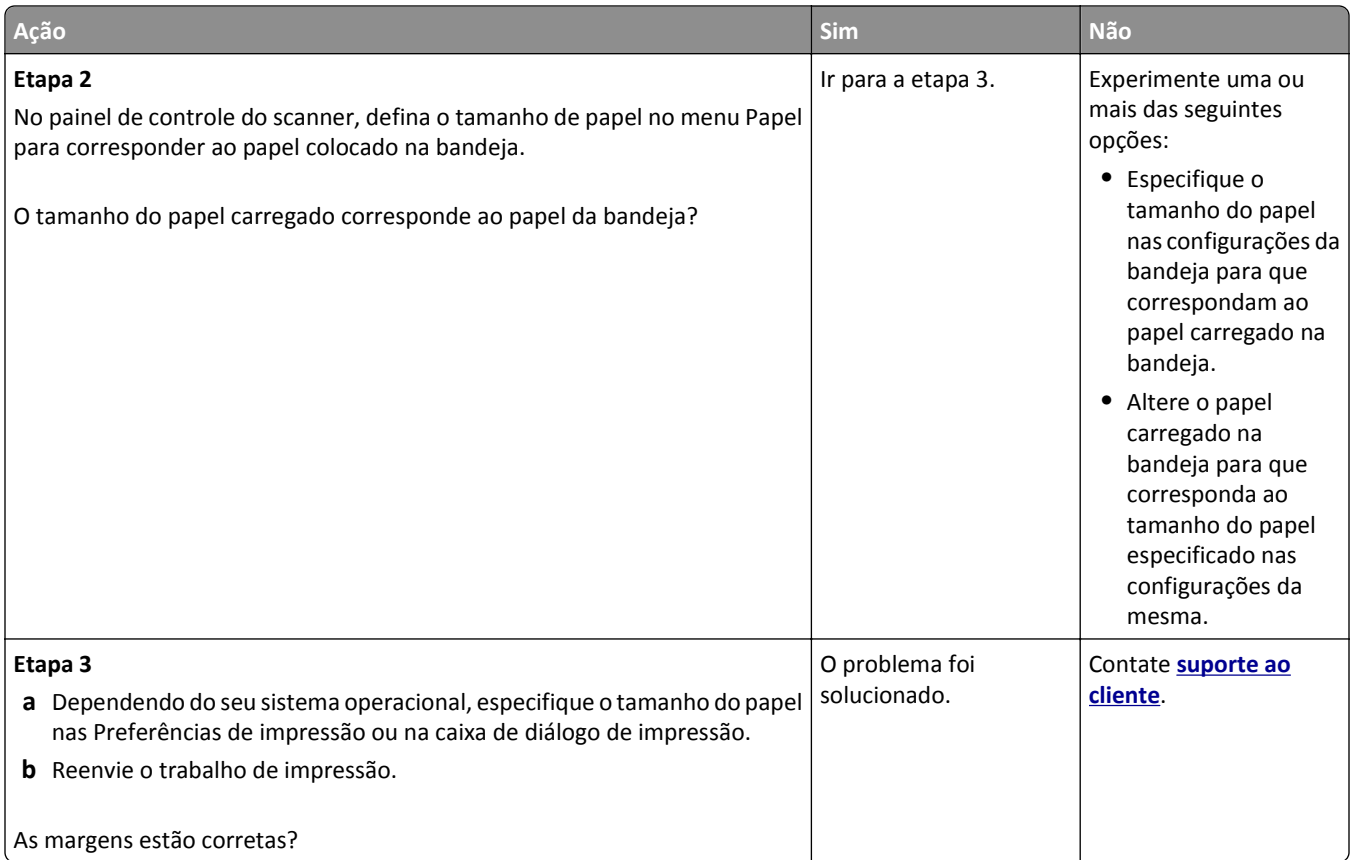

### **Papel ondulado**

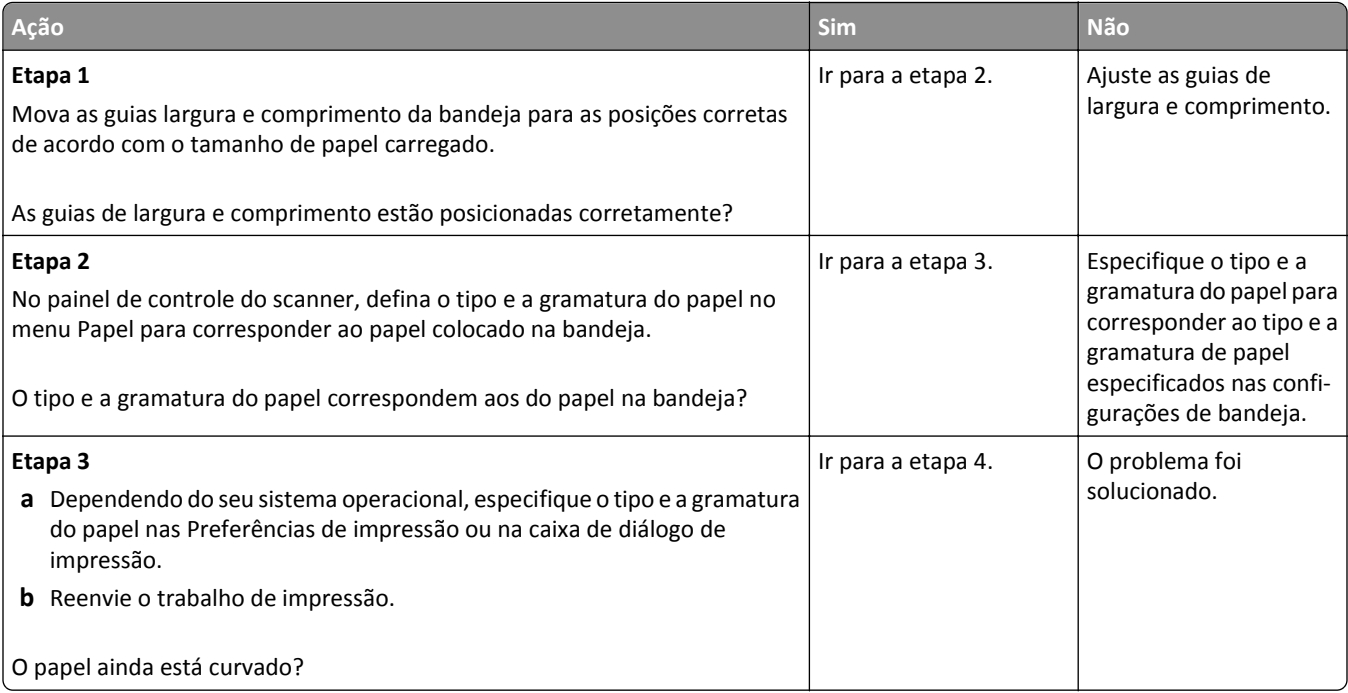

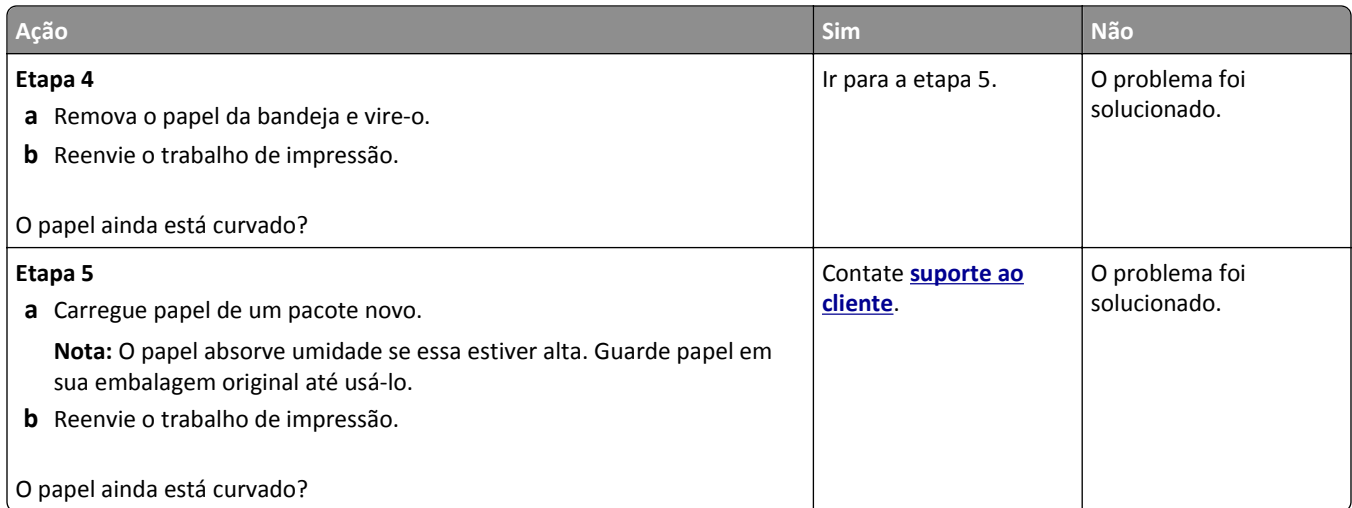

## **A impressora imprime páginas em branco**

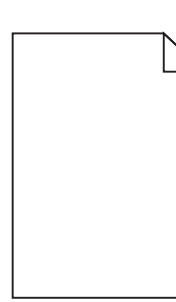

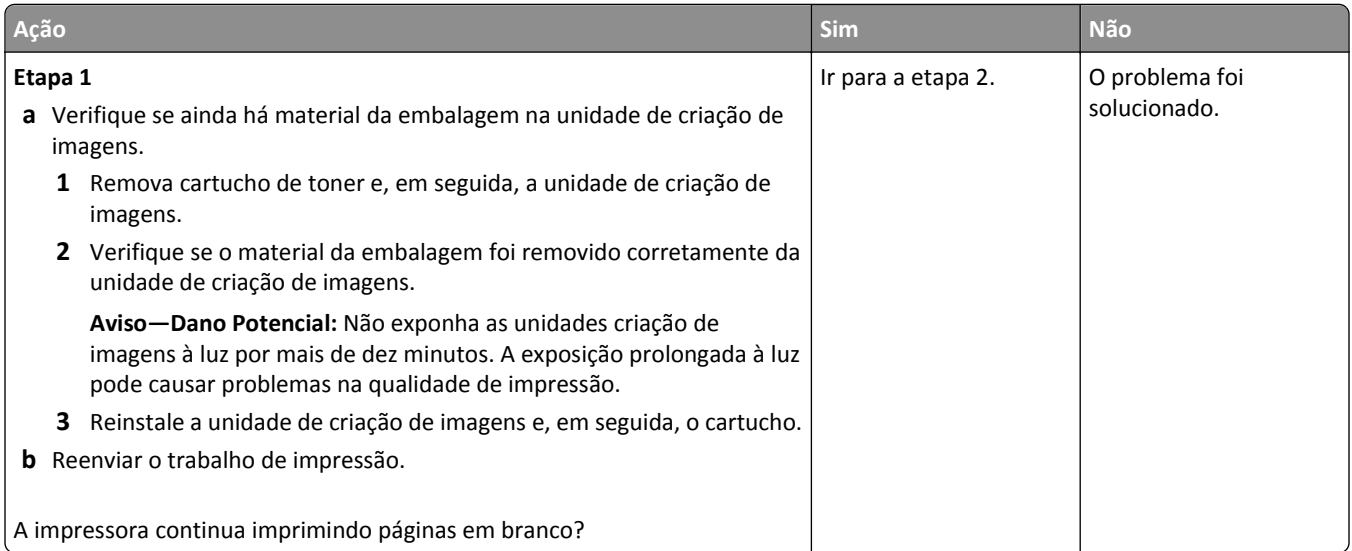

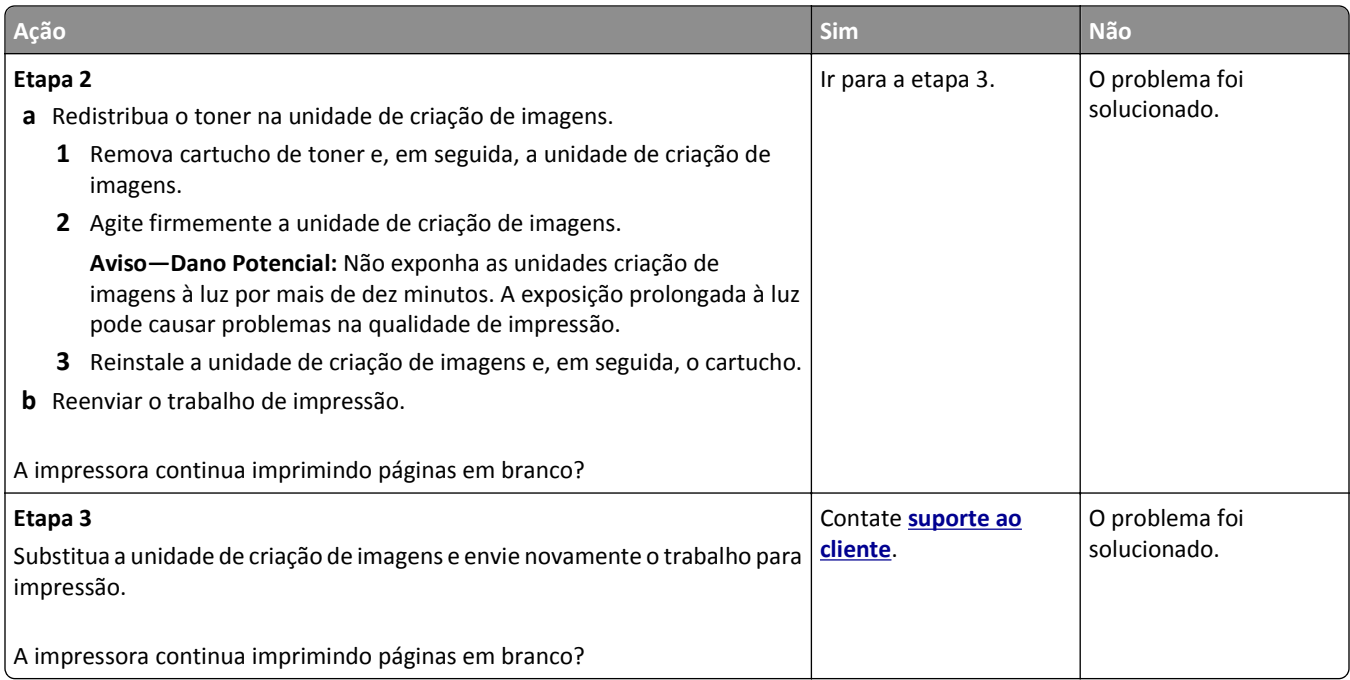

#### **A impressora está imprimindo páginas em preto sólido**

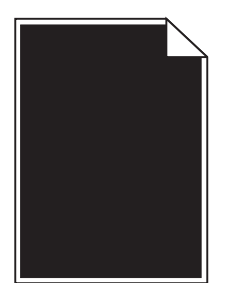

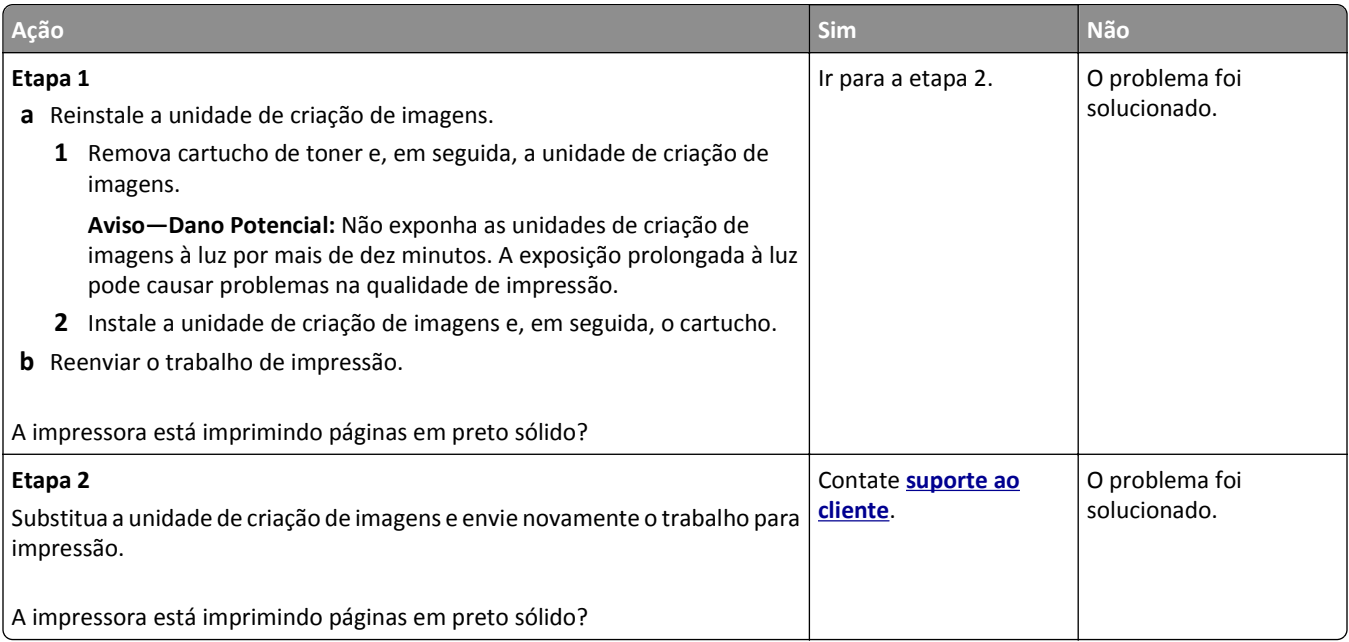

### **Irregularidades na impressão**

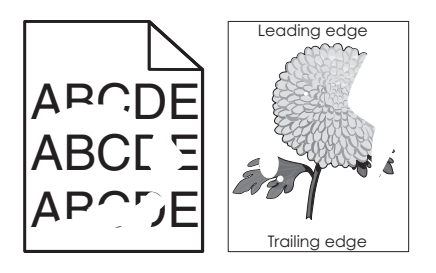

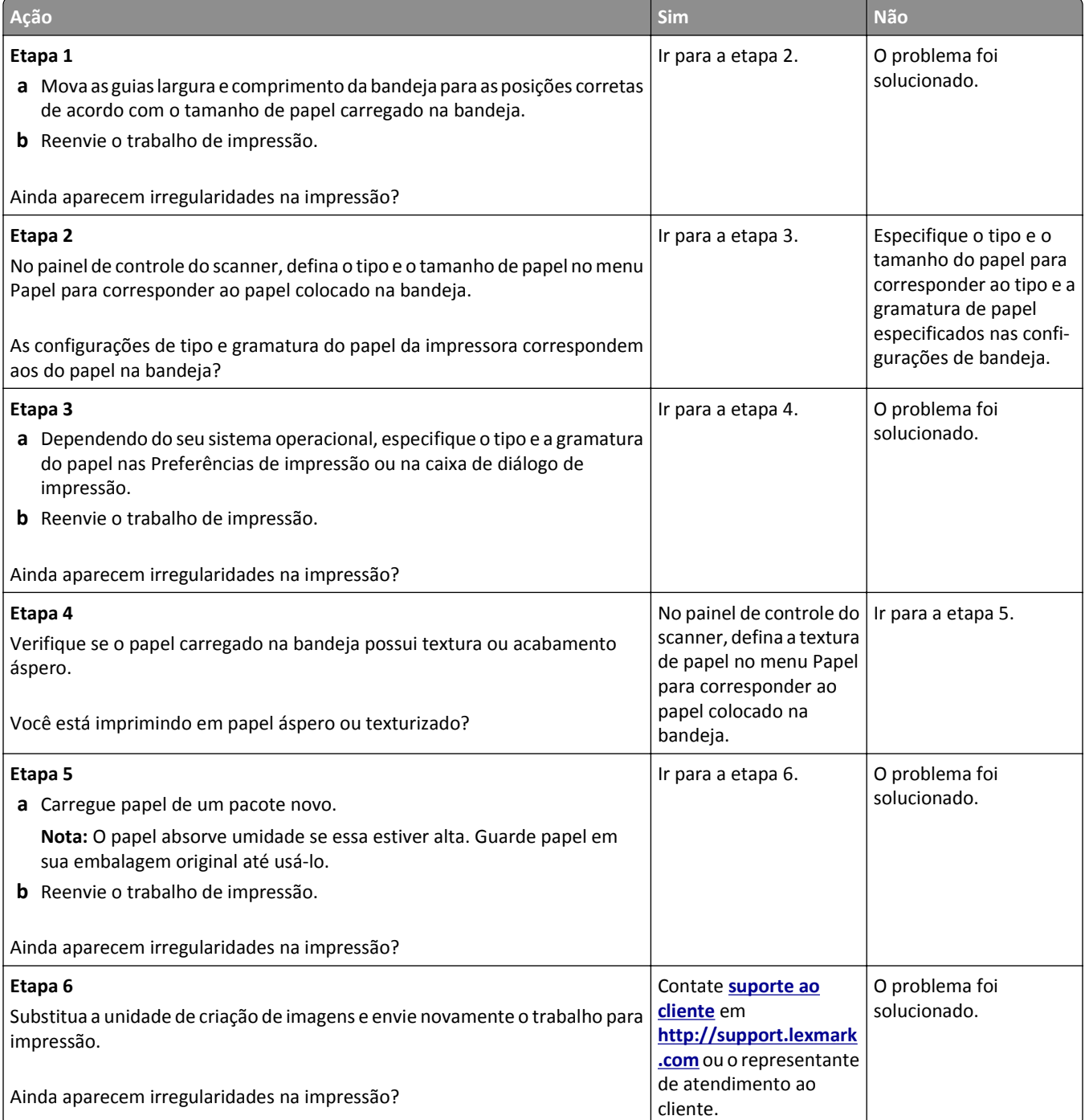

#### **A impressão está muito escura**

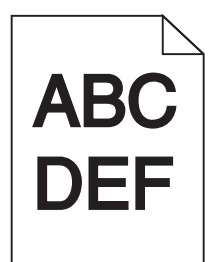

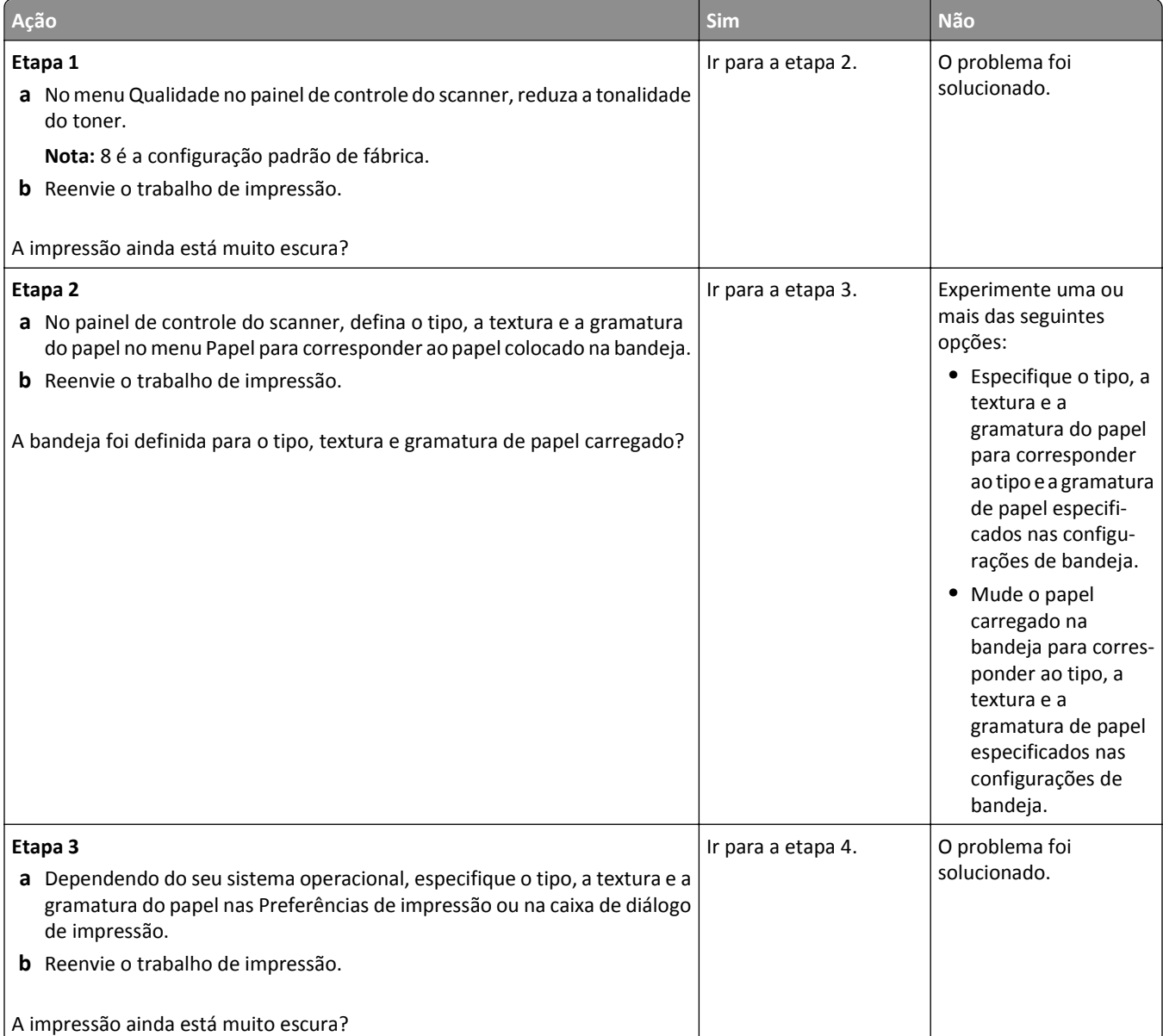

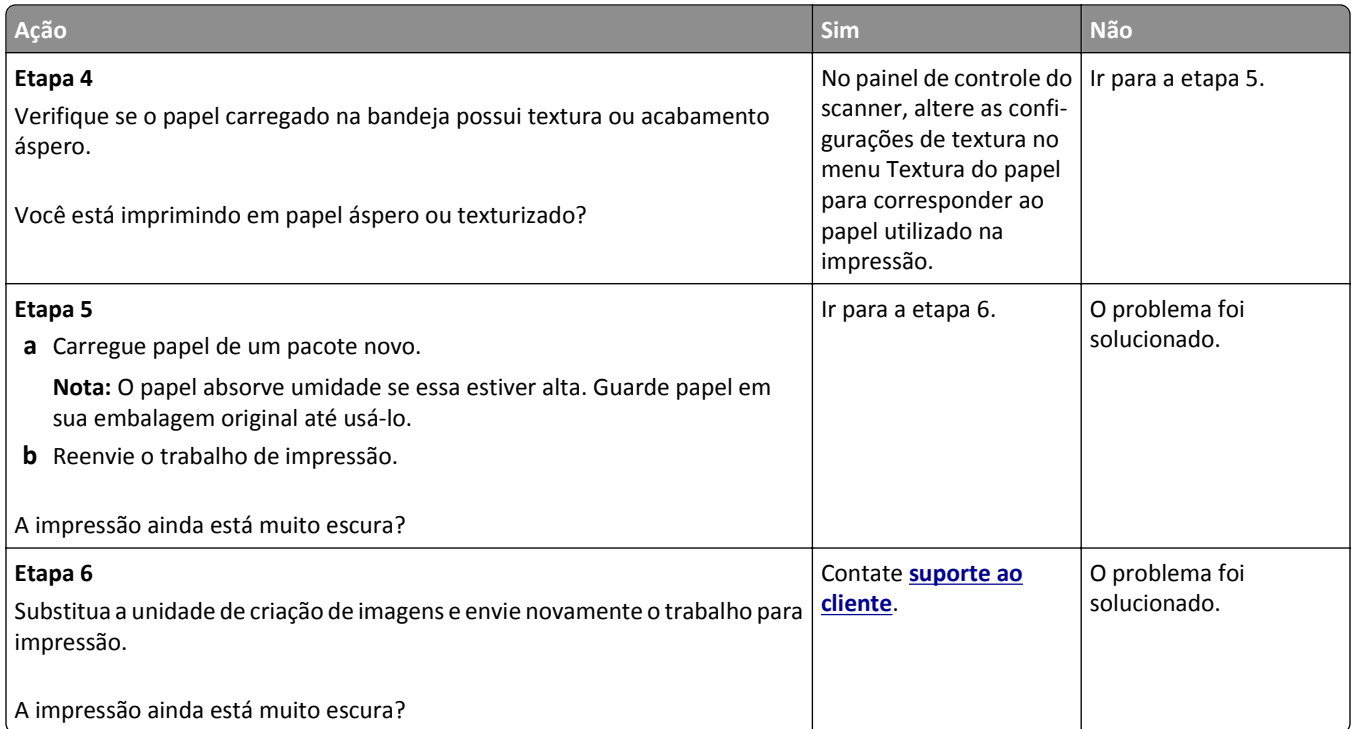

## **A impressão está muito clara.**

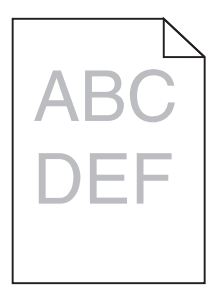

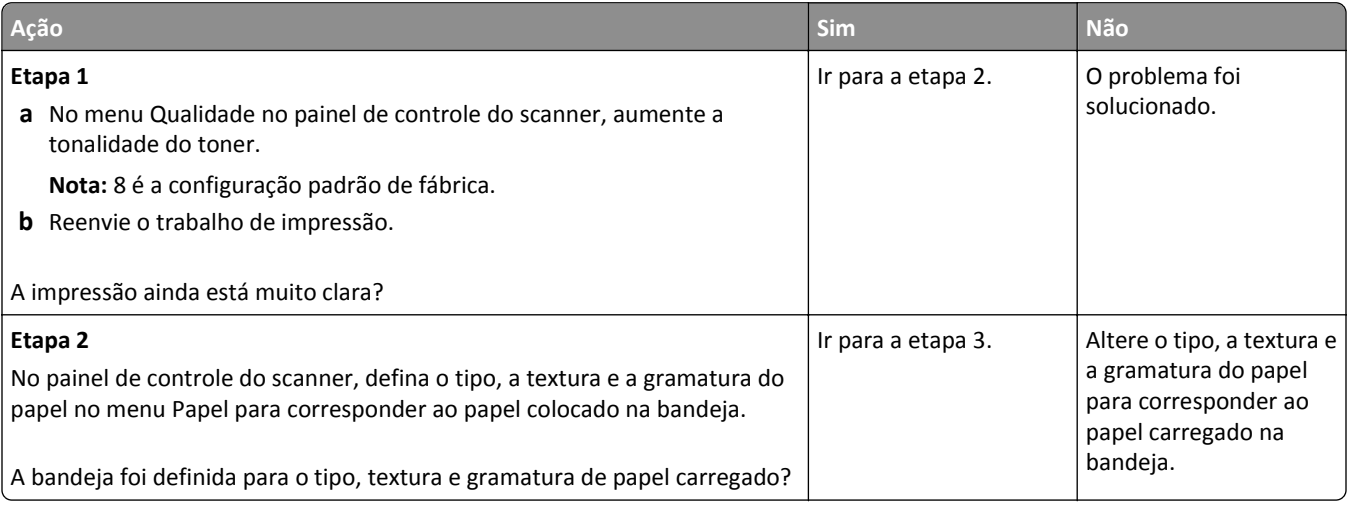

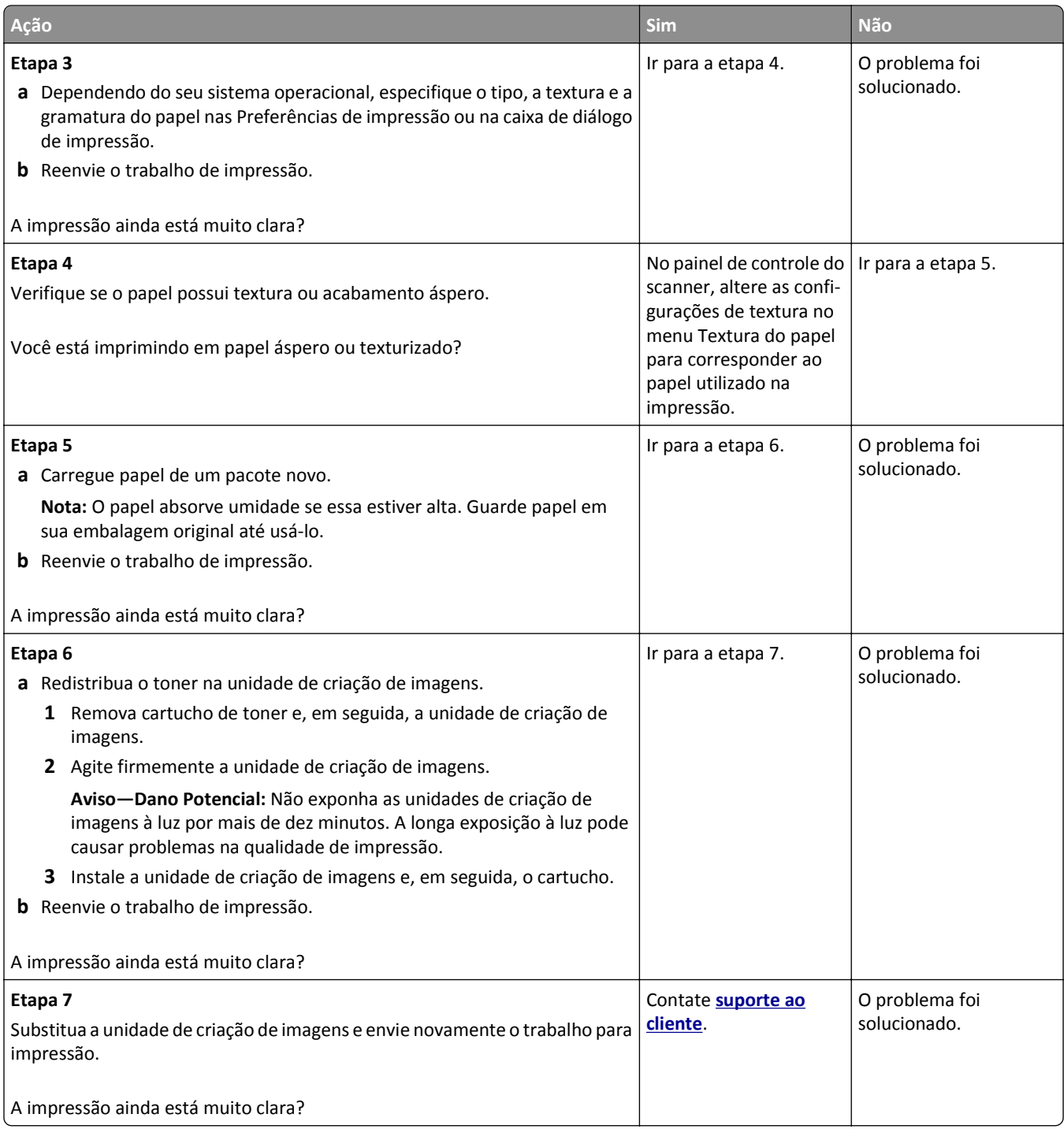

#### **Defeitos recorrentes aparecem nas impressões**

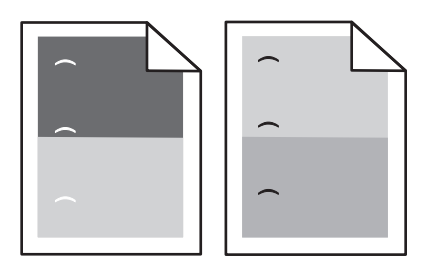

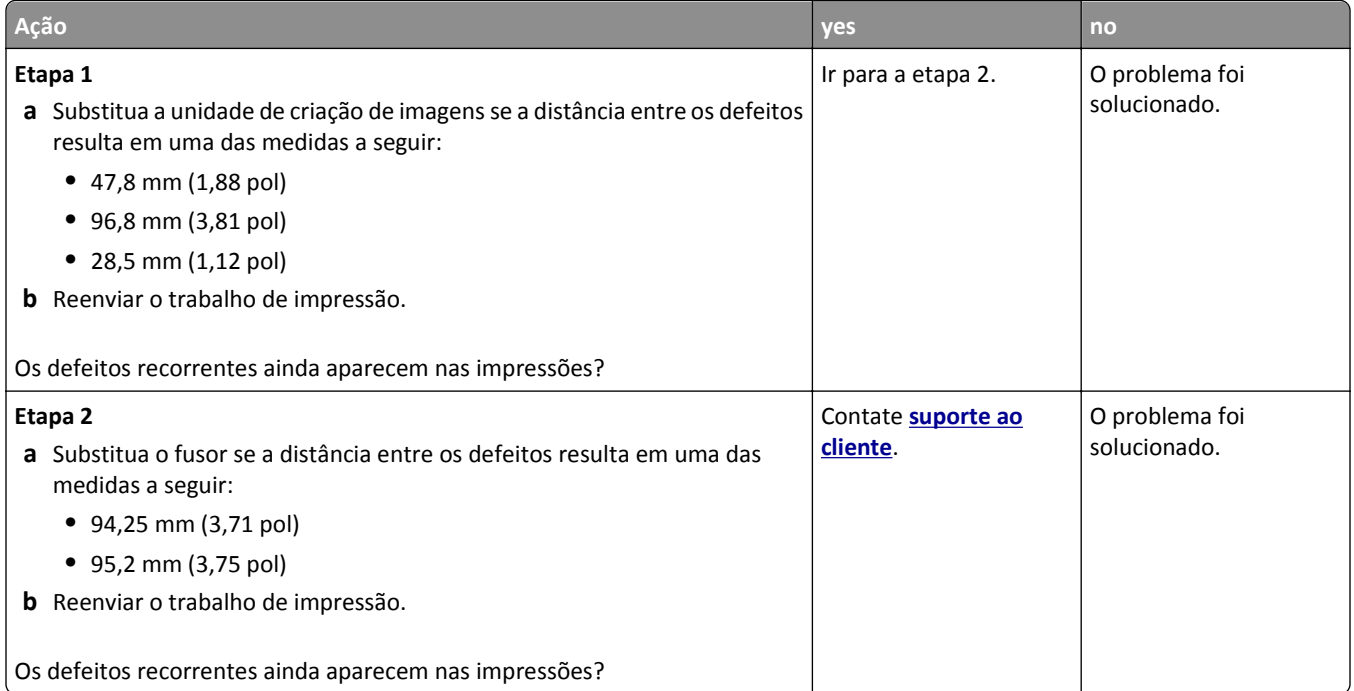

### **Imagens fantasma aparecem nas impressões**

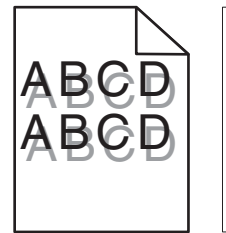

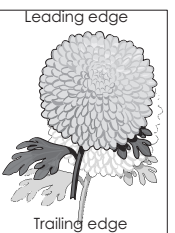

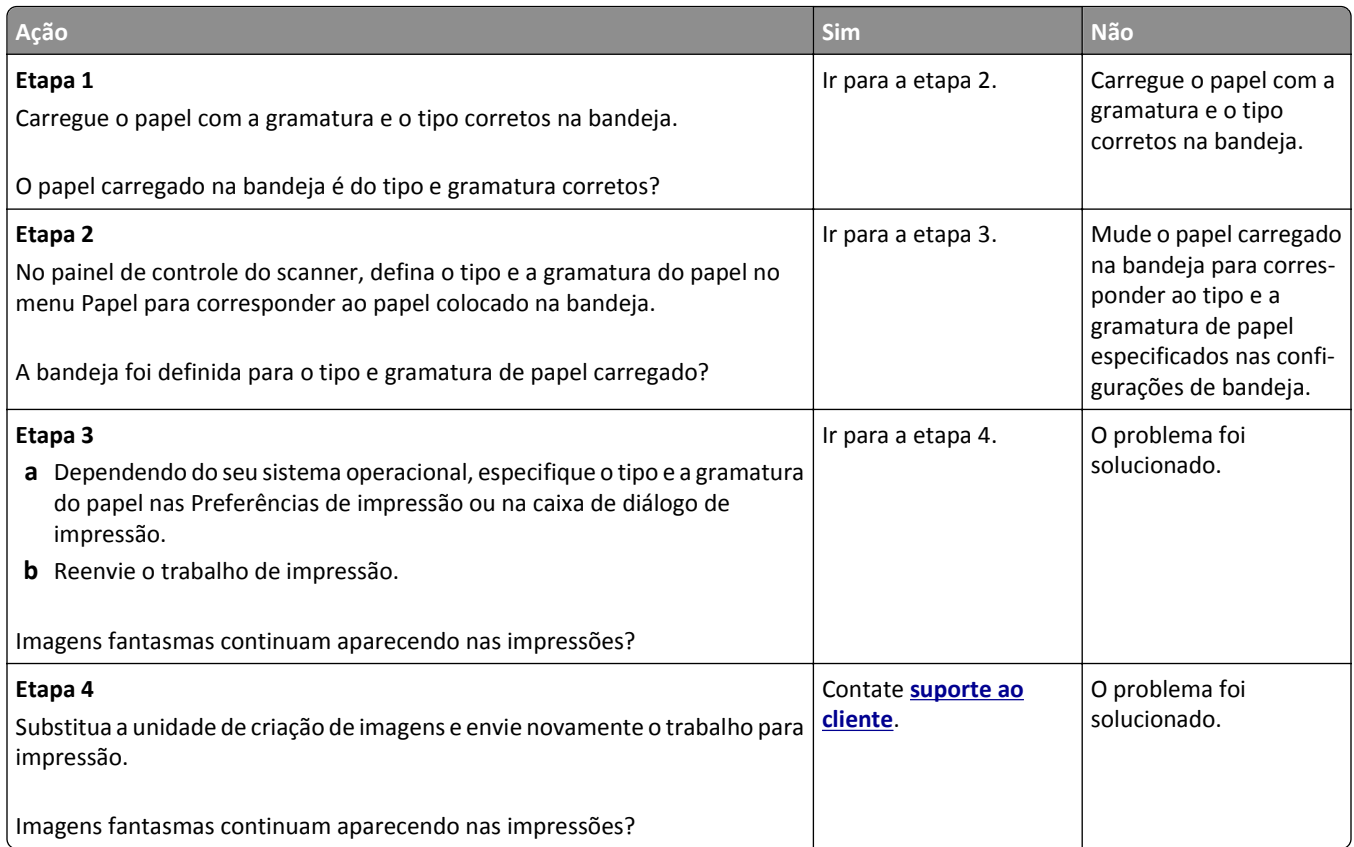

### **Impressão enviesada**

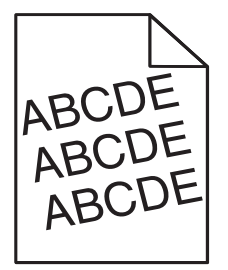

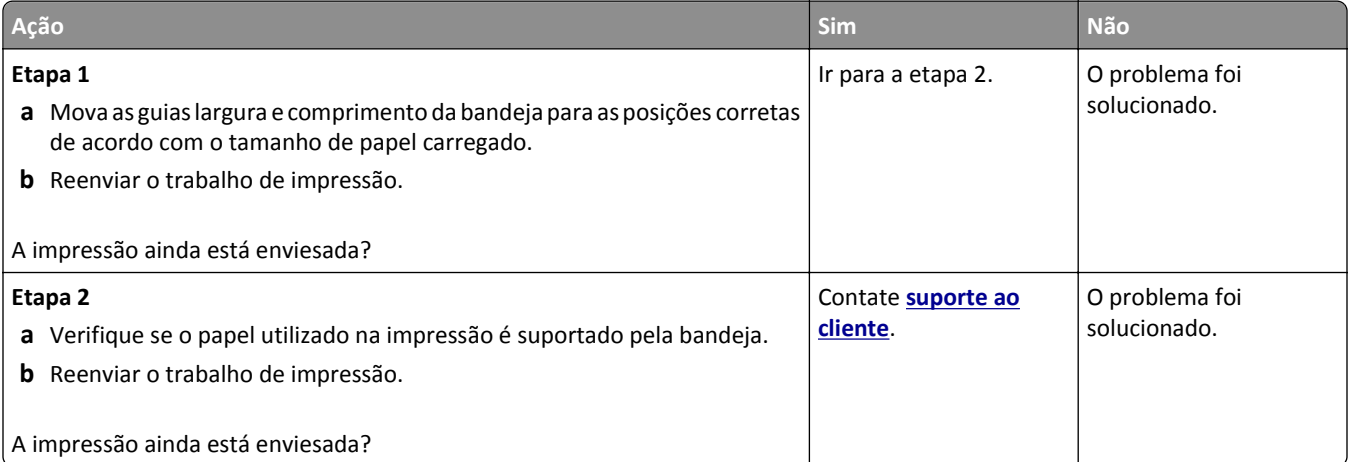

#### **Listras horizontais aparecem nas impressões**

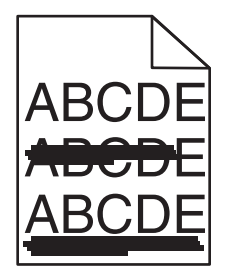

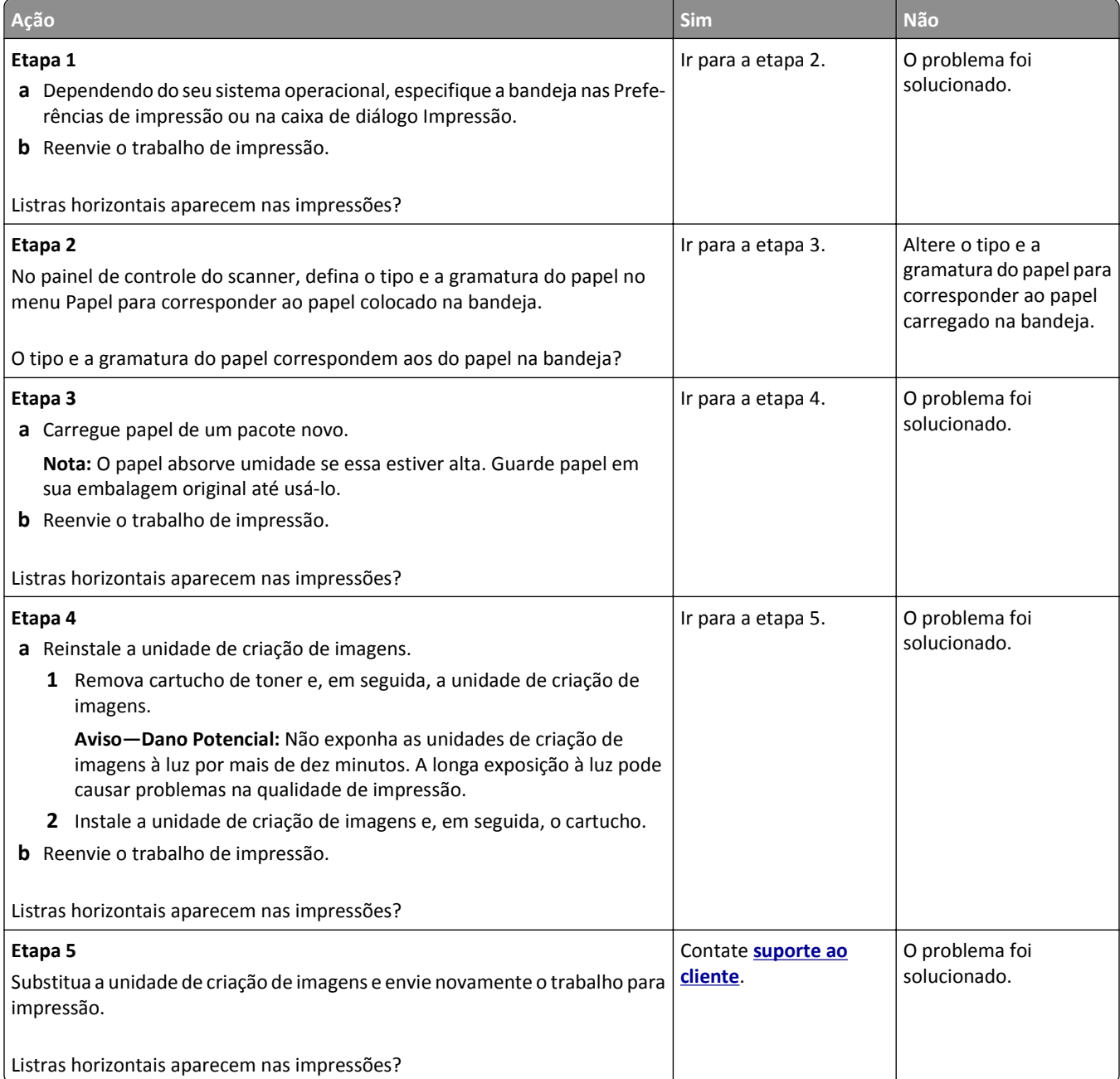

#### **Listras verticais aparecem nas impressões**

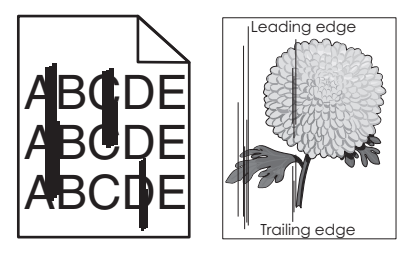

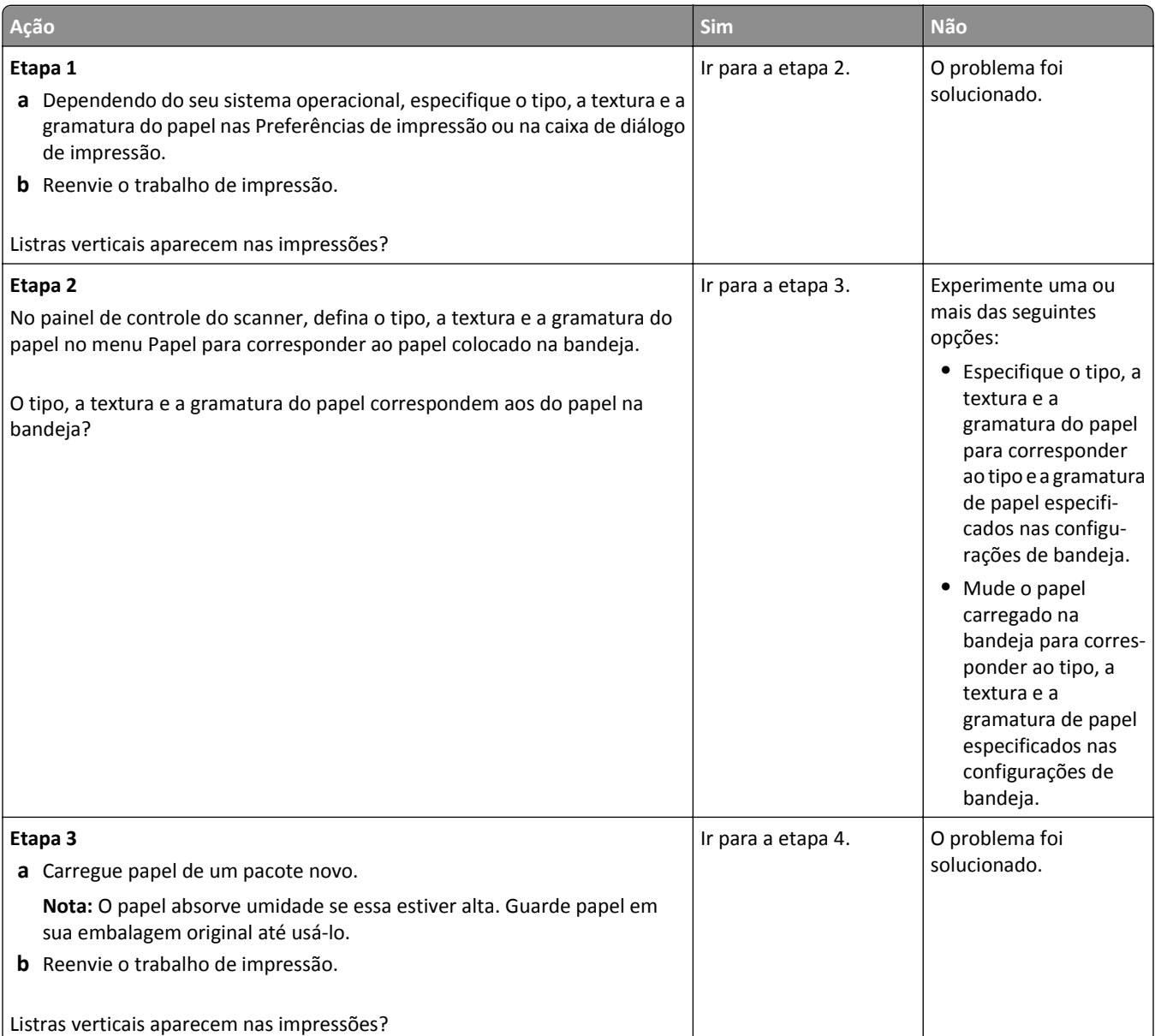

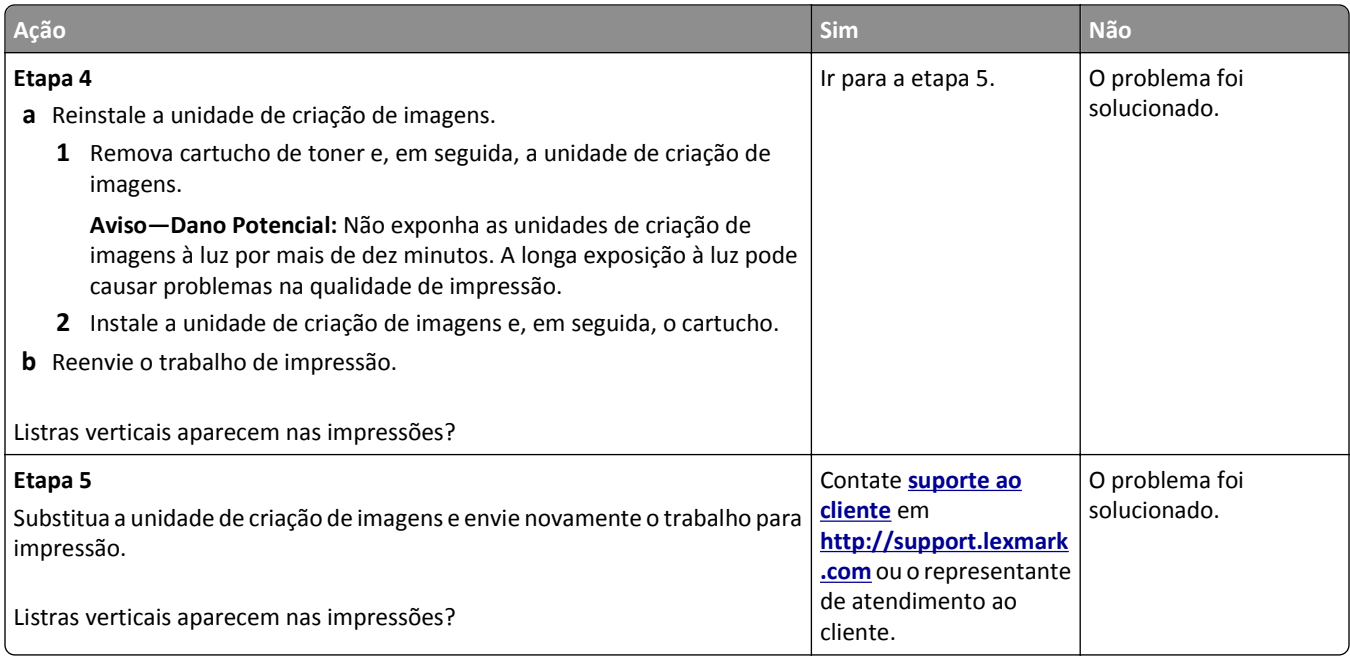

## **Névoa do toner ou sombreamento de fundo aparece nas impressões**

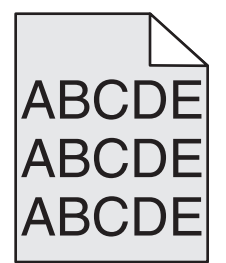

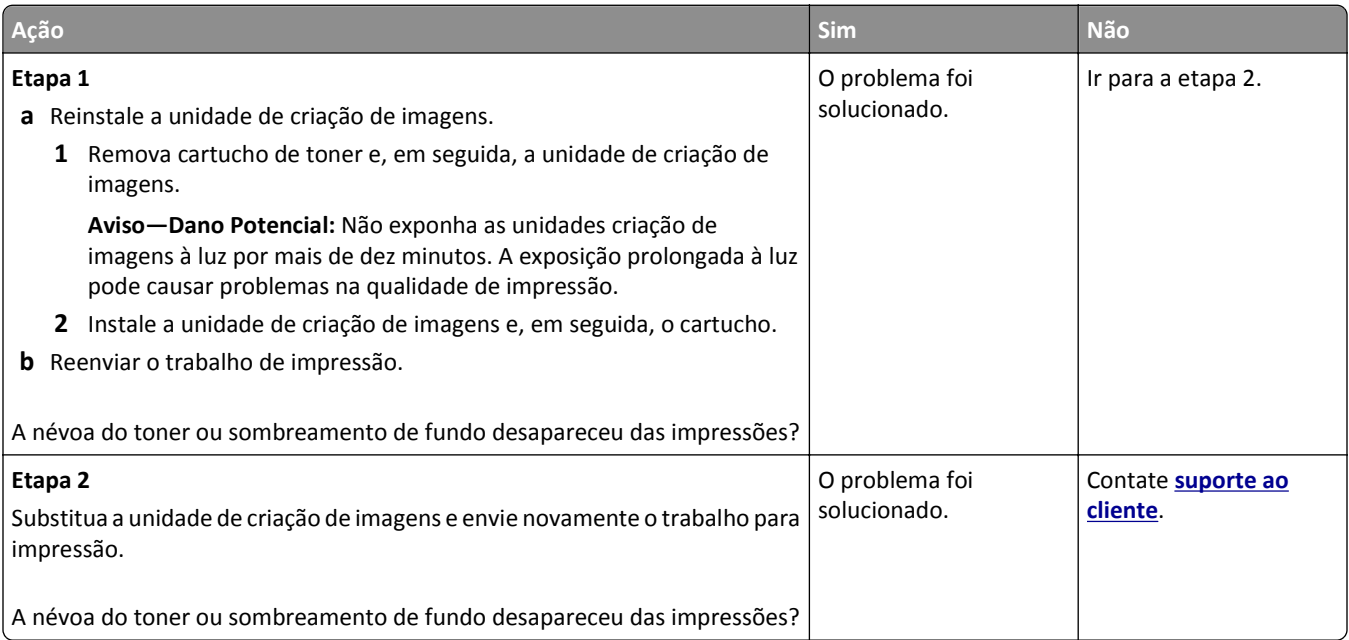

#### **O toner sai facilmente do papel**

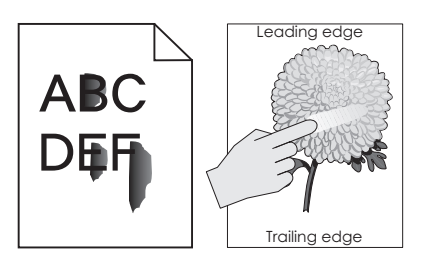

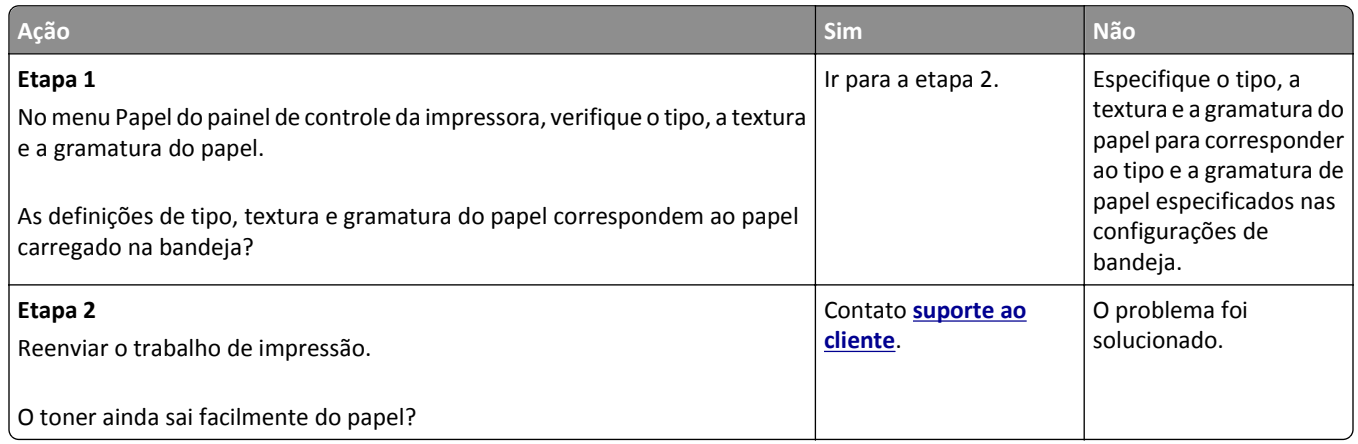

#### **Respingos de toner aparecem nas impressões**

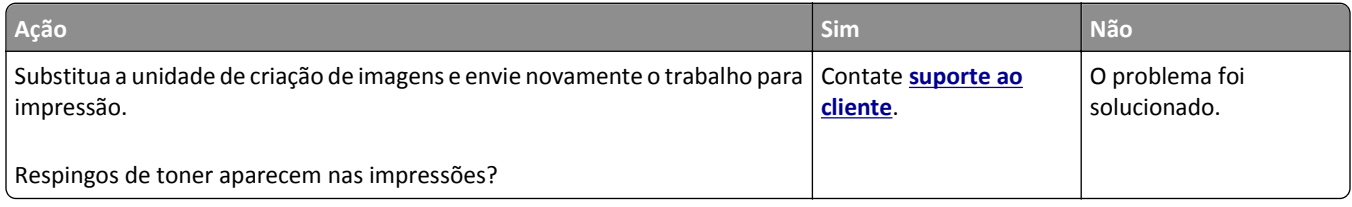

#### **A qualidade da impressão em transparências não é boa.**

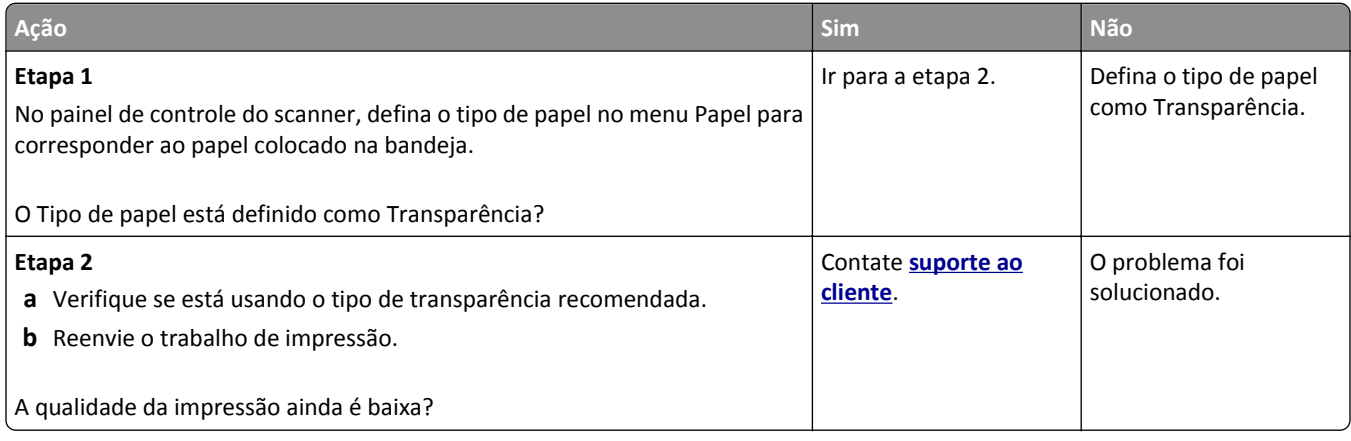

#### **Densidade de impressão irregular**

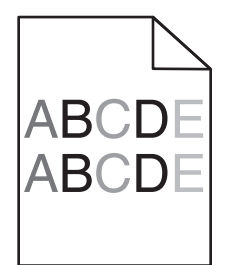

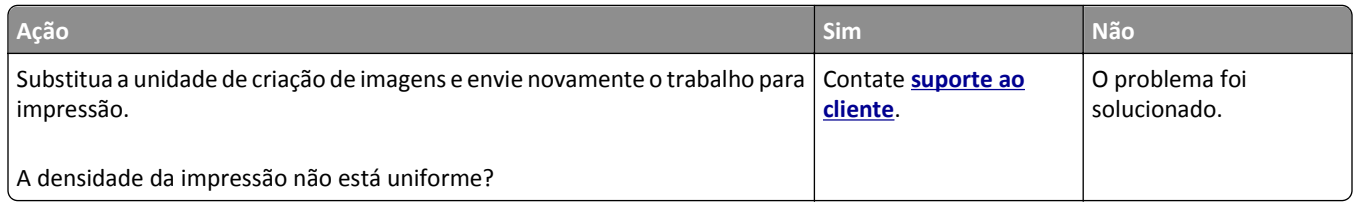

#### **Listras brancas verticais aparecem nas impressões**

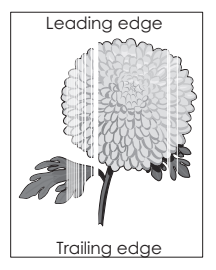

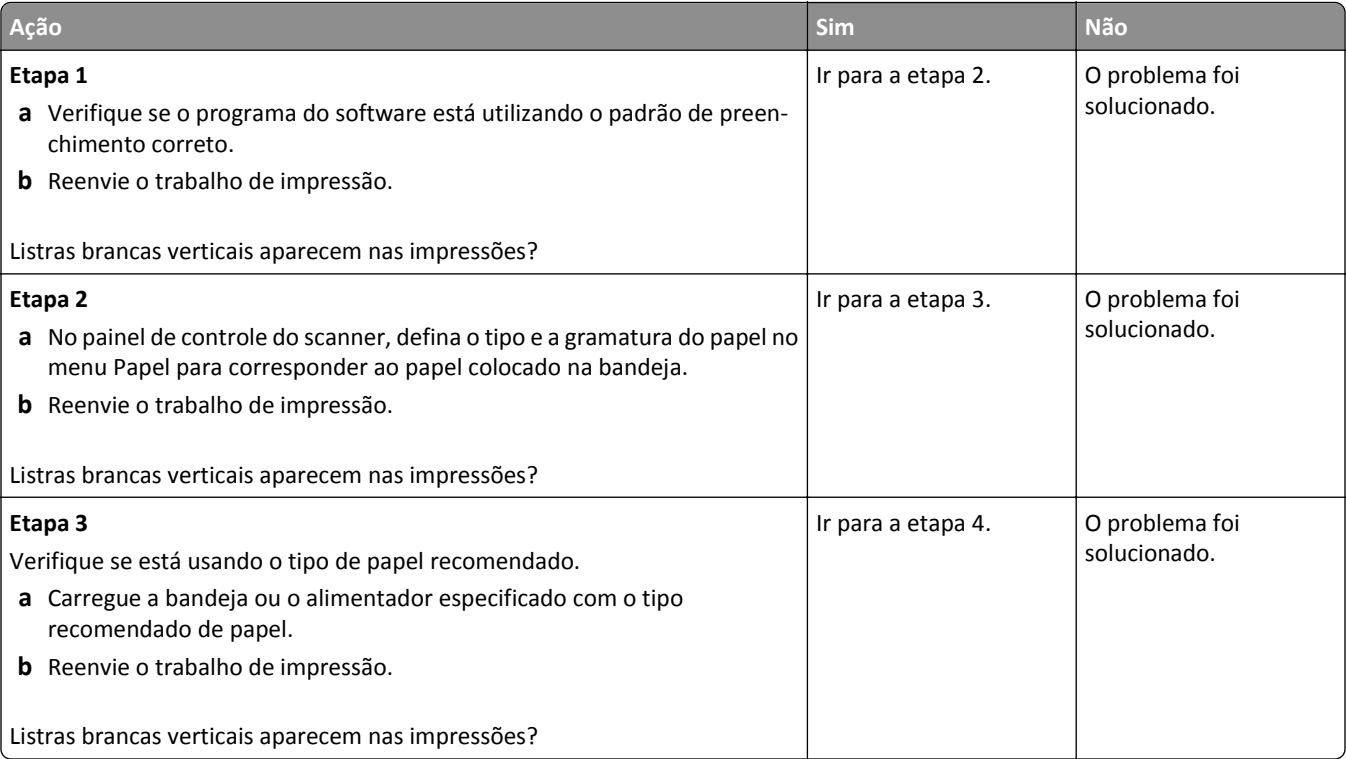

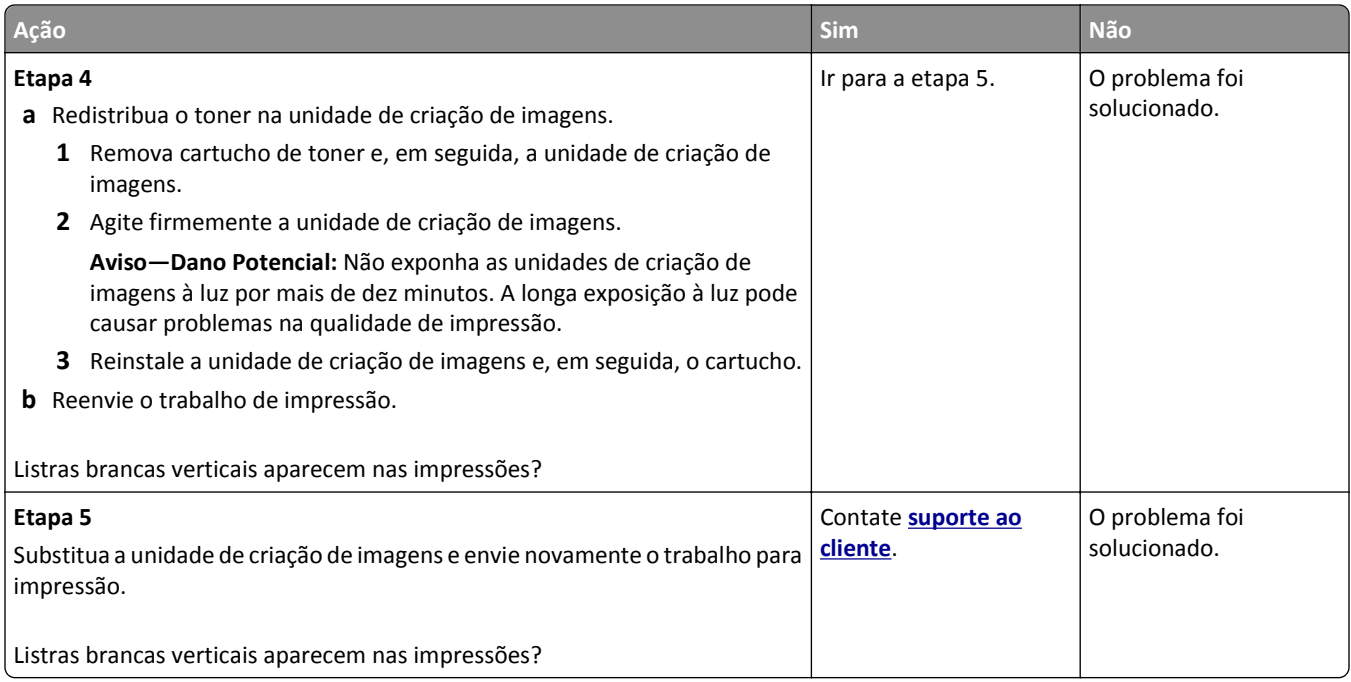

# **Solução de problemas de cópia**

## **A copiadora não responde**

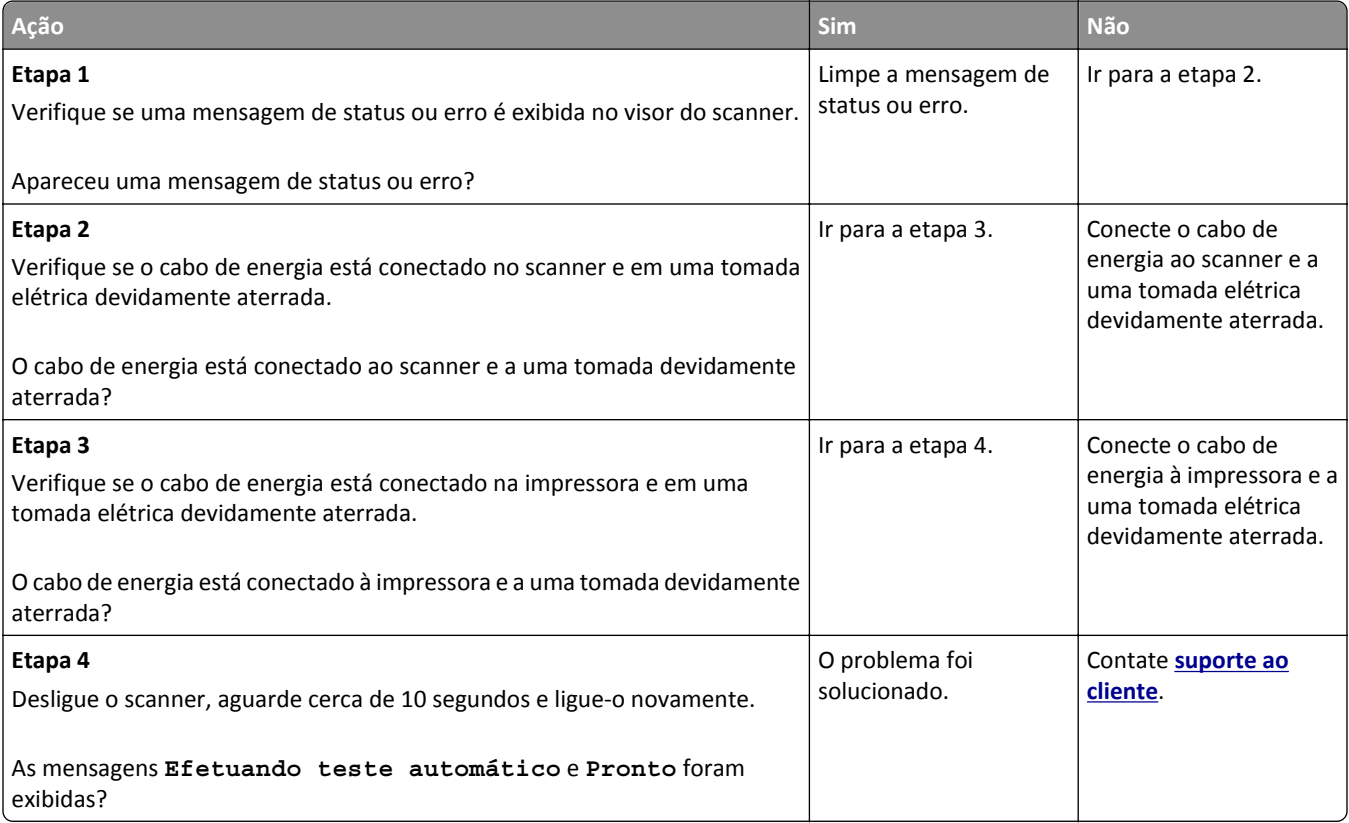

## **As cópias de documentos ou fotografias são feitas parcialmente**

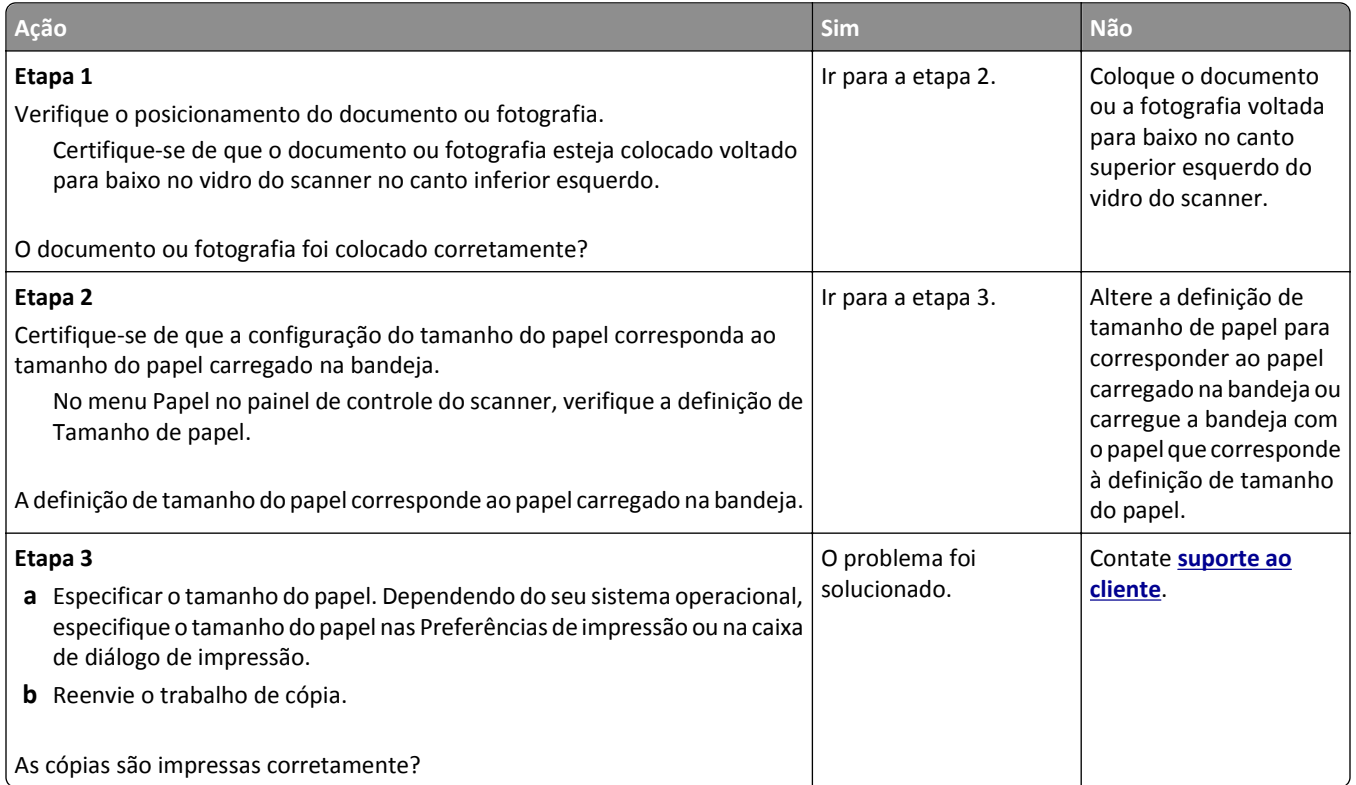

# **A qualidade da cópia não é boa**

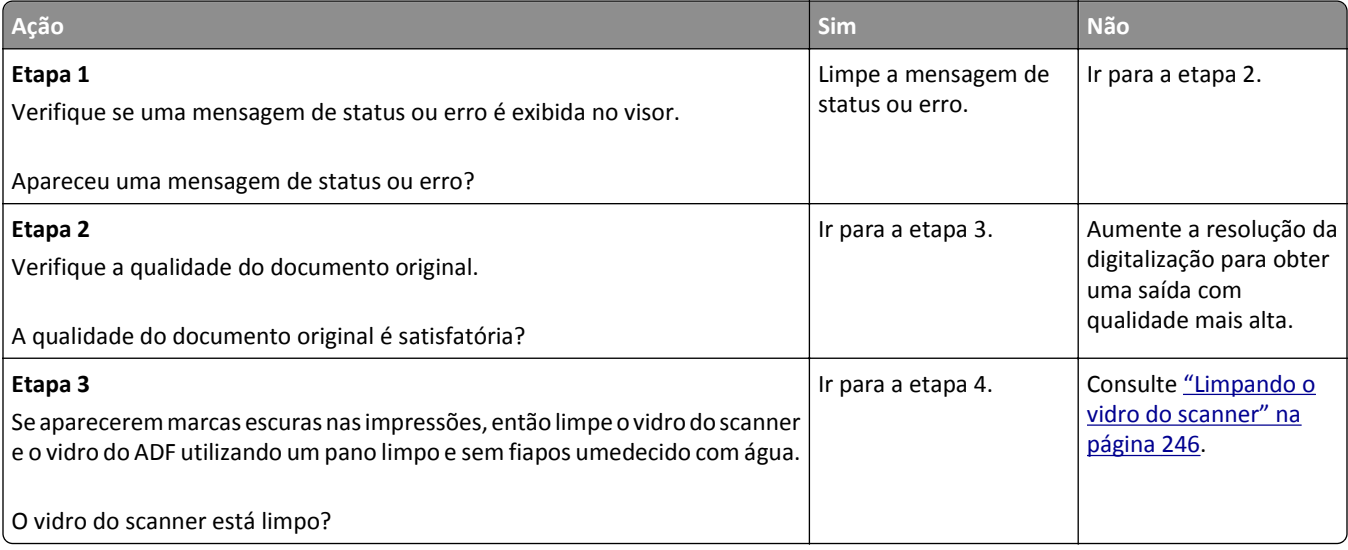

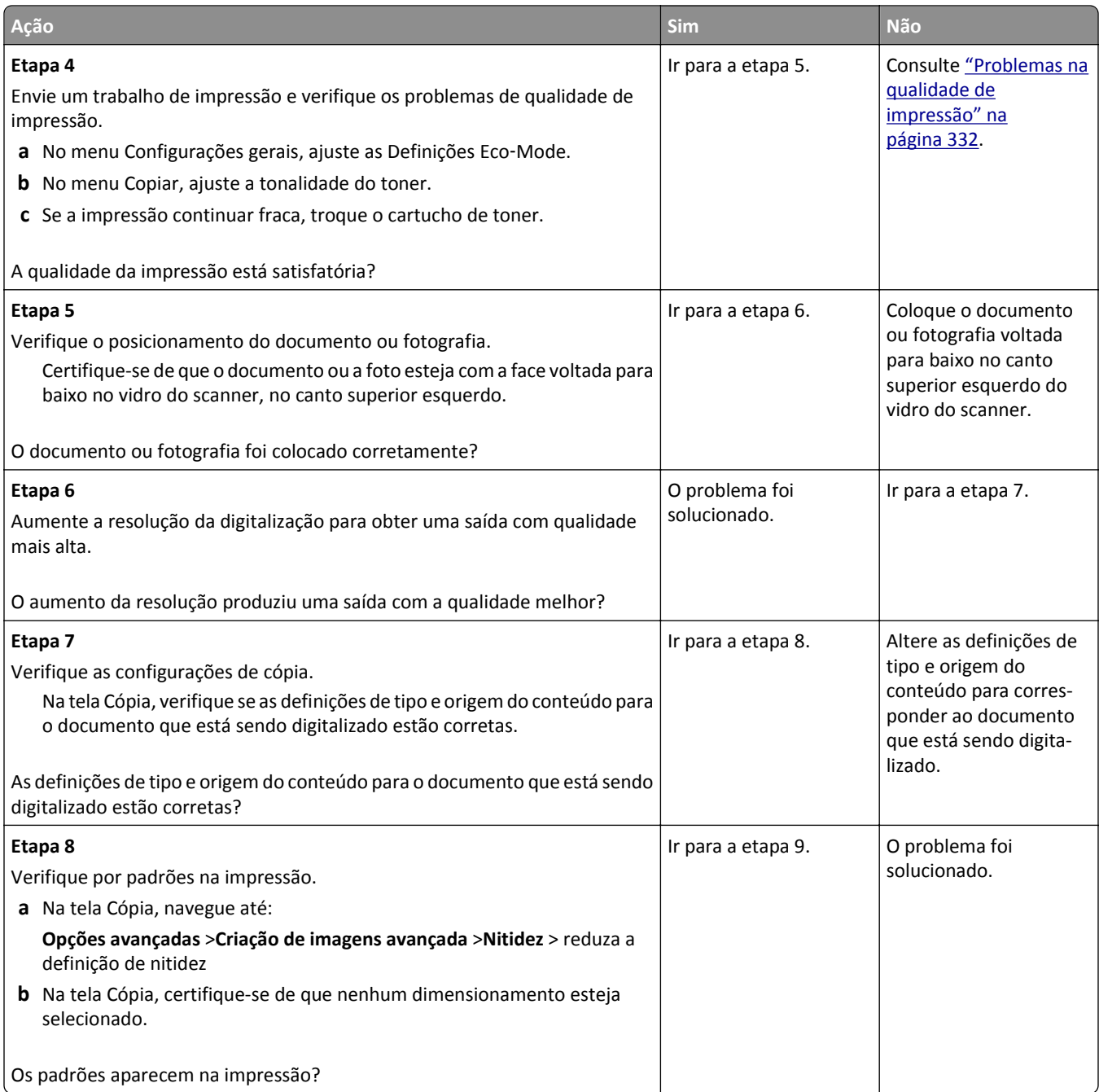

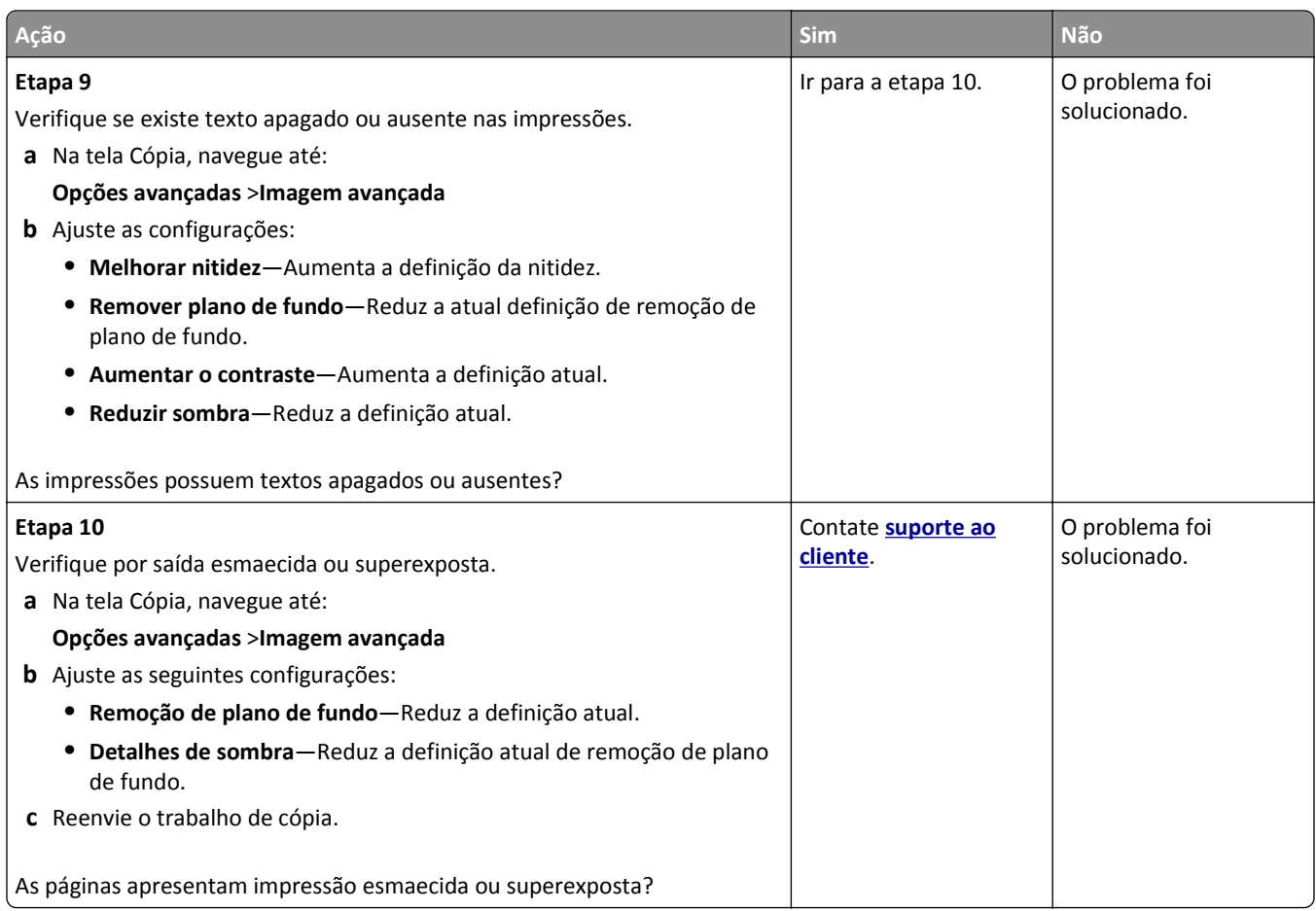

### **A unidade do scanner não fecha**

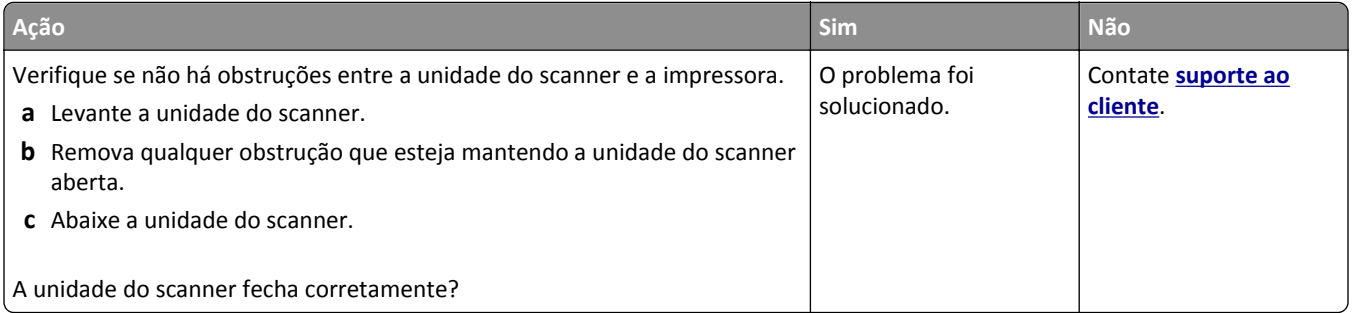

# **Solução de problemas de fax**

- **•** ["O ID do chamador não é exibido" na página 355](#page-354-0)
- **•** ["Não é possível enviar ou receber um fax" na página 355](#page-354-0)
- **•** ["É possível receber, mas não enviar fax" na página 358](#page-357-0)
- **•** ["É possível enviar, mas não receber fax" na página 358](#page-357-0)
- **•** ["As funções fax e e-mail não estão configuradas" na página 359](#page-358-0)
- **•** ["A qualidade do fax recebido é baixa" na página 360](#page-359-0)

### <span id="page-354-0"></span>**O ID do chamador não é exibido**

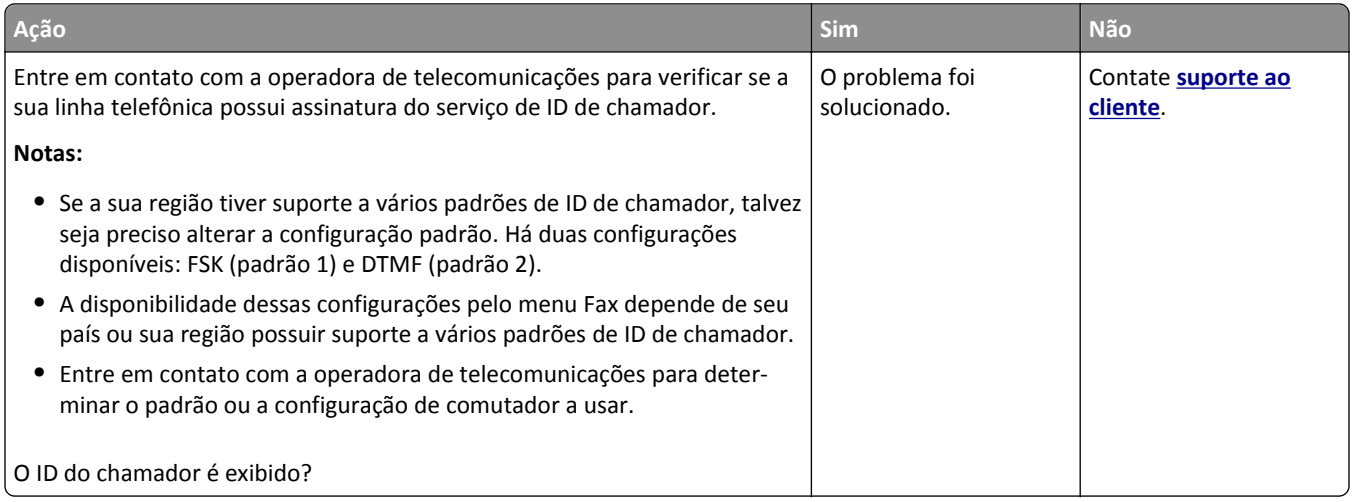

# **Não é possível enviar ou receber um fax**

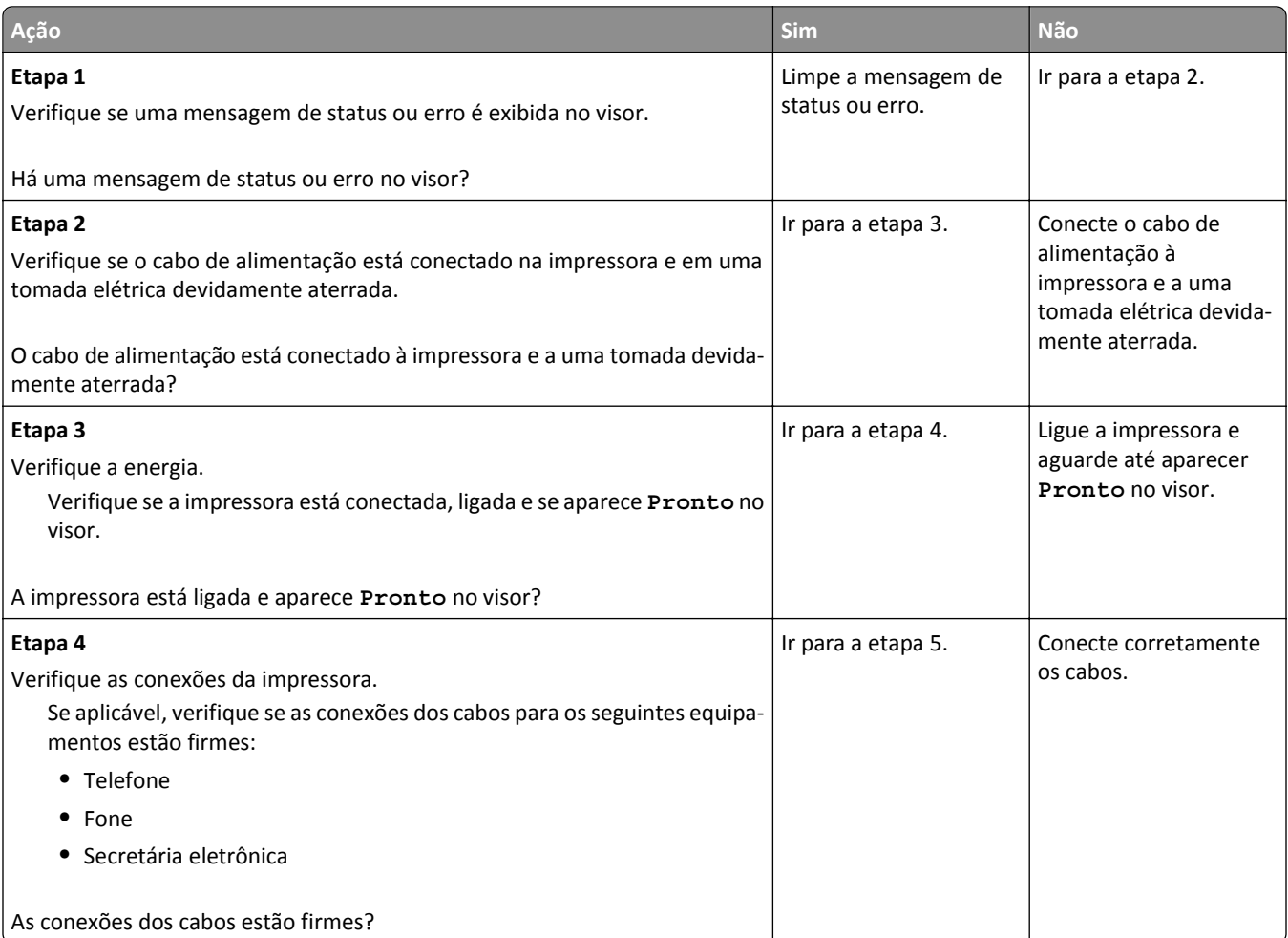

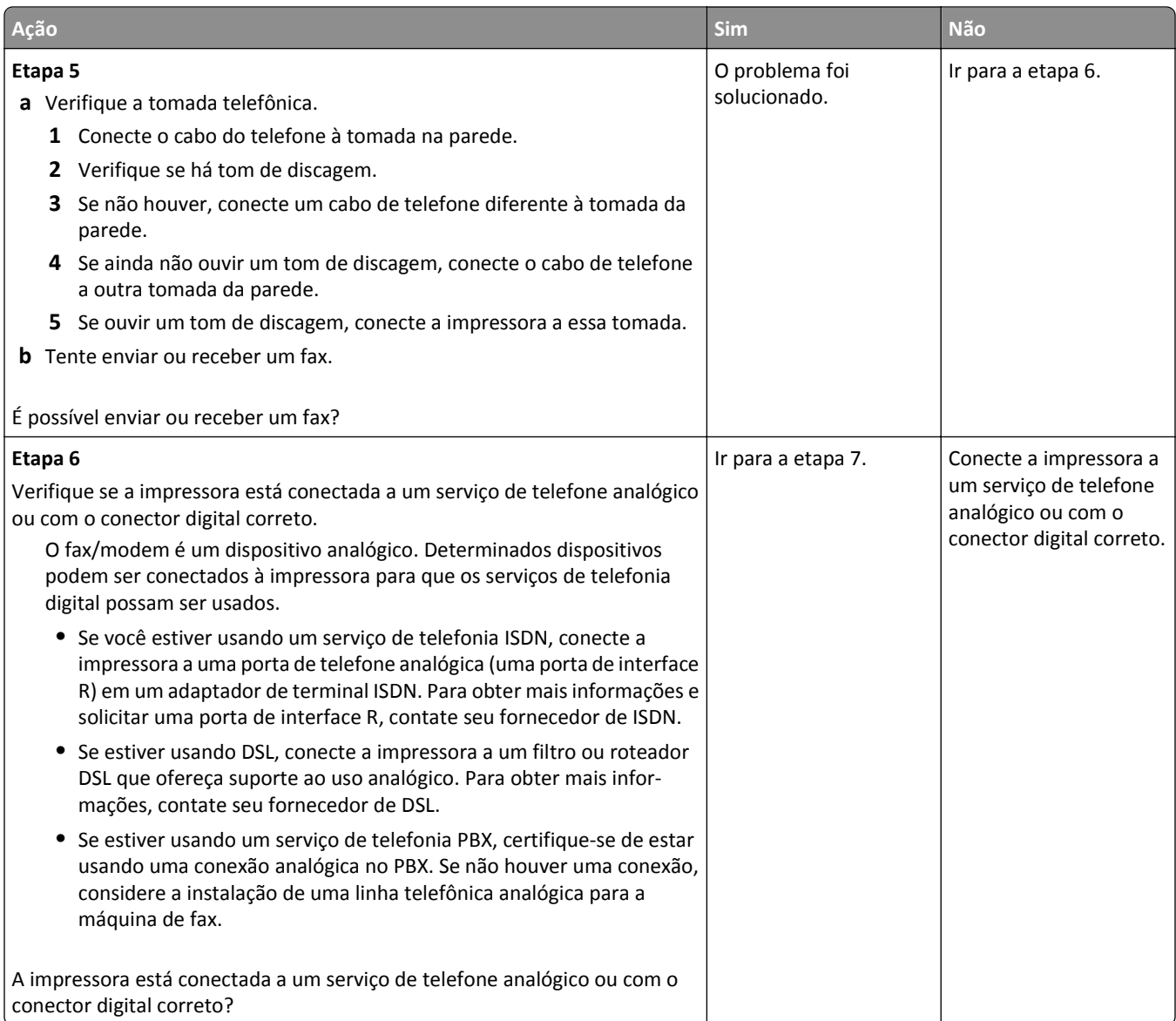

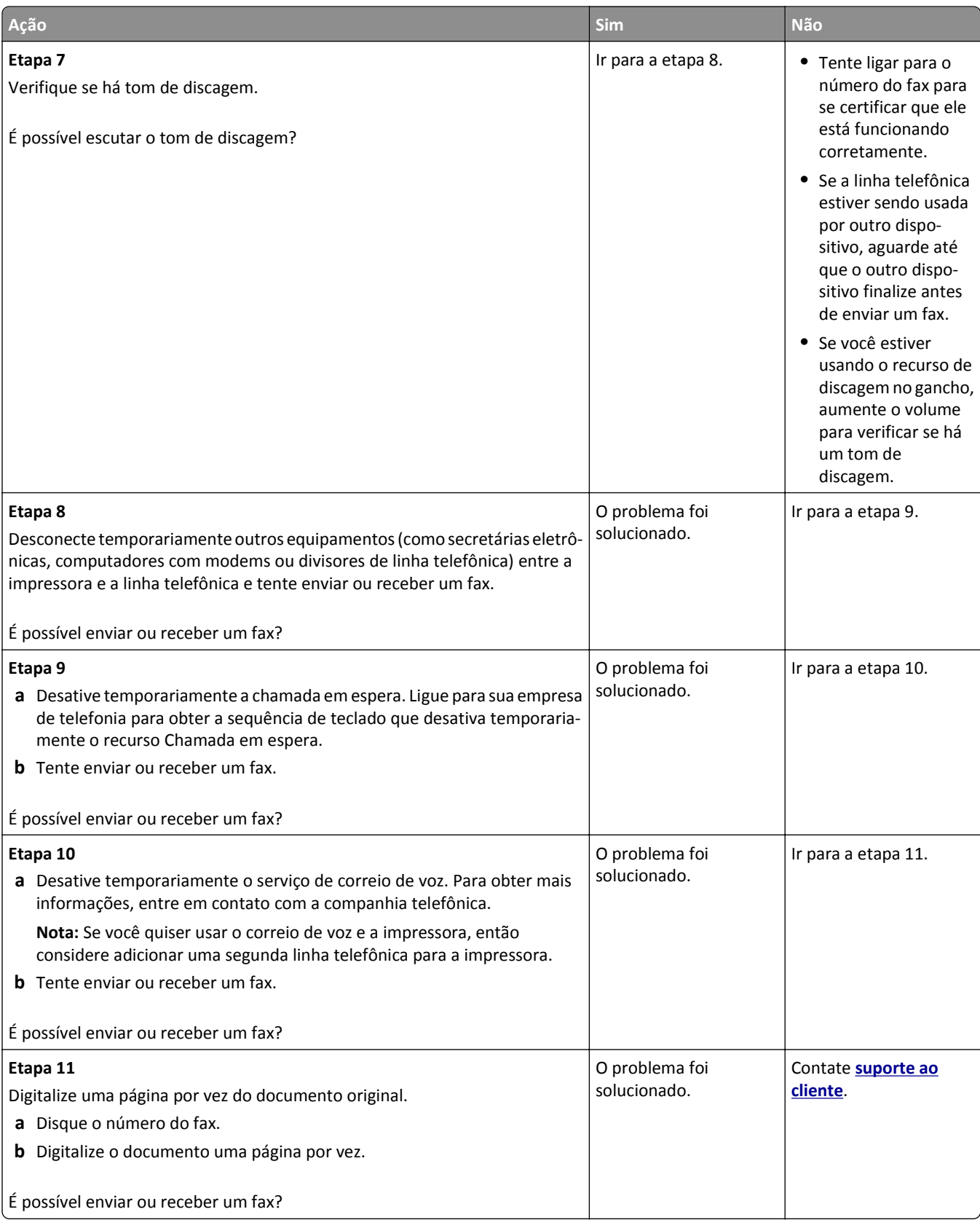

# <span id="page-357-0"></span>**É possível receber, mas não enviar fax**

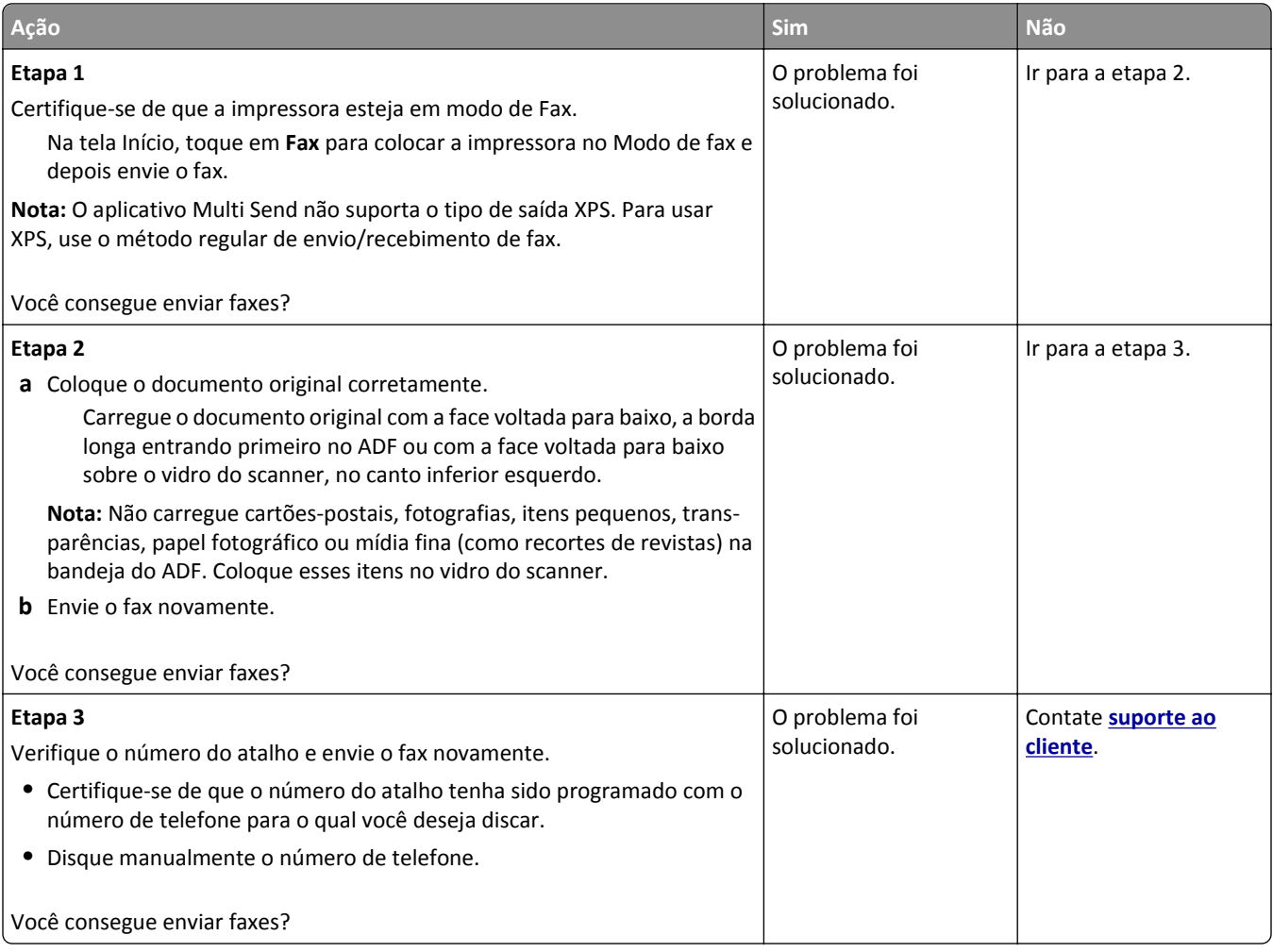

# **É possível enviar, mas não receber fax**

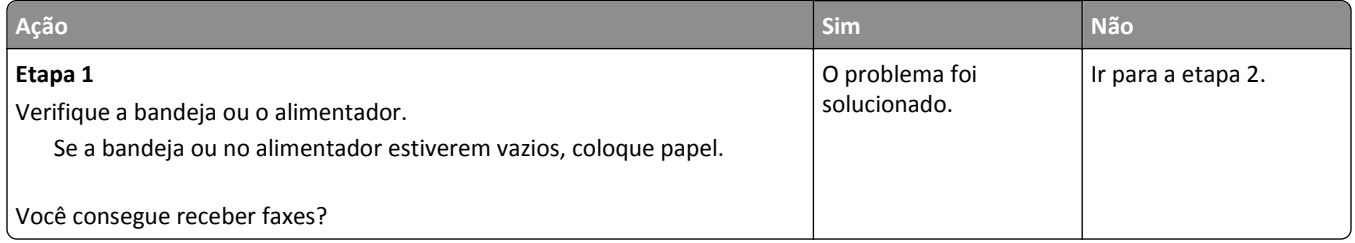

<span id="page-358-0"></span>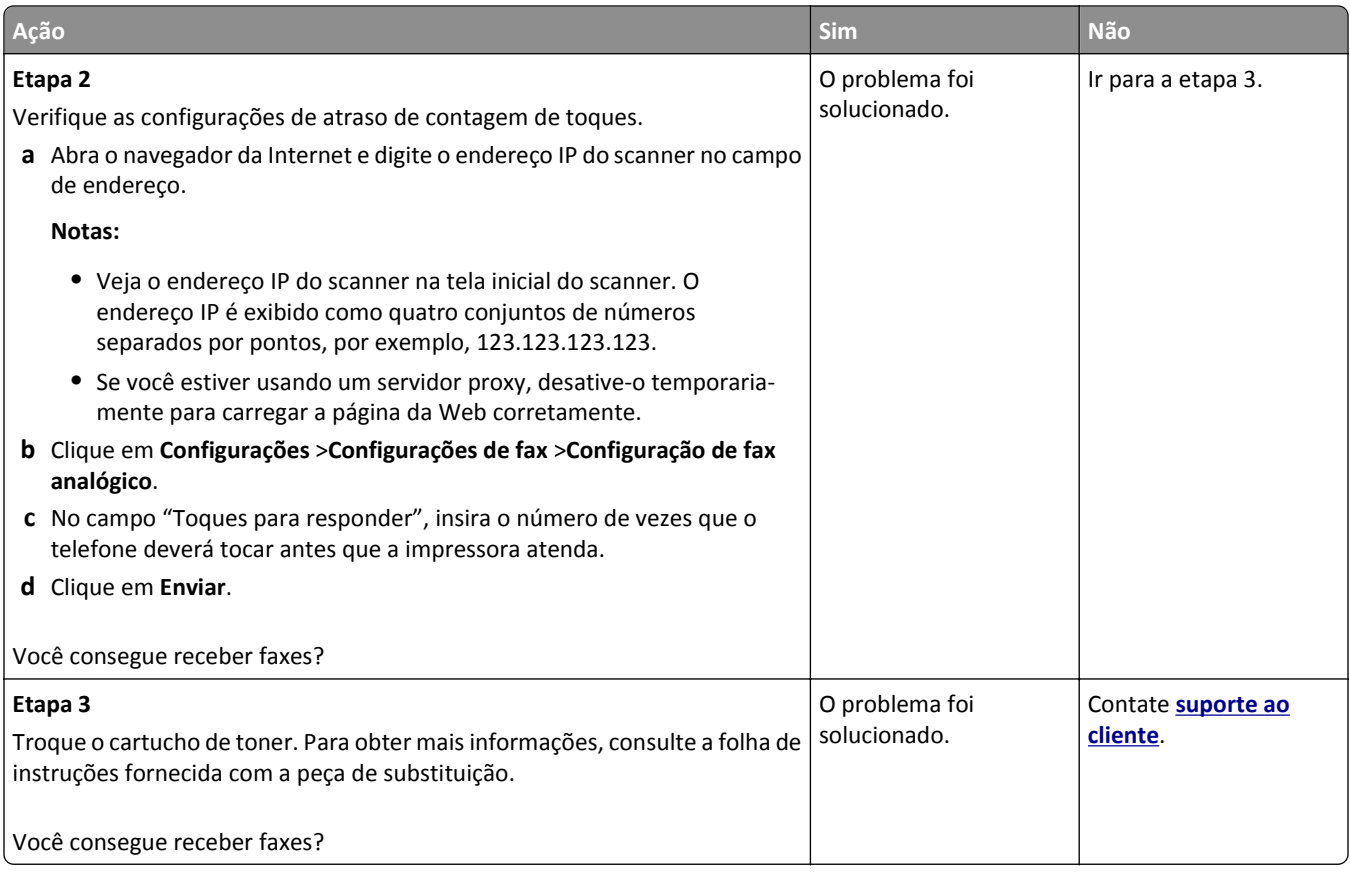

## **As funções fax e e-mail não estão configuradas**

#### **Notas:**

- **•** Antes de solucionar problemas, verifique se os cabos do fax estão conectados.
- **•** A luz indicadora pisca em vermelho até você configurar o fax e o e-mail.

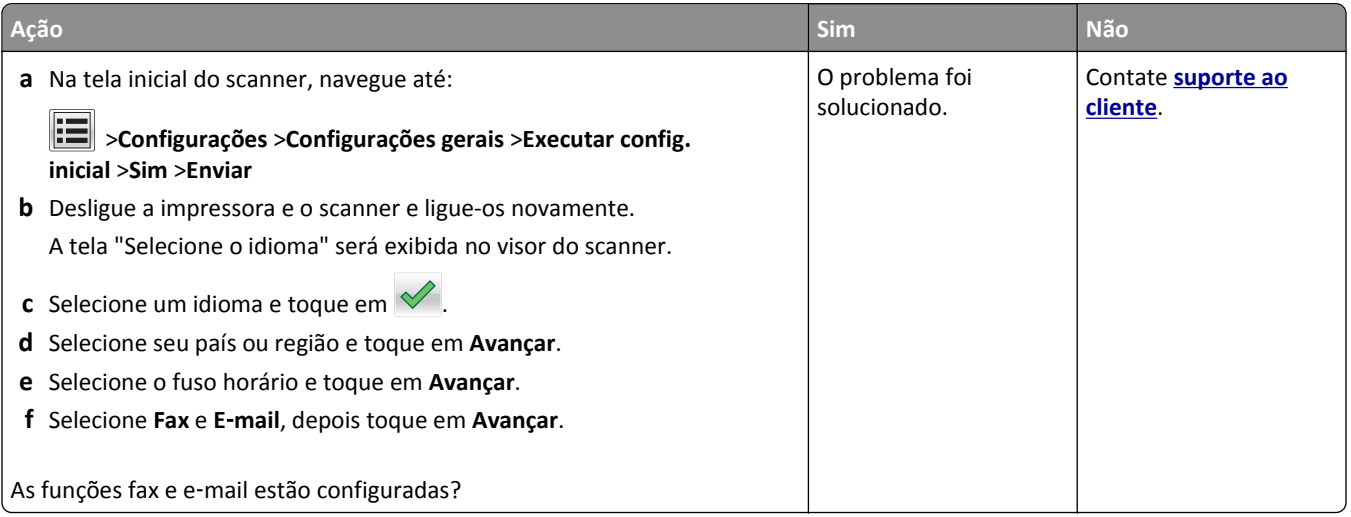

### <span id="page-359-0"></span>**A qualidade do fax recebido é baixa**

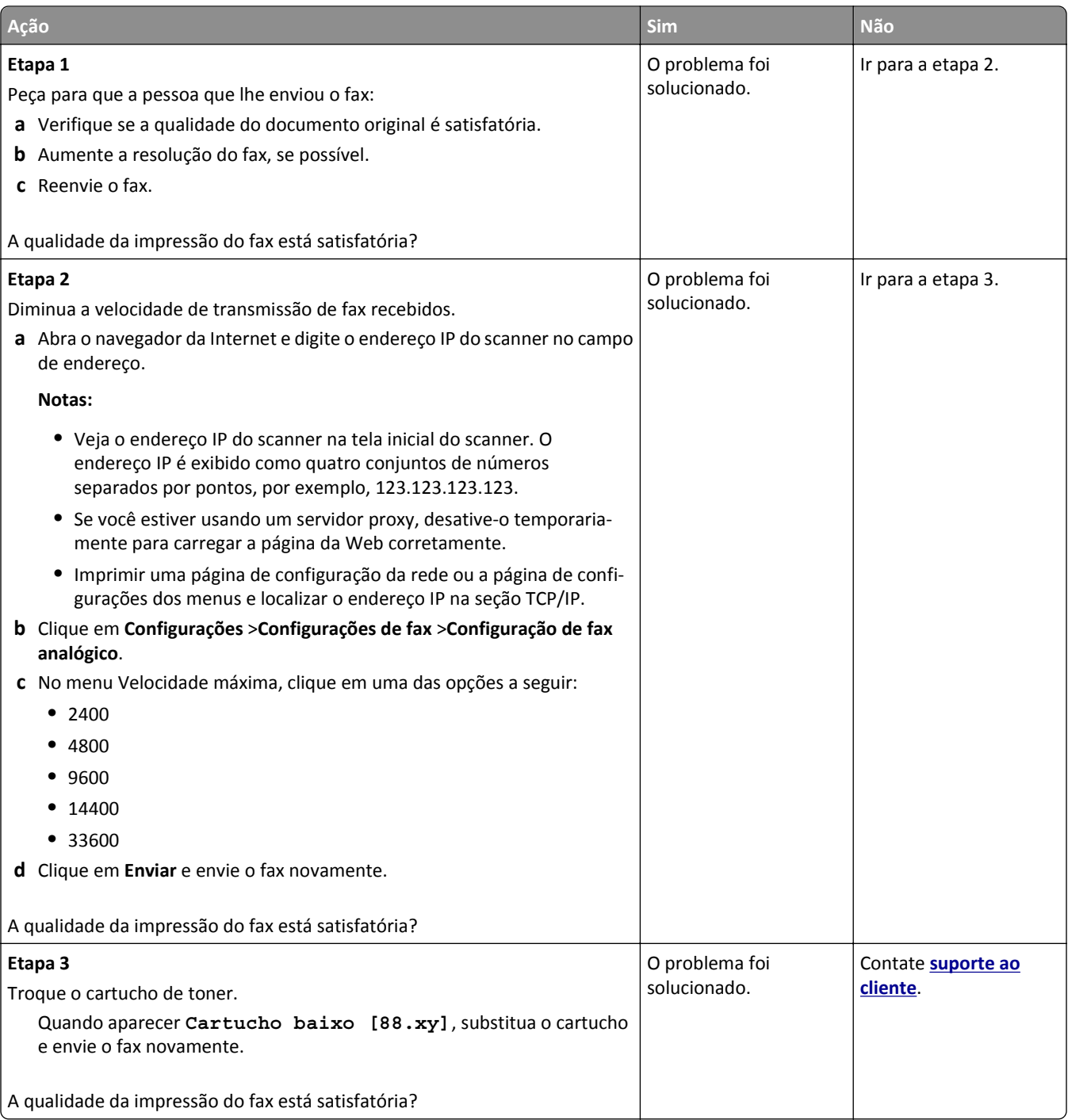

# **Solução de problemas do scanner**

- **•** ["Não é possível digitalizar a partir de um computador" na página 361](#page-360-0)
- **•** ["As digitalizações de documentos ou fotografias são feitas parcialmente" na página 361](#page-360-0)
- **•** ["Má qualidade da imagem digitalizada" na página 362](#page-361-0)
- **•** ["A digitalização não foi concluída com êxito" na página 363](#page-362-0)
- <span id="page-360-0"></span>**•** ["A unidade do scanner não fecha" na página 363](#page-362-0)
- **•** ["A digitalização é muito demorada ou congela o computador" na página 364](#page-363-0)
- **•** ["O scanner não responde" na página 364](#page-363-0)

## **Não é possível digitalizar a partir de um computador**

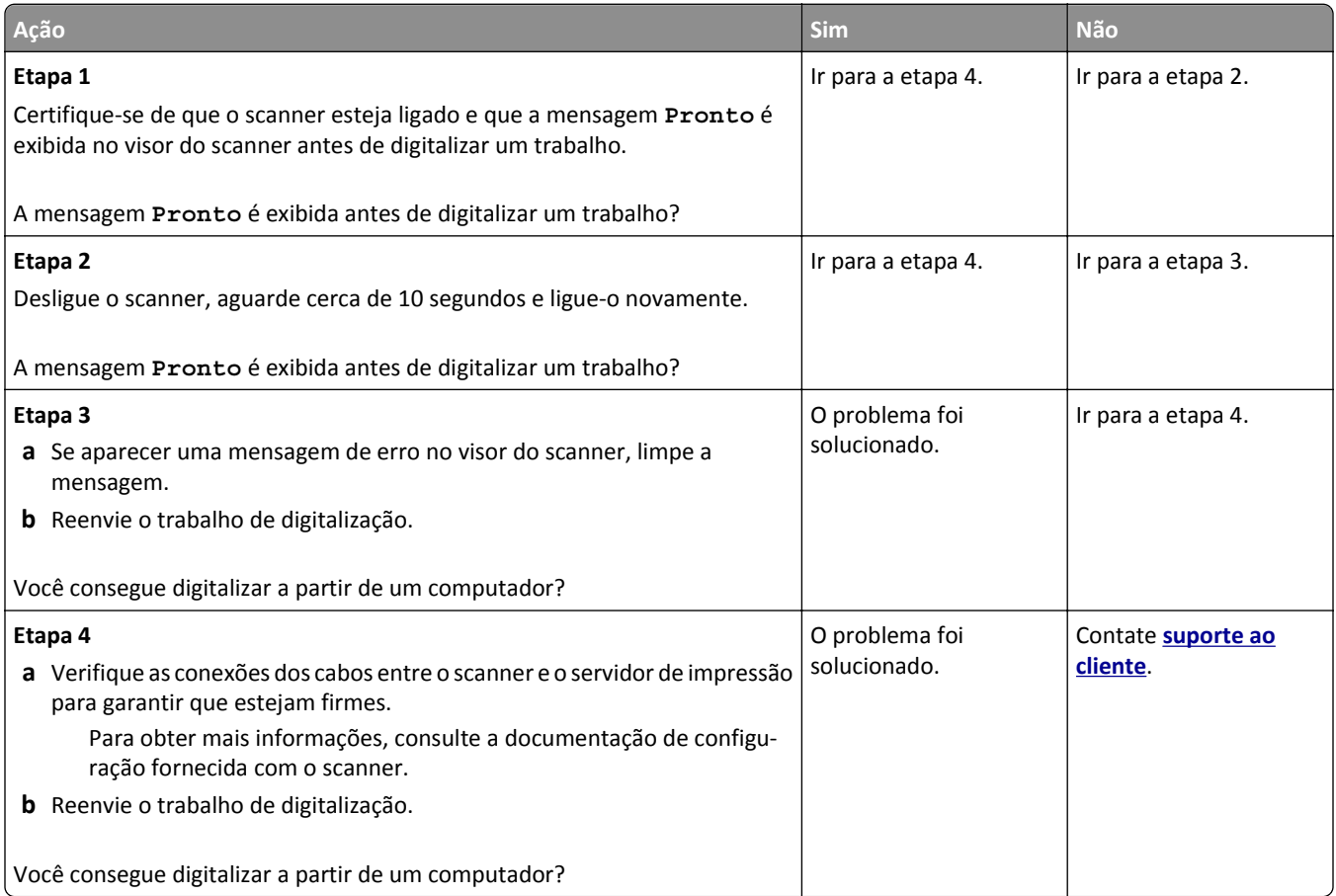

## **As digitalizações de documentos ou fotografias são feitas parcialmente**

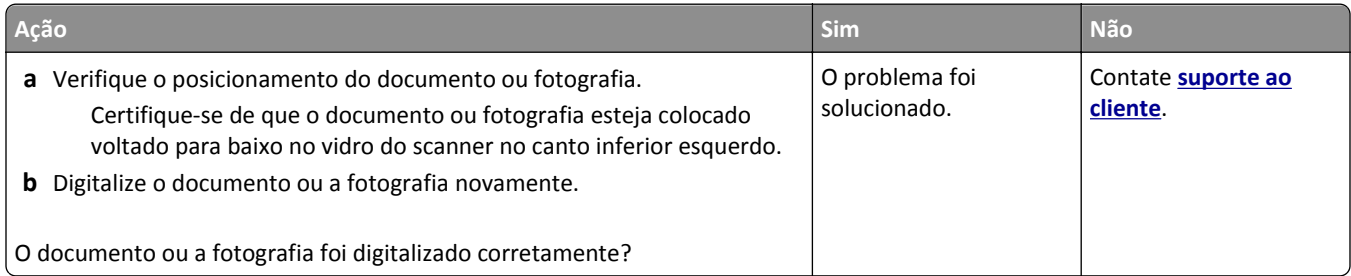

## <span id="page-361-0"></span>**Má qualidade da imagem digitalizada**

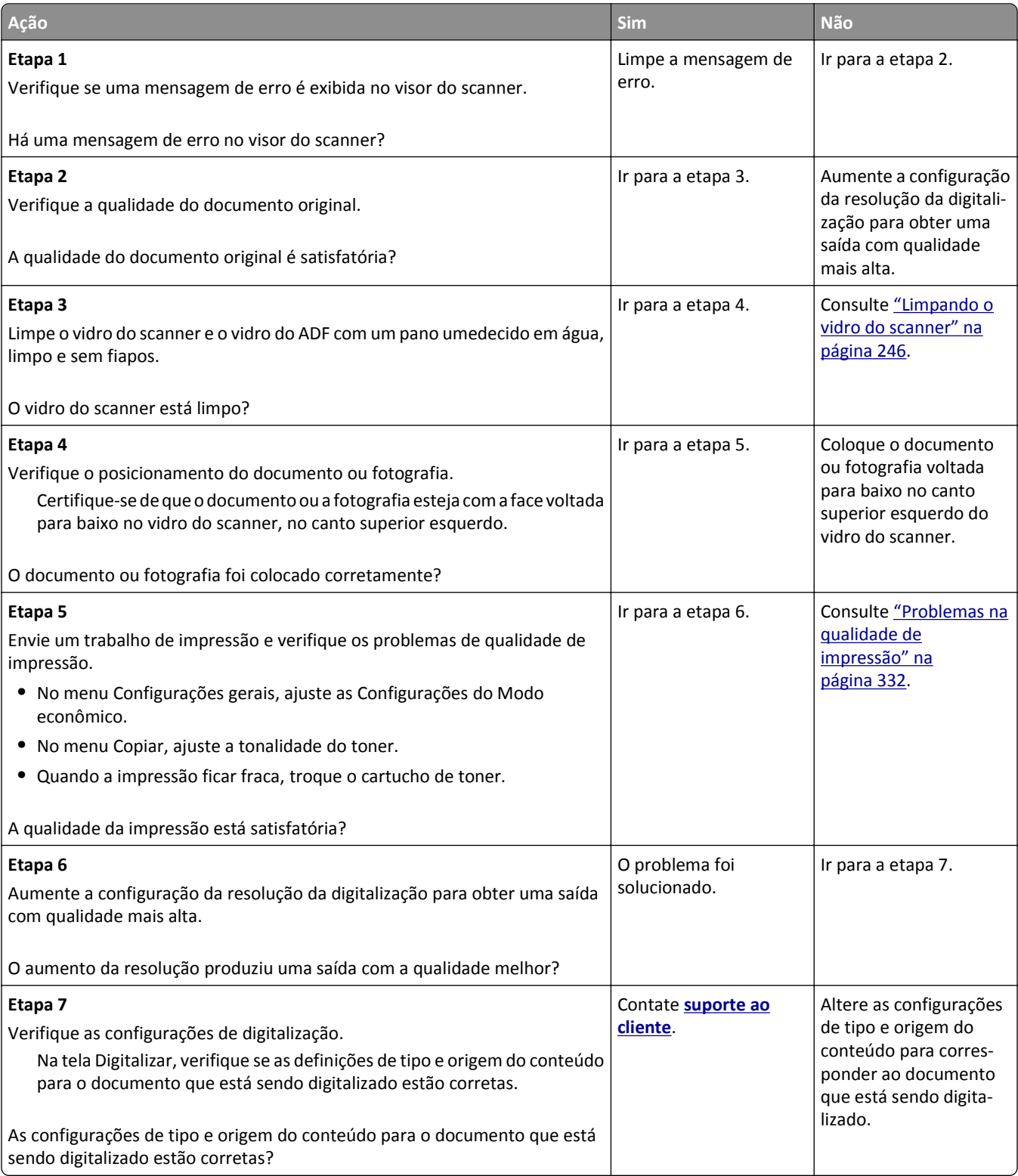

## <span id="page-362-0"></span>**A digitalização não foi concluída com êxito**

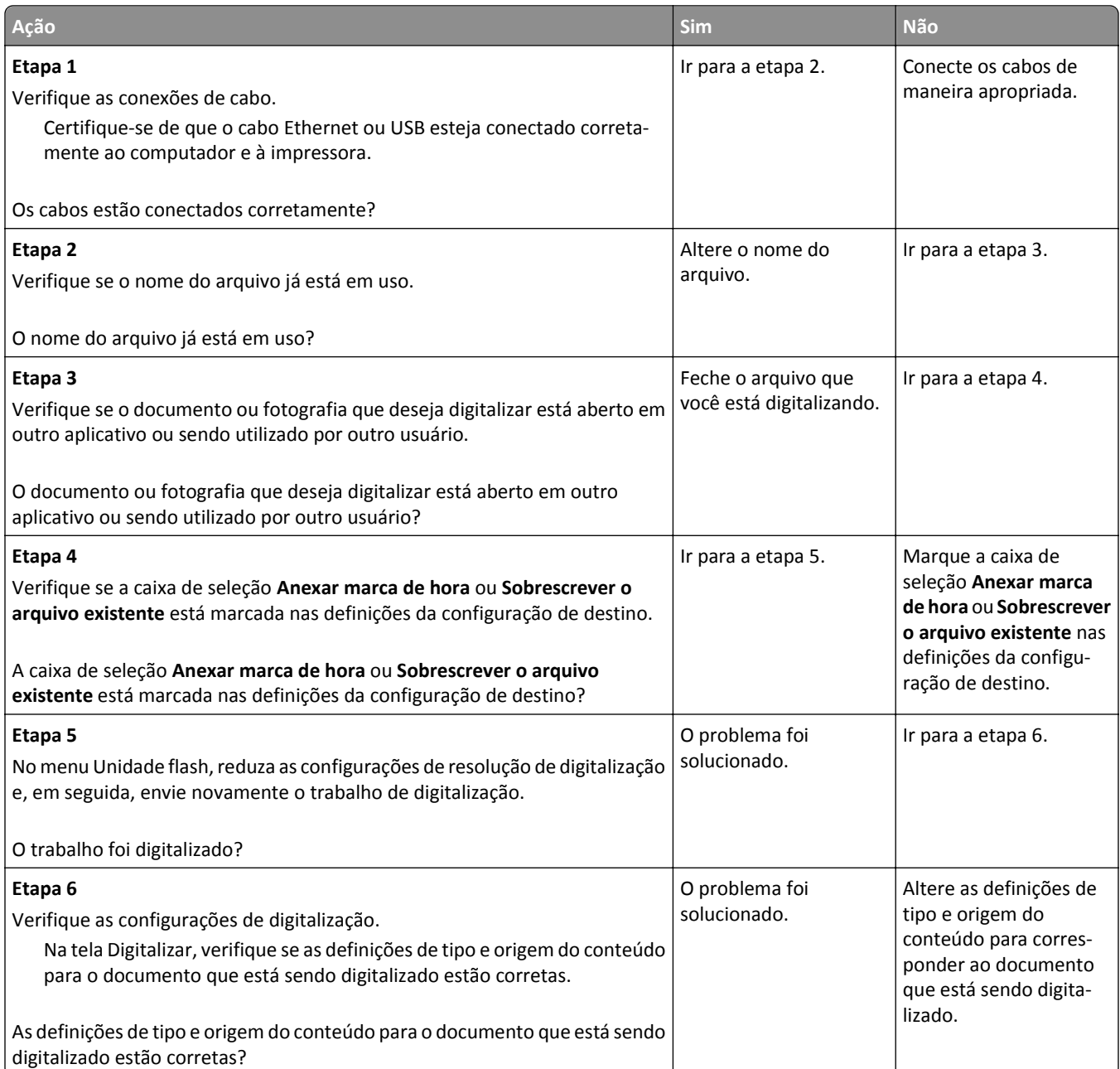

## **A unidade do scanner não fecha**

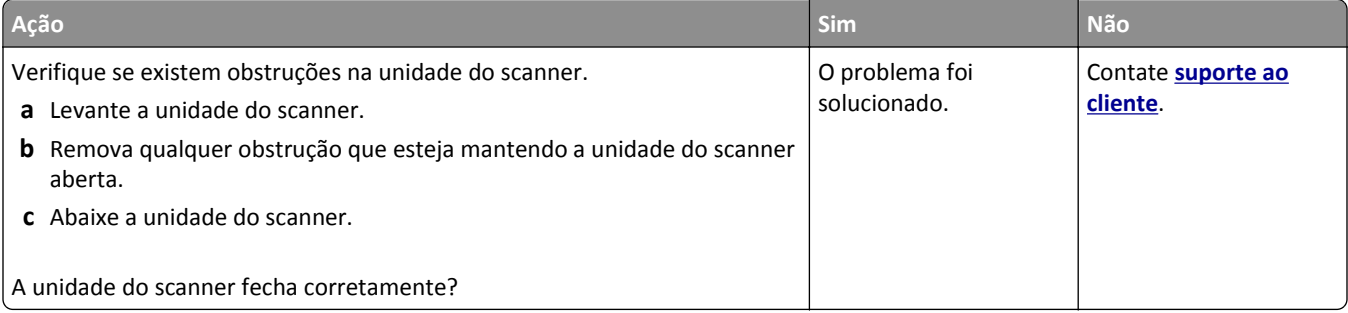

## <span id="page-363-0"></span>**A digitalização é muito demorada ou congela o computador**

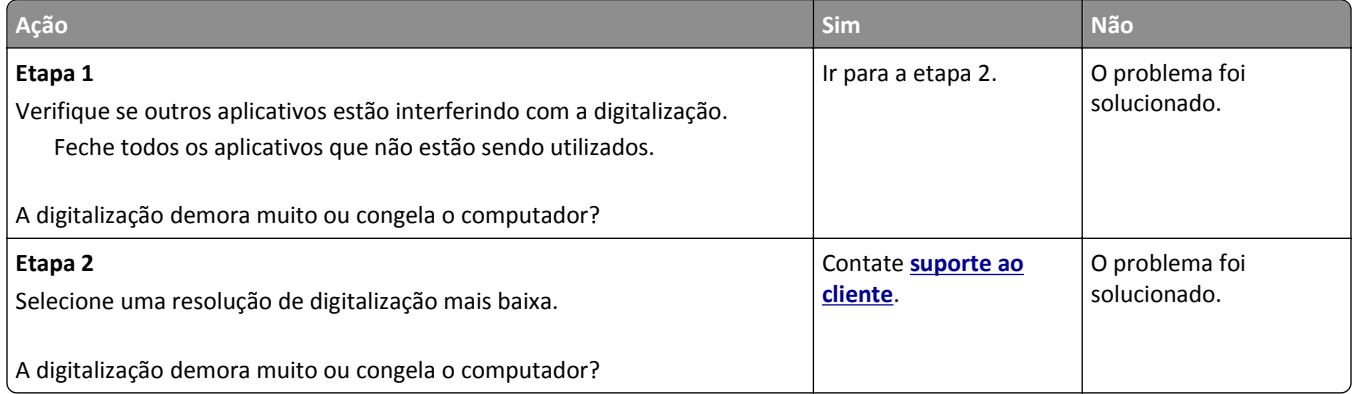

## **O scanner não responde**

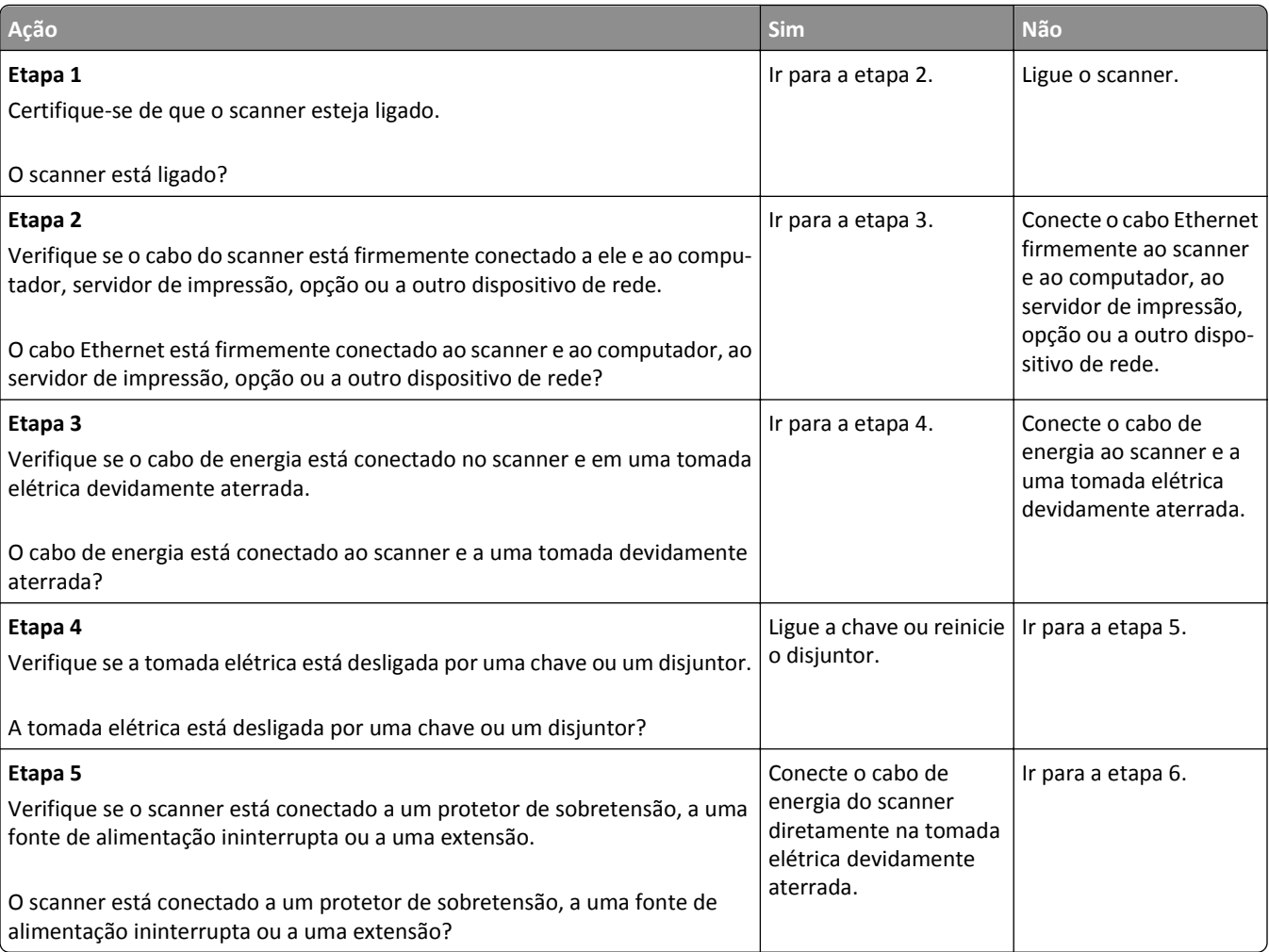

<span id="page-364-0"></span>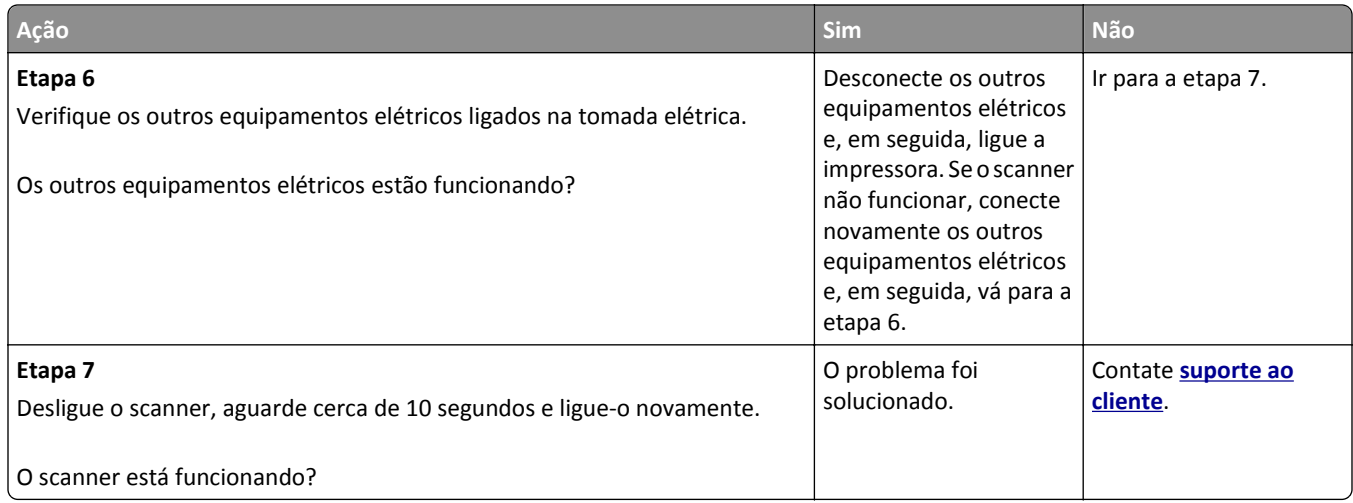

# **Solução de problemas de aplicativos da tela inicial**

## **Ocorreu um erro de aplicativo**

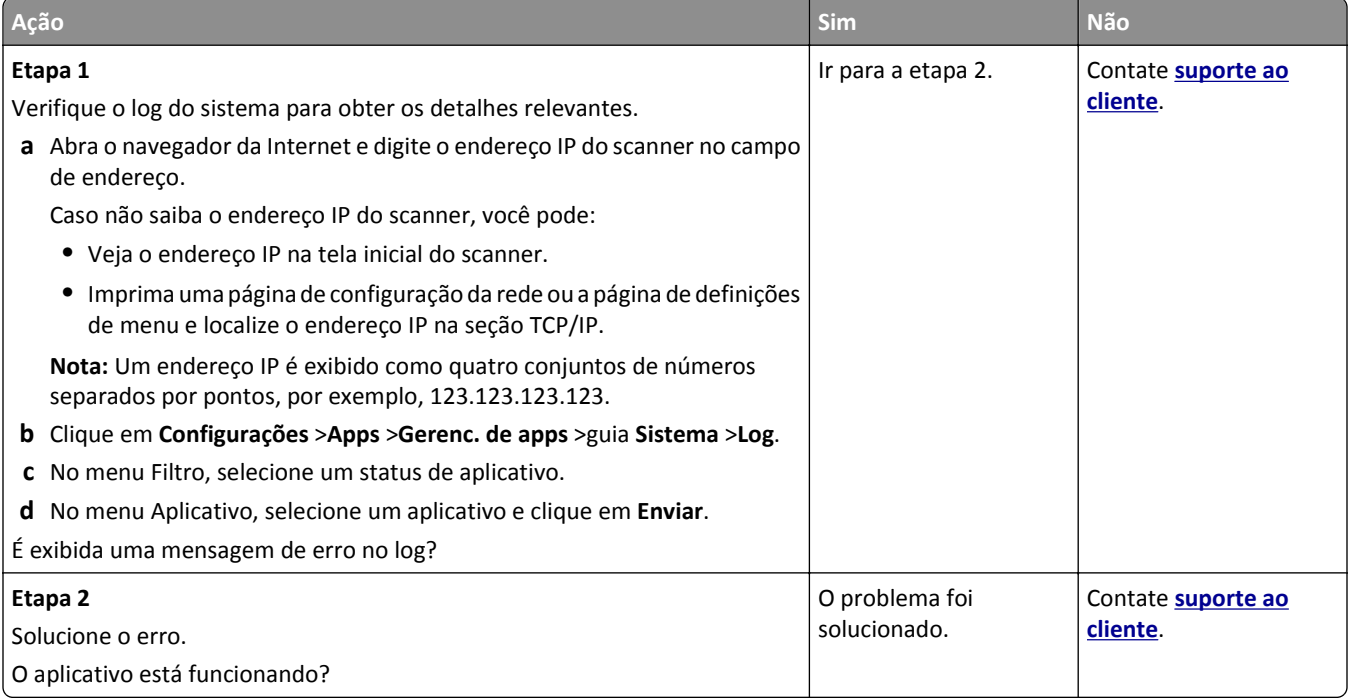

# <span id="page-365-0"></span>**O Servidor da Web Incorporado não abre**

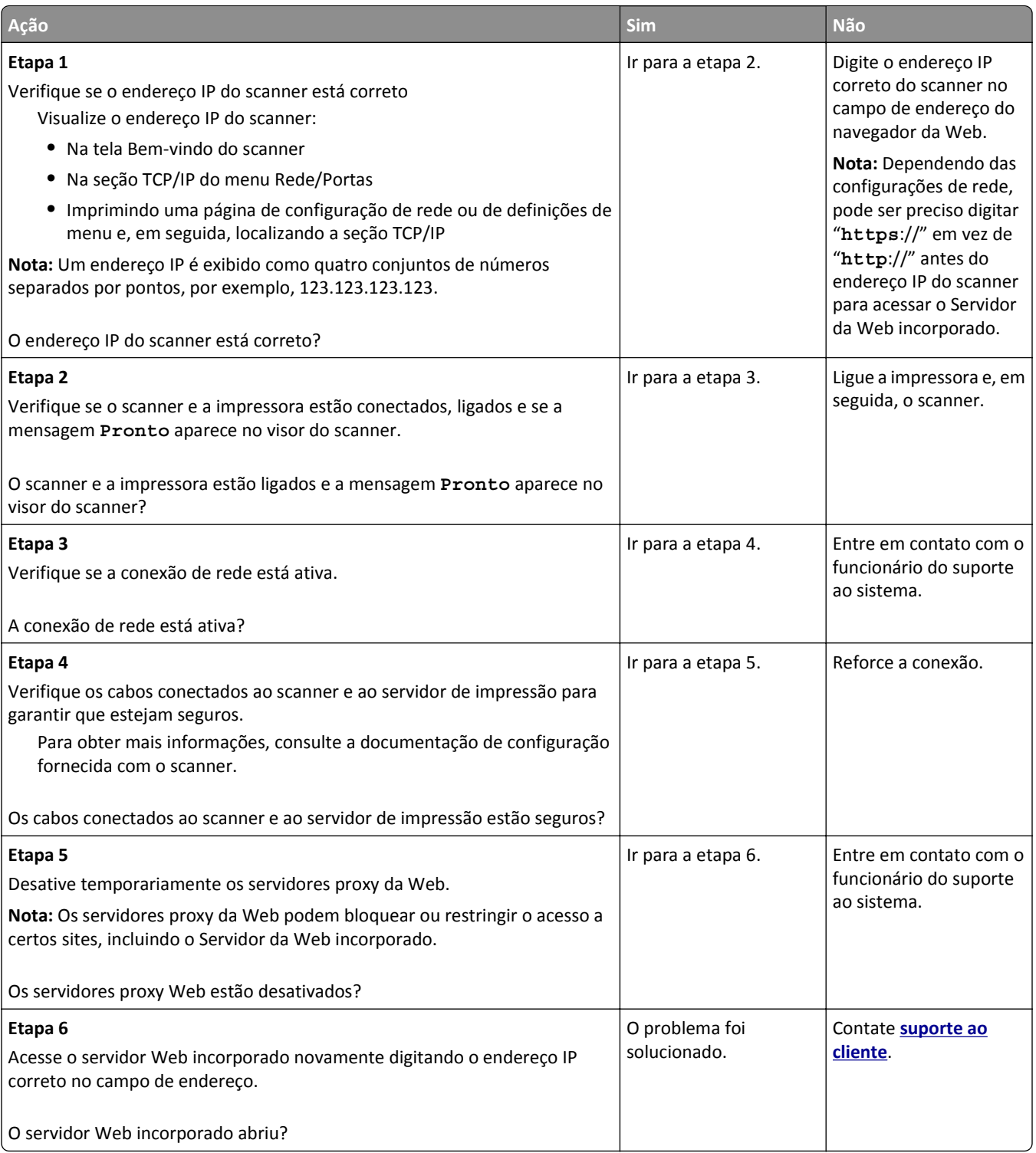

# **Entrando em contato com o suporte ao cliente**

Ao entrar em contato com o Suporte ao cliente, deverá descrever o problema, a mensagem que é exibida no visor da impressora e as etapas que você já executou para tentar solucionar o problema.

Você precisa saber o modelo e o número de série da impressora. Para obter mais informações, verifique a etiqueta da parte traseira da impressora. O número de série também está listado na página de definições de menu.

A Lexmark tem várias maneiras de ajudá-lo a solucionar um problema de impressão. Visite o site de suporte da Lexmark na Internet em **<http://support.lexmark.com>** e selecione uma das seguintes opções:

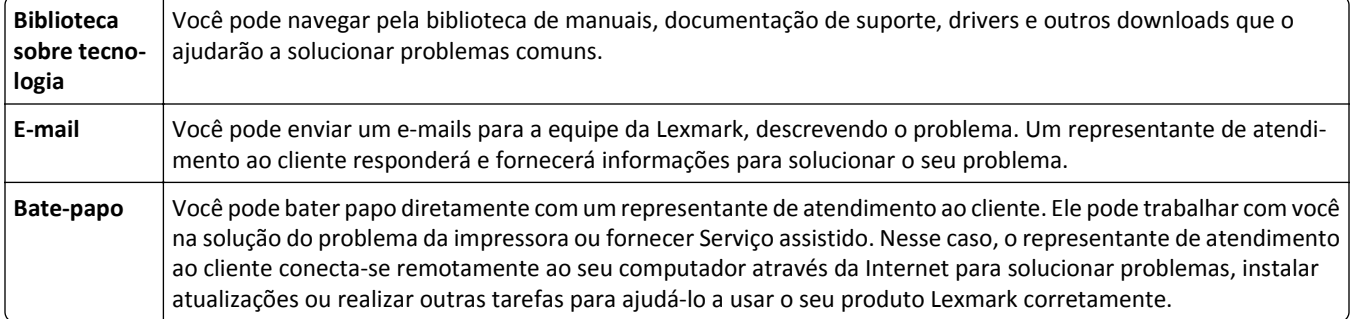

Suporte por telefone também está disponível. Nos EUA ou no Canadá, ligue para 1‑800‑539‑6275. Em outros países ou regiões, visite **<http://support.lexmark.com>**.

# <span id="page-367-0"></span>**Avisos**

#### **Informações sobre o produto**

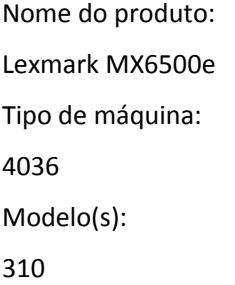

## **Aviso de edição**

#### Setembro de 2014

**O parágrafo a seguir não se aplica a países onde as cláusulas descritas não são compatíveis com a lei local:** A LEXMARK INTERNATIONAL, INC. FORNECE ESTA PUBLICAÇÃO "NO ESTADO EM QUE SE ENCONTRA", SEM QUALQUER TIPO DE GARANTIA, EXPRESSA OU TÁCITA, INCLUINDO, ENTRE OUTRAS, GARANTIAS IMPLÍCITAS DE COMERCIABILIDADE OU ADEQUAÇÃO A UM DETERMINADO PROPÓSITO. Alguns estados não permitem a contestação de garantias expressas ou implícitas em certas transações. Conseqüentemente, é possível que esta declaração não se aplique ao seu caso.

É possível que esta publicação contenha imprecisões técnicas ou erros tipográficos. Serão feitas alterações periódicas às informações aqui contidas; essas alterações serão incorporadas em edições futuras. Alguns aperfeiçoamentos ou alterações nos produtos ou programas descritos poderão ser feitos a qualquer momento.

As referências feitas nesta publicação a produtos, programas ou serviços não implicam que o fabricante pretenda torná- -los disponíveis em todos os países nos quais opera. Qualquer referência a um produto, programa ou serviço não tem a intenção de afirmar ou sugerir que apenas aquele produto, programa ou serviço possa ser usado. Qualquer produto, programa ou serviço funcionalmente equivalente que não infrinja qualquer direito de propriedade intelectual existente poderá ser usado no seu lugar. A avaliação e verificação da operação em conjunto com outros produtos, programas ou serviços, exceto aqueles expressamente designados pelo fabricante, são de responsabilidade do usuário.

Para obter suporte técnico da Lexmark, acesse **<http://support.lexmark.com>**.

Para obter informações sobre suprimentos e downloads, acesse **[www.lexmark.com](http://www.lexmark.com)**.

**© 2014 Lexmark Internacional, Inc.**

**Todos os direitos reservados.**

#### **Marcas registradas**

Lexmark, Lexmark com desenho de losango, MarkNet e MarkVision são marcas registradas da Lexmark International, Inc. nos Estados Unidos e/ou em outros países.

PrintCryption, ScanBack e StapleSmart são marcas registradas da Lexmark International, Inc.

Mac e o logotipo Mac são marcas registradas da Apple Inc. nos EUA e em outros países.

<span id="page-368-0"></span>PCL® é marca registrada de indústria e comércio da Hewlett‑Packard Company. PCL é a designação da Hewlett‑Packard Company para um conjunto de comandos (linguagem) e funções de impressora incluído em seus produtos de impressora. Esta impressora foi projetada para ser compatível com a linguagem PCL. Isso significa que a impressora reconhece comandos PCL utilizados em vários aplicativos e que ela emula as funções correspondentes aos comandos.

Albertus **The Monotype Corporation plc** Antique Olive | Monsieur Marcel OLIVE Apple-Chancery | Apple Computer, Inc. Arial The Monotype Corporation plc CG Times Com base em Times New Roman, sob a licença da The Monotype Corporation plc, um produto da Agfa Corporation Chicago Apple Computer, Inc. Clarendon Linotype-Hell AG e/ou suas subsidiárias Eurostile | Nebiolo Geneva | Apple Computer, Inc. GillSans The Monotype Corporation plc Helvetica | Linotype-Hell AG e/ou suas subsidiárias Hoefler **Interpretent Islands** Jonathan Hoefler Type Foundry ITC Avant Garde Gothic | International Typeface Corporation ITC Bookman | International Typeface Corporation ITC Mona Lisa | International Typeface Corporation ITC Zapf Chancery | International Typeface Corporation Joanna The Monotype Corporation plc Marigold | Arthur Baker Monaco | Apple Computer, Inc. New York | Apple Computer, Inc. Oxford Arthur Baker Palatino | Linotype-Hell AG e/ou suas subsidiárias Stempel Garamond | Linotype-Hell AG e/ou suas subsidiárias Taffy **Agfa** Corporation Times New Roman | The Monotype Corporation plc Univers | Linotype-Hell AG e/ou suas subsidiárias

Os termos a seguir são marcas registradas ou marcas registradas de indústria e comércio destas empresas:

Todas as outras marcas registradas pertencem a seus respectivos proprietários.

AirPrint e o logotipo do AirPrint são marcas comerciais da Apple, Inc.

#### **Aviso de componente modular**

Este produto pode conter o(s) seguinte(s) componente(s) modular(es):

<span id="page-369-0"></span>Tipo/Modelo regulamentar da Lexmark LEX-M01-005; ID da FCC:IYLLEXM01005; IC:2376A-M01005

Tipo/Modelo regulamentar da Lexmark LEX-M05-001; ID da FCC: IYLLEXM05001; Indústria do Canadá (IC): 2376A- -M05001

Tipo/Modelo regulamentar da Lexmark LEX-M05-002; ID da FCC: IYLLEXM05002; Indústria do Canadá (IC): 2376A- -M05002

#### **Avisos de licenciamento**

Todos os avisos de licenciamento associados a este produto podem ser encontrados no diretório CD:\LEGAL do CD do software de instalação.

## **Níveis de emissão de ruído**

As seguintes medidas foram tomadas de acordo com o código ISO 7779 e consideradas em conformidade com o código ISO 9296.

**Nota:** alguns modos podem não ser aplicáveis ao seu produto.

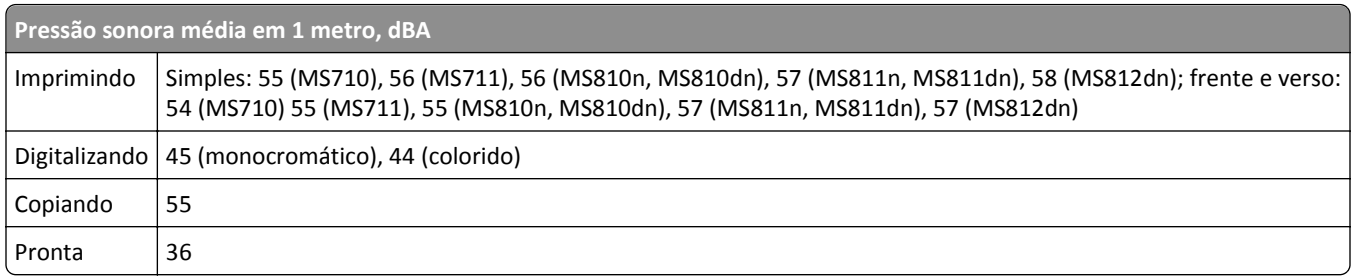

Os valores estão sujeitos a alterações. Consulte **[www.lexmark.com](http://www.lexmark.com)** para obter os valores atuais.

## **Diretiva de resíduos de equipamentos elétricos e eletrônicos (WEEE, Waste from Electrical and Electronic Equipment)**

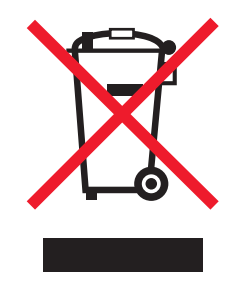

O logotipo WEEE representa programas e procedimentos específicos da reciclagem de produtos eletrônicos nos países da União Européia. Estimulamos a reciclagem de nossos produtos.

Se você tiver outras dúvidas sobre as opções de reciclagem, visite o site da Lexmark em **[www.lexmark.com](http://www.lexmark.com)** para obter o telefone do escritório de vendas local.

#### <span id="page-370-0"></span>**India E-Waste notice**

This product complies with the India E-Waste (Management and Handling) Rules, 2011, which prohibit use of lead, mercury, hexavalent chromium, polybrominated biphenyls, or polybrominated diphenyl ethers in concentrations exceeding 0.1% by weight and 0.01% by weight for cadmium, except for the exemption set in Schedule II of the Rules.

## **Aviso de sensibilidade à estática**

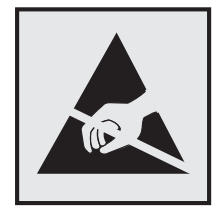

Este símbolo identifica peças sensíveis à estática. Não toque nas áreas próximas a este símbolo sem antes tocar na estrutura de metal da impressora.

#### **Informações sobre temperatura**

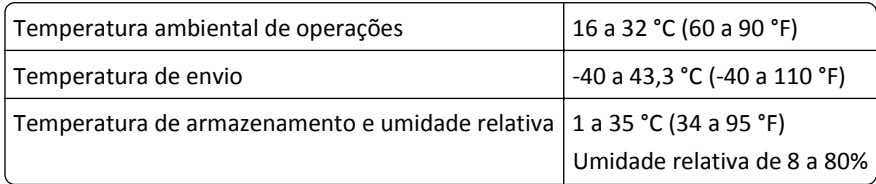

## **Aviso sobre laser**

Esta impressora foi certificada nos EUA por estar em conformidade com os requisitos do DHHS 21 CFR capítulo I, subcapítulo J, para produtos a laser de Classe I (1) e, nos demais países, foi certificada como um produto a laser de Classe I em conformidade com os requisitos da IEC 60825-1.

Os produtos a laser de Classe I não são considerados prejudiciais. A impressora contém, internamente, um laser de Classe IIIb (3b) que é, nominalmente, um laser de arsenieto de gálio de 10 miliwatts operando no comprimento de onda de 787-800 nanômetros. O sistema do laser e a impressora foram projetados para que jamais haja acesso humano à radiação do laser acima do nível da Classe I durante a operação normal ou a manutenção pelo usuário ou sob as condições de manutenção prescritas.

## **Etiqueta de aviso sobre laser**

Pode haver uma etiqueta de aviso sobre laser afixada a esta impressora, como mostrado a seguir:

<span id="page-371-0"></span>DANGER - Invisible laser radiation when cartridges are removed and interlock defeated. Avoid exposure to laser beam. PERIGO - Radiação a laser invisível será liberada se os cartuchos forem removidos e o lacre rompido. Evite a exposição aos feixes de laser. Opasnost - Nevidljivo lasersko zračenje kada su kasete uklonjene i poništena sigurnosna veza. Izbjegavati izlaganje zracima. NEBEZPEČÍ - Když jsou vyjmuty kazety a je odblokována pojistka, ze zařízení je vysíláno neviditelné laserové záření. Nevystavujte se působení laserového paprsku. FARE - Usynlig laserstråling, når patroner fjernes, og spærreanordningen er slået fra. Undgå at blive udsat for laserstrålen. GEVAAR - Onzichtbare laserstraling wanneer cartridges worden verwijderd en een vergrendeling wordt genegeerd. Voorkom blootstelling aan de laser. DANGER - Rayonnements laser invisibles lors du retrait des cartouches et du déverrouillage des loquets. Eviter toute exposition au rayon laser. VAARA - Näkymätöntä lasersäteilyä on varottava, kun värikasetit on poistettu ja lukitus on auki. Vältä lasersäteelle altistumista. GEFAHR - Unsichtbare Laserstrahlung beim Herausnehmen von Druckkassetten und offener Sicherheitssperre. Laserstrahl meiden. ΚΙΝΔΥΝΟΣ - Έκλυση αόρατης ακτινοβολίας laser κατά την αφαίρεση των κασετών και την απασφάλιση της μανδάλωσης. Αποφεύγετε την έκθεση στην ακτινοβολία laser. VESZÉLY – Nem látható lézersugárzás fordulhat elő a patronok eltávolításakor és a zárószerkezet felbontásakor. Kerülje a lézersugárnak való kitettséget. PERICOLO - Emissione di radiazioni laser invisibili durante la rimozione delle cartucce e del blocco. Evitare l´esposizione al raggio laser. FARE – Usynlig laserstråling når kassettene tas ut og sperren er satt ut av spill. Unngå eksponering for laserstrålen. NIEBEZPIECZEŃSTWO - niewidzialne promieniowanie laserowe podczas usuwania kaset i blokady. Należy unikać naświetlenia promieniem lasera. ОПАСНО! Невидимое лазерное излучение при извлеченных картриджах и снятии блокировки. Избегайте воздействия лазерных лучей. Pozor – Nebezpečenstvo neviditeľného laserového žiarenia pri odobratých kazetách a odblokovanej poistke. Nevystavujte sa lúčom. PELIGRO: Se producen radiaciones láser invisibles al extraer los cartuchos con el interbloqueo desactivado. Evite la exposición al haz de láser. FARA – Osynlig laserstrålning när patroner tas ur och spärrmekanismen är upphävd. Undvik exponering för laserstrålen. 危险 - 当移除碳粉盒及互锁失效时会产生看不见的激光辐射,请避免暴露在激光光束下。 危險 - 移除碳粉匣與安全連續開關失效時會產生看不見的雷射輻射。請避免曝露在雷射光束下。 危険 - カートリッジが取り外され、内部ロックが無効になると、見えないレーザー光が放射されます。 このレーザー光に当たらないようにしてください。

## **Consumo de energia**

#### **Consumo de energia do produto**

A tabela a seguir documenta as características de consumo de energia do produto.

**Nota:** alguns modos podem não ser aplicáveis ao seu produto.

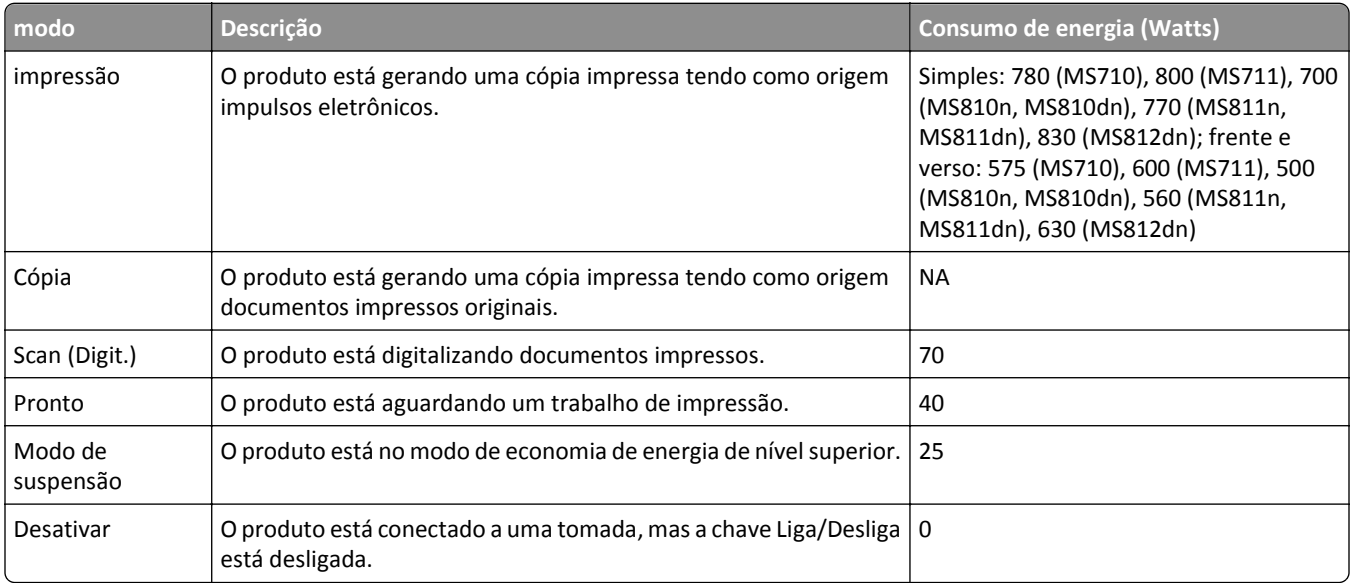

Os níveis de consumo de energia relacionados na tabela anterior representam médias registradas ao longo do tempo. Picos de energia instantâneos podem ser significativamente mais altos que a média.

Os valores estão sujeitos a alterações. Consulte **[www.lexmark.com](http://www.lexmark.com)** para obter os valores atuais.

#### <span id="page-372-0"></span>**Modo de suspensão**

Este produto foi desenvolvido com um modo de economia de energia chamado *Modo de suspensão*. O Modo de suspensão economiza energia diminuindo o consumo durante longos períodos de inatividade. O modo de suspensão é automaticamente ativado quando o produto não é usado durante um período especificado, chamado de *Tempo limite do modo de suspensão*.

Tempo limite do modo de suspensão padrão de fábrica para este produto (em minutos): 20

Pelo uso dos menus de configuração, o Tempo limite do modo de suspensão pode ser ficar entre 1 e 120 minutos. A definição do Tempo limite do modo de suspensão reduz o consumo de energia, mas pode aumentar o tempo de resposta do produto. Definir o Tempo limite do modo de suspensão para um valor alto mantém resposta rápida, mas consome mais energia.

#### **Modo de inatividade**

Se este produto apresentar um modo de inatividade que ainda consome uma pequena quantidade de energia, para interromper completamente o consumo de energia do produto, desconecte a fonte de alimentação da tomada elétrica.

#### **Uso total de energia**

Em algumas situações, é útil calcular o uso total de energia do produto. Como as indicações de consumo de energia são representadas em unidades de energia Watts, deve-se multiplicar o consumo de energia pelo tempo que o produto permanece em cada modo, para calcular o uso de energia. O uso total de energia do produto corresponde à soma do uso de energia de cada modo.

## **Conformidade com as diretivas da Comunidade Europeia (CE)**

Este produto está em conformidade com os requisitos de proteção das diretivas do Conselho da CE 2004/108/EC, 2006/95/EC e 2011/65/EU sobre a aproximação e a harmonização das leis dos estados-membros em relação à compatibilidade eletromagnética, à segurança de equipamentos elétricos projetados para uso dentro de determinados limites de tensão, ao ecodesign de produtos que usam energia e à restrição do uso de determinadas substâncias perigosas em equipamentos elétricos e eletrônicos.

O fabricante deste produto: Lexmark International, Inc., 740 West New Circle Road, Lexington, KY, 40550 EUA. O representante autorizado: Lexmark International Technology Hungária Kft., 8 Lechner Ödön fasor, Millennium Tower III, 1095, Budapeste, Hungria. Uma declaração de conformidade com os requisitos das diretivas pode ser obtida com o representante autorizado.

Este produto está de acordo com os limites de Classe A do EN 55022 e com os requisitos de segurança do EN 60950‑1.

## **Aviso de radiointerferência**

#### **Aviso**

O presente produto está em conformidade com os parâmetros de emissão dos limites e parâmetros de imunidade EN55022 Classe A de EN55024. Este produto não foi projetado para uso em ambientes domésticos.

Este é um produto Classe A. Em ambientes domésticos, o produto em questão pode causar radiointerferência. Neste caso, pode ser indicado que o usuário tome medidas necessárias.

## <span id="page-373-0"></span>**Avisos regulamentares para equipamentos de terminal de telecomunicação**

Esta seção contém informações regulamentares relativas aos produtos que contêm equipamentos de terminal de comunicação como fax.

## **Aviso para usuários da União Europeia**

Este produto apresenta a marca CE e está em conformidade com os requisitos de proteção das diretivas do Conselho da CE 2004/108/EC, 2006/95/EC, 1999/5/EC e 2011/65/EU sobre a aproximação e a harmonização das leis dos estados- -membros em relação à compatibilidade eletromagnética, à segurança de equipamentos elétricos projetados para uso dentro de determinados limites de tensão, a equipamentos de rádio e terminais de telecomunicações e à restrição do uso de determinadas substâncias perigosas em equipamentos elétricos e eletrônicos.

A conformidade é indicada pela marca CE.

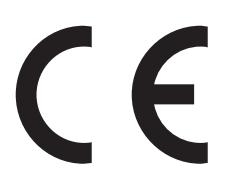

O fabricante deste produto: Lexmark International, Inc., 740 West New Circle Road, Lexington, KY, 40550 EUA. O representante autorizado: Lexmark International Technology Hungária Kft., 8 Lechner Ödön fasor, Millennium Tower III, 1095, Budapeste, HUNGRIA. A declaração de conformidade com os requisitos das Diretivas está disponível mediante solicitação ao Representante autorizado.

Este produto está de acordo com os limites de Classe A do EN 55022 e com os requisitos de segurança do EN 60950‑1.

Consulte a tabela no final da serão Avisos para obter mais informações sobre conformidade.

## **Avisos regulamentares para produtos sem fio**

Esta seção contém as seguintes informações regulamentares pertencentes aos produtos sem fio que contém transmissores, por exemplo, mas não se limitam a, cartões de rede sem fio ou leitores de cartão.

## **Exposição à radiação de radiofreqüência**

A energia de saída de radiação deste dispositivo é muito mais baixa do que os limites de exposição à radiofreqüência da FCC e outros órgãos de regulamentação. Uma separação mínima de 20 cm (8 pol) deve ser mantida entre a antena e qualquer pessoa para que esse dispositivo atenda aos requisitos da FFC e outros órgãos de regulamentação de exposição à radiofreqüência.

## **Notice to users in Brazil**

Este equipamento opera em carater secundario, isto e, nao tem direito a protecao contra interferencia prejudicial, mesmo de estacoes do mesmo tipo, e nao pode causar interferencia a sistemas operando em carater primario. (Res.ANATEL 282/2001).

## <span id="page-374-0"></span>**Aviso aos usuários na União Europeia**

Este produto apresenta a marca CE e está em conformidade com os requisitos de proteção das diretivas do Conselho da CE 2004/108/EC, 2006/95/EC, 1999/5/EC e 2011/65/EU sobre a aproximação e a harmonização das leis dos estados- -membros em relação à compatibilidade eletromagnética, à segurança de equipamentos elétricos projetados para uso dentro de determinados limites de tensão, a equipamentos de rádio e terminais de telecomunicações e à restrição do uso de determinadas substâncias perigosas em equipamentos elétricos e eletrônicos.

A conformidade é indicada pela marca CE.

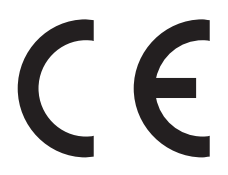

O fabricante deste produto: Lexmark International, Inc., 740 West New Circle Road, Lexington, KY, 40550 EUA. O representante autorizado: Lexmark International Technology Hungária Kft., 8 Lechner Ödön fasor, Millennium Tower III, 1095, Budapeste, Hungria. Uma declaração de conformidade com os requisitos das diretivas pode ser obtida com o representante autorizado.

Este produto está de acordo com os limites de Classe A do EN 55022 e com os requisitos de segurança do EN 60950‑1.

Produtos equipados com a opção de LAN sem fio de 2,4 GHz estão em conformidade com os requisitos de proteção das diretivas do Conselho da CE 2004/108/EC, 2006/95/EC e 1999/5/EC sobre a aproximação e harmonização das leis dos Estados Membro em relação à compatibilidade eletromagnética e à segurança dos equipamentos elétricos projetados para uso dentro de determinados limites de voltagem.

A conformidade é indicada pela marca CE.

A operação é permitida em todos os países da UE e da EFTA, mas é restrita ao uso em ambientes internos.

O fabricante deste produto: Lexmark International, Inc., 740 West New Circle Road, Lexington, KY, 40550 EUA. O representante autorizado: Lexmark International Technology Hungária Kft., 8 Lechner Ödön fasor, Millennium Tower III, 1095, Budapeste, Hungria. Uma declaração de conformidade com os requisitos das diretivas pode ser obtida com o representante autorizado.

CEO

Este produto pode ser usado nos países indicados na tabela abaixo.

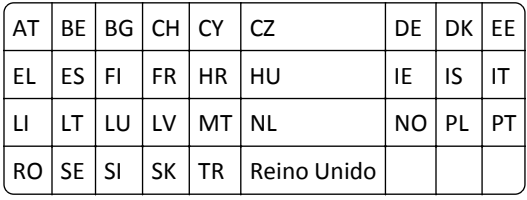

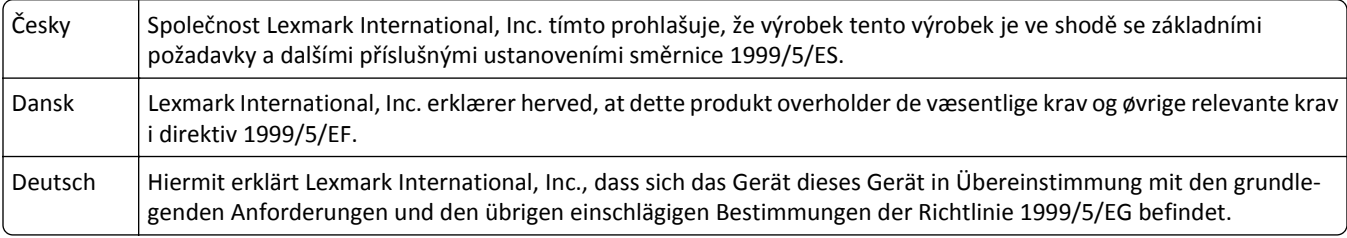

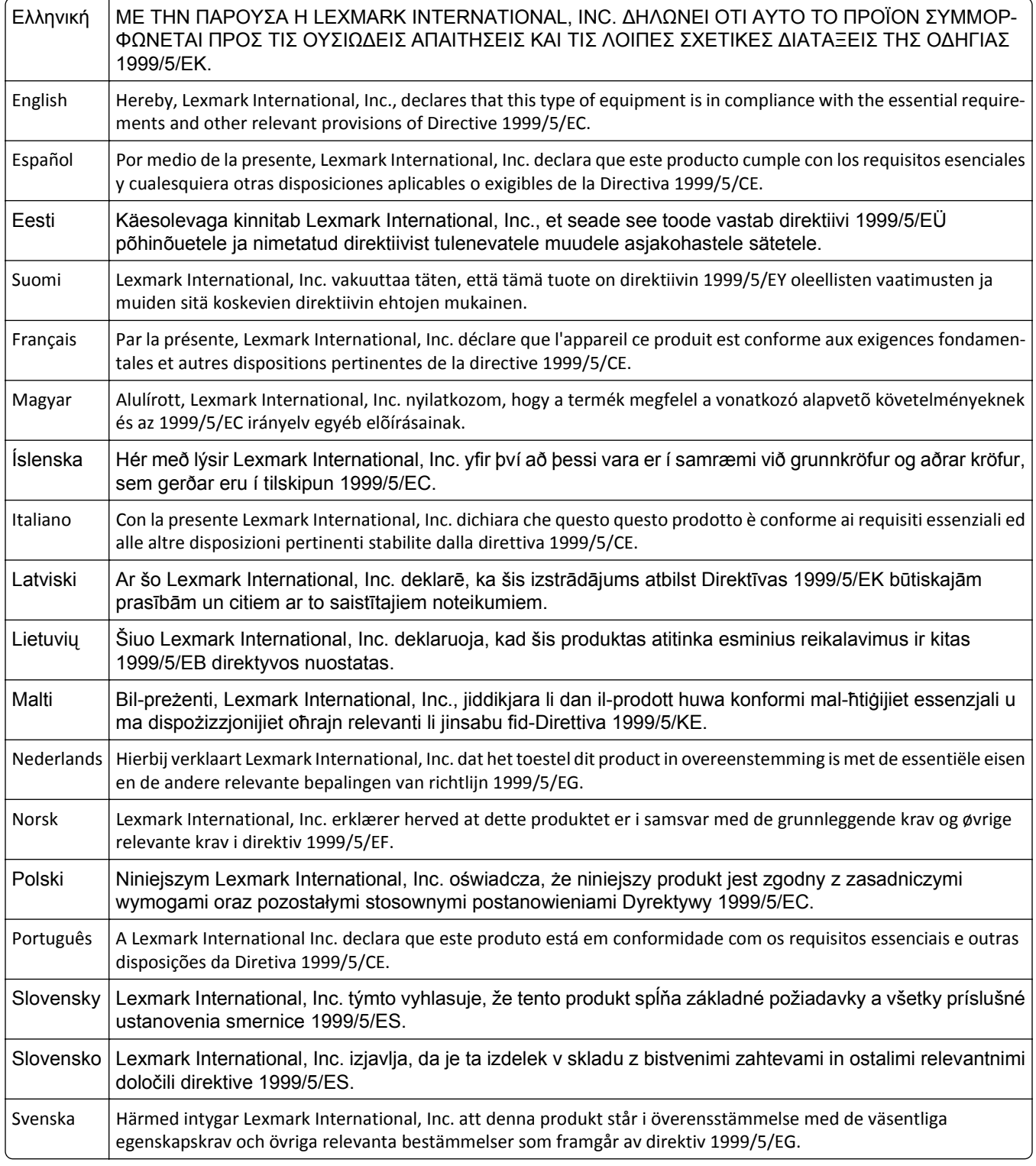

## **Patent acknowledgment**

The use of this product or service is subject to the reasonable, non-discriminatory terms in the Intellectual Property Rights (IPR) Disclosure of Certicom Corp. at the IETF for Elliptic Curve Cryptography (ECC) Cipher Suites for Transport Layer Security (TLS) implemented in the product or service.

The use of this product or service is subject to the reasonable, non-discriminatory terms in the Intellectual Property Rights (IPR) Disclosure of Certicom Corp. at the IETF for TLS Elliptic Curve Cipher Suites with SHA-256/382 and AES Galois Counter Mode (GCM) implemented in the product or service.

The use of this product or service is subject to the reasonable, non-discriminatory terms in the Intellectual Property Rights (IPR) Disclosure of Certicom Corp. at the IETF for TLS Suite B Profile for Transport Layer Security (TLS) implemented in the product or service.

The use of this product or service is subject to the reasonable, non-discriminatory terms in the Intellectual Property Rights (IPR) Disclosure of Certicom Corp. at the IETF for Addition of the Camellia Cipher Suites to Transport Layer Security (TLS) implemented in the product or service.

The use of certain patents in this product or service is subject to the reasonable, non-discriminatory terms in the Intellectual Property Rights (IPR) Disclosure of Certicom Corp. at the IETF for AES-CCM ECC Cipher Suites for TLS implemented in the product or service.

The use of this product or service is subject to the reasonable, non-discriminatory terms in the Intellectual Property Rights (IPR) Disclosure of Certicom Corp. at the IETF for IKE and IKEv2 Authentication Using the Eliptic Curve Digital Signature Algorithm (ECDSA) implemented in the product or service.

The use of this product or service is subject to the reasonable, non-discriminatory terms in the Intellectual Property Rights (IPR) Disclosure of Certicom Corp. at the IETF for Suite B Cryptographic Suites for IPSec implemented in the product or service.

The use of this product or service is subject to the reasonable, non-discriminatory terms in the Intellectual Property Rights (IPR) Disclosure of Certicom Corp. at the IETF for Algorithms for Internet Key Exchange version 1 (IKEv1) implemented in the product or service.

# **Índice**

## **[**

[tipo de suprimento] não Lexmark, consulte o Guia do usuário [33.xy] [306](#page-305-0) [x]‑atolamento de página, abra a tampa superior do alimentador automático [28y.xx] [294](#page-293-0) [x]‑atolamento de página, retire o atolamento da bandeja padrão. [203] [283](#page-282-0) [x]‑atolamento de papel, abra a bandeja [x]. [24x] [284](#page-283-0) [x]-atolamento de papel, abra a porta traseira superior. [202] [279](#page-278-0) [x]‑atolamento de papel, abra a porta traseira superior e inferior. [231–234] [280](#page-279-0) [x]-atolamento de papel, levante a tampa frontal para retirar o cartucho. [200–201] [277](#page-276-0) [x]-atolamento de papel, retire a bandeja 1 para limpar a guia duplex. [235–239] [283](#page-282-0) [x]-atolamento de papel, retire o papel, abra a porta do grampeador. Deixe o papel na bandeja. [455–457] [290](#page-289-0) [x]-atolamento de papel, retire o papel, abra a porta traseira da caixa do correio. Deixe o papel na bandeja. [41y.xx] [287](#page-286-0) [x]‑atolamento de papel, retire o papel, abra a porta traseira do encadernador. Deixe o papel na bandeja. [451] [289](#page-288-0) [x]‑atolamento de papel, retire o papel, abra a porta traseira do expansor. Deixe o papel na bandeja. [43y.xx] [293](#page-292-0)

#### **A**

acessando a placa do sistema [34](#page-33-0) acesso ao Servidor da Web Incorporado [19](#page-18-0) adaptador RJ-11 [128](#page-127-0) Adaptador VoIP [126](#page-125-0) ADF cópia usando [101](#page-100-0)

ADF Card Copy configuração [24](#page-23-0) adicionando opções de hardware driver de impressão [55](#page-54-0) agrupamento de cópias [105](#page-104-0) Agrupar opções de cópia [110](#page-109-0) a impressora imprime páginas em branco [338](#page-337-0) ajustando a qualidade da cópia [105](#page-104-0) ajustando a tonalidade do toner [94](#page-93-0) ajustando o modo de suspensão [238](#page-237-0) alertas de e-mail atolamento de papel [269](#page-268-0) configuração [269](#page-268-0) níveis baixos de suprimentos [269](#page-268-0) Alguns trabalhos suspensos não foram restaurados [315](#page-314-0) alimentação de papel, solução de problemas a mensagem permanece após a limpeza do atolamento [324](#page-323-0) Alimentador automático de documentos (ADF) carregamento [79](#page-78-0) alimentador multifunção carregamento [75](#page-74-0) almofada separadora substituindo [257](#page-256-0) alteração do tipo de arquivo de saída envio de e-mail [115](#page-114-0) Alterar [origem do papel] para [nome do tipo personalizado], carregar [orientação] [296](#page-295-0) Alterar [origem do papel] para [sequência personalizada], carregar [orientação] [296](#page-295-0) Alterar [origem do papel] para [tamanho do papel], carregue [orientação] [296](#page-295-0) a luz indicadora está piscando solução de problemas [295](#page-294-0) ampliação de uma cópia [104](#page-103-0) aplicativos aprendendo [20](#page-19-0) tela inicial [21](#page-20-0)

aplicativos da tela inicial configuração [21](#page-20-0) obtendo informações [21](#page-20-0) Aplique manutenção no scanner o quanto antes, use o Kit ADF [80] [314](#page-313-0) armazenamento papel [88](#page-87-0) suprimentos [252](#page-251-0) armazenando trabalhos de impressão [97](#page-96-0) as funções fax e e-mail não estão configuradas [359](#page-358-0) assistente de configuração sem fio uso [57](#page-56-0) atalhos, criação destino de fax [135,](#page-134-0) [136](#page-135-0) destino de FTP [142](#page-141-0) e-mail [113](#page-112-0) endereço FTP [143](#page-142-0) atalhos de e-mail, criando usando o Servidor da Web Incorporado [113](#page-112-0) Atol. scanner, abrir e fechar tampa sup. aliment. autom. [2yy.xx] [314](#page-313-0) Atolamento de [x] página(s), limpe o alimentador manual. [250] [285](#page-284-0) Atolamento no scanner, Remova todos os originais atolados do scanner [2yy.xx] [314](#page-313-0) Atolamento no scanner, Remova todos os originais do scanner [2yy.xx] [314](#page-313-0) atolamentos locais [274](#page-273-0) localizando áreas de atolamento [274](#page-273-0) números [274](#page-273-0) para evitar [272](#page-271-0) atolamentos, limpeza atrás da porta traseira [279](#page-278-0)[, 280](#page-279-0) da bandeja [284](#page-283-0) da porta traseira da caixa de correio [287](#page-286-0) dentro da impressora [277](#page-276-0) duplex [283](#page-282-0) na bandeja padrão [283](#page-282-0)

na porta traseira do encadernador [289](#page-288-0) na porta traseira do expansor [293](#page-292-0) na tampa superior do alimentador automático de documentos [294](#page-293-0) no alimentador manual [285](#page-284-0) no encadernador [290](#page-289-0) atolamentos de papel para evitar [272](#page-271-0) atolamentos de papel, limpando atrás da porta traseira [279](#page-278-0)[, 280](#page-279-0) da bandeja [284](#page-283-0) da porta traseira da caixa de correio [287](#page-286-0) dentro da impressora [277](#page-276-0) duplex [283](#page-282-0) na bandeja padrão [283](#page-282-0) na porta traseira do encadernador [289](#page-288-0) na porta traseira do expansor [293](#page-292-0) na tampa superior do alimentador automático de documentos [294](#page-293-0) no alimentador manual [285](#page-284-0) no encadernador [290](#page-289-0) avisos [368,](#page-367-0) [369](#page-368-0), [370](#page-369-0)[, 371,](#page-370-0) [372](#page-371-0)[,](#page-372-0)  [373](#page-372-0), [374](#page-373-0), [375](#page-374-0) avisos da FCC [374](#page-373-0) avisos de emissão [370,](#page-369-0) [373](#page-372-0), [374](#page-373-0), [375](#page-374-0)

#### **B**

Bandeja de 2100 folhas carregamento [68](#page-67-0) Bandeja de 550 folhas instalação [49](#page-48-0) Bandeja de saída incompatível [x] [59] [301](#page-300-0) Bandeja incompatível [x] [59] [301](#page-300-0) bandeja opcional para 550 folhas carregamento [61](#page-60-0) bandeja padrão carregamento [61](#page-60-0) bandeja padrão para 550 folhas carregamento [61](#page-60-0) bandejas conexão [80](#page-79-0)[, 81](#page-80-0) desligamento [80,](#page-79-0) [81](#page-80-0) bloqueio de faxes indesejados [137](#page-136-0) botões, painel de controle do scanner [14](#page-13-0) botões, tela sensível ao toque uso [17](#page-16-0)

botões e ícones da tela inicial do scanner descrição [15](#page-14-0)

## **C**

cabos Ethernet [52](#page-51-0) USB [52](#page-51-0) caixa de perfuração esvaziando [252](#page-251-0) cancelamento de um e-mail [115](#page-114-0) Cancelamento de um trabalho de impressão de um computador [100](#page-99-0) No painel de controle do scanner [100](#page-99-0) características do papel [85](#page-84-0) carregamento ADF [79](#page-78-0) alimentador multifunção [75](#page-74-0) Bandeja de 2100 folhas [68](#page-67-0) bandeja opcional para 550 folhas [61](#page-60-0) bandeja padrão para 550 folhas [61](#page-60-0) cartões [75](#page-74-0) cartões de visita [79](#page-78-0) envelopes [75](#page-74-0) papel timbrado em bandeja para 2100 folhas [68](#page-67-0) papel timbrado em bandejas [61](#page-60-0) papel timbrado no alimentador multiuso [75](#page-74-0) transparências [75](#page-74-0) carregando o papel timbrado orientação do papel [84](#page-83-0) Carregar [origem do papel] com [sequência personalizada], [orientação do papel] [303](#page-302-0) Carregar grampos [305](#page-304-0) Carregue [origem do papel] com [nome do tipo personalizado] [orientação do papel] [304](#page-303-0) Carregue [origem do papel] com [tamanho do papel] [orientação do papel] [304](#page-303-0) Carregue [origem do papel] com [tipo do papel] [tamanho do papel] [orientação do papel] [303](#page-302-0) Carregue o alimentador manual com [nome de tipo personalizado] [orientação do papel] [305](#page-304-0)

Carregue o alimentador manual com [sequência personalizada] [orientação do papel] [304](#page-303-0) Carregue o alimentador manual com [tamanho do papel] [orientação do papel] [305](#page-304-0) Carregue o alimentador manual com o [tipo do papel] [tamanho do papel] [orientação do papel] [304](#page-303-0) cartão de memória instalação [46](#page-45-0) cartões carregamento [75](#page-74-0) dicas [83](#page-82-0) cartões de visita carregamento [79](#page-78-0) Cartucho, incompatibilidade de unidade de criação de imagens [41.xy] [295](#page-294-0) Cartucho baixo [88.xy] [295](#page-294-0) cartucho de toner substituindo [259](#page-258-0) Cartucho muito baixo, [x] estimado págs restantes [88.xy] [296](#page-295-0) Cartucho quase baixo [88.xy] [296](#page-295-0) cartuchos de grampos pedido [257](#page-256-0) substituindo [264](#page-263-0) Cartuchos de toner pedido [254](#page-253-0) reciclagem [240](#page-239-0) como fazer cópias usando papel de uma bandeja selecionada [103](#page-102-0) compreensão dos botões e ícones da tela inicial [15](#page-14-0) conectando a rede sem fio usando o Servidor da Web Incorporado [58](#page-57-0) use o método de configuração do botão de controle [58](#page-57-0) use o Método de número de identificação pessoal (PIN, Personal Identification Number) [58](#page-57-0) uso do assistente de configuração sem fio [57](#page-56-0) conectando o scanner à impressora [29](#page-28-0) conexão com um serviço de toques distintos [132](#page-131-0) conexão de cabos [52](#page-51-0)

configuração endereço TCP/IP [168](#page-167-0) notificações de suprimentos, cartucho de toner [270](#page-269-0) notificações de suprimentos, kit de manutenção [270](#page-269-0) notificações de suprimentos, unidade de criação de imagens [270](#page-269-0) tamanho do papel [61](#page-60-0) tipo de papel [61](#page-60-0) Configuração alterada, alguns trabalhos suspensos não foram restaurados [57] [298](#page-297-0) configuração da Ethernet preparando [56](#page-55-0) configuração da página opções de digitalização [148](#page-147-0) opções de e-mail [117](#page-116-0) opções de fax [140](#page-139-0) configuração das funções fax e e- -mail [359](#page-358-0) configuração de fax conexão de linha telefônica padrão [121](#page-120-0) conexão DSL [125](#page-124-0) específica de país ou região [128](#page-127-0) serviço de telefone digital [127](#page-126-0) VoIP [126](#page-125-0) configuração de fax inicial [120](#page-119-0) usando o Servidor da Web Incorporado [120](#page-119-0) configuração de notificação de suprimentos [270](#page-269-0) configuração de rede, Ethernet [54](#page-53-0) Configuração do Modo econômico [237](#page-236-0) configuração do scanner em uma rede Ethernet [54](#page-53-0) configuração na rede sem fio usando o Servidor da Web Incorporado [58](#page-57-0) configurações impressora [11](#page-10-0) configurações administrativas Servidor da Web Incorporado [269](#page-268-0) configurações ambientais brilho, ajuste [238](#page-237-0) economia de suprimentos [236](#page-235-0) Modo de suspensão [238](#page-237-0) Modo econômico [237](#page-236-0) Modo silencioso [237](#page-236-0)

configurações da impressora [11](#page-10-0) configurações de conservação brilho, ajuste [238](#page-237-0) economia de suprimentos [236](#page-235-0) Modo de suspensão [238](#page-237-0) Modo econômico [237](#page-236-0) Modo silencioso [237](#page-236-0) configurações de porta configuração [59](#page-58-0) configurações de rede Servidor da Web Incorporado [269](#page-268-0) configurações ecologicamente corretas Modo econômico [237](#page-236-0) Modo silencioso [237](#page-236-0) configurando a impressão serial [59](#page-58-0) configurando alertas de e-mail usando o Servidor da Web incorporado [269](#page-268-0) configurando as definições de e- -mail [112](#page-111-0) configurando as definições de porta [59](#page-58-0) configurando fax conexão de linha telefônica padrão [121](#page-120-0) conexão DSL [125](#page-124-0) conexão VoIP [126](#page-125-0) específica de país ou região [128](#page-127-0) serviço de telefone digital [127](#page-126-0) conteúdo definições de e-mail [116](#page-115-0) cópia adição de um overlay de mensagem [108](#page-107-0) agrupamento de cópias [105](#page-104-0) ajuste da qualidade [105](#page-104-0) ampliação [104](#page-103-0) cancelamento de um trabalho de cópia [108](#page-107-0), [109](#page-108-0) cópia rápida [101](#page-100-0) Folhas separadoras entre as cópias [106](#page-105-0) fotos [102](#page-101-0) inserindo um cabeçalho ou rodapé [108](#page-107-0) nos dois lados do papel (impressão frente e verso) [104](#page-103-0) para um tamanho diferente [102](#page-101-0) redução [104](#page-103-0) seleção de uma bandeja [103](#page-102-0) tamanhos de papel diferentes [103](#page-102-0)

trabalho personalizado [107](#page-106-0) usando o vidro do scanner [102](#page-101-0) uso do ADF [101](#page-100-0) várias páginas em uma folha [106](#page-105-0) Cópia de cartão configuração [22](#page-21-0) cópia de fotos [102](#page-101-0) cópia de tamanhos de papel diferentes [103](#page-102-0) cópia de várias páginas em uma folha de papel [106](#page-105-0) cópia em papel timbrado [102](#page-101-0) cópia em transparências [102](#page-101-0) copiando em frente e verso (duplex) [104](#page-103-0) cópia para um tamanho diferente [102](#page-101-0) Cópias opções de cópia [110](#page-109-0) correio de voz configuração [121](#page-120-0) criação trabalho de cópia personalizado [107](#page-106-0) criando um atalho de destino de fax usando o Servidor da Web Incorporado [135](#page-134-0) criando um atalho de FTP usando o Servidor da Web Incorporado [142](#page-141-0) criptografar o disco rígido do scanner [243](#page-242-0) criptografia de disco rígido do scanner [243](#page-242-0)

#### **D**

dados confidenciais informações sobre segurança [244](#page-243-0) data e hora, fax configuração [133](#page-132-0) declaração de volatilidade [241](#page-240-0) defeitos recorrentes aparecem nas impressões [344](#page-343-0) definindo o nome do fax enviado ou o nome da estação [132](#page-131-0) definindo o número do fax ou o número da estação [132](#page-131-0) definindo o tamanho de papel Universal [61](#page-60-0) densidade de impressão irregular [350](#page-349-0)

descarte do disco rígido do scanner [241](#page-240-0) desligamento de bandejas [80](#page-79-0)[, 81](#page-80-0) destinatário(s) opções de e-mail [116](#page-115-0) dicas cartões [83](#page-82-0) em uso de envelopes [83](#page-82-0) em uso de papel timbrado [84](#page-83-0) etiquetas, papel [84](#page-83-0) transparências [84](#page-83-0) dicas para o uso de papel timbrado [84](#page-83-0) dicas para usar envelopes [83](#page-82-0) digitalização de uma unidade flash [146](#page-145-0) para um computador usando o Servidor da Web incorporado [145](#page-144-0) para um endereço de FTP [143](#page-142-0), [144](#page-143-0) Digitalização para rede configuração [24](#page-23-0) uso [142](#page-141-0) digitalização para uma unidade flash [146](#page-145-0) digitalização para um computador [146](#page-145-0) usando o Servidor da Web Incorporado [145](#page-144-0) digitalização para um endereço de FTP criação de atalhos usando o computador [142](#page-141-0) usando um número de atalho [144](#page-143-0) uso do catálogo de endereços [144](#page-143-0) uso do painel de controle do scanner [143](#page-142-0) digitalizar imagem tipo de arquivo de saída [147](#page-146-0) Digitalizar para o computador configuração [146](#page-145-0) Disco cheio, trabalho de digitalização cancelado [299](#page-298-0) Disco cheio 62 [299](#page-298-0) Disco quase cheio. Limpar espaço de disco com segurança. [299](#page-298-0) disco rígido da impressora limpando [242](#page-241-0) disco rígido do scanner criptografando [243](#page-242-0) descarte de [241](#page-240-0)

dispositivo móvel impressão a partir de [97](#page-96-0) documentos, impressão a partir do Macintosh [94](#page-93-0) a partir do Windows [94](#page-93-0) driver de impressão opções de hardware, adicionando [55](#page-54-0)

#### **E**

economia de papel [106](#page-105-0) economia de suprimentos [236](#page-235-0) e-mail ativando [295](#page-294-0) cancelamento [115](#page-114-0) desativando [295](#page-294-0) e-mail, enviando usando um número de atalho [114](#page-113-0) uso da tela sensível ao toque [114](#page-113-0) uso do catálogo de endereços [114](#page-113-0) Embedded Web Server — Segurança: Guia do administrador onde encontrar [269](#page-268-0) encaminhamento de fax [139](#page-138-0) endereço de FTP, digitalizando para usando um número de atalho [144](#page-143-0) uso do painel de controle do scanner [143](#page-142-0) endereço FTP criação de atalhos usando o painel de controle do scanner [143](#page-142-0) endereço IP, scanner localização [19](#page-18-0) endereço IP do computador localização [19](#page-18-0) Endereço IP do scanner localização [19](#page-18-0) entrando em contato com o suporte ao cliente [366](#page-365-0) envelopes carregamento [75](#page-74-0) dicas sobre o uso [83](#page-82-0) enviando fax alteração da resolução [136](#page-135-0) bloqueio de faxes indesejados [137](#page-136-0) cancelamento de um trabalho de fax [138](#page-137-0) configuração de data e hora [133](#page-132-0) configuração de fax [120](#page-119-0)

configuração do scanner para observar o horário de verão [133](#page-132-0) criação de atalhos usando a tela sensível ao toque [136](#page-135-0) criação de atalhos usando o Servidor da Web incorporado [135](#page-134-0) definindo o nome do fax enviado ou o nome da estação [132](#page-131-0) definindo o número do fax ou o número da estação [132](#page-131-0) encaminhamento de fax [139](#page-138-0) enviando usando a tela sensível ao toque [133](#page-132-0) envio de um fax em uma hora programada [135](#page-134-0) exibição de um log de fax [137](#page-136-0) retenção de fax [138](#page-137-0) serviço de toque distinto [132](#page-131-0) sobre como tornar um fax mais claro ou mais escuro [137](#page-136-0) enviando um fax em um horário agendado [135](#page-134-0) enviando um fax usando a tela sensível ao toque [133](#page-132-0) Enviar como opções de digitalização [147](#page-146-0) opções de e-mail [117](#page-116-0) Envio com atraso opções de fax [140](#page-139-0) envio de documentos digitalizados para destinos de rede [142](#page-141-0) envio de e-mail adição de linha de assunto [115](#page-114-0) adição de linha de mensagem [115](#page-114-0) configuração da função de e- -mail [112](#page-111-0) configurando as definições de e- -mail [112](#page-111-0) criação de atalhos usando o painel de controle do scanner [113](#page-112-0) criação de atalhos usando o Servidor da Web incorporado [113](#page-112-0) usando um número de atalho [114](#page-113-0) uso da tela sensível ao toque [114](#page-113-0) uso do catálogo de endereços [114](#page-113-0) envio de fax uso do catálogo de endereços [135](#page-134-0) uso dos atalhos [134](#page-133-0) envio de fax usando atalhos [134](#page-133-0)

envio de fax usando o catálogo de endereços [135](#page-134-0) envio de um fax a partir do computador [134](#page-133-0) Erro de alimentação resolvido, folhas extras na bandeja de saída [24y.xx] [306](#page-305-0) Erro de leitura da unidade USB. Remova o USB. [299](#page-298-0) Erro de leitura do hub USB. Remova o hub. [299](#page-298-0) Erro de software da rede [x] [54] [306](#page-305-0) Erro de software de rede padrão [54] [315](#page-314-0) Erro em opção serial [x] [54] [314](#page-313-0) esvaziando a caixa de perfuração [252](#page-251-0) Esvaziar caixa de perfuração [299](#page-298-0) etiquetas, papel dicas [84](#page-83-0) evitando atolamentos [88](#page-87-0) evitando atolamentos de papel [272](#page-271-0) Excesso de bandejas acopladas [58] [316](#page-315-0) Excesso de bandejas conectadas [58] [316](#page-315-0) Excesso de discos instalados [58] [316](#page-315-0) Excesso de opções de memória flash instaladas [58] [316](#page-315-0) exibição relatórios [270](#page-269-0) exibição de um log de fax [137](#page-136-0) exibir, painel de controle da impressora ajuste de brilho [238](#page-237-0) exibir ícones na tela inicial [20](#page-19-0) exportação de uma configuração usando o Servidor da Web Incorporado [27](#page-26-0) exterior do scanner limpeza [245](#page-244-0)

#### **F**

Faltam suprimentos para concluir o trabalho [315](#page-314-0) fax ativando [295](#page-294-0) desativando [295](#page-294-0) Fechar a porta traseira do encadernador [297](#page-296-0)

Fechar porta traseira [298](#page-297-0) Fechar tampa de acesso superior [298](#page-297-0) Fechar tampa do scanner de mesa e carregar originais para reiniciar o trabalho [2yy.xx] [298](#page-297-0) Feche a porta ou insira o cartucho [297](#page-296-0) filtro de linha [125](#page-124-0) filtro DSL [125](#page-124-0) Flash não formatada detectada [53] [317](#page-316-0) Foi necessário reiniciar a impressora. O último trabalho pode estar incompleto. [307](#page-306-0) Folhas separadoras entre as cópias [106](#page-105-0) Formate o disco para usá-lo no dispositivo [299](#page-298-0) Formulários e favoritos configuração [21](#page-20-0) fotos cópia [102](#page-101-0) FTP opções de FTP [147](#page-146-0) função de e-mail configuração [112](#page-111-0) funções fax e e-mail configuração [359](#page-358-0)

## **G**

Gerador de código de barras uso [26](#page-25-0) Guia de Rede onde encontrar [269](#page-268-0)

#### **H**

horário de verão, configuração [133](#page-132-0) horário de verão, envio de fax [133](#page-132-0) Hub USB não suportado, remova [299](#page-298-0)

#### **I**

ícones na tela inicial mostrar [20](#page-19-0) ocultar [20](#page-19-0) imagens compactadas aparecem nas impressões [334](#page-333-0) importação de uma configuração usando o Servidor da Web Incorporado [27](#page-26-0)

impressão a partir da unidade flash [95](#page-94-0) a partir do Macintosh [94](#page-93-0) a partir do Windows [94](#page-93-0) cancelamento, pelo painel de controle do scanner [100](#page-99-0) de um dispositivo móvel [97](#page-96-0) formulários [94](#page-93-0) lista de amostra de fontes [99](#page-98-0) lista de diretórios [99](#page-98-0) página de configuração de rede [60](#page-59-0) página de definições de menu [60](#page-59-0) impressão de formulários [94](#page-93-0) impressão de trabalhos confidenciais e outros trabalhos suspensos a partir de um computador com o Macintosh [98](#page-97-0) a partir do Windows [98](#page-97-0) impressão de uma lista de amostra de fontes [99](#page-98-0) impressão de uma lista de diretórios [99](#page-98-0) impressão de uma página de configuração de rede [60](#page-59-0) impressão de uma página de configurações de menu [60](#page-59-0) impressão de um documento [94](#page-93-0) impressão fica lenta [328](#page-327-0) impressão frente e verso [104](#page-103-0) impressão serial configuração [59](#page-58-0) impressora conexão com o scanner [29](#page-28-0) configurações [11](#page-10-0) espaços livres mínimos [10](#page-9-0) movimentação [266](#page-265-0), [268](#page-267-0) seleção do local [10](#page-9-0) transporte [268](#page-267-0) imprimindo de uma unidade flash [95](#page-94-0) imprimindo de um dispositivo móvel [97](#page-96-0) informações da impressora onde encontrar [9](#page-8-0) informações de assunto e mensagem adicionando ao e-mail [115](#page-114-0) informações de configuração rede sem fio [56](#page-55-0) informações sobre segurança [7,](#page-6-0) [8](#page-7-0)

Inserção da caixa de perfuração [301](#page-300-0) Inserção do cartucho de grampos [301](#page-300-0) inserindo um cabeçalho ou rodapé [108](#page-107-0) Inserir Bandeja [x] [302](#page-301-0) instalação de opções ordem de instalação [48](#page-47-0) instalação de uma placa opcional [44](#page-43-0) instalação de um cartão de memória [46](#page-45-0) instalação do scanner em uma rede Redes Ethernet [54](#page-53-0) Instalar bandeja [x] [302](#page-301-0) Instalar Bandeja [x] [302](#page-301-0) intensidade opções de cópia [110](#page-109-0) opções de digitalização [147](#page-146-0) opções de e-mail [117](#page-116-0) opções de fax [139](#page-138-0) irregularidades na impressão [340](#page-339-0)

#### **K**

kit de limpeza uso [251](#page-250-0) kit de manutenção pedido [256](#page-255-0) Kit de manutenção baixo [80.xy] [305](#page-304-0) Kit de manutenção muito baixo, [x] estimado págs. restantes [80.xy] [306](#page-305-0) Kit de manutenção quase baixo [80.xy] [305](#page-304-0)

#### **L**

lados (frente e verso) opções de cópia [110](#page-109-0) ligação de bandejas [80](#page-79-0), [81](#page-80-0) limpando a memória do disco rígido [242](#page-241-0) limpando a memória volátil [241](#page-240-0) limpando a tela sensível ao toque [251](#page-250-0) limpeza exterior do scanner [245](#page-244-0) parte externa da impressora [245](#page-244-0) peças do ADF [247](#page-246-0) Vidro do ADF [246](#page-245-0)

vidro do scanner [246](#page-245-0) limpeza da impressora [245](#page-244-0) limpeza da memória não volátil [242](#page-241-0) limpeza de disco [242](#page-241-0) limpeza do disco rígido da impressora [242](#page-241-0) Linha digital de assinante (DSL, Digital Subscriber Line) configuração de fax [125](#page-124-0) lista de amostra de fontes impressão [99](#page-98-0) lista de diretórios impressão [99](#page-98-0) lista de menus [150](#page-149-0) listras aparecem [350](#page-349-0) listras brancas aparecem [350](#page-349-0) listras brancas verticais aparecem [350](#page-349-0) listras horizontais aparecem nas impressões [346](#page-345-0) listras verticais aparecem nas impressões [347](#page-346-0) localizando mais informações sobre a impressora [9](#page-8-0) localizando o endereço IP do scanner [19](#page-18-0) luz, indicador painel de controle do scanner [14](#page-13-0)

#### **M**

manter trabalhos de impressão [97](#page-96-0) impressão a partir do Windows [98](#page-97-0) impressão de um computador com o Macintosh [98](#page-97-0) memória tipos instalados no scanner [241](#page-240-0) Memória cheia, não é possível enviar fax [306](#page-305-0) Memória cheia [38] [306](#page-305-0) memória do disco rígido da impressora limpando [242](#page-241-0) Memória do fax cheia [300](#page-299-0) Memória flash danificada detectada [51] [298](#page-297-0) Memória insuficiente, alguns trabalhos suspensos foram excluídos [37] [303](#page-302-0)

Memória insuficiente, alguns trabalhos suspensos não serão restaurados [37] [303](#page-302-0) Memória insuficiente para agrupar trabalho [37] [303](#page-302-0) Memória insuficiente para operação de Desfragmentação de Memória Flash [37] [302](#page-301-0) Memória insuficiente para suportar recurso Economia de recursos [35] [303](#page-302-0) memória não volátil [241](#page-240-0) limpando [242](#page-241-0) memória volátil [241](#page-240-0) limpando [241](#page-240-0) mensagem opções de e-mail [116](#page-115-0) mensagens Erro em opção serial [x] [54] [314](#page-313-0) mensagens da impressora [tipo de suprimento] não Lexmark, consulte o Guia do usuário [33.xy] [306](#page-305-0) [x]‑atolamento de página, abra a tampa superior do alimentador automático [28y.xx] [294](#page-293-0) [x]‑atolamento de página, retire o atolamento da bandeja padrão. [203] [283](#page-282-0) [x]-atolamento de papel, abra a bandeja [x]. [24x] [284](#page-283-0) [x]‑atolamento de papel, abra a porta traseira superior. [202] [279](#page-278-0) [x]‑atolamento de papel, abra a porta traseira superior e inferior. [231–234] [280](#page-279-0) [x]‑atolamento de papel, levante a tampa frontal para retirar o cartucho. [200–201] [277](#page-276-0) [x]-atolamento de papel, retire a bandeja 1 para limpar a guia duplex. [235–239] [283](#page-282-0) [x]-atolamento de papel, retire o papel, abra a porta do grampeador. Deixe o papel na bandeja. [455–457] [290](#page-289-0) [x]‑atolamento de papel, retire o papel, abra a porta traseira da caixa do correio. Deixe o papel na bandeja. [41y.xx] [287](#page-286-0)

[x]-atolamento de papel, retire o papel, abra a porta traseira do encadernador. Deixe o papel na bandeja. [451] [289](#page-288-0) [x]‑atolamento de papel, retire o papel, abra a porta traseira do expansor. Deixe o papel na bandeja. [43y.xx] [293](#page-292-0) Alguns trabalhos suspensos não foram restaurados [315](#page-314-0) Alterar [origem do papel] para [nome do tipo personalizado], carregar [orientação] [296](#page-295-0) Alterar [origem do papel] para [sequência personalizada], carregar [orientação] [296](#page-295-0) Alterar [origem do papel] para [tamanho do papel], carregue [orientação] [296](#page-295-0) Aplique manutenção no scanner o quanto antes, use o Kit ADF [80] [314](#page-313-0) Atol. scanner, abrir e fechar tampa sup. aliment. autom. [2yy.xx] [314](#page-313-0) Atolamento de [x] página(s), limpe o alimentador manual. [250] [285](#page-284-0) Atolamento no scanner, Remova todos os originais atolados do scanner [2yy.xx] [314](#page-313-0) Atolamento no scanner, Remova todos os originais do scanner [2yy.xx] [314](#page-313-0) Bandeja de saída incompatível [x] [59] [301](#page-300-0) Bandeja incompatível [x] [59] [301](#page-300-0) Carregar [origem do papel] com [sequência personalizada], [orientação do papel] [303](#page-302-0) Carregar grampos [305](#page-304-0) Carregue [origem do papel] com [nome do tipo personalizado] [orientação do papel] [304](#page-303-0) Carregue [origem do papel] com [tamanho do papel] [orientação do papel] [304](#page-303-0) Carregue [origem do papel] com [tipo do papel] [tamanho do papel] [orientação do papel] [303](#page-302-0) Carregue o alimentador manual com [nome de tipo

personalizado] [orientação do papel] [305](#page-304-0) Carregue o alimentador manual com [sequência personalizada] [orientação do papel] [304](#page-303-0) Carregue o alimentador manual com [tamanho do papel] [orientação do papel] [305](#page-304-0) Carregue o alimentador manual com o [tipo do papel] [tamanho do papel] [orientação do papel] [304](#page-303-0) Cartucho, incompatibilidade de unidade de criação de imagens [41.xy] [295](#page-294-0) Cartucho baixo [88.xy] [295](#page-294-0) Cartucho muito baixo, [x] estimado págs restantes [88.xy] [296](#page-295-0) Configuração alterada, alguns trabalhos suspensos não foram restaurados [57] [298](#page-297-0) Disco cheio, trabalho de digitalização cancelado [299](#page-298-0) Disco cheio 62 [299](#page-298-0) Disco não suportado [317](#page-316-0) Disco quase cheio. Limpar espaço de disco com segurança. [299](#page-298-0) Erro de alimentação resolvido, folhas extras na bandeja de saída [24y.xx] [306](#page-305-0) Erro de leitura da unidade USB. Remova o USB. [299](#page-298-0) Erro de leitura do hub USB. Remova o hub. [299](#page-298-0) Erro de software da rede [x] [54] [306](#page-305-0) Erro de software de rede padrão [54] [315](#page-314-0) Esvaziar caixa de perfuração [299](#page-298-0) Excesso de bandejas acopladas [58] [316](#page-315-0) Excesso de bandejas conectadas [58] [316](#page-315-0) Excesso de discos instalados [58] [316](#page-315-0) Excesso de opções de memória flash instaladas [58] [316](#page-315-0) Faltam suprimentos para concluir o trabalho [315](#page-314-0) Fechar a porta traseira do encadernador [297](#page-296-0)

Fechar porta traseira [298](#page-297-0) Fechar tampa de acesso superior [298](#page-297-0) Fechar tampa do scanner de mesa e carregar originais para reiniciar o trabalho [2yy.xx] [298](#page-297-0) Feche a porta ou insira o cartucho [297](#page-296-0) Flash não formatada detectada [53] [317](#page-316-0) Foi necessário reiniciar a impressora. O último trabalho pode estar incompleto. [307](#page-306-0) Formate o disco para usá-lo no dispositivo [299](#page-298-0) Hub USB não suportado, remova [299](#page-298-0) Inserção da caixa de perfuração [301](#page-300-0) Inserção do cartucho de grampos [301](#page-300-0) Inserir Bandeja [x] [302](#page-301-0) Instalar bandeja [x] [302](#page-301-0) Instalar Bandeja [x] [302](#page-301-0) Kit de manutenção baixo [80.xy] [305](#page-304-0) Kit de manutenção muito baixo, [x] estimado págs. restantes [80.xy] [306](#page-305-0) Kit de manutenção quase baixo [80.xy] [305](#page-304-0) Memória cheia, não é possível enviar fax [306](#page-305-0) Memória cheia [38] [306](#page-305-0) Memória do fax cheia [300](#page-299-0) Memória flash danificada detectada [51] [298](#page-297-0) Memória insuficiente, alguns trabalhos suspensos foram excluídos [37] [303](#page-302-0) Memória insuficiente, alguns trabalhos suspensos não serão restaurados [37] [303](#page-302-0) Memória insuficiente para agrupar trabalho [37] [303](#page-302-0) Memória insuficiente para operação de Desfragmentação de Memória Flash [37] [302](#page-301-0) Memória insuficiente para suportar recurso Economia de recursos [35] [303](#page-302-0)

Modo de câmera não suportado, desconectar câmera e alterar modo [317](#page-316-0) Modo de servidor de fax 'Formatar' não está configurado. Entre em contato com o administrador do sistema. [300](#page-299-0) Nenhuma linha de telefone analógica está conectada ao modem, o fax está desativado. [306](#page-305-0) Nome da estação de fax não configurado. Entre em contato com o administrador do sistema. [300](#page-299-0) Número da estação de fax não configurado. Entre em contato com o administrador do sistema. [300](#page-299-0) O dispositivo está funcionando em modo seguro. Algumas opções de impressão podem estar desativadas ou oferecer resultados inesperados. [315](#page-314-0) O documento para digitalização é muito longo [313](#page-312-0) Opção sem suporte no slot [x] [55] [317](#page-316-0) Página complexa, alguns dados podem não ter sido impressos [39] [298](#page-297-0) Partição do fax inoperante. Entre em contato com o administrador do sistema. [300](#page-299-0) Porta paralela [x] desativada [56] [307](#page-306-0) Porta serial [x] desativada [56] [315](#page-314-0) Porta USB [x] desativada [56] [317](#page-316-0) Porta USB padrão desativada [56] [315](#page-314-0) Recoloque os originais atolados p/ reiniciar o trabalho. [311](#page-310-0) Recoloque todos os originais se for reiniciar o trabalho. [310](#page-309-0) Reconectar bandeja [x] [308](#page-307-0) Reconectar bandejas [x] – [y] [308](#page-307-0) Reinstalar unidade de criação de imagens em falta ou que não responde [31.xy] [309](#page-308-0) Reinstale cartucho em falta ou que não responde [31.xy] [309](#page-308-0)

Remova a embalagem, [nome da área] [309](#page-308-0) Remova o disco danificado [61] [309](#page-308-0) Remova o papel da bandeja [x] [310](#page-309-0) Remova o papel de [nome definido da bandeja vinculada] [310](#page-309-0) Remova o papel de todas as bandejas [310](#page-309-0) Remova papel da bandeja de saída padrão [310](#page-309-0) Restaurar trabalhos suspensos? [313](#page-312-0) Scanner bloqueado. Libere a trava embaixo do scanner [314](#page-313-0) Scanner desativado. Entre em contato com o administrador do sistema, se o problema persistir. [840.02] [313](#page-312-0) Scanner desativado pelo administrador [840.01] [313](#page-312-0) Sem espaço livre suficiente na memória flash para os recursos [52] [307](#page-306-0) Servidor Weblink não configurado. Entre em contato com o administrador do sistema. [317](#page-316-0) Substitua a última página digitalizada e os originais atolados se reiniciar o trabalho. [311](#page-310-0) Substitua a unidade de criação de imagens não suportada [32.xy] [313](#page-312-0) Substitua o cartucho não suportado [32.xy] [312](#page-311-0) Tamanho de papel incorreto, abra [origem do papel] [34] [301](#page-300-0) Tamanho de papel não suportado na bandeja [x] [316](#page-315-0) Tampa do alimentador automático do scanner aberta [313](#page-312-0) Trocar [origem do papel] para [tipo do papel] [tamanho do papel] com colocação [orientação] [297](#page-296-0) Trocar a unidade de criação de imagens, estimativa de 0 página(s) restante(s) [84.xy] [311](#page-310-0) Trocar limpador [313](#page-312-0)

Trocar o fusor ausente [31.xy] [312](#page-311-0) Trocar o fusor ausente ou que não responde [31.xy] [309](#page-308-0) Trocar o fusor não suportado [32.xy] [312](#page-311-0) Trocar o kit de manutenção, estimativa de 0 página(s) restante(s) [80.xy] [312](#page-311-0) Trocar o kit de rolos [81.xy] [312](#page-311-0) Trocas de papel necessárias [307](#page-306-0) Troque o cartucho, estimativa de 0 página(s) restante(s) [88.xy] [310](#page-309-0) Troque o cartucho, incompatibilidade de região da impressora [42.xy] [310](#page-309-0) Troque protetor separador [312](#page-311-0) Unidade de criação de imagens baixa [84.xy] [300](#page-299-0) Unidade de criação de imagens muito baixa, [x] págs restantes estimadas [84.xy] [301](#page-300-0) Unidade de criação de imagens quase baixa [84.xy] [300](#page-299-0) Verificar conexão da bandeja [x] [297](#page-296-0) mensagens do scanner Cartucho quase baixo [88.xy] [296](#page-295-0) Menu Acabamento [225](#page-224-0) Menu Ajuda [235](#page-234-0) Menu Apagar arquivos de dados temporários [181](#page-180-0) Menu AppleTalk [171](#page-170-0) Menu Carregamento de papel [160](#page-159-0) Menu Configuração [223](#page-222-0) Menu Configuração da bandeja [163](#page-162-0) menu Configuração de SMTP [177](#page-176-0) Menu Configuração universal [163](#page-162-0) Menu Configurações de cópia [192](#page-191-0) Menu Configurações de e-mail [206](#page-205-0) Menu Configurações de FTP [212](#page-211-0) Menu Configurações de OCR [222](#page-221-0) Menu Configurações de segurança variadas [179](#page-178-0) Menu Configurações gerais [185](#page-184-0) Menu Configurar MF [152](#page-151-0) Menu Contagem de trabalhos [228](#page-227-0) Menu Definir data e hora [183](#page-182-0) Menu Editar definições de segurança [178](#page-177-0) Menu Emulação PCL [231](#page-230-0) Menu HTML [234](#page-233-0)

Menu Imagem [235](#page-234-0) Menu Impressão confidencial [180](#page-179-0) Menu IPv6 [169](#page-168-0) Menu Log de auditoria de segurança [182](#page-181-0) Menu Modo Fax (Configuração de fax analógico) [196](#page-195-0) Menu Modo Fax (Configuração de servidor de fax) [204](#page-203-0) Menu NIC ativa [166](#page-165-0) Menu Nomes de bandeja personalizada [162](#page-161-0) Menu Nomes personalizados [161](#page-160-0) Menu Origem Padrão [152](#page-151-0) Menu Paralela [x] [173](#page-172-0) Menu PDF [230](#page-229-0) Menu Peso do Papel [158](#page-157-0) Menu Placa de rede [168](#page-167-0) Menu PostScript [230](#page-229-0) Menu Qualidade [227](#page-226-0) Menu Rede [x] [166](#page-165-0) Menu Rede padrão [166](#page-165-0) Menu Relatórios [164](#page-163-0) Menu Relatórios de Rede [167](#page-166-0) menus [x] serial [175](#page-174-0) Ajuda [235](#page-234-0) Apagar arquivos de dados temporários [181](#page-180-0) AppleTalk [171](#page-170-0) Carregamento de Papel [160](#page-159-0) Concluindo [225](#page-224-0) Configuração [223](#page-222-0) Configuração da bandeja [163](#page-162-0) Configuração universal [163](#page-162-0) Configurações de e-mail [206](#page-205-0) Configurações de OCR [222](#page-221-0) Configurações diversas de segurança [179](#page-178-0) Configurações gerais [185](#page-184-0) Configurar MF [152](#page-151-0) Cont. de trabalhos [228](#page-227-0) Definições de cópia [192](#page-191-0) Definições de FTP [212](#page-211-0) Definir data e hora [183](#page-182-0) Editar configurações de segurança [178](#page-177-0) Emulação PCL [231](#page-230-0) HTML [234](#page-233-0) Imagem [235](#page-234-0) Impressão confidencial [180](#page-179-0) IPv6 [169](#page-168-0)

lista de [150](#page-149-0) Log de auditoria de segurança [182](#page-181-0) menu Configuração de SMTP [177](#page-176-0) Modo de fax (Configuração de servidor de fax) [204](#page-203-0) Modo Fax (Configuração de fax analógico) [196](#page-195-0) NIC ativa [166](#page-165-0) Nomes de bandeja personalizada [162](#page-161-0) Nomes personalizados [161](#page-160-0) Origem padrão [152](#page-151-0) Paralela [x] [173](#page-172-0) PDF [230](#page-229-0) Peso do Papel [158](#page-157-0) Placa de rede [168](#page-167-0) PostScript [230](#page-229-0) Qualidade [227](#page-226-0) rede [x] [166](#page-165-0) Rede padrão [166](#page-165-0) Relatórios [164](#page-163-0) Relatórios de Rede [167](#page-166-0) Sem fio [170](#page-169-0) Suprimentos [150](#page-149-0) Tam./tipo de papel [153](#page-152-0) Tamanhos personalizados de digitalização [162](#page-161-0) TCP/IP [168](#page-167-0) Textura do Papel [156](#page-155-0) Tipos personalizados [161](#page-160-0) Trocar tamanho [156](#page-155-0) Unidade flash [217](#page-216-0) USB padrão [171](#page-170-0) Utilitários [229](#page-228-0) XPS [230](#page-229-0) Menu Sem fio [170](#page-169-0) Menu Serial [x] [175](#page-174-0) Menu Suprimentos [150](#page-149-0) Menu Tam./tipo de papel [153](#page-152-0) Menu Tamanhos personalizados de digitalização [162](#page-161-0) Menu TCP/IP [168](#page-167-0) Menu Textura do papel [156](#page-155-0) Menu Tipos personalizados [161](#page-160-0) Menu Trocar Tamanho [156](#page-155-0) Menu Unidade flash [217](#page-216-0) Menu USB padrão [171](#page-170-0) Menu Utilitários [229](#page-228-0) Menu XPS [230](#page-229-0)

Método de configuração do botão de ação uso [58](#page-57-0) Método de número de identificação pessoal uso [58](#page-57-0) Meu Atalho sobre [23](#page-22-0) Modo de câmera não suportado, desconectar câmera e alterar modo [317](#page-316-0) Modo de servidor de fax 'Formatar' não está configurado. Entre em contato com o administrador do sistema. [300](#page-299-0) Modo de suspensão ajustando [238](#page-237-0) Modo silencioso [237](#page-236-0) mover o scanner [265](#page-264-0)

#### **N**

não é possível abrir o Servidor da Web Incorporado [366](#page-365-0) Nenhuma linha de telefone analógica está conectada ao modem, o fax está desativado. [306](#page-305-0) níveis de emissão de ruído [370](#page-369-0) Nome da estação de fax não configurado. Entre em contato com o administrador do sistema. [300](#page-299-0) nome de tipo de papel personalizado atribuição [81](#page-80-0) criação [81](#page-80-0) nome do arquivo opções de digitalização [147](#page-146-0) notificações de suprimento configuração [270](#page-269-0) Número da estação de fax não configurado. Entre em contato com o administrador do sistema. [300](#page-299-0) número de páginas restantes estimativa [253](#page-252-0)

## **O**

ocultar ícones na tela inicial [20](#page-19-0) O dispositivo está funcionando em modo seguro. Algumas opções de impressão podem estar desativadas ou oferecer resultados inesperados. [315](#page-314-0)

O documento para digitalização é muito longo [313](#page-312-0) Opção sem suporte no slot [x] [55] [317](#page-316-0) opcionais bandeja para 550 folhas, instalando [49](#page-48-0) cartão de memória [34](#page-33-0) placa de comunicação do scanner [29](#page-28-0) placa de fax [34](#page-33-0) placa de firmware [29](#page-28-0), [34](#page-33-0) placa de memória, instalação [46](#page-45-0) Porta de soluções internas (ISP) [38](#page-37-0) portas [34](#page-33-0) rede [34](#page-33-0) opções, tela copiar ajustar [110](#page-109-0) copiar de [109](#page-108-0) opções, tela de toque cópia [109](#page-108-0) e-mail [116,](#page-115-0) [117](#page-116-0) fax [140](#page-139-0) FTP [148](#page-147-0) opções avançadas opções de cópia [111](#page-110-0) opções de e-mail [118](#page-117-0) opções de fax [141](#page-140-0) opções de FTP [149](#page-148-0) opções de cópia Agrupar [110](#page-109-0) Cópias [110](#page-109-0) intensidade [110](#page-109-0) lados (frente e verso) [110](#page-109-0) opções avançadas [111](#page-110-0) Salvar como atalho [111](#page-110-0) opções de digitalização configuração da página [148](#page-147-0) Enviar como [147](#page-146-0) intensidade [147](#page-146-0) nome do arquivo [147](#page-146-0) resolução [147](#page-146-0) Salvar como atalho [147](#page-146-0) tamanho original [147](#page-146-0) opções de e-mail assunto [116](#page-115-0) configuração da página [117](#page-116-0) destinatário(s) [116](#page-115-0) Enviar como [117](#page-116-0) intensidade [117](#page-116-0) mensagem [116](#page-115-0)

opções avançadas [118](#page-117-0) resolução [116](#page-115-0) Salvar como atalho [117](#page-116-0) tamanho original [116](#page-115-0) opções de fax configuração da página [140](#page-139-0) Envio com atraso [140](#page-139-0) intensidade [139](#page-138-0) opções avançadas [141](#page-140-0) origem do conteúdo [140](#page-139-0) resolução [139](#page-138-0) tipo de conteúdo [140](#page-139-0) opções de FTP FTP [147](#page-146-0) opções avançadas [149](#page-148-0) opções de hardware, adicionando driver de impressão [55](#page-54-0) opções de rede [34](#page-33-0) opções internas disponíveis [34](#page-33-0) organização dos cabos [52](#page-51-0) origem do conteúdo definições de e-mail [116](#page-115-0) opções de fax [140](#page-139-0) o scanner não responde [364](#page-363-0)

#### **P**

padrões de fábrica restauração [271](#page-270-0) Página complexa, alguns dados podem não ter sido impressos [39] [298](#page-297-0) página da Web sobre segurança Informações de segurança da impressora [244](#page-243-0) página de configuração de rede impressão [60](#page-59-0) página de definições de menu impressão [60](#page-59-0) painel de controle, scanner [14](#page-13-0) Luz do botão Suspender [15](#page-14-0) luz indicadora [15](#page-14-0) painel de controle da impressora ajuste de brilho [238](#page-237-0) padrões de fábrica, restauração [271](#page-270-0) painel de controle do scanner [14](#page-13-0) Luz do botão Suspender [15](#page-14-0) luz indicadora [15](#page-14-0) Painel Operador Remoto configuração [28](#page-27-0)

pano de limpeza do rolo do alimentador do ADF pedido [254](#page-253-0) papel armazenamento [85](#page-84-0)[, 88](#page-87-0) características [85](#page-84-0) Definição de tamanho Universal [61](#page-60-0) formulários pré-impressos [86](#page-85-0) inaceitável [86](#page-85-0) papel timbrado [86](#page-85-0) para salvar [106](#page-105-0) reciclado [86](#page-85-0) seleção [86](#page-85-0) tamanhos diferentes, copiando [103](#page-102-0) usando reciclado [236](#page-235-0) papel reciclado uso [86](#page-85-0)[, 236](#page-235-0) papel timbrado carregamento, alimentador multiuso [75](#page-74-0), [84](#page-83-0) carregamento, bandeja para 2100 folhas [68](#page-67-0) carregamento, bandejas [61](#page-60-0), [84](#page-83-0) cópia em [102](#page-101-0) parte externa da impressora limpeza [245](#page-244-0) Partição do fax inoperante. Entre em contato com o administrador do sistema. [300](#page-299-0) peças usando originais da Lexmark [254](#page-253-0) verificação, usando o Servidor da Web Incorporado [253](#page-252-0) verificação do status [253](#page-252-0) peças do ADF limpeza [247](#page-246-0) pedido almofada separadora [254](#page-253-0) cartuchos de grampos [257](#page-256-0) kit de manutenção [256](#page-255-0) pano de limpeza do rolo do alimentador do ADF [254](#page-253-0) unidade de criação de imagens [257](#page-256-0) pedido de suprimentos Cartuchos de toner [254](#page-253-0) pesos de papel suportados [91](#page-90-0) pesos de papel suportados [91](#page-90-0)

placa de comunicação do scanner instalação [29](#page-28-0) placa de firmware instalação [29](#page-28-0) placa de interface USB/paralela solução de problemas [322](#page-321-0) placa do sistema acesso [34](#page-33-0) placa opcional instalação [44](#page-43-0) plugue adaptador [128](#page-127-0) porta de fax [52](#page-51-0) Porta de soluções internas alterações das configurações de porta [59](#page-58-0) solução de problemas [321](#page-320-0) Porta de soluções internas (ISP) instalação [38](#page-37-0) Porta Ethernet [52](#page-51-0) Porta EXT [52](#page-51-0) Porta LINE [52](#page-51-0) Porta paralela [x] desativada [56] [307](#page-306-0) Porta serial [x] desativada [56] [315](#page-314-0) Porta USB [52](#page-51-0) Porta USB [x] desativada [56] [317](#page-316-0) Porta USB padrão desativada [56] [315](#page-314-0) preparando a configuração do scanner em uma rede Ethernet [56](#page-55-0) publicações onde encontrar [9](#page-8-0)

## **Q**

qualidade da cópia ajustando [105](#page-104-0) qualidade de impressão limpando as peças do ADF [247](#page-246-0) limpando o vidro do scanner [246](#page-245-0) limpeza do vidro do ADF [246](#page-245-0)

#### **R**

reciclagem Cartuchos de toner [240](#page-239-0) Embalagem Lexmark [239](#page-238-0) produtos da Lexmark [239](#page-238-0) Recoloque os originais atolados p/ reiniciar o trabalho. [311](#page-310-0) Recoloque todos os originais se for reiniciar o trabalho. [310](#page-309-0) Reconectar bandeja [x] [308](#page-307-0)

Reconectar bandejas [x] – [y] [308](#page-307-0) rede Ethernet preparando para configurar a impressão por Ethernet [56](#page-55-0) rede sem fio informações de configuração [56](#page-55-0) Redes Ethernet [54](#page-53-0) redução de uma cópia [104](#page-103-0) Reduzir ruído [237](#page-236-0) registro de fax exibição [137](#page-136-0) Reinstalar unidade de criação de imagens em falta ou que não responde [31.xy] [309](#page-308-0) Reinstale cartucho em falta ou que não responde [31.xy] [309](#page-308-0) relatórios exibição [270](#page-269-0) Remova a embalagem, [nome da área] [309](#page-308-0) Remova o disco danificado [61] [309](#page-308-0) Remova o papel da bandeja [x] [310](#page-309-0) Remova o papel de [nome definido da bandeja vinculada] [310](#page-309-0) Remova o papel de todas as bandejas [310](#page-309-0) Remova papel da bandeja de saída padrão [310](#page-309-0) repetir trabalhos de impressão [97](#page-96-0) impressão a partir do Windows [98](#page-97-0) impressão de um computador com o Macintosh [98](#page-97-0) resolução opções de digitalização [147](#page-146-0) opções de e-mail [116](#page-115-0) opções de fax [139](#page-138-0) resolução, fax alteração [136](#page-135-0) restauração das configurações padrão de fábrica [271](#page-270-0) Restaurar trabalhos suspensos? [313](#page-312-0) retenção de fax [138](#page-137-0) rolo separador pedido [254](#page-253-0)

#### **S**

Salvar como atalho opções de cópia [111](#page-110-0) opções de digitalização [147](#page-146-0) opções de e-mail [117](#page-116-0)

scanner Alimentador automático de documentos (ADF) [12](#page-11-0) conexão com a impressora [29](#page-28-0) espaços livres mínimos [10](#page-9-0) funções [12](#page-11-0) movimentação [265](#page-264-0) seleção do local [10](#page-9-0) transporte [266](#page-265-0) vidro do scanner [12](#page-11-0) Scanner bloqueado. Libere a trava embaixo do scanner [314](#page-313-0) Scanner desativado. Entre em contato com o administrador do sistema, se o problema persistir. [840.02] [313](#page-312-0) Scanner desativado pelo administrador [840.01] [313](#page-312-0) Scan to Sharepoint configuração [26](#page-25-0) secretária eletrônica configuração [121](#page-120-0) segurança modificação das configurações de impressão confidencial [99](#page-98-0) segurança da impressora informações em [244](#page-243-0) selecionando papel [86](#page-85-0) Sem espaço livre suficiente na memória flash para os recursos [52] [307](#page-306-0) separador do telefone [126](#page-125-0) serviço de telefone digital configuração de fax [127](#page-126-0) serviço de toque distinto, fax conectando a [132](#page-131-0) Servidor da Web Incorporado acesso [19](#page-18-0) configuração de alertas de e- -mail [269](#page-268-0) configuração de fax inicial [120](#page-119-0) configurações administrativas [269](#page-268-0) configurações de rede [269](#page-268-0) criando atalhos de e-mail [113](#page-112-0) criando um atalho de destino de fax [135](#page-134-0) criando um atalho de FTP [142](#page-141-0) digitalizando para um computador usando [145](#page-144-0) modificação das configurações de impressão confidencial [99](#page-98-0) problema ao acessar [366](#page-365-0)

verificação do status das peças [253](#page-252-0) verificação do status dos suprimentos [253](#page-252-0) Servidor da Web Incorporado — Segurança: Guia do administrador onde encontrar [244](#page-243-0) servidor de impressão interno solução de problemas [320](#page-319-0) Servidor Weblink não configurado. Entre em contato com o administrador do sistema. [317](#page-316-0) solução de problemas a luz indicadora está piscando [295](#page-294-0) as funções fax e e-mail não estão configuradas [359](#page-358-0) entrando em contato com o suporte ao cliente [366](#page-365-0) erro de aplicativo [365](#page-364-0) não é possível abrir o Servidor da Web Incorporado [366](#page-365-0) o scanner não responde [364](#page-363-0) solução de problemas básicos da impressora [318](#page-317-0) verificação de uma impressora que não responde [318](#page-317-0) solução de problemas, cópia a copiadora não responde [351](#page-350-0) a qualidade da cópia não é boa [352](#page-351-0) as cópias de documentos ou fotografias são feitas parcialmente [352](#page-351-0) a unidade do scanner não fecha [354,](#page-353-0) [363](#page-362-0) má qualidade da imagem digitalizada [362](#page-361-0) solução de problemas, digitalização a digitalização é muito demorada ou congela o computador [364](#page-363-0) a digitalização não foi concluída com êxito [363](#page-362-0) as digitalizações de documentos ou fotografias são feitas parcialmente [361](#page-360-0) a unidade do scanner não fecha [354,](#page-353-0) [363](#page-362-0) não é possível digitalizar a partir de um computador [361](#page-360-0) solução de problemas, fax a qualidade de impressão do fax recebido é baixa [360](#page-359-0)

é possível enviar, mas não receber fax [358](#page-357-0) é possível receber, mas não enviar fax [358](#page-357-0) não é possível enviar ou receber um fax [355](#page-354-0) O ID do chamador não é exibido [355](#page-354-0) solução de problemas, impressão arquivos PDF com vários idiomas não são impressos [328](#page-327-0) as páginas atoladas não são impressas novamente [323](#page-322-0) a vinculação de bandejas não funciona [331](#page-330-0) caracteres incorretos impressos [327](#page-326-0) envelope se fecha durante a impressão [326](#page-325-0) erro ao ler unidade flash [326](#page-325-0) margens incorretas nas impressões [336](#page-335-0) ocorrem quebras de página inesperadas [332](#page-331-0) o papel atola com frequência [323](#page-322-0) Os trabalhos grandes não são agrupados [328](#page-327-0) os trabalhos não são impressos [329](#page-328-0) os trabalhos suspensos não são impressos [325](#page-324-0) o trabalho é impresso a partir da bandeja errada [327](#page-326-0) o trabalho é impresso no papel errado [327](#page-326-0) papel curvado [337](#page-336-0) trabalho de impressão demora mais que o esperado [330](#page-329-0) solução de problemas, imprimindo impressão fica lenta [328](#page-327-0) solução de problemas, opções da impressora Porta de soluções internas [321](#page-320-0) problemas na bandeja [321](#page-320-0) servidor de impressão interno [320](#page-319-0) solução de problemas, opções de scanner opção interna não foi detectada [320](#page-319-0) placa de interface USB/paralela [322](#page-321-0)

solução de problemas, qualidade de impressão a impressão está muito clara [342](#page-341-0) a impressão está muito escura [341](#page-340-0) a impressora está imprimindo páginas em preto sólido [339](#page-338-0) a qualidade de impressão em transparências não é boa [349](#page-348-0) defeitos recorrentes aparecem nas impressões [344](#page-343-0) densidade de impressão irregular [350](#page-349-0) imagens compactadas aparecem nas impressões [334](#page-333-0) imagens fantasma aparecem nas impressões [344](#page-343-0) impressão enviesada [345](#page-344-0) irregularidades na impressão [340](#page-339-0) listras brancas horizontais aparecem nas impressões [335](#page-334-0) listras brancas na página [350](#page-349-0) listras horizontais aparecem nas impressões [346](#page-345-0) listras verticais [347](#page-346-0) névoa do toner ou sombreamento de fundo aparece nas impressões [348](#page-347-0) os caracteres têm bordas recortadas [332](#page-331-0) o toner sai facilmente do papel [349](#page-348-0) páginas em branco [338](#page-337-0) páginas ou imagens cortadas [333](#page-332-0) plano de fundo cinza em impressões [334](#page-333-0) respingos de toner aparecem nas impressões [349](#page-348-0) solução de problemas, visor visor do scanner está em branco [319](#page-318-0) solução de problemas básicos da impressora [318](#page-317-0) solução de problemas de alimentação de papel a mensagem permanece após a limpeza do atolamento [324](#page-323-0) solução de problemas de cópia a copiadora não responde [351](#page-350-0) a qualidade da cópia não é boa [352](#page-351-0)

as cópias de documentos ou fotografias são feitas parcialmente [352](#page-351-0) a unidade do scanner não fecha [354,](#page-353-0) [363](#page-362-0) má qualidade da imagem digitalizada [362](#page-361-0) solução de problemas de digitalização a digitalização é muito demorada ou congela o computador [364](#page-363-0) a digitalização não foi concluída com êxito [363](#page-362-0) as digitalizações de documentos ou fotografias são feitas parcialmente [361](#page-360-0) a unidade do scanner não fecha [354,](#page-353-0) [363](#page-362-0) não é possível digitalizar a partir de um computador [361](#page-360-0) solução de problemas de fax a qualidade de impressão do fax recebido é baixa [360](#page-359-0) é possível enviar, mas não receber fax [358](#page-357-0) é possível receber, mas não enviar fax [358](#page-357-0) não é possível enviar ou receber um fax [355](#page-354-0) O ID do chamador não é exibido [355](#page-354-0) solução de problemas de impressão arquivos PDF com vários idiomas não são impressos [328](#page-327-0) as páginas atoladas não são impressas novamente [323](#page-322-0) a vinculação de bandejas não funciona [331](#page-330-0) caracteres incorretos impressos [327](#page-326-0) envelope se fecha durante a impressão [326](#page-325-0) erro ao ler unidade flash [326](#page-325-0) margens incorretas nas impressões [336](#page-335-0) ocorrem quebras de página inesperadas [332](#page-331-0) o papel atola com frequência [323](#page-322-0) Os trabalhos grandes não são agrupados [328](#page-327-0)

os trabalhos não são impressos [329](#page-328-0) os trabalhos suspensos não são impressos [325](#page-324-0) o trabalho é impresso a partir da bandeja errada [327](#page-326-0) o trabalho é impresso no papel errado [327](#page-326-0) papel curvado [337](#page-336-0) trabalho de impressão demora mais que o esperado [330](#page-329-0) solução de problemas de opções da impressora Porta de soluções internas [321](#page-320-0) problemas na bandeja [321](#page-320-0) servidor de impressão interno [320](#page-319-0) solução de problemas de qualidade de impressão a impressão está muito clara [342](#page-341-0) a impressão está muito escura [341](#page-340-0) a impressora está imprimindo páginas em preto sólido [339](#page-338-0) a qualidade de impressão em transparências não é boa [349](#page-348-0) defeitos recorrentes aparecem nas impressões [344](#page-343-0) densidade de impressão irregular [350](#page-349-0) imagens compactadas aparecem nas impressões [334](#page-333-0) imagens fantasma aparecem nas impressões [344](#page-343-0) impressão enviesada [345](#page-344-0) irregularidades na impressão [340](#page-339-0) listras brancas [350](#page-349-0) listras brancas horizontais aparecem nas impressões [335](#page-334-0) listras horizontais aparecem nas impressões [346](#page-345-0) listras verticais [347](#page-346-0) névoa do toner ou sombreamento de fundo aparece nas impressões [348](#page-347-0) os caracteres têm bordas recortadas [332](#page-331-0) o toner sai facilmente do papel [349](#page-348-0) páginas em branco [338](#page-337-0) páginas ou imagens cortadas [333](#page-332-0)

plano de fundo cinza em impressões [334](#page-333-0) respingos de toner aparecem nas impressões [349](#page-348-0) solução de problemas do visor visor do scanner está em branco [319](#page-318-0) soluções de problemas de opções scanner opção interna não foi detectada [320](#page-319-0) placa de interface USB/paralela [322](#page-321-0) soquete do cabo de alimentação [52](#page-51-0) status dos suprimentos verificação [253](#page-252-0) Substitua a última página digitalizada e os originais atolados se reiniciar o trabalho. [311](#page-310-0) Substitua a unidade de criação de imagens não suportada [32.xy] [313](#page-312-0) Substitua o cartucho não suportado [32.xy] [312](#page-311-0) substituição da almofada separadora [257](#page-256-0) substituindo unidade de criação de imagens [261](#page-260-0) substituindo suprimentos cartuchos de grampos [264](#page-263-0) suporte ao cliente para entrar em contato [366](#page-365-0) suprimentos armazenamento [252](#page-251-0) economia [236](#page-235-0) usando originais da Lexmark [254](#page-253-0) Uso de papel reciclado [236](#page-235-0) verificação, usando o Servidor da Web Incorporado [253](#page-252-0) verificação do status [253](#page-252-0) verificação no painel de controle do scanner [253](#page-252-0) suprimentos, pedido almofada separadora [254](#page-253-0) cartuchos de grampos [257](#page-256-0) Cartuchos de toner [254](#page-253-0) kit de manutenção [256](#page-255-0) pano de limpeza [254](#page-253-0) unidade de criação de imagens [257](#page-256-0)

#### **T**

Tamanho de papel incorreto, abra [origem do papel] [34] [301](#page-300-0) Tamanho de papel não suportado na bandeja [x] [316](#page-315-0) Tamanho de papel universal configuração [61](#page-60-0) tamanho do papel configuração [61](#page-60-0) tamanho original opções de digitalização [147](#page-146-0) opções de e-mail [116](#page-115-0) tamanhos de papel suportados [88](#page-87-0) tamanhos de papel diferentes, copiando [103](#page-102-0) tamanhos de papel suportados [88](#page-87-0) Tampa do alimentador automático do scanner aberta [313](#page-312-0) tela, painel de controle do scanner [14](#page-13-0) tela de cópia opcionais [109](#page-108-0)[, 110](#page-109-0) origem do conteúdo [110](#page-109-0) tipo de conteúdo [110](#page-109-0) tela de digitalização origem do conteúdo [148](#page-147-0) tipo de conteúdo [148](#page-147-0) tela de e-mail opcionais [116](#page-115-0)[, 117](#page-116-0) tela de fax opcionais [140](#page-139-0) Tela de FTP opcionais [148](#page-147-0) tela inicial exibir ícones [20](#page-19-0) ocultar ícones [20](#page-19-0) personalizando [20](#page-19-0) tela sensível ao toque botões [17](#page-16-0) limpeza [251](#page-250-0) tipo de arquivo de saída alteração [115](#page-114-0) digitalizar imagem [147](#page-146-0) tipo de conteúdo definições de e-mail [116](#page-115-0) opções de fax [140](#page-139-0) tipo de papel configuração [61](#page-60-0) Tipo personalizado [x] alteração de nome [81](#page-80-0)

tipos de papel suportados [91](#page-90-0) tipos de papel suportados [91](#page-90-0) tonalidade do toner ajustando [94](#page-93-0) trabalho de cópia, cancelamento usando o vidro do scanner [109](#page-108-0) uso do ADF [108](#page-107-0) trabalho de impressão cancelando, do computador [100](#page-99-0) trabalhos confidenciais modificação das configurações de impressão [99](#page-98-0) trabalhos de impressão confidenciais [97](#page-96-0) impressão a partir do Windows [98](#page-97-0) impressão de um computador com o Macintosh [98](#page-97-0) trabalhos suspensos [97](#page-96-0) impressão a partir do Windows [98](#page-97-0) impressão de um computador com o Macintosh [98](#page-97-0) transparências carregamento [75](#page-74-0) cópia em [102](#page-101-0) dicas [84](#page-83-0) transportar o scanner [266](#page-265-0) transporte da impressora [266](#page-265-0), [268](#page-267-0) troca de um cartucho de grampos [264](#page-263-0) troca do cartucho de toner [259](#page-258-0) Trocar [origem do papel] para [tipo do papel] [tamanho do papel] com colocação [orientação] [297](#page-296-0) Trocar a unidade de criação de imagens, estimativa de 0 página(s) restante(s) [84.xy] [311](#page-310-0) Trocar limpador [313](#page-312-0) Trocar o fusor ausente [31.xy] [312](#page-311-0) Trocar o fusor ausente ou que não responde [31.xy] [309](#page-308-0) Trocar o fusor não suportado [32.xy] [312](#page-311-0) Trocar o kit de manutenção, estimativa de 0 página(s) restante(s) [80.xy] [312](#page-311-0) Trocar o kit de rolos [81.xy] [312](#page-311-0) Trocas de papel necessárias [307](#page-306-0) Troque o cartucho, estimativa de 0 página(s) restante(s) [88.xy] [310](#page-309-0)

Troque o cartucho, incompatibilidade de região da impressora [42.xy] [310](#page-309-0) Troque protetor separador [312](#page-311-0)

#### **U**

unidade de criação de imagens pedido [257](#page-256-0) substituindo [261](#page-260-0) Unidade de criação de imagens baixa [84.xy] [300](#page-299-0) Unidade de criação de imagens muito baixa, [x] págs restantes estimadas [84.xy] [301](#page-300-0) Unidade de criação de imagens quase baixa [84.xy] [300](#page-299-0) unidade flash impressão a partir de [95](#page-94-0) unidades de flash suportadas [96](#page-95-0) unidades flash tipos de arquivo suportados [96](#page-95-0) usando os botões da tela sensível ao toque [17](#page-16-0) usando um número de atalho digitalização para um endereço de FTP [144](#page-143-0) uso de Formulários e Favoritos [94](#page-93-0) Uso de papel reciclado [236](#page-235-0) uso do catálogo de endereços [114](#page-113-0) envio de fax [135](#page-134-0) uso dos atalhos envio de fax [134](#page-133-0)

#### **V**

Vários envios adicionando um perfil [23](#page-22-0) configuração [23](#page-22-0) verificação de uma impressora que não responde [318](#page-317-0) verificação do status das peças e dos suprimentos [253](#page-252-0) verificando o status dos suprimentos [253](#page-252-0) verificando o vídeo virtual usando o Servidor da Web Incorporado [269](#page-268-0) Verificar conexão da bandeja [x] [297](#page-296-0) verificar trabalhos de impressão [97](#page-96-0) impressão a partir do Windows [98](#page-97-0)

impressão de um computador com o Macintosh [98](#page-97-0) vídeo virtual verificando, usando o servidor da Web incorporado [269](#page-268-0) Vidro do ADF limpeza [246](#page-245-0) vidro do scanner cópia usando [102](#page-101-0) limpeza [246](#page-245-0) Voice over Internet Protocol (VoIP) configuração de fax [126](#page-125-0) volatilidade declaração de [241](#page-240-0)